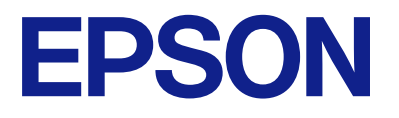

# **WF-M5899 Series Brukerhåndbok**

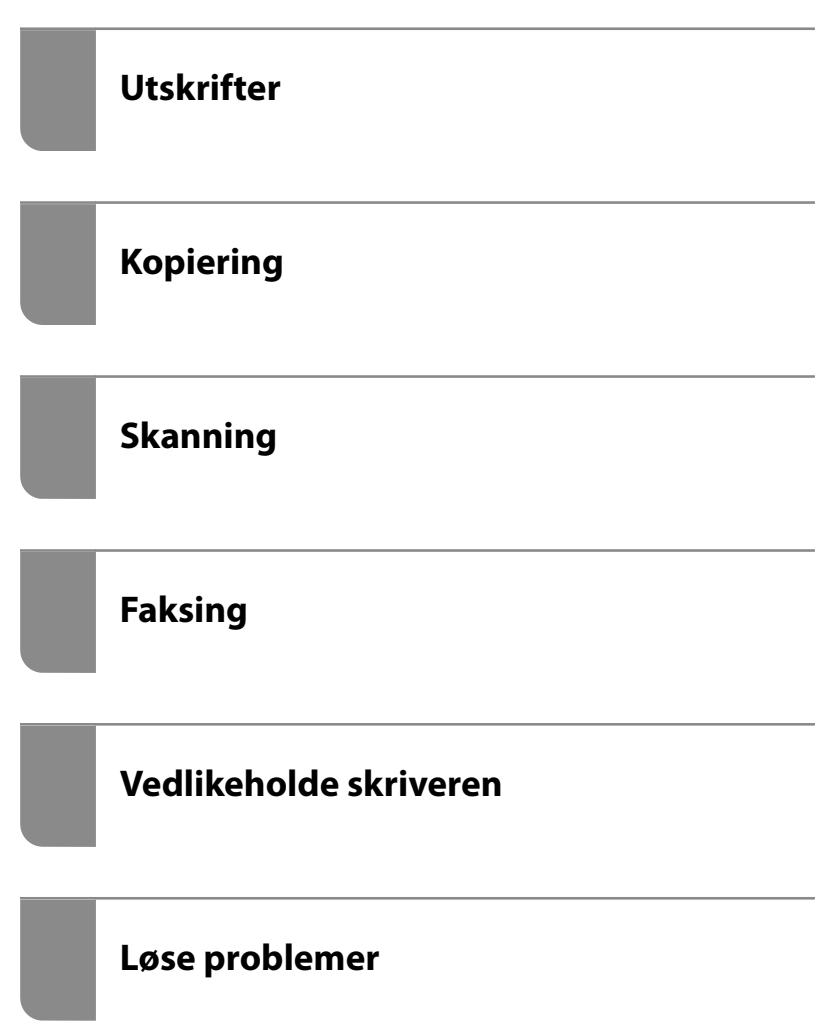

# *Innholdsfortegnelse*

## *[Veiledning for denne håndboken](#page-6-0)*

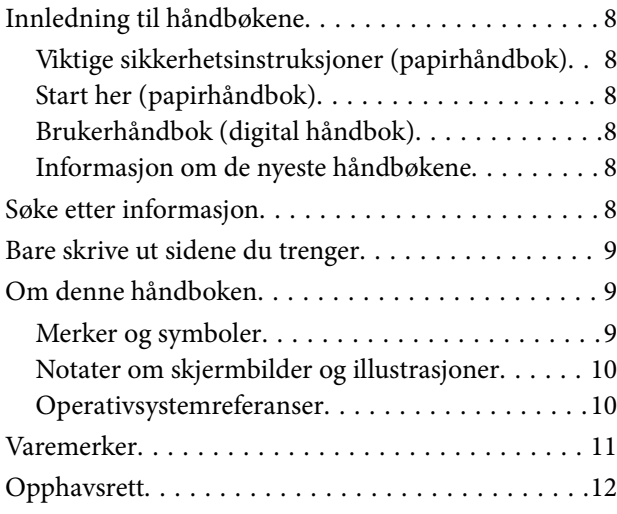

## *[Viktige instruksjoner](#page-13-0)*

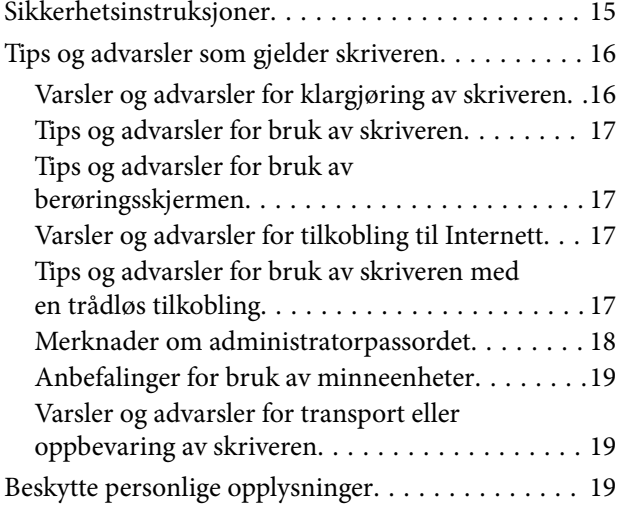

#### *[Delenavn og funksjoner](#page-19-0)*

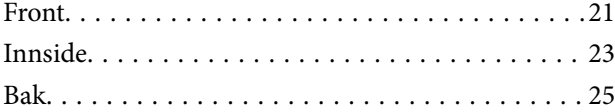

## *[Veiledning til kontrollpanelet](#page-25-0)*

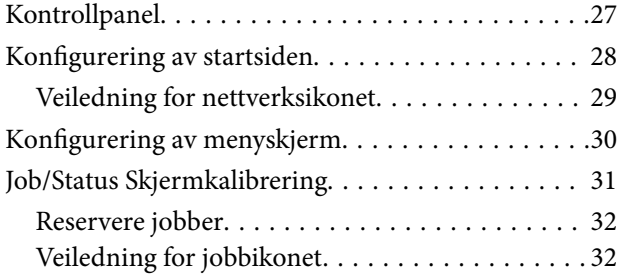

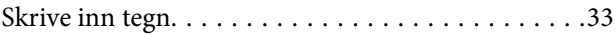

### *[Forberede skriveren og angi](#page-33-0)  [opprinnelig innstillinger](#page-33-0)*

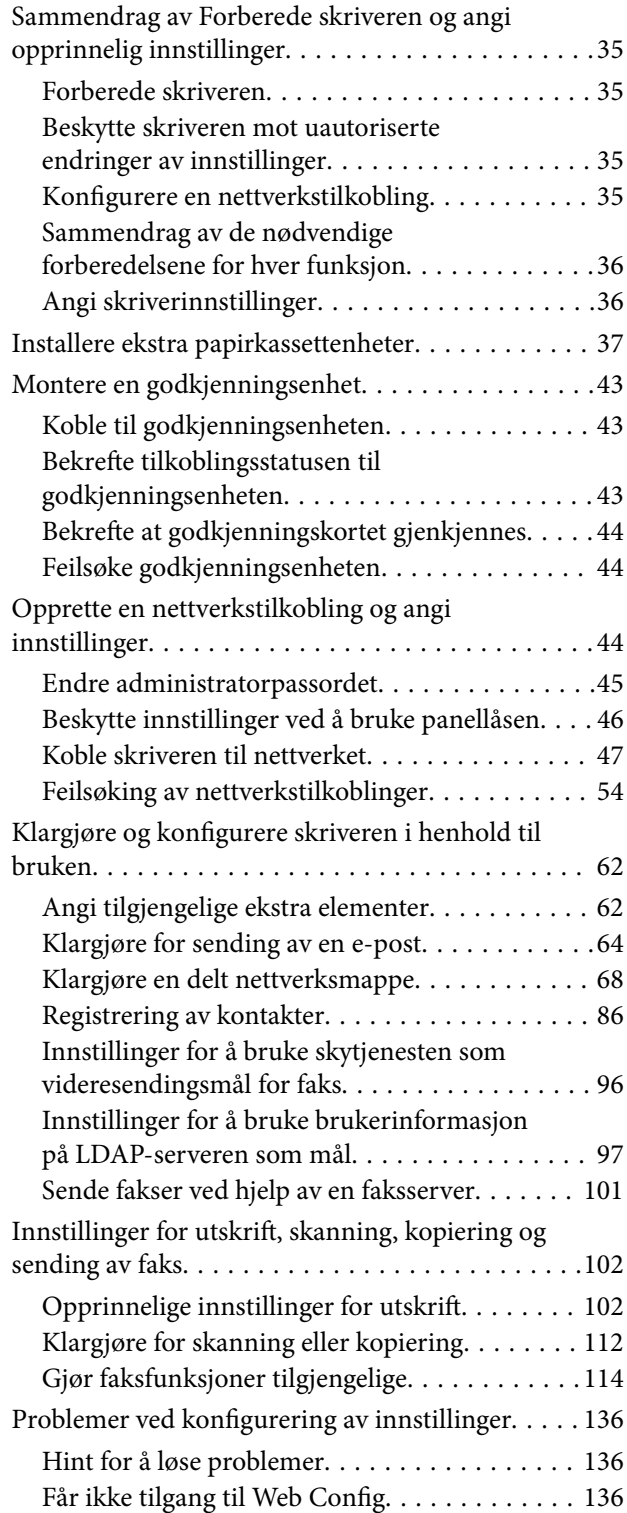

## *[Legge inn papir](#page-138-0)*

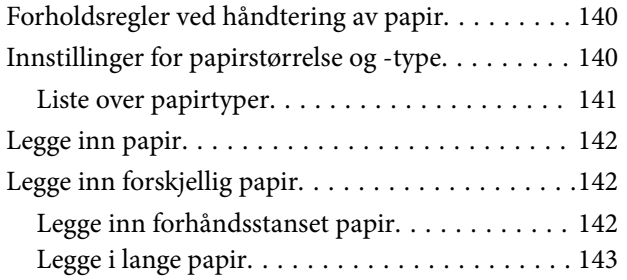

## *[Plassere originaler](#page-143-0)*

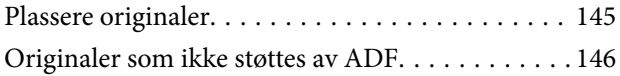

## *[Sette inn og ta ut minneenhet](#page-147-0)*

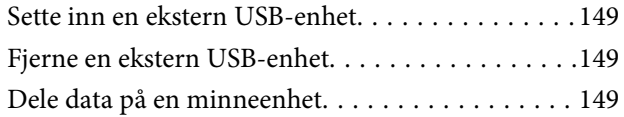

## *[Utskrifter](#page-150-0)*

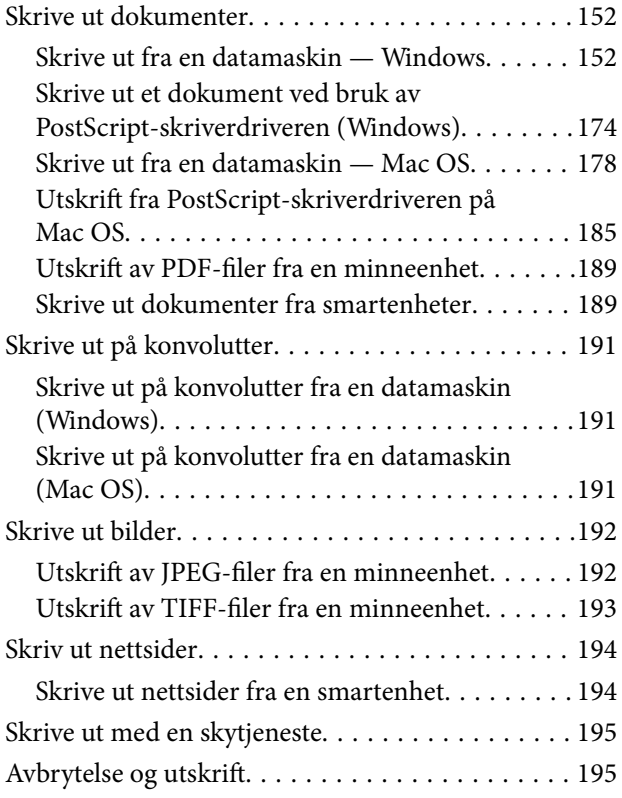

## *[Kopiering](#page-196-0)*

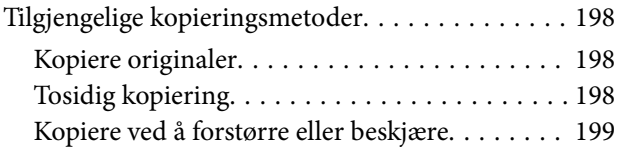

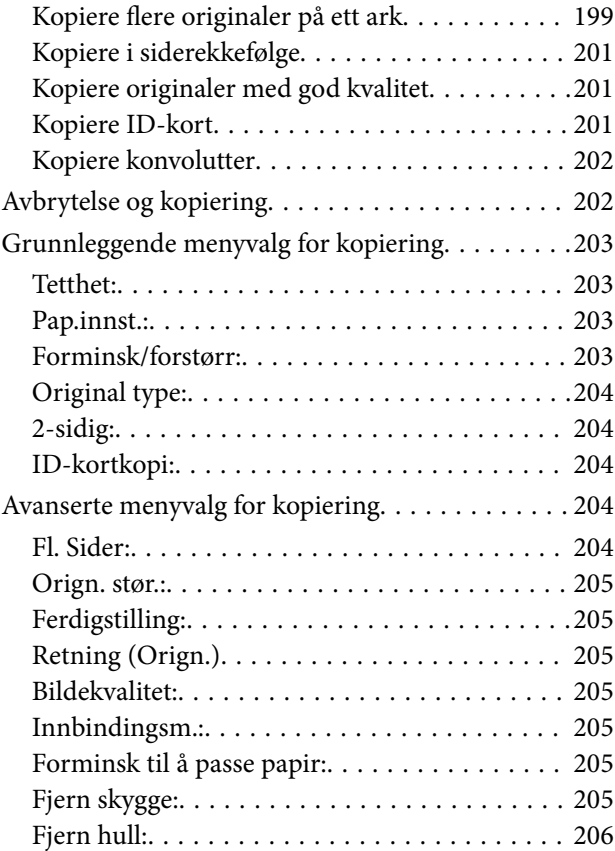

## *[Skanning](#page-206-0)*

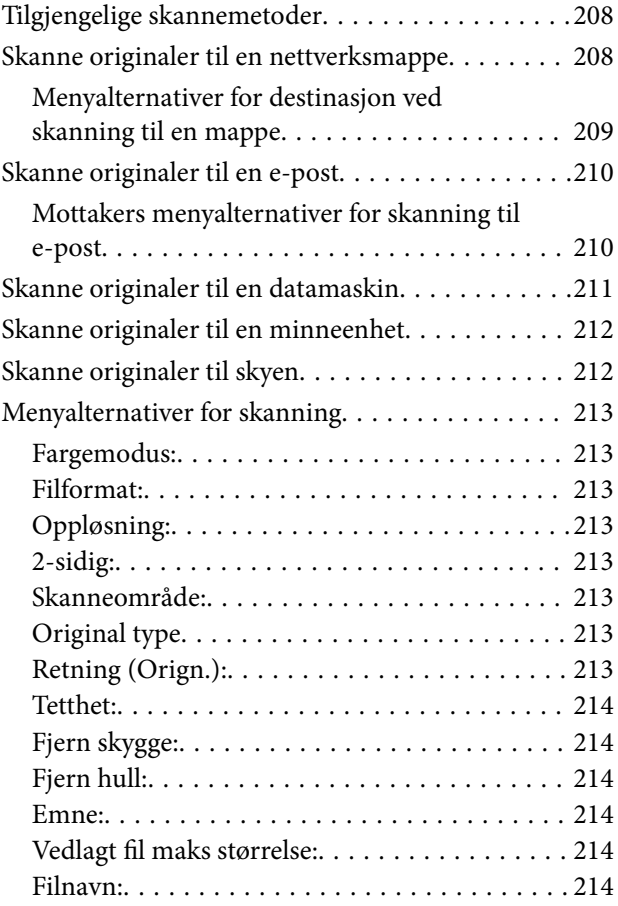

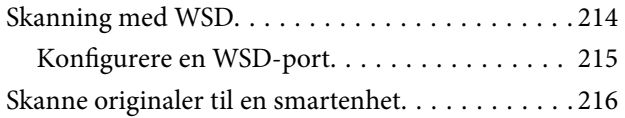

## *[Faksing](#page-216-0)*

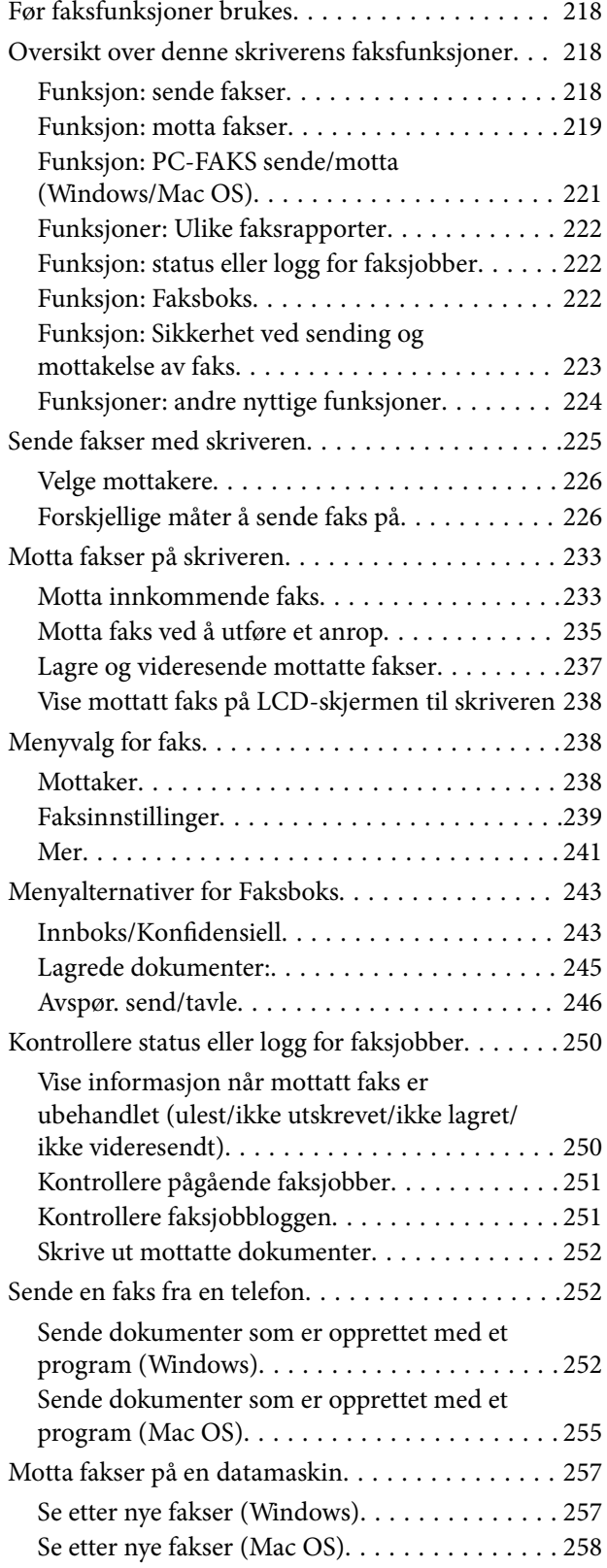

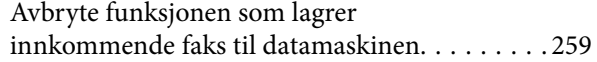

## *[Vedlikeholde skriveren](#page-259-0)*

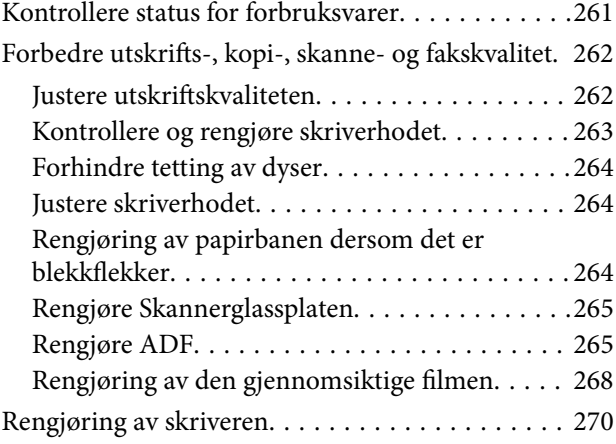

## *[I disse situasjonene](#page-271-0)*

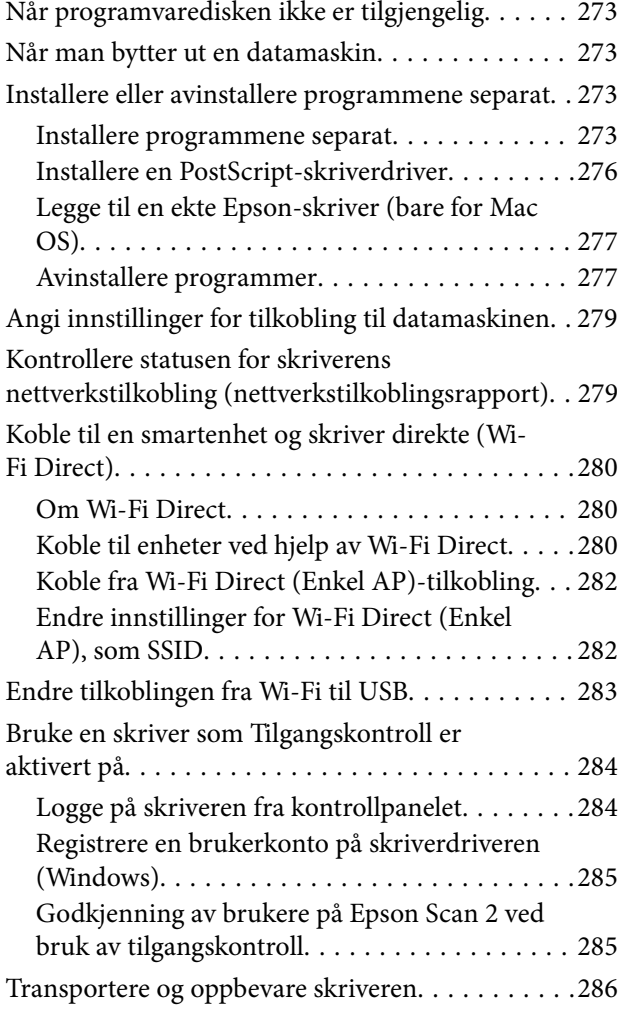

## *[Løse problemer](#page-289-0)*

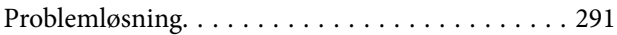

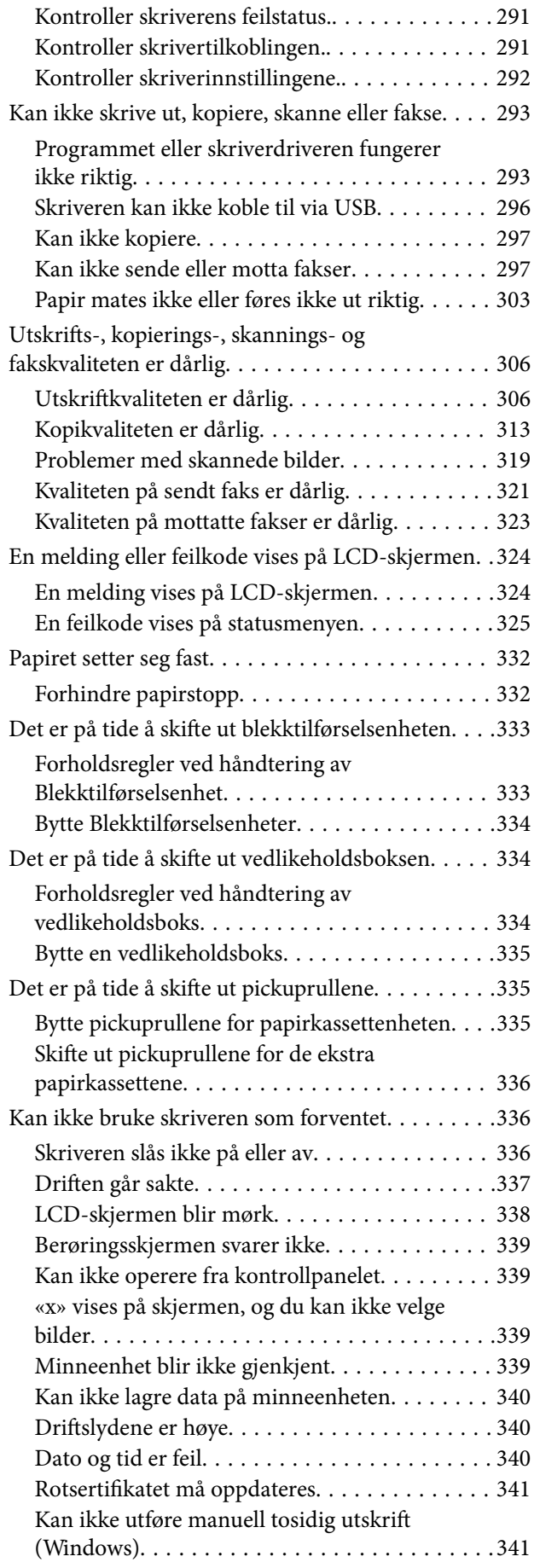

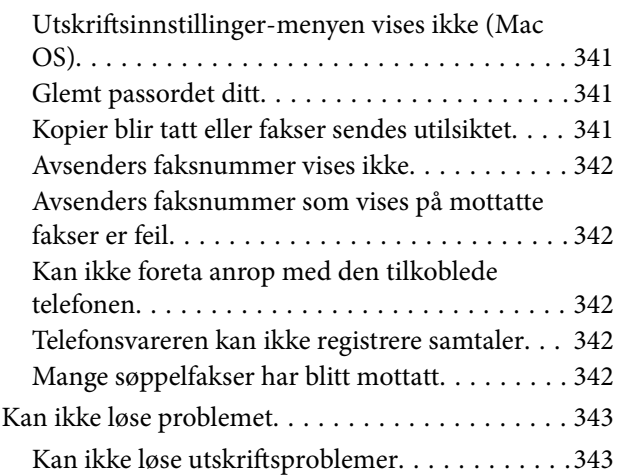

# *[Produktinformasjon](#page-343-0)*

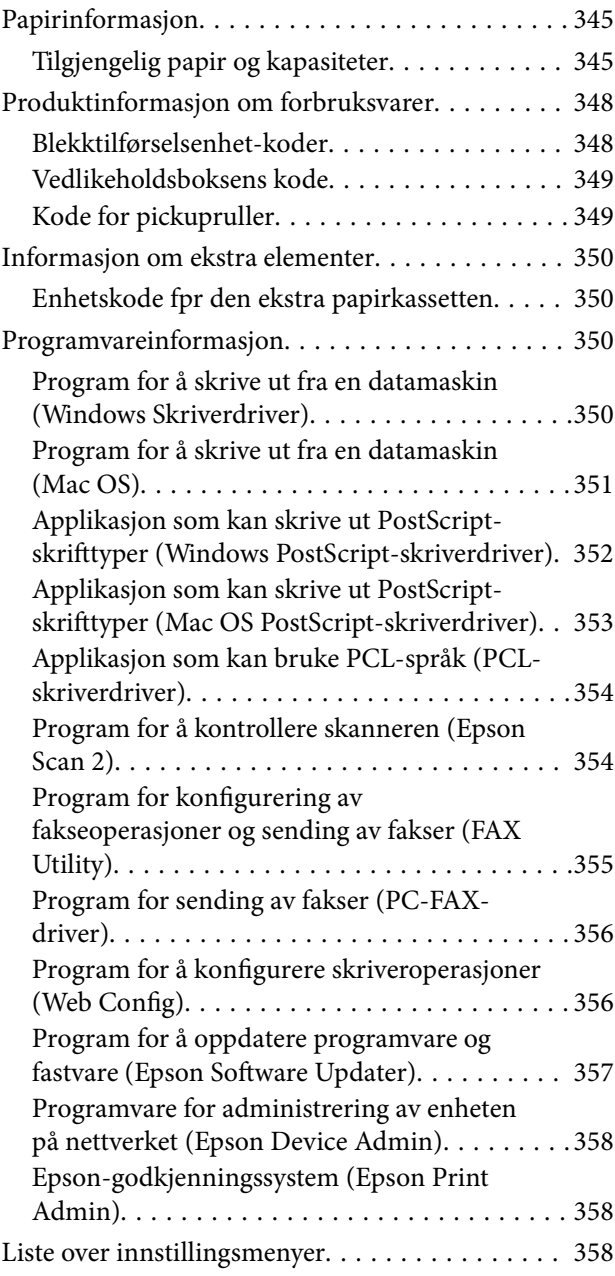

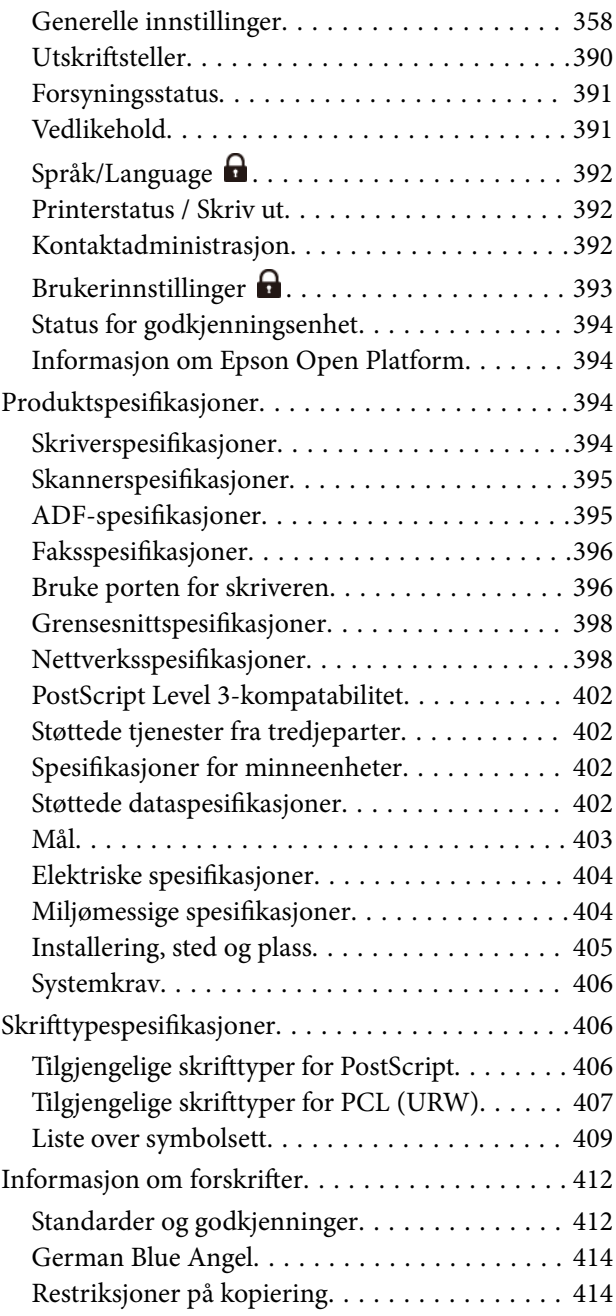

## *[Administratorinformasjon](#page-414-0)*

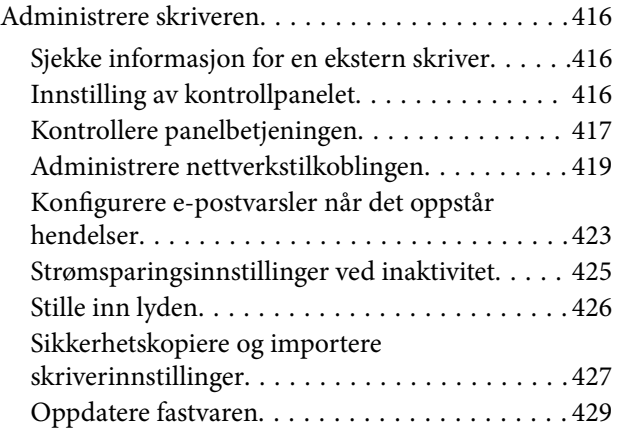

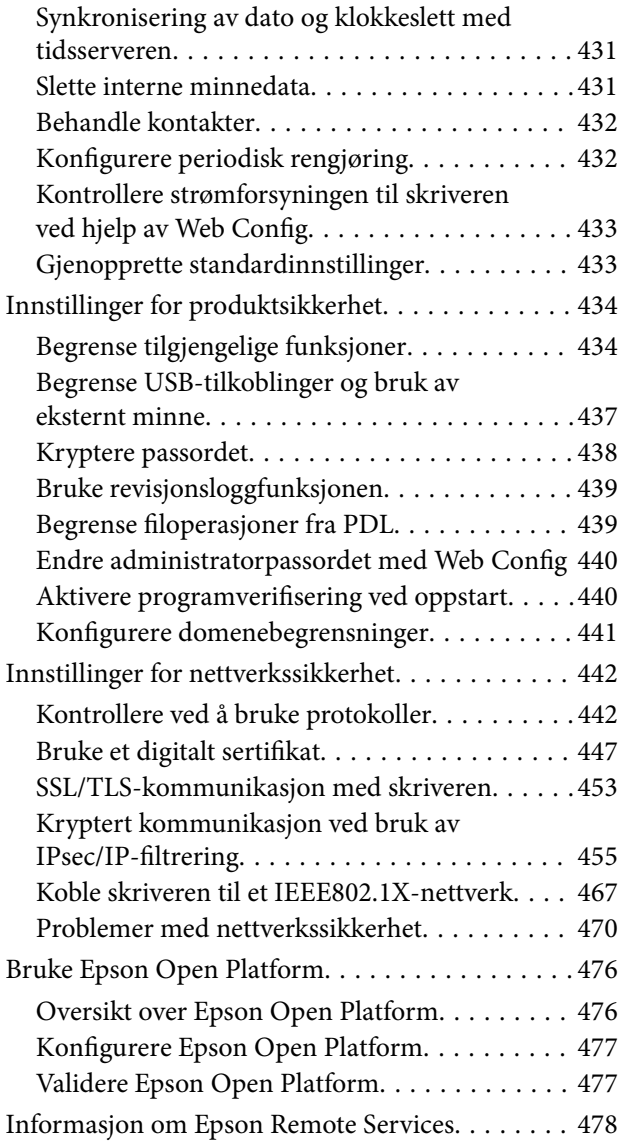

# *[Hvis du trenger hjelp](#page-478-0)*

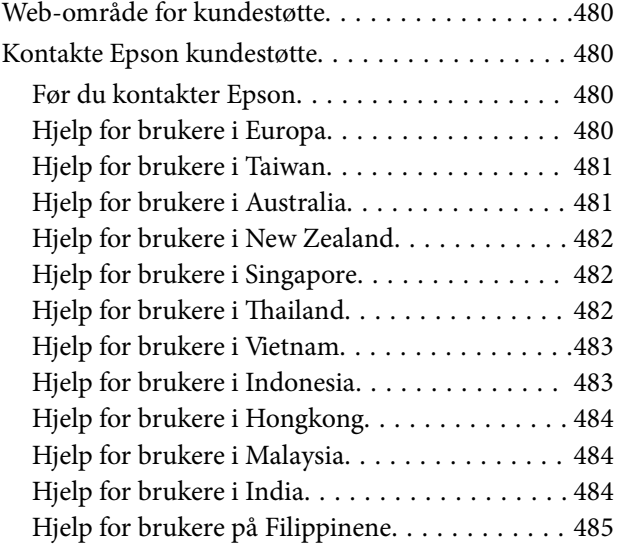

# <span id="page-6-0"></span>**Veiledning for denne håndboken**

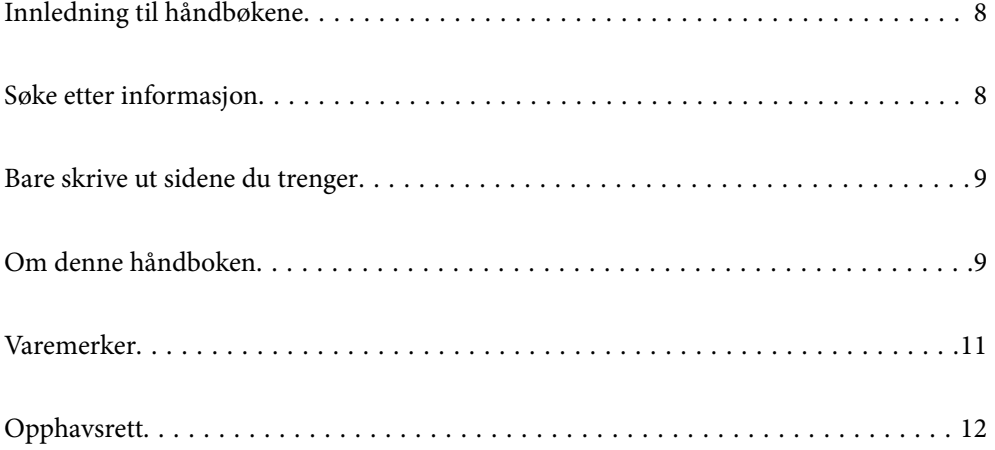

# <span id="page-7-0"></span>**Innledning til håndbøkene**

Håndbøkene nedenfor følger med Epson-skriveren. I tillegg til håndbøkene finner du også diverse typer hjelpeinformasjon på selve skriveren og i Epson-programvaren.

Viktige sikkerhetsinstruksjoner (papirhåndbok)

Gir deg instruksjoner om sikker bruk av denne skriveren.

Start her (papirhåndbok)

Gir deg informasjon om konfigurasjon av skriveren og installering av programvaren.

#### Brukerhåndbok (digital håndbok)

Denne brukerhåndboken. Tilgjengelig som en PDF-fil og netthåndbok. Gir detaljert informasjon samt instruksjoner om bruk av skriveren og problemløsning.

#### Informasjon om de nyeste håndbøkene

❏ Papirhåndbok

Gå til Epsons støttetider for Europa på<http://www.epson.eu/support>, eller til Epsons globale støttesider på<http://support.epson.net/>.

❏ Digital håndbok

Besøk følgende nettsted, skriv inn produktnavnet og gå til **Kundestøtte**. <https://epson.sn>

# **Søke etter informasjon**

PDF-håndboken lar deg søke etter informasjon du ser etter med nøkkelord, eller du kan hoppe direkte til bestemte avsnitt med bokmerkene. Dette avsnittet forklarer hvordan du bruker en PDF-håndbok som er åpnet i Adobe Acrobat Reader DC på datamaskinen din.

#### **Søke etter nøkkelord**

Klikk på **Rediger** > **Avansert søk**. Skriv inn nøkkelordet (tekst) for informasjonen du vil finne i søkevinduet, og klikk deretter på **Søk**. Treff vises som en liste. Klikk på et av treffene som vises for å gå til siden.

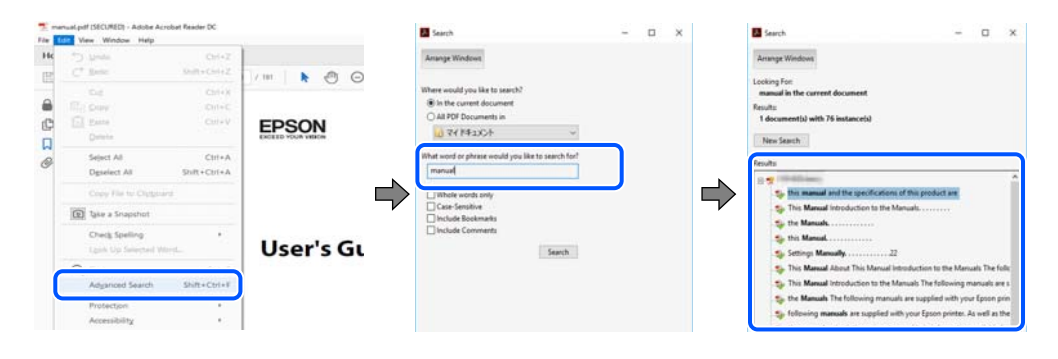

#### **Hoppe direkte fra bokmerker**

Klikk på en tittel for å hoppe til siden. Klikk på + eller > for å se overskriftene på lavere nivå i avsnittet. For å gå tilbake til den forrige siden, utfører du følgende operasjon på tastaturet.

- <span id="page-8-0"></span>❏ Windows: hold inne **Alt**, og trykk deretter på **←**.
- ❏ Mac OS: hold inne kommandotasten, og trykk deretter på **←**.

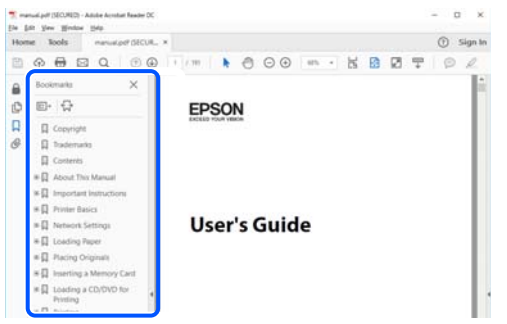

# **Bare skrive ut sidene du trenger**

Du kan hente og bare skrive ut sidene du trenger. Klikk på **Skriv ut** i **Fil**-menyen, og spesifiser deretter sidene du vil skrive ut i **Sider** i **Sider som skal skrives ut**.

- ❏ For å angi en serie med sider, skriver du en bindestrek mellom startsiden og sluttsiden.
	- For eksempel: 20-25
- ❏ For å spesifisere sider som ikke er i en serie, skiller du sidene med kommaer.

For eksempel: 5, 10, 15

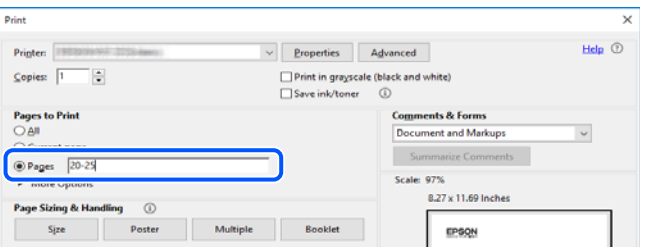

# **Om denne håndboken**

Dette avsnittet forklarer betydningen av merker og symboler, notater om beskrivelser og referanseinformasjon for operativsystemet som brukes i denne håndboken.

### **Merker og symboler**

!*Forsiktig:*

Instruksjoner som må følges nøye for å unngå personskade.

#### c*Forsiktighetsregel:*

Instruksjoner som må overholdes for å unngå å skade utstyret.

#### <span id="page-9-0"></span>*Merknad:*

Gir supplerende og referanseinformasjon.

#### **Relatert informasjon**

 $\blacktriangleright$  Koblinger til tilknyttede avsnitt.

Gir Web-filmhåndbøker for bruksanvisningen. Se koblingen med relatert informasjon.

Menyelementer på kontrollpanelet som er begrenset når administratorlåsen er aktivert.

## **Notater om skjermbilder og illustrasjoner**

- ❏ Skjermbildene av skriverdriveren stammer fra Windows 10 eller macOS High Sierra (10.13). Innholdet som vises på skjermene, varierer avhengig av modellen og situasjonen.
- ❏ Illustrasjonene som brukes i denne brukerhåndboken, er kun eksempler. Selv om det kan være mindre forskjeller på modellen, er operasjonsmetoden den samme.
- ❏ Noen av menyelementene på LCD-skjermen kan variere avhengig av modell og innstillinger.
- ❏ Du kan lese inn QR-koden ved hjelp av den dedikerte appen.

### **Operativsystemreferanser**

#### **Windows**

I denne håndboken referer «Windows 11», «Windows 10», «Windows 8.1», «Windows 8», «Windows 7», «Windows Vista», «Windows XP», «Windows Server 2022», «Windows Server 2019», «Windows Server 2016», «Windows Server 2012 R2», «Windows Server 2012», «Windows Server 2008 R2», «Windows Server 2008», «Windows Server 2003 R2», og «Windows Server 2003» til følgende operativsystemer. I tillegg brukes «Windows» for å referere til alle versjoner.

- ❏ Microsoft® Windows® 11 operativsystem
- ❏ Microsoft® Windows® 10 operativsystem
- ❏ Microsoft® Windows® 8.1 operativsystem
- ❏ Microsoft® Windows® 8 operativsystem
- ❏ Microsoft® Windows® 7 operativsystem
- ❏ Microsoft® Windows Vista® operativsystem
- ❏ Microsoft® Windows® XP operativsystem
- $\hfill\Box$  Microsoft® Windows® XP Professional x64 Edition operativs<br>ystem
- ❏ Microsoft® Windows Server® 2022 operativsystem
- ❏ Microsoft® Windows Server® 2019 operativsystem
- ❏ Microsoft® Windows Server® 2016 operativsystem
- ❏ Microsoft® Windows Server® 2012 R2 operativsystem
- ❏ Microsoft® Windows Server® 2012 operativsystem
- ❏ Microsoft® Windows Server® 2008 R2 operativsystem
- <span id="page-10-0"></span>❏ Microsoft® Windows Server® 2008 operativsystem
- ❏ Microsoft® Windows Server® 2003 R2 operativsystem
- ❏ Microsoft® Windows Server® 2003 operativsystem

#### **Mac OS**

I denne håndboken brukes «Mac OS» for å henvise til Mac OS X 10.9.5 eller nyere samt macOS 11 eller nyere.

## **Varemerker**

- ❏ Microsoft®, Windows®, Windows Server®, and Windows Vista® are registered trademarks of Microsoft Corporation.
- ❏ Apple, Mac, macOS, OS X, Bonjour, ColorSync, Safari, AirPrint, iPad, iPhone, iPod touch, TrueType, and iBeacon are trademarks of Apple Inc., registered in the U.S. and other countries.
- ❏ Use of the Works with Apple badge means that an accessory has been designed to work specifically with the technology identified in the badge and has been certified by the developer to meet Apple performance standards.
- ❏ Chrome, Chrome OS, Google Play and Android are trademarks of Google LLC.
- ❏ Albertus, Arial, Coronet, Gill Sans, Joanna and Times New Roman are trademarks of The Monotype Corporation registered in the United States Patent and Trademark Office and may be registered in certain jurisdictions.
- ❏ ITC Avant Garde Gothic, ITC Bookman, Lubalin Graph, Mona Lisa, ITC Symbol, Zapf Chancery and Zapf Dingbats are trademarks of International Typeface Corporation registered in the U.S. Patent and Trademark Office and may be registered in certain other jurisdictions.
- ❏ Clarendon, Eurostile and New Century Schoolbook are trademarks of Linotype GmbH registered in the U.S. Patent and Trademark Office and may be registered in certain other jurisdictions.
- ❏ Wingdings is a registered trademark of Microsoft Corporation in the United States and other countries.
- ❏ CG Omega, CG Times, Garamond Antiqua, Garamond Halbfett, Garamond Kursiv, Garamond Halbfett Kursiv are trademarks of Monotype Imaging, Inc. and may be registered in certain jurisdictions.
- ❏ Antique Olive is a trademark of M. Olive.
- ❏ Marigold and Oxford are trademarks of AlphaOmega Typography.
- ❏ Helvetica, Optima, Palatino, Times and Univers are trademarks of Linotype Corp. registered in the U.S. Patent and Trademark Office and may be registered in certain other jurisdictions in the name of Linotype Corp. or its licensee Linotype GmbH.
- ❏ ITC Avant Garde Gothic, Bookman, Zapf Chancery and Zapf Dingbats are trademarks of International Typeface Corporation registered in the United States Patent and Trademark Office and may be registered in certain jurisdictions.
- ❏ PCL is the registered trademark of Hewlett-Packard Company.
- ❏ Adobe, Acrobat, Photoshop, PostScript®3™, and Reader are either registered trademarks or trademarks of Adobe in the United States and/or other countries.

#### <span id="page-11-0"></span>❏ Arcfour

This code illustrates a sample implementation of the Arcfour algorithm.

Copyright © April 29, 1997 Kalle Kaukonen. All Rights Reserved.

Redistribution and use in source and binary forms, with or without modification, are permitted provided that this copyright notice and disclaimer are retained.

THIS SOFTWARE IS PROVIDED BY KALLE KAUKONEN AND CONTRIBUTORS ''AS IS'' AND ANY EXPRESS OR IMPLIED WARRANTIES, INCLUDING, BUT NOT LIMITED TO, THE IMPLIED WARRANTIES OF MERCHANTABILITY AND FITNESS FOR A PARTICULAR PURPOSE ARE DISCLAIMED. IN NO EVENT SHALL KALLE KAUKONEN OR CONTRIBUTORS BE LIABLE FOR ANY DIRECT, INDIRECT, INCIDENTAL, SPECIAL, EXEMPLARY, OR CONSEQUENTIAL DAMAGES (INCLUDING, BUT NOT LIMITED TO, PROCUREMENT OF SUBSTITUTE GOODS OR SERVICES; LOSS OF USE, DATA, OR PROFITS; OR BUSINESS INTERRUPTION) HOWEVER CAUSED AND ON ANY THEORY OF LIABILITY, WHETHER IN CONTRACT, STRICT LIABILITY, OR TORT (INCLUDING NEGLIGENCE OR OTHERWISE) ARISING IN ANY WAY OUT OF THE USE OF THIS SOFTWARE, EVEN IF ADVISED OF THE POSSIBILITY OF SUCH DAMAGE.

- ❏ QR Code is a registered trademark of DENSO WAVE INCORPORATED in Japan and other countries.
- ❏ Firefox is a trademark of the Mozilla Foundation in the U.S. and other countries.
- ❏ Mopria® and the Mopria® Logo are registered and/or unregistered trademarks and service marks of Mopria Alliance, Inc. in the United States and other countries. Unauthorized use is strictly prohibited.
- ❏ microSDHC Logo is a trademark of SD-3C, LLC.

Note: microSDHC is built into the product and cannot be removed.

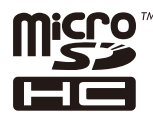

❏ Generell merknad: Andre produktnavn som brukes i denne publikasjonen, brukes bare i identifikasjonsøyemed, og kan være varemerker for sine respektive eiere.Epson fraskriver seg alle rettigheter til slike merker.

# **Opphavsrett**

Ingen deler av denne publikasjonen kan reproduseres, lagres i et gjenfinningssystem eller overføres i noen form eller på noen måte, elektronisk, mekanisk, ved fotokopiering, innspilling eller annet, uten skriftlig forhåndstillatelse fra Seiko Epson Corporation. Ingen patentansvar forutsatt med hensyn til bruk av informasjonen i dette dokumentet. Det tas heller ikke noe ansvar for skader som følge av bruk av informasjonen i dette dokumentet. Informasjonen i dette dokumentet er kun beregnet for bruk av dette Epson-produktet. Epson er ikke ansvarlig for bruk av denne informasjonen i forbindelse med andre produkter.

Verken Seiko Epson Corporation eller dets datterselskaper er ansvarlig overfor kjøperen av dette produktet eller tredjeparter for skader, tap, kostnader eller utgifter som kjøper eller tredjepart som følge av ulykke, feil bruk eller misbruk av dette produktet eller uautoriserte modifikasjoner, reparasjoner eller endringer på dette produktet, eller (unntatt i USA) manglende overholdelse av Seiko Epson Corporations drifts- og vedlikeholdsinstruksjoner.

Seiko Epson Corporation og dets datterselskaper kan ikke holdes ansvarlig for skader eller problemer som oppstår ved bruk av tilleggsutstyr eller noen forbruksprodukter andre enn dem som er angitt som originale Epsonprodukter eller Epson-godkjente produkter av Seiko Epson Corporation.

Seiko Epson Corporation skal ikke holdes ansvarlig for eventuelle skader som følge av elektromagnetiske forstyrrelser som oppstår ved bruk av andre grensesnittkabler enn de som er angitt som Epson-godkjente produkter av Seiko Epson Corporation.

© 2023 Seiko Epson Corporation

Innholdet i denne håndboken og spesifikasjonene for dette produktet kan endres uten varsel.

# <span id="page-13-0"></span>**Viktige instruksjoner**

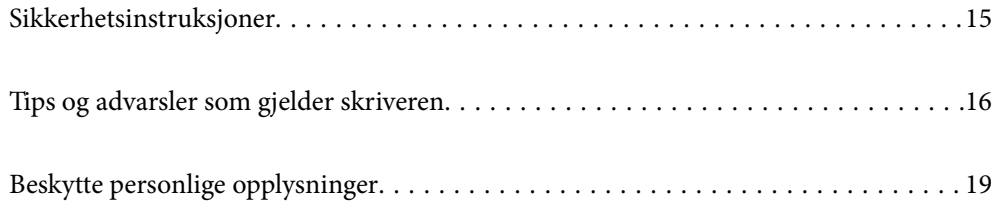

# <span id="page-14-0"></span>**Sikkerhetsinstruksjoner**

Les og følg disse instruksjonene for å sikre sikker bruk av skriveren. Sørg for at denne brukerhåndboken oppbevares for senere bruk. Pass også på at alle advarsler og instruksjoner som er markert på skriveren, følges.

❏ Noen av symbolene som brukes på skriveren er for å sikre sikker og riktig bruk av skriveren. Se følgende nettsted for å finne ut betydningen av symbolene.

<http://support.epson.net/symbols/>

- ❏ Du må bare bruke strømledningen som følger med skriveren. Denne ledningen skal ikke brukes med annet utstyr. Bruk av andre strømledninger til denne skriveren, eller bruk av den medfølgende ledningen til annet utstyr, kan føre til brann eller elektrisk støt.
- ❏ Kontroller at strømledningen oppfyller lokale sikkerhetskrav.
- ❏ Forsøk aldri å demontere, modifisere eller reparere strømledningen, kontakten, skriverenheten, skannerenheten eller tilbehør på egenhånd, med mindre det spesifikt er angitt i håndboken for skriveren.
- ❏ Under følgende forhold må du koble fra skriveren og få utført service hos kvalifisert personell:

Strømkabelen eller kontakten er skadet, det har kommet væske inn i skriveren, skriveren har falt i gulvet eller kabinettet er skadet på annen måte, skriveren fungerer ikke normalt eller viser en betydelig endring i ytelse. Ikke juster kontrollmekanismer med mindre dette framgår av driftsinstruksjonene.

- ❏ Plasser skriveren nær et strømuttak der pluggen lett kan kobles fra.
- ❏ Ikke plasser eller lagre skriveren utendørs, nært smuss eller støv, vann, varmekilder, eller på steder som er utsatt for støt, vibrasjoner, høy temperatur eller fuktighet.
- ❏ Pass på at det ikke søles væske på skriveren, og at du ikke håndterer den med våte hender.
- ❏ Hold denne skriveren på minst 22 cm avstand fra pacemakere. Radiobølger fra denne skriveren kan ha uheldig innvirkning på driften av pacemakere.
- ❏ Kontakt forhandler dersom LCD-skjermen blir skadet. Dersom du får flytende krystalløsning på hendene, må du vaske dem grundig med såpe og vann. Dersom du får flytende krystalløsning i øynene, må du skylle dem med vann umiddelbart. Hvis du fremdeles har ubehag eller synsforstyrrelser etter grundig skylling, må du oppsøke lege umiddelbart.
- ❏ Unngå bruk av telefon i tordenvær. Det kan være en liten fare for elektrisk støt på grunn av lyn.
- ❏ Hvis det oppstår en gasslekkasje, må du ikke bruke en telefon i nærheten av lekkasjen for å rapportere den.
- ❏ Skriveren er tung og bør aldri løftes eller bæres av færre enn to personer. Hvis en annen papirkassett enn Papirkassett 1 monteres, må de demonteres før skriveren løftes. Ved løfting av skriveren, skal to eller flere personer innta riktig stilling som vist nedenfor.

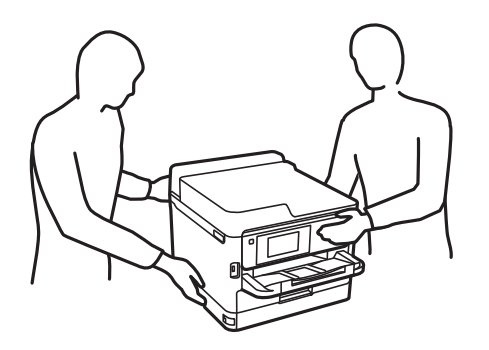

- <span id="page-15-0"></span>❏ Vær forsiktig når du håndterer brukte blekktilførselsenheter. Det kan være blekk rundt blekkforsyningsporten.
	- ❏ Hvis du får blekk på huden, må du vaske grundig med såpe og vann.
	- ❏ Hvis du får blekk i øynene, må du øyeblikkelig skylle med vann. Hvis du fremdeles har ubehag eller synsforstyrrelser etter grundig skylling, må du oppsøke lege umiddelbart.
	- ❏ Hvis du får blekk i munnen, må du oppsøke lege umiddelbart.
- ❏ Ikke demonter blekktilførselsenhet og vedlikeholdsboksen, da dette kan føre til at du får blekk i øynene eller på huden.
- ❏ Du må ikke riste blekktilførselsenheter for hardt, da dette kan føre til at blekk lekker ut fra blekktilførselsenheter.
- ❏ Oppbevar blekktilførselsenheter og vedlikeholdsboksen utilgjengelig for barn.

# **Tips og advarsler som gjelder skriveren**

Disse instruksjonene må leses og følges for å unngå skade på skriveren og på eiendeler. Husk å ta vare på denne håndboken i tilfelle du trenger den senere.

#### **Varsler og advarsler for klargjøring av skriveren**

- ❏ Ikke blokker eller dekk til luftehullene og åpningene på skriveren.
- ❏ Bruk bare den typen strømforsyning som er angitt på etiketten på skriveren.
- ❏ Unngå å bruke uttak på samme krets som kopimaskiner eller luftesystemer som slås av og på regelmessig.
- ❏ Unngå strømuttak som styres med veggbrytere eller tidsinnstillingsenheter.
- ❏ Hold hele datamaskinsystemet borte fra potensielle kilder for elektromagnetiske forstyrrelser, for eksempel høyttalere eller baseenheter for trådløse telefoner.
- ❏ Strømledningene må plasseres slik at de ikke kan utsettes for slitasje, kutt, rifter, krymping eller kinking. Ikke plasser noe oppå strømledningene, og ikke legg strømledningene slik at de kan bli tråkket på eller overkjørt. Pass på at alle strømledningene er helt strukket ut ved endene.
- ❏ Hvis du bruker en skjøteledning med skriveren, må du kontrollere at den totale mengden merkestrøm (ampere) for enhetene som er koblet til skjøteledningen, ikke overskrider tillatt merkestrøm for ledningen. Kontroller også at den totale merkestrømmen (ampere) for alle enhetene som er koblet til strømuttaket, ikke overskrider tillatt merkestrøm for strømuttaket.
- ❏ Hvis du skal bruke skriveren i Tyskland, må bygningsinstallasjonen være beskyttet med en overbelastningsbryter på 10 eller 16 ampere for å gi tilstrekkelig kortslutningsvern og overstrømsvern.
- ❏ Når du kobler skriveren til en datamaskin eller annet utstyr med en kabel, må du kontrollere at kontaktene står riktig vei. Det er bare én riktig måte å koble til kontaktene på. Hvis en kontakt blir tilkoblet feil vei, kan begge enhetene som kobles sammen med kabelen, bli skadet.
- ❏ Plasser skriveren på en flat, stabil overflate, som er større enn bunnen på skriveren i alle retninger. Skriveren vil ikke virke ordentlig hvis det står på skrå.
- ❏ Sørg for at det er plass over skriveren for å løfte dokumentdekselet helt opp.
- ❏ La det være nok plass foran skriveren slik at papiret kan komme helt ut.
- ❏ Unngå steder som er utsatt for hurtige endringer i temperatur og fuktighet. Hold også skriveren unna direkte sollys, sterkt lys og varmekilder.

### <span id="page-16-0"></span>**Tips og advarsler for bruk av skriveren**

- ❏ Ikke før inn gjenstander i sporene i skriveren.
- ❏ Ikke plasser hånden inn i skriveren under utskrift.
- ❏ Ikke berør den hvite, flate kabelen inni skriveren.
- ❏ Ikke bruk aerosol-produkter som inneholder brennbare gasser, inne i eller rundt denne skriveren. Dette kan føre til brann.
- ❏ Ikke fjern skriverhodet for hånd, du kan skade skriveren.
- ❏ Vær forsiktig så du ikke setter fast fingrene når du lukker skannerenheten.
- ❏ Ikke trykk for hardt på skannerglassplaten når du plasserer originaldokumentene.
- ❏ Slå alltid av skriveren med P-knappen. Ikke trekk ut kontakten til skriveren eller slå av strømmen til kontakten før  $\bigcup$ -lyset slutter å blinke.
- ❏ Dersom du ikke skal bruke skriveren over en lengre periode, må du trekke ut strømledningen fra stikkontakten.

## **Tips og advarsler for bruk av berøringsskjermen**

- ❏ Det kan forekomme små, lyse eller mørke flekker på LCD-skjermen, og skjermens lysstyrke kan også variere. Dette er normalt, og betyr ikke at skjermen er skadet.
- ❏ Bruk bare en tørr, myk klut når du rengjør den. Ikke bruk væske eller kjemiske rengjøringsmidler.
- ❏ Berøringsskjermens utvendige deksel kan knuses hvis det utsettes for kraftige støt. Ta kontakt med forhandleren hvis glasset får sprekker eller hakk, og du må ikke røre eller prøve å fjerne det ødelagte glasset.
- ❏ Trykk lett på berøringsskjermen med fingeren. Ikke trykk hardt eller bruk neglene.
- ❏ Ikke bruk skarpe objekter slik som kulepenner eller blyanter til å utføre handlinger.
- ❏ Kondens på innsiden av berøringsskjermen på grunn av plutselige fuktighets- eller temperaturendringer, kan føre til dårligere ytelse.

### **Varsler og advarsler for tilkobling til Internett**

Ikke koble produktet direkte til Internett. Koble det til et nettverk beskyttet med en ruter eller brannmur.

### **Tips og advarsler for bruk av skriveren med en trådløs tilkobling**

- ❏ Radiobølger fra skriveren kan forstyrre funksjonen til elektronisk utstyr til medisinsk bruk slik at utstyret ikke fungerer som det skal.Når skriveren brukes innen helsevesenet eller i nærheten av medisinsk utstyr, skal retningslinjer fra godkjent personell for helsevesenet følges. Dette gjelder også samtlige angitte advarsler og retningslinjer på det medisinske utstyret.
- ❏ Radiobølger fra skriveren kan forstyrre funksjonen til automatiserte enheter, slik som automatiske dører eller brannalarmer, og kan forårsake ulykker på grunn av funksjonsfeil.Når skriveren brukes i nærheten av automatiserte enheter, skal samtlige angitte advarsler og retningslinjer på enhetene følges.

### <span id="page-17-0"></span>**Merknader om administratorpassordet**

Denne skriveren lar deg angi et administratorpassord for å forhindre uautorisert tilgang eller endringer i enhetsinnstillingene og nettverksinnstillingene som er lagret i produktet når du kobler til et nettverk.

#### **Standardverdi for administratorpassordet**

Standardverdien for administratorpassordet står trykt på etiketten på selve produktet, likt den som vises. Hvor etiketten er festet, avhenger av produktet. Det kan være siden der dekselet er åpnet, baksiden eller bunnen.

På følgende illustrasjon er det på den siden av skriveren der dekselet åpnes.

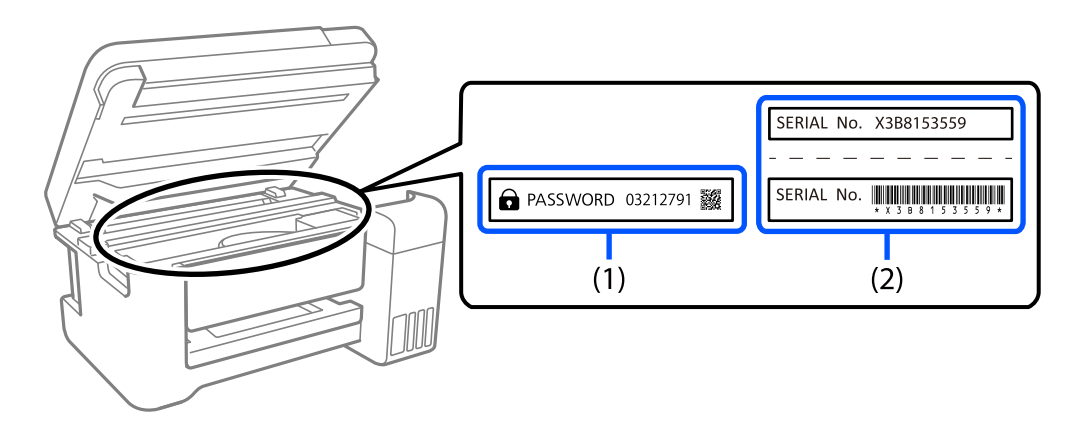

Hvis begge etikettene (1) og (2) er festet, er verdien ved siden av PASSORD skrevet på etiketten i (1) standardverdien. I dette eksemplet er standardverdien 03212791.

Hvis bare etikett (2) er festet, er serienummeret som er trykt på etiketten i (2) standardverdien. I dette eksemplet er standardverdien X3B8153559.

#### **Endre administratorpassordet**

Det kan endres fra skriverens kontrollpanel og Web Config. Når du endrer passordet, må du angi det med minst 8 enkeltbyte alfanumeriske tegn og symboler.

#### **Relatert informasjon**

- & ["Endre administratorpassord fra kontrollpanelet" på side 45](#page-44-0)
- & ["Endre administratorpassord fra datamaskinen" på side 45](#page-44-0)

#### **Handlinger som krever at man oppgir administratorpassordet**

Hvis du blir bedt om å angi administratorpassordet når du utfører følgende operasjoner, angir du administratorpassordet som er satt på skriveren.

- ❏ Når man oppdaterer fastvaren til skriveren fra en datamaskin eller smartenhet
- ❏ Når man logger på de avanserte innstillingene til Web Config
- ❏ Når man stiller inn ved hjelp av et program, for eksempel Fax Utility, som kan endre skriverens innstillinger.
- ❏ Når man velger en meny på skriverens kontrollpanel som er låst av administratoren.

#### <span id="page-18-0"></span>**Relatert informasjon**

& ["Målelementer for Låsinnstilling" på side 417](#page-416-0)

#### **Initialisere administratorpassordet**

Du kan tilbakestille administratorpassordet til standardinnstillingene fra menyen med administratorinnstillinger. Hvis du har glemt passordet, og ikke kan gjenopprette standardinnstillingene, må du kontakte Epsons kundestøtte for å be om service.

#### **Relatert informasjon**

- & ["Endre administratorpassord fra kontrollpanelet" på side 45](#page-44-0)
- & ["Endre administratorpassord fra datamaskinen" på side 45](#page-44-0)
- & ["Hvis du trenger hjelp" på side 479](#page-478-0)

### **Anbefalinger for bruk av minneenheter**

Når du kobler en minneenhet til skriveren, kan det hende at alle enheter i samme nettverk som skriveren får tilgang til dataene på minneenheten.

Du må deaktivere følgende innstilling på Web Config for å unngå at de får tilgang.

**Nettverk**-fanen > **MS-nettverk** > **Fildeling**

#### **Varsler og advarsler for transport eller oppbevaring av skriveren**

- ❏ Når du lagrer eller transporterer skriveren, må du ikke holde den på skrå, plassere den vertikalt eller snu den opp ned, ettersom den kan lekke blekk.
- ❏ Før du transporterer skriveren, påser du at skriverhodet er i startposisjon (helt til høyre), og at blekktilførselsenhet er installert.

# **Beskytte personlige opplysninger**

Hvis du gir skriveren til noen andre eller kaster den, slett all personlig informasjon lagret i skriverens minne ved å velge **Innst.** > **Generelle innstillinger** > **Systemadministrasjon** > **Gjenopprett standardinnst.** > **Fjern alle data og innstillinger** på kontrollpanelet. Pass også på at du sletter dataene på skriverens interne minne ved å velge **Innst.** > **Generelle innstillinger** > **Systemadministrasjon** > **Tøm data i internt minne** > **PDL-font, makro og arbeidsomr.** på kontrollpanelet.

# <span id="page-19-0"></span>Delenavn og funksjoner

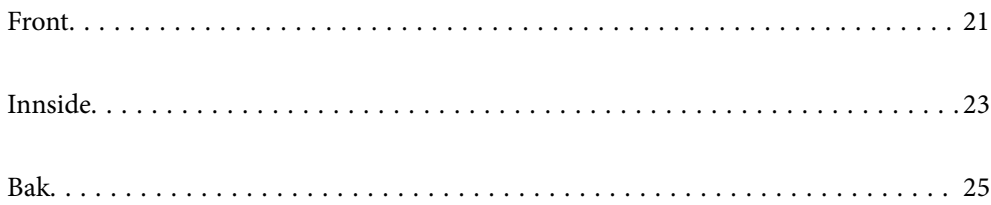

# <span id="page-20-0"></span>**Front**

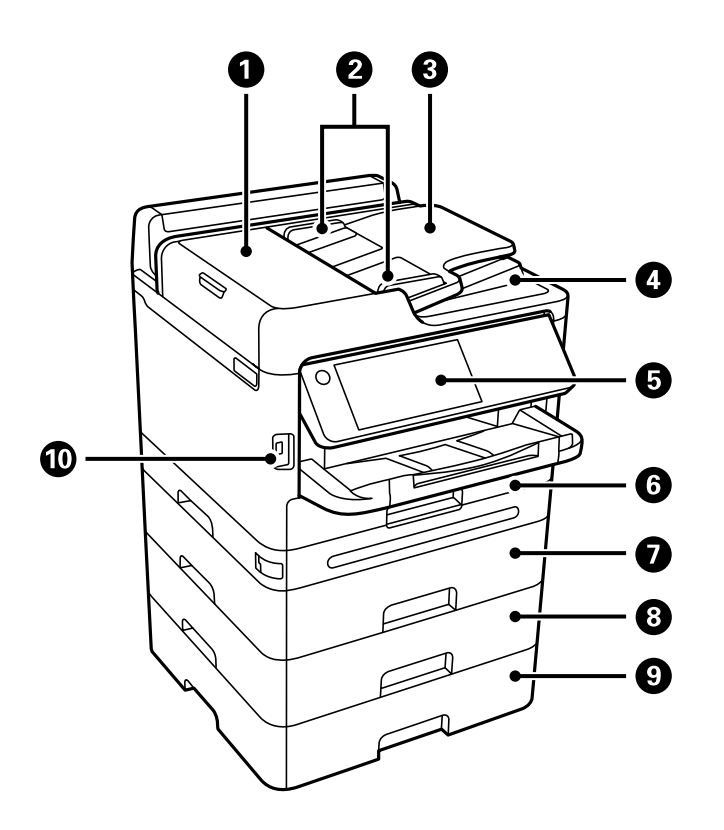

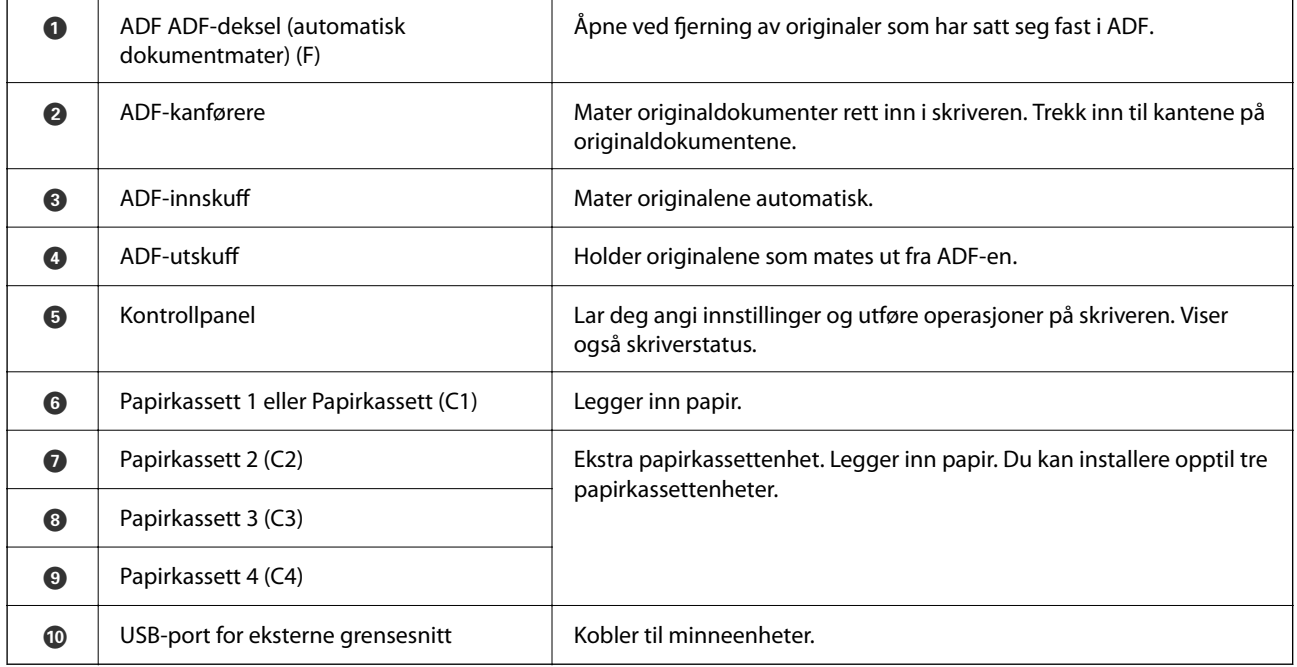

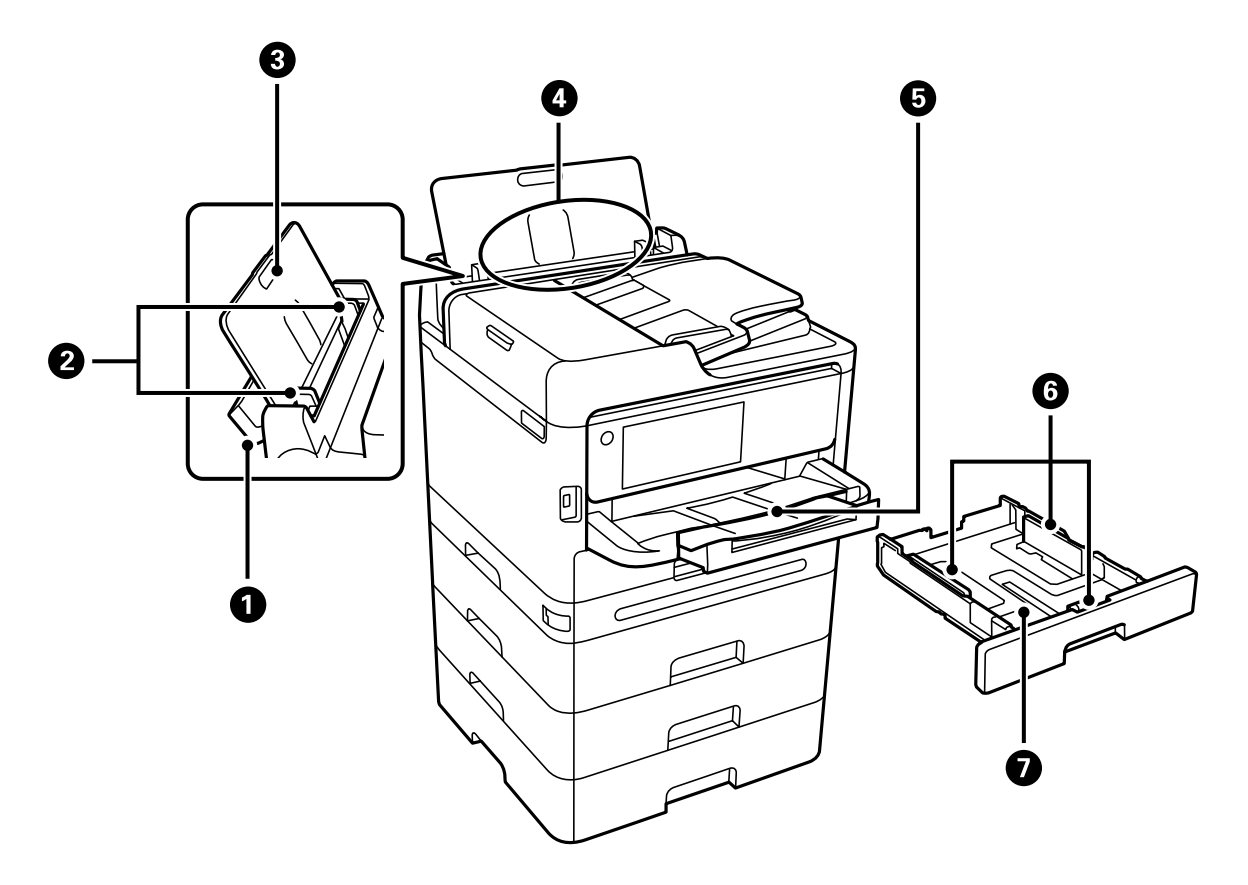

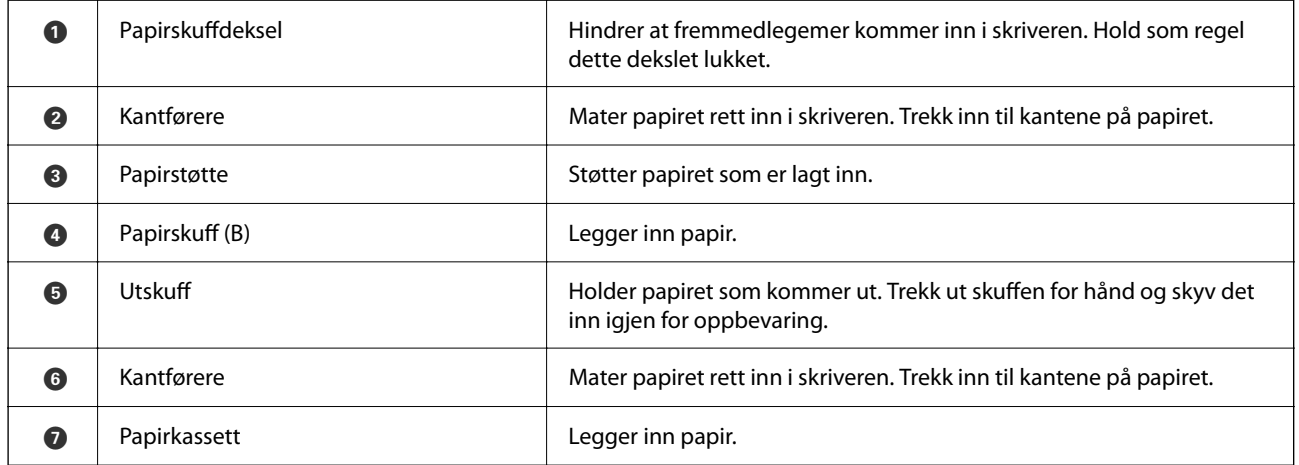

# <span id="page-22-0"></span>**Innside**

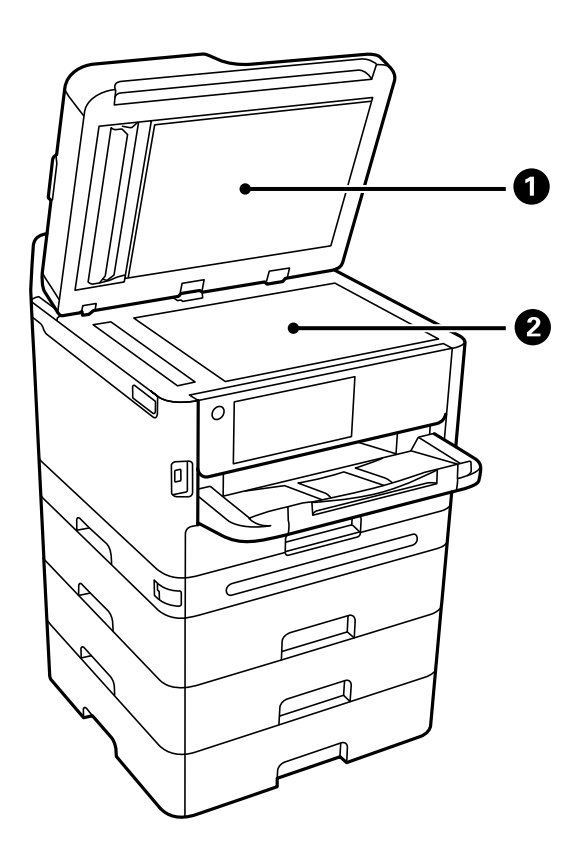

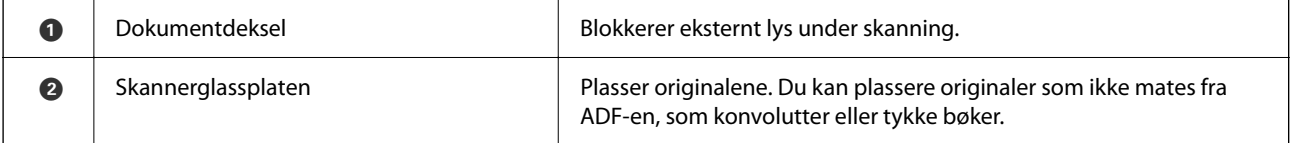

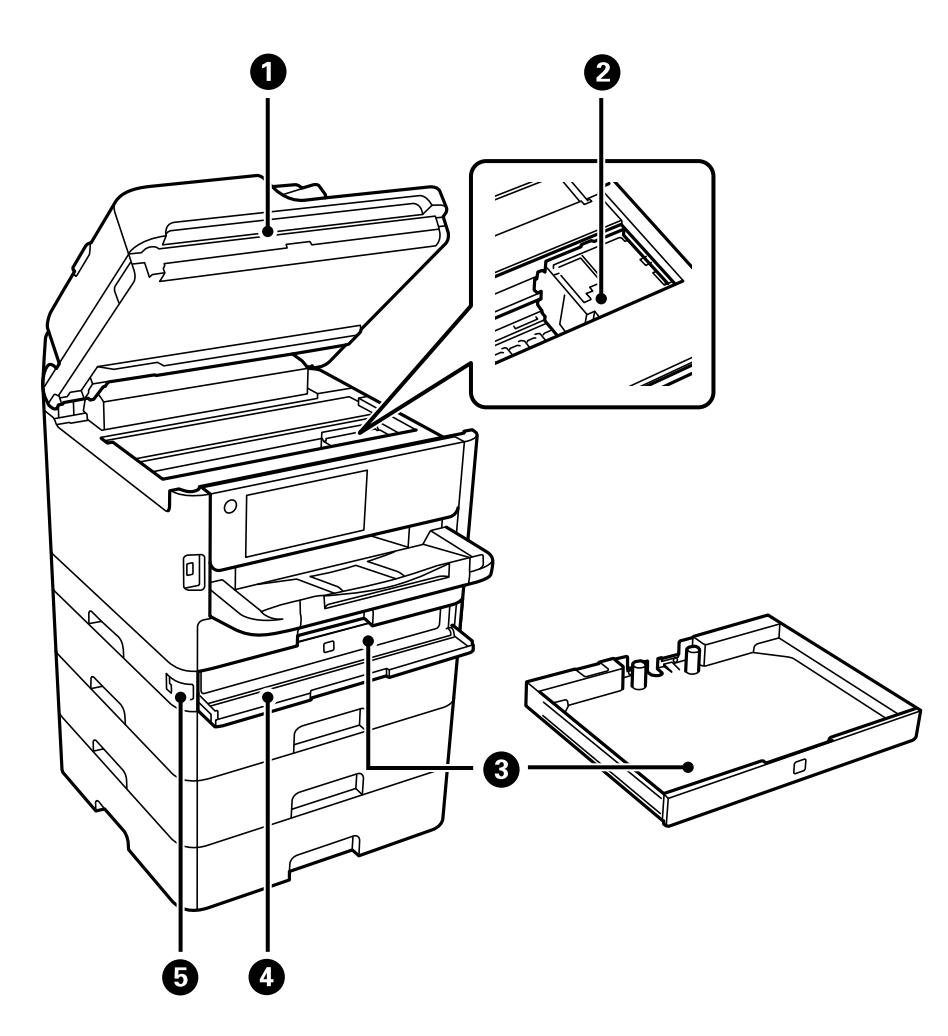

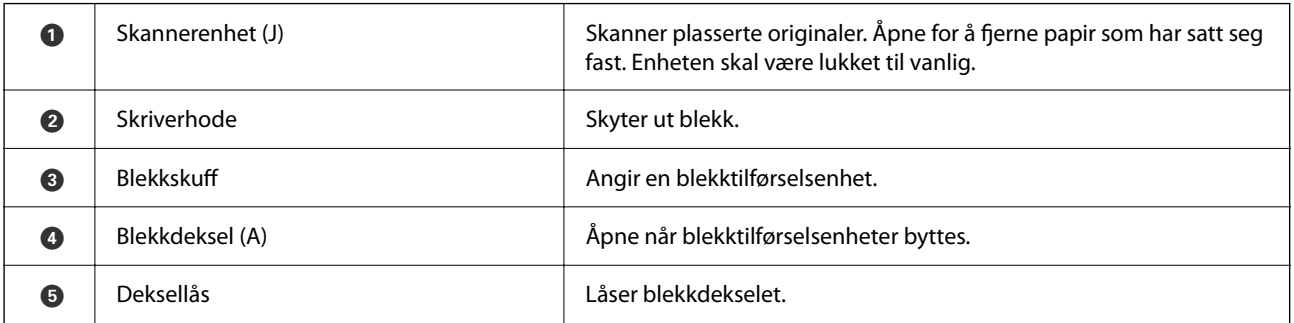

<span id="page-24-0"></span>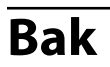

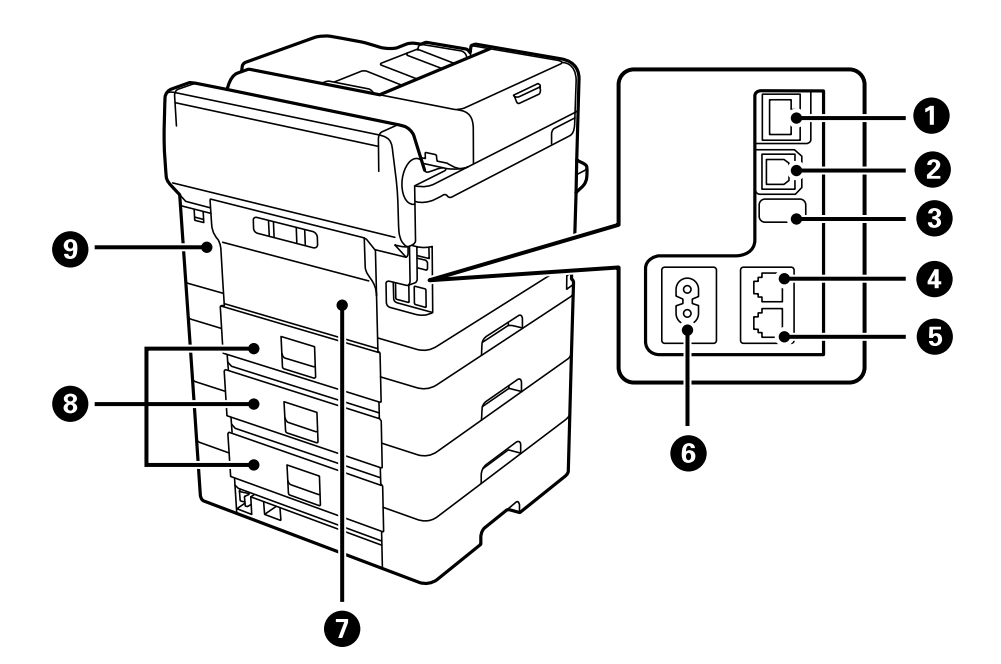

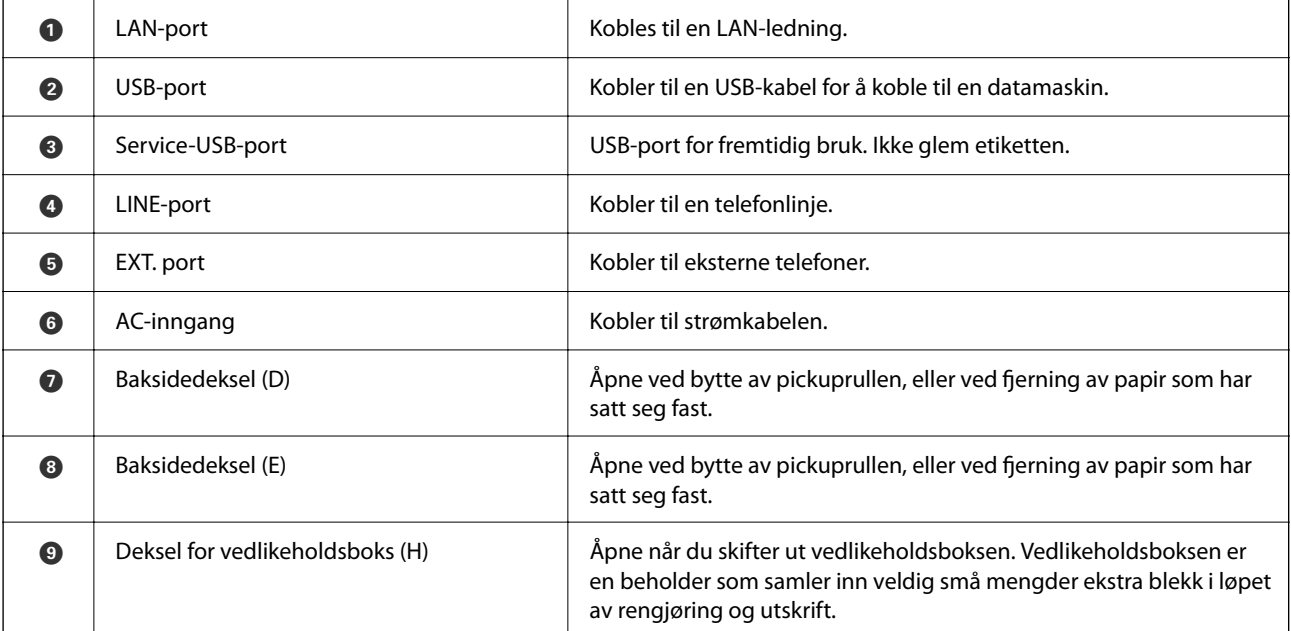

# <span id="page-25-0"></span>**Veiledning til kontrollpanelet**

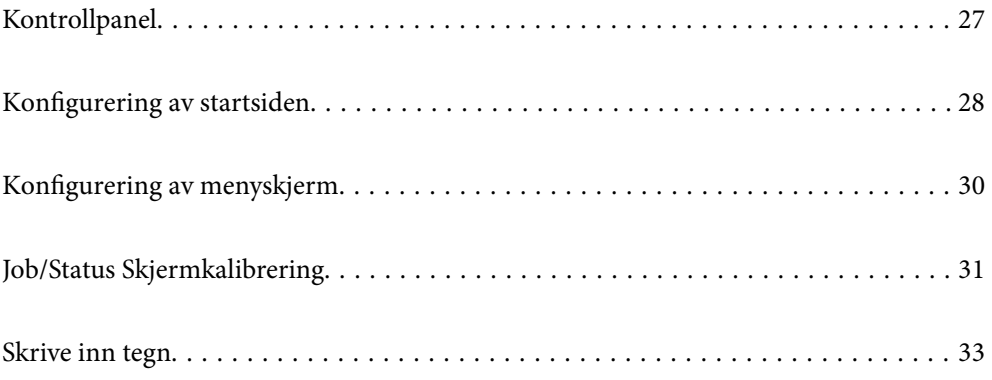

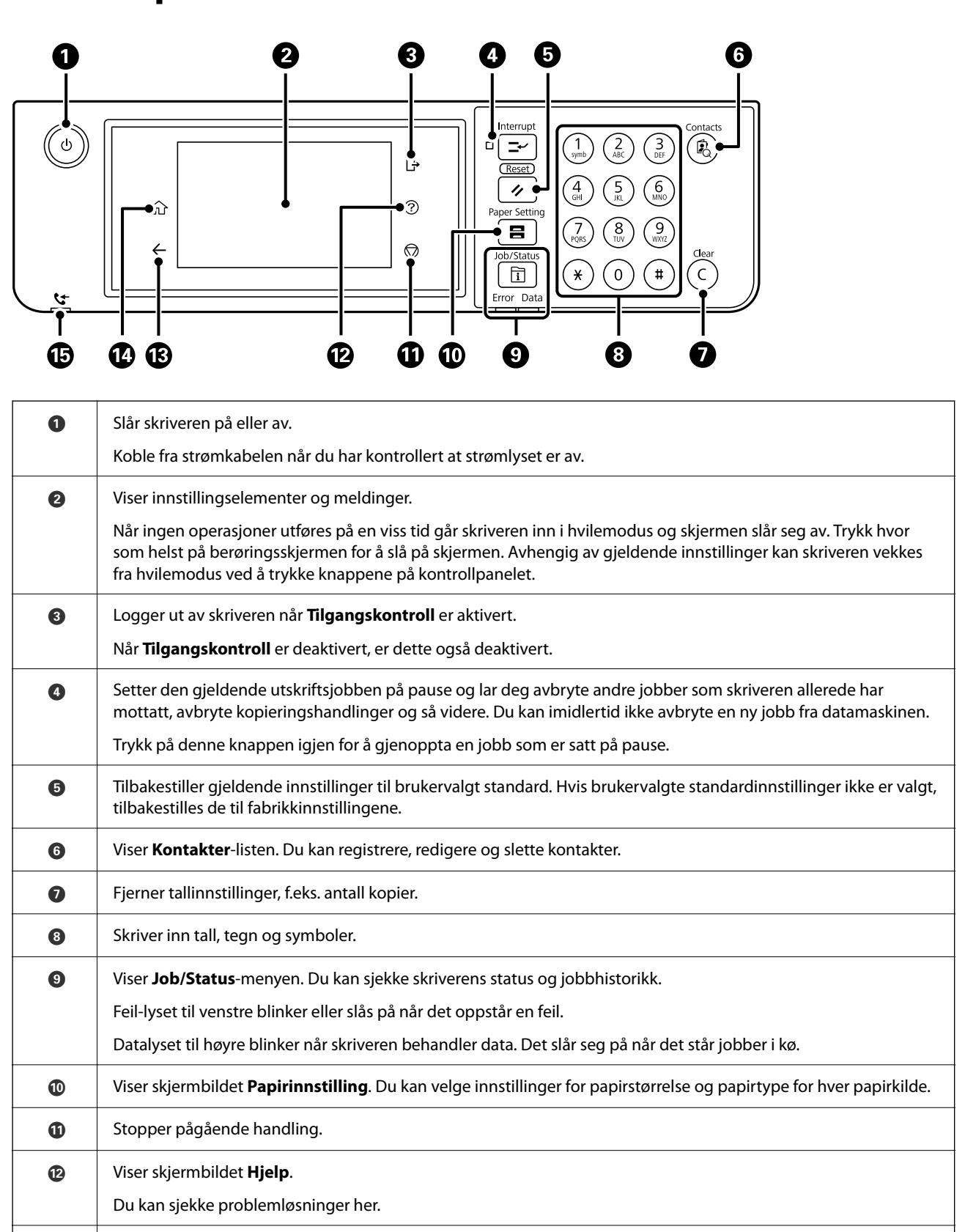

# <span id="page-26-0"></span>**Kontrollpanel**

**B** Tar deg tilbake til forrige skjerm.

**1** Viser startsiden.

<span id="page-27-0"></span>O Slås på når mottatte dokumenter som ennå ikke har blitt lest, utskrevet eller lagret, lagres i skriverens minne.

# **Konfigurering av startsiden**

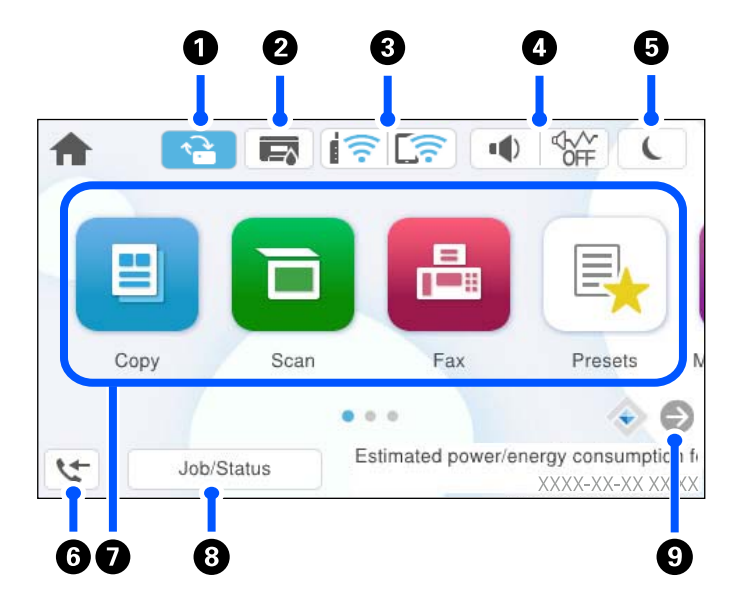

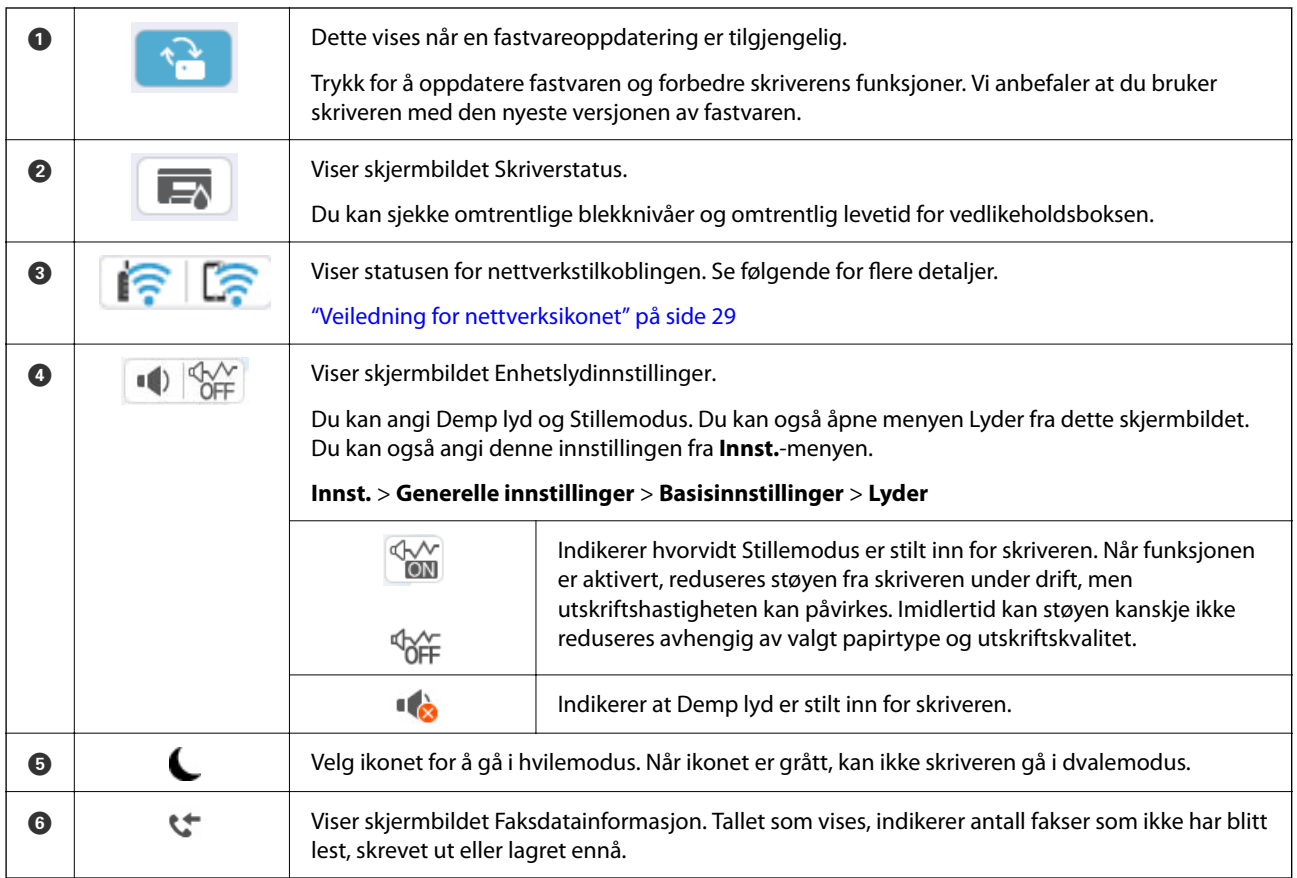

<span id="page-28-0"></span>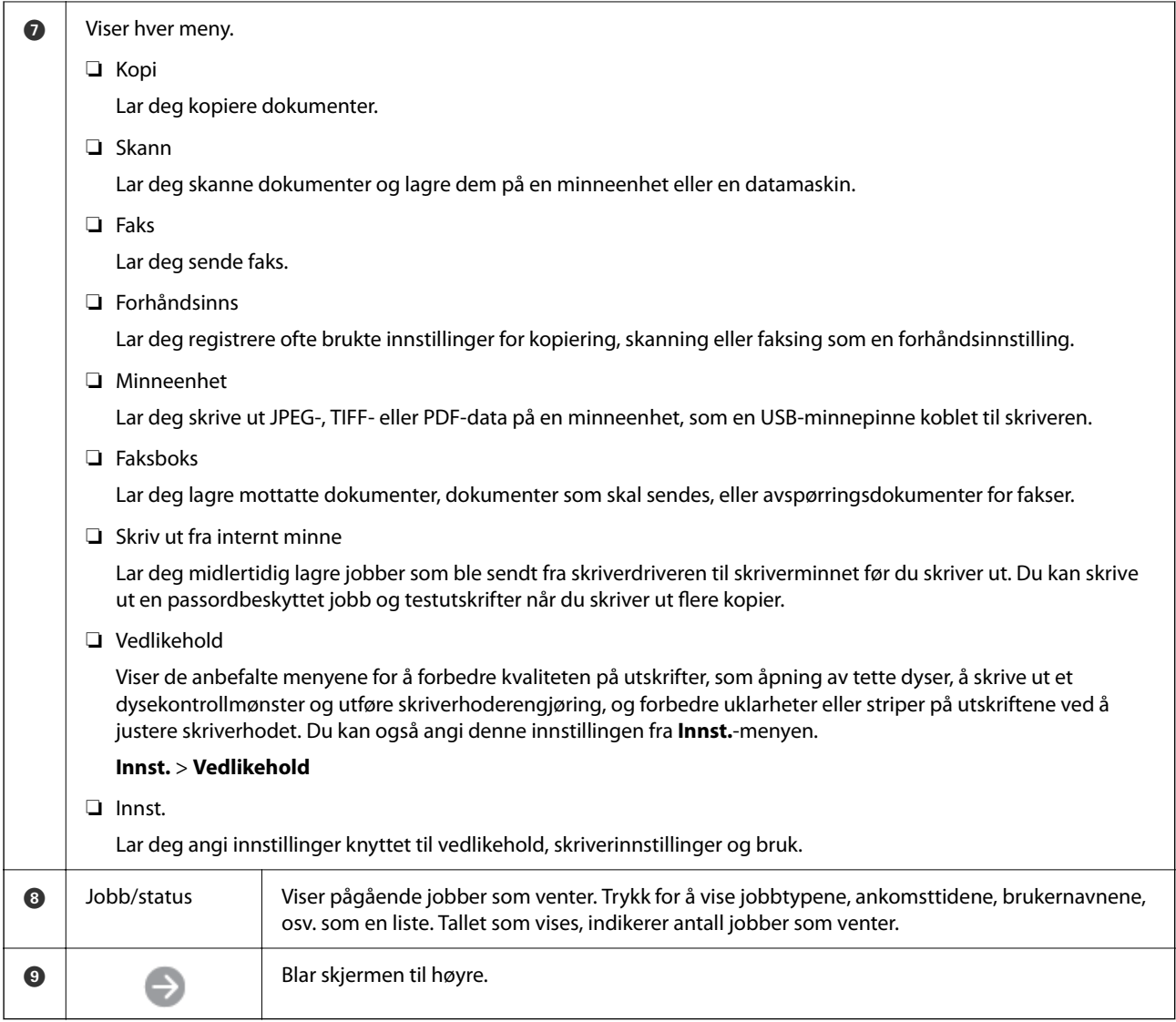

# **Veiledning for nettverksikonet**

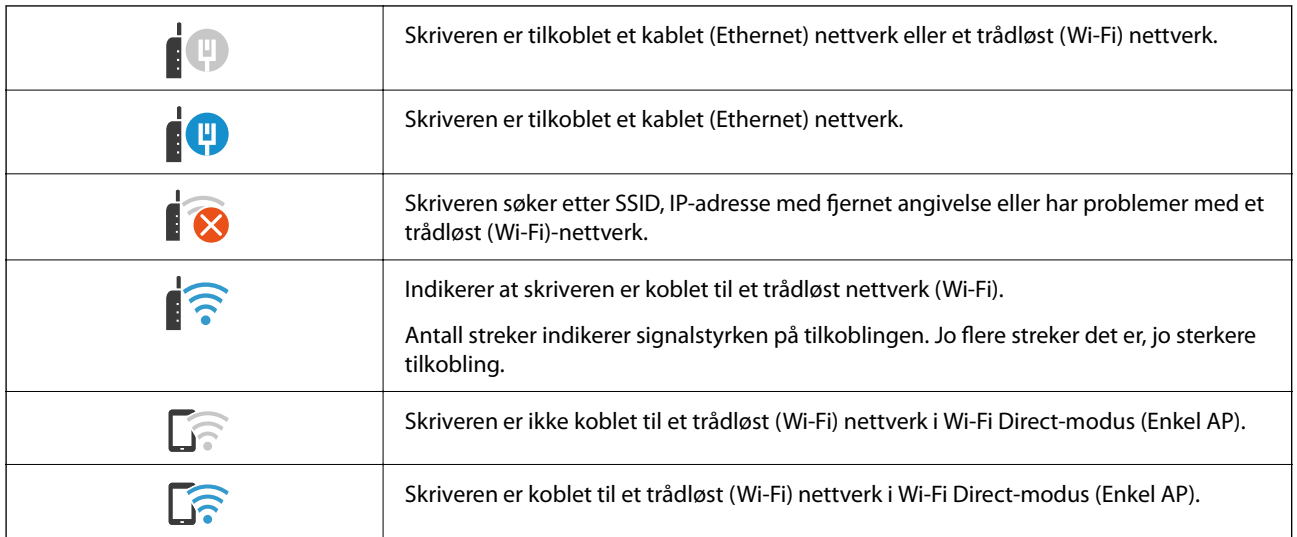

# <span id="page-29-0"></span>**Konfigurering av menyskjerm**

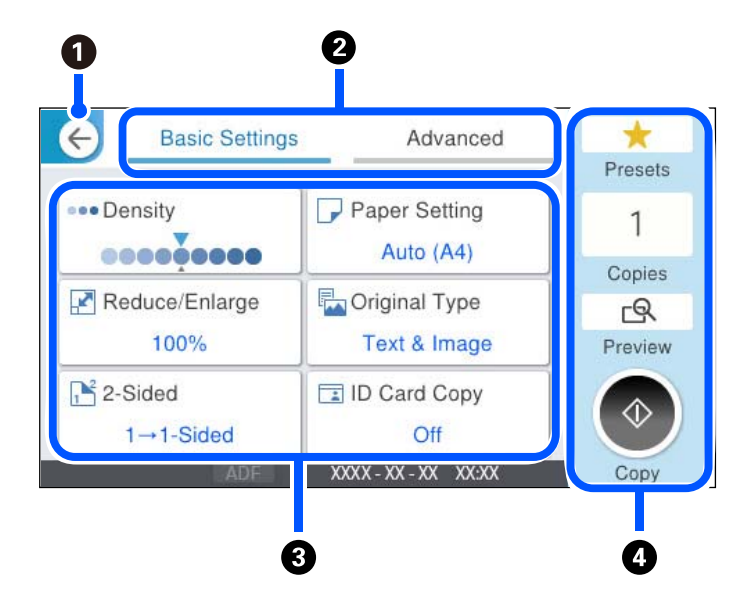

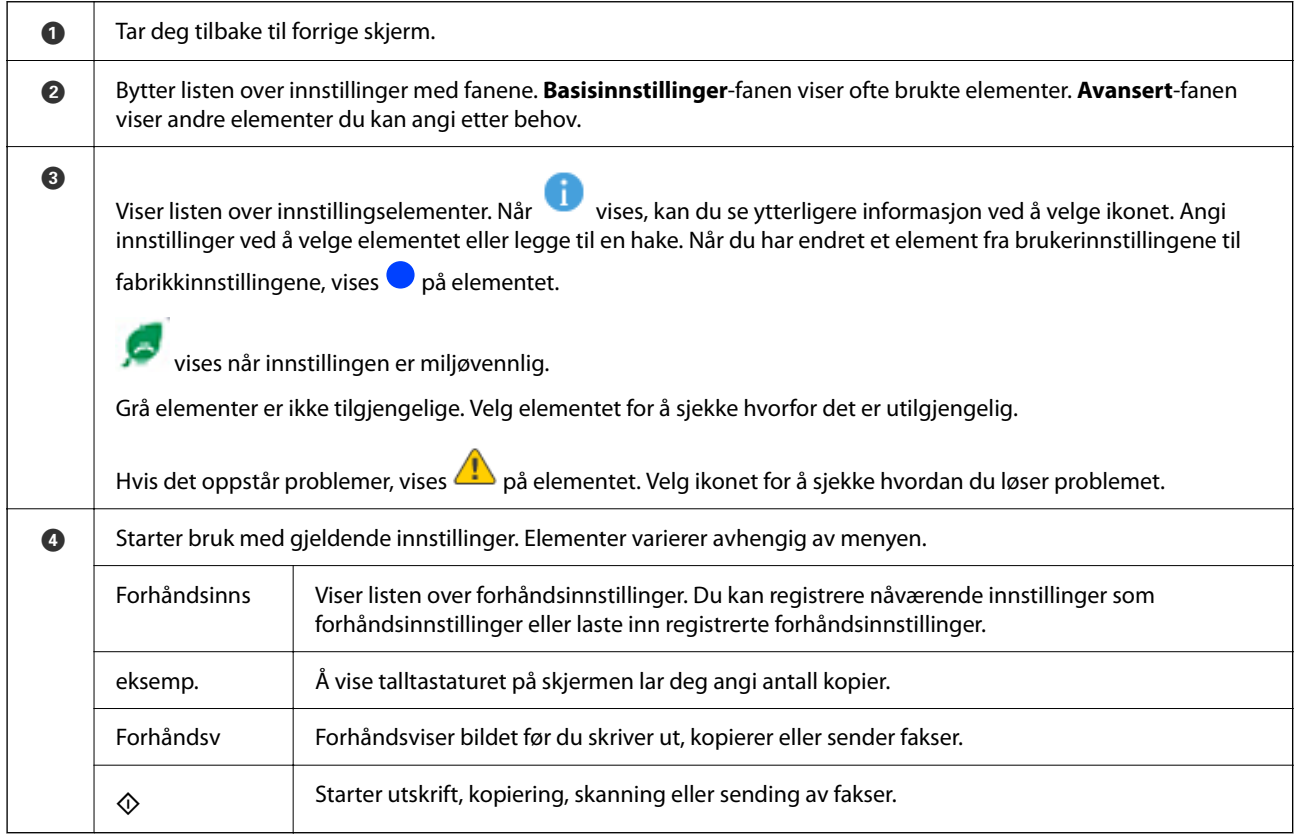

# <span id="page-30-0"></span>**Job/Status Skjermkalibrering**

Trykk på  $\overline{1}$ -knappen for å vise Job/Status-skjermen. Du kan sjekke status på skriveren eller jobbene.

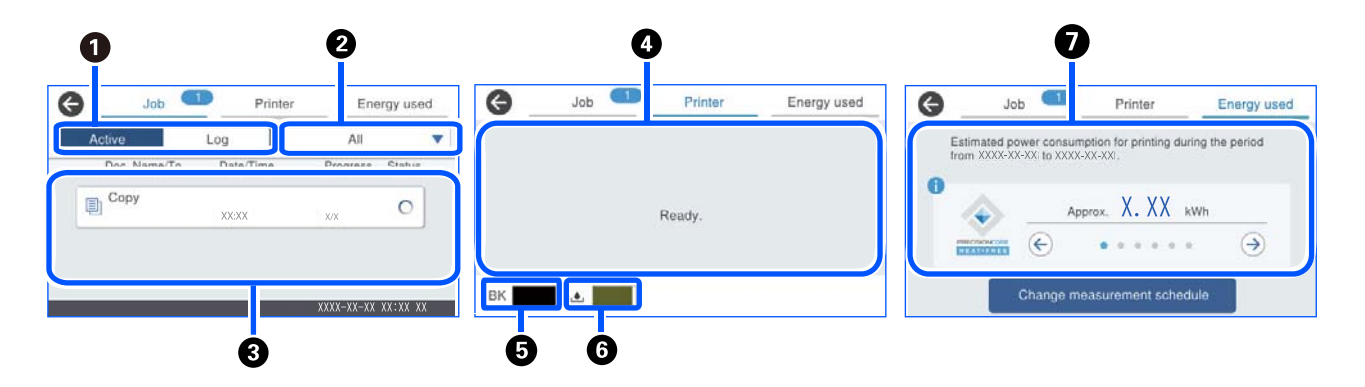

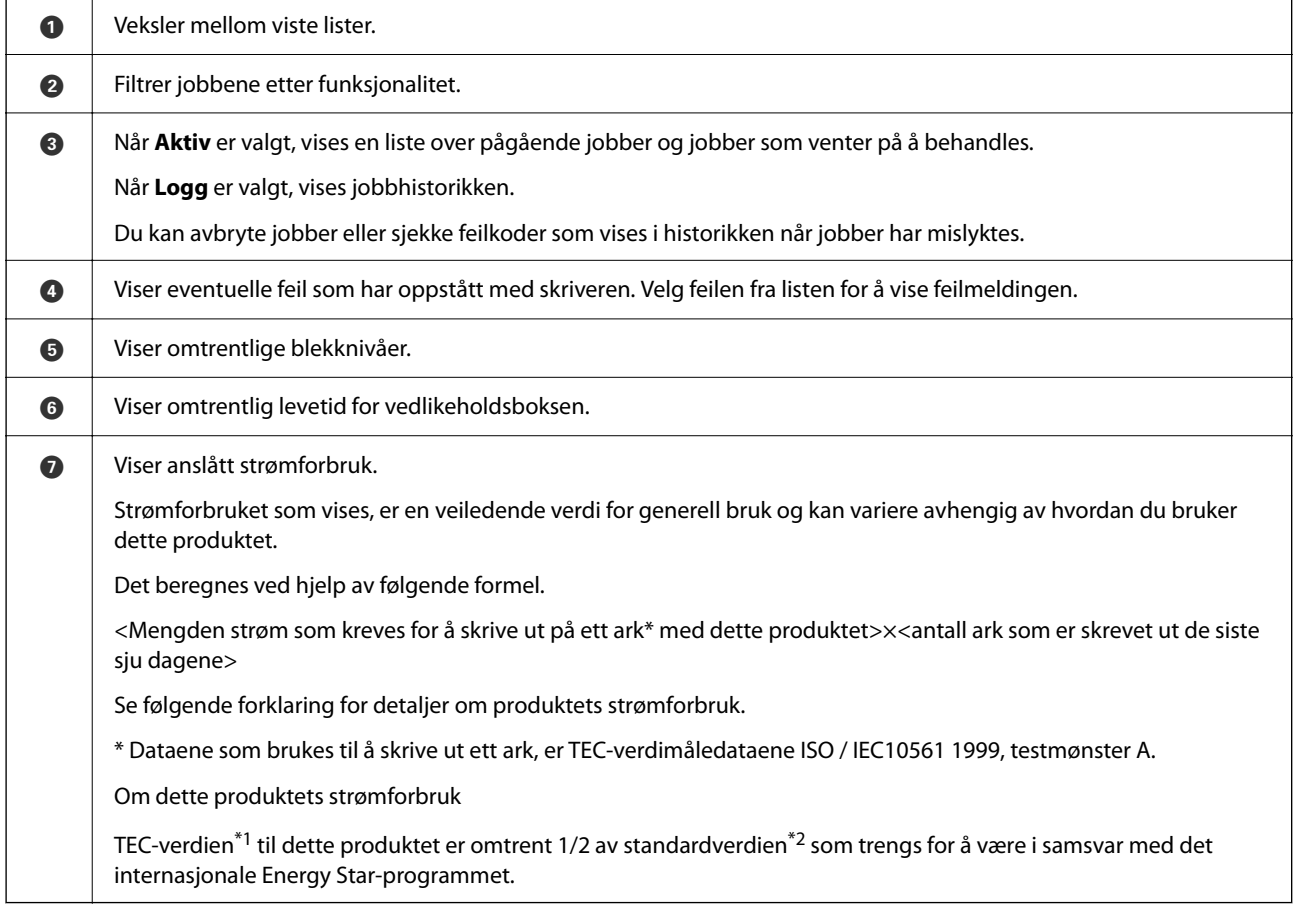

\*1 TEC er en forkortelse for Typical Electricity Consumption (typisk strømforbruk), og er strømforbruket (kWh) i løpet av en vanlig uke (5 dager med gjentatt bruk og hvilemodus/av + 2 dager med hvilemodus/av). Denne verdien brukes som referanseverdi for å overholde det internasjonale Energy Star-programmet.

TEC-verdien til dette produktet beregnes uavhengig av Epson, basert på TEC-standarden for målemetoden til det internasjonale Energy Star-programmet. Sjekk nettstedet til Epson eller kontakt Epsons kundestøtte for TEC-verdien til dette produktet og dens måleforhold.

\*2 Standardverdiene for samsvar med det internasjonale Energy Star-programmet er angitt slik at de 25 % produktene med mest energisparing er i samsvar med denne standarden.

#### <span id="page-31-0"></span>**Relatert informasjon**

& ["En feilkode vises på statusmenyen" på side 325](#page-324-0)

## **Reservere jobber**

Du kan reservere jobber mens du kopierer eller skiver ut hvis du ikke bruker ADF-en eller skannerglassplaten.

Du må ikke utføre en spesiell handling for å reservere jobber. Hvis du velger  $\lozenge$  under normal operasjon, vil jobben gå ut så snart jobben er fullført.

Du kan reservere opptil 150 av følgende jobbtyper, inkludert nåværende jobb.

- ❏ Utskrift
- ❏ Kopi
- ❏ Sende faks

## **Veiledning for jobbikonet**

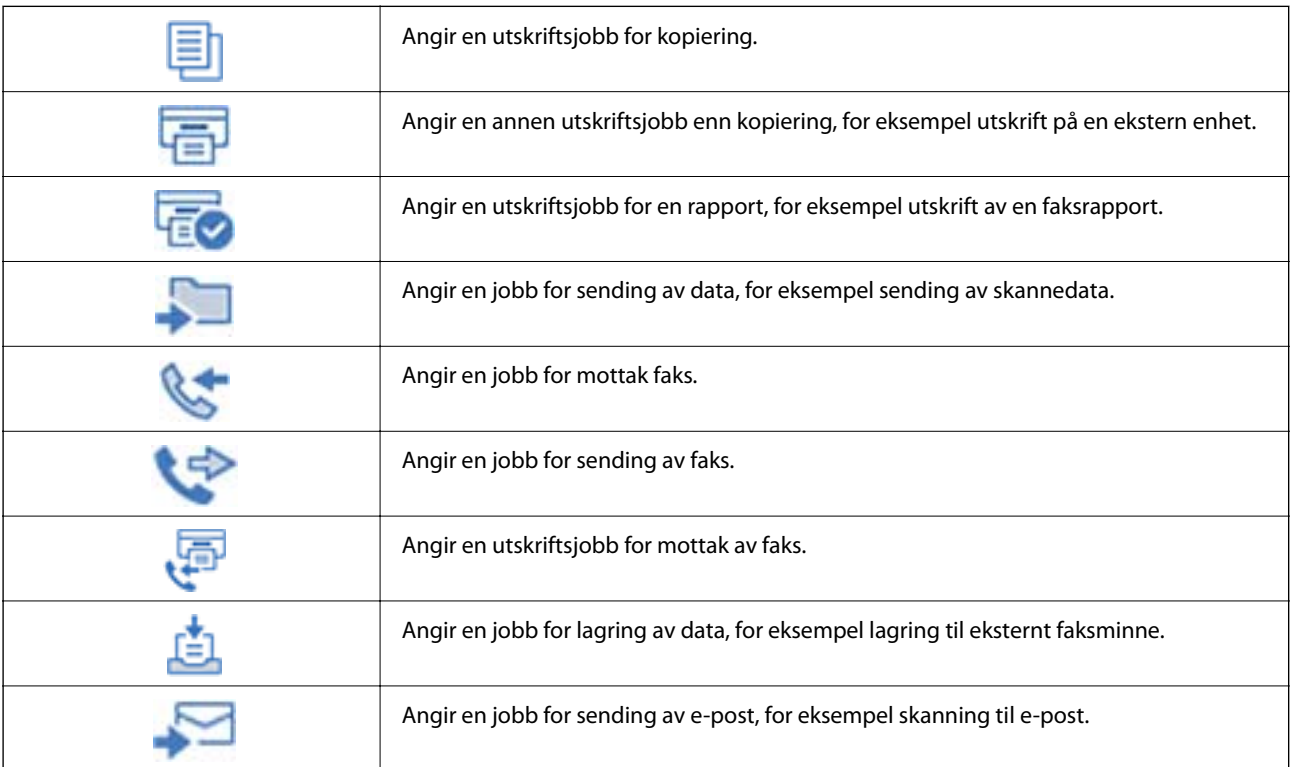

# <span id="page-32-0"></span>**Skrive inn tegn**

Du kan skrive inn tegn og symboler ved å bruke skjermtastaturet når du endrer nettverksinnstillinger, osv.

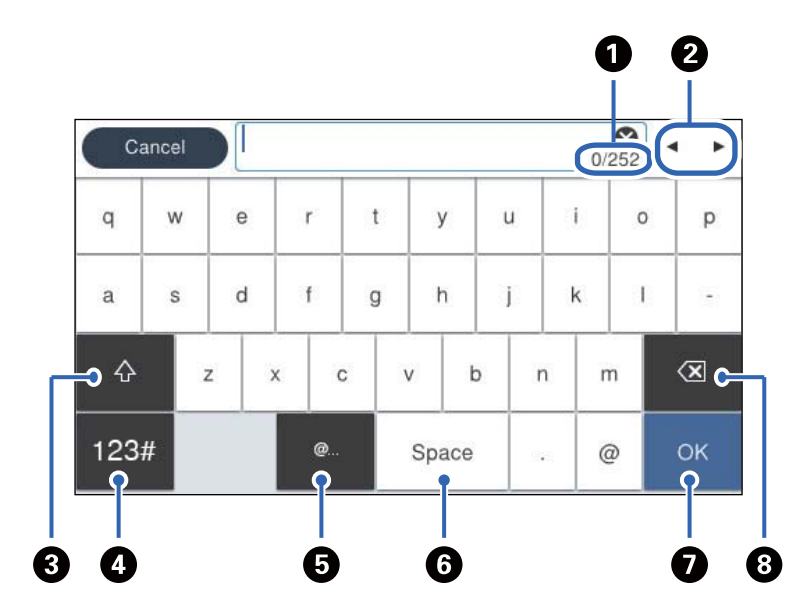

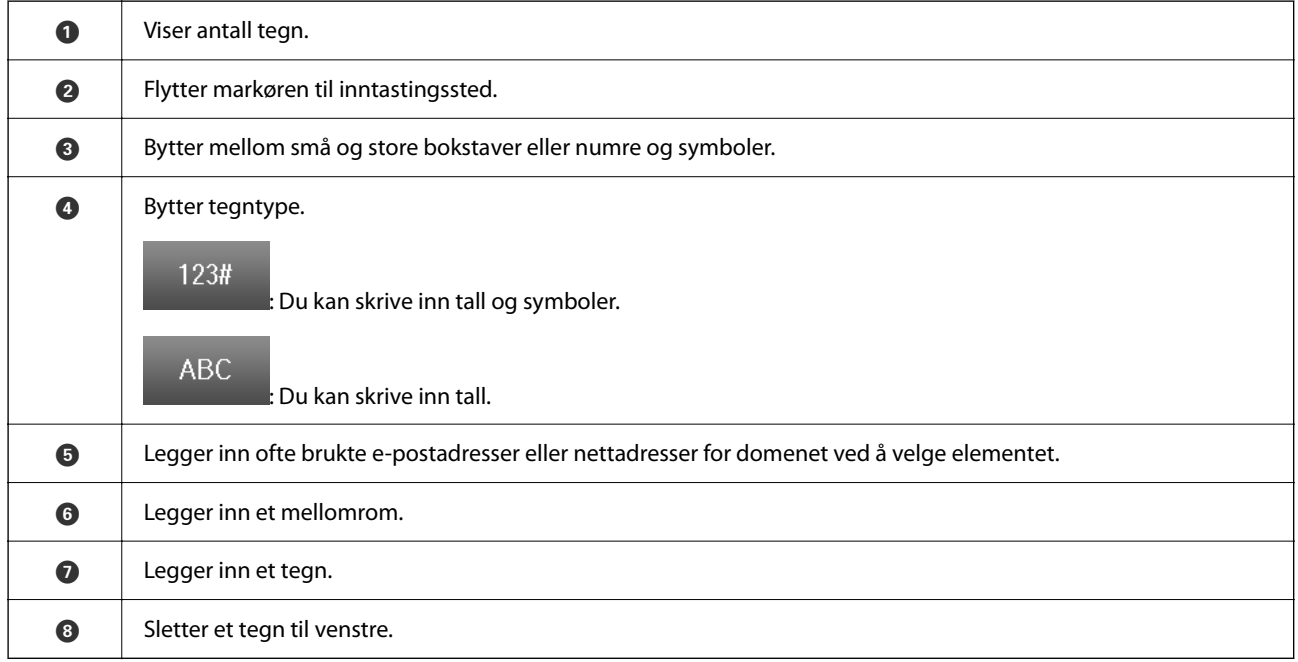

# <span id="page-33-0"></span>**Forberede skriveren og angi opprinnelig innstillinger**

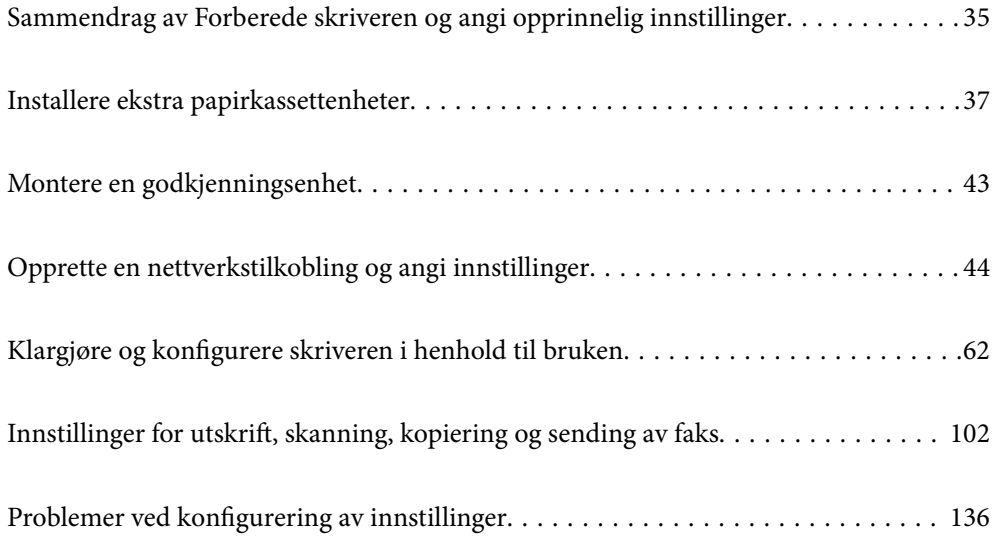

# <span id="page-34-0"></span>**Sammendrag av Forberede skriveren og angi opprinnelig innstillinger**

Denne delen forklarer arbeidet som kreves for å koble skriveren til et nettverk og bruke den som en delt skriver. Dette arbeidet bør gjøres av skriveradministratoren.

#### **Relatert informasjon**

- & "Forberede skriveren" på side 35
- & ["Beskytte innstillinger ved å bruke panellåsen" på side 46](#page-45-0)
- & "Konfigurere en nettverkstilkobling" på side 35
- & ["Sammendrag av de nødvendige forberedelsene for hver funksjon" på side 36](#page-35-0)
- & ["Angi skriverinnstillinger" på side 36](#page-35-0)

### **Forberede skriveren**

Under forberedelsesfasen installerer du ekstra elementer eller en godkjenningsenhet etter behov.

#### **Relatert informasjon**

- & ["Installere ekstra papirkassettenheter" på side 37](#page-36-0)
- & ["Koble til godkjenningsenheten" på side 43](#page-42-0)

## **Beskytte skriveren mot uautoriserte endringer av innstillinger**

Vi anbefaler at du utfører følgende operasjon for å hindre at brukeren endrer skriverinnstillingene.

- ❏ Endre administratorpassordet
- ❏ Angi **Panellås**, en funksjon skriveradministratoren kan bruke til å låse menyelementer på kontrollpanelet.

#### **Relatert informasjon**

- & ["Endre administratorpassordet" på side 45](#page-44-0)
- & ["Beskytte innstillinger ved å bruke panellåsen" på side 46](#page-45-0)

### **Konfigurere en nettverkstilkobling**

Koble skriveren til et nettverk, slik at den kan brukes som en delt skriver.

Når du kobler til et nettverk som tillater eksterne tilkoblinger som TCP/IP-innstillinger og en Internett-tilkobling, angir du proxy-server etter behov.

#### **Relatert informasjon**

 $\rightarrow$  ["Opprette en nettverkstilkobling og angi innstillinger" på side 44](#page-43-0)

## <span id="page-35-0"></span>**Sammendrag av de nødvendige forberedelsene for hver funksjon**

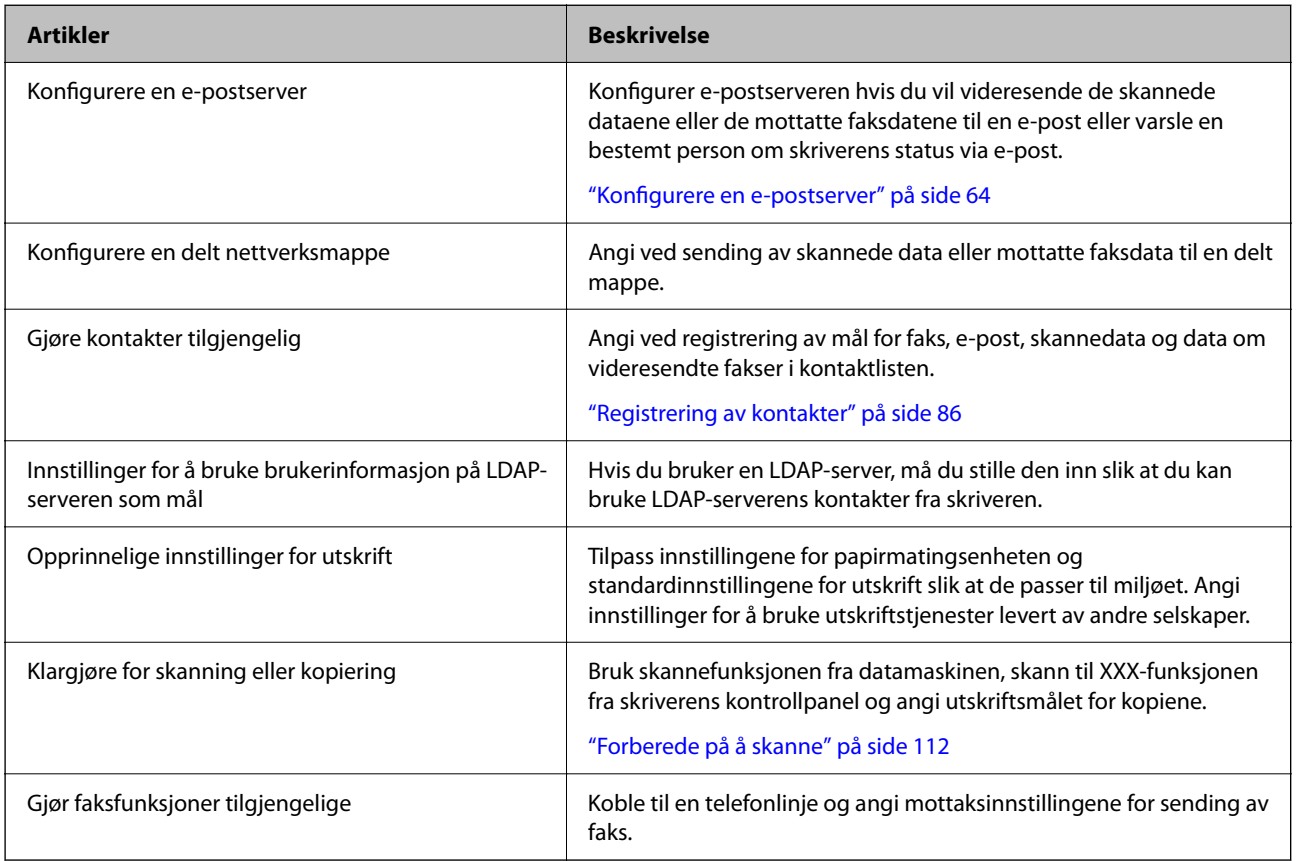

Utfør følgende operasjoner i henhold til hvordan du skal bruke skriveren, og miljøet den skal brukes i.

Gå til koblingen nedenfor for mer informasjon om sikkerhetsinnstillinger og andre administrasjonsinnstillinger for skriveren.

#### **Relatert informasjon**

- & ["Klargjøre og konfigurere skriveren i henhold til bruken" på side 62](#page-61-0)
- $\blacktriangleright$  ["Innstillinger for utskrift, skanning, kopiering og sending av faks" på side 102](#page-101-0)
- & ["Administratorinformasjon" på side 415](#page-414-0)

## **Angi skriverinnstillinger**

Det finnes flere tilgjengelige metoder for å angi innstillinger for skriveren.

#### **Relatert informasjon**

- & ["Angi innstillinger fra skriverens kontrollpanel" på side 37](#page-36-0)
- & ["Angi ved hjelp av Web Config fra en datamaskin" på side 37](#page-36-0)
- & ["Angi ved hjelp av Epson Device Admin fra en datamaskin \(bare Windows\)" på side 37](#page-36-0)
# <span id="page-36-0"></span>**Angi innstillinger fra skriverens kontrollpanel**

Hvis panellåsen er aktivert, må du ha et administratorpassord for å betjene de låste elementene.

Se relatert informasjon for mer informasjon.

#### **Relatert informasjon**

& ["Endre administratorpassordet" på side 18](#page-17-0)

# **Angi ved hjelp av Web Config fra en datamaskin**

Web Config er en innebygd nettside for konfigurering av skriverens innstillinger. Du kan bruke skriveren som er koblet til nettverket fra datamaskinen.

Du må ha tilordnet en IP-adresse til skriveren for å få tilgang til Web Config.

#### *Merknad:*

- ❏ Før du angir IP-adressen, kan du åpne Web Config ved å koble datamaskinen og skriveren direkte til en LAN-kabel og angi standard IP-adresse.
- ❏ Siden skriveren bruker et selvsignert sertifikat når HTTPS åpnes, vises en advarsel i nettleseren når du starter Web Config. Dette indikerer ikke noe problem og kan trygt ignoreres.
- ❏ Du må logge på skriveren med administratorpassordet for å åpne administrasjonssiden etter at du har startet Web Config.

Se relatert informasjon for mer informasjon.

#### **Relatert informasjon**

- & ["Endre administratorpassordet" på side 18](#page-17-0)
- & ["Program for å konfigurere skriveroperasjoner \(Web Config\)" på side 356](#page-355-0)

# **Angi ved hjelp av Epson Device Admin fra en datamaskin (bare Windows)**

Bruke Epson Device Admin ved konfigurering av flere skrivere i en gruppe.

# **Installere ekstra papirkassettenheter**

Du kan installere opptil 3 ekstra papirkassettenheter.

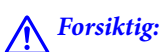

- ❏ Husk å slå av skriveren, koble strømledningen fra skriveren og koble fra alle kabler før du starter installasjonen. Hvis ikke kan strømledningen bli skadet, noe som kan føre til brann eller elektrisk støt.
- ❏ Skriveren er tung og bør aldri løftes eller bæres av færre enn to personer. Hvis en annen papirkassett enn Papirkassett 1 monteres, må de demonteres før skriveren løftes. Ved løfting av skriveren, skal to eller flere personer innta riktig stilling som vist nedenfor.

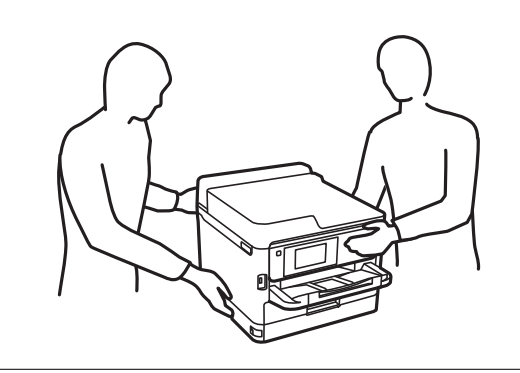

# c*Forsiktighetsregel:*

- ❏ Gjør klar en skrutrekker for å installere og avinstallere de ekstra kassettenhetene.
- ❏ Bruk en skrutrekker av passende størrelse og type. Ellers kan det hende at du ikke kan skru skruen, eller at du fjerner en annen skrue ved et uhell.
- 1. Slå av skriveren ved å trykke på  $\bigcup$ -knappen og deretter koble fra strømledningen.
- 2. Koble fra alle tilkoblede kabler.
- 3. Hvis andre ekstra papirkassettenheter har blitt installert, avinstallerer du dem med en skrutrekker.

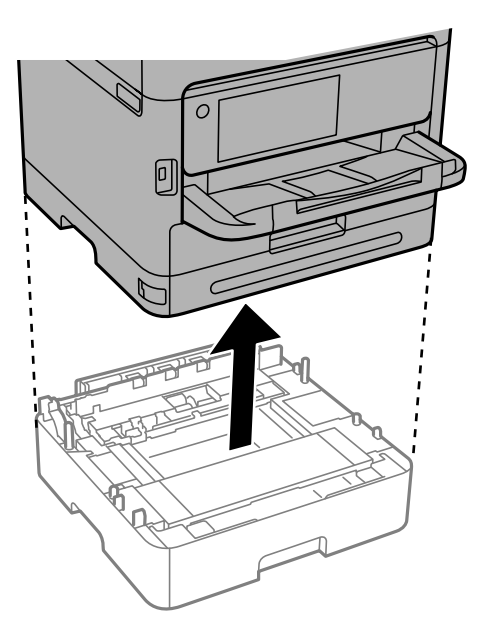

4. Fjern delen på skriverens bakside.

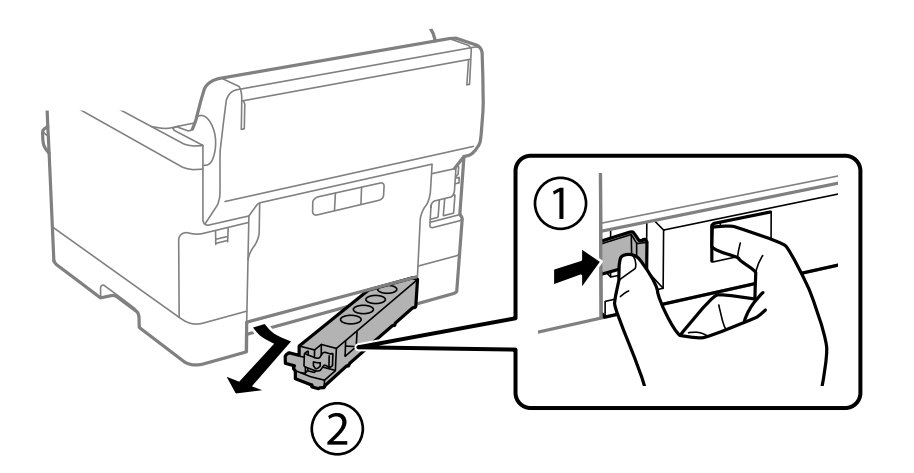

- 5. Fjern den ekstra papirkassettenheten fra boksen, fjern deretter alt beskyttelsesmateriale.
- 6. Kontroller leverte elementer.

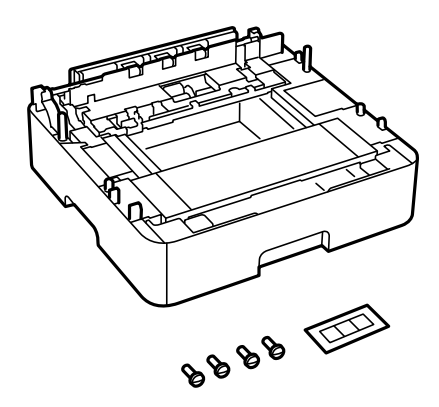

- 7. Plasser den nederste ekstra papirkassettenheten der du ønsker å sette opp skriveren.
- 8. Hvis du bare bruker én ekstra papirkassettenhet, kan du gå til trinn 11. Hvis du bruker to eller tre ekstra kassettenheter, kan du gå til neste trinn.

9. Stable de ekstra papirkassettenhetene oppå den nederst ekstra papirkassettenheten, og fest dem med skruene ved hjelp av en skrutrekker.

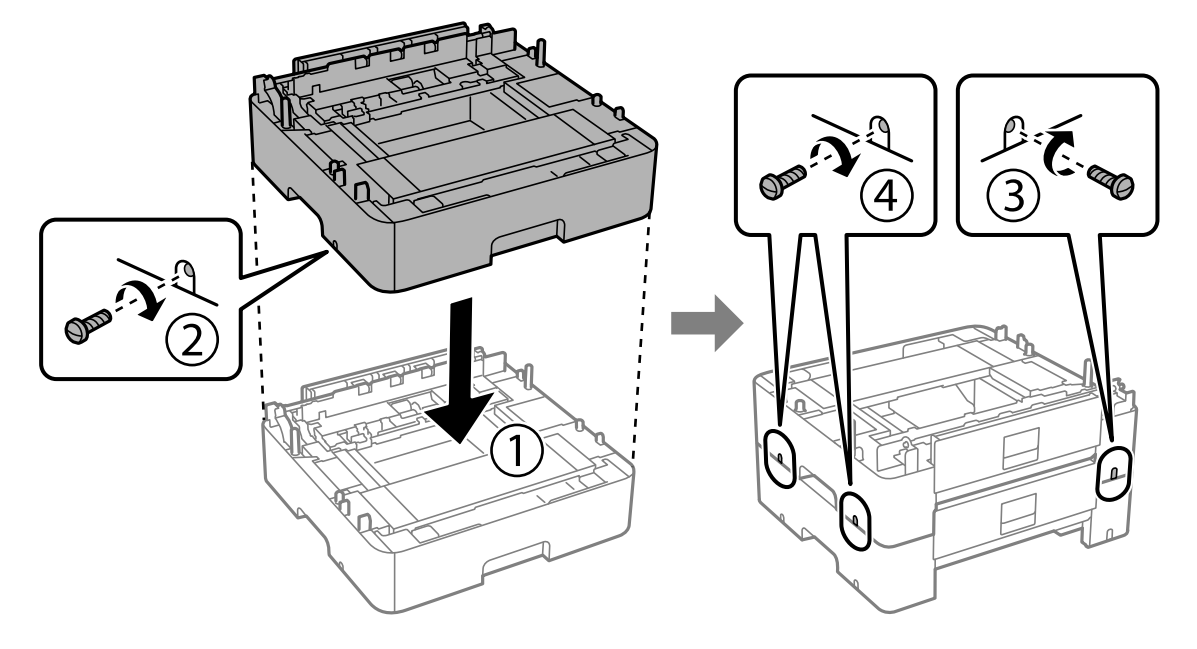

10. Gjenta forrige trinn for å legge til flere ekstra papirkassettenheter.

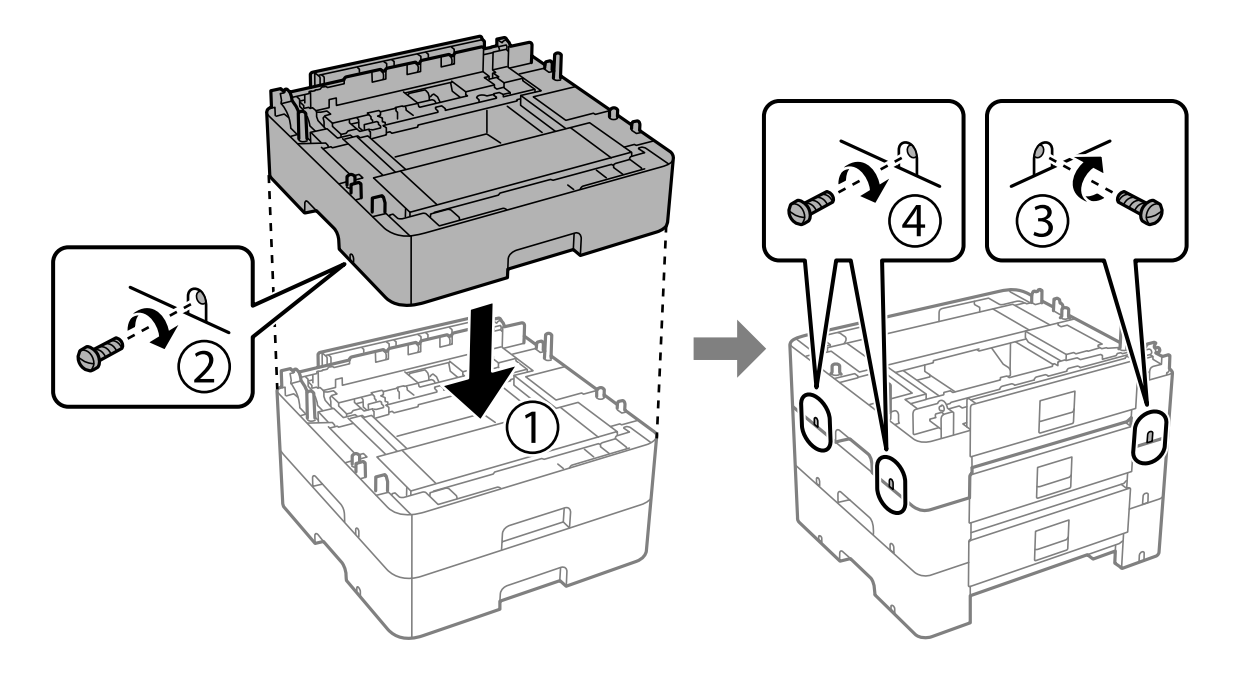

11. Senk skriveren forsiktig ned på den ekstra papirkassettenheten, tilpass hjørnene og fest dem med skruer ved hjelp av en skrutrekker.

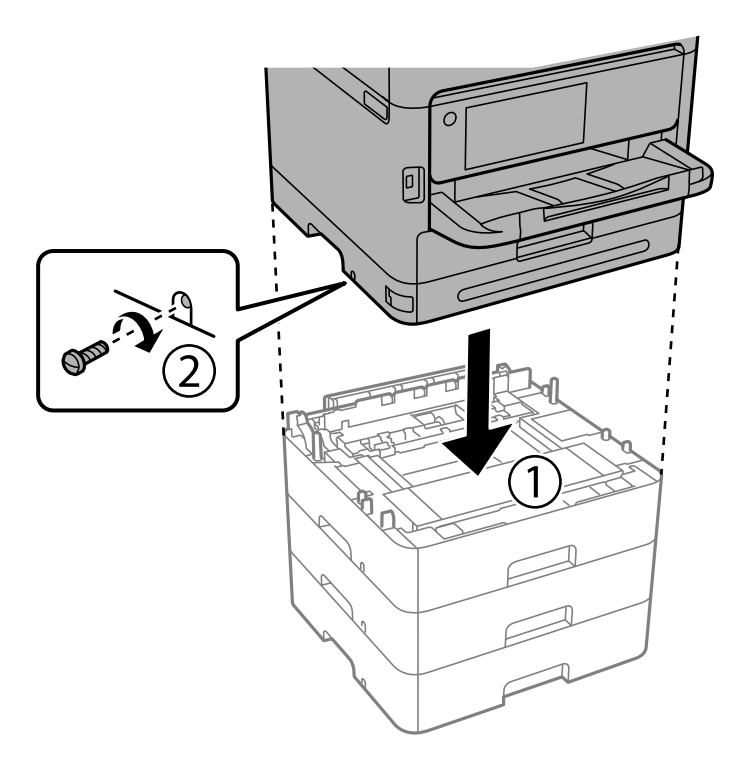

12. Fest de ekstra papirkassettenhetene og skriveren på baksiden og høyre side med skruer ved hjelp av en skrutrekker.

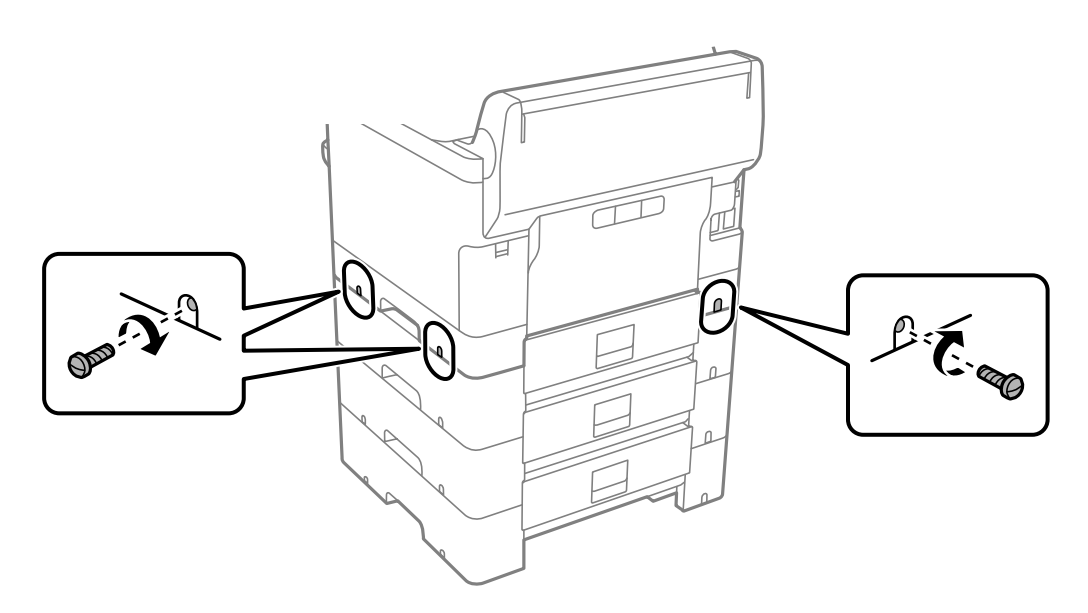

13. Fest delen du fjernet i trinn 4 på baksiden av den nederste ekstra papirkassettenheten.

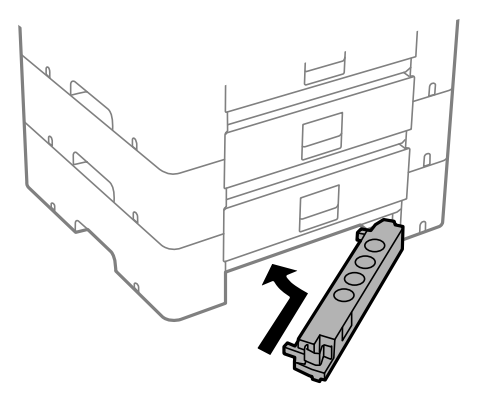

14. Plasser etiketten som indikerer kassettnummer.

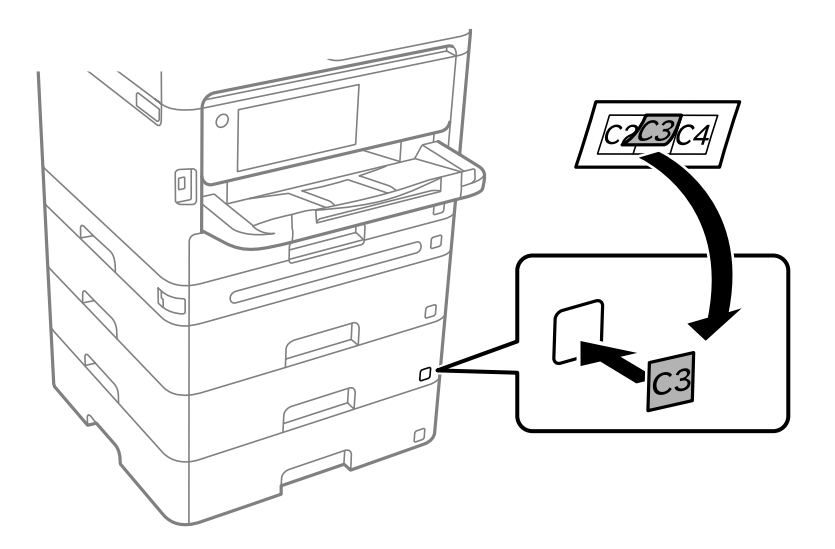

- 15. Koble strømledningen til på nytt og andre kabler, og koble deretter til skriveren.
- 16. Slå skriveren på ved å trykke på  $\bigcup$ -knappen.
- 17. Trekk ut og sett inn den ekstra papirkassettenheten for å kontroller at den ekstra papirkassettenheten vises på **Papirinnstilling**-skjermen.

#### *Merknad:*

Når du avsinstallerer den ekstra papirkassettenheten må du så av skriveren, koble fra strømledningen, koble fra alle kabler, og utfør deretter installasjonsprosedyren baklengs.

Fortsett med skriverdriverinnstillingene.

#### **Relatert informasjon**

- & ["Angi tilgjengelige ekstra elementer" på side 62](#page-61-0)
- & ["Enhetskode fpr den ekstra papirkassetten" på side 350](#page-349-0)

# **Montere en godkjenningsenhet**

# **Koble til godkjenningsenheten**

Du kan koble til godkjenningsenheten med en USB-kabel.

#### *Merknad:*

Godkjenningsenheten kan brukes når du bruker et godkjenningssystem.

## !*Forsiktig:*

Koble til en godkjenningsenhet med samme modellnummer som godkjenningsenheten som ble brukt til å bekrefte godkjenningskortet.

1. Ta av etiketten for serviceporten (a) på baksiden av skriveren.

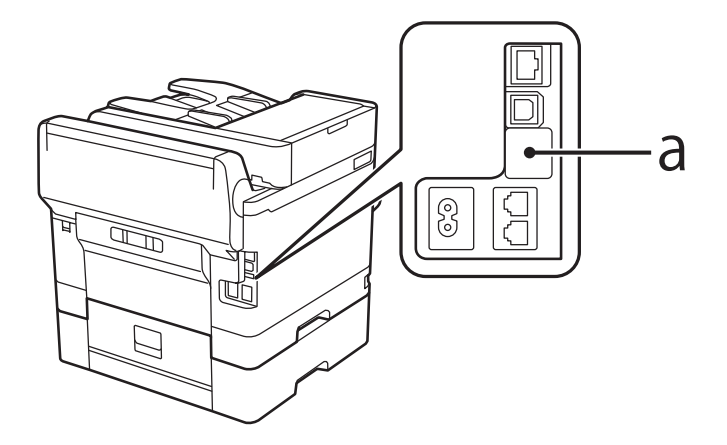

2. Koble USB-kabelen for godkjenningsenheten til serviceporten.

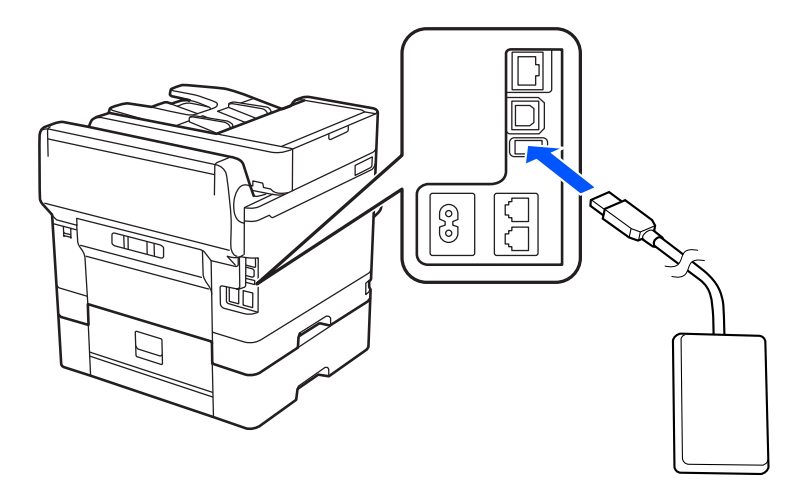

# **Bekrefte tilkoblingsstatusen til godkjenningsenheten**

Du kan bruke flere metoder for å bekrefte tilkoblingsstatusen til godkjenningsenheten.

#### <span id="page-43-0"></span>**Skriverens kontrollpanel**

**Innst.** > **Status for godkjenningsenhet**

#### **Web Config**

Du kan bekrefte fra en av følgende menyer.

- ❏ **Status**-fanen > **Produktets status** > **Status for kortleser**
- ❏ **Enhetsadministrasjon**-fanen > **Kortleser** > **Kontroller**

# **Bekrefte at godkjenningskortet gjenkjennes**

Du kan kontrollere at godkjenningskort gjenkjennes ved hjelp av Web Config.

- 1. Angi skriverens IP-adresse i en nettleser for å gå inn på Web Config. Angi skriverens IP-adresse fra en datamaskin som er koblet til det samme nettverket som skriveren. Du kan sjekke IP-adressen til skriveren fra følgende meny. **Innst.** > **Generelle innstillinger** > **Nettverksinnstillinger** > **Nettverkstatus** > **Status for kablet LAN/Wi-Fi**
- 2. Angi administratorpassordet for å logge på som administrator.
- 3. Velg i følgende rekkefølge.

**Enhetsadministrasjon**-fanen > **Kortleser**

- 4. Hold godkjenningskortet over godkjenningsenheten.
- 5. Klikk på **Kontroller**. Resultatet vises.

# **Feilsøke godkjenningsenheten**

# **Kan ikke lese godkjenningskortet**

Sjekk følgende.

❏ Sjekk om autentiseringsenheten er koblet riktig til skriveren.

Pass på at du kobler autentiseringsenheten til serviceporten på skriveren.

❏ Sjekk at autentiseringsenheten og autentiseringskortet er sertifisert. Kontakt forhandleren din for informasjon om støttede autentiseringsenheter og kort.

# **Opprette en nettverkstilkobling og angi innstillinger**

Denne delen forklarer de nødvendige innstillingene for at brukere i samme nettverk skal kunne bruke skriveren.

# **Endre administratorpassordet**

Det er angitt et administratorpassord for skriveren. Vi anbefaler å endre det opprinnelige passordet før du bruker skriveren.

Hvis du glemmer administratorpassordet, kan du ikke endre innstillingene for elementer som er låst med **Panellås**. Du må kontakte kundestøtte for å få dem låst opp.

#### **Relatert informasjon**

- & ["Merknader om administratorpassordet" på side 18](#page-17-0)
- & "Endre administratorpassord fra kontrollpanelet" på side 45
- & "Endre administratorpassord fra datamaskinen" på side 45

# **Endre administratorpassord fra kontrollpanelet**

- 1. Velg **Innst.** på skriverens kontrollpanel.
- 2. Velg **Generelle innstillinger** > **Systemadministrasjon** > **Sikkerhetsinnst.** > **Administratorinnstillinger** > **Adminpassord** > **Endre**.
- 3. Angi det gjeldende passordet.

#### *Merknad:*

Se den relaterte informasjonen nedenfor for standard administratorpassord.

4. Følg instruksjonene på skjermen for å angi et nytt passord.

#### *Merknad:*

Hvis du vil gjenopprette administratorpassordet til standardinnstillingene, velger du følgende menyer på kontrollpanelet.

*Generelle innstillinger* > *Systemadministrasjon* > *Sikkerhetsinnst.* > *Administratorinnstillinger* > *Adminpassord* > *Gjenopprett standardinnst.*

#### **Relatert informasjon**

& ["Endre administratorpassordet" på side 18](#page-17-0)

# **Endre administratorpassord fra datamaskinen**

Du kan angi administratorpassord ved å bruke Web Config. Når du bruker Web Config, må du koble skriveren til nettverket. Hvis skriveren ikke er koblet til nettverket, kobler du til datamaskinen direkte med en Ethernet-kabel.

1. Angi skriverens IP-adresse i en nettleser for å gå inn på Web Config.

Angi skriverens IP-adresse fra en datamaskin som er koblet til det samme nettverket som skriveren.

Du kan sjekke IP-adressen til skriveren fra følgende meny.

#### **Innst.** > **Generelle innstillinger** > **Nettverksinnstillinger** > **Nettverkstatus** > **Status for kablet LAN/Wi-Fi**

2. Angi administratorpassordet for å logge på som administrator.

Velg **logg på**, angi administratorpassordet og klikk på **OK**.

#### 3. Velg **Produktsikkerhet**-**Endre administratorpassord**.

4. Angi et passord i**Nåværende passord** og **Nytt passord** og **Bekreft nytt passord**. Angi brukernavn om nødvendig.

#### *Merknad:*

Se den relaterte informasjonen nedenfor for standard administratorpassord.

5. Velg **OK**.

#### *Merknad:*

Hvis du vil gjenopprette administratorpassordet til det opprinnelige passordet, velger du *Gjenopprett standardinnstillinger* på *Endre administratorpassord*-skjermen.

#### **Relatert informasjon**

& ["Endre administratorpassordet" på side 18](#page-17-0)

# **Beskytte innstillinger ved å bruke panellåsen**

Administratorer kan låse menyelementene på kontrollpanelet ved hjelp av Panellås-funksjonen for å hindre at uautoriserte brukere som er koblet til kan se eller endre skriverinnstillinger eller nettverksinnstillinger. Du må logge på som administrator for å kunne bruke de låste menyelementene.

*Merknad:* Du kan endre passordet senere.

#### **Relatert informasjon**

& ["Innstilling av kontrollpanelet" på side 416](#page-415-0)

# **Aktivering av Låsinnstilling fra kontrollpanelet**

- 1. Velg **Innst.** på skriverens kontrollpanel.
- 2. Velg **Generelle innstillinger** > **Systemadministrasjon** > **Sikkerhetsinnst.** > **Administratorinnstillinger**.
- 3. Velg **På** på **Låsinnstilling**.

Kontroller at <sup>1</sup>D vises på startskjermen.

#### **Relatert informasjon**

 $\blacktriangleright$  ["Standardverdi for administratorpassordet" på side 18](#page-17-0)

# **Aktivere Låsinnstilling fra en datamaskin**

1. Angi skriverens IP-adresse i en nettleser for å gå inn på Web Config. Angi skriverens IP-adresse fra en datamaskin som er koblet til det samme nettverket som skriveren. Du kan sjekke IP-adressen til skriveren fra følgende meny.

**Innst.** > **Generelle innstillinger** > **Nettverksinnstillinger** > **Nettverkstatus** > **Status for kablet LAN/Wi-Fi**

- 2. Skriv inn passordet og klikk på **OK**.
- 3. Velg i følgende rekkefølge.

**Enhetsadministrasjon**-fanen > **Kontrollpanel**

- 4. På **Panellås** velger du **På**.
- 5. Klikk på **OK**.
- 6. Kontroller at  $\bigoplus$  vises på startskjermen på skriverens kontrollpanel.

#### **Relatert informasjon**

- $\blacktriangleright$  ["Standardverdi for administratorpassordet" på side 18](#page-17-0)
- & ["Program for å konfigurere skriveroperasjoner \(Web Config\)" på side 356](#page-355-0)

# **Koble skriveren til nettverket**

Du kan koble skriveren til nettverket på flere måter.

- ❏ Koble til ved hjelp av avanserte innstillinger på kontrollpanelet.
- ❏ Koble til ved hjelp av installasjonsprogrammet på nettstedet eller programvareplaten.

Denne delen forklarer prosedyren for å koble skriveren til nettverket ved hjelp av skriverens kontrollpanel.

# **Før tilkobling til nettverket**

For å koble til nettverket må du kontrollere tilkoblingsmetoden og informasjonen om innstilling for tilkoblingen på forhånd.

### *Informasjonssamling i tilkoblingsinnstilling*

Klargjør nødvendig konfigureringsinformasjon for å koble til. Kontroller følgende informasjon på forhånd.

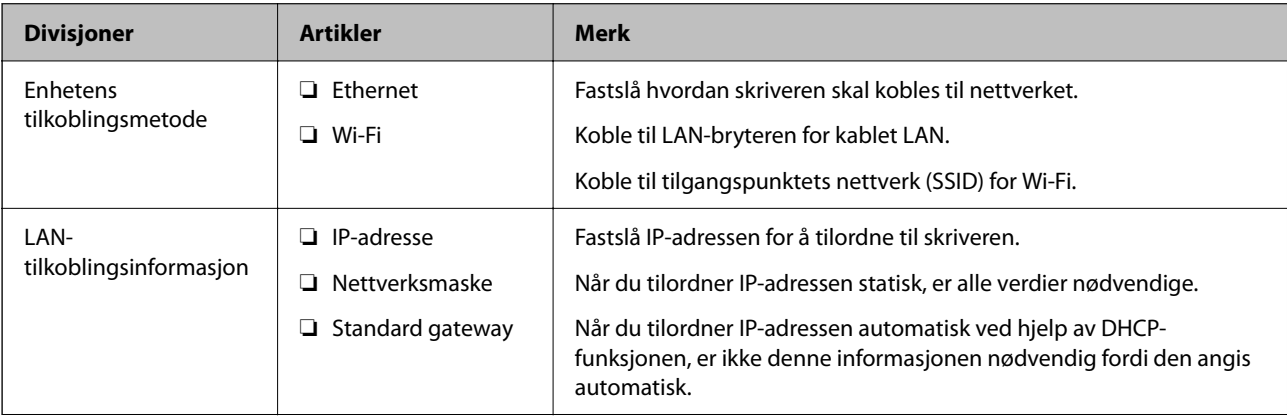

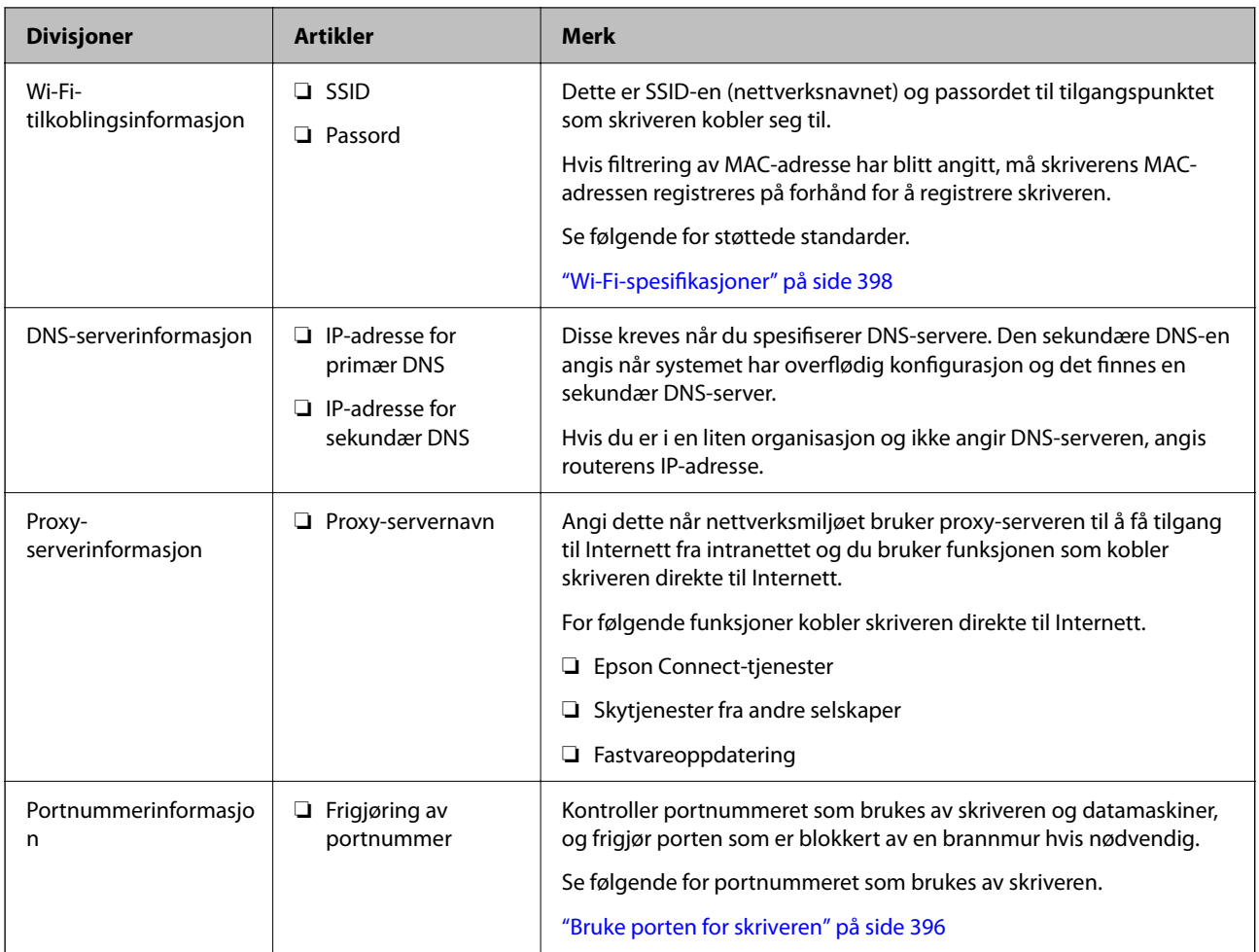

## *Tildeling av IP-adresse*

Dette er de følgende typer IP-adressetildeling.

#### **Statisk IP-adresse:**

Tildel forhåndsbestemt IP-adresse til skriveren (vert) manuelt.

Informasjonen om å koble til nettverket (delmettmaske, standard gateway, DNS-server og så videre) må angis automatisk.

IP-adressen endres ikke når enheten slås av, noe som er nyttig når du ønsker å administrere enheter med et miljø hvor du ikke kan endre IP-adresse, eller du ønsker å administrere enheter ved hjelp av IP-adressen. Vi anbefaler innstillinger for skriveren, serveren, osv., som mange datamaskiner bruker. Når sikkerhetsfunksjoner som IPsec/IP-filtrering brukes, må du tildele en fast IP-adresse slik at IP-adressen ikke endres.

#### **Automatisk tildeling ved hjelp av DHCP-funksjonen (dynamisk IP-adresse):**

Tildel IP-adressen automatisk til skriveren (vert) ved hjelp av DHCP-funksjonen til DHCP-serveren eller routeren.

Informasjonen om å koble til nettverket (delnettmaske, standard gateway, DNS-server og så videre) angis automatisk, så du kan enkelt koble enheten til nettverket.

Hvis enheten eller routeren er slått av, eller avhengig av DHCP-serverens innstillinger, kan IP-adressen endres ved ny tilkobling.

<span id="page-48-0"></span>Vi anbefaler å administrere enheter med annet enn IP-adressen og kommunisere med protokoller som kan følge IP-adressen.

#### *Merknad:*

Når du bruker DHCP-ens reservasjonsfunksjon for IP-adresse, kan du når som helst tildele samme IP-adresse til enhetene.

#### *DNS-server og proxy-server*

DNS-serveren har et vertsnavn, domenenavn for e-postadressen osv., i forbindelse med IP-adresseinformasjonen.

Kommunikasjon er ikke mulig hvis den andre parten beskrives av vertsnavnet, domenenavnet osv., når datamaskinen eller skriveren utfører IP-kommunikasjon.

Spør DNS-serveren om den informasjonen og får IP-adressen til den andre parten. Denne prosessen kalles navneløsing.

Derfor kan enheter som datamaskiner og skrivere kommunisere ved hjelp av IP-adressen.

Navneløsing er nødvendig for at skriveren skal kunne kommunisere ved hjelp av e-postfunksjonen eller funksjonen for Internet-tilkobling.

Når du bruker disse funksjonene, må innstillingene for DNS-server angis.

Når du tilordner skriverens IP-adrese ved hjelp av DHCP-funksjonen til DHCP-serveren eller -routeren, angis dette automatisk.

Proxy-serveren er plassert på gateway mellom nettverket og Internett, og kommuniserer til datamaskinen, skriver og Internett (motsatt server) på vegne av hver av dem. Den motsatte serveren kommuniserer bare til proxyserveren. Derfor vil skriverinformasjon som IP-adresse og portnummer kanskje ikke leses, noe som er forbundet med økt sikkerhet.

Når du kobler til Internett via proxyserver, må proxyserveren konfigureres på skriveren.

# **Koble til nettverket fra kontrollpanelet**

Koble skriveren til nettverket ved å bruke kontrollpanelet på skriveren.

#### *Tilordne IP-adressen*

Still inn de grunnleggende elementene, for eksempel **IP-adresse**, **Nettverksmaske**, **Standard gateway**.

Dette avsnittet forklarer prosedyren for hvordan du angir en statisk IP-adresse.

- 1. Slå av skriveren.
- 2. Velg **Innst.** > **Generelle innstillinger** > **Nettverksinnstillinger** > på startskjermen til skriverens kontrollpanel.
- 3. Velg **Avansert** > **TCP/IP**.

*Merknad:* Du må skrive inn administratorpassordet for nettverket.

#### 4. Velg **Manuell** for **Skaff IP-adresse**.

Når du stiller inn IP-adresse automatisk ved å bruke DHCP-funksjonen på ruteren, velger du **Auto**. I slikt tilfelle stilles også **IP-adresse**, **Nettverksmaske** og **Standard gateway** i trinn 5 til 6 inn automatisk. Gå derfor til trinn 7.

5. Skriv inn IP-adressen.

Bekreft verdien som ble vist på forrige skjerm.

6. Konfigurer **Nettverksmaske** og **Standard gateway**.

Bekreft verdien som ble vist på forrige skjerm.

#### c*Forsiktighetsregel:*

Hvis kombinasjonen av *IP-adresse*, *Nettverksmaske* og *Standard gateway* er feil, blir *Start oppsett* inaktiv og vil ikke kunne fortsette med innstillingene. Kontroller at alt som er skrevet inn er riktig.

7. Skriv inn IP-adressen for den primære DNS-serveren.

Bekreft verdien som ble vist på forrige skjerm.

Når du velger **Auto** som innstilling for anvisning av IP-adresse, kan du velge DNS-serverinnstillingene fra **Manuell** eller **Auto**. Hvis du ikke kan hente DNS-server automatisk, velger du **Manuell** og angir DNSserveradresse. Deretter skriver du sekundær DNS-serveradresse direkte inn. Hvis du velger **Auto**, går du til trinn 9.

8. Skriv inn IP-adressen for den sekundære DNS-serveren.

Bekreft verdien som ble vist på forrige skjerm.

9. Trykk på **Start oppsett**.

#### **Angi proxy-server**

Konfigurer proxy-serveren hvis begge av følgende er sant.

- ❏ Proxy-serveren er bygget for Internett-tilkobling.
- ❏ Ved bruk av en funksjon hvor en skriver kobler direkte til Internett, som Epson Connect-tjenester eller andre selskapers skytjenester.
- 1. Velg **Innst.** på startsiden.

Når du angir innstillinger etter innstilling av IP-adresse, vises **Avansert**-skjermen. Gå til trinn 3.

- 2. Velg **Generelle innstillinger** > **Nettverksinnstillinger** > **Avansert**.
- 3. Velg **Proxyserver**.
- 4. Velg **Bruk** for **Proxyserver-innst.**.
- 5. Skriv inn adressen for proxy-serveren med IPv4- eller FQDN-format. Bekreft verdien som ble vist på forrige skjerm.
- 6. Skriv inn portnummeret for proxy-serveren. Bekreft verdien som ble vist på forrige skjerm.
- 7. Trykk på **Start oppsett**.

#### <span id="page-50-0"></span>*Koble til Ethernet*

Koble skriveren til nettverket ved å bruke en Ethernet-kabel, og kontroller tilkoblingen.

- 1. Koble sammen skriveren og huben (LAN-bryter) med en Ethernet-kabel.
- 2. Velg **Innst.** på startsiden.
- 3. Velg **Generelle innstillinger** > **Nettverksinnstillinger** > **Kontroller nettverkstilkoblingen**.

Resultatet av tilkoblingsdiagnosen vises. Kontroller at tilkoblingen er riktig.

### *Koble til trådløst LAN (Wi-Fi)*

Du kan koble skriveren til trådløst LAN (Wi-Fi) på flere måter. Velg en tilkoblingsmetode som passer med miljøet og forholdene du bruker enheten i.

Hvis du kjenner informasjonen til den trådløse ruteren, som SSID og passord, kan du angi innstillingene manuelt.

Hvis den trådløse ruteren støtter WPS, kan du angi innstillinger ved hjelp av konfigurering med trykknapp.

Etter å ha koblet skriveren til nettverket, kobler du til skriveren fra enheten du ønsker å bruke (datamaskin, smart enhet, nettbrett, osv.)

#### **Relatert informasjon**

- & "Merknad ved bruk av en 5 GHz Wi-Fi-tilkobling" på side 51
- & "Angi Wi-Fi-innstillinger ved å angi SSID og passord" på side 51
- & ["Utføre Wi-Fi-innstillinger med konfigurasjon med trykknapp \(WPS\)" på side 52](#page-51-0)
- & ["Utføre Wi-Fi-innstillinger med konfigurasjon med PIN-kode \(WPS\)" på side 53](#page-52-0)

#### **Merknad ved bruk av en 5 GHz Wi-Fi-tilkobling**

Denne skriveren bruker vanligvis W52 (36-kanals) som kanal når du kobler til Wi-Fi Direct (Enkel AP). Siden kanalen for tilkobling til trådløst LAN (Wi-Fi) velges automatisk, kan kanalen som brukes variere når den brukes samtidig som en Wi-Fi Direct-tilkobling. Sending av data til skriveren kan bli forsinket hvis kanalene er forskjellige. Hvis den ikke forstyrrer med bruken, kobler du SSID til i frekvensbåndet for 2,4 GHz. I frekvensbåndet for 2,4 GHz samsvarer kanalene som brukes.

Når det trådløse nettverket settes til 5 GHz, anbefaler vi å deaktivere Wi-Fi Direct.

#### **Angi Wi-Fi-innstillinger ved å angi SSID og passord**

Du kan konfigurere et Wi-Fi-nettverk ved å angi nødvendig informasjon for å koble til en trådløs ruter fra skriverens kontrollpanel. Hvis du vil konfigurere ved hjelp av denne metoden, trenger du SSID-en og passordet til en trådløs ruter.

#### <span id="page-51-0"></span>*Merknad:*

Hvis du bruker en trådløs ruter med standardinnstillingene, er SSID og passord angitt på etiketten. Hvis du ikke kjenner SSID-en og passordet, tar du kontakt med personen som konfigurerte den trådløse ruteren, eller så kan du se i dokumentasjonen som fulgte med den trådløse ruteren.

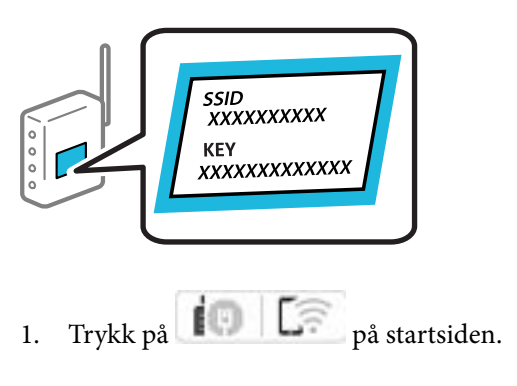

- 2. Velg **Ruter**.
- 3. Trykk på **Start oppsett**.

Tilkoblingsdetaljene vises hvis nettverkstilkoblingen allerede er konfigurert. Trykk på **Bytt til Wi-Fitilkobling.** eller **Endre innstillinger** for å endre innstillingene.

#### 4. Velg **Konfigurasjonveiledning for Wi-Fi**.

5. Følg instruksjonene på skjermen for å velge SSID-en, skrive inn passordet for den trådløse ruteren og starte oppsettet.

Hvis du vil sjekke skriverens tilkoblingsstatus til nettverket etter oppsett er fullført, kan du se lenken til relatert informasjon nedenfor hvis du vil ha mer informasjon.

#### *Merknad:*

- ❏ Hvis du ikke vet SSID-en, kan du se om det står skrevet på etiketten til den trådløse ruteren. Hvis du bruker standardinnstillingene til den trådløse ruteren, bruker du SSID-en angitt på etiketten. Hvis du ikke finner noen informasjon, kan du se dokumentasjonen som fulgte med den trådløse ruteren.
- ❏ Det er forskjell på store og små bokstaver i passordet.
- ❏ Hvis du ikke vet passordet, kan du se om informasjonen står skrevet på etiketten til den trådløse ruteren. På etiketten er passordet gjerne oppgitt som «Network Key», «Wireless Password» eller lignende. Hvis du bruker standardinnstillingene til den trådløse ruteren, bruker du passordet som er skrevet på etiketten.

#### **Relatert informasjon**

- & ["Kontrollere statusen for skriverens nettverkstilkobling \(nettverkstilkoblingsrapport\)" på side 279](#page-278-0)
- $\blacktriangleright$  ["Skrive ut en tilkoblingsrapport for nettverket" på side 54](#page-53-0)

#### **Utføre Wi-Fi-innstillinger med konfigurasjon med trykknapp (WPS)**

Du kan konfigurere Wi-Fi-nettverk automatisk ved å trykke på en knapp på den trådløse ruteren. Hvis betingelsene nedenfor er oppfylt, kan du sette opp nettverket på denne måten.

- ❏ Den trådløse ruteren er kompatibel med WPS (Wi-Fi Protected Setup).
- ❏ Den gjeldende Wi-Fi-tilkoblingen har blitt etablert ved å trykke på en knapp på den trådløse ruteren.

#### <span id="page-52-0"></span>*Merknad:*

Hvis du ikke finner knappen eller du konfigurere med programvaren, må du se dokumentasjonen som følger med den trådløse ruteren.

- 1. Trykk på  $\left| \begin{array}{ccc} \hline \end{array} \right|$   $\left| \begin{array}{cc} \hline \end{array} \right|$  på startsiden.
- 2. Velg **Ruter**.
- 3. Trykk på **Start oppsett**.

Tilkoblingsdetaljene vises hvis nettverkstilkoblingen allerede er konfigurert. Trykk på **Bytt til Wi-Fitilkobling.** eller **Endre innstillinger** for å endre innstillingene.

- 4. Velg **Trykknapp-oppsett (WPS)**.
- 5. Følg instruksjonene på skjermen.

Hvis du vil sjekke skriverens tilkoblingsstatus til nettverket etter oppsett er fullført, kan du se lenken til relatert informasjon nedenfor hvis du vil ha mer informasjon.

#### *Merknad:*

Hvis tilkoblingen mislykkes, starter du den trådløse ruteren på nytt, flytter den nærmere skriveren og prøver igjen. Hvis det fremdeles ikke går, skriver du ut en tilkoblingsrapport for nettverk og prøver løsningen.

#### **Relatert informasjon**

& ["Skrive ut en tilkoblingsrapport for nettverket" på side 54](#page-53-0)

#### **Utføre Wi-Fi-innstillinger med konfigurasjon med PIN-kode (WPS)**

Du kan automatisk koble til en trådløs ruter ved hjelp av en PIN-kode. Du kan bruke denne metoden til å konfigurere en trådløs ruter hvis den er kompatibel med WPS (Wi-Fi-beskyttet konfigurering). Bruk en datamaskin til å angi PIN-kode til den trådløse ruteren.

- 1. Trykk på **på startsiden.**
- 2. Velg **Ruter**.
- 3. Trykk på **Start oppsett**.

Tilkoblingsdetaljene vises hvis nettverkstilkoblingen allerede er konfigurert. Trykk på **Bytt til Wi-Fitilkobling.** eller **Endre innstillinger** for å endre innstillingene.

#### 4. Velg **Annet** > **Oppsett av PIN (WPS)**

5. Følg instruksjonene på skjermen.

Hvis du vil sjekke skriverens tilkoblingsstatus til nettverket etter oppsett er fullført, kan du se lenken til relatert informasjon nedenfor hvis du vil ha mer informasjon.

#### *Merknad:*

Se dokumentasjonen som følger med den trådløse ruteren, for å få mer informasjon om hvordan du angir PIN-koder.

#### **Relatert informasjon**

& ["Skrive ut en tilkoblingsrapport for nettverket" på side 54](#page-53-0)

# <span id="page-53-0"></span>**Feilsøking av nettverkstilkoblinger**

# **Skrive ut en tilkoblingsrapport for nettverket**

Du kan skrive ut en tilkoblingsrapport for nettverket for å kontrollere statusen mellom skriveren og den trådløse ruteren.

- 1. Velg **Innst.** på startsiden.
- 2. Velg **Generelle innstillinger** > **Nettverksinnstillinger** > **Kontroller nettverkstilkoblingen**. Tilkoblingskontrollen begynner.
- 3. Velg **Skriv ut kontrollrapport**.
- 4. Skriv ut tilkoblingsrapporten for nettverket. Hvis det oppstår en feil, kontrollerer du tilkoblingsrapporten for nettverket og følger løsningene som står der.

#### **Relatert informasjon**

- & ["Nettverksinnstillinger" på side 367](#page-366-0)
- & ["Meldinger og løsninger på tilkoblingsrapporten for nettverket" på side 57](#page-56-0)

# **Kan ikke koble til nettverket**

### *IP-adressen er ikke tilordnet på riktig måte.*

Hvis IP-adressen som er tilordnet til skriveren, er 169.254.XXX.XXX, og nettverksmasken er 255.255.0.0, kan ikke IP-adressen tilordnes på riktig måte.

Velg **Innst.** > **Generelle innstillinger** > **Nettverksinnstillinger** > **Avansert** > **TCP/IP** på skriverens kontrollpanel, og kontroller deretter IP-adressen og nettmasken tilordnet skriveren.

Start den trådløse ruteren på nytt eller tilbakestill skriverens nettverksinnstillinger.

Hvis nettverksinnstillingene for skriveren er feil, må du konfigurere nettverksinnstillingene på nytt i henhold til nettverksmiljøet.

### **Relatert informasjon**

& ["Koble til nettverket fra kontrollpanelet" på side 49](#page-48-0)

### *Skriveren er koblet til Ethernet ved hjelp av enheter som støtter IEEE 802.3az (energieffektivt Ethernet).*

Når du kobler til skriveren med Ethernet med enheter som støtter IEEE 802.3az (energieffektivt Ethernet), kan følgende problemer oppstå avhengig av huben eller ruteren du bruker.

- ❏ Tilkoblingen blir ustabil, skriveren kobler seg til og fra igjen og igjen.
- ❏ Kan ikke koble til skriveren.
- ❏ Kommunikasjonshastigheten blir sakte.

Følg trinnene under for å deaktivere IEEE 802.3az for skriveren og deretter koble til.

- 1. Ta ut Ethernet-kabelen som er koblet til datamaskinen og skriveren.
- 2. Når IEEE 802.3az for datamaskinen er aktivert, deaktiverer du det. Se i dokumentasjonen som fulgte med datamaskinen, for å få mer informasjon.
- 3. Koble sammen datamaskinen og skriveren direkte med en Ethernet-kabel.
- 4. Skriv ut en nettverkstilkoblingsrapport på skriveren. ["Skrive ut en tilkoblingsrapport for nettverket" på side 54](#page-53-0)
- 5. Kontroller skriverens IP-adresse på nettverkstilkoblingsrapporten.
- 6. Åpne Web Config på datamaskinen. Start en nettleser og angi skriverens IP-adresse. ["Kjøre Web Config i en nettleser" på side 356](#page-355-0)
- 7. Velg **Nettverk**-fanen > **Kablet lokalnett**.
- 8. Velg **Av** for **IEEE 802.3az**.
- 9. Klikk på **Neste**.
- 10. Klikk på **OK**.
- 11. Ta ut Ethernet-kabelen som er koblet til datamaskinen og skriveren.
- 12. Hvis du deaktiverte IEEE 802.3az for datamaskinen i trinn 2, aktiverer du det.
- 13. Koble Ethernet-kablene som du fjernet i trinn 1, til datamaskinen og skriveren.

Hvis problemet vedvarer, kan det hende at andre enheter enn skriveren forårsaker problemet.

#### *Noe gikk galt med nettverksenheten for Wi-Fi-tilkobling.*

Prøv følgende hvis du kan tilbakestille den trådløse nettverksruteren i miljøet.

Slå av enhetene du vil koble til nettverket. Vent i omtrent 10 sekunder og slå deretter på enhetene i følgende rekkefølge: trådløs ruter, datamaskin eller smartenhet og deretter skriveren. Flytt skriveren og datamaskinen eller smartenheten nærmere den trådløse ruteren for å bedre radiobølgekommunikasjonen og prøv å angi nettverksinnstillinger på nytt.

 $\circ$  $\circ$  $\circ$  $\circ$ 

#### *Enhetene kan ikke motta signaler fra den trådløse ruteren fordi de er for langt fra hverandre.*

Prøv følgende hvis du kan flytte enheten innenfor installasjonsmiljøet.

Når du har flyttet datamaskinen eller smartenheten og skriveren nærmere den trådløse ruteren, slår du av den trådløse ruteren, og slår den deretter på igjen.

#### *Når du endrer den trådløse ruteren, stemmer ikke innstillingene med den nye ruteren.*

Gjør tilkoblingsinnstillingene på nytt slik at de samsvarer med den nye trådløse ruteren.

#### **Relatert informasjon**

& ["Koble til nettverket fra kontrollpanelet" på side 49](#page-48-0)

#### *SSID-ene som er koblet fra datamaskinen eller smartenhet og datamaskin, er forskjellige.*

Når du bruker flere trådløse rutere samtidig, eller den trådløse ruteren har flere SSID-er, og enhetene er koblet til forskjellige SSID-er, kan du ikke koble til den trådløse ruteren.

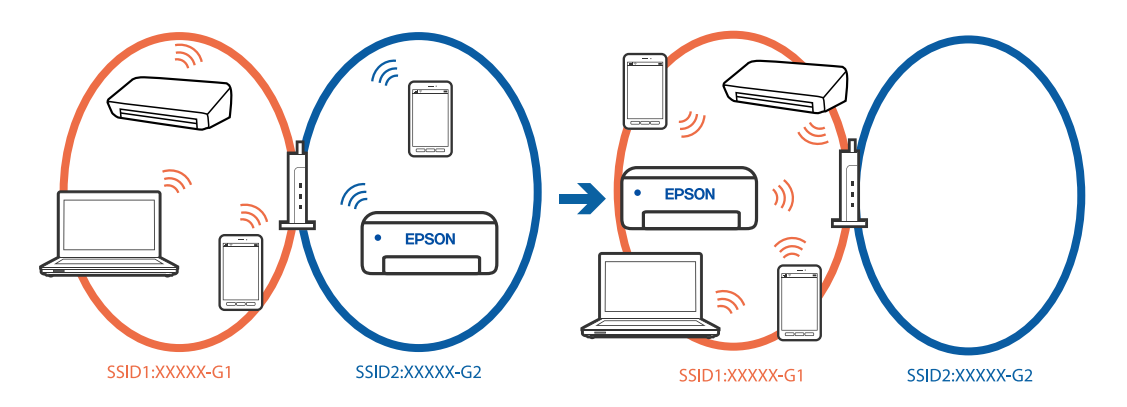

Koble datamaskinen eller smartenheten til samme SSID som skriveren.

- ❏ Kontroller SSID-en som skriveren er koblet til, ved å skrive ut kontrollrapporten for nettverkstilkoblingen.
- ❏ Kontrollerer navnet på Wi-Fi eller nettverket du er koblet til, på alle datamaskinene og smartenhetene du vil koble til skriveren.
- ❏ Hvis skriveren og datamaskinen eller smartenheten din er koblet til forskjellige nettverk, kobler du enheten til SSID-en som skriveren er koblet til.

#### *En skillefunksjon for personvern er tilgjengelig på den trådløse ruteren.*

De fleste trådløse rutere har en adskillingsfunksjon som blokkerer kommunikasjon mellom enheter innenfor samme SSID. Hvis du ikke kan kommunisere mellom skriveren og datamaskinen eller smartenheten, selv om de er koblet til samme nettverk, kan du deaktivere skillefunksjonen for personvern på den trådløse ruteren. Se bruksanvisningen som følger med den trådløse ruteren for mer informasjon.

# <span id="page-56-0"></span>**Meldinger og løsninger på tilkoblingsrapporten for nettverket**

Kontroller meldingene og feilkodene på tilkoblingsrapporten for nettverket, og følg deretter løsningsforslagene.

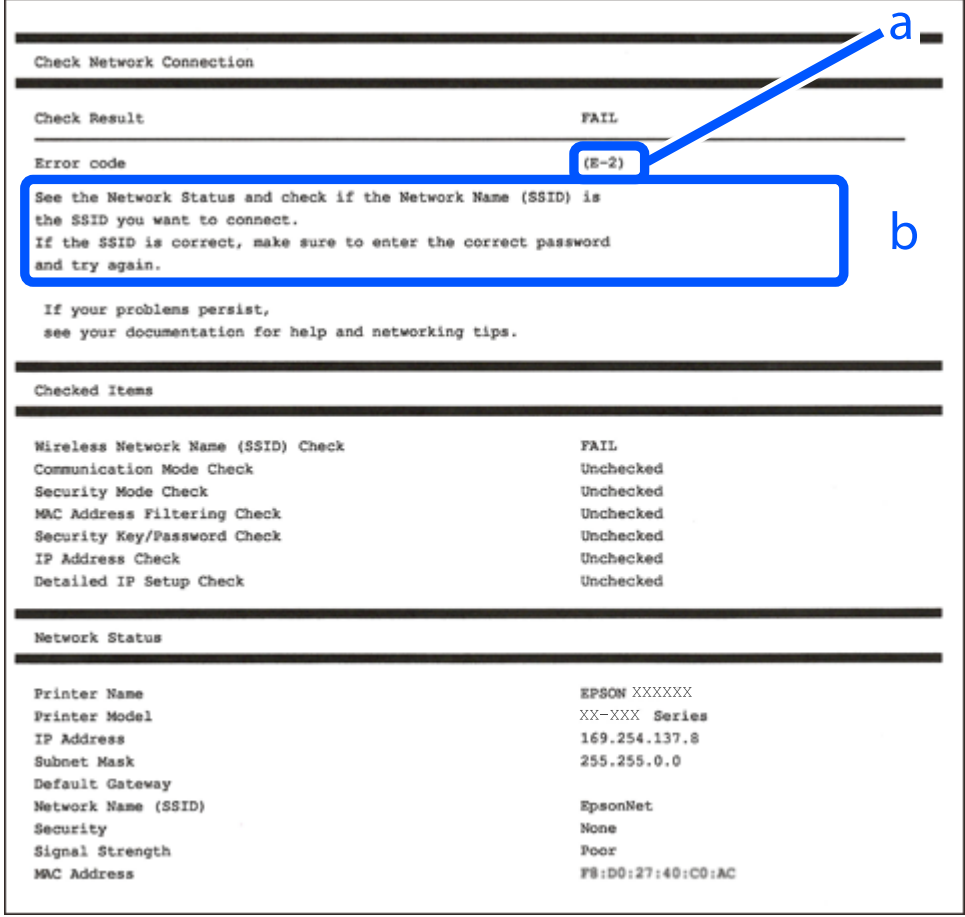

- a. Feilkode
- b. Meldinger om nettverksmiljøet

#### **Relatert informasjon**

- $\blacktriangleright$  ["E-1" på side 58](#page-57-0)
- $\blacktriangleright$  ["E-2, E-3, E-7" på side 58](#page-57-0)
- $\blacktriangleright$  ["E-5" på side 59](#page-58-0)
- $\blacktriangleright$  ["E-6" på side 59](#page-58-0)
- $\blacktriangleright$  ["E-8" på side 59](#page-58-0)
- $\blacktriangleright$  ["E-9" på side 60](#page-59-0)
- $\blacktriangleright$  ["E-10" på side 60](#page-59-0)
- $\blacktriangleright$  ["E-11" på side 60](#page-59-0)
- $\blacktriangleright$  ["E-12" på side 61](#page-60-0)
- $\blacktriangleright$  ["E-13" på side 61](#page-60-0)
- & ["Melding om nettverksmiljøet" på side 62](#page-61-0)

#### <span id="page-57-0"></span>**Løsninger:**

- ❏ Sørg for at Ethernet-kabelen er godt koblet til skriveren og til huben eller en annen nettverksenhet.
- ❏ Sørg for at huben eller den andre nettverksenheten er påslått.
- ❏ Hvis du vil koble til skriveren gjennom Wi-Fi, må du angi Wi-Fi-innstillingene for skriveren igjen, ettersom den er deaktivert.

## *E-2, E-3, E-7*

#### **Løsninger:**

- ❏ Kontroller at trådløsruteren er slått på.
- ❏ Kontroller at datamaskinen eller enheten er koblet til trådløsruteren på riktig måte.
- ❏ Slå av trådløsruteren. Vent i omtrent 10 sekunder og slå det på igjen.
- ❏ Plasser skriveren nærmere trådløsruteren og fjern eventuelle hindringer mellom dem.
- ❏ Hvis du har skrevet inn SSID manuelt, må du sjekke at den stemmer. Sjekk SSID fra **Nettverksstatus**-delen av tilkoblingsrapporten for nettverket.
- ❏ Hvis en trådløsruter har flere SSID-er, velger du SSID-en som vises. Skriveren viser ikke SSID-er som bruker ikke-samsvarende frekvenser.
- ❏ Hvis du bruker oppsett med trykknapp for å etablere en nettverkstilkobling, må du sørge for at trådløsruteren støtter WPS. Du kan ikke bruke oppsett med trykknapp hvis trådløsruteren ikke støtter WPS.
- ❏ Sørg for at SSID-en bare bruke ASCII-tegn (alfanumeriske tegn og symboler). Skriveren kan ikke vise en SSID som bruker andre tegn enn ASCII-tegnsettet.
- ❏ Sørg for at du vet hva SSID-en og passordet er før du kobler deg til trådløsruteren. Hvis du bruker en trådløsruter med standard innstillinger, står SSID-en og passordet skrevet på en etikett på trådløsruteren. Hvis du ikke kjenner SSID-en og passordet, tar du kontakt med personen som konfigurerte den trådløse ruteren, eller så kan du se i dokumentasjonen som fulgte med den trådløse ruteren.
- ❏ Hvis du kobler deg til en SSID som er generert fra en smartenhet for tilkobling, må du sjekke SSID og passord i dokumentasjonen som fulgte med smartenheten.
- ❏ Hvis Wi-Fi-forbindelsen plutselig blir brutt, kan du kontrollere forholdene nedenfor. Hvis noen av disse omstendighetene er gjeldende, må du tilbakestille nettverksinnstillingene ved å laste ned og kjøre programvaren fra følgende nettsted.

#### [https://epson.sn](https://epson.sn/?q=2) > **Oppsett**

- ❏ En annen smartenhet ble lagt til nettverket med konfigurasjon med trykknapp.
- ❏ Wi-Fi-nettverket ble konfigurert med en annen metode enn konfigurasjon med trykknapp.

#### **Relatert informasjon**

- $\rightarrow$  ["Angi innstillinger for tilkobling til datamaskinen" på side 279](#page-278-0)
- & ["Koble til trådløst LAN \(Wi-Fi\)" på side 51](#page-50-0)

#### <span id="page-58-0"></span>**Løsninger:**

Kontroller at sikkerhetstype til den trådløse ruteren er stilt til en av følgende. Hvis ikke endrer du sikkerhetstypen til den trådløse ruteren og tilbakestiller skriverens nettverksinnstillinger.

- ❏ WEP-64 bit (40-biter)
- ❏ WEP-128 bit (104-biter)
- $\Box$  WPA PSK (TKIP/AES)<sup>\*</sup>
- ❏ WPA2 PSK (TKIP/AES)\*
- ❏ WPA (TKIP/AES)
- ❏ WPA2 (TKIP/AES)
- ❏ WPA3-SAE (AES)
- ❏ WPA2/WPA3-Enterprise
- : WPA PSK er også kjent som WPA Personal. WPA2 PSK er også kjent som WPA2 Personal.

### *E-6*

#### **Løsninger:**

- ❏ Kontroller at MAC-adressefiltrering er deaktivert. Hvis det er aktivert, må du registrere skriverens MAC-adresse slik at den ikke filtreres. Les nærmere detaljer i dokumentasjonen som ble levert med trådløs-ruteren. Du finner skriverens MAC-adresse i delen **Nettverksstatus** på nettverkstilkoblingsrapporten.
- ❏ Hvis trådløs-ruteren bruker delt godkjenning med WEP-sikkerhet, må du kontrollere at autentiseringsnøkkelen og indeksen er riktige.
- ❏ Hvis antall tilkoblede enheter på trådløs-ruteren er mindre enn antallet nettverksenheter som du vil koble til, stiller du inn på trådløs-ruteren for å øke antallet enheter som kan tilkobles. Se dokumentasjonen som ble levert med trådløs-ruteren for å stille inn.

#### **Relatert informasjon**

 $\rightarrow$  ["Angi innstillinger for tilkobling til datamaskinen" på side 279](#page-278-0)

### *E-8*

#### **Løsninger:**

- ❏ Aktiver DHCP på trådløs-ruteren hvis skriverens innstilling for å hente IP-adresse på er satt til Auto.
- ❏ Hvis skriverens innstilling for Hent IP-adresse er satt til manuelt, er IP-adressen du oppga manuelt ugyldig fordi den er utenfor rekkevidde (for eksempel: 0.0.0.0). Angi en gyldig IP-adresse fra skriverens kontrollpanel.

#### **Relatert informasjon**

& ["Tilordne IP-adressen" på side 49](#page-48-0)

#### <span id="page-59-0"></span>**Løsninger:**

Kontroller følgende.

- ❏ Relevant utstyr er påslått.
- ❏ Du har tilgang til Internett og andre datamaskiner eller nettverksenheter på det samme nettverket fra enhetene du vil koble til skriveren.

Hvis skriveren og nettverksenhetene fremdeles ikke kobles sammen etter at det ovenfor nevnte er bekreftet, må du slå av trådløsruteren. Vent i omtrent 10 sekunder og slå det på igjen. Tilbakestill deretter nettverksinnstillingene ved å laste ned og kjøre installeringsprogrammet fra følgende nettsted.

#### [https://epson.sn](https://epson.sn/?q=2) > **Oppsett**

### **Relatert informasjon**

 $\rightarrow$  ["Angi innstillinger for tilkobling til datamaskinen" på side 279](#page-278-0)

### *E-10*

#### **Løsninger:**

Kontroller følgende.

- ❏ Annet utstyr på nettverket er påslått.
- ❏ Nettverksadresser (IP-adresse, nettmaske og standard gateway) er riktig hvis du har satt skriverens Hent IPadresse til manuelt.

Tilbakestill en eventuell feil nettverksadresse. Du kan sjekke IP-adressen, nettmasken og standard gateway fra **Nettverksstatus**-delen av tilkoblingsrapporten for nettverk.

#### **Relatert informasjon**

& ["Tilordne IP-adressen" på side 49](#page-48-0)

### *E-11*

#### **Løsninger:**

Kontroller følgende.

- ❏ Standard gateway-adresse er riktig (hvis skriverens TCP/IP-konfigurasjon er satt til Manuell).
- ❏ Enheten som er satt til å være standard gateway er påslått.

Angi riktig standard gateway-adresse. Du finner standard gateway-adresse i delen **Nettverksstatus** på nettverkstilkoblingsrapporten.

#### **Relatert informasjon**

& ["Tilordne IP-adressen" på side 49](#page-48-0)

#### <span id="page-60-0"></span>**Løsninger:**

Kontroller følgende.

- ❏ Annet utstyr på nettverket er påslått.
- ❏ Nettverksadressene (IP-adresse, nettmaske, og standard gateway) er riktige hvis du skriver dem inn manuelt.
- ❏ Nettverksadressene for annet utstyr (nettmaske og standard gateway) er de samme.
- ❏ IP-adressen er ikke i konflikt med andre enheter.

Hvis skriveren og nettverksenhetene fremdeles ikke kobles sammen etter det ovenfor bekreftes, kan du prøve det følgende.

- ❏ Slå av trådløsruteren. Vent i omtrent 10 sekunder og slå det på igjen.
- ❏ Angi nettverksinnstillingene igjen med installeringsprogrammet. Du kan kjøre det fra følgende nettsted.

[https://epson.sn](https://epson.sn/?q=2) > **Oppsett**

❏ Du kan registrere flere passord på en trådløsruter som bruker WEP-sikkerhetstypen. Hvis det er registrert flere passord, kontrollerer du at det først registrerte passordet er satt på skriveren.

#### **Relatert informasjon**

- & ["Tilordne IP-adressen" på side 49](#page-48-0)
- & ["Angi innstillinger for tilkobling til datamaskinen" på side 279](#page-278-0)

### *E-13*

#### **Løsninger:**

Kontroller følgende.

- ❏ Nettverksenheter, deriblant trådløsruter, hub og ruter, er påslått.
- ❏ TCP/IP-konfigurasjon for nettverksenheter har ikke blitt konfigurert manuelt. (Hvis skriverens TCP/IP-oppsett blir konfigurert automatisk mens TCP/IP-oppsettet for andre nettverksenheter blir utført manuelt, kan skriverens nettverk være ulikt nettverket for andre enheter.)

Hvis den fortsatt ikke fungerer etter at du har undersøkt nevnte punkter, kan du prøve følgende.

- ❏ Slå av trådløsruteren. Vent i omtrent 10 sekunder og slå det på igjen.
- ❏ Utfør nettverksinnstillinger på datamaskinen som er på samme nettverk som skriveren med installasjonsprogrammet. Du kan kjøre det fra følgende nettsted.

#### [https://epson.sn](https://epson.sn/?q=2) > **Oppsett**

❏ Du kan registrere flere passord på en trådløsruter som bruker WEP-sikkerhetstypen. Hvis det er registrert flere passord, kontrollerer du at det først registrerte passordet er satt på skriveren.

#### **Relatert informasjon**

- & ["Tilordne IP-adressen" på side 49](#page-48-0)
- & ["Angi innstillinger for tilkobling til datamaskinen" på side 279](#page-278-0)

### <span id="page-61-0"></span>*Melding om nettverksmiljøet*

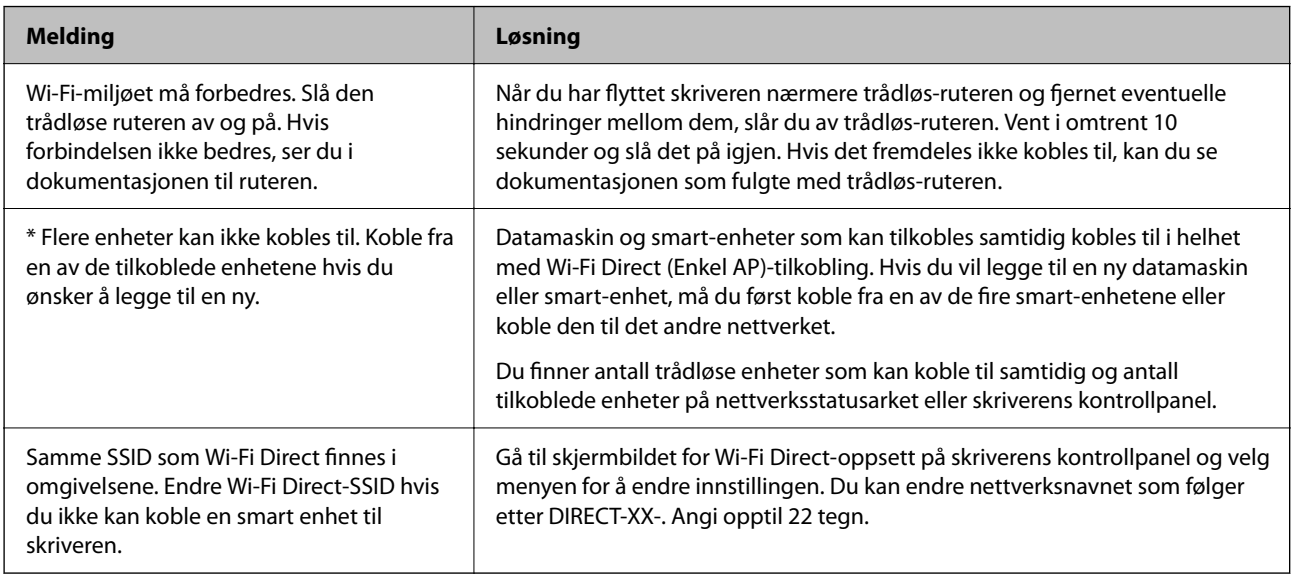

### **Relatert informasjon**

& ["statusark:" på side 369](#page-368-0)

# **Klargjøre og konfigurere skriveren i henhold til bruken**

# **Angi tilgjengelige ekstra elementer**

Hvis du vil bruke en ekstra papirkilde når du skriver ut fra en datamaskin, må du angi innstillinger for skriverdriveren.

# **Angi tilgjengelige ekstra elementer — Windows**

#### *Merknad:*

Logg på datamaskinen din som administrator.

- 1. Åpne **Valgfrie innstillinger**-kategorien fra skriveregenskapene.
	- ❏ Windows 11

Klikk på startknappen og velg **Alle programmer** > **Windows-verktøy** > **Kontrollpanel** > **Vis enheter og skrivere** i **Maskinvare og lyd**. Høyreklikk på skriveren, eller trykk og hold den, velg **Skriverinnstillinger**, og klikk deretter på **Valgfrie innstillinger**-kategorien.

❏ Windows 10/Windows Server 2022/Windows Server 2019/Windows Server 2016

Klikk på startknappen og velg **Windows-system** > **Kontrollpanel** > **Vis enheter og skrivere** i **Maskinvare og lyd**. Høyreklikk på skriveren, eller trykk og hold den, velg **Skriverinnstillinger**, og klikk deretter på **Valgfrie innstillinger**-kategorien.

❏ Windows 8.1/Windows 8/Windows Server 2012 R2/Windows Server 2012

Velg **Skrivebord** > **Innstillinger** > **Kontrollpanel** > **Vis enheter og skrivere** i **Maskinvare og lyd**. Høyreklikk på skriveren, eller trykk og hold den, velg **Skriverinnstillinger**, og klikk deretter på **Valgfrie innstillinger**-kategorien.

❏ Windows 7/Windows Server 2008 R2

Klikk på startknappen og velg **Kontrollpanel** > **Maskinvare og lyd** > **Skannere og kameraer**, og kontroller deretter om skriveren vises. Høyreklikk på skriveren, velg **Skriverinnstillinger**, og klikk deretter på **Valgfrie innstillinger**.

❏ Windows Vista/Windows Server 2008

Klikk på startknappen og velg **Kontrollpanel** > **Skrivere** i **Maskinvare og lyd**. Høyreklikk på skriveren, velg **Egenskap**, og klikk deretter på **Valgfrie innstillinger**.

❏ Windows XP/Windows Server 2003 R2/Windows Server 2003

Klikk på startknappen og velg **Kontrollpanel** > **Skrivere og annen maskinvare** > **Skanner og kamera**, og kontroller deretter om skriveren vises.

- 2. Velg **Hent fra skriver**, og klikk deretter på **Hent**.
- 3. Klikk på **OK**.

# **Angi tilgjengelige ekstra elementer — Windows PostScript**

#### *Merknad:*

Logg på datamaskinen din som administrator.

- 1. Åpne **Valgfrie innstillinger**-kategorien fra skriveregenskapene.
	- ❏ Windows 11

Klikk på startknappen og velg **Alle programmer** > **Windows-verktøy** > **Kontrollpanel** > **Vis enheter og skrivere** i **Maskinvare og lyd**. Høyreklikk på skriveren din eller trykk og hold den, og velg deretter **Skriveregenskaper**. På **Enhetsinnstillinger**-fanen.

❏ Windows 10//Windows Server 2022/Windows Server 2019/Windows Server 2016

Klikk på startknappen og velg **Windows-system** > **Kontrollpanel** > **Vis enheter og skrivere** i **Maskinvare og lyd**. Høyreklikk på skriveren, eller trykk og hold den, velg **Skriverinnstillinger** og klikk på **Enhetsinnstillinger**-fanen.

❏ Windows 8.1/Windows 8/Windows Server 2012 R2/Windows Server 2012

Velg **Skrivebord** > **Innstillinger** > **Kontrollpanel** > **Vis enheter og skrivere** i **Maskinvare og lyd**. Høyreklikk på skriveren, eller trykk og hold den, velg **Skriverinnstillinger** og klikk på **Enhetsinnstillinger**fanen.

❏ Windows 7/Windows Server 2008 R2

Klikk på startknappen og velg **Kontrollpanel** > **Vis enheter og skrivere** i **Maskinvare og lyd**. Høyreklikk på skriveren, velg **Skriverinnstillinger** og klikk på **Enhetsinnstillinger**-fanen.

❏ Windows Vista/Windows Server 2008

Klikk på startknappen og velg **Kontrollpanel** > **Skrivere** i **Maskinvare og lyd**. Høyreklikk på skriveren, velg **Egenskaper** og klikk på **Enhetsinnstillinger**-fanen.

❏ Windows XP/Windows Server 2003 R2/Windows Server 2003

Klikk på startknappen og velg **Kontrollpanel** > **Skrivere og annen maskinvare** i **Skrivere og telefakser**. Høyreklikk på skriveren, velg **Egenskaper** og klikk på **Enhetsinnstillinger**-fanen.

- 2. Velg den ekstra enheten fra **Installerbare alternativer**-innstillingen.
- 3. Klikk på **OK**.

# **Angi tilgjengelige ekstra elementer — Mac OS**

- 1. Velg **Systemvalg** fra Apple-menyen > **Skrivere og skannere** (eller **Skriv ut og skann**, **Skriv ut og faks**), og velg deretter skriveren. Klikk på **Alternativer og forsyninger** > **Valg** (eller **Driver**).
- 2. Utfør innstillinger i henhold til typen for ekstraenheten.
- 3. Klikk på **OK**.

# **Angi tilgjengelige ekstra elementer — Mac OSPostScript**

- 1. Velg **Systemvalg** fra Apple-menyen > **Skrivere og skannere** (eller **Skriv ut og skann**, **Skriv ut og faks**), og velg deretter skriveren. Klikk på **Alternativer og forsyninger** > **Valg** (eller **Driver**).
- 2. Utfør innstillinger i henhold til typen for ekstraenheten.
- 3. Klikk på **OK**.

# **Klargjøre for sending av en e-post**

## **Konfigurere en e-postserver**

Konfigurer e-postserveren fra Web Config.

Kontroller under før du konfigurerer.

- ❏ Skriveren er koblet til nettverket som har tilgang til e-postserveren.
- ❏ Informasjon om e-postkonfigurering for datamaskinen som bruker samme e-postserver som skriveren.

#### *Merknad:*

- ❏ Når du bruker e-postserveren på Internett, må du bekrefte konfigureringsinformasjonen fra leverandøren eller webområdet.
- ❏ Du kan også konfigurere e-postserveren fra kontrollpanelet. Se under for å få tilgang. *Innst.* > *Generelle innstillinger* > *Nettverksinnstillinger* > *Avansert* > *E-postserver* > *Serverinnstillinger*
- 1. Angi skriverens IP-adresse i en nettleser for å gå inn på Web Config.

Angi skriverens IP-adresse fra en datamaskin som er koblet til det samme nettverket som skriveren.

Du kan sjekke IP-adressen til skriveren fra følgende meny.

**Innst.** > **Generelle innstillinger** > **Nettverksinnstillinger** > **Nettverkstatus** > **Status for kablet LAN/Wi-Fi**

- 2. Angi administratorpassordet for å logge på som administrator.
- 3. Velg i følgende rekkefølge.

**Nettverk**-fanen > **E-postserver** > **Grunnleggende**

- 4. Angi en verdi for hvert element.
- 5. Velg **OK**.

Innstillingene du har valgt blir vist.

#### **Relatert informasjon**

& ["Standardverdi for administratorpassordet" på side 18](#page-17-0)

### *Innstillingselementer for e-postserver*

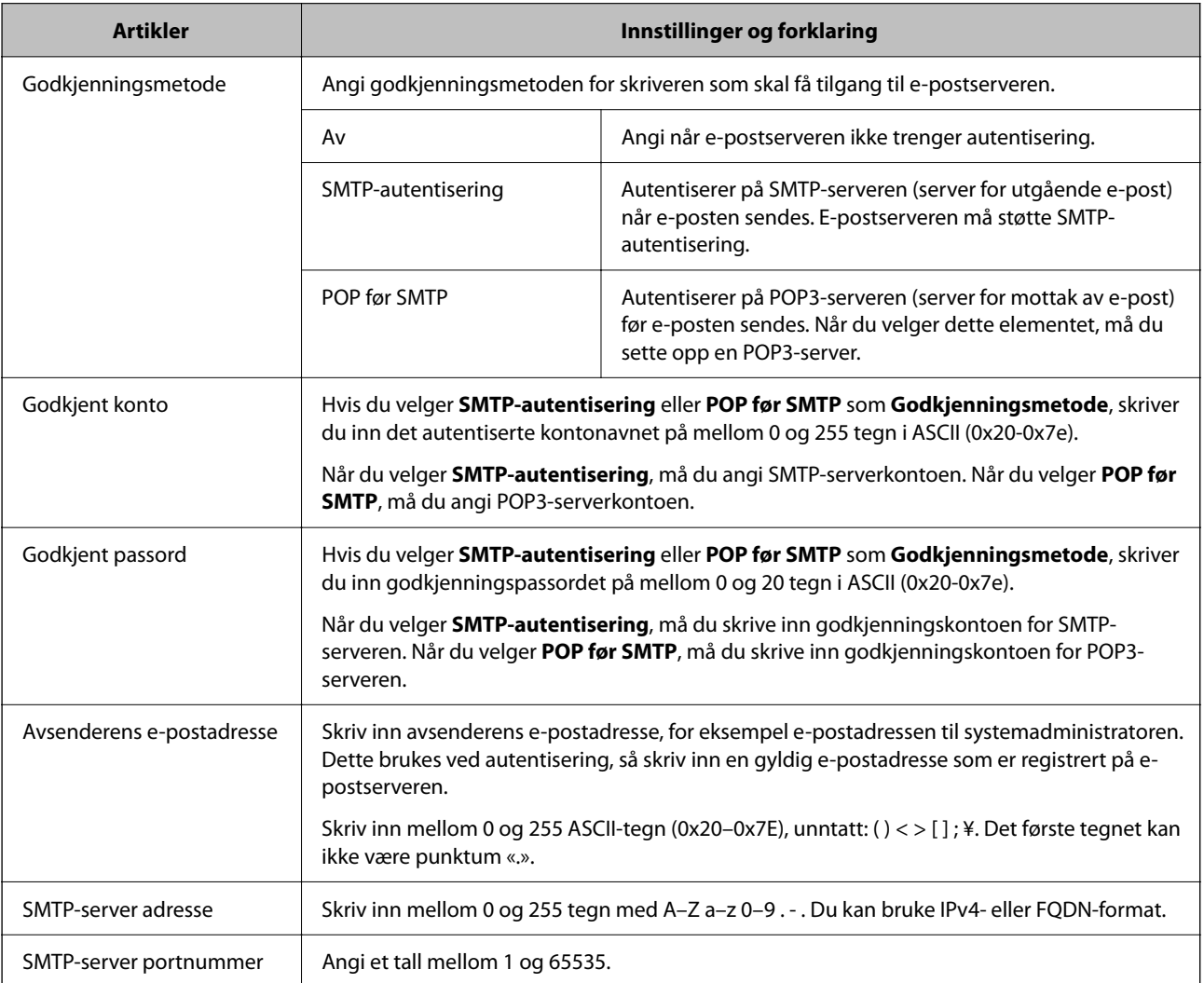

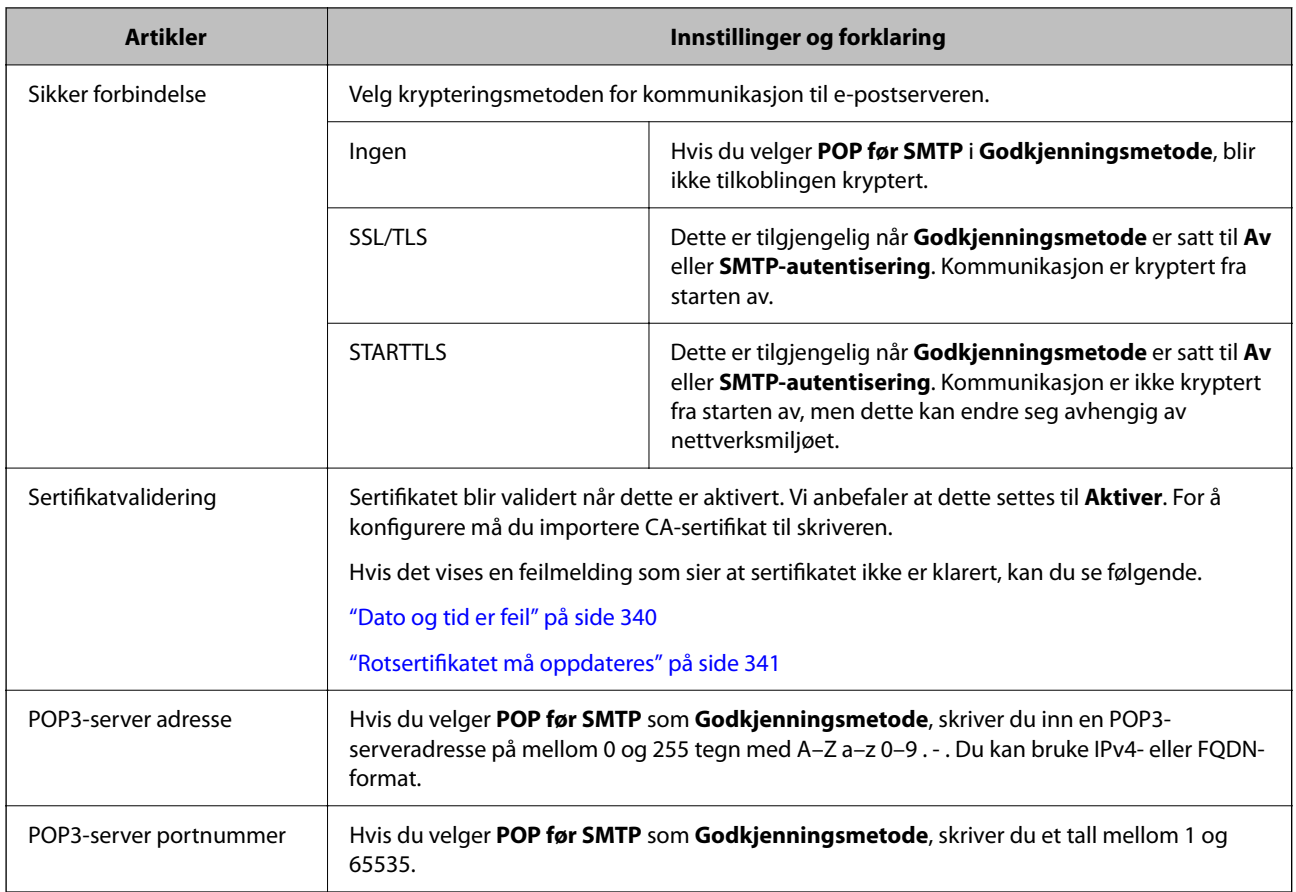

### *Kontrollere tilkoblingen til en e-postserver*

Du kan kontrollere tilkoblingen til e-postserveren ved å kjøre tilkoblingskontrollen.

1. Angi skriverens IP-adresse i nettleseren, og start Web Config.

Angi skriverens IP-adresse fra en datamaskin som er koblet til det samme nettverket som skriveren.

- 2. Angi administratorpassordet for å logge på som administrator.
- 3. Velg i følgende rekkefølge.

**Nettverk**-fanen > **E-postserver** > **Tilkoblingstest**

4. Velg **Start**.

Tilkoblingstesten til e-postserveren startes. Etter testen vil kontrollrapporten vises.

#### *Merknad:*

Du kan også kontrollere tilkoblingen til e-postserveren fra kontrollpanelet. Se under for å få tilgang.

*Innst.* > *Generelle innstillinger* > *Nettverksinnstillinger* > *Avansert* > *E-postserver* > *Tilkoblingskontroll*

#### **Relatert informasjon**

& ["Standardverdi for administratorpassordet" på side 18](#page-17-0)

# **Testreferanser for e-postservertilkobling**

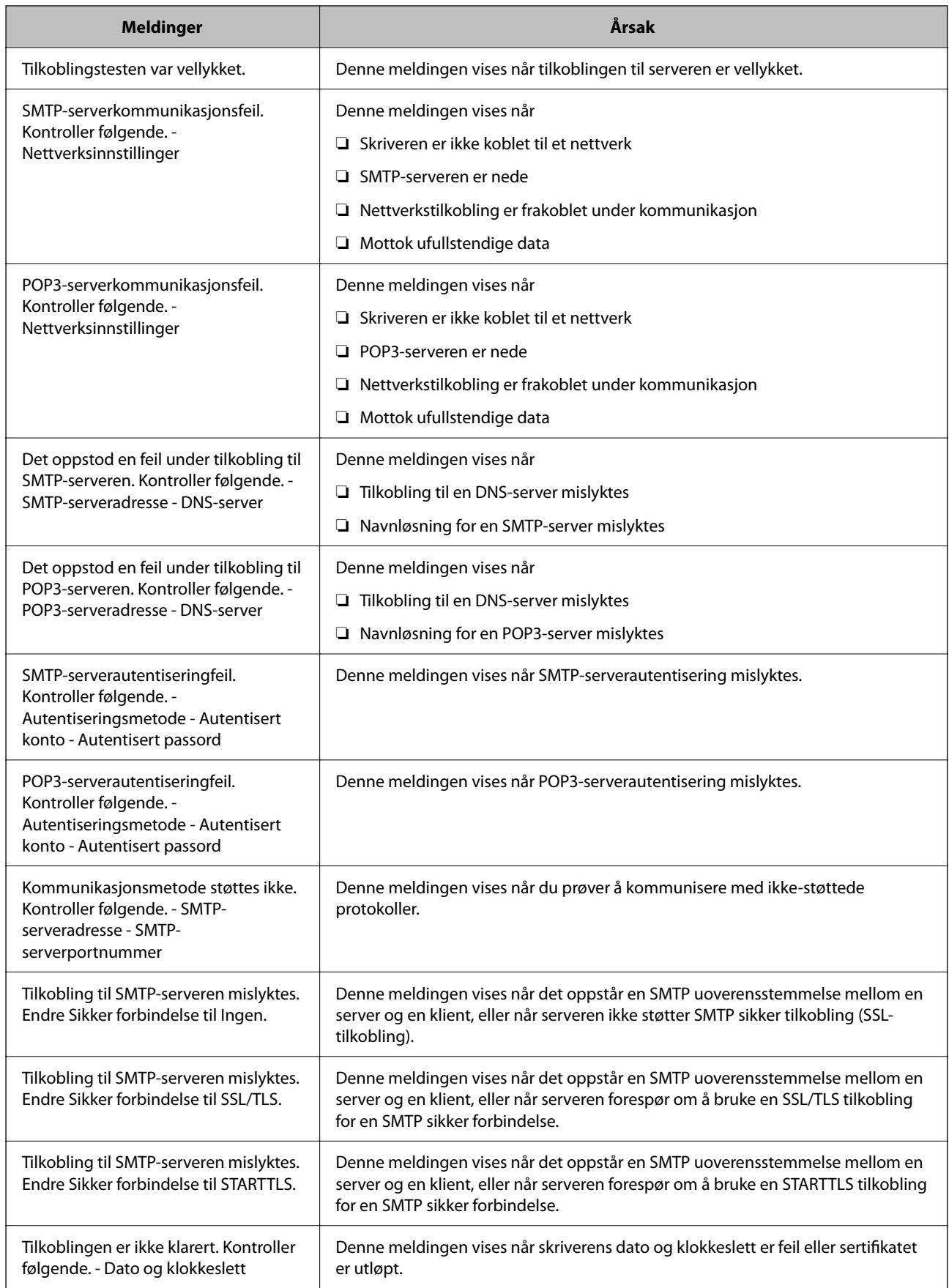

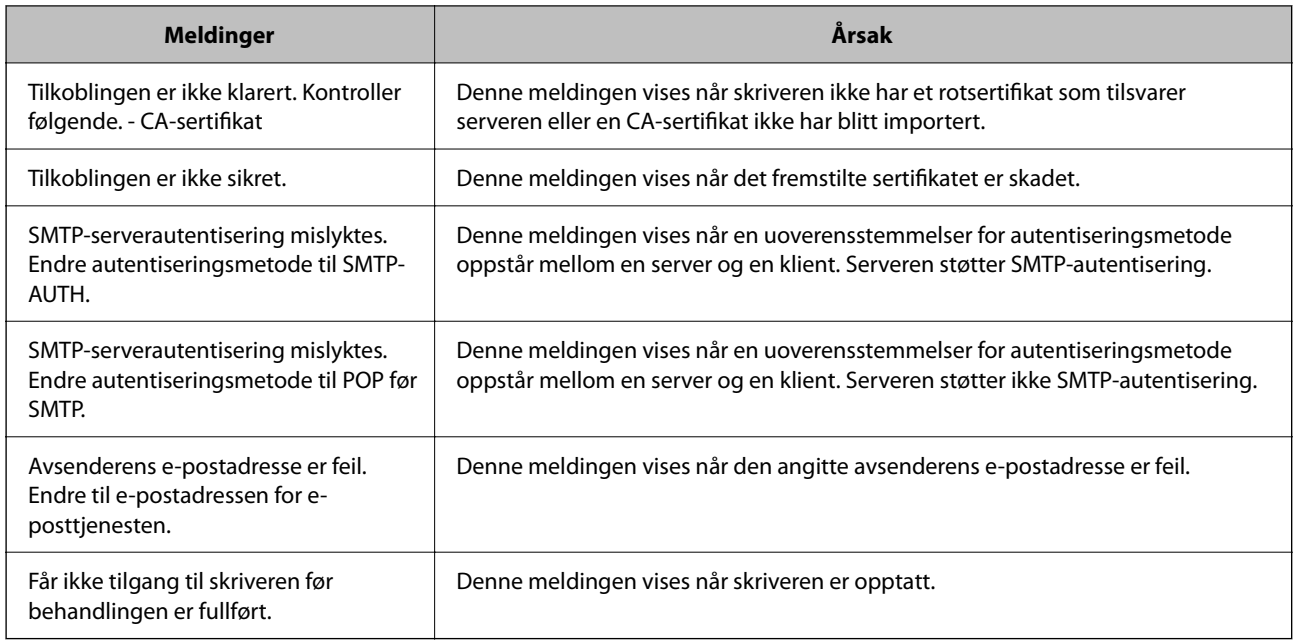

# **Klargjøre en delt nettverksmappe**

# **Konfigurere en delt nettverksmappe**

Angi en delt nettverksmappe for å lagre filen fra skriveren.

Når du lagrer en fil i en mappe, logger skriveren seg på som brukeren av datamaskinen som mappen ble skapt på. Pass også på at du konfigurerer et MS-nettverk når du oppretter den delte nettverksmappen.

## *Opprette den delte mappen*

### **Før den delte mappen opprettes**

Kontroller følgende før den delte mappen opprettes.

- ❏ Skriveren er koblet til nettverket hvor den kan få tilgang til datamaskinen hvor den delte mappen vil bli opprettet.
- ❏ Et tegn på flere byte er ikke inkludert i navnet til datamaskinen hvor den delte mappen vil bli opprettet.

### c*Forsiktighetsregel:*

Når et tegn på flere byte er inkludert i navnet til datamaskinen, kan lagring av en fil til den delte mappen mislykkes. I så fall må du bytte til datamaskinen som ikke har et tegn på flere byte i navnet eller endre navnet på datamaskinen.

Når navnet på datamaskinen endres, må du bekrefte med administratoren på forhånd ettersom det kan påvirke enkelte innstillinger som datamaskinbehandling, ressurstilgang, osv.

#### **Kontrollere nettverksprofilen**

Kontroller om mappedeling er tilgjengelig på datamaskinen hvor den delte mappen vil bli opprettet.

- 1. Logg på datamaskinen hvor den delte mappen vil bli opprettet av brukerkontoen med administratorrettigheter.
- 2. Velg **Kontrollpanel** > **Nettverk og Internett** > **Nettverks- og delingssenter**.
- 3. Klikk **Endre de avanserte innstillingene for deling** og klikk deretter **og for profilen med (gjeldende profil)** i nettverksprofilene som vises.
- 4. Kontroller om **Aktiver fil- og skriverdeling** er valgt under **Fil- og skriverdeling**.

Hvis dette allerede er valgt, klikker du **Avbryt** og lukker vinduet.

Når du endrer innstillingene, klikk **Lagre endringer** og lukk vinduet.

#### **Relatert informasjon**

& "Plasseringen hvor den delte mappen opprettes og et eksempel på sikkerheten" på side 69

#### **Plasseringen hvor den delte mappen opprettes og et eksempel på sikkerheten**

Avhengig av plasseringen hvor den delte mappen opprettes, varierer sikkerhet og beleilighet.

For å betjene den delte mappen fra skriverne eller andre datamaskiner, kreves følgende lese- og endretillatelser for mappen.

❏ **Deling**-fanen > **Avansert deling** > **Tillatelser**

Dette kontrollerer den delte mappens tillatelser til nettverkstilgang.

❏ Åpne tillatelser for **Sikkerhet**-fanen

Dette kontrollerer den delte mappens tillatelser til nettverkstilgang og lokal tilgang.

Når du angir **Alle** for den delte mappen som opprettes på skrivebordet, som et eksempel på oppretting av delt mappe, vil alle brukere med tilgang på datamaskinen ha tilgang.

Brukeren som ikke har autoritet har imidlertid ikke tilgang til dem, fordi skriverbordet (mappen) kontrolleres av brukermappen, og dermed overføres brukermappens sikkerhetsinnstillinger til den. Brukeren som har tilgang til **Sikkerhet**-fanen (pålogget bruker og administrator i dette tilfellet) kan betjene mappen.

Se under for oppretting av riktig plassering.

Dette eksempelet gjelder for oppretting av mappen «scan\_folder».

#### **Relatert informasjon**

- & "Eksempel på konfigurasjon for filservere" på side 69
- $\blacktriangleright$  ["Eksempel på konfigurasjon for datamaskiner" på side 75](#page-74-0)

#### **Eksempel på konfigurasjon for filservere**

Denne forklaringen er et eksempel på oppretting av delt mappe på driverens rot på den delte datamaskinen, som filserveren under følgende forhold.

Brukere med tilgangskontroll, for eksempel noen som har samme domene for en datamaskin for å opprette en delt mappe, kan åpne den delte mappen.

Angi denne konfigurasjonen når du tillatter en bruker å lese og skrive til datamaskinens delte mappe, som filserveren og den delte datamaskinen.

- ❏ Plass for oppretting av delt mappe: driverens rot
- ❏ Mappebane: C:\scan\_folder
- ❏ Åpne tillatelser via nettverk (Del tillatelser): alle
- ❏ Åpne tillatelser på filsysten (Sikkerhet): Godkjente brukere
- 1. Logg på datamaskinen hvor den delte mappen vil bli opprettet av brukerkontoen med administratorrettigheter.
- 2. Start utforskeren.
- 3. Opprett mappen på driverens rot og gi den navnet «scan\_folder».

Skriv mellom 1 og 12 alfanumeriske tegn for mappenavnet. Hvis mappenavnets tegnbegrensning overskrides, kan det være at du ikke vil kunne åpne den normalt ved ulike omgivelser.

4. Høyreklikk på mappen og velg deretter **Egenskaper**.

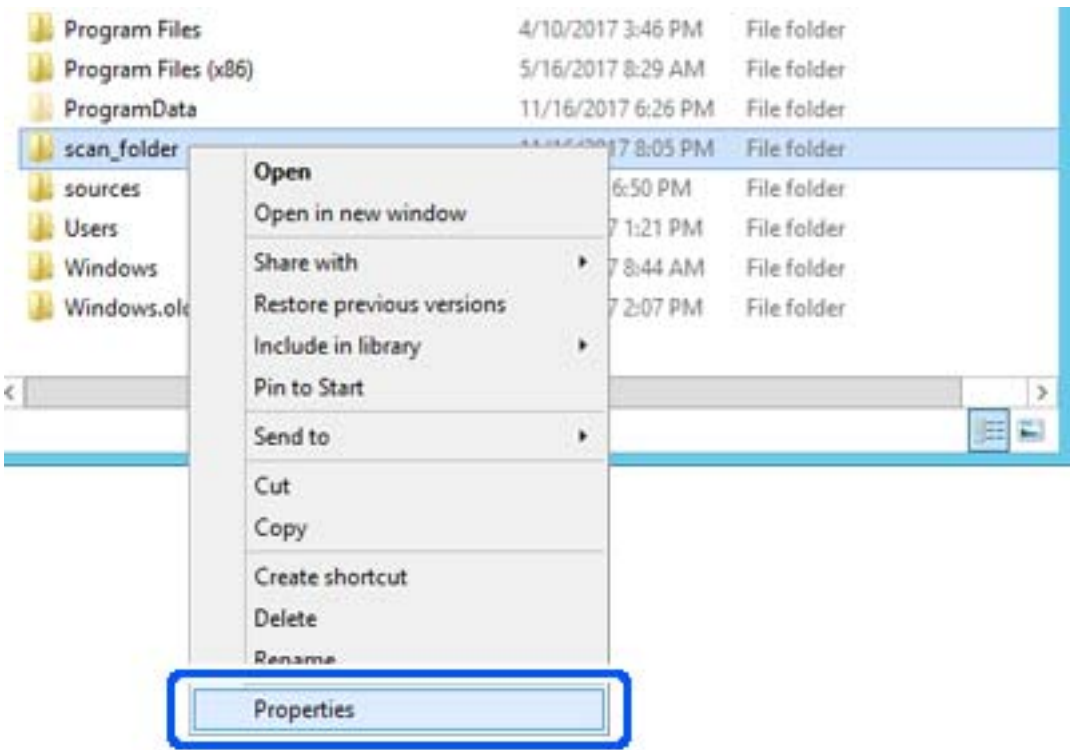

5. Klikk på **Avansert deling** på **Deling**-fanen.

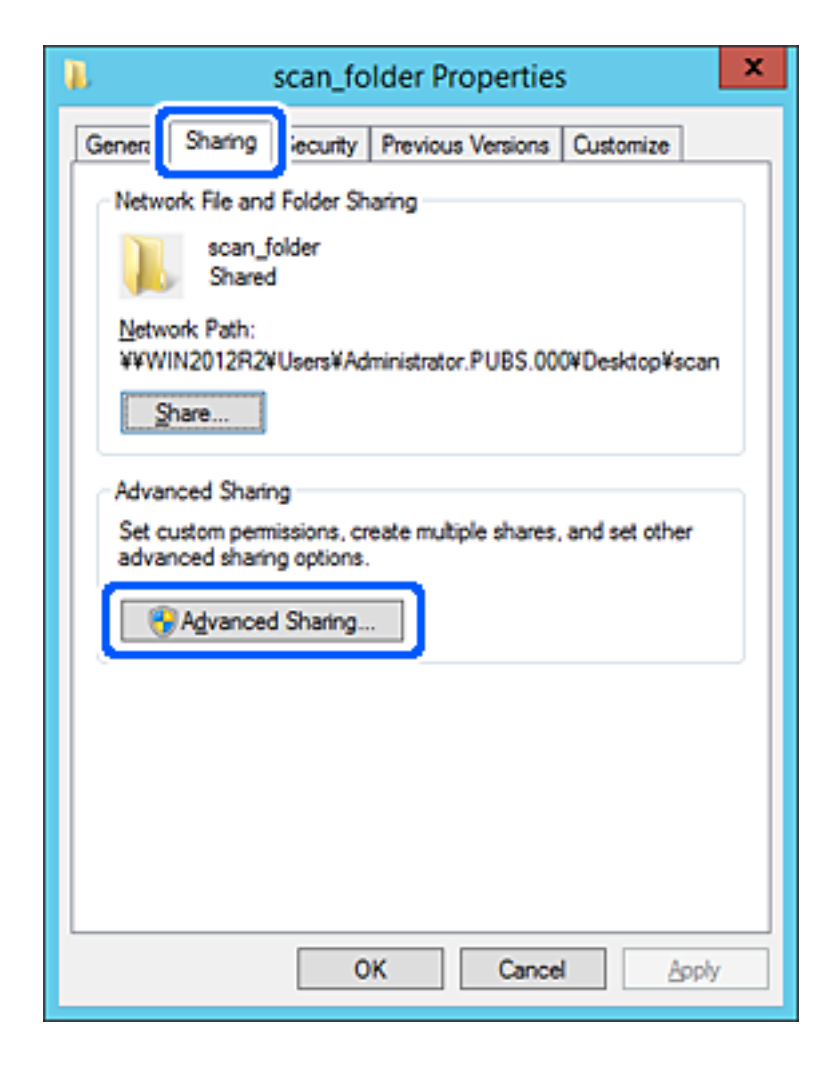

6. Velg **Del denne mappen** og klikk deretter **Tillatelser**.

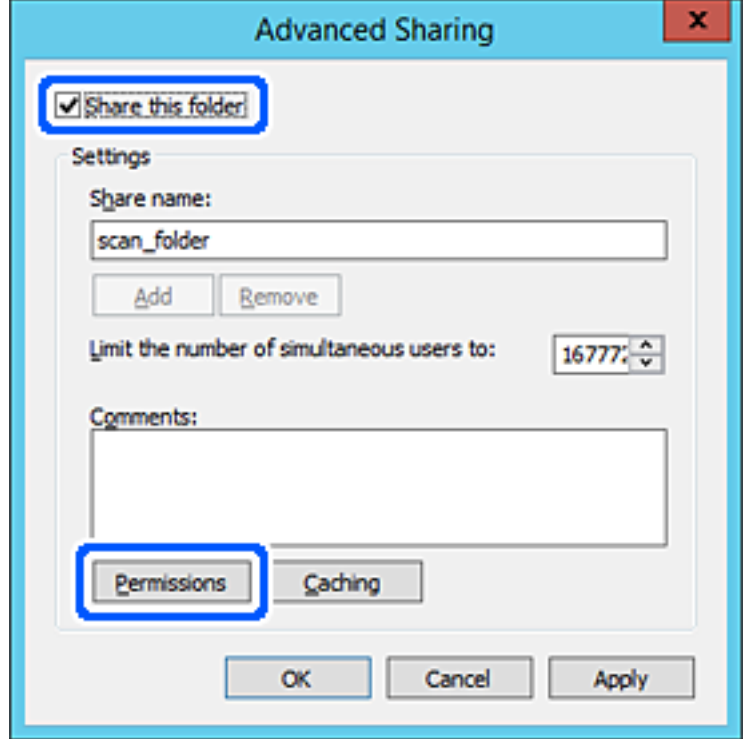

7. Velg **Alle**-gruppen for **Gruppe- eller brukernavn**, velg **Tillat** på **Endre** og klikk deretter **OK**.

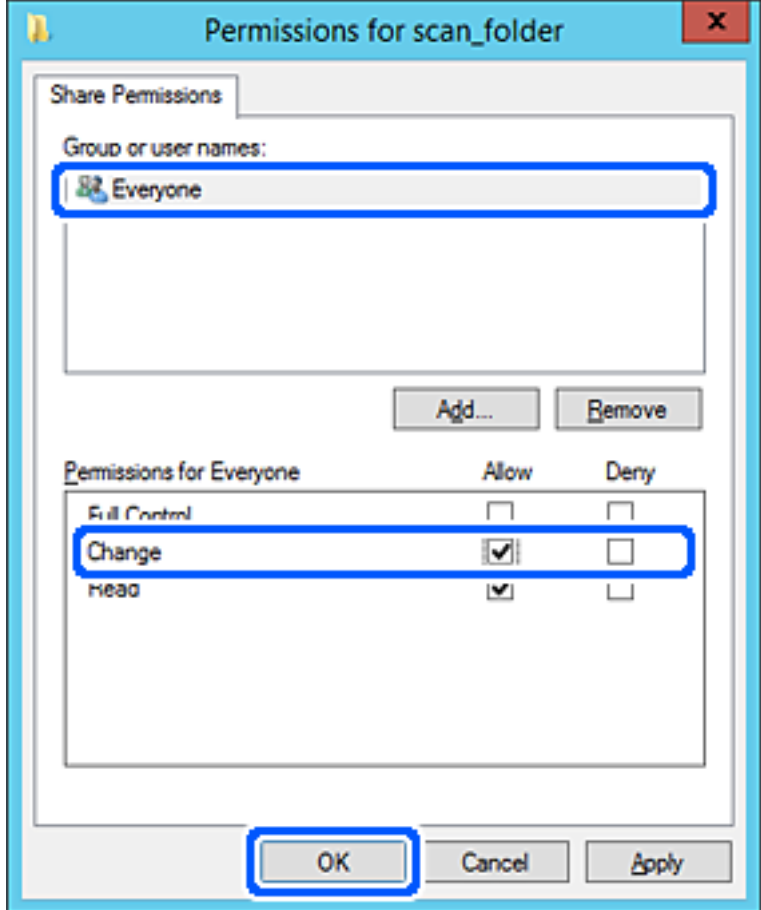
- 8. Klikk **OK**.
- 9. Velg **Sikkerhet**-fanen og velg deretter **Godkjente brukere** på **Gruppe- eller brukernavn**.

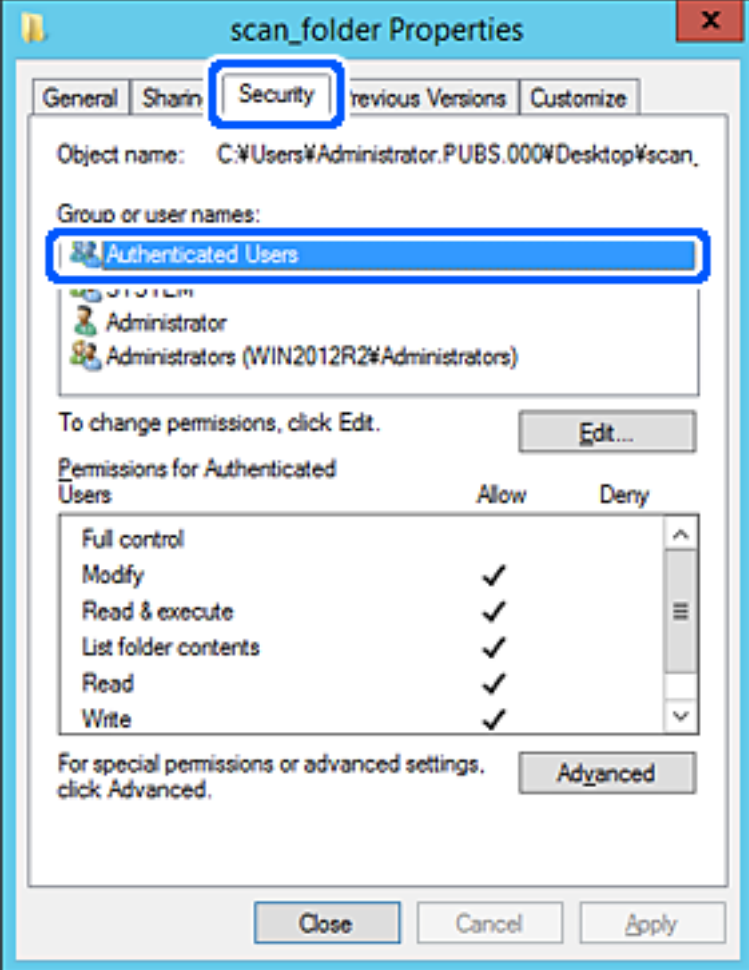

«Godkjente brukere» er den bestemte gruppen som inneholder alle brukere som kan logge på domenet eller datamaskinen. Denne gruppen vises kun når mappen er opprettet rett under rotmappen.

Hvis den ikke vises, kan du legge den til ved å klikke **Rediger**. Se relatert informasjon for mer informasjon.

10. Kontroller at **Tillat** på **Modifiser** er valgt i **Tillatelser for godkjente brukere**.

Hvis det ikke er valgt, velg **Godkjente brukere**, klikk **Rediger**, velg **Tillat** på **Modifiser** i **Tillatelser for godkjente brukere** og klikk deretter **OK**.

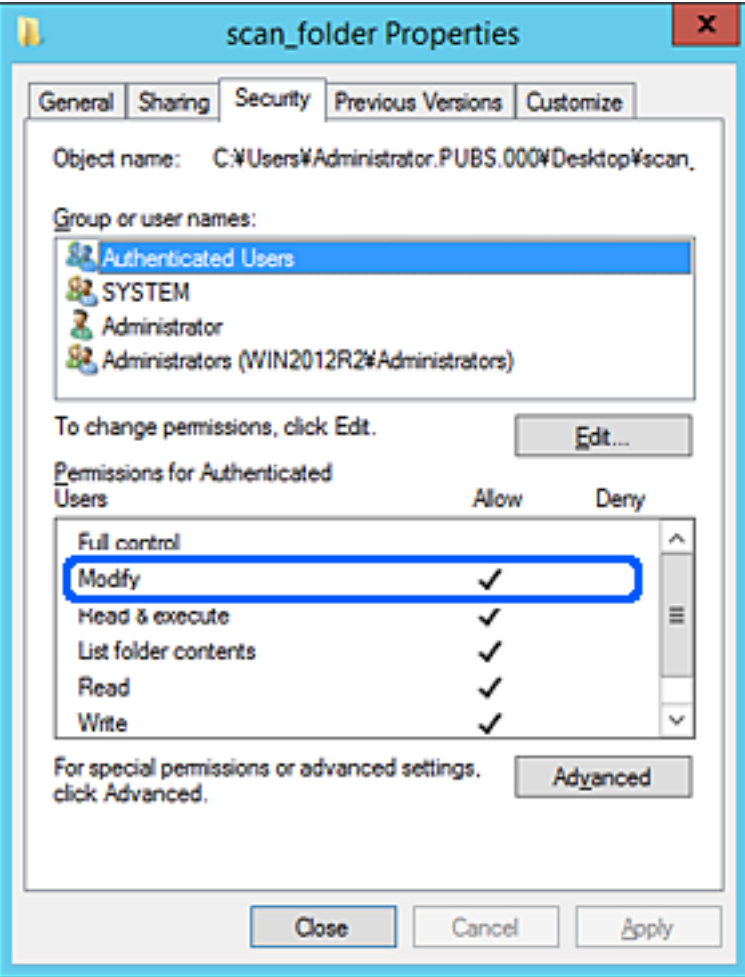

### 11. Velg **Deling**-fanen.

Nettverksbanen til den delte mappen vises. Den brukes ved registrering til skriverens kontakter. Skriv den ned.

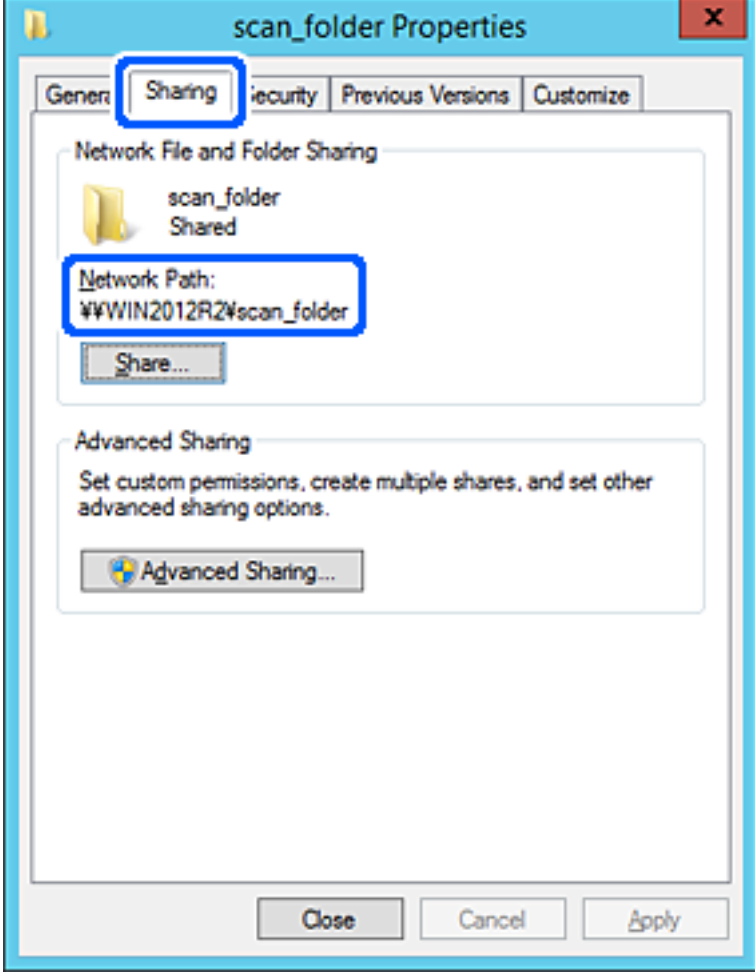

12. Klikk på **OK** eller **Lukk** for å lukke skjermbildet.

Kontroller om filen kan skrives eller leses på den delte mappen fra datamaskinene med samme domene.

### **Relatert informasjon**

- & ["Registrere et mål for kontakter fra Web Config" på side 87](#page-86-0)
- & ["Legge til tillatelser for gruppe- eller brukertilgang" på side 80](#page-79-0)

### **Eksempel på konfigurasjon for datamaskiner**

Denne forklaringen er et eksempel på oppretting av delt mappe på skrivebordet til brukeren som nå logger inne på datamaskinen.

Brukeren med administratorrettigheter som logger inn på datamaskinen kan åpne skrivebordsmappen og dokumentmappen som finnes under brukermappen.

Angi denne konfigurasjonen når du IKKE tillater lesing og skriving til en annen bruker til den delte mappen på en datamaskin.

- ❏ Plass for oppretting av delt mappe: skrivebord
- ❏ Mappebane: C:\Users\xxxx\Desktop\scan\_folder
- ❏ Åpne tillatelser via nettverk (Del tillatelser): alle
- ❏ Åpne tillatelse på filsystemet (Sikkerhet): legg ikke til eller legg til bruker-/gruppenavn for å gi tilgang
- 1. Logg på datamaskinen hvor den delte mappen vil bli opprettet av brukerkontoen med administratorrettigheter.
- 2. Start utforskeren.
- 3. Opprett mappen på skrivebordet og gi den navnet «scan\_folder».

Skriv mellom 1 og 12 alfanumeriske tegn for mappenavnet. Hvis mappenavnets tegnbegrensning overskrides, kan det være at du ikke vil kunne åpne den normalt ved ulike omgivelser.

4. Høyreklikk på mappen og velg deretter **Egenskaper**.

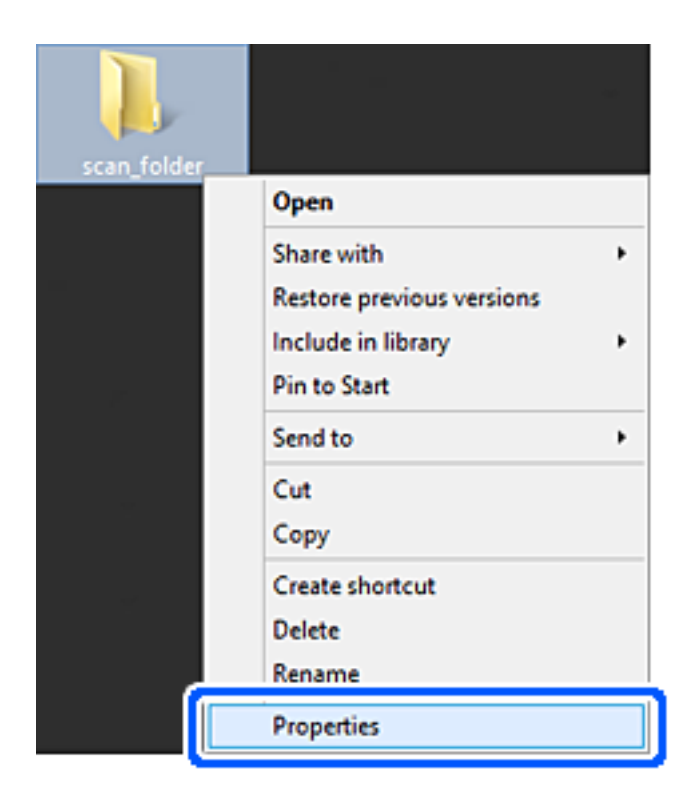

5. Klikk på **Avansert deling** på **Deling**-fanen.

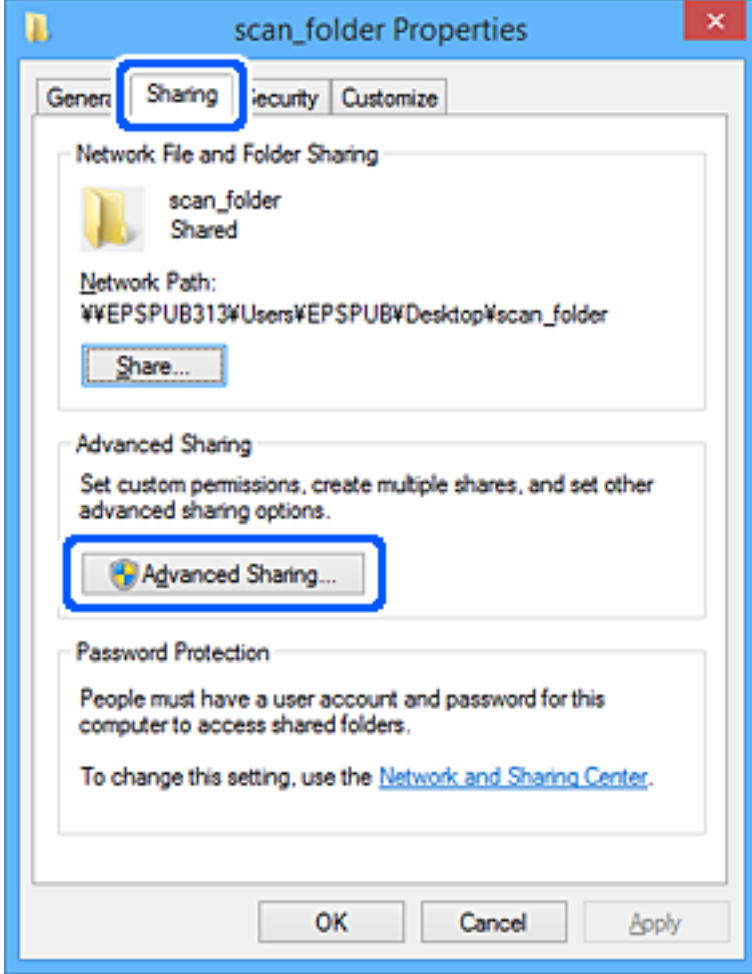

6. Velg **Del denne mappen** og klikk deretter **Tillatelser**.

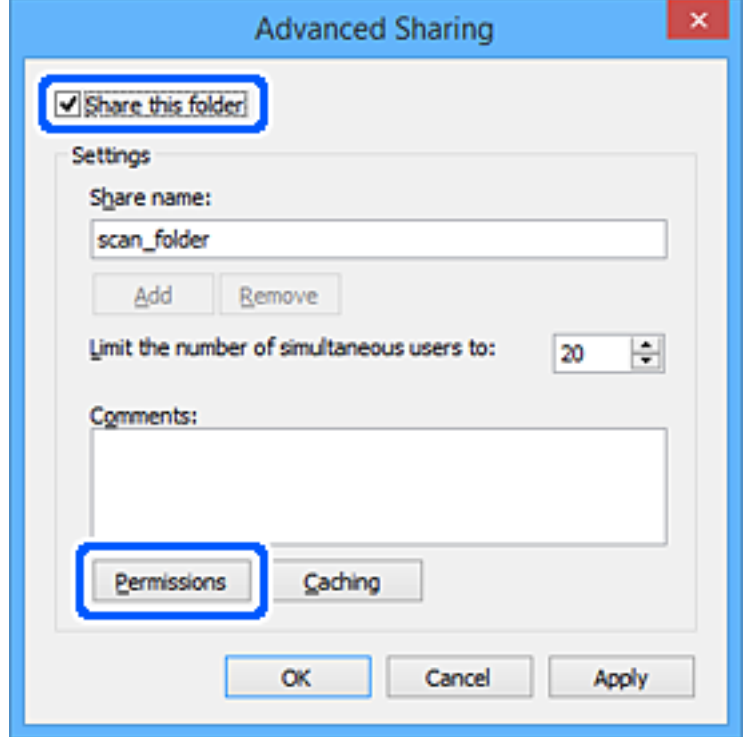

7. Velg **Alle**-gruppen for **Gruppe- eller brukernavn**, velg **Tillat** på **Endre** og klikk deretter **OK**.

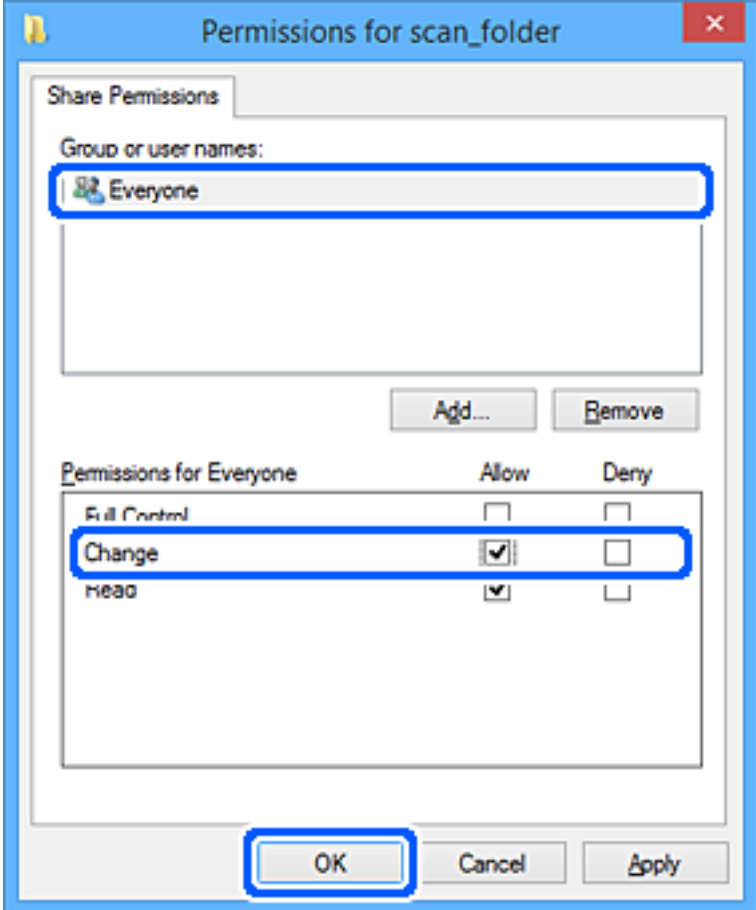

- 8. Klikk **OK**.
- 9. Velg **Sikkerhet**-fanen.
- 10. Kontroller gruppen eller brukeren i **Gruppe- eller brukernavn**.

Gruppen eller brukeren som vises her kan åpne den delte mappen.

I dette tilfellet kan brukeren som logger på denne datamaskinen og administratoren åpne den delta mappen.

Gi tillatelse for tilgang ved behov. Du kan legge den til ved å klikke **Rediger**. Se relatert informasjon for mer informasjon.

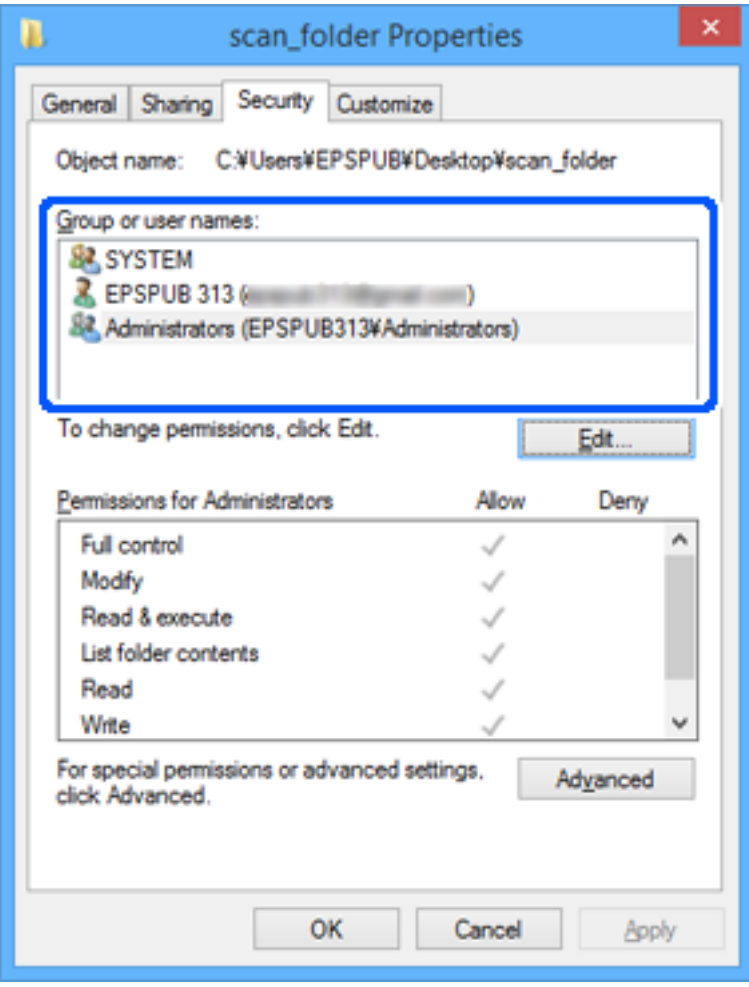

### <span id="page-79-0"></span>11. Velg **Deling**-fanen.

Nettverksbanen til den delte mappen vises. Den brukes ved registrering til skriverens kontakter. Skriv den ned.

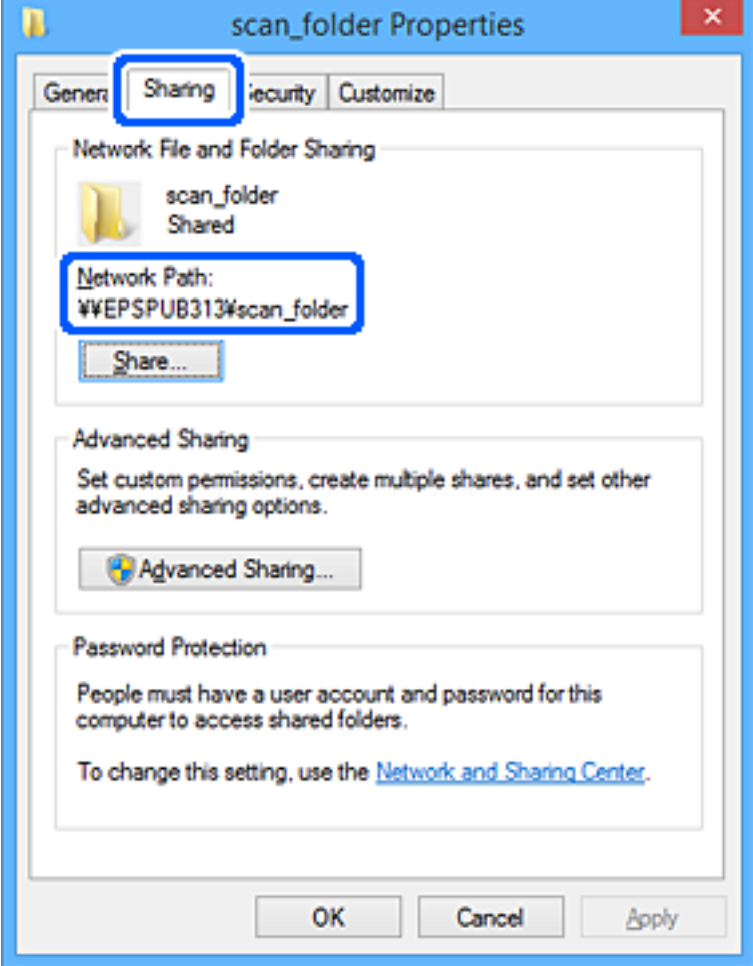

12. Klikk på **OK** eller **Lukk** for å lukke skjermbildet.

Kontroller om filen kan skrives eller leses på den delte mappen fra datamaskinene til brukere eller grupper med tilgangstillatelse.

### **Relatert informasjon**

- & ["Registrere et mål for kontakter fra Web Config" på side 87](#page-86-0)
- & "Legge til tillatelser for gruppe- eller brukertilgang" på side 80

### **Legge til tillatelser for gruppe- eller brukertilgang**

Du kan legge til tillatelser for gruppe- eller brukertilgang.

- 1. Høyreklikk på mappen og velg **Egenskaper**.
- 2. Velg **Sikkerhet**-fanen.

3. Klikk **Rediger**.

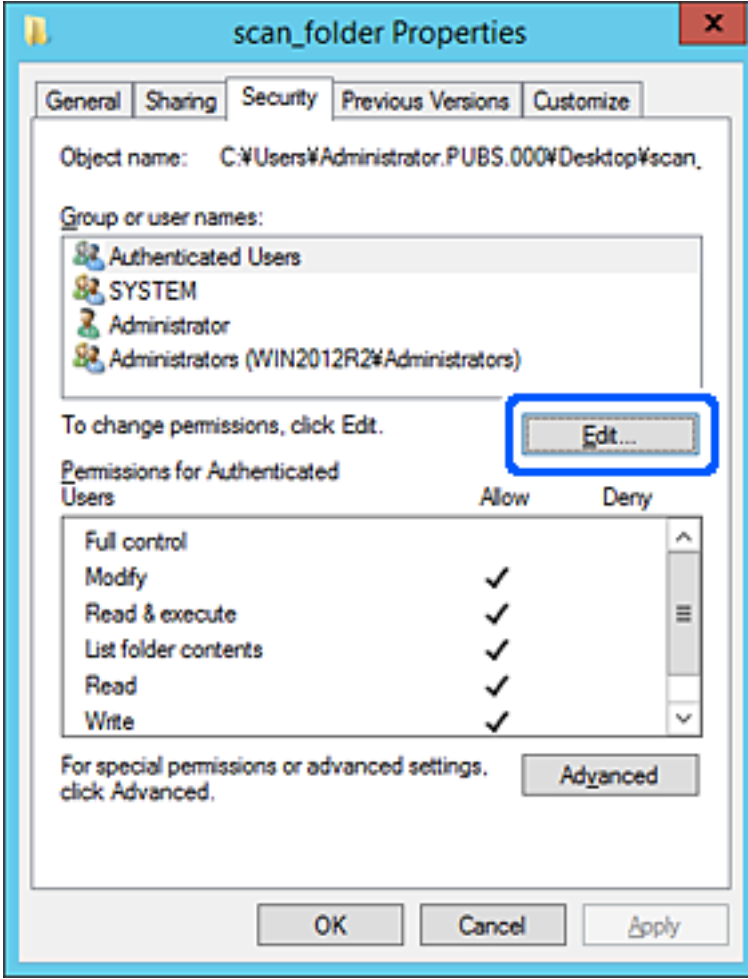

4. Klikk på **Legg til** nedenfor **Gruppe- eller brukernavn**.

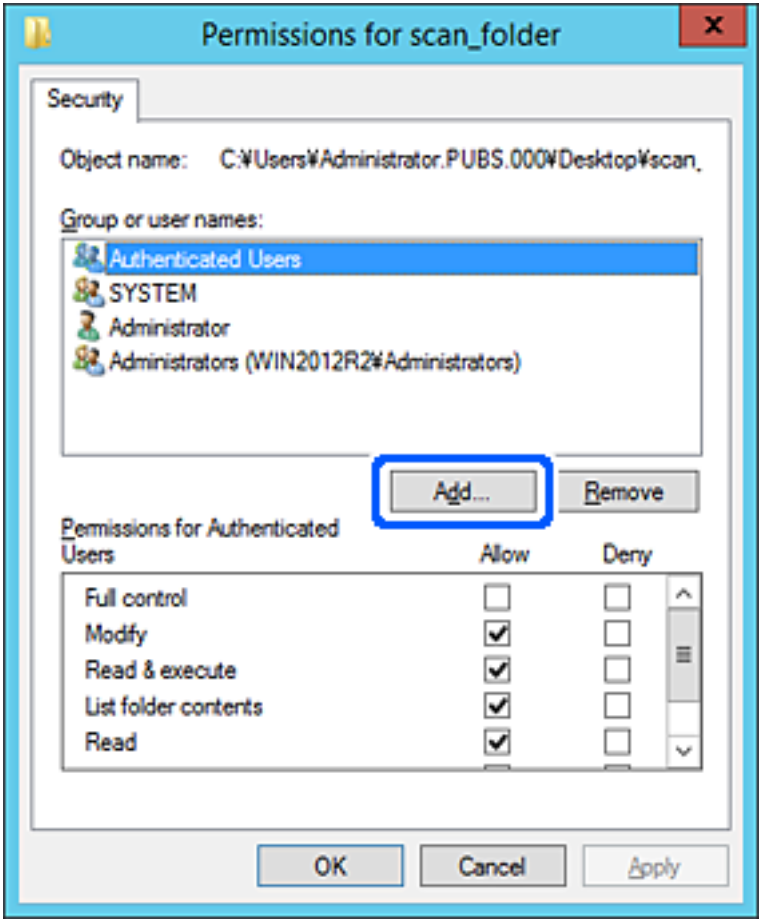

5. Angi gruppen eller brukernavnet du vil gi tilgang til, og klikk på **Kontroller navn**.

Navnet understrekes.

### *Merknad:*

Hvis du ikke vet hele navnet til gruppen eller brukeren, skriver du inn en del av navnet og klikker på *Kontroller navn*. Gruppe- eller brukernavnene som matcher deler av navnet vil da vises, og du kan velge hele navnet fra listen.

Hvis bare ett navn matcher, vises hele navnet understreket i *Angi objektnavnet som skal velges*.

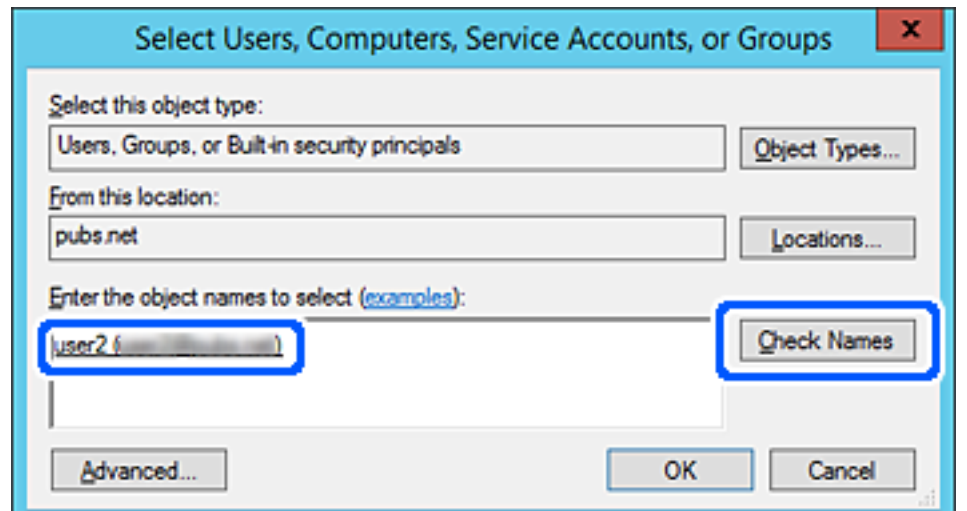

- 6. Klikk på **OK**.
- 7. På Tillatelser-skjermen velger du brukernavnet som er angitt i **Gruppe- eller brukernavn**, gir tillatelsen **Endre** og klikker på **OK**.

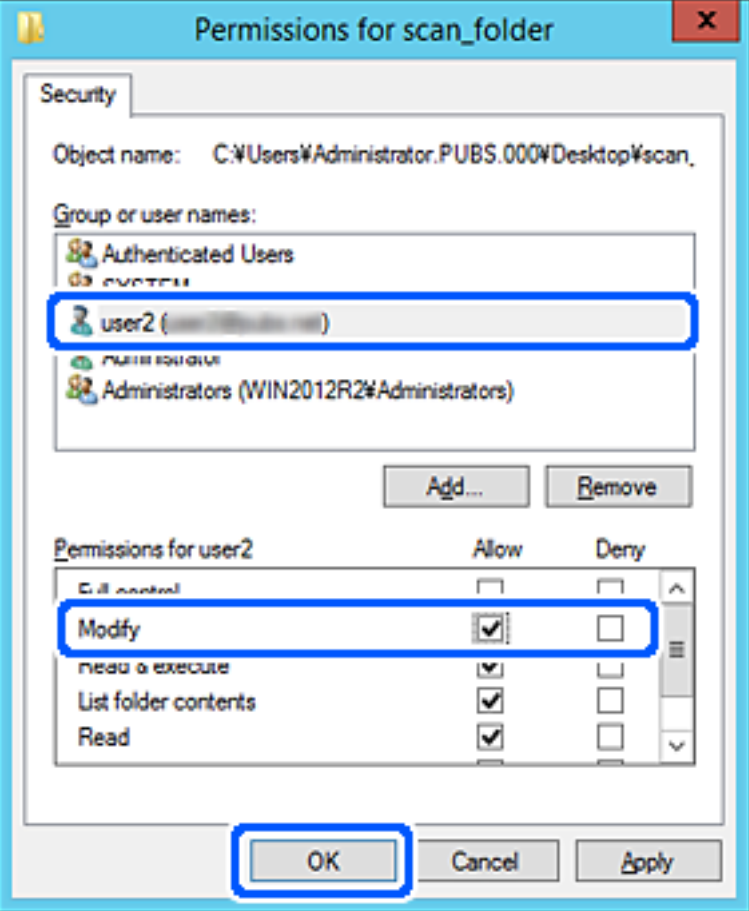

8. Klikk på **OK** eller **Lukk** for å lukke skjermbildet.

Merk av for at filen kan skrives eller leses på den delte mappen fra datamaskinene til brukere eller grupper med tilgangstillatelse.

## *Bruke Microsoft nettverksdeling*

Aktiver dette for å lagre en fil fra skriveren i en delt nettverksmappe.

1. Angi skriverens IP-adresse i en nettleser for å gå inn på Web Config.

Angi skriverens IP-adresse fra en datamaskin som er koblet til det samme nettverket som skriveren.

Du kan sjekke IP-adressen til skriveren fra følgende meny.

**Innst.** > **Generelle innstillinger** > **Nettverksinnstillinger** > **Nettverkstatus** > **Status for kablet LAN/Wi-Fi**

- 2. Angi administratorpassordet for å logge på som administrator.
- 3. Velg i følgende rekkefølge.

**Nettverk**-fanen > **MS-nettverk**

- 4. Aktiver **Bruk Microsoft-nettverksdeling**.
- 5. Angi hvert element etter behov.
- 6. Klikk på **Neste**.
- 7. Bekreft innstillingene, og klikk deretter **OK**.

### **Relatert informasjon**

& ["Standardverdi for administratorpassordet" på side 18](#page-17-0)

# **Løse problemer for en delt nettverksmappe**

### *Kan ikke lagre skannede bilder til den delte mappen*

# **Meldinger vises på kontrollpanelet når du skanner til en nettverksmappe**

Når feilmeldinger vises på kontrollpanelet, bør du sjekke meldingen selv, eller løsningene nedenfor, for å løse problemet.

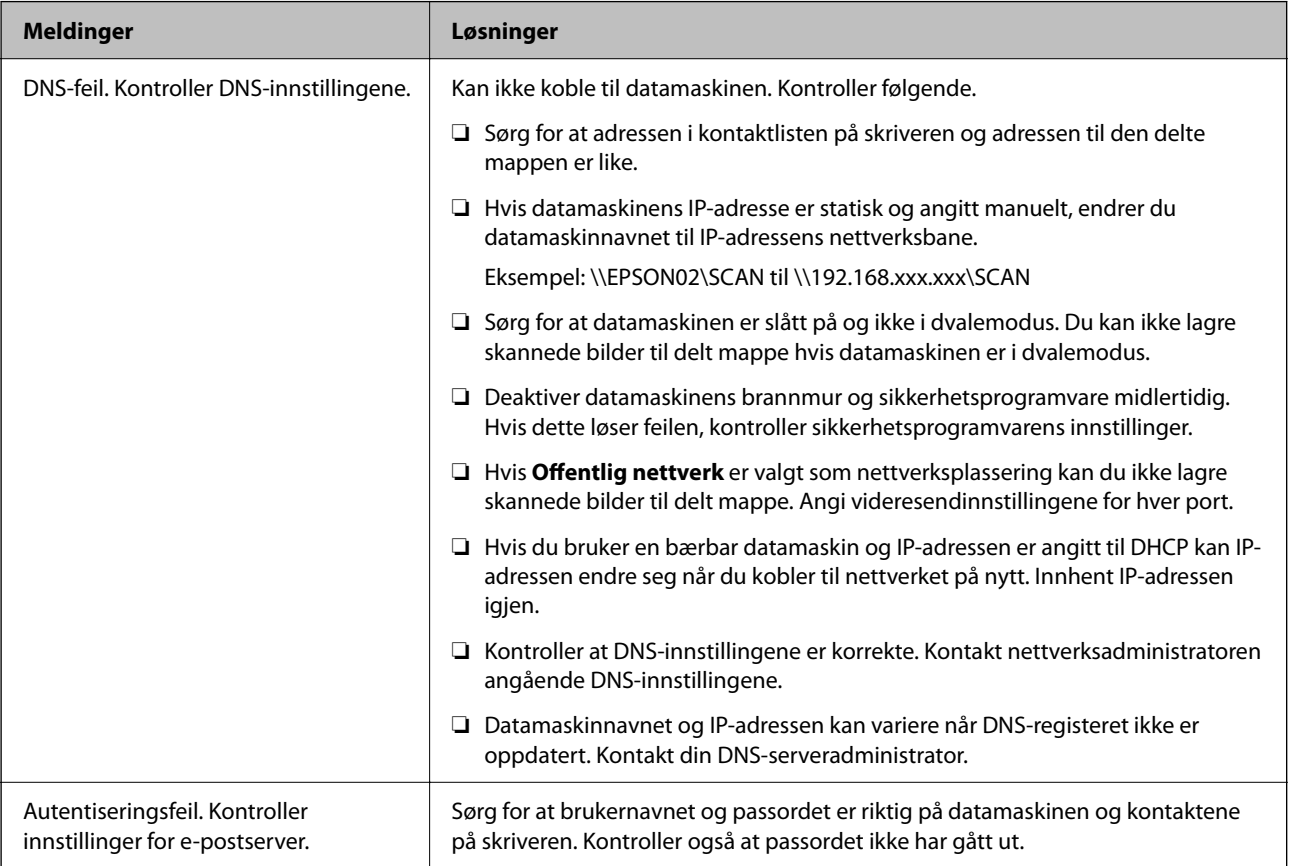

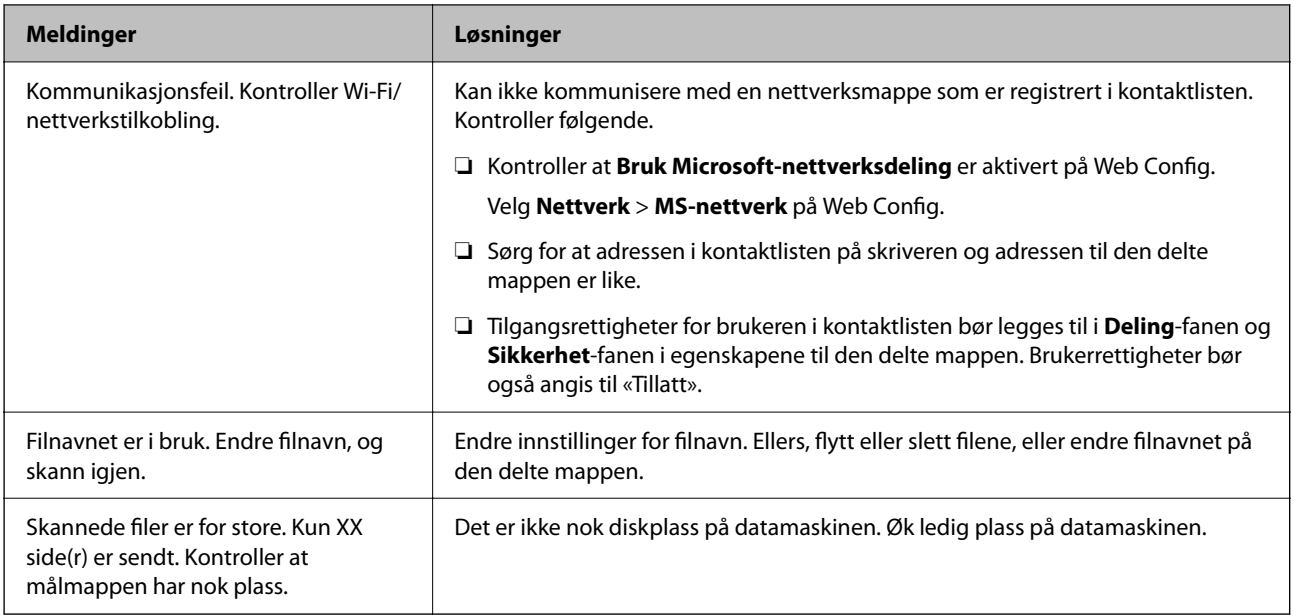

# **Kontrollerer hvor feilen oppsto**

### **Løsninger**

Etter å ha lagret skannede bilder til delt mappe, foregår lagringsprosessen som følger. Du kan kontrollere ved hvilket trinn feilen oppsto.

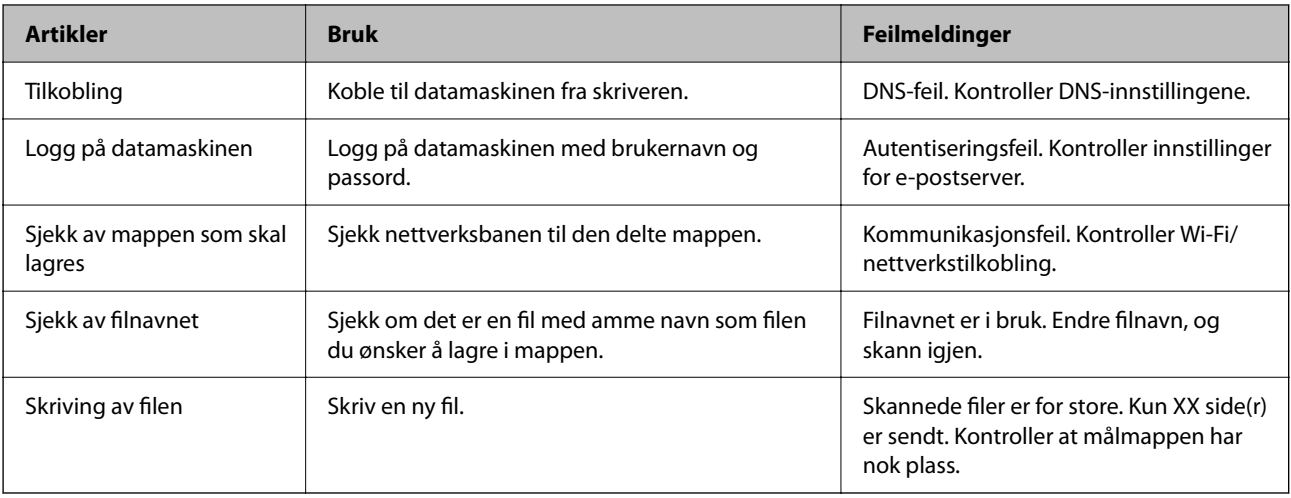

# **Lagring av skannede bilder tar lang tid**

## **Det tar lang tid for navnløsningen å svare med «domenenavnet» og «IP-adressen».**

## **Løsninger**

Kontroller følgende punkter.

- ❏ Kontroller at DNS-innstillingene er korrekte.
- ❏ Kontroller at hver DNS-innstilling er korrekt når du sjekker Web Config.
- ❏ Kontroller at DNS-domenenavnet er korrekt.

# **Registrering av kontakter**

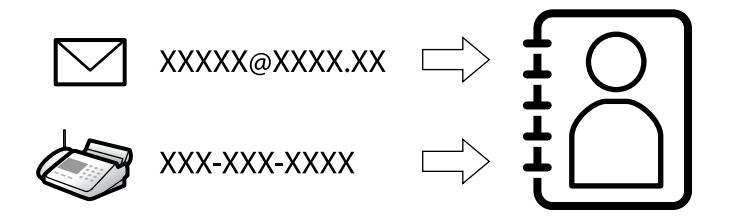

Registrering av destinasjoner i skriverens kontaktliste gjør det enkelt å skrive inn destinasjonen når du skanner eller sender fakser.

### *Merknad:*

Du kan registrere følgende destinasjonstyper i kontaktlisten. Du kan registrere opptil 200 oppføringer.

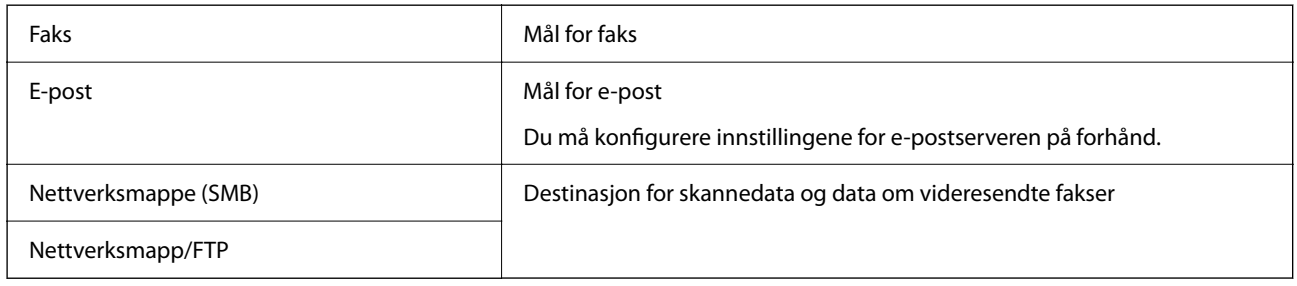

# **Sammenlikning av kontaktkonfigurasjon**

Dette er verktøyene som brukes for å konfigurere skriverens kontakter: Web Config, Epson Device Admin og skriverens kontrollpanel. Forskjellene mellom de tre verktøyene vises i tabellen nedenfor.

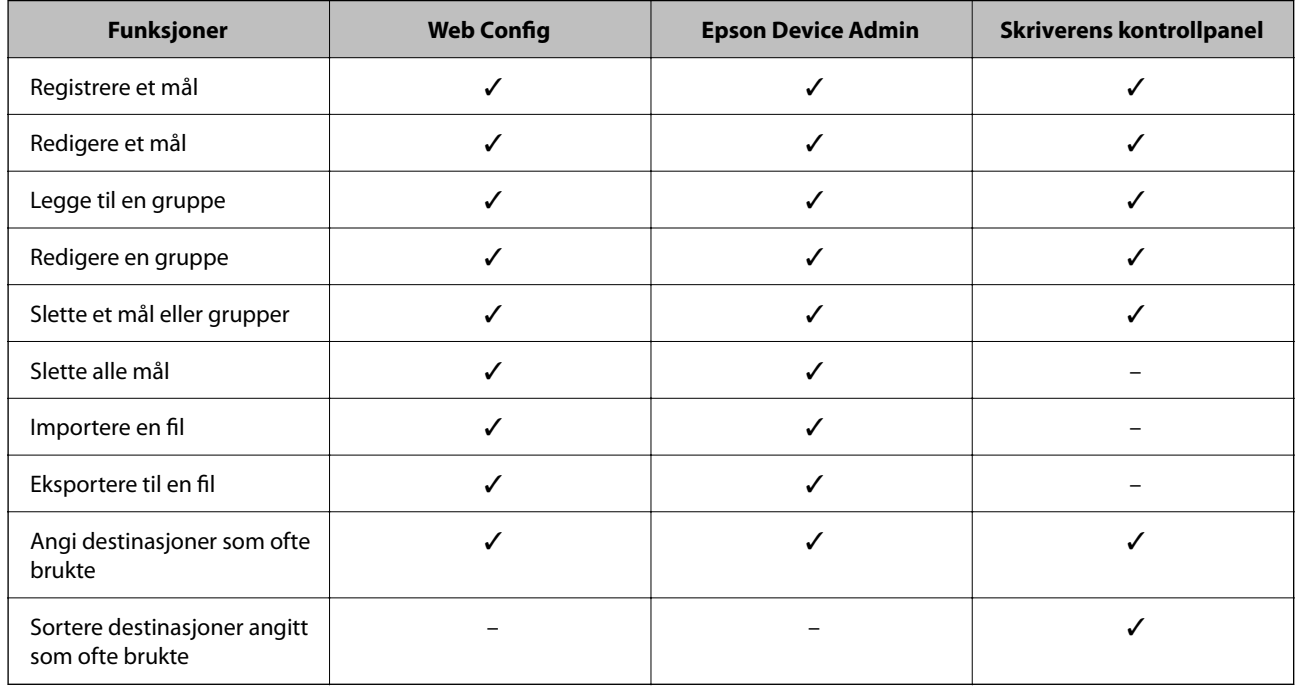

### *Merknad:*

Du kan også konfigurere faksmålet ved hjelp av FAX Utility.

# <span id="page-86-0"></span>**Registrere mål for kontakter**

Du kan registrere opptil 200 mål i kontaktlisten totalt.

## *Registrere et mål for kontakter fra Web Config*

- 1. Angi skriverens IP-adresse i en nettleser for å gå inn på Web Config. Angi skriverens IP-adresse fra en datamaskin som er koblet til det samme nettverket som skriveren. Du kan sjekke IP-adressen til skriveren fra følgende meny. **Innst.** > **Generelle innstillinger** > **Nettverksinnstillinger** > **Nettverkstatus** > **Status for kablet LAN/Wi-Fi**
- 2. Angi administratorpassordet for å logge på som administrator.
- 3. Velg i følgende rekkefølge.

**Skann/Kopi**- eller **Faks**-fanen > **Kontakter**

- 4. Velg nummeret du vil registrere og klikk deretter **Rediger**.
- 5. Skriv inn **Navn** og **Indeksord**.
- 6. Velg destinasjonstype som **Type**-alternativet.

### *Merknad:*

Du kan ikke endre *Type*-alternativet etter at registreringen er fullført. Hvis du ønsker å endre type, sletter du destinasjonen og registrerer deg på nytt.

7. Angi en verdi for hvert element, og klikk deretter **Bruk**.

## **Relatert informasjon**

- & ["Skanne originaler til en nettverksmappe" på side 208](#page-207-0)
- & ["Skanne originaler til en e-post" på side 210](#page-209-0)
- & ["Standardverdi for administratorpassordet" på side 18](#page-17-0)

# **Destinasjonens innstillingspunkter**

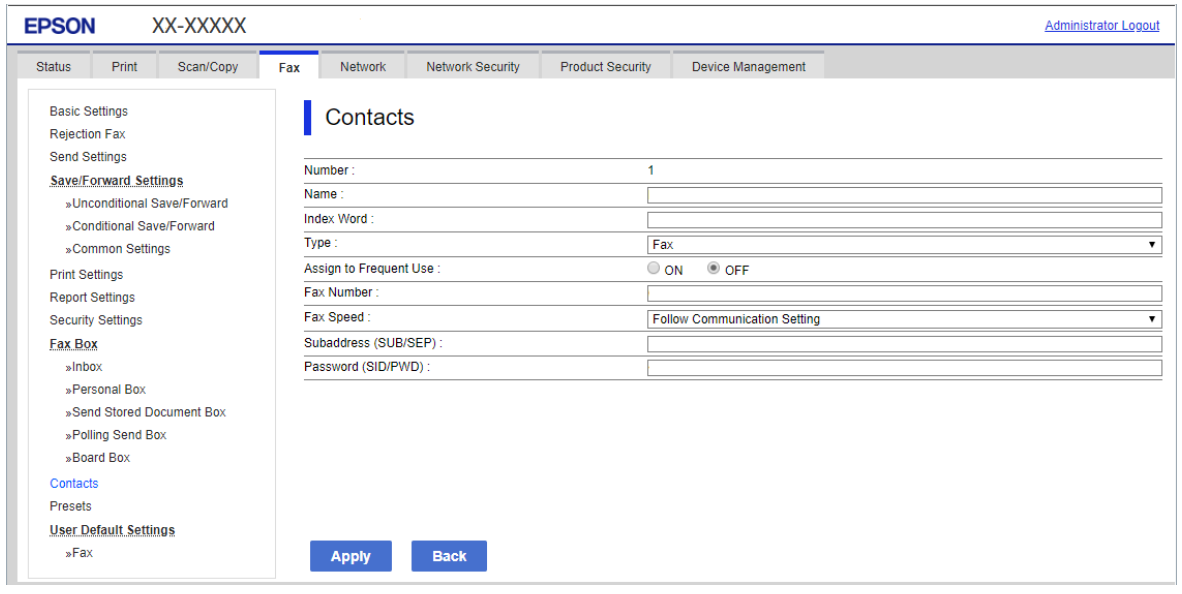

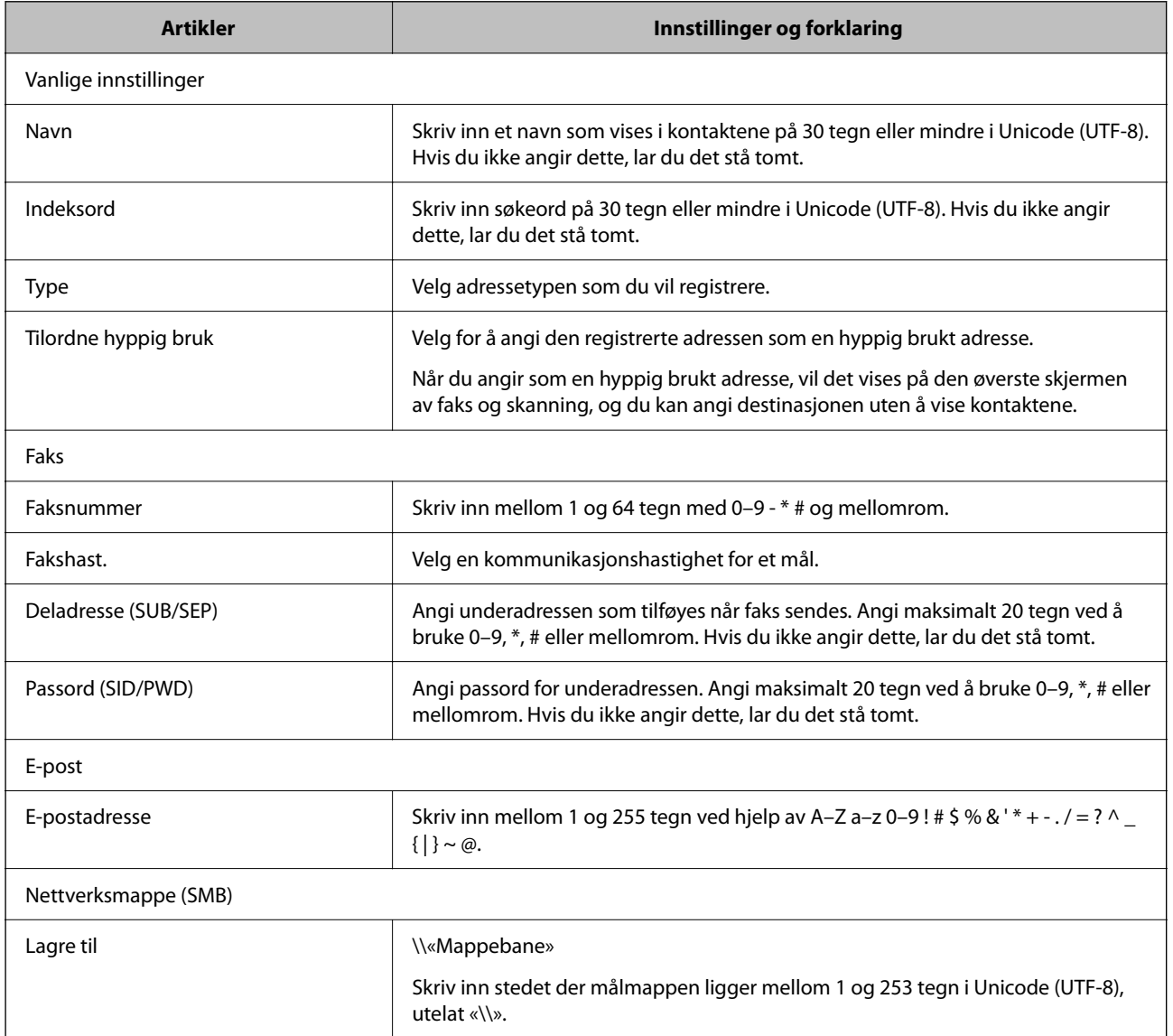

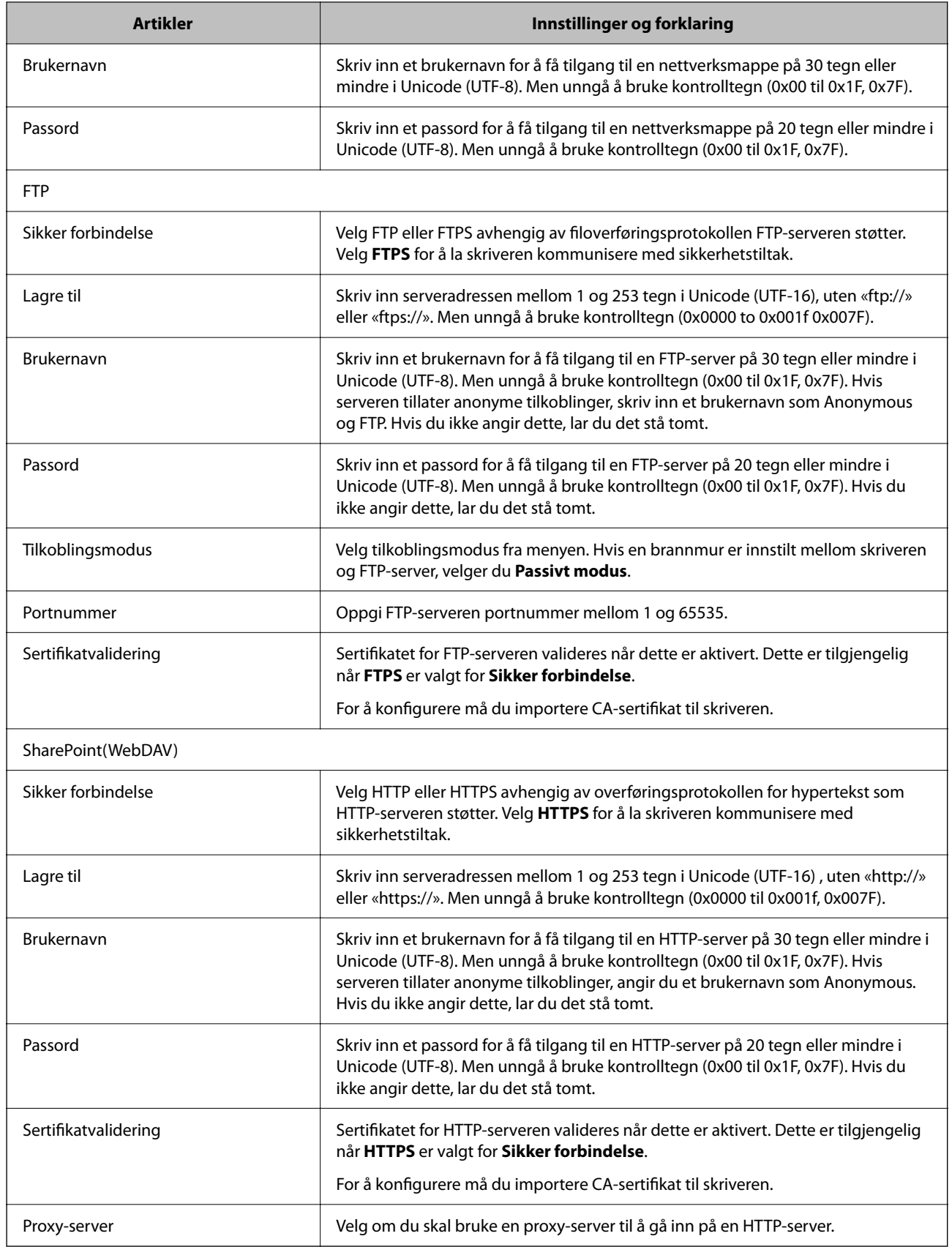

### *Registrere et mål til kontakter fra skriverens kontrollpanel*

1. Velg menyene på skriverens kontrollpanel som beskrevet nedenfor.

### **Innst.** > **Kontaktadministrasjon**

- 2. Velg **Legg til / Rediger / Slett**.
- 3. Gjør ett av følgende.
	- ❏ Hvis du vil registrere en ny kontakt, velger du **Legg til opp.**, og deretter **Legg til kontakt**.
	- ❏ For å redigere en kontakt, må du velge , deretter velge **Rediger**.
	- ❏ Hvis du vil slette en kontakt velger du på kontakten som er målet, og deretter velger du **Slett** og deretter **Ja**. Du trenger ikke å utføre følgende prosedyrer.
- 4. Velg destinasjonstype som **Velg en type**-alternativet.

#### *Merknad:*

Du kan ikke endre *Type*-alternativet etter at registreringen er fullført. Hvis du ønsker å endre type, sletter du destinasjonen og registrerer deg på nytt.

- 5. Velg nummeret du ønsker å registrere som **Registernr.**
- 6. Skriv inn **Navn** og **Indeksord**.
- 7. Angi en verdi for hvert gjenværende element.
- 8. Velg **OK** for å bruke innstillingene.

### **Relatert informasjon**

- & ["Skanne originaler til en nettverksmappe" på side 208](#page-207-0)
- & ["Skanne originaler til en e-post" på side 210](#page-209-0)

# **Registrere mål som en gruppe**

Hvis destinasjonstypen er satt til **Faks** eller **E-post**, kan du registrere destinasjonen som en gruppe. Du kan registrere opptil 200 mål og grupper i kontaktlisten totalt.

## *Registrere mål som en gruppe fra Web Config*

1. Angi skriverens IP-adresse i en nettleser for å gå inn på Web Config.

Angi skriverens IP-adresse fra en datamaskin som er koblet til det samme nettverket som skriveren.

Du kan sjekke IP-adressen til skriveren fra følgende meny.

**Innst.** > **Generelle innstillinger** > **Nettverksinnstillinger** > **Nettverkstatus** > **Status for kablet LAN/Wi-Fi**

- 2. Angi administratorpassordet for å logge på som administrator.
- 3. Velg i følgende rekkefølge.

### **Skann/Kopi**- eller **Faks**-fanen > **Kontakter**

- 4. Velg nummeret du vil registrere og klikk deretter **Rediger**.
- 5. Velg en gruppe fra **Type**.
- 6. Klikk på **Velg** for **Kontakt(er) for Gruppe**.

De tilgjengelige destinasjonene vises.

7. Velg den destinasjonen du vil registrere i gruppen, og klikk deretter på **Velg**.

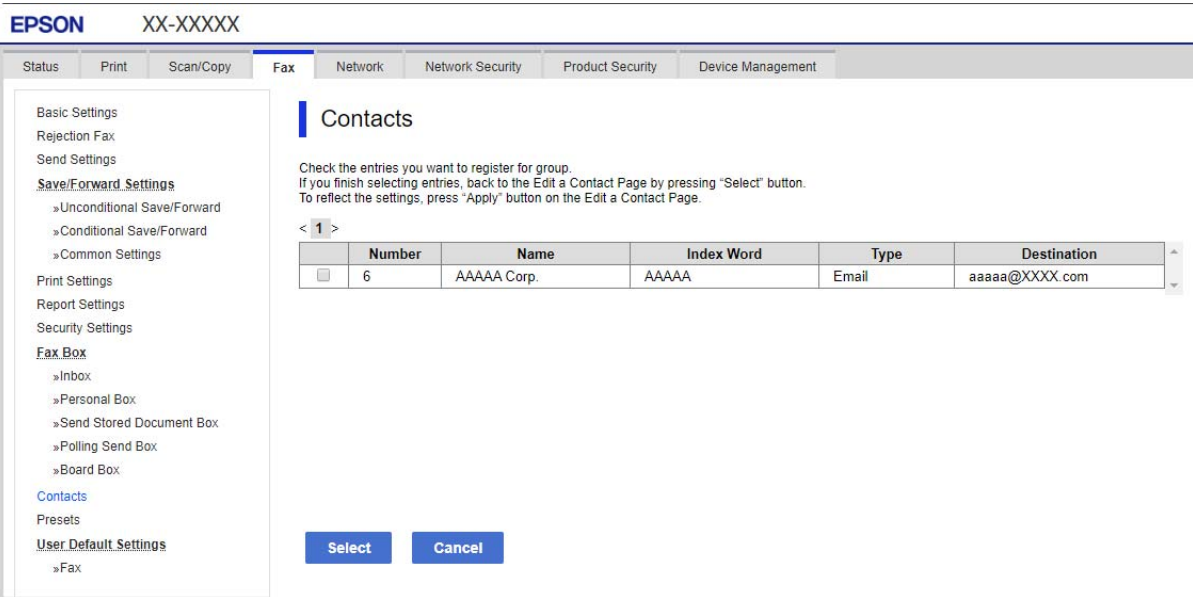

- 8. Skriv inn et **Navn** og **Indeksord**.
- 9. Velg om du tilordne den registrerte gruppen til ofte brukte gruppen.

### *Merknad:*

Mål kan registreres til flere grupper.

10. Klikk på **Bruk**.

### **Relatert informasjon**

 $\blacktriangleright$  ["Standardverdi for administratorpassordet" på side 18](#page-17-0)

### *Registrere mål som en gruppe fra skriverens kontrollpanel*

1. Velg menyene på skriverens kontrollpanel som beskrevet nedenfor.

### **Innst.** > **Kontaktadministrasjon**

- 2. Velg **Legg til / Rediger / Slett**.
- 3. Velg **Legg til opp.** og velg **Legg til gruppe**.

4. Velg destinasjonstype som **Velg en type**-alternativet.

### *Merknad:*

Du kan ikke endre *Type*-alternativet etter at registreringen er fullført. Hvis du ønsker å endre type, sletter du destinasjonen og registrerer deg på nytt.

- 5. Velg antallet du ønsker å registrere som **Registernr.**.
- 6. Angi **Gruppenavn (påkrevd)** og **Indeksord**.
- 7. Velg **Kontakt(er) lagt til gruppen (påkrevd)**, velg kontakten du vil legge til og trykk på **Lukk**.
- 8. Velg **OK** for å bruke innstillingene.

# **Registrere ofte brukte kontakter (Tilordne hyppig bruk)**

## *Registrere ofte brukte kontakter fra Web Config*

- 1. Angi skriverens IP-adresse i en nettleser for å gå inn på Web Config. Angi skriverens IP-adresse fra en datamaskin som er koblet til det samme nettverket som skriveren. Du kan sjekke IP-adressen til skriveren fra følgende meny. **Innst.** > **Generelle innstillinger** > **Nettverksinnstillinger** > **Nettverkstatus** > **Status for kablet LAN/Wi-Fi**
- 2. Angi administratorpassordet for å logge på som administrator.
- 3. Velg i følgende rekkefølge.

**Skann/Kopi**- eller **Faks**-fanen > **Kontakter**

- 4. Velg nummeret du vil registrere og klikk deretter **Rediger**.
- 5. Velg **På** i **Tilordne hyppig bruk**. Du kan ikke redigere rekkefølgen på kontaktene fra Web Config-skjermen.
- 6. Klikk på **Bruk**

### **Relatert informasjon**

 $\blacktriangleright$  ["Standardverdi for administratorpassordet" på side 18](#page-17-0)

## *Registrere ofte brukte kontakter fra skriverens kontrollpanel*

- 1. Trykk på **Innst.** på startsiden.
- 2. Trykk **Kontaktadministrasjon** > **Hyppig**.
- 3. Velg kontakttypen du vil registrere.
- 4. Trykk på **Rediger**.
- 5. Velg ofte bruke kontakter som du ønsker å registrere, og trykk deretter på **OK**. Trykk den igjen for å avbryte utvalget.
- 6. Trykk på **Lukk**.

# **Eksportere og importere kontakter**

Du kan sikkerhetskopiere og importere kontakter ved å bruke Web Config eller andre verktøy.

### **For Web Config**

- ❏ Du kan sikkerhetskopiere kontakter ved å eksportere skriverinnstillingene som inkluderer kontakter. Den eksporterte filen kan ikke redigeres, fordi den eksporteres som en binærfil.
- ❏ Når du importerer skriverinnstillingene til skriveren, overskrives kontaktene.

### **For Epson Device Admin**

- ❏ Det er bare kontakter som kan eksporteres fra skjermen med enhetsinnstillinger.
- ❏ Hvis du ikke eksporterer sikkerhetsrelaterte elementer, kan du redigere de eksporterte kontaktene og importere dem siden de kan lagres som en SYLK- eller CSV-fil.
- ❏ Du kan importere kontaktene til flere skrivere samtidig. Dette er nyttig når du bytter ut skriverne og vil overføre kontaktene fra de gamle til de nye skriverne.

Du finner mer informasjon i dokumentasjonen eller hjelpen til Epson Device Admin

## *Eksportere og importere kontakter med Web Config*

### **Relatert informasjon**

 $\blacktriangleright$  ["Standardverdi for administratorpassordet" på side 18](#page-17-0)

### **Importere kontakter med Web Config**

Hvis du har en skriver som gir deg mulighet til å sikkerhetskopiere kontakter og som er kompatibel med denne skriveren, kan du enkelt registrere kontakter ved å importere sikkerhetskopifilen.

### *Merknad:*

Hvis du vil ha informasjon om hvordan du sikkerhetskopierer kontakter som er kompatible med denne skriveren, kan du se listen med kontakter som er kompatible med denne skriveren i dokumentasjonen som fulgte med skriveren.

Følg trinnene under for å importere kontakter til denne skriveren.

1. Angi skriverens IP-adresse i en nettleser for å gå inn på Web Config.

Angi skriverens IP-adresse fra en datamaskin som er koblet til det samme nettverket som skriveren.

Du kan sjekke IP-adressen til skriveren fra følgende meny.

### **Innst.** > **Generelle innstillinger** > **Nettverksinnstillinger** > **Nettverkstatus** > **Status for kablet LAN/Wi-Fi**

- 2. Angi administratorpassordet for å logge på som administrator.
- 3. Velg i følgende rekkefølge.

### **Enhetsadministrasjon** > **Innstillingsverdi for eksportering og importering** > **Importer**

- 4. Velg sikkerhetskopifilen du opprettet i **Fil**, angi passordet og klikk på **Neste**.
- 5. Velg avmerkingsboksen **Kontakter** og klikk på **Neste**.

### **Relatert informasjon**

& ["Standardverdi for administratorpassordet" på side 18](#page-17-0)

### **Eksportere kontakter med Web Config**

Data for kontakter kan gå tapt på grunn av feilfunksjon ved skriveren. Vi anbefaler at du tar en sikkerhetskopi av dataene når du oppdaterer dem. Epson skal ikke holdes ansvarlig for eventuelle tap av data, for sikkerhetskopiering eller gjenoppretting av data og/eller innstillinger, selv i løpet av en garantiperiode.

Med Web Config kan du sikkerhetskopiere kontaktdata som er lagret på skriveren, til datamaskinen.

1. Angi skriverens IP-adresse i en nettleser for å gå inn på Web Config.

Angi skriverens IP-adresse fra en datamaskin som er koblet til det samme nettverket som skriveren.

Du kan sjekke IP-adressen til skriveren fra følgende meny.

**Innst.** > **Generelle innstillinger** > **Nettverksinnstillinger** > **Nettverkstatus** > **Status for kablet LAN/Wi-Fi**

- 2. Angi administratorpassordet for å logge på som administrator.
- 3. Velg i følgende rekkefølge.

### **Enhetsadministrasjon**-fanen > **Innstillingsverdi for eksportering og importering** > **Eksporter**

4. Velg en av avmerkingsboksene for **Kontakter**.

Hvis du for eksempel velger **Kontakter** under **Skann/Kopi**-kategorien, blir også samme avmerkingsboks under Faks-kategorien valgt.

5. Skriv inn et passord for å kryptere den eksporterte filen.

Du trenger passordet for å importere filen. La dette stå tomt hvis du ikke ønsker å kryptere filen.

6. Klikk på **Eksporter**.

### **Relatert informasjon**

& ["Standardverdi for administratorpassordet" på side 18](#page-17-0)

## *Eksportere og importere kontakter med Epson Device Admin*

### **Eksportere kontakter Using Epson Device Admin**

Lagre kontaktinformasjonen i filen.

Du kan redigere filer lagret i SYLK- eller CSV-format ved hjelp av et regneark- eller tekstredigeringsprogram. Du kan registrere alle samtidig etter at du har slettet eller lagt til informasjonen.

Informasjon som inkluderer sikkerhetselementer, for eksempel passord og personopplysninger, kan lagres i binært format med et passord. Du kan ikke redigere filen. Denne filen kan brukes som sikkerhetskopifil for informasjonen, inkludert sikkerhetselementene.

- 1. Start Epson Device Admin.
- 2. Velg **Devices** på oppgavemenyen på sidestolpen.
- 3. Velg enheten du vil konfigurere fra listen.
- 4. Klikk på **Device Configuration** på **Home**-fanen på verktøymenyen.

Når administratorpassordet er angitt, skriver du inn passordet og klikker på **OK**.

- 5. Klikk på **Common** > **Contacts**.
- 6. Velg eksportformatet fra **Export** > **Export items**.
	- ❏ All Items

Eksporter den krypterte binærfilen. Velg når du vil inkludere sikkerhetselementer som passord og personopplysninger. Du kan ikke redigere filen. Hvis du velger den, må du angi passordet. Klikk på **Configuration** og angi et passord som er mellom 8 og 63 tegn langt i ASCII. Dette passordet kreves når du importerer binærfilen.

❏ Items except Security Information

Eksporter filene i SYLK- eller CSV-format. Velg når du vil redigere informasjonen i den eksporterte filen.

- 7. Klikk på **Export**.
- 8. Angi hvor filen skal lagres, velg filtype og klikk på **Save**.

Det vises en fullføringsmelding.

9. Klikk på **OK**.

Kontroller at filen er lagret på den angitte plasseringen.

### **Relatert informasjon**

& ["Programvare for administrering av enheten på nettverket \(Epson Device Admin\)" på side 358](#page-357-0)

### **Importere kontakter Using Epson Device Admin**

Importer kontaktinformasjonen fra filen.

Du kan importere filer lagret i SYLK- eller CSV-format, eller den sikkerhetskopierte binære filen med sikkerhetselementene.

- 1. Start Epson Device Admin.
- 2. Velg **Devices** på oppgavemenyen på sidestolpen.
- 3. Velg enheten du vil konfigurere fra listen.
- 4. Klikk på **Device Configuration** på **Home**-fanen på verktøymenyen.

Når administratorpassordet er angitt, skriver du inn passordet og klikker på **OK**.

- 5. Klikk på **Common** > **Contacts**.
- 6. Klikk på **Browse** på **Import**.

7. Velg filen du vil importere og klikk på **Open**.

Når du velger den binære filen, angir du passordet du valgte da du eksporterte filen, i **Password**.

8. Klikk på **Import**.

Bekreftelsesskjermen vises.

9. Klikk på **OK**.

Valideringsresultatet vises.

- ❏ Edit the information read Klikk på informasjonen du vil redigere individuelt.
- ❏ Read more file Klikk når du vil importere flere filer.
- 10. Klikk på **Import** og deretter på **OK** på skjermen for fullføring av importeringen. Gå tilbake til skjermen med enhetsinnstillinger.
- 11. Klikk på **Transmit**.
- 12. Klikk på **OK** i bekreftelsesmeldingen. Innstillingene sendes til skriveren.
- 13. Klikk på **OK** på skjermen for å fullføre sendingen.

Skriverens informasjon oppdateres.

Åpne kontaktene fra Web Config eller skriverens kontrollpanel, og kontroller at kontakten er oppdatert.

### **Relatert informasjon**

& ["Programvare for administrering av enheten på nettverket \(Epson Device Admin\)" på side 358](#page-357-0)

# **Innstillinger for å bruke skytjenesten som videresendingsmål for faks**

Du kan videresende mottatte fakser til skykontoene dine ved å bruke Epson Connect-tjenesten, som er tilgjengelig på Internett.

Hvis du vil bruke denne tjenesten, må du registrere brukeren, skriveren og målene dine i skyen i **Epson Connect**, og deretter registrere målene i skriveren.

Se Epson Connect nettportal for mer informasjon om hvordan du konfigurerer og registrerer skykontoen din

<https://www.epsonconnect.com/>

# **Registrere et mål i skyen på skriveren fra Web Config**

1. Angi skriverens IP-adresse i en nettleser for å gå inn på Web Config.

Angi skriverens IP-adresse fra en datamaskin som er koblet til det samme nettverket som skriveren. Du kan sjekke IP-adressen til skriveren fra følgende meny.

**Innst.** > **Generelle innstillinger** > **Nettverksinnstillinger** > **Nettverkstatus** > **Status for kablet LAN/Wi-Fi**

- 2. Angi administratorpassordet for å logge på som administrator.
- 3. Velg i følgende rekkefølge.

**Faks**-fanen > **Nettsky destinasjonsliste**

- 4. Velg nummeret du vil registrere og klikk deretter **Rediger**.
- 5. Velg målet du vil registrere i listen over mål i skyen.

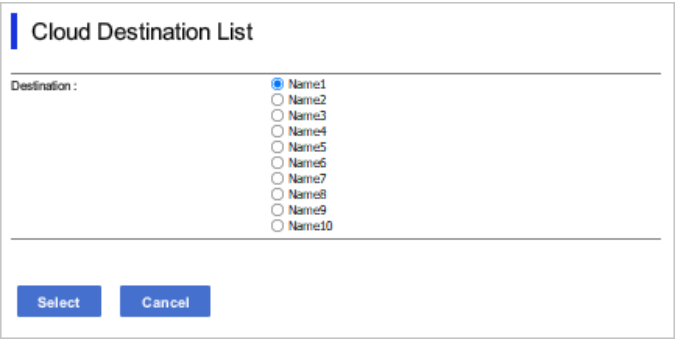

6. Klikk på **Velg**.

Innstillingen gjenspeiles på skriveren.

# **Innstillinger for å bruke brukerinformasjon på LDAP-serveren som mål**

Hvis du sammenkoble LDAP-serveren og skriveren på forhånd, kan du søke etter brukerinformasjon som er registrert på LDAP-serveren, og bruke denne informasjonen direkte som mål for fakser eller e-poster.

# **Konfigurerer LDAP-server**

Hvis du vil bruke LDAP-serverinformasjonen, registrerer du informasjonen på skriveren.

1. Angi skriverens IP-adresse i en nettleser for å gå inn på Web Config.

Angi skriverens IP-adresse fra en datamaskin som er koblet til det samme nettverket som skriveren.

Du kan sjekke IP-adressen til skriveren fra følgende meny.

**Innst.** > **Generelle innstillinger** > **Nettverksinnstillinger** > **Nettverkstatus** > **Status for kablet LAN/Wi-Fi**

- 2. Angi administratorpassordet for å logge på som administrator.
- 3. Velg i følgende rekkefølge.

**Nettverk**-fanen > **LDAP-server** > **Grunnleggende**

4. Angi en verdi for hvert element.

5. Velg **OK**.

Innstillingene du har valgt blir vist.

### **Relatert informasjon**

 $\blacktriangleright$  "Standardverdi for administrator<br>passordet" på side 18

### *LDAP-server angi elementer*

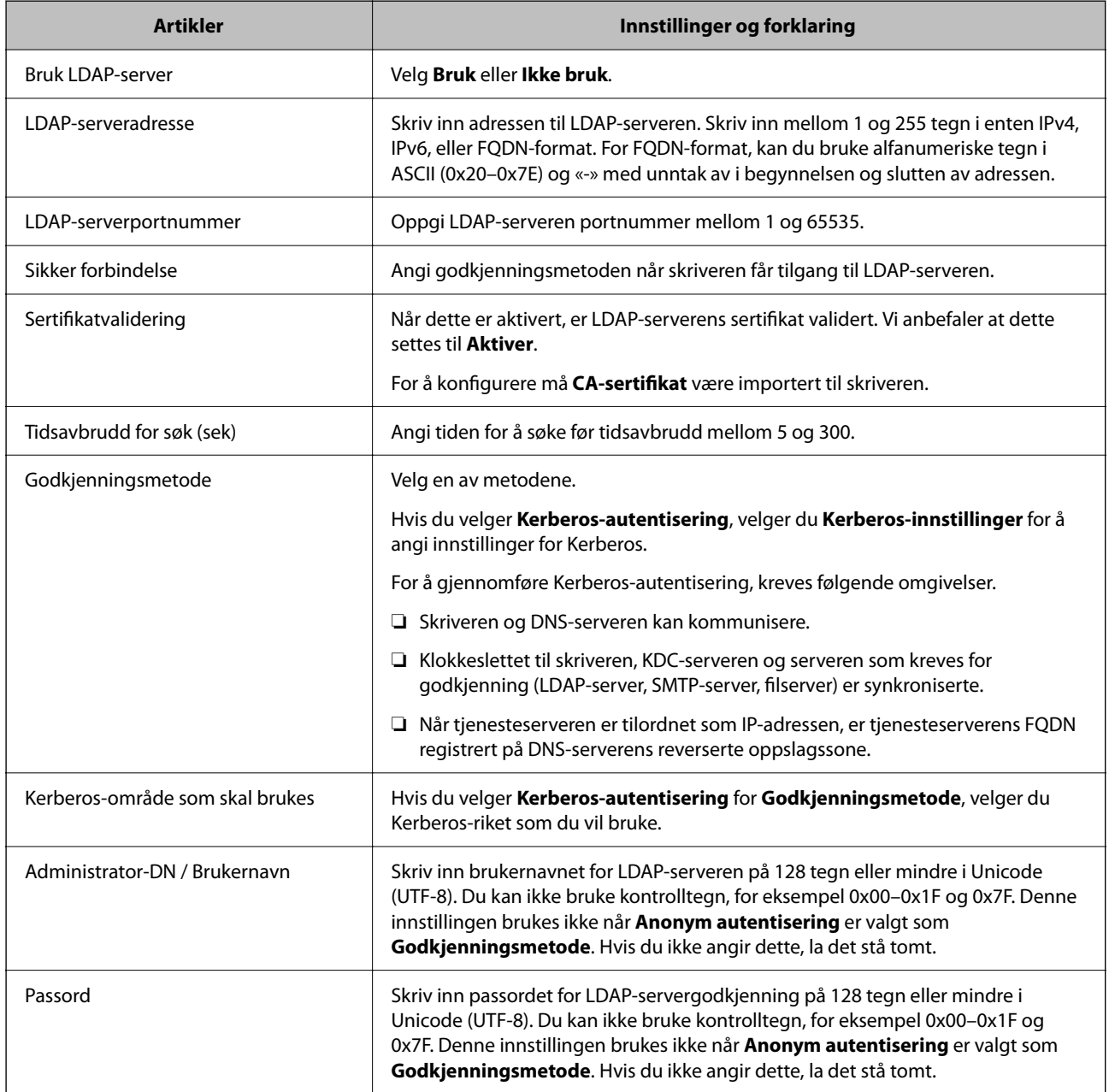

## *Kerberos-innstillinger*

Hvis du velger **Kerberos-autentisering** som **Godkjenningsmetode** for **LDAP-server** > **Grunnleggende**, foretar du følgende Kerberos-innstillinger fra **Nettverk**-fanen > **Kerberos-innstillinger**. Du kan registrere opptil 10 innstillinger for Kerberos-innstillingene.

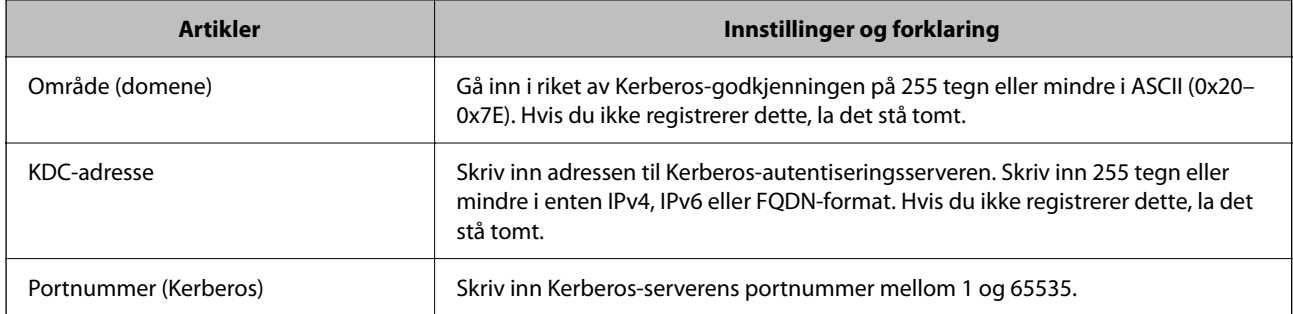

# **Konfigurere LDAP-serversøkeinnstillinger**

Når du konfigurerer søkeinnstillingene, kan du bruke e-postadressen og faksnummeret som er registrert på LDAPserveren.

1. Angi skriverens IP-adresse i en nettleser for å gå inn på Web Config.

Angi skriverens IP-adresse fra en datamaskin som er koblet til det samme nettverket som skriveren.

Du kan sjekke IP-adressen til skriveren fra følgende meny.

**Innst.** > **Generelle innstillinger** > **Nettverksinnstillinger** > **Nettverkstatus** > **Status for kablet LAN/Wi-Fi**

- 2. Angi administratorpassordet for å logge på som administrator.
- 3. Velg i følgende rekkefølge.

**Nettverk**-fanen > **LDAP-server** > **Søkeinnstillinger**

- 4. Angi en verdi for hvert element.
- 5. Klikk **OK** for å vise innstillingsresultatet. Innstillingene du har valgt blir vist.

## **Relatert informasjon**

& ["Standardverdi for administratorpassordet" på side 18](#page-17-0)

## *LDAP-server søk angi elementer*

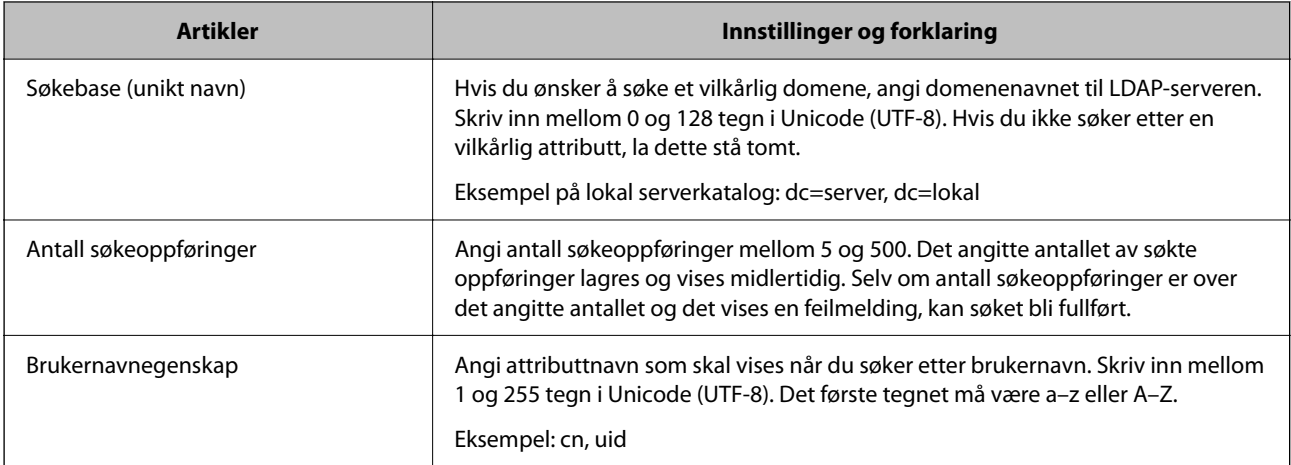

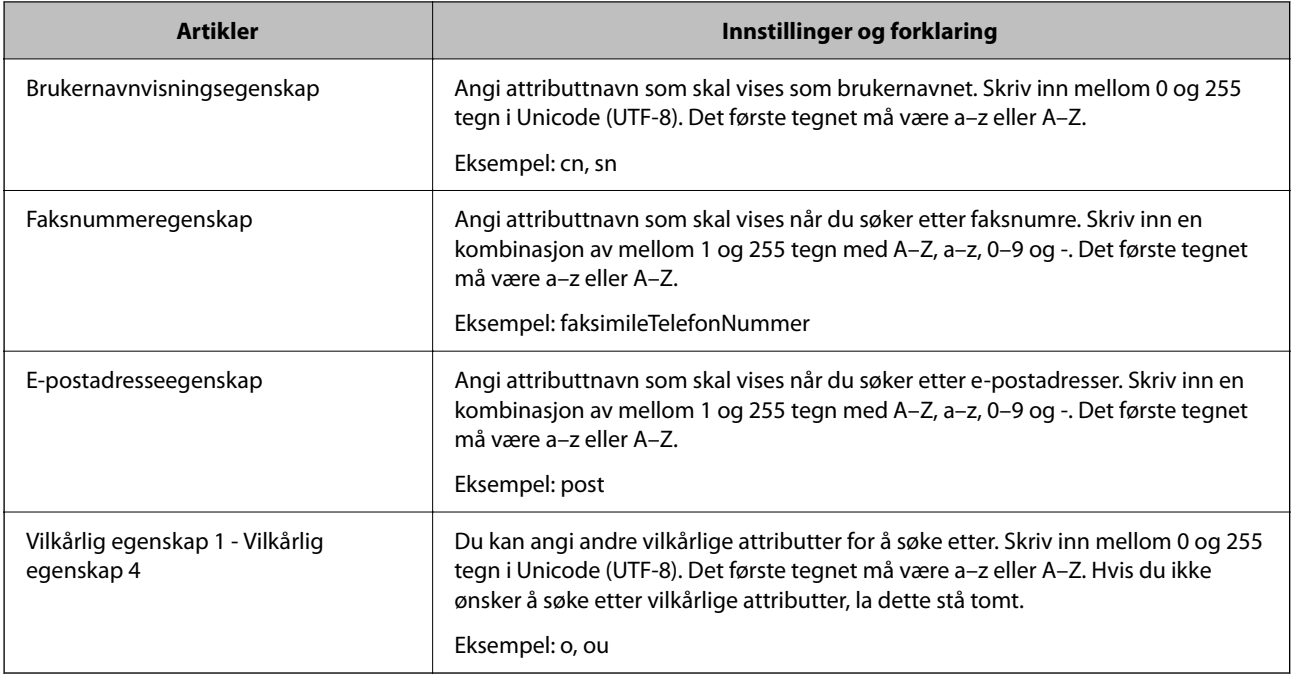

# **Kontrollerer LDAP-servertilkobling**

Utfører tilkoblingstesten til LDAP-serveren ved hjelp av parameteren angitt på **LDAP-server** > **Søkeinnstillinger**.

1. Angi skriverens IP-adresse i en nettleser for å gå inn på Web Config.

Angi skriverens IP-adresse fra en datamaskin som er koblet til det samme nettverket som skriveren.

Du kan sjekke IP-adressen til skriveren fra følgende meny.

**Innst.** > **Generelle innstillinger** > **Nettverksinnstillinger** > **Nettverkstatus** > **Status for kablet LAN/Wi-Fi**

- 2. Angi administratorpassordet for å logge på som administrator.
- 3. Velg i følgende rekkefølge.

**Nettverk**-fanen > **LDAP-server** > **Tilkoblingstest**

4. Velg **Start**.

Tilkoblingstest startet. Etter testen vil kontrollrapporten vises.

### **Relatert informasjon**

& ["Standardverdi for administratorpassordet" på side 18](#page-17-0)

## *Testreferanser for LDAP-servertilkobling*

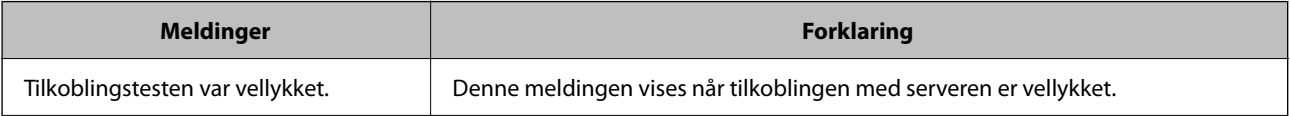

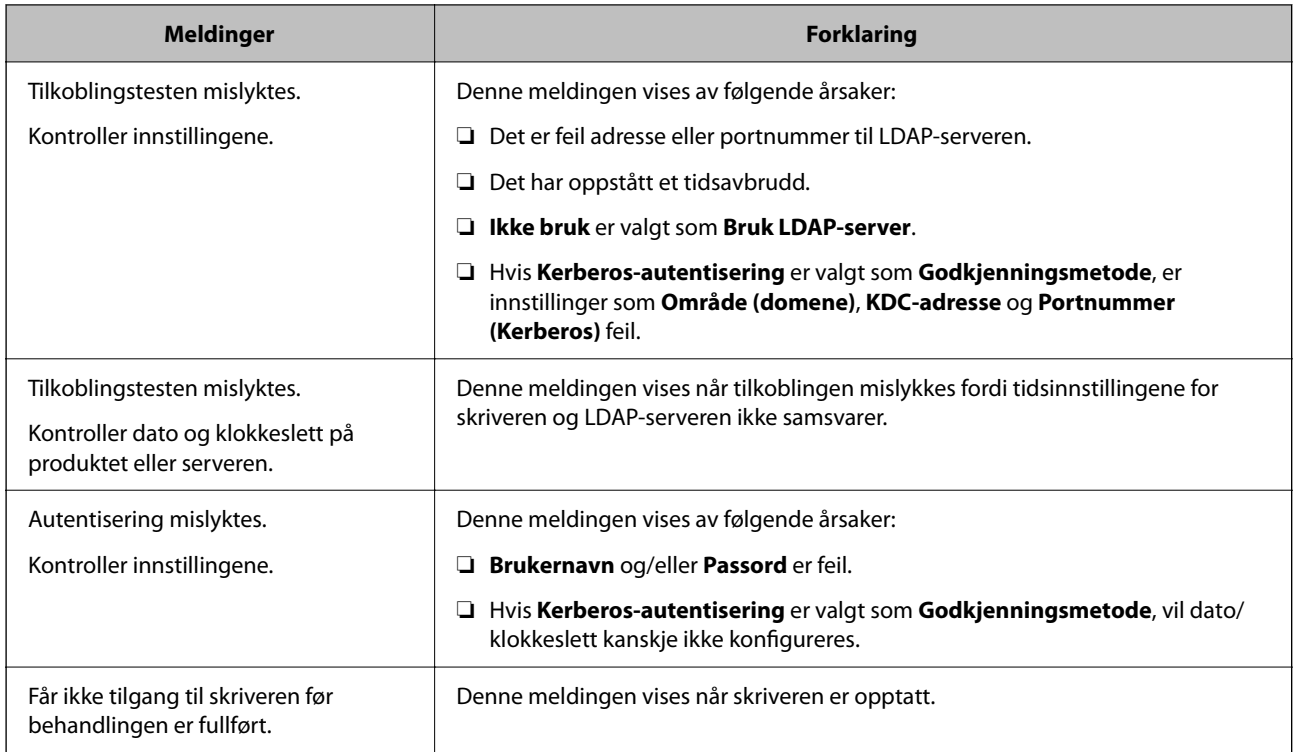

# **Sende fakser ved hjelp av en faksserver**

Du kan sende fakser ved hjelp av en faksserver på nettverket. Ved å konfigurere faksserveren kan du sende en epost til faksserveren som har faksdataene vedlagt, og deretter sende den ved hjelp av skriverens faksfunksjon. Faksserveren sender faksen ved å bruke mottakerens faksnummer, som er inkludert i e-postadressen. Når faksserverinnstillingene er aktivert, kan du ikke sende fakser ved å bruke LINE-porten på skriveren.

### *Merknad:*

Før du introduserer denne funksjonen til nettverket, bør du kontakte din salgsrepresentant for mer informasjon. Du får mer informasjon om faksserveren fra tjenesteleverandøren for Internett-fakser.

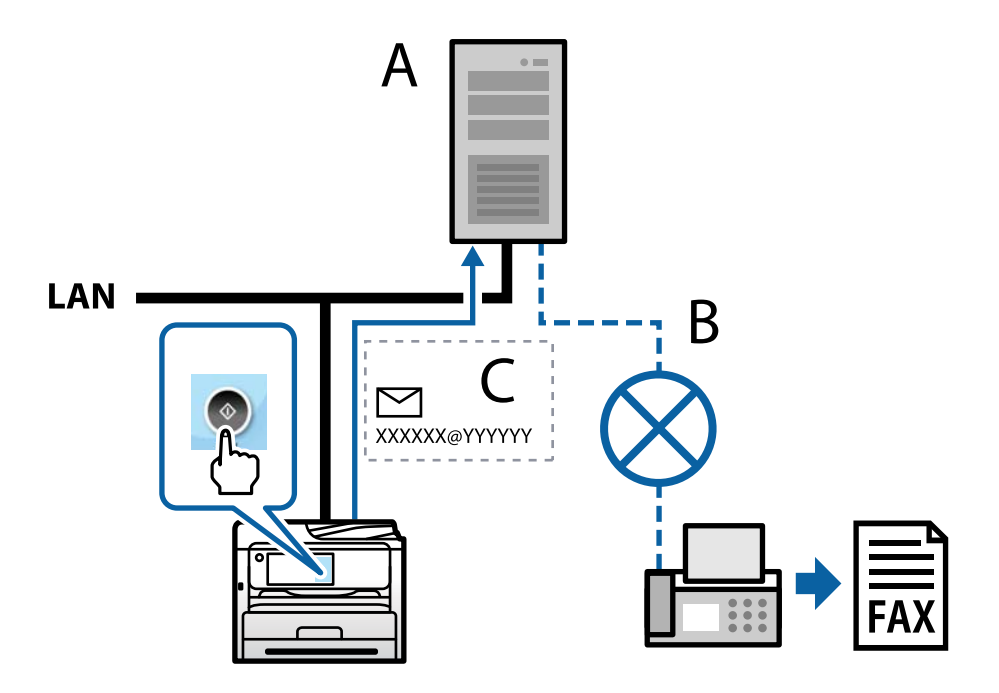

- <span id="page-101-0"></span>A: Faksserver
- B: Offentlige telefonnettverk (PSTN)
- C: E-post med faksdata vedlagt

### **Du trenger en faksserver med følgende funksjoner.**

❏ Muligheten til å motta faksdata med e-post i formatet «XXXXXX@YYYYYY» og sende fakser til et faksnummer XXXXXX

XXXXXX: Faksnummer

YYYYYY: Faksserverens domenenavn lagt til av skriveren

❏ Muligheten til å håndtere faksdata i multi-Tiff-format vedlagt en e-post

# **Innstillinger for utskrift, skanning, kopiering og sending av faks**

# **Opprinnelige innstillinger for utskrift**

Angi utskriftsinnstillingene, for eksempel papirstørrelse eller utskriftsfeil.

# **Bruke utskriftsfunksjoner**

Aktiver bruk av utskriftsfunksjonen gjennom nettverket.

For å bruke skriveren på nettverket må du angi porten for nettverkstilkobling på datamaskinen i tillegg til skriverens nettverkstilkobling.

# *Typer skrivertilkobling*

De følgende to metodene kan brukes for å koble skriveren til nettverket.

- ❏ Node-til-node-tilkobling (direkte utskrift)
- ❏ Server-/klienttilkobling (skriverdeling som bruker Windows-serveren)

### **Innstillinger for node til node-tilkobling**

Dette er tilkoblingen for å koble til skriveren på nettverket og datamaskinen direkte. Det kan kun kobles til en modell som har nettverk.

### **Tilkoblingsmetode:**

Koble skriveren til nettverket direkte via en hub eller et tilgangspunkt.

### **Skriverdriver:**

Installer skriverdriveren på hver av klientdatamaskinene.

Når EpsonNet SetupManager brukes, kan du inkludere driverpakken som inneholder skriverinnstillingene.

### **Funksjoner:**

- ❏ Utskriftsjobben starter umiddelbart fordi den blir sendt direkte til skriveren.
- ❏ Du kan skrive ut så lenge skriveren er slått på.

### **Innstillinger av server/klient-tilkobling**

Dette er tilkoblingen som serverdatamaskinen deler med skriveren. Du kan forbedre sikkerheten ved å forby tilkoblingen uten å gå gjennom serverdatamaskinen.

Når USB brukes, kan skriveren uten nettverksfunksjon også bli delt.

### **Tilkoblingsmetode:**

Koble skriveren til nettverket via LAN-bryter eller tilgangspunkt.

Du kan også koble skriveren til serveren direkte via USB-kabel.

### **Skriverdriver:**

Installer skriverdriveren til Windows-serveren avhengig av operativsystemet som brukes på klientdatamaskinene.

Ved å gå inn på Windows-serveren og koble til skriveren, blir skriverdriveren installert på klientdatamaskinen og kan brukes.

### **Funksjoner:**

- ❏ Administrer skriveren og skriverdriveren satsvis.
- ❏ Avhengig av serverspesifikasjonene kan det ta tid før utskriftsjobben starter, fordi alle utskriftsjobber går gjennom skriverdriveren.
- ❏ Du kan ikke skrive ut når Windows-serveren er slått av.

## *Skriverinnstillinger for node-til-node-tilkobling*

For node-til-node-tilkobling (direkte utskrift) har skrivere og datamaskiner et en-til-en-forhold.

Skriverdriveren må være installert på hver klientdatamaskin.

### *Skriv ut innstillinger for server-/klienttilkobling*

Aktiver utskrift fra skriveren som er koblet til server-/klienttilkoblingen.

For server-/klienttilkoblingen må du først angi skriverserveren og deretter dele skriveren på nettverket.

Når du bruker USB-kabelen for å koble til serveren, må du også angi skriverserveren først og deretter dele skriveren på nettverket.

### **Konfigurering av nettverksporter**

Opprett utskriftskøen for nettverksutskrifter på utskriftsserveren ved hjelp av standard TCP/IP, og angi deretter nettverksporten.

Dette eksemplet er når man bruker Windows Server 2012 R2.

1. Åpne skjermbildet for enheter og skrivere.

**Skrivebord** > **Innstillinger** > **Kontrollpanel** > **Maskinvare og lyd** eller **Maskinvare** > **Enheter og skrivere**.

2. Legg til en skriver.

Klikk **Legg til skriver**, og velg deretter **Skriveren jeg vil ha står ikke på listen**.

3. Legg til en lokal skriver.

Velg **Legg til en lokal skriver eller nettverksskriver med manuelle innstillinger**, og klikk deretter **Neste**.

4. Velg **Opprett en ny port**, velg **Standard TCP/IP-port** som Porttype, og klikk deretter **Neste**.

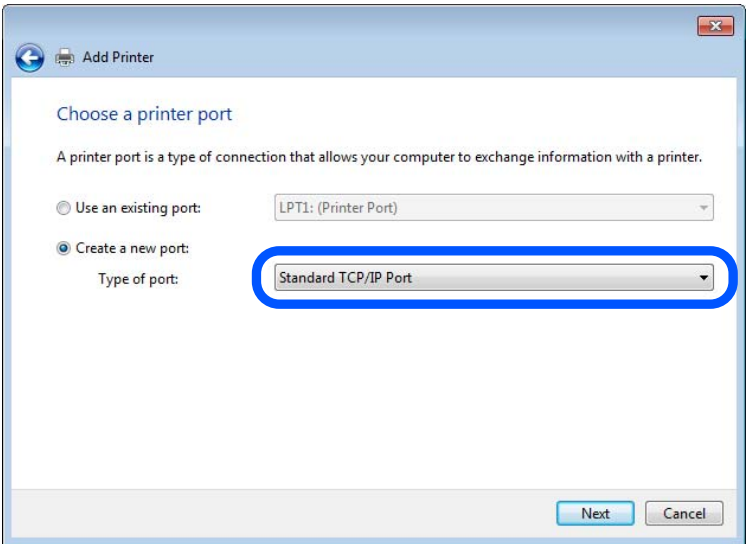

5. Skriv inn skriverens IP-adresse eller navn i **Vertsnavn eller IP-adresse** eller **Skrivernavn eller IP-adresse**, og klikk deretter **Neste**.

Eksempel:

- ❏ Skrivernavn: EPSONA1A2B3C
- ❏ IP-adresse: 192.0.2.111

Du må ikke endre **Portnavn**.

Klikk på **Fortsett** når skjermbildet **Brukerkontokontroll** vises.

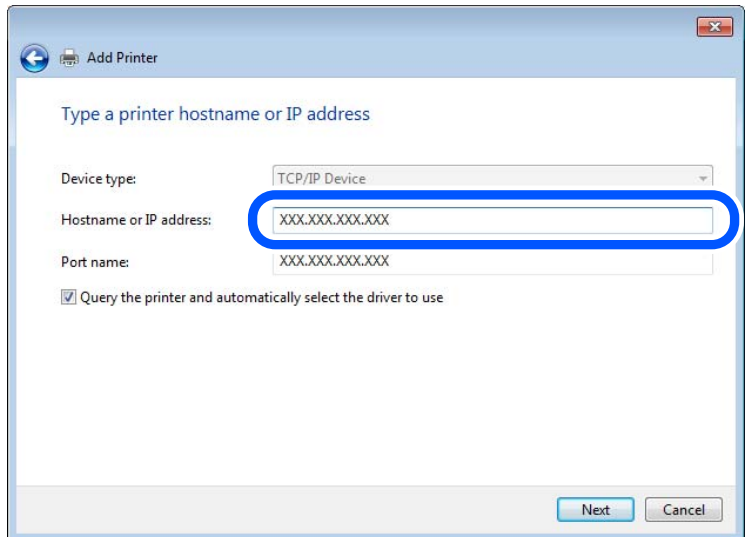

### *Merknad:*

Hvis du angir skrivernavnet på nettverket der navneløsningen er tilgjengelig, spores IP-adressen selv om skriverens IPadresse er endret av DHCP. Du kan bekrefte skriverens navn på skjermbildet for nettverksstatus på skriverens kontrollpanel eller nettverksstatusark.

6. Angi skriverdriveren.

❏ Hvis skriverdriveren allerede er installert:

Velg **Produsent** og **Skrivere**. Klikk på **Neste**.

7. Følg instruksjonene på skjermen.

Når du bruker skriveren under tilkobling av serveren/klienten (skriverdeling ved hjelp av Windows-serveren), må du angi delingsinnstillingene nedenfor.

### **Kontrollere portkonfigurasjonen – Windows**

Kontroller at riktig port er konfigurert for utskriftskøen.

1. Åpne skjermbildet for enheter og skrivere.

**Skrivebord** > **Innstillinger** > **Kontrollpanel** > **Maskinvare og lyd** eller **Maskinvare** > **Enheter og skrivere**.

2. Åpne skjermen for skriverinnstillinger.

Høyreklikk skriverikonet, og klikk deretter **Skriveregenskaper**.

- 3. Klikk kategorien **Porter**, velg **Standard TCP/IP-port**, og klikk deretter **Konfigurer port**.
- 4. Kontroller portkonfigurasjonen.
	- ❏ For RAW

Kontroller at **Raw** er valgt i **Protokoll**, og klikk deretter **OK**.

❏ For LPR

Kontroller at **LPR** er valgt i **Protokoll**. Skriv inn"PASSTHRU" i **Kønavn** under **LPR-innstillinger**. Velg **Byte-telling for LPR aktivert**, og klikk deretter **OK**.

### **Dele skriveren (bare Windows)**

Når du bruker skriveren under tilkobling av serveren/klienten (skriverdeling ved hjelp av Windows-serveren), må du konfigurere skriverdeling fra utskriftsserveren.

- 1. Velg **Kontrollpanel** > **Vis enheter og skrivere** på utskriftsserveren.
- 2. Høyreklikk på skriverikonet (utskriftskøen) du vil dele med, og velg **Skriveregenskaper** > **Deling**-fanen.
- 3. Velg **Del denne skriveren**, og angi **Navn på delt ressurs**.

For Windows Server 2012 klikker du på **Endre delingsalternativer** og konfigurerer innstillingene.

### **Installere flere drivere (bare for Windows)**

Hvis Windows-versjonene for en server og klienter er forskjellige, anbefales det å installere ekstra drivere for utskriftsserveren.

- 1. Velg **Kontrollpanel** > **Vis enheter og skrivere** på utskriftsserveren.
- 2. Høyreklikk på skriverikonet du vil dele med klientene, og klikk på **Skriveregenskaper** > **Deling**-fanen.
- 3. Klikk på **Flere drivere**.

For Windows Server 2012 klikker du på Change Sharing Options og konfigurerer innstillingene.

- 4. Velg versjoner av Windows for klienter, og klikk på OK.
- 5. Velg informasjonsfilen for skriverdriveren (\*.inf), og installer driveren.

### **Ved hjelp av den delte skriveren – Windows**

Administratoren må informere klientene om datamaskinnavnet som er tilordnet utskriftsserveren og hvordan det legges til på datamaskinene. Hvis det ennå ikke er konfigurert andre drivere, informerer du klientene om hvordan de bruker **Enheter og skrivere** til å legge til den delte skriveren.

Følg disse trinnene hvis det allerede er konfigurert andre drivere på utskriftsserveren:

- 1. Velg navnet som er tilordnet utskriftsserveren, i **Windows utforsker**.
- 2. Dobbeltklikk skriveren du vil bruke.

# **Angi papirkilden**

Angi størrelsen og typen av papiret som skal lastes inn i hver papirkilde.

1. Angi skriverens IP-adresse i en nettleser for å gå inn på Web Config.

Angi skriverens IP-adresse fra en datamaskin som er koblet til det samme nettverket som skriveren.

Du kan sjekke IP-adressen til skriveren fra følgende meny.

**Innst.** > **Generelle innstillinger** > **Nettverksinnstillinger** > **Nettverkstatus** > **Status for kablet LAN/Wi-Fi**

- 2. Angi administratorpassordet for å logge på som administrator.
- 3. Velg i følgende rekkefølge.

### **Skriv ut**-fanen > **Papirkildeinnstillinger**

4. Angi hvert element.

Elementene som vises, kan variere med situasjonen.

❏ Papirkildenavn

Vis navnet til målpapirkilden, som **papirskuff**, **Kassett 1**.

❏ **Papirstørrelse**

Velg papirstørrelsen du vil angi fra nedtrekkslisten.

❏ **Enhet**

Velg enheten med brukerdefinert størrelse. Du kan velge det når **Brukerdefinert** er valgt på **Papirstørrelse**.

### ❏ **Bredde**

Angi horisontallengden for den brukerdefinerte størrelsen. Verdiene du kan angi her, avhenger av papirkilden, som vises på siden av **Bredde**. Når du velger **mm** i **Enhet**, kan du skrive inn opptil én desimal. Når du velger **tomme** i **Enhet**, kan du skrive inn opptil to desimaler.

### ❏ **Høyde**

Angi vertikallengden for den brukerdefinerte størrelsen. Verdiene du kan angi her, avhenger av papirkilden, som vises på siden av **Høyde**. Når du velger **mm** i **Enhet**, kan du skrive inn opptil én desimal. Når du velger **tomme** i **Enhet**, kan du skrive inn opptil to desimaler.

### ❏ **Papirtype**

Velg papirtypen du vil angi fra nedtrekkslisten.

5. Kontroller innstillingene og klikk deretter på **OK**.

### **Relatert informasjon**

& ["Standardverdi for administratorpassordet" på side 18](#page-17-0)

# **Angi grensesnittet**

Angi tidsavbrudd for skrivejobbene eller angi utskriftsspråk tilordnet hvert enkelt grensesnitt. Dette elementet vises på den PCL- eller PostScript-kompatible skriveren.

1. Angi skriverens IP-adresse i en nettleser for å gå inn på Web Config.

Angi skriverens IP-adresse fra en datamaskin som er koblet til det samme nettverket som skriveren.

Du kan sjekke IP-adressen til skriveren fra følgende meny.

**Innst.** > **Generelle innstillinger** > **Nettverksinnstillinger** > **Nettverkstatus** > **Status for kablet LAN/Wi-Fi**

- 2. Angi administratorpassordet for å logge på som administrator.
- 3. Velg i følgende rekkefølge.

**Skriv ut**-fanen > **Grensesnittinnstillinger**

4. Angi hvert element.

### ❏ **Innstillinger for tidsavbrudd**

Angi tidsavbrudd for skrivejobbene sendt direkte via USB. Du kan angi mellom 5 og 300 sekunder med intervaller på ett sekund. Skriv 0 for å deaktivere tidsavbrudd.

### ❏ **Utskriftsspråk**

Velg utskriftsspråket for hvert enkelt USB-grensesnitt og nettverksgrensesnitt. Når du velger **Auto**, oppdages utskriftsspråk automatisk av skrivejobbene som sendes.

5. Kontroller innstillingene og klikk deretter på **OK**.

### **Relatert informasjon**

 $\blacktriangleright$  ["Standardverdi for administratorpassordet" på side 18](#page-17-0)

# **Innstillingsfeil**

Angi visningsfeilen for enheten.

1. Angi skriverens IP-adresse i en nettleser for å gå inn på Web Config.

Angi skriverens IP-adresse fra en datamaskin som er koblet til det samme nettverket som skriveren.

Du kan sjekke IP-adressen til skriveren fra følgende meny.

**Innst.** > **Generelle innstillinger** > **Nettverksinnstillinger** > **Nettverkstatus** > **Status for kablet LAN/Wi-Fi**

- 2. Angi administratorpassordet for å logge på som administrator.
- 3. Velg i følgende rekkefølge.

## **Skriv ut**-fanen > **Feilinnstillinger**

- 4. Angi hvert element.
	- ❏ Papirstørrelsemelding

Angi hvorvidt du vil vise en feil på kontrollpanelet når papirstørrelsen til den spesifiserte papirkilden er forskjellig fra papirstørrelsen til utskriftsdataene.

❏ Papirtypevarsling

Angi hvorvidt du vil vise en feil på kontrollpanelet når papirtypen til den spesifiserte papirkilden er forskjellig fra papirtypen til utskriftsdataene.

❏ Auto feilløsing

Angi hvorvidt du skal avbryte feilen automatisk hvis det ikke er noen operasjon på kontrollpanelet innen 5 sekunder etter feilen vises.

5. Kontroller innstillingene og klikk deretter på **OK**.

### **Relatert informasjon**

& ["Standardverdi for administratorpassordet" på side 18](#page-17-0)

# **Angi universell utskrift**

Angi når du skriver ut fra eksterne enheter uten å bruke skriverdriveren.

Enkelte elementer vises ikke avhengig av skriverens utskriftsspråk.

1. Angi skriverens IP-adresse i en nettleser for å gå inn på Web Config.

Angi skriverens IP-adresse fra en datamaskin som er koblet til det samme nettverket som skriveren.

Du kan sjekke IP-adressen til skriveren fra følgende meny.

## **Innst.** > **Generelle innstillinger** > **Nettverksinnstillinger** > **Nettverkstatus** > **Status for kablet LAN/Wi-Fi**

2. Angi administratorpassordet for å logge på som administrator.
3. Velg i følgende rekkefølge.

**Skriv ut**-fanen > **Universale utskriftsinnst.**

- 4. Angi hvert element.
- 5. Kontroller innstillingene og klikk deretter på **OK**.

#### **Relatert informasjon**

 $\blacktriangleright$  ["Standardverdi for administratorpassordet" på side 18](#page-17-0)

#### *Grunnleggende*

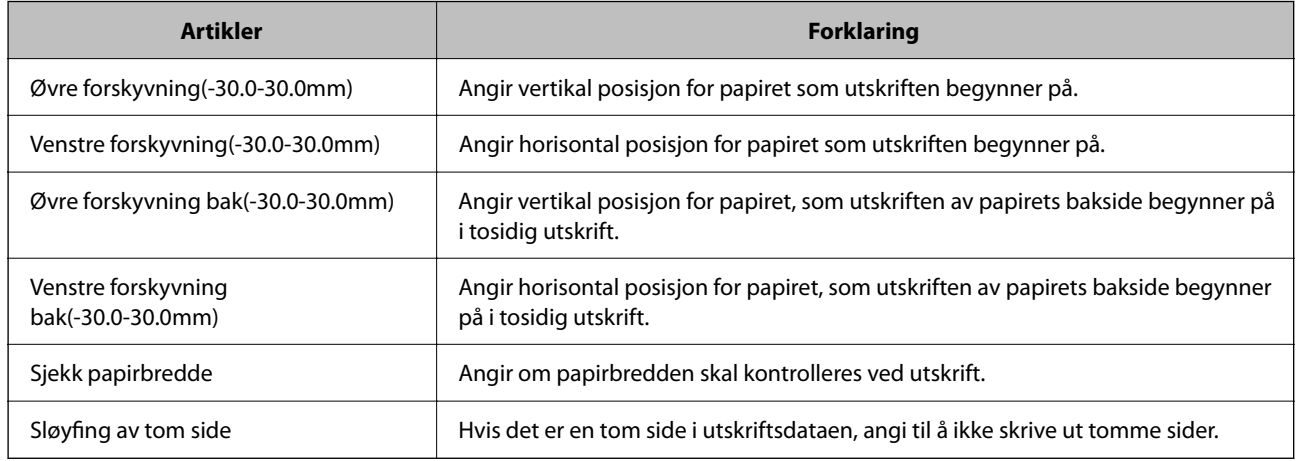

#### *PDL-utskriftskonfigurasjon*

Du kan spesifisere innstillinger for PCL- eller PostScript-utskrift.

Dette elementet vises på en PCL- eller PostScript-kompatibel skriver.

#### **Vanlige innstillinger**

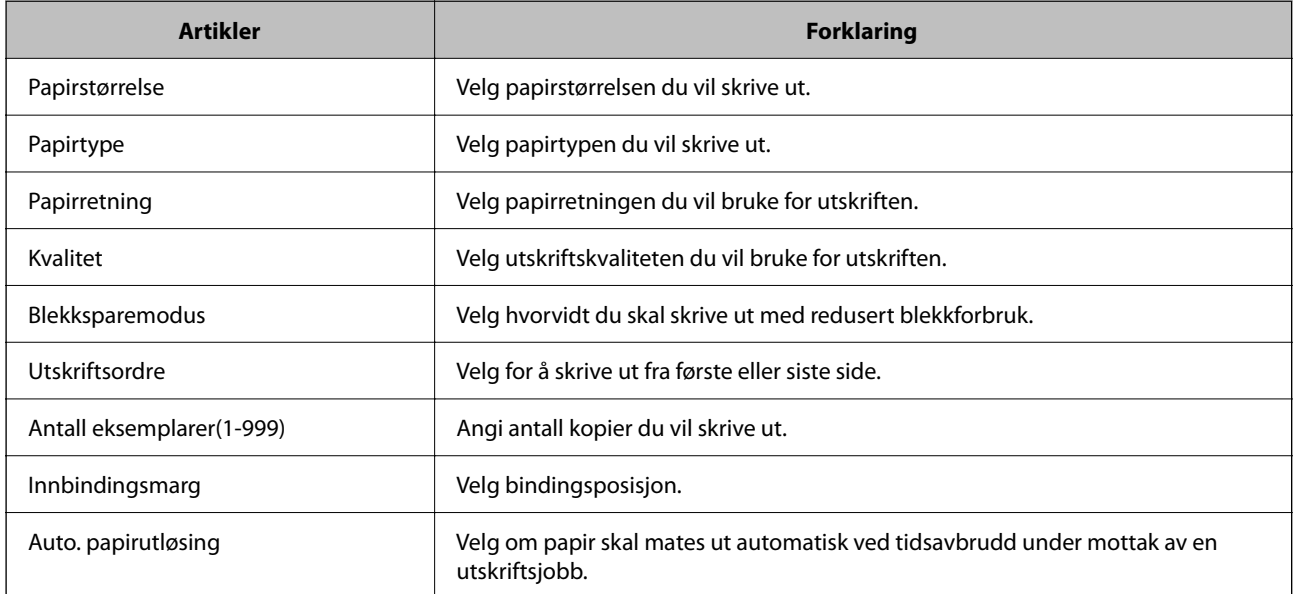

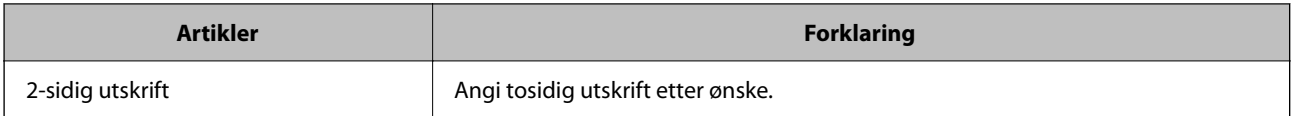

#### **PCL-meny**

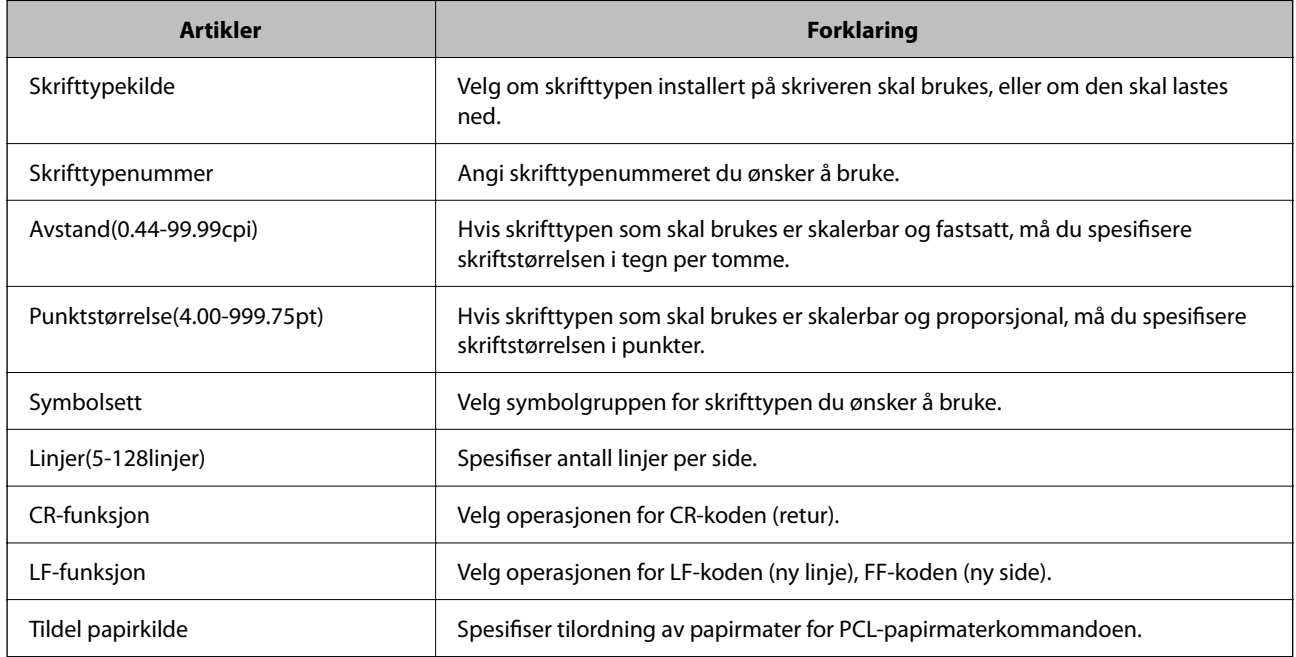

#### **PS-meny**

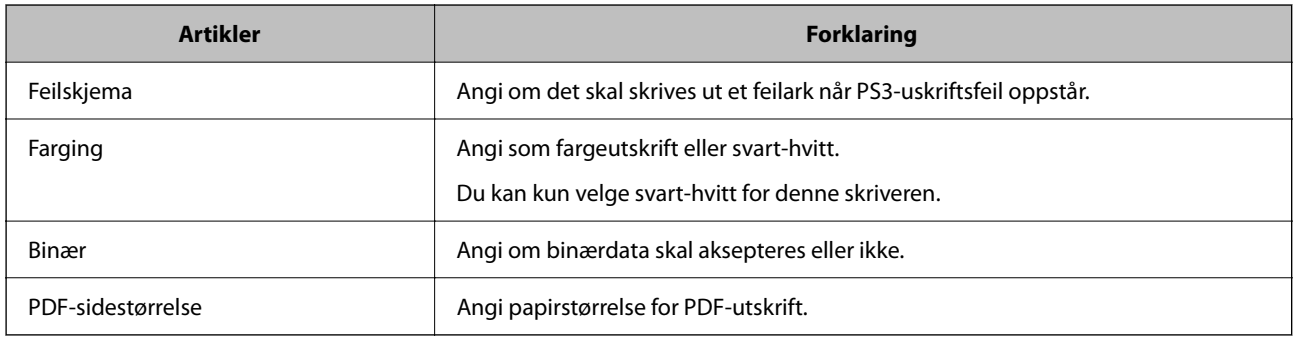

### **Konfigurere Universell utskrift (Microsoft)**

Du kan konfigurere skriveren til å bruke Universell utskrift. Hvis du vil bruke denne funksjonen, må du bruke Microsoft 365 og Azure Active Directory-tjenesten.

1. Angi skriverens IP-adresse i en nettleser for å gå inn på Web Config.

Angi skriverens IP-adresse fra en datamaskin som er koblet til det samme nettverket som skriveren.

Du kan sjekke IP-adressen til skriveren fra følgende meny.

#### **Innst.** > **Generelle innstillinger** > **Nettverksinnstillinger** > **Nettverkstatus** > **Status for kablet LAN/Wi-Fi**

2. Angi administratorpassordet for å logge på som administrator.

3. Velg i følgende rekkefølge.

**Nettverk**-fanen > **Universell utskrift**

- 4. Klikk på **Registrer**.
- 5. Les meldingen som vises, og klikk på koblingen.
- 6. Følg instruksjonene på skjermen for å registrere skriveren.

Hvis registreringsstatusen vises som **Registrert** på Web Config-skjermen etter registrering, er oppsettet fullført.

#### *Merknad:*

Du finner mer informasjon om bruk av Azure Active Directory, for eksempel hvordan du bruker Universell utskrift, på nettstedet til Microsoft.

#### **Relatert informasjon**

& ["Standardverdi for administratorpassordet" på side 18](#page-17-0)

### **Konfigurere AirPrint**

Angi ved bruk av AirPrint-utskrift og skanning.

Gå inn på Web Config og velg **Nettverk**-fanen > **AirPrint-innstilling**.

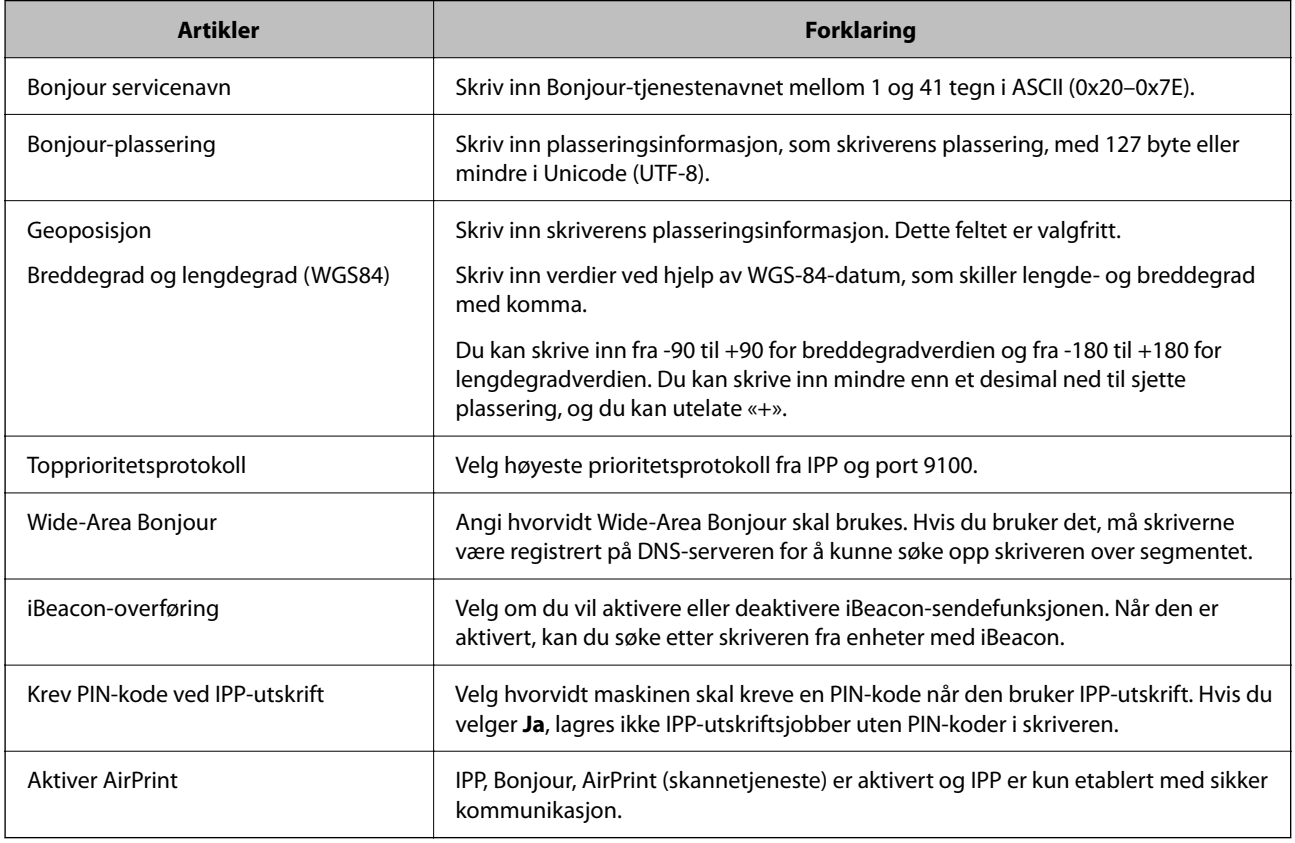

# **Klargjøre for skanning eller kopiering**

## **Forberede på å skanne**

#### *Skanning ved bruk av kontrollpanelet*

Konfigurer servere eller mapper før skanning.

#### **Innstilling av servere og mapper**

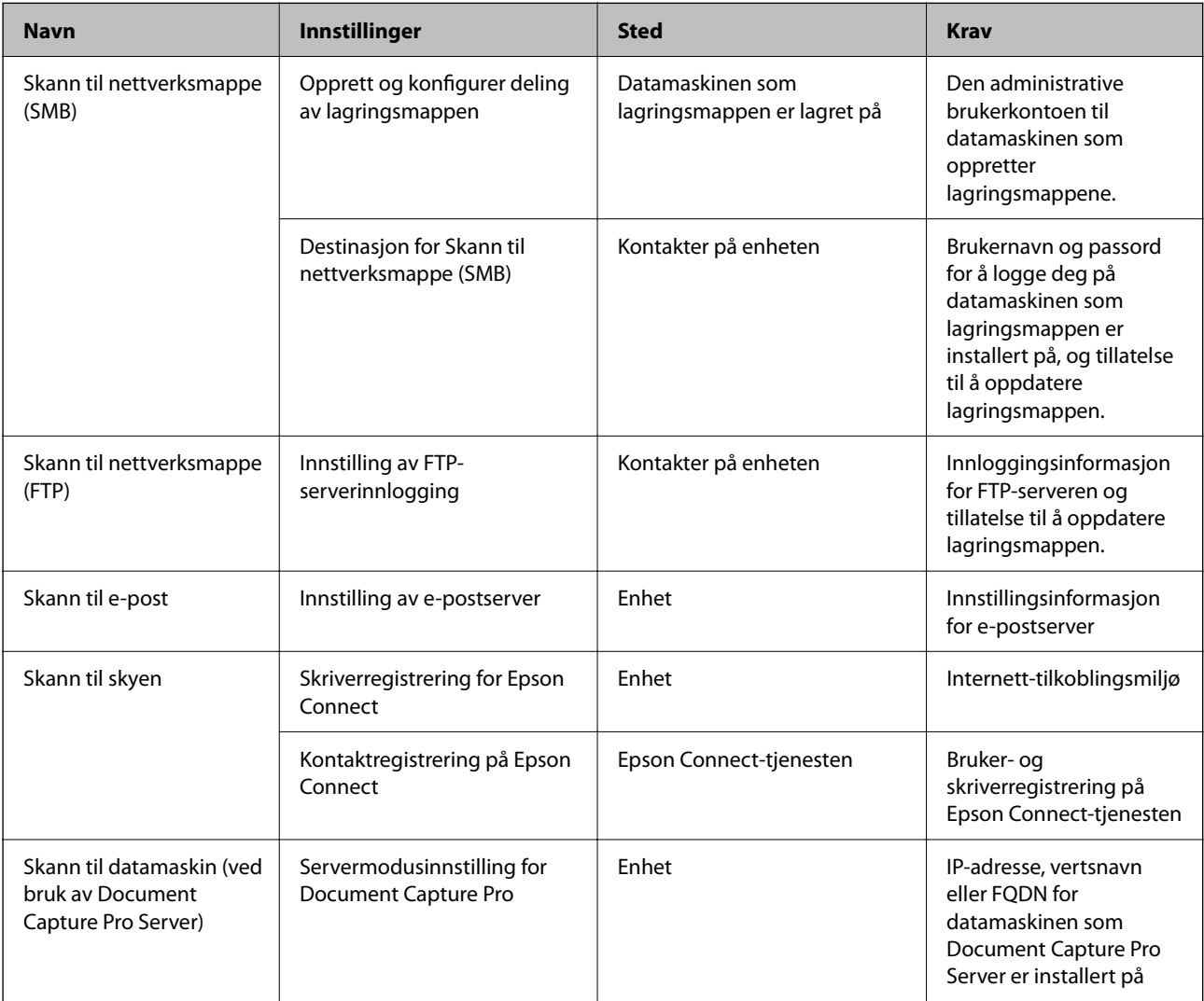

#### **Relatert informasjon**

- & ["Konfigurere en delt nettverksmappe" på side 68](#page-67-0)
- & ["Konfigurere en e-postserver" på side 64](#page-63-0)

#### *Bruke Document Capture Pro Server*

Ved å bruke Document Capture Pro Server, kan du administrere sorteringmetode, lagringsformat og destinasjon for videresendte skannede dokumenter fra skriverens kontrollpanel. Du kan ringe opp og utføre en jobb som tidligere har vært registrert på serveren fra skriverens kontrollpanel.

Installer den på serverdatamaskinen.

For mer informasjon om Document Capture Pro Server, kontakt ditt lokale Epson-kontor.

#### **Innstilling av servermodus**

Hvis du vil bruke Document Capture Pro Server, konfigurerer du **Servermodus** fra Web Config.

*Merknad:*

Du kan også konfigurere *Servermodus* fra kontrollpanelet ved å gå inn på følgende meny.

*Innst.* > *Generelle innstillinger* > *Skannerinnstillinger* > *Document Capture Pro* > *Driftsmodus*

1. Angi skriverens IP-adresse i en nettleser for å gå inn på Web Config.

Angi skriverens IP-adresse fra en datamaskin som er koblet til det samme nettverket som skriveren.

Du kan sjekke IP-adressen til skriveren fra følgende meny.

**Innst.** > **Generelle innstillinger** > **Nettverksinnstillinger** > **Nettverkstatus** > **Status for kablet LAN/Wi-Fi**

- 2. Angi administratorpassordet for å logge på som administrator.
- 3. Velg i følgende rekkefølge.

**Skann/Kopi**-fanen > **Document Capture Pro**

- 4. Velg **Servermodus** for **Modus**.
- 5. Angi adressen til serveren med Document Capture Pro Server som er installert på den for **Serveradresse**.

Angi mellom 2 og 255 tegn i enten IPv4-, IPv6-, vertsnavn- eller FQDN-format. For FQDN-format, kan du bruke alfanumeriske tegn i ASCII (0x20–0x7E) og «-» med unntak av i begynnelsen og slutten av adressen.

6. Klikk på **OK**.

Nettverket kobles til på nytt, og innstillingene aktiveres.

#### **Relatert informasjon**

 $\blacktriangleright$  ["Standardverdi for administratorpassordet" på side 18](#page-17-0)

#### *Skanning fra en datamaskin*

Installer programvaren og kontroller at nettverksskanning-tjenesten via et nettverk fra datamaskinen.

#### **Programvare som må installeres**

❏ Epson Scan 2

Dette er en skannerdriver.Hvis du bruker enheten fra en datamaskin, installerer du driveren på hver av klientdatamaskinene.Hvis Document Capture Pro/Document Capture er installert, kan du utføre handlingene som er tildelt knappene på enheten.

Hvis EpsonNet SetupManager er brukt, vil skriverdriveren også distribueres som en pakke.

❏ Document Capture Pro (Windows)/Document Capture (Mac OS)

Den er installert på klientdatamaskinen.Jobber som er registrert på datamaskiner på nettverket hvor Document Capture Pro/Document Capture er installert kan bli oppringt og startet fra enhetens kontrollpanel. Du kan skanne over nettverket fra en datamaskin.Epson Scan 2 kreves for å skanne.

#### **Bekrefter at nettverksskanning er aktivert**

Du kan konfigurere nettverkets skannetjeneste når du skanner fra en klientdatamaskin over nettverket. Standardinnstillingen er aktivert.

1. Angi skriverens IP-adresse i en nettleser for å gå inn på Web Config.

Angi skriverens IP-adresse fra en datamaskin som er koblet til det samme nettverket som skriveren.

Du kan sjekke IP-adressen til skriveren fra følgende meny.

**Innst.** > **Generelle innstillinger** > **Nettverksinnstillinger** > **Nettverkstatus** > **Status for kablet LAN/Wi-Fi**

- 2. Angi administratorpassordet for å logge på som administrator.
- 3. Velg i følgende rekkefølge.

#### **Skann/Kopi**-fanen > **Nettverkssøk**

- 4. Kontroller at **Aktiver skanning** er valgt for **EPSON Scan**. Hvis det er valgt, fullføres denne oppgaven. Lukk Web Config. Hvis det ikke er valgt, velger du det og går til neste trinn.
- 5. Klikk på **Neste**.
- 6. Klikk på **OK**.

Nettverket kobles til på nytt, og innstillingene aktiveres.

#### **Relatert informasjon**

 $\blacktriangleright$  ["Standardverdi for administratorpassordet" på side 18](#page-17-0)

# **Gjør faksfunksjoner tilgjengelige**

### **Før faksfunksjoner brukes**

Konfigurer følgende for å bruke faksfunksjoner.

- ❏ Koble skriveren telefonlinjen og telefonmaskinen (hvis den er i bruk) på riktig måte ["Koble skriveren til en telefonlinje" på side 115](#page-114-0)
- ❏ Gjennomfør **Faksinnstillingsveiviser**, som kreves for å angi grunnleggende innstillinger. ["Gjøre skriveren klar til å sende og motta fakser" på side 118](#page-117-0)

Angi følgende etter behov.

❏ **Kontakter**-registrering ["Registrering av kontakter" på side 86](#page-85-0)

- <span id="page-114-0"></span>❏ Utgangsdestinasjoner og relaterte innstillinger, som nettverksinnstillinger og innstillinger for e-postserveren ["Konfigurere en e-postserver" på side 64](#page-63-0)
	- ["Konfigurere en delt nettverksmappe" på side 68](#page-67-0)
	- ["Innstillinger for å bruke skytjenesten som videresendingsmål for faks" på side 96](#page-95-0)
	- ["Angi innstillinger for skriverens faksfunksjoner i henhold til bruken" på side 120](#page-119-0)
	- ["Faksinnstillinger" på side 370](#page-369-0)
- ❏ **Brukerinnstillinger** som definerer standardverdier for **Faks**-menyelementer ["Brukerinnstillinger" på side 393](#page-392-0)
- ❏ **Rapportinnstillinger** for å skrive ut rapporter når faks sendes, mottas eller videresendes ["Rapportinnstillinger" på side 384](#page-383-0)
- ❏ Løse problemer når man angir faksinnstillinger ["Feilsøke faksproblemer" på side 132](#page-131-0)

### **Koble skriveren til en telefonlinje**

#### *Kompatible telefonlinjer*

Du kan bruke skriveren over standard, analige telefonlinjer (PSTN = Public Switched Telephobe Network) og PBX (Private Branch Exchange) telefonsystemer.

Du kan kanskje ikke bruke skriveren med følgende telefonlinjer eller systemer.

- ❏ VoIP-telefonlinje som DSL eller fiberoptisk digital tjeneste
- ❏ ISDN (digital telefonlinje)
- ❏ Enkelte PBX-telefonsystemer
- ❏ Når adaptere som terminaladaptere, VoIP-adaptere, delere eller DSL-rutere er koblet mellom telefonens veggkontakt og skriveren.

#### *Koble skriveren til en telefonlinje*

Koble skriveren til et telefonuttak ved hjelp av en telefonkabel av type RJ-11 (6P2C). Når du kobler en telefon til skriveren, må du bruke en annen telefonkabel av type RJ-11 (6P2C).

Avhengig av området kan en telefonkabel inkluderes med skriveren. Hvis den er inkludert, må du bruke den kabelen.

Det kan hende du må koble til telefonkabelen til en adapter som er levert for ditt land eller region.

#### *Merknad:*

Fjern dekselet fra EXT.-porten på skriveren kun når du kobler telefonen din til skriveren. Ikke fjern dekselet hvis du ikke skal koble til telefonen din.

På områder med hyppige lynnedsslag, anbefaler vi at du bruker en støtbeskytter.

#### <span id="page-115-0"></span>**Koble til en standard telefonlinje (PSTN) eller PBX**

Koble til en telefonkabel fra telefonens veggkontakt eller PBX-port til LINE-porten på skriverens bakside.

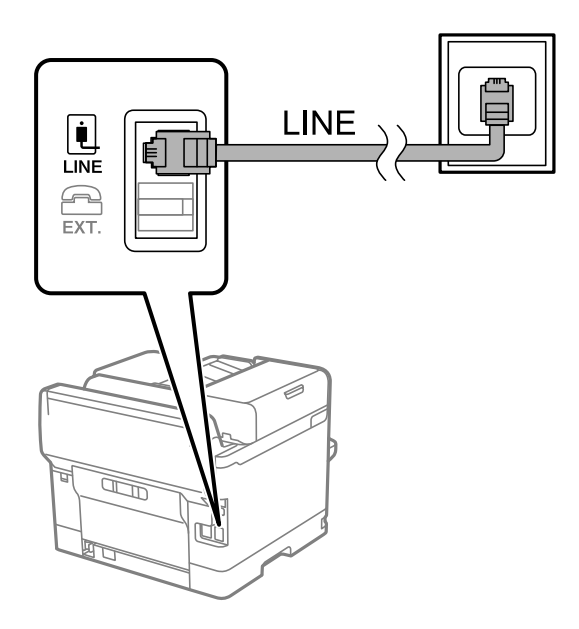

#### **Koble til DSL eller ISDN**

Koble til en telefonkabel fra DSL-modemet eller ISDN-terminaladapteren tilLINE-porten på skriverens bakside. Se dokumentasjonen som ble levert med modemet eller adapteren for flere detaljer.

#### *Merknad:*

Hvis DSL-modemet ikke er utstyrt med et innebygd DSL-filter, må du koble til et separat DSL-filter.

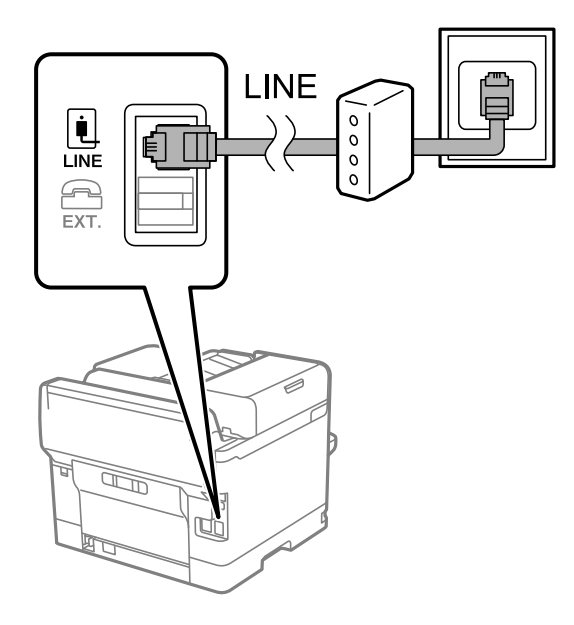

#### *Koble telefonenheten din til skriveren*

Når du bruker skriveren og telefonen på én enkelt telefonlinje, må du koble telefonlinjen til skriveren.

#### *Merknad:*

- ❏ Hvis telefonenheten din har en faksfunksjon, må du deaktivere faksfunksjonen for tilkobling. Se bruksanvisningene som medfulgte telefonenheten for detaljer. Avhengig av modellen til telefonenheten, kan muligens ikke faksfunksjonen deaktiveres helt, så du kan kanskje ikke bruke den som en ekstern telefon.
- ❏ Hvis du kobler til en telefonsvarer, må du kontrollere at skriverens innstilling for *Ringer til svar* er høyere enn antall ring telefonsvareren er satt til å besvare anrop etter.
- 1. Fjern dekselet fra EXT.-porten på baksiden av skriveren.

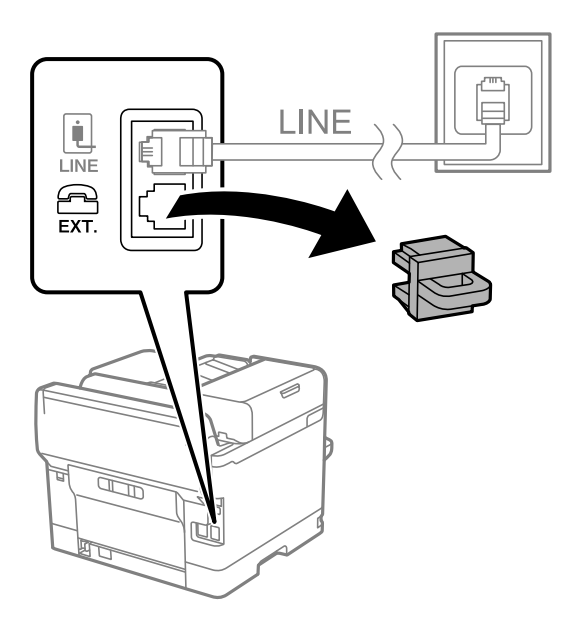

2. Koble telefonenheten og EXT.-porten med en telefonkabel.

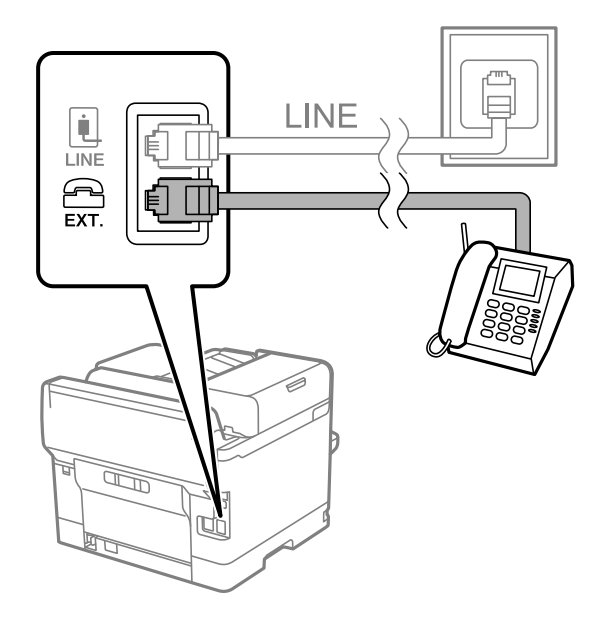

#### *Merknad:*

Når du deler én enkel telefonlinje, må du sørge for at du kobler telefonenheten til EXT.-porten på skriveren. Hvis du deler linjen for å koble til telefonenheten og skriveren separat, vil ikke telefonen og skriveren fungere riktig.

3. Velg **Faks** på skriverens kontrollpanel.

#### <span id="page-117-0"></span>4. Løft opp håndsettet.

Hvis en melding om å starte å sende eller motta fakser vises, som vist i den følgende skjermen, er tilkoblingen etablert.

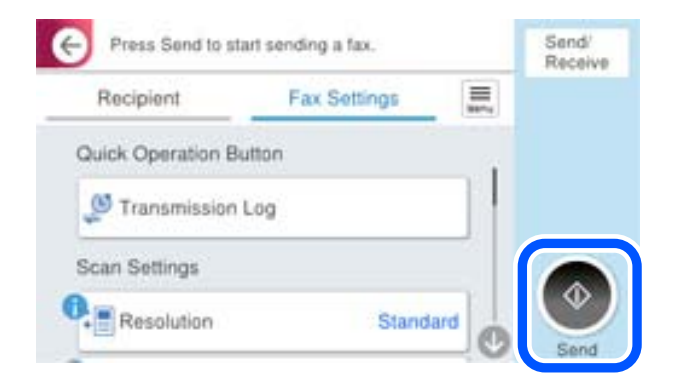

#### **Relatert informasjon**

- & "Gjøre skriveren klar til å sende og motta fakser" på side 118
- & ["Angi innstillinger for å bruke telefonsvarer" på side 121](#page-120-0)
- & ["Angi innstillinger for å motta faks når det kun benyttes en tilkoblet telefon" på side 121](#page-120-0)
- & ["Mottaksmodus:" på side 372](#page-371-0)

#### **Gjøre skriveren klar til å sende og motta fakser**

**Faksinnstillingsveiviser** konfigurerer de grunnleggende faksfunksjonene for å gjøre skriveren klar til å sende og motta fakser.

Veiviseren vises automatisk når skriveren slås på for første gang. Du kan også vise veiviseren manuelt fra skriverens kontrollpanel. Du må kjøre veiviseren igjen hvis veiviseren ble hoppet over da skriveren ble slått på første gang eller når tilkoblingsmiljøet har blitt endret.

❏ Elementene nedenfor viser hva du kan angi gjennom veiviseren.

- ❏ **Topptekst** (**Ditt telefonnummer** og **Fakstoppt.**)
- ❏ **Mottaksmodus** (**Auto** eller **Manuell**)
- ❏ **Distinctive Ring Detection (DRD)-innstilling**
- ❏ Elementene under angis automatisk i henhold til tilkoblingsmiljøet.
	- ❏ **Ringemodus** (som for eksempel **Tone** eller **Puls**)

**Faksinnstillingsveiviser** kan ikke konfigurere **Ringemodus** automatisk når **Linjetype** er satt til **PBX**. Konfigurer **Ringemodus** manuelt.

❏ Andre elementer i **Basisinnstillinger** forblir som de er.

#### **Relatert informasjon**

 $\blacktriangleright$  ["Basisinnstillinger" på side 371](#page-370-0)

#### *Gjøre skriveren klar til å sende og motta fakser med Faksinnstillingsveiviser*

- 1. Velg **Innst.** på startskjermen til skriverens kontrollpanel.
- 2. Velg **Generelle innstillinger** > **Faksinnstillinger** > **Faksinnstillingsveiviser**.
- 3. Følg instruksjonene på skjermen, skriv inn sendernavnet som firmanavnet eller faksnummeret ditt.

#### *Merknad:*

Sendernavnet og faksnummeret ditt vises som topptekst for utgående fakser.

4. Angi innstillingen for distinctive ring detection (DRD).

❏ Hvis du har abonnert på en tjeneste for særskilt ringesignal fra telefonselskapet:

Gå til neste skjermbilde og velg ringemønsteret som skal brukes til innkommende fakser.

Når du velger et hvilket som helst element unntatt **Alle**, er **Mottaksmodus** angitt til **Auto** og du fortsetter til neste skjerm der du kan sjekke innstillingene du har angitt.

❏ Hvis du ikke har abonnert på en tjeneste for særskilt ringesignal fra telefonselskapet, eller du ikke trenger å angi dette alternativet:

Hopp over denne innstillingen og gå til skjermen der du kan sjekke innstillingene du har angitt.

#### *Merknad:*

- ❏ Tjeneste for særskilt ringesignal som tilbys av telefonselskaper (tjenestenavnet varierer fra selskap til selskap), lar deg ha flere telefonnumre på én telefonlinje. Alle numrene har forskjellige ringemønstre. Du kan bruke ett nummer for samtaler og et annet for faksanrop. Velg ringemønsteret som er tildelt fakssamtalene, i *DRD*.
- ❏ Avhengig av området vises *På* og *Av* som *DRD*-alternativer. Velg *På* for å bruke den spesielle ringefunksjonen.
- 5. Angi Mottaksmodus-innstillingen.

❏ Hvis du ikke trenger å koble en telefonenhet til skriveren:

Velg **Nei**.

**Mottaksmodus** settes til **Auto**.

❏ Hvis du må koble en telefonenhet til skriveren:

Velg **Ja**, og velg deretter hvorvidt du vil motta fakser automatisk.

6. Kontroller innstillingene du gjorde på skjermen som vises, og velg fortsett til neste skjerm.

For å korrigere eller endre innstillinger, velg  $\epsilon$ .

7. Kontroller faksforbindelsen ved å velge **Begynn å sjekke** og deretter velge **Skriv ut** for å skrive ut en rapport som viser tilkoblingsstatusen.

#### *Merknad:*

❏ Hvis feil rapporteres, må du følge instruksjonene i rapporten for å løse dem.

- ❏ Hvis *Velg linjetype*-skjermen vises, må du velge linjetypen.
	- Når du kobler skriveren til et PBX-telefonsystem eller en terminaladapter, velger du *PBX*.

– Når du kobler skriveren til en standard telefonlinje, velger du *PSTN* og deretter velger du *Deaktiver* på *Bekreftelse*-skjermen som vises. Hvis dette angis til *Deaktiver*, kan det føre til at skriveren dropper det første tallet i et faksnummer, og at faksen sendes til feil nummer.

#### **Relatert informasjon**

& ["Koble skriveren til en telefonlinje" på side 115](#page-114-0)

- <span id="page-119-0"></span>& ["Angi innstillinger for å bruke telefonsvarer" på side 121](#page-120-0)
- & ["Mottaksmodus:" på side 372](#page-371-0)
- & ["Angi innstillinger for å motta faks når det kun benyttes en tilkoblet telefon" på side 121](#page-120-0)
- & ["Basisinnstillinger" på side 371](#page-370-0)

## **Angi innstillinger for skriverens faksfunksjoner i henhold til bruken**

Du kan konfigurere skriverens faksfunksjoner individuelt ved å bruke skriverens kontrollpanel i henhold til bruken. Innstillingene angis ved hjelp av **Faksinnstillingsveiviser**, som også kan endres. Hvis du vil ha mer informasjon, se beskrivelsen av **Faksinnstillinger**-menyen.

#### ["Faksinnstillinger" på side 370](#page-369-0)

#### *Merknad:*

- ❏ Ved hjelp av Web Config, kan du konfigurere skriverens faksfunksjoner.
- ❏ Når du bruker Web Config til å vise *Faksinnstillinger*-menyen, kan det finnes små forskjeller i brukergrensesnittet og plassering i forhold til skriverens kontrollpanel.

#### **Relatert informasjon**

- & "Innstillinger for et PBX-telefonsystem" på side 120
- & ["Motta innkommende faks" på side 233](#page-232-0)
- & ["Angi innstillinger når du kobler til en telefonenhet" på side 121](#page-120-0)
- & ["Innstillinger for å lagre og videresende mottatt faks" på side 122](#page-121-0)
- & ["Innstillinger for å lagre og videresende mottatt faks med bestemte betingelser" på side 125](#page-124-0)
- & ["Foreta innstillinger for å blokkere søppelfaks" på side 130](#page-129-0)
- $\rightarrow$  ["Lage innstillinger for å sende og motta fakser på den datamaskin" på side 131](#page-130-0)

#### *Innstillinger for et PBX-telefonsystem*

#### **Angi innstillinger for å bruke tilgangskoden ved oppringing av en ekstern linje**

Still inn følgende hvis du trenger å bruke tall som 0 eller 9 som de er i stedet for som en del av en ekstern tilgangskode.

- 1. Velg **Innst.** på skriverens kontrollpanel.
- 2. Velg **Generelle innstillinger** > **Faksinnstillinger** > **Basisinnstillinger**.
- 3. Velg **Linjetype** og velg deretter **PBX**.
- 4. Når du sender en faks til et eksternt faksnummer med den faktiske eksterne tilgangskoden, velger du **Tilgangskode**-boksen, og deretter **Ikke bruk**.
- 5. Velg **OK** for å bruke innstillingene.

#### <span id="page-120-0"></span>**Angi innstillinger for å sende fakser ved hjelp av ekstern tilgangskode (#)**

Du kan sende fakser til en eksternt faksnummer ved å bruke en # (firkanttast) i stedet for en faktisk ekstern tilgangskode som for eksempel 0 eller 9.

- 1. Velg **Innst.** på skriverens kontrollpanel.
- 2. Velg **Generelle innstillinger** > **Faksinnstillinger** > **Basisinnstillinger**.
- 3. Velg **Linjetype** og velg deretter **PBX**.
- 4. Velg **Tilgangskode**-boksen og deretter **Bruk**.
- 5. Trykk på **Tilgangskode**-inndataboksen, og legg inn den eksterne tilgangskoden som brukes for telefonsystemet ditt, og trykk deretter på OK.
- 6. Velg **OK** for å bruke innstillingene.

# som skrives inn i stedet for den faktiske tilgangskoden, erstattes med den lagrede tilgangskoden, for eksempel 0 eller 9, under oppringingen. Bruk av # bidrar til å unngå tilkoblingsproblemer når du kobler til en ekstern linje.

#### *Merknad:*

Når *Tilgangskode* er satt til *Bruk*, kan du ikke sende fakser til mottakere i *Kontakter* der en ekstern tilgangskode, for eksempel 0 eller 9, er angitt.

Hvis du har registrert mottakere i *Kontakter* med en ekstern tilgangskode, for eksempel 0 eller 9, må du sette *Tilgangskode* til *Ikke bruk*. Ellers må du endre koden til # i *Kontakter*.

#### *Angi innstillinger når du kobler til en telefonenhet*

#### **Angi innstillinger for å bruke telefonsvarer**

Du trenger innstillinger for å bruke svarereren.

- 1. Velg **Innst.** på skriverens kontrollpanel.
- 2. Velg **Generelle innstillinger** > **Faksinnstillinger** > **Basisinnstillinger**.
- 3. Angi **Mottaksmodus** til **Auto**.
- 4. Angi **Ringer til svar**-innstillingen for skriveren til et høyere antall enn ringeantallet for svareren.

Hvis **Ringer til svar** er angitt til færre enn antall ringetoner for telefonsvareren, kan ikke telefonsvareren motta samtaler for å ta opp talemeldinger. Se bruksanvisningene som medfulgte svareren for dens innstillinger.

Skriverens **Ringer til svar**-innstillingen vises kanskje ikke, avhengig av området.

#### **Relatert informasjon**

 $\blacktriangleright$  ["Basisinnstillinger" på side 371](#page-370-0)

#### **Angi innstillinger for å motta faks når det kun benyttes en tilkoblet telefon**

Du kan begynne å motta innkommende faks bare ved å løfte håndsettet og betjene telefonen, uten å betjene skriveren i det hele tatt.

<span id="page-121-0"></span>**Fjernmottak**-funksjonen er tilgjengelig for telefoner som støtter toneringing.

- 1. Velg **Innst.** på skriverens kontrollpanel.
- 2. Velg **Generelle innstillinger** > **Faksinnstillinger** > **Basisinnstillinger** > **Fjernmottak**.
- 3. Trykk på **Fjernmottak** for å sette dette til **På**.
- 4. Velg **Startkode**, tast inn en tosifret kode (du kan taste inn 0 til 9, \*, og #), og trykk deretter **OK**.
- 5. Velg **OK** for å bruke innstillingene.

#### **Relatert informasjon**

 $\blacktriangleright$  ["Basisinnstillinger" på side 371](#page-370-0)

#### *Innstillinger for å lagre og videresende mottatt faks*

Skriveren er angitt til å skrive ut mottatte fakser som standard. Utenom utskrift, kan du angi at skriveren skal lagre og/eller videresende mottatt faks uten betingelser.

#### *Merknad:*

- ❏ I tillegg til skriverens kontrollpanel kan du også bruke Web Config for å angi innstillinger.
- ❏ Du kan også lagre og/eller videresende mottatte fakser med betingelser. ["Innstillinger for å lagre og videresende mottatt faks med bestemte betingelser" på side 125](#page-124-0)

#### **Relatert informasjon**

- $\rightarrow$  "Angi lagringsinnstillinger for å motta fakser" på side 122
- $\blacktriangleright$  ["Videresendingsinnstillinger for å motta fakser" på side 124](#page-123-0)

#### **Angi lagringsinnstillinger for å motta fakser**

Du kan angi innstillinger for å lagre mottatte fakser til innboksen og en ekstern minneenhet uavhengig av avsender eller tid. Hvis du lagrer en faks i innboksen, kan du bekrefte innholdet i den mottatte faksen ved å se faksen på skriverens LCD-skjerm før skriveren skriver den ut.

Hvis du skal stille inn lagring av mottatte fakser til en datamaskin med PC-FAX-funksjonen, kan du se ["Funksjon:](#page-220-0) [PC-FAKS sende/motta \(Windows/Mac OS\)" på side 221](#page-220-0).

#### *Merknad:*

- ❏ I tillegg til skriverens kontrollpanel kan du også bruke Web Config for å angi lagringsinnstillinger for å motta fakser. Velg *Faks*-fanen > *Innstillinger for lagring/videres.* > *Ubetinget lagring/ videresending*, og angi innstillingene for lagringsdestinasjonen i *Faksutgang*.
- ❏ Du kan også skrive ut og/eller videresende de mottatte faksene samtidig. Angi innstillingene på *Faksutgang*-skjermen som er nevnt ovenfor.
- 1. Velg **Innst.** på skriverens kontrollpanel og velg **Generelle innstillinger** > **Faksinnstillinger**.
- 2. Velg **Motta-innstillinger** > **Innstillinger for lagring/videres.** > **Ubetinget lagring/ videresending**.

Når en melding vises på skjermen, sjekker du meldingens innhold og trykker på **OK**.

3. Angi innstillinger for lagringsdestinasjonene, innboksen og/eller en ekstern minneenhet.

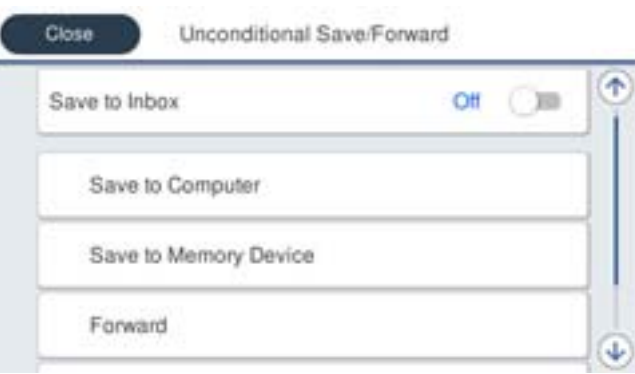

- ❏ For å lagre mottatte fakser til Innboks:
	- A Velg **Lagre til innboks** for å sette dette til **På**.
	- B Hvis en melding vises, sjekker du meldingens innhold og trykker deretter på **OK**.
- ❏ Lagre mottatte fakser på en ekstern minneenhet:

A Sett inn en minneenhet i skriverens USB-port for eksternt grensesnitt.

#### B Velg **Lagre til minneenhet**.

C Velg **Ja**. For å skrive ut dokumenter automatisk mens du lagrer dem på minneenheten, velger du **Ja og skriv ut** i stedet.

D Sjekk meldingen som vises, og trykk på **Opprett**.

En mappe for å lagre mottatte dokumenter opprettes på minneenheten.

E Kontroller meldingen, trykk på **Lukk** eller vent til meldingen er slettet, og trykk deretter på **Lukk**.

F Når neste melding vises, bekrefter den og klikker deretter på **OK**.

#### c*Forsiktighetsregel:*

Mottatte dokumenter lagres i skriverens minne midlertidig før dokumentene blir lagret på minneenheten som er koblet til skriveren. Fordi en feil som følge av at minnet er fullt deaktiverer sending og mottak av fakser, må minneenheten holdes koblet til skriveren.

#### *Merknad:*

Du kan angi at skriveren skal sende e-post til noen du vil varsle om resultatet av lagrede fakser når lagringen er fullført. Om nødvendig velger du *E-postvarsling*, angir prosessen og angir destinasjonen du vil sende varsel til.

#### 4. Velg **Lukk** for å fullføre **Ubetinget lagring/ videresending**-innstillingene.

Dette fullfører angivelsen av innstillinger om ubetinget lagring for å motta fakser. Du kan angi **Felles innstillinger** etter behov. Du finner mer informasjon i forklaringen til **Felles innstillinger** på **Innstillinger for lagring/videres.** menyen.

#### *Merknad:*

Hvis du vil lagre mottatte fakser med betingelser kan du se linken til relatert informasjon under.

#### **Relatert informasjon**

- & ["Innstillinger for lagring/videres." på side 375](#page-374-0)
- & ["Vise mottatt faks på LCD-skjermen til skriveren" på side 238](#page-237-0)

#### <span id="page-123-0"></span>**Videresendingsinnstillinger for å motta fakser**

Du kan angi innstillinger for videresending til opptil fem destinasjoner, e-postadresser, delte mapper, skykontoer og/eller en annen faksmaskin, uavhengig av avsender eller tid.

#### *Merknad:*

❏ Hvis du vil angi innstillinger for å videresende mottatte fakser, må du først legge til videresendingsmålene i kontaktlisten eller listen med mål i skyen. Se tabellen nedenfor for informasjon om hvilken liste du skal registrere.

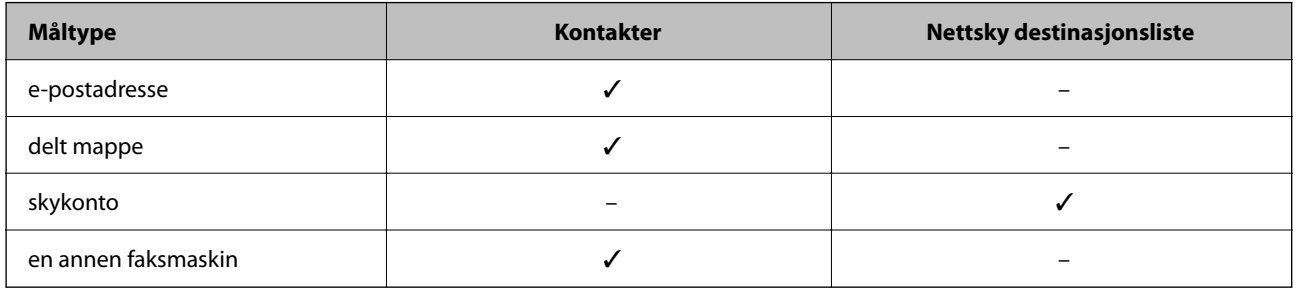

❏ Angi følgende innstillinger i henhold til videresendingsmåltypen.

["Registrering av kontakter" på side 86](#page-85-0)

["Konfigurere en e-postserver" på side 64](#page-63-0)

["Konfigurere en delt nettverksmappe" på side 68](#page-67-0)

["Innstillinger for å bruke skytjenesten som videresendingsmål for faks" på side 96](#page-95-0)

#### **Angi videresendingsinnstillinger for å motta fakser**

#### *Merknad:*

- ❏ I tillegg til skriverens kontrollpanel kan du også bruke Web Config for å angi videresendingsinnstillinger for å motta fakser. Velg *Faks*-fanen > *Innstillinger for lagring/videres.* > *Ubetinget lagring/ videresending*, og angi innstillingene for videresendingsdestinasjon i *Faksutgang*.
- ❏ Du kan også skrive ut og/eller lagre mottatte fakser samtidig. Angi innstillingene på *Faksutgang*-skjermen som er nevnt ovenfor.
- 1. Velg **Innst.** på skriverens kontrollpanel, og velg **Generelle innstillinger** > **Faksinnstillinger**.
- 2. Velg **Motta-innstillinger** > **Innstillinger for lagring/videres.** > **Ubetinget lagring/ videresending**.

Når en melding vises på skjermen, sjekker du meldingens innhold og trykker på **OK**.

3. Angi opptil fem mottakere for videresending.

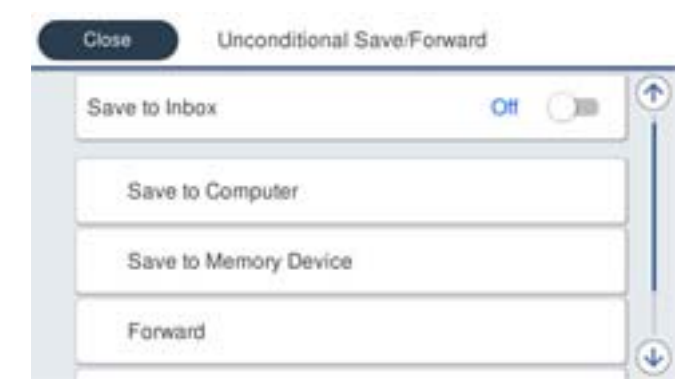

A Velg **Videresend**.

<span id="page-124-0"></span>B Velg **Ja**. For å skrive ut dokumenter automatisk mens du videresender dem, velger du **Ja og skriv ut** i stedet.

C Velg **Mål** > **Ny oppføring** og velg deretter videresendingsmål fra kontaktlisten eller listen med mål i skyen. Du kan angi opptil fem mottakere for videresending.

Hvis du vil bytte listene, trykker du på **Al** og velger  $\bigodot$  (Nettsky destinasjonsliste), eller trykker på  $\bigodot$ 

og velger  $\Box$  (Kontakter).

D Trykk på **Lukk** for å fullføre valg av videresendingsmål, og trykk deretter på **Lukk**.

E Under **Når videresending mislykkes** velger du om vil skrive ut mottatte dokumenter eller lagre dem i skriverens Innboks når videresending mislykkes.

#### $\bullet$  Trykk på OK.

#### c*Forsiktighetsregel:*

Når Innboks er full, blir mottak av faks deaktivert. Du bør slette dokumentene fra innboksen når de har blitt

kontrollert. Antall dokumenter som ikke kunne videresendes, vises på  $\mathcal{F}_{\text{p}a}$  startskjermen i tillegg til andre ikke-behandlede jobber.

#### *Merknad:*

Angi at skriveren skal sende e-post til noen du vil skal varsles om resultatet av videresendte fakser når videresendelsesprosessen er fullført. Om nødvendig velg *E-postvarsling*, bestem prosessen og velg destinasjonen du vil sende varsel til fra kontaktlisten.

4. Velg **Lukk** for å fullføre **Ubetinget lagring/ videresending**-innstillingene.

#### *Merknad:*

- ❏ Dette fullfører angivelsen av innstillinger om ubetinget videresending for å motta fakser. Du kan angi *Felles innstillinger* etter behov. Du finner mer informasjon i forklaringen til *Felles innstillinger* på *Innstillinger for lagring/videres.* menyen.
- ❏ Hvis du har valgt en delt mappe på et nettverk, en e-postadresse eller en skykonto som videresendingsmål, anbefaler vi at du kontrollerer at du kan sende et bilde til målet.

Velg *Skann* > *E-post*, *Skann* > *Nettverksmapp/FTP* fra skriverens kontrollpanel, velg målet og begynn å skanne.

Hvis du har valgt en skykonto, kan du utføre en test ved å videresende et bilde som er lagret i en faksboks til målet. Velg

*Faksboks* fra skriverens kontrollpanel. Velg (Meny) > *Videresend(Nettsky)* for en faksboks der alle skannede bilder er lagret, velg målet og begynn å videresende.

#### **Relatert informasjon**

& ["Innstillinger for lagring/videres." på side 375](#page-374-0)

#### *Innstillinger for å lagre og videresende mottatt faks med bestemte betingelser*

Du kan lagre og/eller videresende mottatte fakser med bestemte betingelser.

#### *Merknad:*

- ❏ Skriveren er angitt til å skrive ut mottatte fakser som standard.
- ❏ Du kan også motta og lagre fakser uten betingelser. ["Innstillinger for å lagre og videresende mottatt faks" på side 122](#page-121-0)

#### **Relatert informasjon**

- & "Angi lagringsinnstillinger for å motta fakser med bestemte betingelser" på side 126
- & ["Videresendingsinnstillinger for å motta fakser med spesifiserte betingelser" på side 128](#page-127-0)

#### **Angi lagringsinnstillinger for å motta fakser med bestemte betingelser**

Du kan angi innstillinger for å lagre mottatte fakser til innboksen og en ekstern minneenhet fra en spesifisert avsender eller til en fastsatt tid. Du kan lagre mottatte fakser til innboksen eller en ekstern minneenhet.

Når flere forhold (**Betinget lagring/v.sending**) er satt, refereres de til i rekkefølgen av elementene, og den **Betinget lagring/v.sending** som samsvarer først, utføres.

Hvis du lagrer en faks i en konfidensiell boks eller innboksen, kan du bekrefte innholdet i den mottatte faksen ved å se faksen på skriverens LCD-skjerm før skriveren skriver den ut.

Før du bruker funksjonen for lagring av mottatt faks til en fastsatt tid, må du påse at skriverens innstillinger for **Dato/kl.** og **Tidsforskjell** er riktige. Åpne menyen fra **Innst.** > **Generelle innstillinger** > **Basisinnstillinger** > **Innstillinger dato/kl.**.

#### *Merknad:*

- ❏ I tillegg til skriverens kontrollpanel kan du også bruke Web Config for å angi lagringsinnstillinger for å motta fakser. Velg *Faks*-fanen > *Innstillinger for lagring/videres.* > *Betinget lagring/v.sending*, velg antallet i den konfidensielle boksen og velg deretter *Rediger* og angi innstillingene om lagringsdestinasjonen.
- ❏ Du kan også skrive ut og/eller videresende mottatte fakser samtidig. Angi innstillingene på *Rediger*-skjermen som er nevnt ovenfor.
- 1. Velg **Innst.** på skriverens kontrollpanel og velg **Generelle innstillinger** > **Faksinnstillinger**.
- 2. Velg **Motta-innstillinger** > **Innstillinger for lagring/videres.** > **Betinget lagring/v.sending**, og trykk på en uregistrert boks under **Betinget lagring/v.sending**.

#### *Merknad:*

Hvis du vil endre innstillinger for en registrert boks, kan du trykke på  $\rightarrow$  og endre innstillingene.

- 3. Velg en **Navn**-boks og angi navnet du vil registrere.
- 4. Velg **Betingelse(r)**-boksen for å angi en betingelsesinnstilling.
	- ❏ Avsenders faks-ID samsvarer: Hvis nummeret til den innkommende faksen matcher betingelsene du valgte i dette elementet, lagrer og videresender skriveren faksene som mottas.

Velg **Avsenders faks-ID samsvarer**-betingelsen og angi faksnummeret (maks. 20 sifre) ved å velge **ID**boksen.

❏ Deladressen (SUB) perfekt treff: Hvis underadressen (SUB) er et perfekt treff, lagrer og videresender skriveren faksene som mottas.

Aktiver Deladressen (SUB) perfekt treff-innstillingen og angi passordet ved å velge **Deladresse (SUB)** boksen.

❏ Passord (SID) perfekt treff: Hvis passordet (SID) matcher perfekt, lagrer og videresender skriveren faksene som mottas.

Aktiver Passord (SID) perfekt treff-innstillingen og angi passordet ved å velge **Passord(SID)**-boksen.

❏ Mottakstid: Skriveren lagrer og videresende fakser som mottas i løpet av den spesifiserte tidsperioden. Aktiver **Mottakstid**-innstillingen og angi deretter tidspunktet i **Starttid** og **Sluttid**.

5. Velg **Mål for lagre/videresend** og angi innstillinger for destinasjonen, boksen og/eller den eksterne minneenheten du vil ha som mål.

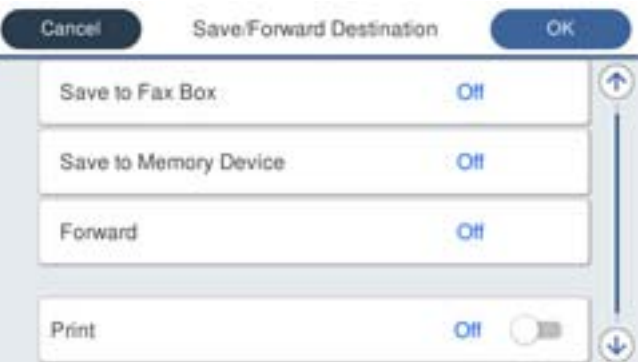

❏ For å lagre mottatte fakser til Innboks eller en konfidensiell boks:

- A Velg **Lagre til faksboks**.
- B Trykk på **Lagre til faksboks** for å sette dette til **På**.
- C Velg boksen du ønsker å lagre dokumentet i.
- ❏ Lagre mottatte fakser på en ekstern minneenhet:
	- A Sett inn en minneenhet i skriverens USB-port for eksternt grensesnitt.
	- B Velg **Lagre til minneenhet**.
	- C Trykk på **Lagre til minneenhet** for å sette dette til **På**.
	- D Sjekk meldingen som vises, og trykk på **Opprett**.

En mappe for å lagre mottatte dokumenter opprettes på minneenheten.

#### c*Forsiktighetsregel:*

Mottatte dokumenter lagres i skriverens minne midlertidig før dokumentene blir lagret på minneenheten som er koblet til skriveren. Fordi en feil som følge av at minnet er fullt deaktiverer sending og mottak av fakser, må minneenheten holdes koblet til skriveren.

#### *Merknad:*

For å skrive ut mottatte fakser samtidig, trykk på *Skriv ut* for å angi dette som *På*.

#### 6. Velg **OK** for å fullføre **Mål for lagre/videresend**-innstillingene.

#### *Merknad:*

Du kan angi at skriveren skal sende e-post til noen du vil varsle om resultatet av lagrede fakser når lagringen er fullført. Om nødvendig velg *E-postvarsling*, bestem prosessen og velg destinasjonen du vil sende varsel til fra kontaktlisten.

#### 7. Velg **OK** til du kommer tilbake til **Innstillinger for lagring/videres.**-skjermen for å fullføre **Betinget lagring/ v.sending**.

8. Velg den registrerte boksen som du anga en betingelsesinnstilling for, og velg deretter **Aktiver**.

Dette fullfører angivelsen av innstillinger om betinget lagring for mottak av fakser. Du kan angi **Felles innstillinger** etter behov. Du finner mer informasjon i forklaringen til **Felles innstillinger** på **Innstillinger for lagring/videres.**-menyen.

#### <span id="page-127-0"></span>**Relatert informasjon**

- & ["Innstillinger for lagring/videres." på side 375](#page-374-0)
- & ["Vise mottatt faks på LCD-skjermen til skriveren" på side 238](#page-237-0)

#### **Videresendingsinnstillinger for å motta fakser med spesifiserte betingelser**

Du kan angi innstillinger for videresending for å motta faks fra en spesifisert avsender eller til en fastsatt tid.

Når flere forhold (**Betinget lagring/v.sending**) er satt, refereres de til i rekkefølgen av elementene, og den **Betinget lagring/v.sending** som samsvarer først, utføres.

Du kan angi innstillinger for videresending til et mål, en e-postadresse, en delt mappe, skykontoen din eller en annen faksmaskin fra en spesifisert avsender eller til en fastsatt tid.

#### *Merknad:*

❏ Hvis du vil angi innstillinger for å videresende mottatte fakser, må du først legge til videresendingsmålene i kontaktlisten eller listen med mål i skyen. Se tabellen nedenfor for informasjon om hvilken liste du skal registrere.

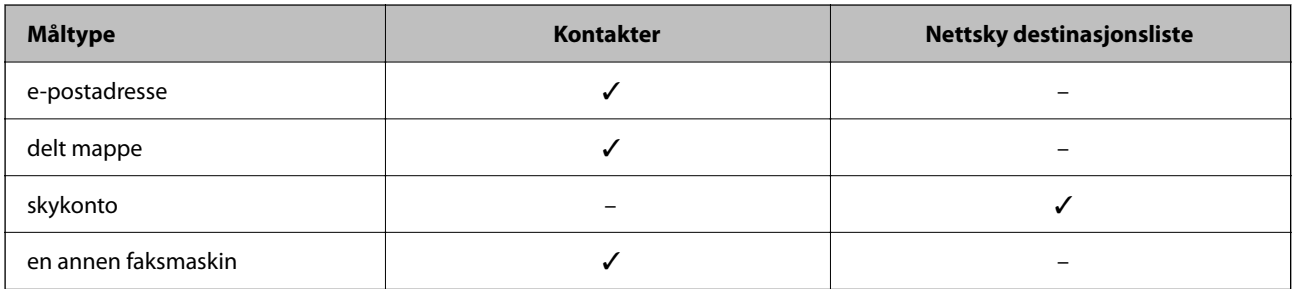

❏ Angi følgende innstillinger i henhold til videresendingsmåltypen.

["Registrering av kontakter" på side 86](#page-85-0)

["Konfigurere en e-postserver" på side 64](#page-63-0)

["Konfigurere en delt nettverksmappe" på side 68](#page-67-0)

["Innstillinger for å bruke skytjenesten som videresendingsmål for faks" på side 96](#page-95-0)

❏ Før du bruker funksjonen for videresending av mottatt faks til en fastsatt tid, må du påse at skriverens innstillinger for *Dato/kl.* og *Tidsforskjell* er riktige. Åpne menyen fra *Innst.* > *Generelle innstillinger* > *Basisinnstillinger* > *Innstillinger dato/kl.*.

#### **Angi videresendingsinnstillinger for å motta fakser med spesifiserte betingelser**

#### *Merknad:*

- ❏ I tillegg til skriverens kontrollpanel kan du også bruke Web Config for å angi videresendingsinnstillinger for å motta fakser. Velg *Faks*-fanen > *Innstillinger for lagring/videres.* > *Betinget lagring/v.sending*, velg antallet i den konfidensielle boksen og velg deretter *Rediger* og angi innstillingene om videresendingsdestinasjonen.
- ❏ Du kan også skrive ut og/eller lagre mottatte fakser samtidig. Angi innstillingene på *Rediger*-skjermen som er nevnt ovenfor.
- 1. Velg **Innst.** på skriverens kontrollpanel og velg **Generelle innstillinger** > **Faksinnstillinger**.
- 2. Velg **Motta-innstillinger** > **Innstillinger for lagring/videres.** > **Betinget lagring/v.sending**, og trykk på en uregistrert boks under **Betinget lagring/v.sending**.

#### *Merknad:*

Hvis du vil endre innstillinger for en registrert boks, kan du trykke på  $\rightarrow$  og endre innstillingene.

- 3. Velg en **Navn**-boks og angi navnet du vil registrere.
- 4. Velg **Betingelse(r)**-boksen for å angi en betingelsesinnstilling.
	- ❏ Avsenders faks-ID samsvarer: Hvis nummeret til den innkommende faksen matcher betingelsene du valgte i dette elementet, lagrer og videresender skriveren faksene som mottas.

Velg **Avsenders faks-ID samsvarer**-betingelsen og angi faksnummeret (maks. 20 sifre) ved å velge **ID**boksen.

❏ Deladressen (SUB) perfekt treff: Hvis underadressen (SUB) er et perfekt treff, lagrer og videresender skriveren faksene som mottas.

Aktiver Deladressen (SUB) perfekt treff-innstillingen og angi passordet ved å velge **Deladresse (SUB)** boksen.

❏ Passord (SID) perfekt treff: Hvis passordet (SID) matcher perfekt, lagrer og videresender skriveren faksene som mottas.

Aktiver Passord (SID) perfekt treff-innstillingen og angi passordet ved å velge **Passord(SID)**-boksen.

- ❏ Mottakstid: Skriveren lagrer og videresende fakser som mottas i løpet av den spesifiserte tidsperioden. Aktiver **Mottakstid**-innstillingen og angi deretter tidspunktet i **Starttid** og **Sluttid**.
- 5. Velg **Mål for lagre/videresend** og angi innstillinger for en videresendingsdestinasjon.

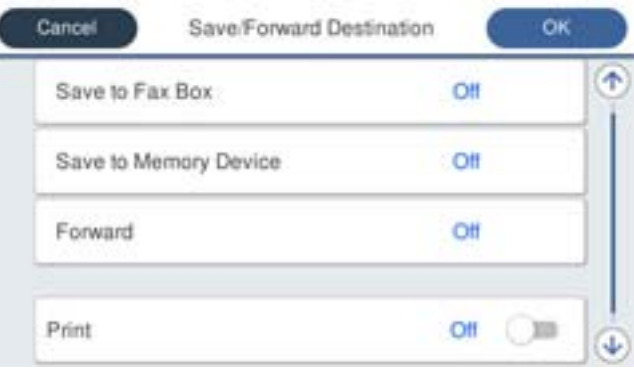

#### A Velg **Videresend**.

B Trykk på **Videresend** for å sette dette til **På**.

C Velg **Mål** > **Ny oppføring** og velg deretter et videresendingsmål fra kontaktlisten eller listen med mål i skyen. Kun ett videresendingsmål kan velges.

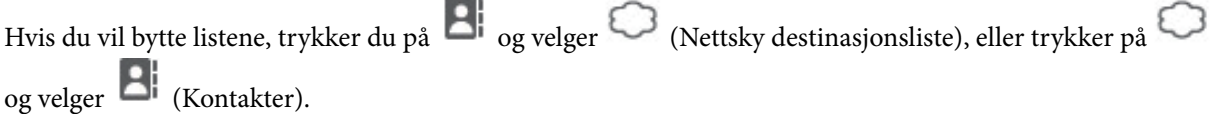

D Når du er ferdig med å velge videresendingsmål, trykker du **Lukk**.

E Kontroller at destinasjonen du har valgt for videresending er riktig, og trykk deretter **Lukk**.

F Under **Når videresending mislykkes** velger du om vil skrive ut mottatte dokumenter eller lagre dem i skriverens Innboks når videresending mislykkes.

G Trykk på **OK**.

#### <span id="page-129-0"></span>c*Forsiktighetsregel:*

Når Innboks eller en konfidensiell boks er full, blir mottak av fakser deaktivert. Du bør slette dokumentene fra

innboksen når de har blitt kontrollert. Antall dokumenter som ikke kunne videresendes, vises på  $\left|\mathfrak{S}\right|$  på startskjermen i tillegg til andre ikke-behandlede jobber.

#### *Merknad:*

For å skrive ut mottatte fakser samtidig, trykk på *Skriv ut* for å angi dette som *På*.

6. Velg **OK** for å fullføre **Mål for lagre/videresend**-innstillingene.

#### *Merknad:*

Angi at skriveren skal sende e-post til noen du vil skal varsles om resultatet av videresendte fakser når videresendelsesprosessen er fullført. Om nødvendig velg *E-postvarsling*, bestem prosessen og velg destinasjonen du vil sende varsel til fra kontaktlisten.

- 7. Velg **OK** til du kommer tilbake til **Innstillinger for lagring/videres.**-skjermen for å fullføre **Betinget lagring/ v.sending**.
- 8. Velg den registrerte boksen som du anga en betingelsesinnstilling for, og velg deretter **Aktiver**.

#### *Merknad:*

- ❏ Dette fullfører angivelsen av innstillinger om betinget videresending for å motta fakser. Du kan angi *Felles innstillinger* etter behov. Du finner mer informasjon i forklaringen til *Felles innstillinger* på *Innstillinger for lagring/videres.* menyen.
- ❏ Hvis du har valgt en delt mappe på et nettverk, en e-postadresse eller en skykonto som videresendingsmål, anbefaler vi at du kontrollerer at du kan sende et bilde til målet.
	- Velg *Skann* > *E-post*, *Skann* > *Nettverksmapp/FTP* fra skriverens kontrollpanel, velg målet og begynn å skanne.

Hvis du har valgt en skykonto, kan du utføre en test ved å videresende et bilde som er lagret i en faksboks til målet. Velg

*Faksboks* fra skriverens kontrollpanel. Velg (Meny) > *Videresend(Nettsky)* for en faksboks der alle skannede bilder er lagret, velg målet og begynn å videresende.

#### **Relatert informasjon**

& ["Innstillinger for lagring/videres." på side 375](#page-374-0)

#### *Foreta innstillinger for å blokkere søppelfaks*

Du kan blokkere søppelfakser.

- 1. Velg **Innst.** på skriverens kontrollpanel.
- 2. Velg **Generelle innstillinger** > **Faksinnstillinger** > **Basisinnstillinger** > **Avslå faks**.
- 3. Angi betingelsen for å blokkene søppelfaks.

Velg **Avslå faks** og aktiver deretter følgende alternativer.

- ❏ Avslagsnummerliste: Avslå fakser som kommer fra et nummer i listen for numre som skal avslås.
- ❏ Fakstopptekst blank blokkert: Avslå fakser som ikke har informasjon i toppteksten.
- ❏ Uregistrerte kontakter: Avslå faks som ikke er lagt til i kontaktlisten.
- 4. Trykk på for å gå tilbake til **Avslå faks**-skjermen.

<span id="page-130-0"></span>5. Hvis du bruker **Avslagsnummerliste**, velger du **Rediger avslagsnummerliste** og redigerer så listen.

#### **Atferd for å avvise fakser**

Skriveren fungerer som følger.

- ❏ Ringetonen lyder
- ❏ Kommunikasjonsfeil sendes til avsenderen
- ❏ Handlingen registreres i Jobbhistorikk Du kan få tilgang til jobbhistorikken fra følgende: **Job/Status** > **Jobb** > **Logg**
- ❏ Handlingen registreres i. Fakslogg Du kan skrive ut Fakslogg fra følgende:

**Faks** > (**Mer** > **Faksrapport** > **Fakslogg**

#### *Lage innstillinger for å sende og motta fakser på den datamaskin*

For å sende og motta fakser på en klientdatamaskin må FAX Utility være installert på datamaskinen tilkoblet nettverk eller USB-kabel.

#### **Aktivere sending av faks fra en datamaskin**

Konfigurer følgende med Web Config.

1. Angi skriverens IP-adresse i en nettleser for å gå inn på Web Config.

Angi skriverens IP-adresse fra en datamaskin som er koblet til det samme nettverket som skriveren.

Du kan sjekke IP-adressen til skriveren fra følgende meny.

#### **Innst.** > **Generelle innstillinger** > **Nettverksinnstillinger** > **Nettverkstatus** > **Status for kablet LAN/Wi-Fi**

- 2. Angi administratorpassordet for å logge på som administrator.
- 3. Velg i følgende rekkefølge.

**Faks**-fanen, og klikk deretter på **Sendeinnstillinger**

4. Velg **Bruk** for **PC-til-FAX-funksjon**.

Standard konfigureringsverdi for **PC-til-FAX-funksjon** er **Bruk**. Hvis du vil deaktivere sending av faks fra enhver datamaskin, velger du **Ikke bruk**.

5. Klikk på **OK**.

#### **Relatert informasjon**

 $\blacktriangleright$  ["Standardverdi for administratorpassordet" på side 18](#page-17-0)

#### <span id="page-131-0"></span>**Angi Lagre til datamaskin-innstilling for å motta faks**

Du kan motta faks på en datamaskinen ved hjelp av FAX Utility. Installer FAX Utility på klientdatamaskinen og angi innstillingen. For mer informasjon, les Grunnleggende betjening i hjelpefilen for FAX Utility (vises i hovedvinduet).

Innstillingselementet under, på skriverens kontrollpanel, er angitt til **Ja**, og de mottatte faksene kan bli lagret på datamaskinen.

**Innst.** > **Generelle innstillinger** > **Faksinnstillinger** > **Motta-innstillinger** > **Innstillinger for lagring/videres.** > **Ubetinget lagring/ videresending** > **Lagre til datamaskin**

#### **Angi Lagre til datamaskin-innstilling for å skrive ut fra skriveren i tillegg til å motta faks**

Du kan angi innstilling for å skrive ut mottatt faks på skriveren i tillegg til å lagre dem på en datamaskin.

- 1. Velg **Innst.** på skriverens kontrollpanel.
- 2. Velg **Generelle innstillinger** > **Faksinnstillinger** > **Motta-innstillinger**.
- 3. Velg **Innstillinger for lagring/videres.** > **Ubetinget lagring/ videresending** > **Lagre til datamaskin** > **Ja og skriv ut**.

#### **Angi Lagre til datamaskin-innstilling til å ikke motta faks**

Endre innstillingene på skriveren for å angi at mottatt faks ikke skal lagres på datamaskinen.

#### *Merknad:*

Du kan også endre innstillingene med FAX Utility. Funksjonen fungerer imidlertid ikke hvis det er noen fakser som har blitt slettet fra datamaskinen.

- 1. Velg **Innst.** på skriverens kontrollpanel.
- 2. Velg **Generelle innstillinger** > **Faksinnstillinger** > **Motta-innstillinger**.
- 3. Velg **Innstillinger for lagring/videres.** > **Ubetinget lagring/ videresending** > **Lagre til datamaskin** > **Nei**.

### **Feilsøke faksproblemer**

#### **Kan ikke sende eller motta fakser**

Følgende årsaker kan vurderes.

#### **Det er noen problemer i telefonens vegguttak.**

#### **Løsninger**

Kontroller at telefonens vegguttak fungerer ved å koble en telefon til det og teste det. Hvis du ikke kan utføre eller motta samtaler, må du kontakte telekommunikasjonsselskapet.

#### **Det finnes noen problemer ved tilkobling til telefonlinjen.**

#### **Løsninger**

Velg **Innst.** > **Generelle innstillinger** > **Faksinnstillinger** > **Kontroller fakstilkobling** på kontrollpanelet for å kjøre automatisk fakstilkoblingskontroll. Prøv løsningene som er skrevet ut på rapporten.

#### **Det oppstår kommunikasjonsfeil.**

#### **Løsninger**

Velg **Sakte (9600bps)** i **Innst.** > **Generelle innstillinger** > **Faksinnstillinger** > **Basisinnstillinger** > **Fakshast.** på kontrollpanelet.

#### **Koble til en DSL-telefonlinje uten DSL-filter.**

#### **Løsninger**

For å koble til en DSL-telefonlinje, må du bruke et DSL-modem som er utstyrt med et innebygd DSLfilter, eller installer et separat DSL-filter til linjen. Ta kontakt med DSL-leverandøren.

["Koble til DSL eller ISDN" på side 116](#page-115-0)

#### **Det finnes noen problemer i DSL-filteret når du kobler til en DSL-telefonlinje.**

#### **Løsninger**

Hvis du ikke kan sende eller motta faks, må du koble skriveren direkte til et telefonvegguttak for å se om skriveren kan sende en faks. Hvis det fungerer kan problemet være forårsaket av DSL-filteret. Ta kontakt med DSL-leverandøren.

#### **Kan ikke sende fakser**

Følgende årsaker kan vurderes.

#### **Tilkoblingslinjen er angitt til PSTN i en fasilitet der en PBX (private branch exchange) er i bruk.**

#### **Løsninger**

Velg **PBX** i **Innst.** > **Generelle innstillinger** > **Faksinnstillinger** > **Basisinnstillinger** > **Linjetype** på kontrollpanelet.

#### **Anrops-ID-en din er blokkert.**

#### **Løsninger**

Kontakt teleoperatørselskapet for å oppheve blokkeringen av anrops-ID-en din. Noen telefoner eller faksmaskiner avviser automatisk anonyme samtaler.

#### **Topptekstinformasjonen for utgående faks er ikke registrert.**

#### **Løsninger**

Velg **Innst.** > **Generelle innstillinger** > **Faksinnstillinger** > **Basisinnstillinger** > **Topptekst** og angi topptekstinformasjonen. Noen faksmaskiner avviser innkommende fakser som ikke inneholder topptekstinformasjon automatisk.

#### **Kan ikke motta fakser**

Følgende årsaker kan vurderes.

Vi anbefaler også at du sjekker skriverstatus i **Job/Status**, blant annet for å se om skriveren mottar faksen.

#### **Mottaksmodus er angitt til Manuell mens en ekstern telefonenhet er koblet til skriveren.**

#### **Løsninger**

Hvis en ekstern telefonenhet er koblet til skriveren og deler en telefonlinje med skriveren, velger du **Innst.** > **Generelle innstillinger** > **Faksinnstillinger** > **Basisinnstillinger**, og angir **Mottaksmodus** til **Auto**.

#### **Deladressen og passordet er feil.**

#### **Løsninger**

Når fakser mottas ved hjelp av deladresse-funksjonen, må du kontrollere at deladresse og passord er riktig.

Sjekk med avsenderen at deladressen og passordet samsvarer.

Hvis du vil endre subadressen eller passordet, velger du menyene på kontrollpanelet som beskrevet nedenfor. Deretter velger du den konfidensielle boksen for innstillingene, og angir riktig(e) **Betingelse(r)**.

#### **Innst.** > **Generelle innstillinger** > **Faksinnstillinger** > **Motta-innstillinger** > **Innstillinger for lagring/videres.** > **Betinget lagring/v.sending**

#### **Avsenderens faksnummer er registrert i Avslagsnummerliste.**

#### **Løsninger**

Påse at avsenderens nummer kan slettes fra **Avslagsnummerliste** før det slettes. Slett det fra **Innst.** > **Generelle innstillinger** > **Faksinnstillinger** > **Basisinnstillinger** > **Avslå faks** > **Rediger avslagsnummerliste**. Eller deaktiver **Avslagsnummerliste** i **Innst.** > **Generelle innstillinger** > **Faksinnstillinger** > **Basisinnstillinger** > **Avslå faks** > **Avslå faks**. Fakser som sendes fra numre som er registrert i denne listen, blokkeres når denne innstillingen er aktivert.

#### **Avsenderens faksnummer er ikke registrert i kontaktlisten.**

#### **Løsninger**

Registrer avsenderens faksnummer i kontaktlisten. Eller deaktiver **Uregistrerte kontakter** i **Innst.** > **Generelle innstillinger** > **Faksinnstillinger** > **Basisinnstillinger** > **Avslå faks** > **Avslå faks**. Fakser som sendes fra numre som ikke er registrert i denne listen blokkeres når denne innstillingen er aktivert.

#### **Avsenderen har sendt faksen uten topptekstinformasjon.**

#### **Løsninger**

Spør avsender om topptekstinformasjonen er konfigurert i faksmaskinen deres. Eller deaktiver **Fakstopptekst blank blokkert** i **Innst.** > **Generelle innstillinger** > **Faksinnstillinger** > **Basisinnstillinger** > **Avslå faks** > **Avslå faks**. Fakser som ikke inkluderer topptekstinformasjon blokkeres når denne innstillingen er aktivert.

#### **Abonnere på en tjeneste for viderekobling av anrop.**

#### **Løsninger**

Hvis du har abonnert på en samtalevideresendingstjeneste, kan skriveren kanskje ikke motta fakser. Kontakt tjenesteleverandøren.

#### **Kan ikke sende fakser på et bestemt tidspunkt**

#### **Skriverens dato og klokkeslett er feil.**

#### **Løsninger**

Velg **Innst.** > **Generelle innstillinger** > **Basisinnstillinger** > **Innstillinger dato/kl.** og angi deretter riktig dato og klokkeslett.

#### **Kan ikke lagre data til en minneenhet**

#### **Lagring av mottatt faks til eksternt minne er deaktivert.**

#### **Løsninger**

Velg **Innst.** > **Generelle innstillinger** > **Faksinnstillinger** > **Motta-innstillinger** og aktiver **Lagre til minneenhet** i hver meny.

#### **Mottatte fakser skrives ikke ut**

#### **Utskrift av mottatt faks er deaktivert med de gjeldende innstillingene.**

#### **Løsninger**

Angi innstillinger for å skrive ut mottatte fakser i **Innst.** > **Generelle innstillinger** > **Faksinnstillinger** > **Motta-innstillinger** > **Innstillinger for lagring/videres.** i hver meny.

#### **Kvaliteten på sendt eller mottatt faks er dårlig**

#### **ECM-innstillingen er deaktivert.**

#### **Løsninger**

Velg **Innst.** > **Generelle innstillinger** > **Faksinnstillinger** > **Basisinnstillinger** og aktiver **ECM**innstillingen på kontrollpanelet. Dette kan fjerne noen feil som oppstår på grunn av tilkoblingsproblemer. Merk at sende- og mottakelseshastigheten for faks kan være tregere enn når **ECM** er deaktivert.

#### **Kan ikke forta anrop med den tilkoblede telefonen**

#### **Telefonkabelen er ikke skikkelig koblet til.**

#### **Løsninger**

Koble telefonen til EXT.-porten på skriveren, og ta opp røret. Hvis du ikke hører en ringetone gjennom røret, må du koble telefonkabelen til riktig.

#### **Telefonsvareren kan ikke registrere samtaler**

#### **Skriverens Ringer til svar-innstilling er angitt til mindre enn antall ring for svareren.**

#### **Løsninger**

Velg **Innst.** i **Generelle innstillinger** > **Faksinnstillinger** > **Basisinnstillinger** > **Ringer til svar**, og angi deretter et antall som er høyere enn antall ring for svareren.

#### <span id="page-135-0"></span>**Mange søppelfakser har blitt mottatt**

#### **Skriverens funksjon som blokkerer søppelfakser har ikke blitt satt opp.**

#### **Løsninger**

Angi **Avslå faks** innstillinger i **Innst.** > **Generelle innstillinger** > **Faksinnstillinger** > **Basisinnstillinger**. ["Foreta innstillinger for å blokkere søppelfaks" på side 130](#page-129-0)

# **Problemer ved konfigurering av innstillinger**

# **Hint for å løse problemer**

❏ Kontrollere feilmeldingene

Når det har oppstått et problem, kontroller først om det står noen meldinger på skriverens kontrollpanel eller driverskjerm. Hvis du har angitt varsling på e-post når hendelsene oppstår, kan du raskt finne statusen.

❏ Nettverkstilkoblingsrapport

Diagnostiser nettverks- og skriverstatusen og skriv ut resultatet.

Du kan finne den diagnostiserte feilen fra skriversiden.

❏ Kontrollere kommunikasjonsstatusen

Kontroller kommunikasjonsstatusen til server- eller klientdatamaskinen ved hjelp av kommandoer som ping og ipconfig.

❏ Tilkoblingstest

Utfør tilkoblingstesten fra skriveren for å kontrollere tilkoblingen mellom skriveren og e-postserveren. Kontroller også tilkoblingen fra klientdatamaskinen til serveren for å kontrollere kommunikasjonsstatusen.

❏ Initialisere innstillingene

Hvis innstillingene og kommunikasjonsstatusen ikke viser noe problem, kan problemet kanskje løses ved å deaktivere eller initialisere skriverens nettverksinnstillinger, og deretter konfigurere disse på nytt.

#### **Får ikke tilgang til Web Config**

#### **IP-adressen er ikke tilordnet til skriveren.**

#### **Løsninger**

En gyldig IP-adresse kan ikke tilordnes til skriveren. Konfigurer IP-adressen ved hjelp av skriverens kontrollpanel. Du kan bekrefte gjeldende innstillingsinformasjon med et nettverksstatusark eller fra skriverens kontrollpanel.

#### **TLS-versjonen støttes ikke**

#### **Løsninger**

Du må kommunisere med TLS-versjon 1.2 eller nyere.

Versjon 1.0 eller 1.1 av TLS er opprinnelig deaktivert.

Hvis du vil kommunisere med TLS-versjon 1.0 eller 1.1, må du først gå inn på Web Config fra en enhet som kan kommunisere med TLS-versjon 1.2 eller nyere, og deretter aktivere TLS-versjon 1.0 eller 1.1.

& ["Konfigurere grunnleggende SSL/TLS-innstillinger" på side 453](#page-452-0)

#### **Nettleseren støtter ikke krypteringsstyrken for SSL/TLS.**

#### **Løsninger**

SSL/TLS har Krypteringsstyrke. Du kan åpne Web Config ved hjelp av en nettleser som støtter bulkkryptering, som angitt under. Kontroller at du bruker en støttet nettleser.

- ❏ 80 bit: AES256/AES128/3DES
- ❏ 112 bit: AES256/AES128/3DES
- ❏ 128 bit: AES256/AES128
- ❏ 192 bit: AES256
- ❏ 256 bit: AES256

#### **CA-signert sertifikat er utløpt.**

#### **Løsninger**

Hvis det er et problem med sertifikatets utløpsdato, vises «Sertifikatet er utløpt» ved tilkobling til Web Config med SSL/TLS-kommunikasjon (https). Hvis meldingen vises før utløpsdatoen, kontrollerer du at skriverens dato er riktig konfigurert.

#### **Sertifikatets og skriverens fellesnavn samsvarer ikke.**

#### **Løsninger**

Hvis sertifikatets og skriverens fellesnavn ikke samsvarer, vises meldingen «Navnet på sikkerhetssertifikatet samsvarer ikke …» når Web Config åpnes ved hjelp av SSL/TLS-kommunikasjon (https). Dette skjer fordi følgende IP-adresser ikke samsvarer.

❏ Skriverens IP-adresse som er angitt for fellesnavn for å opprette et Selvsignert sertifikat eller CSR

❏ IP-adressen som er angitt til nettleseren når Web Config kjøres

Oppdater sertifikatet for Selvsignert sertifikat.

Ta sertifikatet igjen for skriveren for CA-signert sertifikat.

**Innstillingen av lokal adresse for proxy-serveren er ikke angitt til nettleseren.**

#### **Løsninger**

Når skriveren er innstilt til å bruke en proxyserver, må nettleseren konfigureres til å ikke koble til den lokale adressen via proxyserveren.

#### ❏ Windows:

Velg **Kontrollpanel** > **Nettverk og Internett** > **Alternativer for Internett** > **Tilkoblinger** > **LANinnstillinger** > **Proxy-server**, og deretter konfigurerer du at proxy-serveren ikke skal brukes for LAN (lokale adresser).

#### ❏ Mac OS:

Velg **Systemvalg** > **Nettverk** > **Avansert** > **Proxyer**, og deretter registrerer du den lokale adressen for **Ignorer proxyinnstillinger for disse vertene og domenene**.

Eksempel:

192.168.1.\*: Lokal adresse 192.168.1.XXX, nettverksmaske 255.255.255.0

192.168.\*.\*: Lokal adresse 192.168.XXX.XXX, nettverksmaske 255.255.0.0

# <span id="page-138-0"></span>**Legge inn papir**

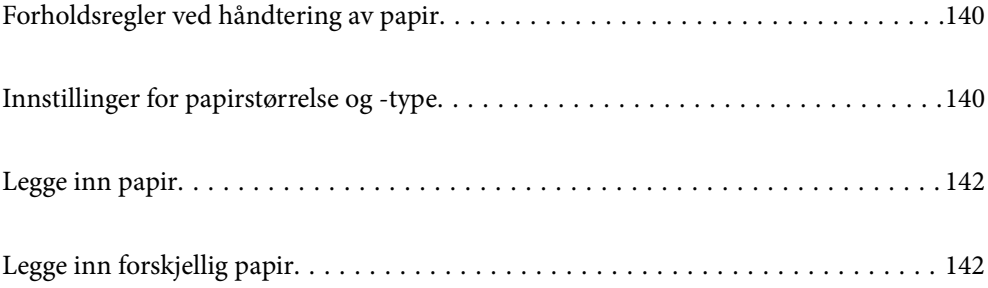

# <span id="page-139-0"></span>**Forholdsregler ved håndtering av papir**

- ❏ Les instruksjonene som følger med papiret.
- ❏ For å oppnå høy kvalitet på utskrifter med ekte Epson-papir, må papiret brukes i miljøet som er angitt på arkene som følger med papiret.
- ❏ Vift og samle kantene på papiret før de legges i. Ikke vift eller krøll fotopapir. Dette kan skade papirets utskriftsside.

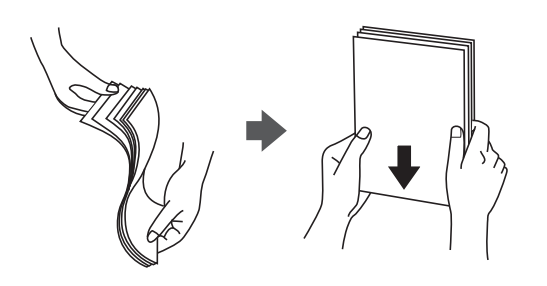

❏ Hvis papiret er krøllet eller brettet, glatter du det ut eller krøller det lett i motsatt retning før du legger det inn. Utskrift på krøllet eller brettet papir kan føre til problemer med å mate og flekker på utskriftene.

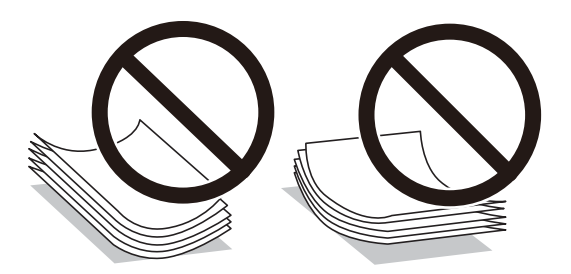

- ❏ Problemer med papirmating kan oppstå ofte for manuell tosidig utskrift når du skriver ut på den ene siden av forhåndstrykt papir. Reduser antallet ark til halvparten eller mindre, eller legg inn ett ark papir om gangen hvis papirstoppene fortsetter.
- ❏ Vift og samle kantene på konvoluttene før de legges i. Når bunken med konvolutter fylles med luft, trykk dem ned slik at de flater ut før de legges i skriveren.

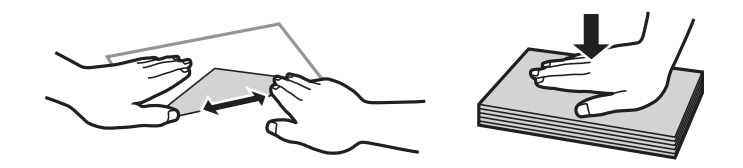

#### **Relatert informasjon**

- & ["Tilgjengelig papir og kapasiteter" på side 345](#page-344-0)
- & ["Utilgjengelige papirtyper" på side 348](#page-347-0)

# **Innstillinger for papirstørrelse og -type**

Sørg for at du registrerer papirstørrelse og -type på skjermen som vises når du laster papir. Skriveren sier fra når den registrerte informasjonen og utskriftsinnstillingene avviker. Dette forhindrer deg i å kaste bort papir og blekk ved å forsikre sørge for at du ikke skriver ut på feil papirstørrelse eller skriver ut ved å bruke dårlig utskriftskvalitet på grunn av innstillinger som ikke samsvarer med papirtypen.

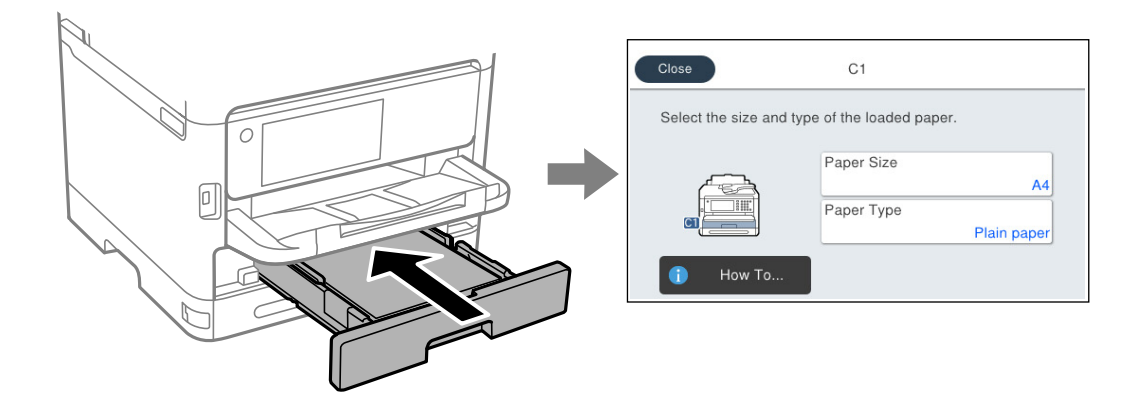

Hvis papirstørrelsen og -typen vist er forskjellig fra papiret som er lagt inn, velger du elementet du vil endre. Hvis innstillingene stemmer overens med papiret som er lagt inn, lukker du skjermen.

#### *Merknad:*

Hvis du ikke vil at siden med for papirinnstillinger skal vises automatisk når du legger i papir, velger du menyene på startsiden som beskrevet nedenfor.

*Innst.* > *Generelle innstillinger* > *Skriverinnstillinger* > *Papirkildeinnstillinger* > *Automatisk visning av papiroppsett* > *Av*

#### **Relatert informasjon**

 $\blacktriangleright$  ["Automatisk visning av papiroppsett:" på side 363](#page-362-0)

# **Liste over papirtyper**

Du oppnår best mulig utskriftsresultat ved å velge en papirtype som passer for papiret.

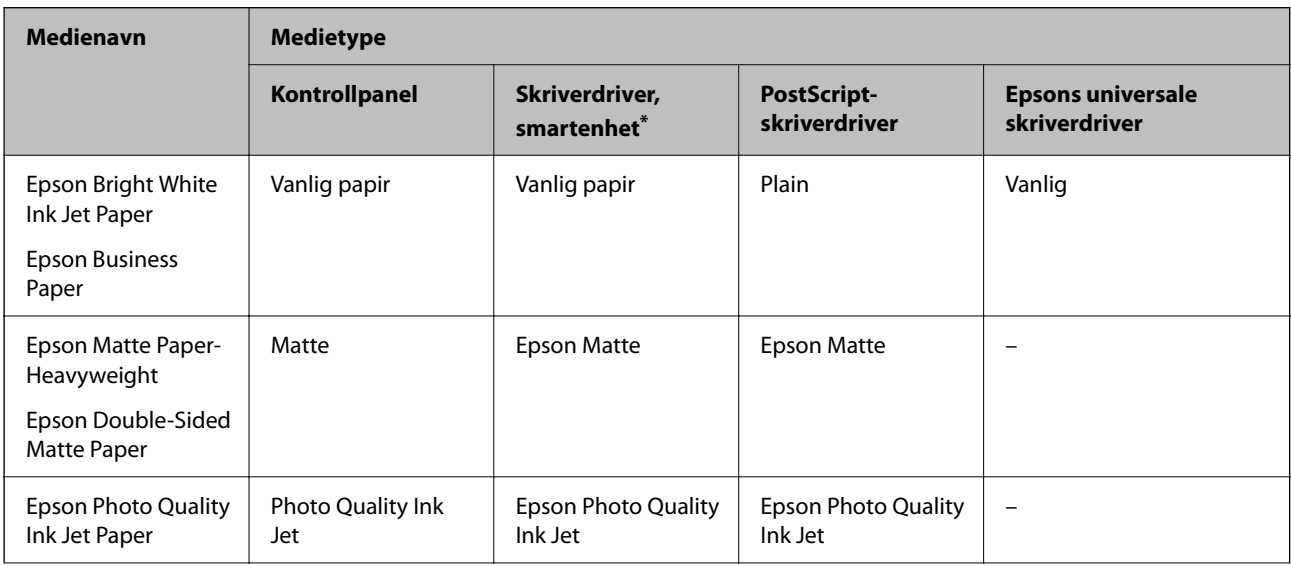

<span id="page-141-0"></span>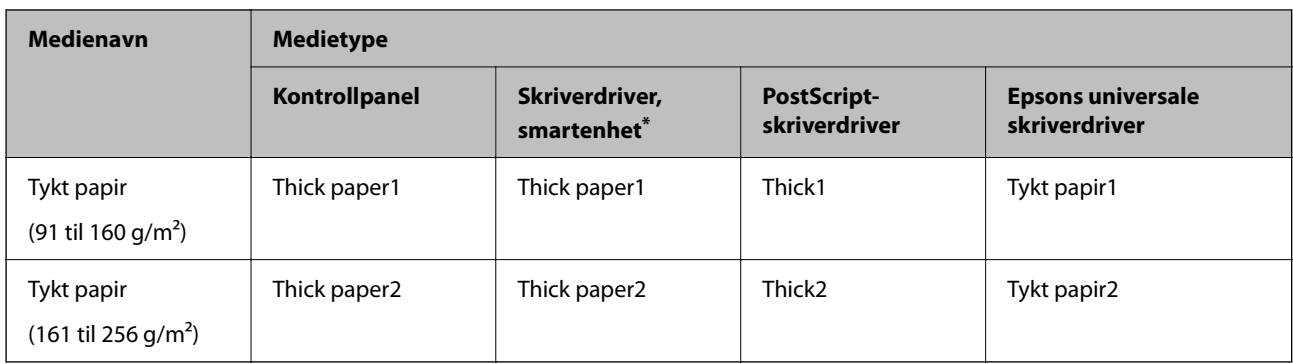

\* For smartenheter kan disse medietypene velges når du skriver ut med Epson Smart Panel.

# **Legge inn papir**

Du kan legge inn papir eller konvolutter ved å se på animasjonene som vises på skriverens LCD-skjerm.

Velg  $\bigcirc$  og velg deretter **Hvordan ...** > **fylle papir**.

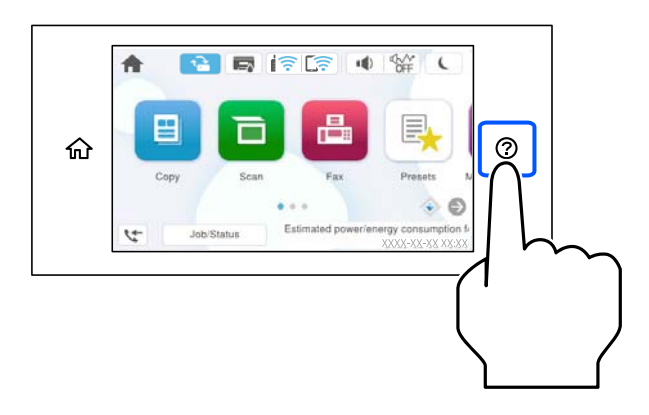

Velg papirtype og papirkilden du vil bruke for å vise animasjonene.

Velg **Fullfør** for å lukke animasjonsskjermen.

# **Legge inn forskjellig papir**

# **Legge inn forhåndsstanset papir**

Legg inn et enkelt ark forhåndsstanset papir i papirskuffen.

#### Papirstørrelse: A4, B5, A5, A6 Letter, Legal

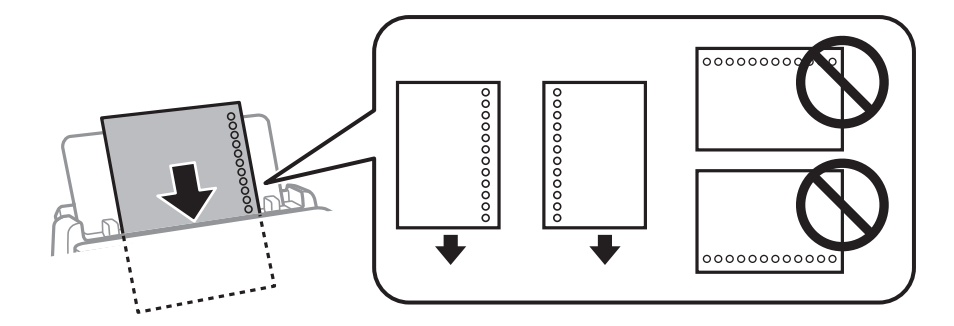

- ❏ Juster utskriftsposisjonen på filen din for å unngå utskrift over hullene.
- ❏ Automatisk tosidig utskrift er ikke tilgjengelig for forhåndsstanset papir.

#### **Relatert informasjon**

- & ["Tilgjengelig papir og kapasiteter" på side 345](#page-344-0)
- & ["Utilgjengelige papirtyper" på side 348](#page-347-0)

# **Legge i lange papir**

Legg inn langt papir i papirskuffen ved å la den fremste kanten av papiret rulle rundt. Velg **Brukerdefinert** som papirstørrelse.

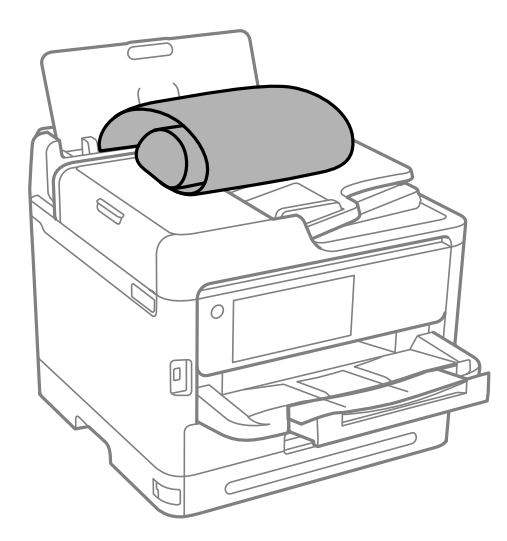

- ❏ Påse at kanten på papiret er kuttet vinkelrett. Et diagonalt kutt kan forårsake papirmatingsproblemer.
- ❏ Langt papir kan ikke oppbevares i utskriftsskuffen. Gjør klar en eske slik at papiret ikke faller ned på gulvet.
- ❏ Ikke ta på papir som blir matet inn eller ut. Det kan skade hånden din eller redusere utskriftskvaliteten.

#### **Relatert informasjon**

- & ["Tilgjengelig papir og kapasiteter" på side 345](#page-344-0)
- & ["Utilgjengelige papirtyper" på side 348](#page-347-0)

# **Plassere originaler**

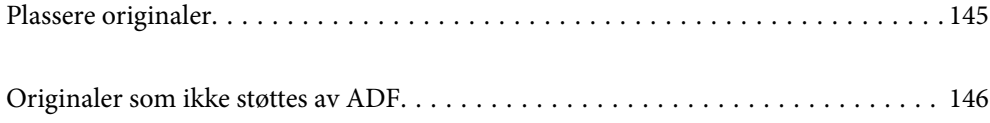
## **Plassere originaler**

Plasser originalen på skannerglassplaten eller ADF.

Du kan legge flere originaler i ADF. Hvis automatisk dobbeltsidig skanning er tilgjengelig kan du skanne begge sider av originalen samtidig. Se lenken under for spesifikasjonene til ADF.

["ADF-spesifikasjoner" på side 395](#page-394-0)

Følg trinnene under for å se videoen om å plassere originaler.

Velg <sup>2</sup>O og velg deretter **Hvordan ...** > **Plassere originaler**. Velg metoden for plassering av originaler du vil se. Velg **Fullfør** for å lukke animasjonsskjermen.

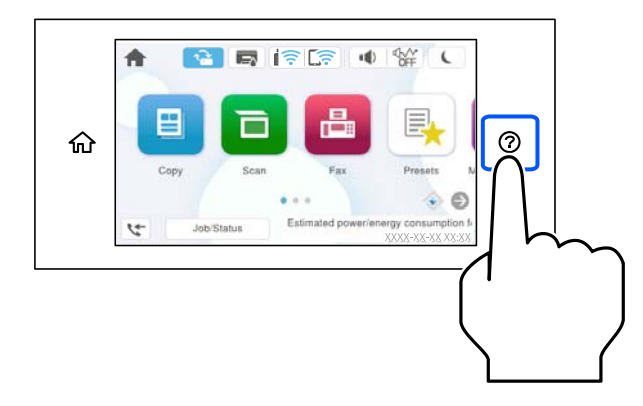

### **Når du bruker skannerglassplaten**

### !*Forsiktig:*

Vær forsiktig så du ikke setter fast fingrene når du lukker dokumentdekselet. Hvis ikke kan du bli skadet.

### c*Forsiktighetsregel:*

- ❏ Ved plassering av store originaler slik som bøker, må du unngå at lys fra utsiden skinner direkte på skannerglassplaten.
- ❏ Ikke bruk for mye kraft på skannerglassplaten eller dokumentdekselet. Ellers kan de skades.

### *Merknad:*

❏ Hvis det er søppel eller skitt på skannerglassplaten, kan skanneområdet bli utvidet til å inkludere dette, slik at bildet av originalen kan bli forskjøvet eller redusert. Fjern skitt og støv fra skannerglassplaten før du skanner.

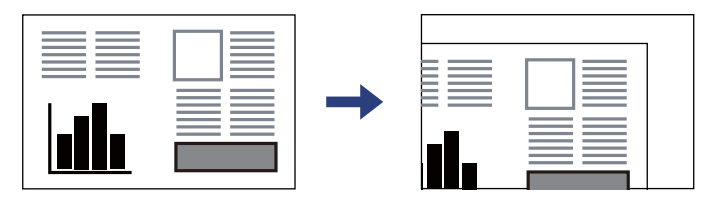

- ❏ Et område på 1,5 mm fra hjørnene på skannerglassplaten skannes ikke.
- ❏ Når originaler legges i ADF og på skannerglassplaten, gis originalene i ADF prioritet.
- ❏ Hvis du lar originalene ligge på skannerglassplaten i en lengre periode, kan det hende de klistrer seg til glassets overflate.

### <span id="page-145-0"></span>**Når du bruker ADF**

c*Forsiktighetsregel:*

❏ Ikke last originalene over linjen akkurat under trekantsymbolet inne i ADF-kantskinnen.

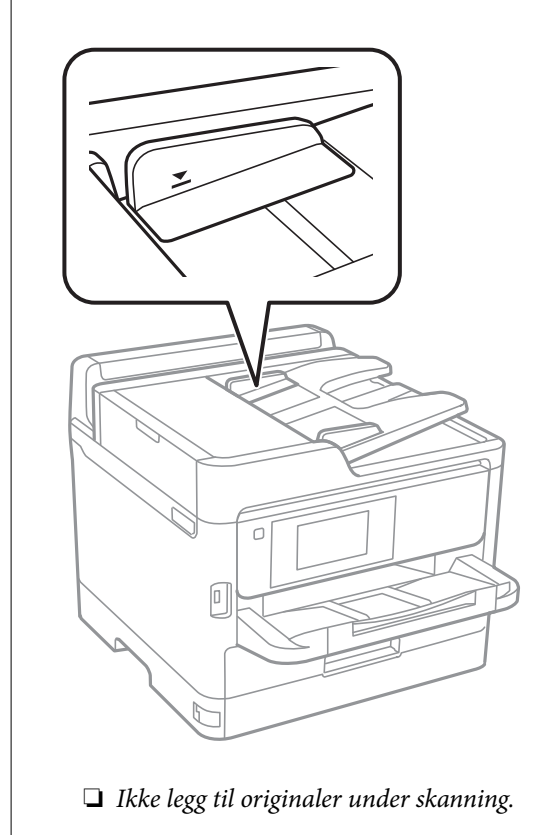

### **Relatert informasjon**

- & ["Skannerspesifikasjoner" på side 395](#page-394-0)
- & "Originaler som ikke støttes av ADF" på side 146

## **Originaler som ikke støttes av ADF**

### c*Forsiktighetsregel:*

Ikke mat fotografier eller verdifulle originale kunstverk inn i ADF. Feilmating kan krølle eller skade originalen. Skann disse dokumentene på skannerglassplaten i stedet.

Ikke legg disse originalene i ADF, så unngår du at papiret stopper opp. Bruk skannerglassplaten for disse typene.

- ❏ Originaler som er revet, brettet, rynket, skadet eller krøllet
- ❏ Originaler med bindehull
- ❏ Originaler som er holdt sammen med teip, stifter, binders, osv.
- ❏ Originaler som har klistremerker eller etiketter på seg
- ❏ Originaler som er klippet ujevnt eller ikke i rett vinkel
- ❏ Originaler som er innbundet

 $\hfill\Box$  OHP-er, termotransfer<br>papir eller glanspapir

# <span id="page-147-0"></span>**Sette inn og ta ut minneenhet**

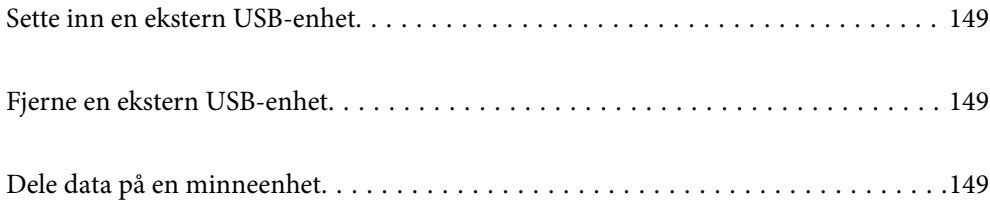

# <span id="page-148-0"></span>**Sette inn en ekstern USB-enhet**

Sett inn en ekstern USB-enhet i USB-porten for eksternt grensesnitt.

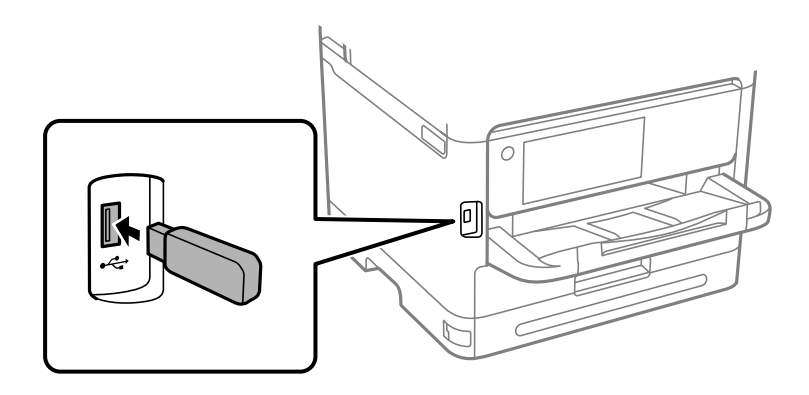

### **Relatert informasjon**

& ["Spesifikasjoner for minneenheter" på side 402](#page-401-0)

# **Fjerne en ekstern USB-enhet**

Fjern den eksterne USB-enheten.

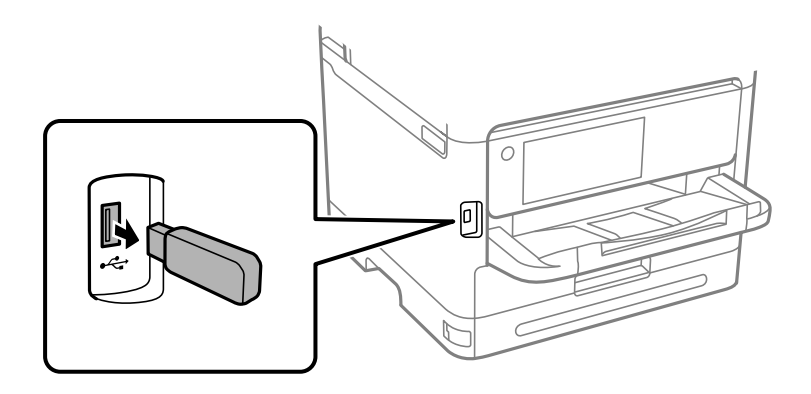

### c*Forsiktighetsregel:*

Hvis du fjerner den eksterne USB-enheten mens skriveren er i bruk, kan dataene på den eksterne USB-enheten gå tapt.

# **Dele data på en minneenhet**

Fra en datamaskin kan du skrive eller lese data på en minneenhet, for eksempel en USB-flashstasjon som er koblet til skriveren.

### c*Forsiktighetsregel:*

Når du deler en minneenhet som er koblet til skriveren, mellom datamaskiner som er koblet til via USB og nettverk, er skrivetilgang bare tillatt på datamaskiner som er koblet til via metoden du velger på skriveren. For å skrive til minneenheten angir du *Innst.* > *Generelle innstillinger* > *Skriverinnstillinger* > *Grensesnitt for minneenh* > *Fildeling* på kontrollpanelet og velger deretter en tilkoblingsmetode.

### *Merknad:*

Det kan ta litt tid å gjenkjenne data fra en datamaskin hvis det er tilkoblet en stor minneenhet med en harddisk på f.eks. 2 TB.

### **Windows**

Velg en minneenhet fra **PC** eller **Datamaskin**. Dataene på minneenheten vises.

### *Merknad:*

Hvis du koblet skriveren til nettverket uten å bruke programvareplaten eller Web Installer, tilordner du en USB-port for eksternt grensesnitt som nettverksstasjon. Åpne *Kjør* og angi skriverens navn, \\XXXXX, eller IP-adresse, \ \XXX.XXX.XXX.XXX, for å *Åpne:*. Høyreklikk på enhetsikonet som vises, for å tilordne nettverket. Nettverksstasjonen vises i *PC* eller *Datamaskin*.

### **Mac OS**

Velg et tilhørende enhetsikon. Dataene på den eksterne lagringsenheten vises.

### *Merknad:*

- ❏ Du fjerner en minneenhet ved å dra enhetsikonet og slippe det på papirkurven. Ellers kan det hende at data på den delte stasjonen ikke vises riktig når det settes inn en annen minneenhet.
- ❏ Du kan få tilgang til en minneenhet via nettverket ved å velge *Gå* > *Koble til server* fra menyen på skrivebordet. Skriv inn et skrivernavn som cifs://XXXXX eller smb://XXXXX (der «XXXXX» er navnet på skriveren) i *Serveradresse*, og klikk deretter *Koble til*.

### **Relatert informasjon**

& ["Spesifikasjoner for minneenheter" på side 402](#page-401-0)

# <span id="page-150-0"></span>**Utskrifter**

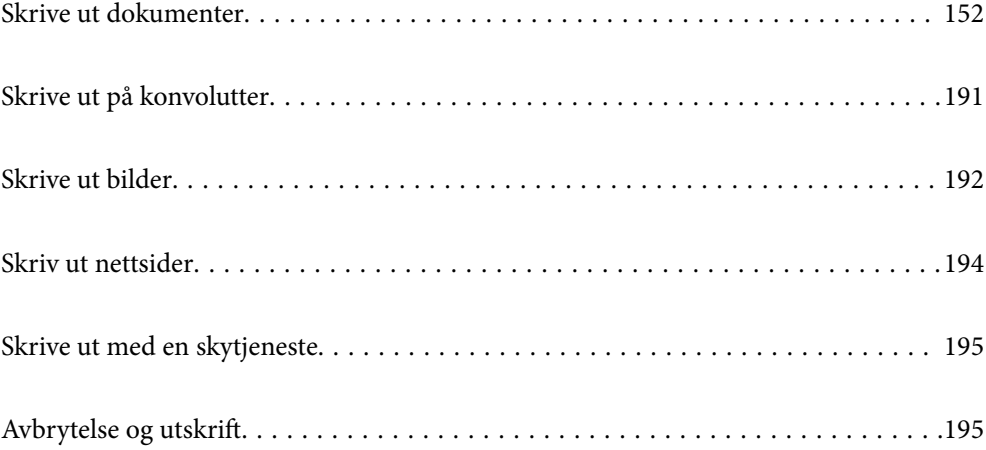

# <span id="page-151-0"></span>**Skrive ut dokumenter**

### **Skrive ut fra en datamaskin — Windows**

Hvis du ikke kan endre noen av skriverens driverinnstillinger, kan de ha blitt begrenset av adminstratoren. Kontakt skriverens administrator for hjelp.

### **Skrive ut med enkle innstillinger**

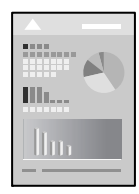

*Merknad:* Bruk kan variere avhengig av programmet. Se hjelp i programmet for å få mer informasjon.

- 1. Legg papir i skriveren. ["Legge inn papir" på side 142](#page-141-0)
- 2. Åpne filen du vil skrive ut.
- 3. Velg **Skriv ut** eller **Skriveroppsett** på **Fil**-menyen.
- 4. Velg skriveren.

5. Velg **Alternativer** eller **Egenskaper** for å åpne skriverdrivervinduet.

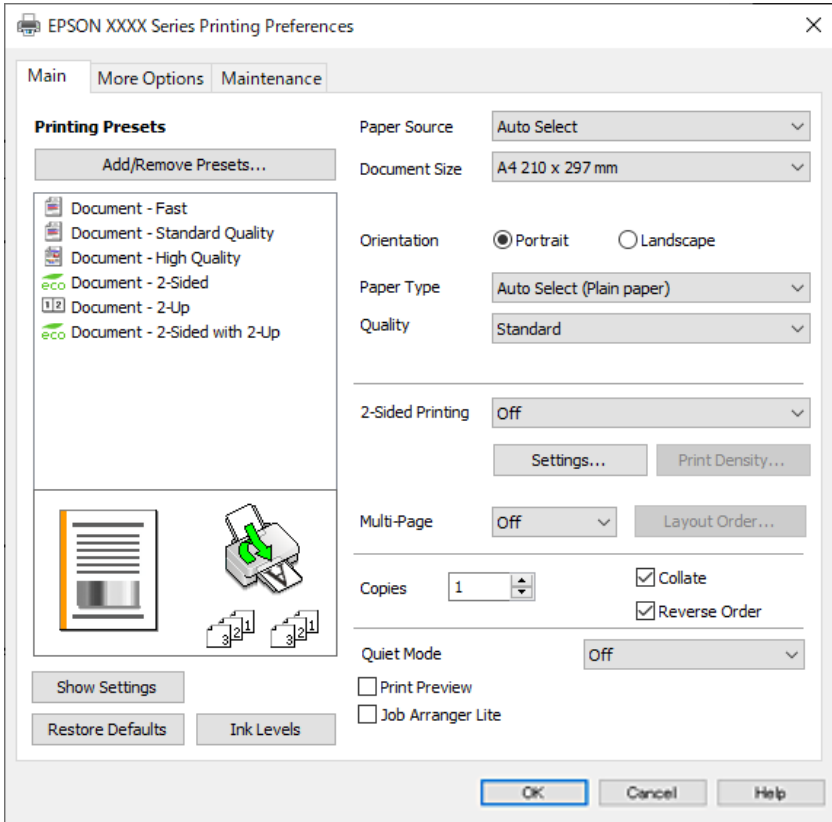

6. Endre innstillingene ved behov.

Se menyalternativene for skriverdriveren for nærmere informasjon.

#### *Merknad:*

- ❏ Du kan også lese den elektroniske hjelpen for forklaringer av innstillingselementene. Høyreklikk på et element for å vise *Hjelp*.
- ❏ Når du velger *Forhåndsvisning*, kan du se en forhåndsvisning av dokumentet før du skriver det ut.
- 7. Klikk på **OK** for å lukke vinduet til skriverdriveren.
- 8. Klikk på **Skriv ut**.

### *Merknad:*

- ❏ Når du velger *Forhåndsvisning*, vises et vindu for forhåndsvisning. Hvis du vil endre innstillingene, kan du klikke på *Avbryt* og deretter gjenta prosedyren fra trinn 3.
- ❏ Høyreklikk på skriveren din i *Enheter og skrivere*, *Skriver*, eller i *Skrivere og telefakser* på datamaskinen hvis du vil avbryte utskriften. Klikk på *Se hva som skrives ut*, høyreklikk på jobben du vil avbryte, og velg deretter *Avbryt*. Du kan imidlertid ikke avbryte en utskriftsjobb fra datamaskinen når den er ferdigsendt til skriveren. I dette tilfellet må du avbryte jobben ved å bruke skriverens kontrollpanel.

### **Relatert informasjon**

- $\rightarrow$  ["Tilgjengelig papir og kapasiteter" på side 345](#page-344-0)
- & ["Liste over papirtyper" på side 141](#page-140-0)
- & ["Menyalternativer for skriverdriveren" på side 154](#page-153-0)

### <span id="page-153-0"></span>*Menyalternativer for skriverdriveren*

Åpne utskriftsvinduet i et program, velg skriveren, og åpne deretter vinduet for skriverdriveren.

### *Merknad:*

Menyene varierer etter alternativet du valgte.

### **Hoved-fanen**

### Forhåndsdef. utskrifter:

Legg til / fjern forhåndsinnstillinger:

Du kan legge til eller fjerne dine egne forhåndsinnstillinger for utskriftsinnstillinger som brukes ofte. Velg forhåndsinnstillingen du vil bruke, fra listen.

### Vis innstillinger/Skjul innstillinger:

Viser en liste over elementer som for tiden er angitt i **Hoved** og **Flere alternativer**-fanene. Du kan vise eller skjule den nåværende skjermen for liste over innstillinger.

### Gjenopprett standardinnstillinger:

Tilbakestill alle innstillingene til fabrikkstandard. Innstillingene i **Flere alternativer**-fanene tilbakestilles også til standardene.

### Blekknivå:

Viser omtrentlig blekknivå.

### Papirkilde:

Velg papirkilde som papiret mates inn fra. Velg **Velg automatisk** for å automatisk velge papirkilden som er valgt i utskriftsinnstillingene på skriveren.

### Papirstørrelse:

Velg papirstørrelsen du vil skrive ut. Hvis du velger **Brukerdefinert**, må du skrive inn papirbredde og -lengde, og registrere størrelsen.

### Papirretning:

Velg papirretningen du vil bruke for utskriften.

### Papirtype:

Velg papirtypen du vil skrive ut.

### Kvalitet:

Velg utskriftskvaliteten du vil bruke for utskriften. Tilgjengelige innstillinger er avhengig av papirtypen du velger. Valg av **Høy** gir bedre utskriftskvalitet, men utskriftshastigheten kan være lavere.

### 2-sidig utskrift:

Lar deg utføre en tosidig utskrift.

### Innstillinger:

Du kan spesifisere bindekanten og bindemarginene. Når du skriver ut dokumenter på flere sider, kan du velge å skrive ut fra enten første eller siste side av dokumentet.

### <span id="page-154-0"></span>Utskriftstetthet:

Velg dokumenttypen for å justere utskriftstettheten. Hvis den passende utskriftstettheten er valgt, kan du forhindre at bilder går gjennom til motsatt side. Velg **Brukerdefinert** for å justere utskriftstettheten manuelt.

### Fl. Sider:

Lar deg skrive ut flere sider på ett ark eller utføre plakatutskrift. Klikk på **Layoutrekkeføl** for å angi rekkefølgen sidene skrives ut i.

### Eksemplarer:

Angi antall kopier du vil skrive ut.

### Sorter:

Skriver ut dokumenter på flere sider samlet i rekkefølge, og sorterer dem i sett.

#### Motsatt rekkefølge:

Lar deg skrive ut fra den siste siden, slik at dokumentene stables i riktig rekkefølge etter utskrift.

### Stillemodus:

Reduserer støy fra skriveren. Dette kan imidlertid redusere utskriftshastigheten.

### Forhåndsvisning:

Viser en forhåndsvisning av dokumentet ditt før utskrift.

### Enkel jobbtilpassing:

Med Job Arranger Lite kan du kombinere flere filer opprettet i andre programmer, og skrive dem ut som én utskriftsjobb.

### **Flere alternativer-fanen**

### Forhåndsdef. utskrifter:

Legg til / fjern forhåndsinnstillinger:

Du kan legge til eller fjerne dine egne forhåndsinnstillinger for utskriftsinnstillinger som brukes ofte. Velg forhåndsinnstillingen du vil bruke, fra listen.

#### Vis innstillinger/Skjul innstillinger:

Viser en liste over elementer som for tiden er angitt i **Hoved** og **Flere alternativer**-fanene. Du kan vise eller skjule den nåværende skjermen for liste over innstillinger.

### Gjenopprett standardinnstillinger:

Tilbakestill alle innstillingene til fabrikkstandard. Innstillingene i **Hoved**-fanene tilbakestilles også til standardene.

### Papirstørrelse:

Velg papirstørrelsen du vil skrive ut.

### Utdatapapir:

Velg papirstørrelsen du vil skrive ut. Hvis **Papirstørrelse** er forskjellig fra **Utdatapapir**, velges **Forminsk/forstørr dokument** automatisk. Du trenger ikke å velge det når du skriver ut uten å redusere eller forstørre størrelsen til dokumentet.

### Forminsk/forstørr dokument:

Lar deg forminske eller forstørre dokumentet.

#### Tilpass til side:

Reduserer eller forstørrer automatisk dokumentet så det passer til papirstørrelsen du har valgt i **Utdatapapir**.

### Zoom til:

Skriver ut med etter en bestemt prosent.

### Midtstilt:

Skriver ut bildene i midten av papiret.

### Tonekorrigering:

### Automatisk:

Justerer fargetonene til bilder automatisk.

### Egendef.:

Lar deg utføre manuell fargetonekorrigering. Klikk på **Avansert** for flere innstillinger.

### Bildealternativer:

Aktiverer alternativer for utskriftskvalitet, for eksempel Fremhev tekst. Du kan også gjøre tynne linjer tykkere, slik at de er synlige på utskriftene.

### Vannmerkefunksjoner:

Lar deg angi innstillinger for antikopi-mønster, vannmerker eller topp- og bunntekst.

#### Legg til/Slett:

Lar deg legge til eller fjerne antikopi-mønstre eller vannmerker du vil bruke.

#### Innstillinger:

Lar deg angi utskriftsmetoden for antikopi-mønstre eller vannmerker.

#### Topptekst/bunntekst:

Du kan skrive ut informasjon, f.eks. brukernavn og utskriftsdato, som topp- og bunntekst. Du kan angi skrifttype, størrelse og stil.

### Konfidensiell jobb:

Beskytt konfidensielle dokumenter med passord under utskrift. Hvis du bruker denne funksjonen, lagres utskriftsdataene i skriveren, og kan bare skrives ut etter at passordet er angitt med skriverens kontrollpanel. Klikk på **Innstillinger** for å endre innstillingene.

### Flere innstillinger:

### Drei 180°:

Roterer sider 180 grader før utskrift. Velg dette elementet når du skriver ut på papir som konvolutter som lastes inn i faste retninger i skriveren.

### Toveis utskrift:

Skriver ut når skriverhodet beveger seg i begge retninger. Skriverhastigheten er høyere, men kvaliteten kan bli dårligere.

#### Speilvend:

Vender bildet slik at det skrives ut som om det vises i et speil.

### **Vedlikehold-fanen**

### Dysekontroll skrivehode:

Skriver ut et kontrollmønster for dysene for å kontrollere om skriverhodedysene er tette.

### Rengjøring av skrivehode:

Rengjør de tette dysene på skriverhodet. Fordi denne funksjonen bruker litt blekk, bør du kun rengjøre skriverhodet hvis dysen er tett. Skriv ut et dysekontrollmønster og velg deretter **Rengjør**.

### Enkel jobbtilpassing:

Åpner Enkel jobbtilpassing-vinduet. Her kan du åpne og redigere tidligere lagrede data.

### EPSON Status Monitor 3:

Åpner EPSON Status Monitor 3-vinduet. Her kan du bekrefte statusen til skriveren og forbruksvarene.

### Kontrollinnstillinger:

Lar deg angi innstillinger for elementer i EPSON Status Monitor 3-vinduet.

### Utvidede innstillinger:

Lar deg utføre en rekke innstillinger. Høyreklikk på hvert enkelt element for å se Hjelp for å få mer informasjon.

#### Utskriftskø:

Viser jobbene som venter på utskrift. Utskriftsjobbene kan sjekkes, settes på pause eller gjenopptas.

### Skriver- og alternativinformasjon:

Du kan registrere brukerkontoer. Hvis tilgangskontroll er angitt på skriveren, må du registrere kontoen din.

### Språk:

Endrer språket som brukes i skriverdrivervinduet. Lukk skriverdriveren og åpne den igjen for å bruke innstillingene.

### Programvareoppdatering:

Starter EPSON Software Updater for å sjekke den nyeste versjonen av programmer på Internett.

### Kundestøtte:

Hvis håndboken er installert på datamaskinen din, vises håndboken. Hvis den ikke er installert, kan du koble til Epsons nettsted for å sjekke den manuelle og tilgjengelige kundestøtten.

### **Legge til forhåndsinnstillinger for utskrift for enkel utskrift**

Hvis du oppretter en egen forhåndsinnstilling av ofte brukte utskriftsinnstillinger på skriverdriveren, kan du enkelt skrive ut ved å velge forhåndsinnstillingen fra listen.

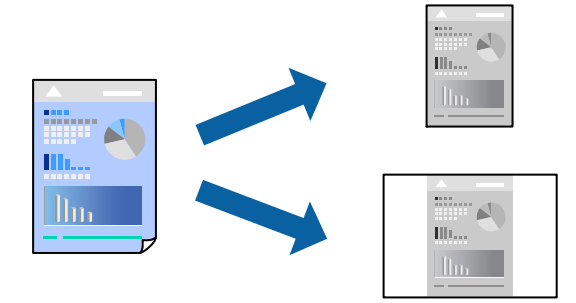

- 1. På skriverdriverens **Hoved** eller **Flere alternativer**-fane angir du hvert element (som **Papirstørrelse** og **Papirtype**).
- 2. Klikk på **Legg til / fjern forhåndsinnstillinger** i **Forhåndsdef. utskrifter**.
- 3. Skriv inn et **Navn** og, hvis nødvendig, skriv inn en kommentar.
- 4. Klikk på **Lagre**.

### *Merknad:*

Hvis du vil slette en forhåndsinnstilling du har lagt til, klikker du *Legg til / fjern forhåndsinnstillinger*, velger navnet på forhåndsinnstillingen du vil slette fra listen, og deretter sletter du den.

["Hoved-fanen" på side 154](#page-153-0)

["Flere alternativer-fanen" på side 155](#page-154-0)

5. Klikk på **Skriv ut**.

Neste gang du vil skrive ut ved hjelp av de samme innstillingene, velger du det registrerte innstillingsnavnet fra **Forhåndsdef. utskrifter**, og klikker på **OK**.

### **Relatert informasjon**

- & ["Legge inn papir" på side 142](#page-141-0)
- & ["Skrive ut med enkle innstillinger" på side 152](#page-151-0)

### **Tosidig utskrift**

Du kan bruke metodene nedenfor når du vil skrive ut på begge sider av arket.

- ❏ Automatisk tosidig utskrift
- ❏ Manuell tosidig utskrift

Når utskriften på den ene siden er fullført, snur du papiret for å skrive ut på den andre siden.

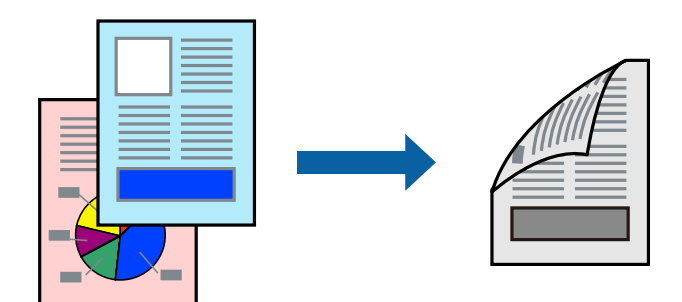

### *Merknad:*

- ❏ Hvis du ikke bruker papir som er egnet for tosidig utskrift, kan utskriftskvaliteten reduseres og papiret kan sette seg fast. ["Papir for tosidig utskrift" på side 347](#page-346-0)
- ❏ Avhengig av papir og data, kan blekk blø igjennom til den andre siden av papiret.
- ❏ Du kan ikke utføre manuell tosidig utskrift med mindre *EPSON Status Monitor 3* er aktivert. Hvis *EPSON Status Monitor 3* er deaktivert, åpner du vinduet til skriverdriveren, klikker *Utvidede innstillinger* i *Vedlikehold*-fanen og velger deretter *Aktiver EPSON Status Monitor 3*.
- ❏ Men manuell 2-sidig utskrift er kanskje ikke er tilgjengelig når skriveren brukes via et nettverk eller som delt skriver.
- 1. I skriverdriverens **Hoved**-fane velger du metoden **2-sidig utskrift**.
- 2. Klikk på **Innstillinger**, angi passende innstillinger, og klikk deretter på **OK**.
- 3. Klikk på **Utskriftstetthet**, angi riktige innstillinger og klikk på **OK**.

Når du angir **Utskriftstetthet** kan du justere utskriftstetthet i henhold til dokumenttypen.

### *Merknad:*

- ❏ Denne innstillingen er ikke tilgjengelig når du velger manuell tosidig utskrift.
- ❏ Utskriften kan være langsom avhengig av kombinasjonen av alternativene som er valgt for *Velg dokumenttype* i Justering at utskriftstetthet-vinduet og for *Kvalitet* i *Hoved*-fanen.
- 4. Angi de andre elementene i **Hoved** og **Flere alternativer**-fanene om nødvendig, og klikk på **OK**.

["Hoved-fanen" på side 154](#page-153-0)

["Flere alternativer-fanen" på side 155](#page-154-0)

5. Klikk på **Skriv ut**.

Når du skriver ut tosidig manuelt, vises et popup-vindu på datamaskinen når den første siden er skrevet ut. Følg instruksjonene på skjermen.

### **Relatert informasjon**

- & ["Tilgjengelig papir og kapasiteter" på side 345](#page-344-0)
- $\blacktriangleright$  ["Legge inn papir" på side 142](#page-141-0)
- $\blacktriangleright$  ["Skrive ut med enkle innstillinger" på side 152](#page-151-0)

### **Skrive ut en brosjyre**

Du kan også skrive ut en brosjyre som kan lages ved å omorganisere sidene og brette utskriften.

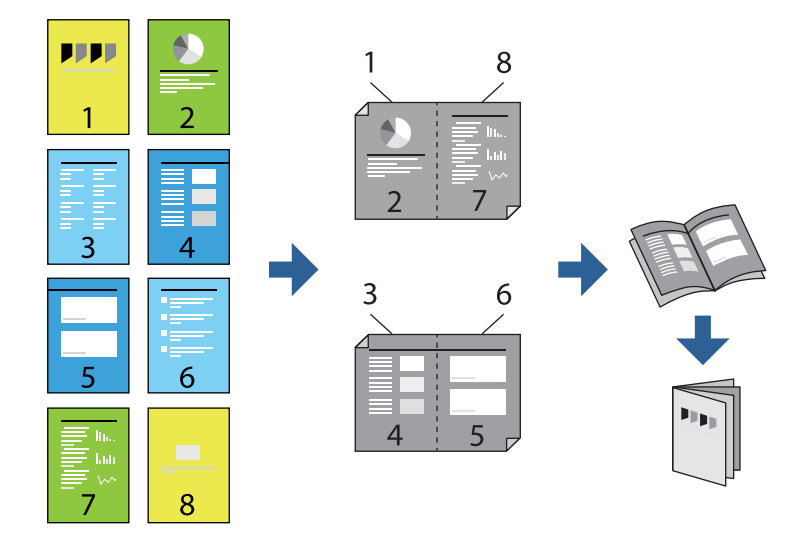

### *Merknad:*

- ❏ Hvis du ikke bruker papir som er egnet for tosidig utskrift, kan utskriftskvaliteten reduseres og papiret kan sette seg fast. ["Papir for tosidig utskrift" på side 347](#page-346-0)
- ❏ Avhengig av papir og data, kan blekk blø igjennom til den andre siden av papiret.
- ❏ Du kan ikke utføre manuell tosidig utskrift med mindre *EPSON Status Monitor 3* er aktivert. Hvis *EPSON Status Monitor 3* er deaktivert, åpner du vinduet til skriverdriveren, klikker *Utvidede innstillinger* i *Vedlikehold*-fanen og velger deretter *Aktiver EPSON Status Monitor 3*.
- ❏ Men manuell 2-sidig utskrift er kanskje ikke er tilgjengelig når skriveren brukes via et nettverk eller som delt skriver.
- 1. På skriverdriverens **Hoved**-fane velger du typen binding med lang kant du vil bruke fra **2-sidig utskrift**.
- 2. Klikk på **Innstillinger**, velg **Hefte**, og velg deretter **Innbinding midt på** eller **Innbinding på siden**.
	- ❏ Innbinding midt på: bruk denne metoden når du skriver ut et lite antall sider som kan stables og lett brettes i to.
	- ❏ Innbinding på siden. Bruk denne metoden når du skriver ut ett ark (fire sider) om gangen, bretter hver i to, og legger dem sammen i ett volum.
- 3. Klikk på **OK**.
- 4. Når du skriver ut data som har mange fotografier og bilder, klikker du på **Utskriftstetthet**, og angir deretter de passende innstillingene og klikker på **OK**.

Når du angir **Utskriftstetthet** kan du justere utskriftstetthet i henhold til dokumenttypen.

#### *Merknad:*

Utskriften kan være langsom avhengig av kombinasjonen av alternativene som er valgt for *Velg dokumenttype* i Justering at utskriftstetthet-vinduet og for *Kvalitet* i *Hoved*-fanen.

5. Angi de andre elementene i **Hoved**- og **Flere alternativer**-fanene om nødvendig, og klikk på **OK**.

["Hoved-fanen" på side 154](#page-153-0)

["Flere alternativer-fanen" på side 155](#page-154-0)

6. Klikk på **Skriv ut**.

### **Relatert informasjon**

- & ["Tilgjengelig papir og kapasiteter" på side 345](#page-344-0)
- $\blacktriangleright$  ["Legge inn papir" på side 142](#page-141-0)
- & ["Skrive ut med enkle innstillinger" på side 152](#page-151-0)

### **Skrive ut flere sider på ett ark**

Du kan skrive ut flere sider med data på ett enkelt papirark.

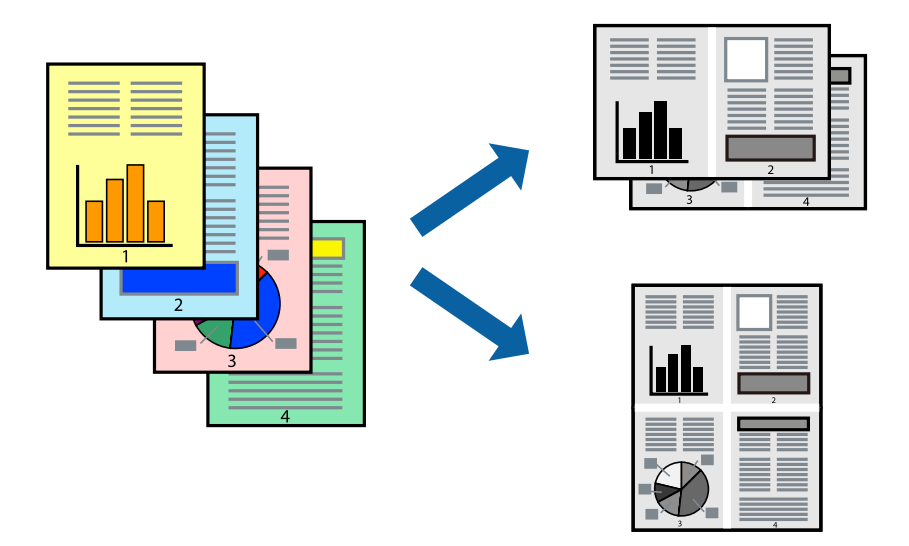

- 1. I skriverdriverens **Hoved**-fane velger du **2-opp**, **4-opp**, **6 per ark**, **8-opp**, **9 per ark** eller **16 per ark** som **Fl. Sider**-innstillingen.
- 2. Klikk på **Layoutrekkeføl**, angi riktige innstillinger og klikk på **OK**.
- 3. Angi de andre elementene i **Hoved** og **Flere alternativer**-fanene om nødvendig, og klikk på **OK**.

["Hoved-fanen" på side 154](#page-153-0)

["Flere alternativer-fanen" på side 155](#page-154-0)

4. Klikk på **Skriv ut**.

### **Relatert informasjon**

- & ["Legge inn papir" på side 142](#page-141-0)
- & ["Skrive ut med enkle innstillinger" på side 152](#page-151-0)

### **Skrive ut for å passe til papirstørrelsen**

Velg samme papirstørrelse som papiret som er lagt i skriveren, som innstilling for Målpapirstørrelse.

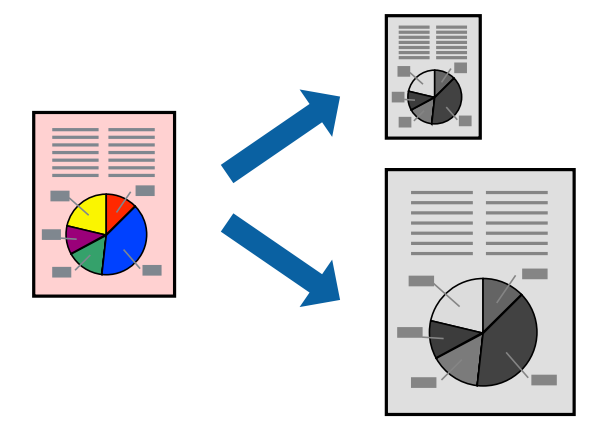

- 1. I skriverdriverens **Flere alternativer**-fane velger du følgende innstillinger.
	- ❏ Papirstørrelse: Velg størrelsen på papir du anga i programinnstillingen.
	- ❏ Utdatapapir: Velg samme papirstørrelse som papiret som er lagt i skriveren. **Tilpass til side** er automatisk valgt.

### *Merknad:*

Klikk på *Midtstilt* for å skrive ut det reduserte bildet i midten av papiret.

2. Angi de andre elementene i **Hoved**- og **Flere alternativer**-fanene om nødvendig, og klikk på **OK**.

["Hoved-fanen" på side 154](#page-153-0) ["Flere alternativer-fanen" på side 155](#page-154-0)

3. Klikk på **Skriv ut**.

### **Relatert informasjon**

- & ["Legge inn papir" på side 142](#page-141-0)
- & ["Skrive ut med enkle innstillinger" på side 152](#page-151-0)

### **Skrive ut et forminsket eller forstørret dokument i enhver forstørrelse**

Du kan forstørre eller forminske størrelsen til et dokument med en angitt prosent.

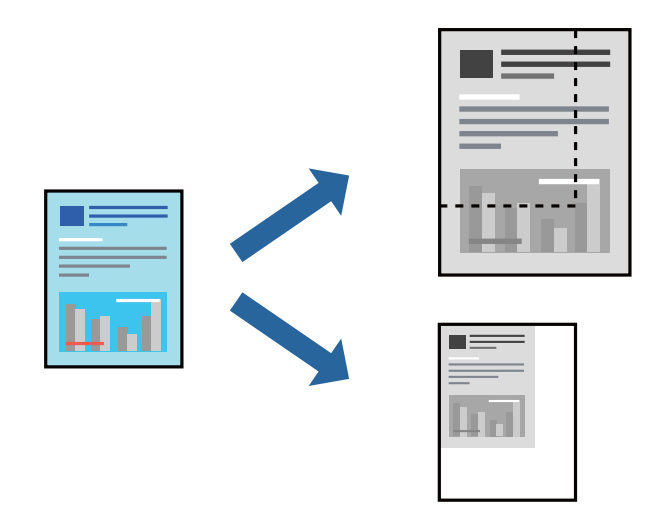

- 1. I skriverdriverens **Flere alternativer**-fane, velger du dokumentstørrelsen fra **Papirstørrelse**-innstillingen.
- 2. Velg papirstørrelsen du vil skrive ut fra **Utdatapapir**-innstillingen.
- 3. Velg **Forminsk/forstørr dokument**, **Zoom til** og angi prosenten. Velg **Midtstilt** for å skrive ut bildene i midten av siden.
- 4. Angi de andre elementene i **Hoved** og **Flere alternativer**-fanene om nødvendig, og klikk på **OK**. ["Hoved-fanen" på side 154](#page-153-0) ["Flere alternativer-fanen" på side 155](#page-154-0)
- 5. Klikk på **Skriv ut**.

### **Relatert informasjon**

- $\blacktriangleright$  ["Legge inn papir" på side 142](#page-141-0)
- & ["Skrive ut med enkle innstillinger" på side 152](#page-151-0)

### **Skrive ut ett bilde på flere ark for forstørrelse (lage en plakat)**

Denne funksjonen gjør at du kan skrive ut ett bilde på flere ark. Du kan lage en større plakat ved å lime utskriftene sammen.

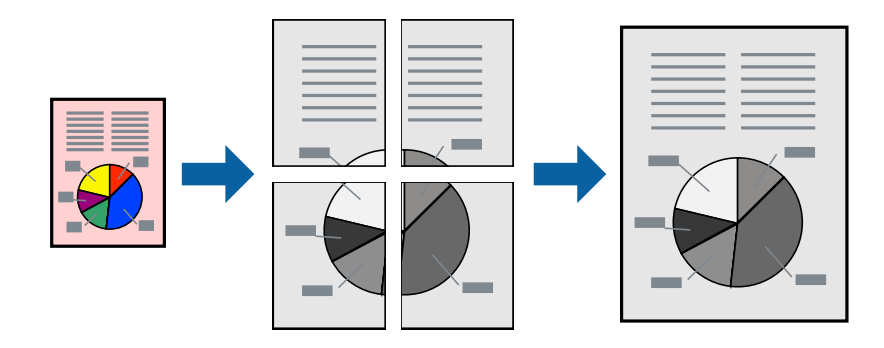

### *Merknad:*

Denne funksjonen støttes ikke med tosidig utskrift.

- 1. I skriverdriverens **Hoved**-fane velger du **2x1 Poster**, **2x2 Poster**, **3x3 plakat** eller **4x4 plakat** som **Fl. Sider**innstillingen.
- 2. Klikk på **Innstillinger**, angi riktige innstillinger og klikk på **OK**.

*Merknad: Skriv ut kuttelinjer* lar deg skrive ut en skjæreguide.

3. Angi de andre elementene i **Hoved**- og **Flere alternativer**-fanene om nødvendig, og klikk på **OK**.

["Hoved-fanen" på side 154](#page-153-0) ["Flere alternativer-fanen" på side 155](#page-154-0)

4. Klikk på **Skriv ut**.

### **Relatert informasjon**

- & ["Legge inn papir" på side 142](#page-141-0)
- & ["Skrive ut med enkle innstillinger" på side 152](#page-151-0)

### *Å lage plakater ved hjelp av overlappende justeringsmerker*

Her er et eksempel på hvordan man lager en poster når **2x2 plakat** er valgt, og **Overlappende justeringsmerker** er valgt i **Skriv ut kuttelinjer**.

Selve veiledningene er trykt i monokrom, men i denne forklaringen vises de som blå og røde linjer.

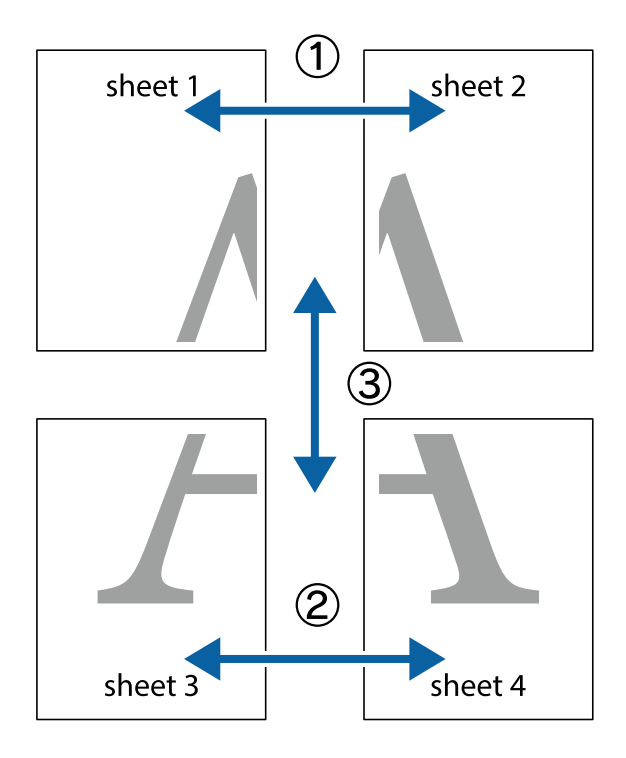

1. Forbered Sheet 1 og Sheet 2. Avskjær marginene på Sheet 1 sammen med den vertikale linjen gjennom midten av kryssmerkene i toppen og bunnen.

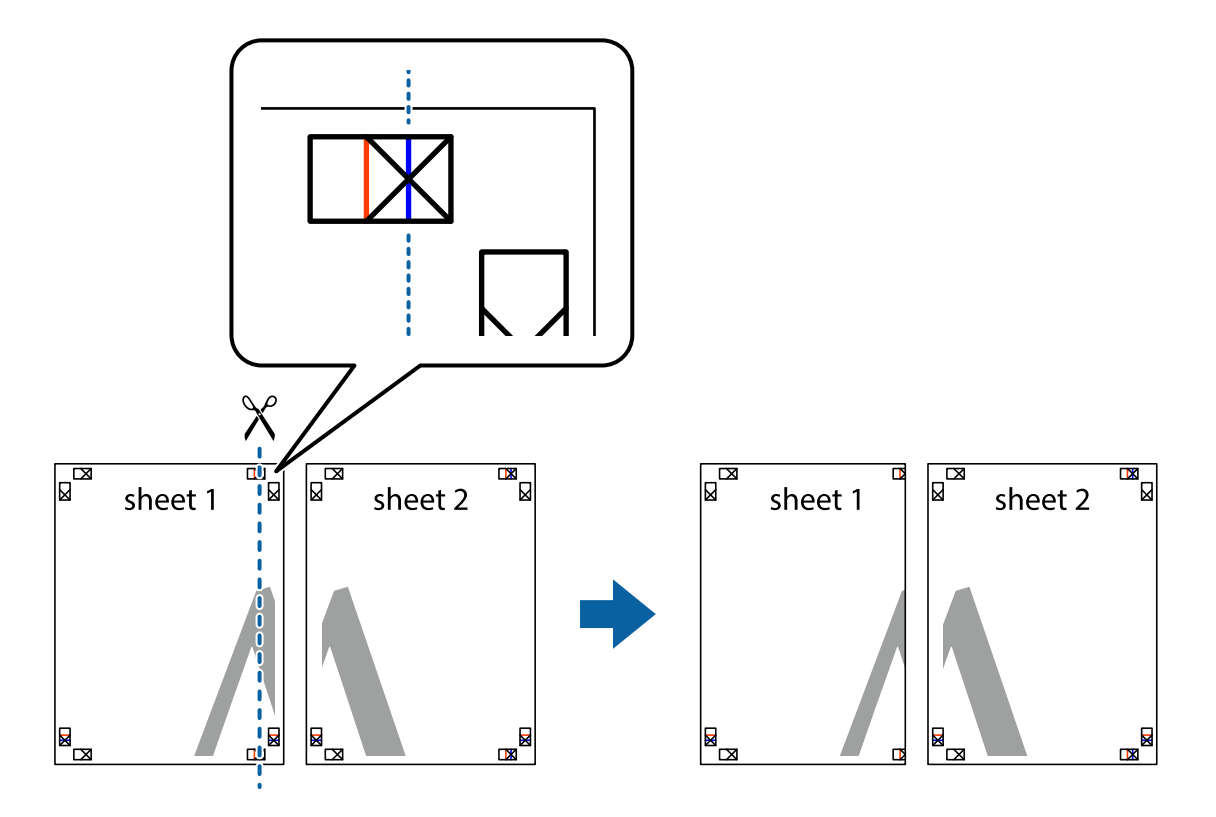

2. Plasser kanten på Sheet 1 øverst på Sheet 2 og juster kryssmerkene, tape deretter de to arkene sammen midlertidig fra baksiden.

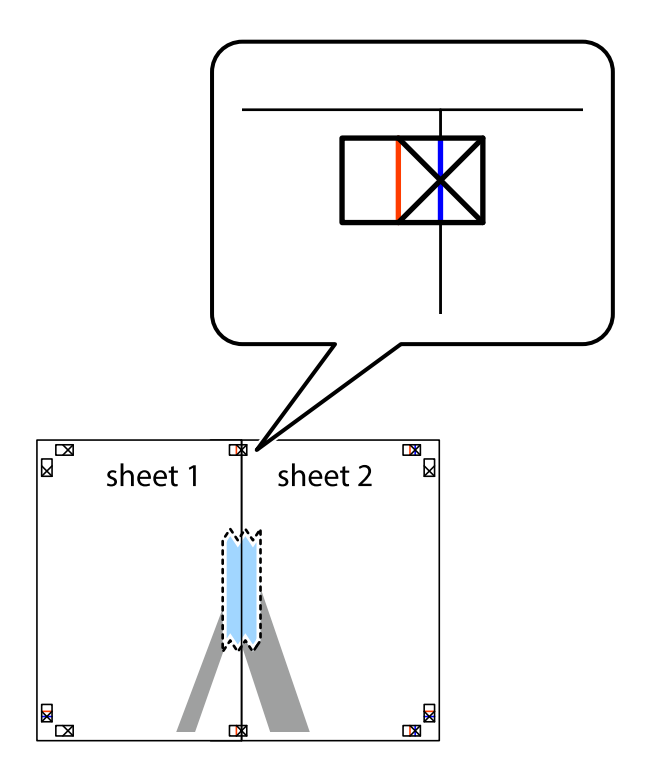

3. Klipp de sammenfestede arkene i to langs den loddrette røde linjen, gjennom justeringsmerkene (linjen til venstre for kryssmerkene denne gangen).

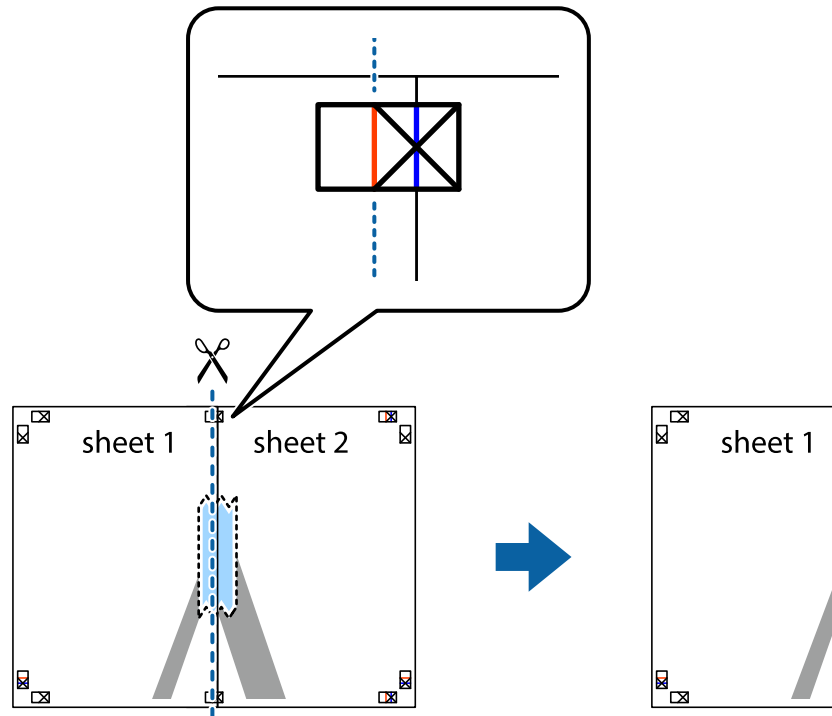

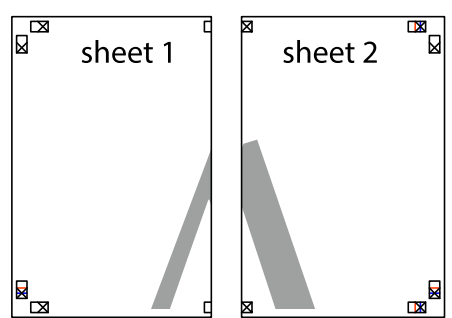

4. Fest arkene sammen med tape på baksiden.

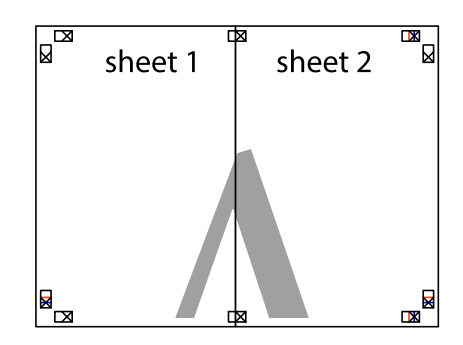

5. Gjenta trinn 1 til 4 for å tape Sheet 3 og Sheet 4 sammen.

6. Avskjær marginene på Sheet 1 og Sheet 2 sammen med den horisontale blåe linjen gjennom midten av kryssmerkene på høyre og venstre side.

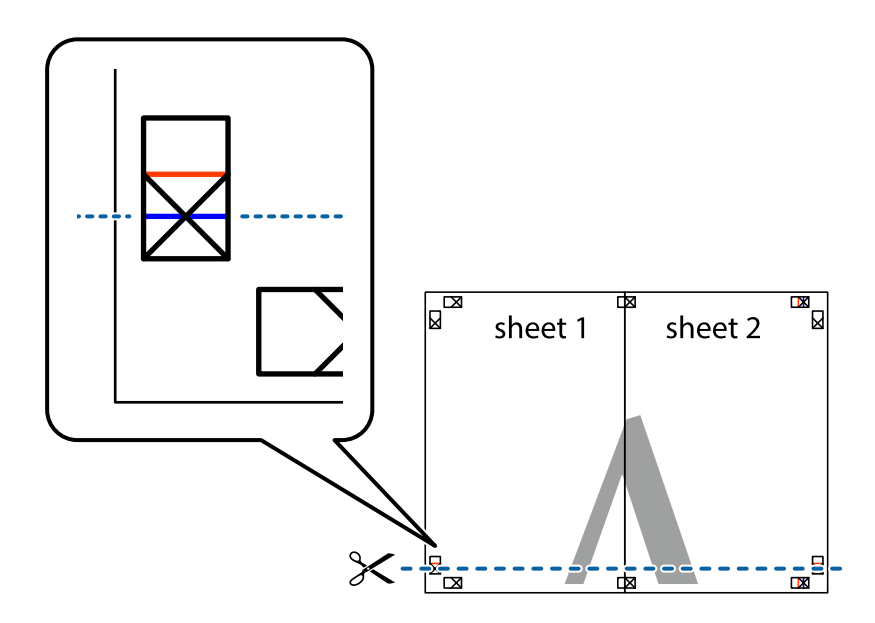

7. Plasser kanten påSheet 1 og Sheet 2 øverst på Sheet 3 Sheet 4 og juster kryssmerkene, tape dem deretter sammen midlertidig fra baksiden.

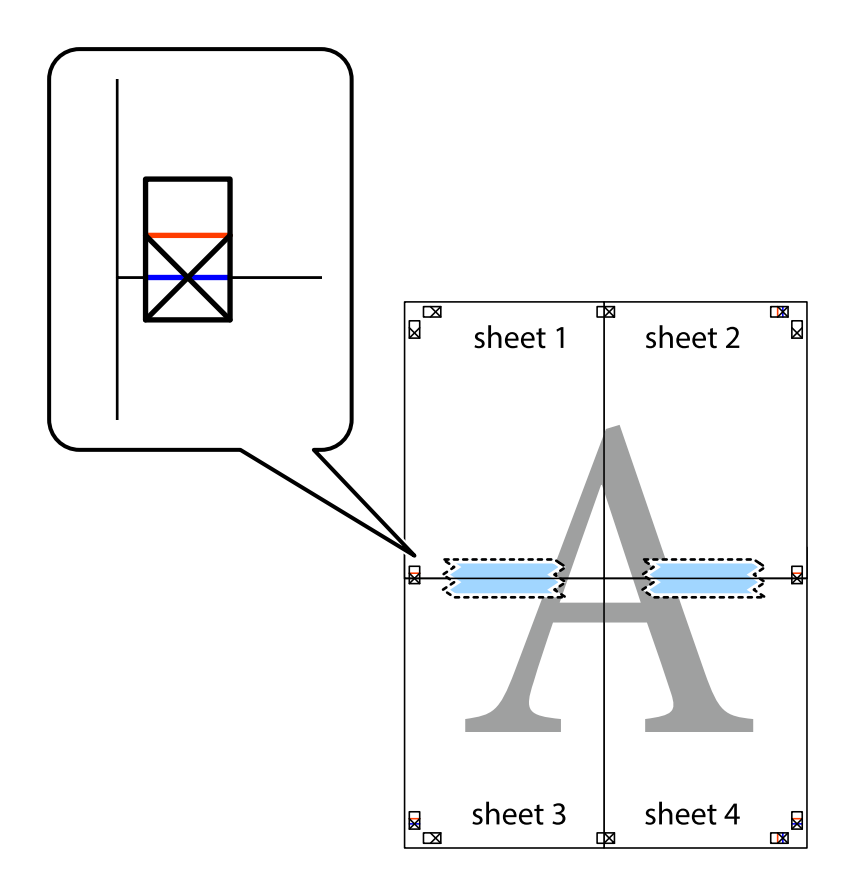

8. Klipp de sammenfestede arkene i to langs den vannrette røde linjen, gjennom justeringsmerkene (linjen over kryssmerkene denne gangen).

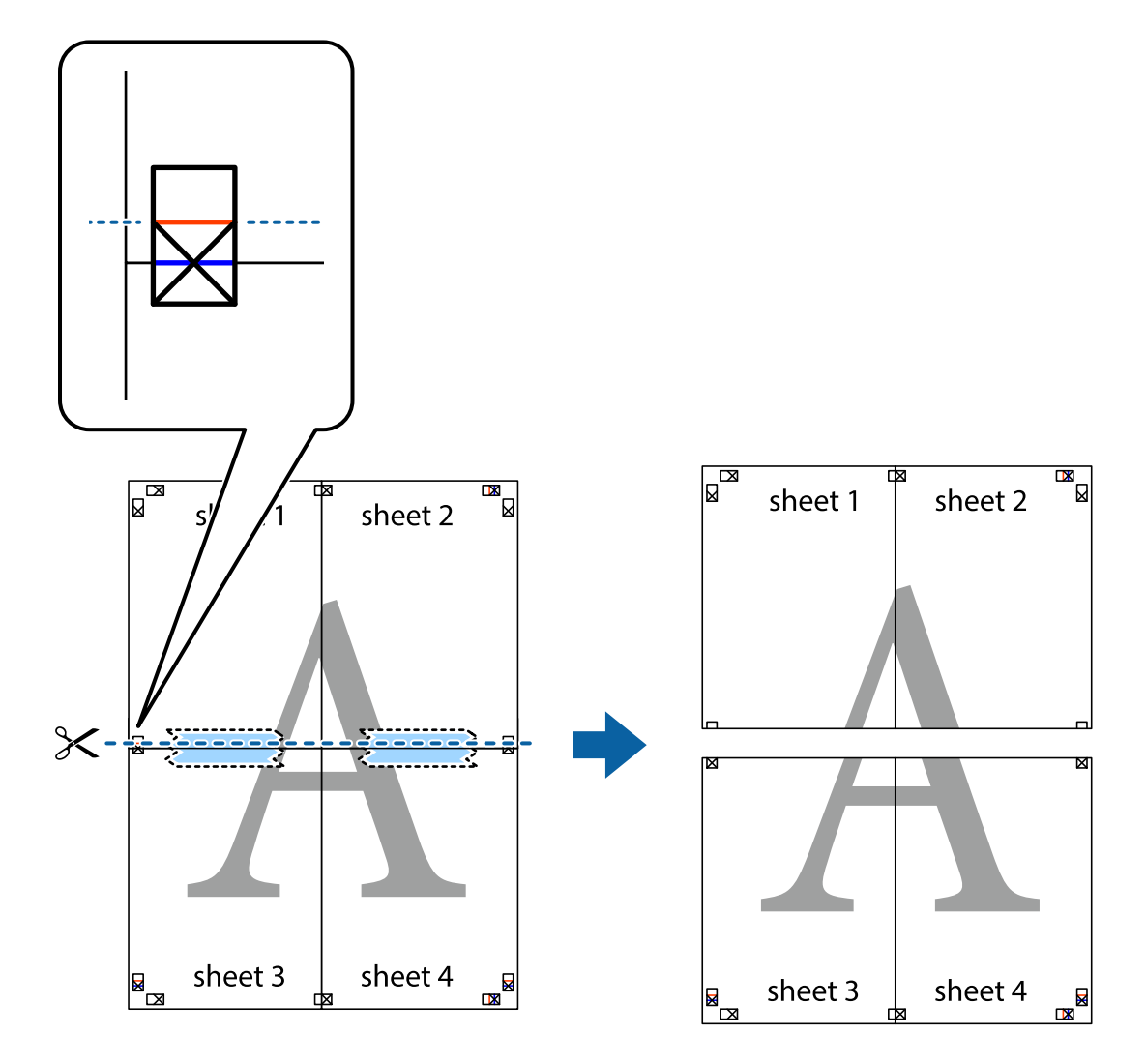

9. Fest arkene sammen med tape på baksiden.

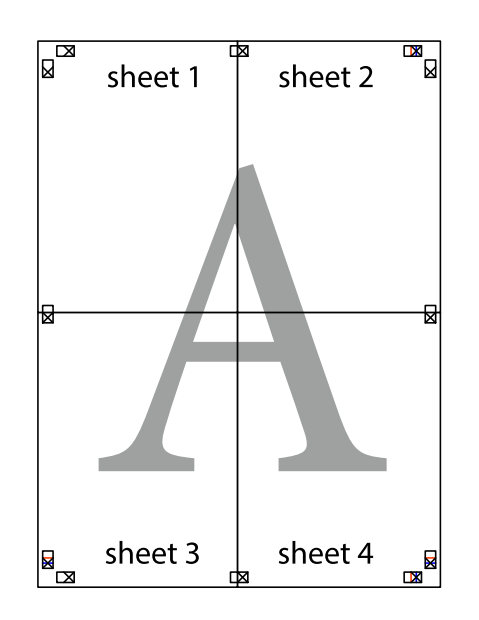

10. Klipp av de gjenværende margene langs den ytre linjen.

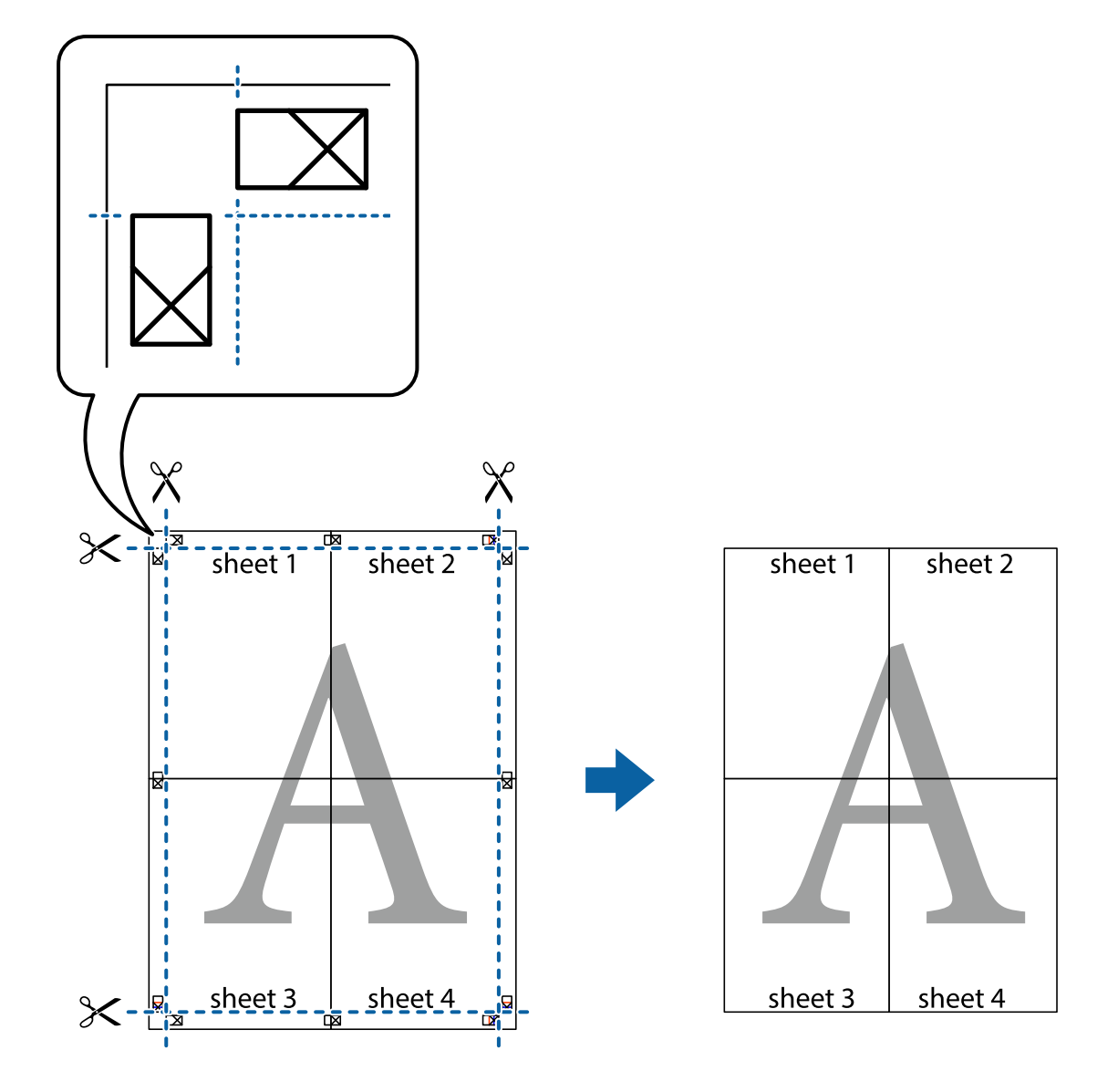

### **Utskrift med topptekst og bunntekst**

Du kan skrive ut informasjon, f.eks. brukernavn og utskriftsdato, som topp- og bunntekst.

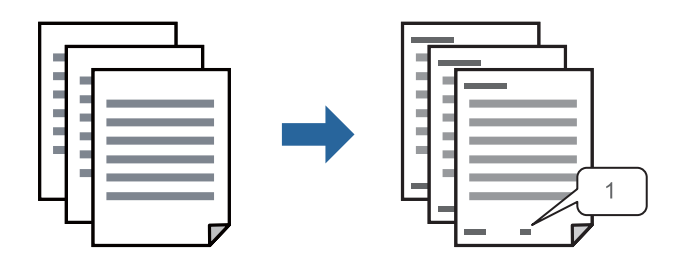

1. I skriverdriverens **Flere alternativer**-fane klikker du på **Vannmerkefunksjoner**, og deretter velger du **Topptekst/bunntekst**.

2. **Innstillinger**, velg elementene du vil skrive ut og klikk på OK.

### *Merknad:*

- ❏ For å bestemme førstesidetallet, velger du *Sidenummer* fra posisjonen du vil skrive ut fra i over- eller underteksten, og deretter velger du tallet i *Starttall*.
- ❏ Hvis du vil skrive tekst i topp- eller bunnteksten, velger du posisjonen du vil skrive ut, og så *Tekst*. Skriv inn teksten du vil skrive ut i tekstfeltet.
- 3. Angi de andre elementene i **Hoved** og **Flere alternativer**-fanene om nødvendig, og klikk på **OK**.

["Hoved-fanen" på side 154](#page-153-0)

["Flere alternativer-fanen" på side 155](#page-154-0)

4. Klikk på **Skriv ut**.

### **Relatert informasjon**

- & ["Legge inn papir" på side 142](#page-141-0)
- $\blacktriangleright$  ["Skrive ut med enkle innstillinger" på side 152](#page-151-0)

### **Skrive ut antikopi-mønster**

Du kan skrive ut et antikopi-mønster på utskriftene dine. Under utskriften skrives ikke selve bokstavene ut, og hele utskriften dekkes av lett screen-toning. De skjulte bokstavene synes på fotokopier slik at du lett kan se hva som er originalen og hva som er en kopi.

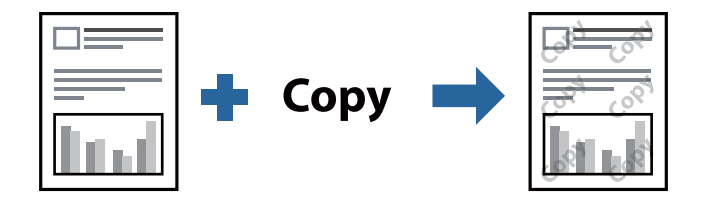

- Antikopieringsmønster er tilgjengelig under følgende betingelser:
- ❏ Papirtype: Vanlig papir, Letterhead, Recycled, Farge, Preprinted, Vanlig papir av høy kvalitet, eller Thick paper1
- ❏ Kvalitet: Standard
- ❏ 2-sidig utskrift: Av, Manuell (innbinding på langsiden) eller Manuell (innbinding på kortsiden)
- ❏ Tonekorrigering: Automatisk

### *Merknad:*

Du kan også legge til ditt eget antikopi-mønster.

- 1. I skriverdriverens **Flere alternativer**-fane klikker du på **Vannmerkefunksjoner**, og deretter velger du Antikopieringsmønster.
- 2. Klikk på **Innstillinger** for å endre detaljer som størrelsen eller tettheten til mønsteret.
- 3. Angi de andre elementene i **Hoved** og **Flere alternativer**-fanene om nødvendig, og klikk på **OK**.

["Hoved-fanen" på side 154](#page-153-0)

["Flere alternativer-fanen" på side 155](#page-154-0)

4. Klikk på **Skriv ut**.

### **Relatert informasjon**

- & ["Legge inn papir" på side 142](#page-141-0)
- & ["Skrive ut med enkle innstillinger" på side 152](#page-151-0)

### **Skrive ut passordbeskyttet jobb**

Du kan angi et passord for en utskriftsjobb, slik at utskriften bare starter etter at passordet er angitt på skriverens kontrollpanel.

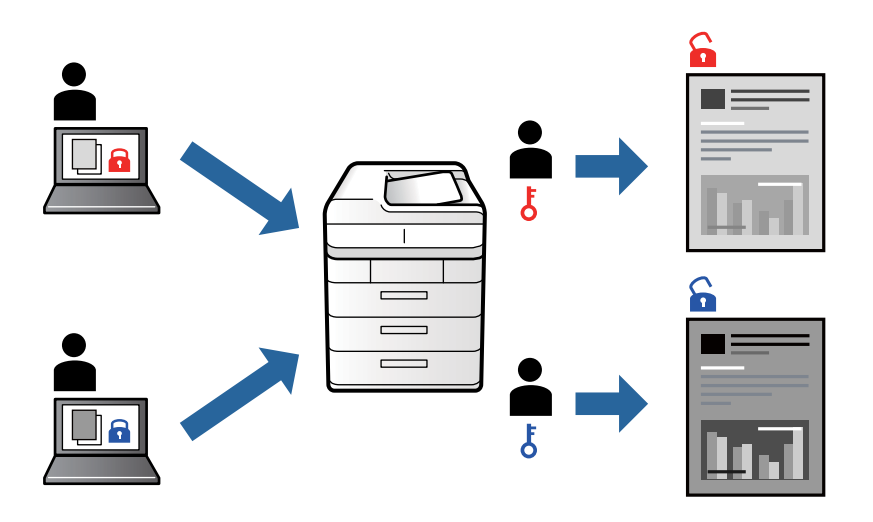

- 1. Fra skriverdriverens **Flere alternativer**-fane velger du **Konfidensiell jobb**, angir et passord og klikker **OK**.
- 2. Angi nødvendige elementer, og klikk deretter på **OK**.
- 3. Klikk på **Skriv ut**.
- 4. For å skrive ut jobben velger du **Skriv ut fra internt minne** på startskjermen til skriverens kontrollpanel. Velg jobben du vil skrive ut, og skriv deretter inn passordet.

### **Relatert informasjon**

- & ["Legge inn papir" på side 142](#page-141-0)
- $\blacktriangleright$  ["Skrive ut med enkle innstillinger" på side 152](#page-151-0)

### **Utskrift av flere filer samtidig**

Med Enkel jobbtilpassing kan du kombinere flere filer opprettet i andre programmer, og skrive dem ut som én utskriftsjobb. Du kan spesifisere utskriftsinnstillingene for kombinerte filer, for eksempel flersidig layout og tosidig utskrift.

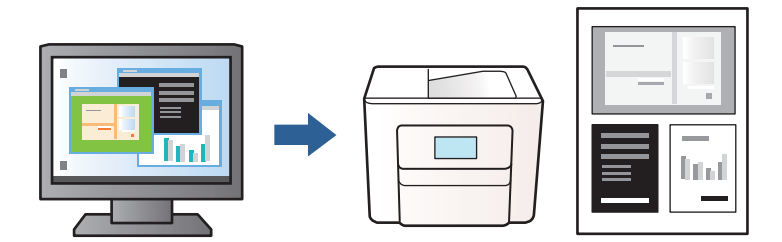

1. Velg **Enkel jobbtilpassing**, og klikk deretter på **OK** i skriverdriverens **Hoved**-fane.

["Hoved-fanen" på side 154](#page-153-0)

2. Klikk på **Skriv ut**.

Enkel jobbtilpassing-vinduet vises når du starter utskrift.

- 3. Når vinduet Enkel jobbtilpassing er åpent, åpner du filen som du vil kombinere med den gjeldende filen, og gjentar trinnene ovenfor.
- 4. Når du velger en utskriftsjobb som er lagt til Utskriftsprosjekt i Enkel jobbtilpassing-vinduet, kan du redigere sidelayouten.
- 5. Klikk på **Skriv ut** fra **Fil**-menyen for å starte utskrift.

### *Merknad:*

Hvis du lukker Enkel jobbtilpassing-vinduet før du legger til alle utskriftsdataene i Utskriftsprosjekt, blir utskriftsjobben du jobber på, kansellert. Klikk på *Lagre* fra *Fil*-menyen for å lagre den nåværende jobben. Forlengelsene til de lagrede filene er «ecl».

For å åpne et utskriftsprosjekt, klikk *Enkel jobbtilpassing* på skriverdriverens *Vedlikehold*-fane for å åpne Enkel jobbtilpassing-vinduet. Etterpå velger du *Åpne* fra *Fil*-menyen for å velge filen.

### **Relatert informasjon**

- & ["Legge inn papir" på side 142](#page-141-0)
- & ["Skrive ut med enkle innstillinger" på side 152](#page-151-0)

### **Justere skrivertone**

Du kan justere fargetonene som brukes på utskriften. Disse justeringene lagres ikke i originalens data.

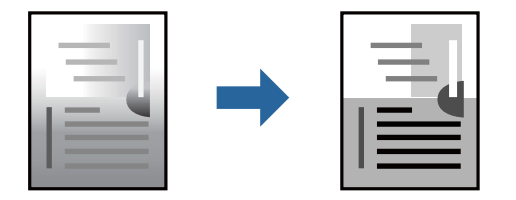

1. I skriverdriverens **Flere alternativer**-fane velger du metoden for fargetoneretting fra **Tonekorrigering**innstillingen.

❏ Automatisk: denne innstillingen justerer automatisk fargetonene, slik at de matcher innstillingene for papirtype og utskriftskvalitet.

❏ Egendef.: klikk på **Avansert**, du kan angi dine egne innstillinger.

2. Angi de andre elementene i **Hoved**- og **Flere alternativer**-fanene om nødvendig, og klikk på **OK**.

["Hoved-fanen" på side 154](#page-153-0)

["Flere alternativer-fanen" på side 155](#page-154-0)

3. Klikk på **Skriv ut**.

### **Relatert informasjon**

- & ["Legge inn papir" på side 142](#page-141-0)
- & ["Skrive ut med enkle innstillinger" på side 152](#page-151-0)

### **Utskrift for å fremheve tynne linjer**

Du kan gjøre tynne linjer som er for tynne for utskrift, tykkere.

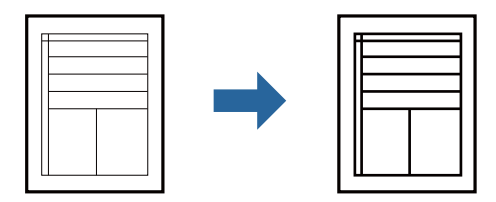

- 1. I skriverdriverens **Flere alternativer**-fane, klikker du på **Bildealternativer** i **Tonekorrigering**-innstillingen.
- 2. Velg **Fremhev tynne linjer**.
- 3. Angi de andre elementene i **Hoved** og **Flere alternativer**-fanene om nødvendig, og klikk på **OK**.

["Hoved-fanen" på side 154](#page-153-0)

["Flere alternativer-fanen" på side 155](#page-154-0)

4. Klikk på **Skriv ut**.

### **Relatert informasjon**

- $\blacktriangleright$  ["Legge inn papir" på side 142](#page-141-0)
- & ["Skrive ut med enkle innstillinger" på side 152](#page-151-0)

### **Skrive ut tydelige strekkoder**

Hvis strekkodene som ble skrevet ut ikke kan leses ordentlig, kan du skrive dem ut tydelig ved hjelp av redusert blekkblødning. Bruk kun denne funksjonen dersom strekkoden du skrev ut ikke kan skannes.

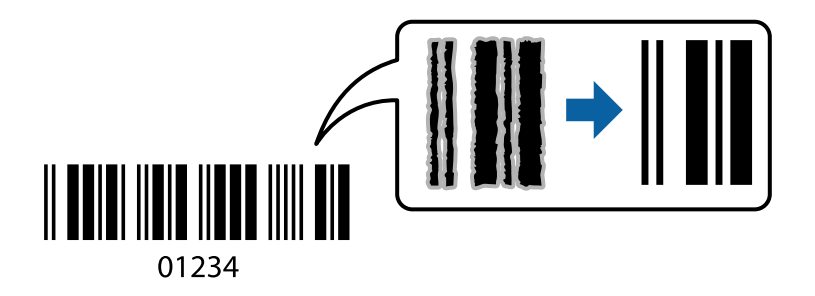

Du kan bruke denne funksjonen under følgende omstendigheter.

- ❏ Papirtype: Vanlig papir, Letterhead, Recycled, Farge, Preprinted, Vanlig papir av høy kvalitet, Thick paper1, Thick paper2, Epson Matte, Epson Photo Quality Ink Jet, eller Konvolutt
- ❏ Kvalitet: **Standard**
- <span id="page-173-0"></span>1. I skriverdriverens **Vedlikehold**-fane klikker du på **Utvidede innstillinger**, og deretter velger du **Strekkodemodus**.
- 2. Angi de andre elementene i **Hoved** og **Flere alternativer**-fanene om nødvendig, og klikk på **OK**.

["Hoved-fanen" på side 154](#page-153-0)

["Flere alternativer-fanen" på side 155](#page-154-0)

3. Klikk på **Skriv ut**.

*Merknad:* Uskarphetsreduskjon er ikke alltid mulig, avhengig av omstendighetene.

### **Relatert informasjon**

- & ["Legge inn papir" på side 142](#page-141-0)
- $\blacktriangleright$  ["Skrive ut med enkle innstillinger" på side 152](#page-151-0)

### **Skrive ut et dokument ved bruk av PostScript-skriverdriveren (Windows)**

En PostScript-skriverdriver er en driver som gir utskriftskommandoer til en skriver med et PostScript-språk for sidebeskrivelse.

1. Åpne filen du vil skrive ut.

Legg papir i skriveren hvis du ikke allerede har gjort det.

- 2. Velg **Skriv ut** eller **Skriveroppsett** på **Fil**-menyen
- 3. Velg skriveren.

4. Velg **Alternativer** eller **Egenskaper** for å åpne skriverdrivervinduet.

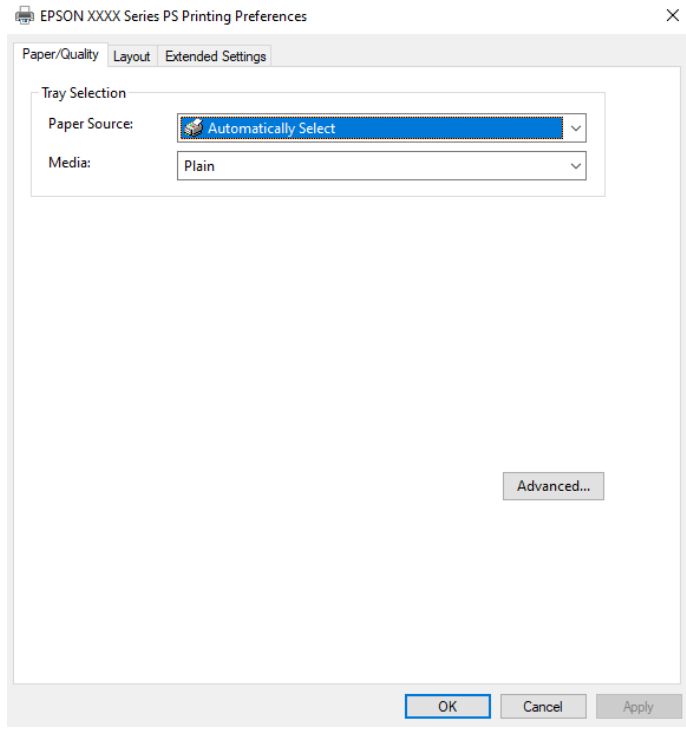

5. Endre innstillingene ved behov.

Se menyalternativene for skriverdriveren for nærmere informasjon.

- 6. Klikk på **OK** for å lukke skriverdriveren for detaljer.
- 7. Klikk på **Skriv ut**.

### **Relatert informasjon**

- & ["Tilgjengelig papir og kapasiteter" på side 345](#page-344-0)
- & ["Legge inn papir" på side 142](#page-141-0)
- & ["Liste over papirtyper" på side 141](#page-140-0)
- & "Papir/kvalitet-fane" på side 175
- & ["Oppsett-fanen" på side 176](#page-175-0)

### **Menyalternativer for PostScript-skriverdriveren**

Åpne utskriftsvinduet i et program, velg skriveren, og åpne deretter vinduet for skriverdriveren.

### *Merknad:*

Menyene varierer etter alternativet du valgte.

### *Papir/kvalitet-fane*

Skuffevalg:

Velg papirkilden og medier.

### <span id="page-175-0"></span>Papirkilde:

Velg papirkilde som papiret mates inn fra.

Velg **Velg automatisk** for å automatisk velge papirkilden som er valgt i **Papirinnstilling** på skriveren.

### Media:

Velg papirtypen du vil skrive ut. Hvis du velger **Uspesifisert**, utføres utskrift fra papirkilde i henhold til papirtypen som er angitt i skriverens innstillinger.

Vanlig papir, Recycled, Vanlig papir av høy kvalitet

Papir kan imidlertid ikke mates fra en papirkilde som er satt som av i skriverens **Velg auto. innstillinger**.

### *Oppsett-fanen*

### Papirretning:

Velg papirretningen du vil bruke for utskriften.

### Utskrift på begge sider:

Lar deg utføre en tosidig utskrift.

### Siderekkefølge:

Velg for å skrive ut fra første eller siste side. Hvis du velger **Siste til første**, stables sidene i riktig rekkefølge basert på sidenummer etter utskrift.

### Sideformat:

Sider per ark:

Layout for sider per ark:

Lar deg spesifisere sidelayout når du skriver ut flere sider på ett ark.

#### Brosjyre:

Binding av brosjyre:

Velg innbindingsposisjon for brosjyre.

#### Tegn kanter:

Velg dette hvis du vil plassere en kantlinje for hver side når du skriver ut flere sider på ett ark eller når du lager en brosjyre.

### *Extended Settings-fanen*

### Job Settings:

Hvis skriverbruken er begrenset av administratoren, er utskrift tilgjengelig etter du registrerer kontoen på skriverdriveren. Ta kontakt med administratoren for brukerkontoen din.

#### Save Access Control settings:

Lar deg skrive inn et brukernavn og et passord.

### User Name:

Skriv inn et brukernavn.

### Password:

Skriv inn et passord.

### Reserve Job Settings:

Angi innstillinger for utskriftsjobber som er lagret i skriverens minne.

### Confidential Job:

Velg **Confidential Job** og angi passordet. Skriveren vil ikke skrive ut før du oppgir passordet på skriverens kontrollpanel.

### Password:

Angi passord for konfidensiell jobb.

#### User Name:

Skriv inn et brukernavn.

### Job Name:

Skriv inn et jobbnavn.

### *Avanserte innstillinger*

### Papir/utgang:

Velg papirstørrelsen og antall kopier.

### Papirstørrelse:

Velg papirstørrelsen du vil skrive ut.

### Kopier:

Angi antall kopier du vil skrive ut.

### Grafikk:

Angi de følgende menyelementene.

### Utskriftskval.:

Velg utskriftskvaliteten du vil bruke for utskriften.

### Skalering:

Lar deg forminske eller forstørre dokumentet.

### TrueType-skrift:

Setter substitutt for skrifttypen til TrueType-skrifttypen.

<span id="page-177-0"></span>Dokumentalternativer:

Avanserte utskriftsfunksjoner:

Lar deg angi detaljerte innstillinger for utskriftsfunksjoner.

PostScript-alternativer:

Lar deg utføre alternative innstillinger.

Skriverfunksjoner:

Angi de følgende menyelementene.

Ink Save Mode:

Sparer på blekket ved å redusere utskriftstettheten.

Rotate by 180º:

Roterer dataen 180 grader før utskrift.

### **Skrive ut fra en datamaskin — Mac OS**

### **Skrive ut med enkle innstillinger**

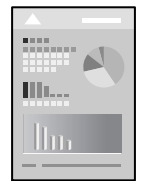

*Merknad:* Bruk og skjermbilder kan variere avhengig av programmet. Se hjelp i programmet for å få mer informasjon.

1. Legg papir i skriveren.

["Legge inn papir" på side 142](#page-141-0)

- 2. Åpne filen du vil skrive ut.
- 3. Velg **Skriv ut** fra **Fil**-menyen, eller bruk en annen kommando for å åpne utskriftsdialogboksen.

Du kan om nødvendig klikke på **Vis detaljer** eller ▼ for å utvide utskriftsvinduet.

4. Velg skriveren.

5. Velg **Utskriftsinnstillinger** fra hurtigmenyen.

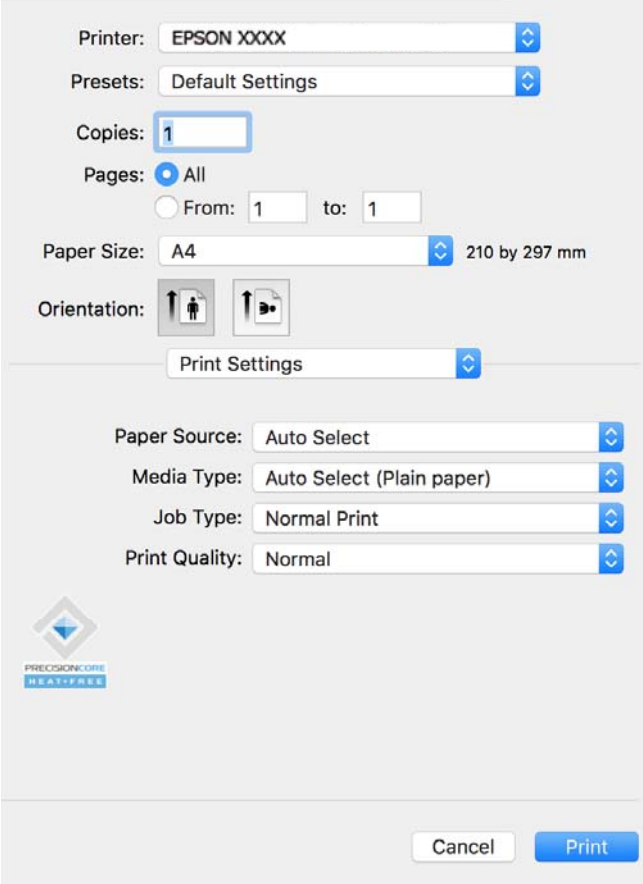

#### *Merknad:*

Hvis *Utskriftsinnstillinger*-menyen ikke vises på macOS Catalina (10.15) eller nyere, macOS High Sierra (10.13), macOS Sierra (10.12), OS X El Capitan (10.11), OS X Yosemite (10.10), OS X Mavericks (10.9), har ikke Epsonskriveren blitt installert på riktig vis. Aktiver den fra følgende meny.

Velg *Systemvalg* fra Apple-menyen > *Skrivere og skannere* (eller *Skriv ut og skann*, *Skriv ut og faks*), fjern skriveren, og legg den deretter til igjen. Se følgende for å legge til en skriver.

["Legge til en ekte Epson-skriver \(bare for Mac OS\)" på side 277](#page-276-0)

macOS Mojave (10.14) får ikke tilgang til *Utskriftsinnstillinger* i programmer laget av Apple, som for eksempel TextEdit.

6. Endre innstillingene ved behov.

Se menyalternativene for skriverdriveren for nærmere informasjon.

### 7. Klikk på **Skriv ut**.

#### *Merknad:*

Hvis du vil avbryte utskriften, klikker du på skriverikonet i *Forankre* på datamaskinen. Velg jobben du vil avbryte, og

klikk deretter  $\infty$  ved siden av fremdriftsmåleren. Du kan imidlertid ikke avbryte en utskriftsjobb fra datamaskinen når den er ferdigsendt til skriveren. I dette tilfellet må du avbryte jobben ved å bruke skriverens kontrollpanel.

#### **Relatert informasjon**

& ["Tilgjengelig papir og kapasiteter" på side 345](#page-344-0)

- & ["Liste over papirtyper" på side 141](#page-140-0)
- $\blacktriangleright$  ["Menyalternativer for Utskriftsinnstillinger" på side 181](#page-180-0)

### *Menyalternativer for skriverdriveren*

Åpne utskriftsvinduet i et program, velg skriveren, og åpne deretter vinduet for skriverdriveren.

#### *Merknad:*

Menyene varierer etter alternativet du valgte.

### **Menyalternativer for oppsett**

### Sider per ark:

Velg antall sider du vil skrives ut på ett ark.

### Layoutretning:

Angi rekkefølgen sidene skal skrives ut.

### Grense:

Skriver ut en grense rundt sidene.

### Omvendt sideretning:

Roterer sider 180 grader før utskrift. Velg dette elementet når du skriver ut på papir som konvolutter som lastes inn i faste retninger i skriveren.

### Snu horisontalt:

Vender et bilde for å skrive det ut som om det vises i et speil.

### **Menyalternativer for fargetilpassing**

### ColorSync/EPSON Fargekontroller:

Velg metoden for fargetilpassing. Disse alternativene justerer fargene mellom skriveren og datamaskinskjermen for å minimere fargeforskjellen.

### **Menyalternativer for papirhåndtering**

### Samle sider:

Skriver ut dokumenter på flere sider samlet i rekkefølge, og sorterer dem i sett.

### Sider som skal skrives ut:

Velg for å bare skrive ut sider med oddetall eller sider med partall.

#### Siderekkefølge:

Velg for å skrive ut fra første eller siste side.

### Skaler til papirstørrelse:

Skriver ut så det passer papirstørrelsen du la inn.
❏ Destinasjonspapirstørrelser:

Velg papirstørrelsen du skal skrive ut på.

❏ Bare skaler ned:

Velg dette hvis du bare vil redusere størrelsen hvis utskriftsdataen er for stor for papirstørrelsen som ligger i skriveren.

#### **Menyalternativer for omslagssiden**

#### Skriv ut omslagsside:

Velg hvorvidt du vil skrive ut en omslagsside. Når du vil legge til et bakre omslag, velger du **Etter dokument**.

#### Omslagssidetype:

Velg innholdet på omslagssiden.

#### **Menyalternativer for Utskriftsinnstillinger**

#### Papirkilde:

Velg papirkilde som papiret mates inn fra. Velg **Velg automatisk** for å automatisk velge papirkilden som er valgt i utskriftsinnstillingene på skriveren.

#### Medietype:

Velg papirtypen du vil skrive ut. Hvis du velger **Automatisk valg (vanlig papir)**, utføres utskrift fra papirkilde i henhold til papirtypen som er angitt i skriverens innstillinger.

Vanlig papir, Recycled, Vanlig papir av høy kvalitet

Papir kan imidlertid ikke mates fra en papirkilde som er satt som av i skriverens **Velg auto. innstillinger**.

#### Jobbtype:

Hvis du velger **Konfidensiell jobb**, lagres utskriftsdataene i skriveren, og kan bare skrives ut etter at passordet er angitt fra skriverens kontrollpanel. Angi passordet i **Innstillinger for konfidensiell jobb** på verktøysskjermen.

#### Utskriftskval.:

Velg utskriftskvaliteten du vil bruke for utskriften. Alternativene varierer etter papirtypen.

#### **Menyalternativer for Fargealternativer**

Du kan justere lysstyrke og kontrast.

#### **Menyalternativer for Innst. for tosidig utskrift**

Tosidig utskrift:

Skriver ut på begge sider av papiret.

### **Legge til forhåndsinnstillinger for utskrift for enkel utskrift**

Hvis du oppretter en egen forhåndsinnstilling av ofte brukte utskriftsinnstillinger på skriverdriveren, kan du enkelt skrive ut ved å velge forhåndsinnstillingen fra listen.

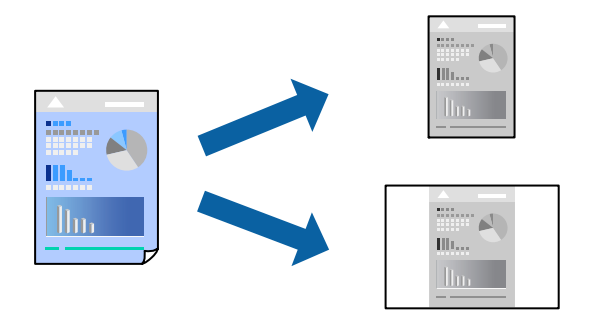

- 1. Angi hvert element, for eksempel **Utskriftsinnstillinger** og **Oppsett** (**Papirstørrelse**, **Medietype** og så videre).
- 2. Klikk på **Forhåndsinnstillinger** for å lagre de nåværende innstillingene som en forhåndsinnstilling.

#### 3. Klikk på **OK**.

#### *Merknad:*

Hvis du vil slette en forhåndsinnstilling du har lagt til, klikker du *Forhåndsinnstillinger* > *Vis forhåndsinnstillinger*, velger navnet på forhåndsinnstillingen du vil slette fra listen, og deretter sletter du den.

4. Klikk på **Skriv ut**.

Neste gang du vil skrive ut ved hjelp av de samme innstillingene, velger du det registrerte forhåndsinnstillingsnavnet fra **Forhåndsinnstillinger**.

#### **Relatert informasjon**

- & ["Legge inn papir" på side 142](#page-141-0)
- & ["Skrive ut med enkle innstillinger" på side 178](#page-177-0)

### **Tosidig utskrift**

Du kan skrive ut på begge sider av papiret.

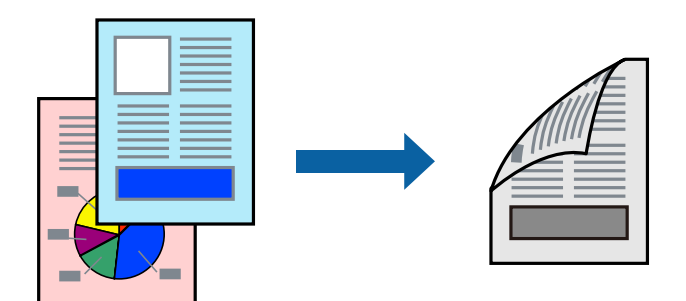

#### *Merknad:*

- ❏ Hvis du ikke bruker papir som er egnet for tosidig utskrift, kan utskriftskvaliteten reduseres og papiret kan sette seg fast. ["Papir for tosidig utskrift" på side 347](#page-346-0)
- ❏ Avhengig av papir og data, kan blekk blø igjennom til den andre siden av papiret.
- 1. Velg **Innst. for tosidig utskrift** fra hurtigmenyen.
- 2. Velg bindingene i **Tosidig utskrift**.
- 3. Angi andre alternativer ved behov.
- 4. Klikk på **Skriv ut**.

#### **Relatert informasjon**

- & ["Tilgjengelig papir og kapasiteter" på side 345](#page-344-0)
- & ["Legge inn papir" på side 142](#page-141-0)
- & ["Skrive ut med enkle innstillinger" på side 178](#page-177-0)

### **Skrive ut flere sider på ett ark**

Du kan skrive ut flere sider med data på ett enkelt papirark.

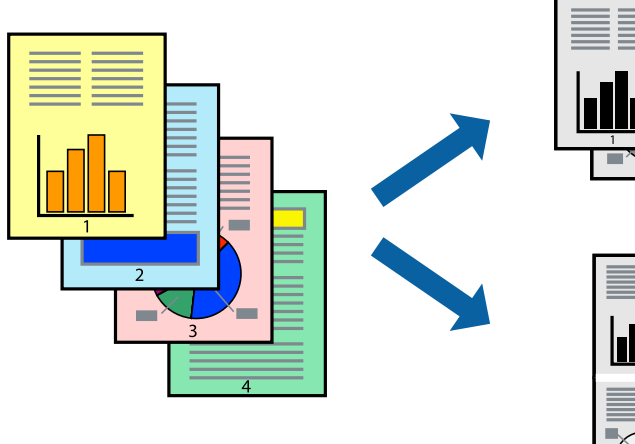

- 
- 1. Velg **Oppsett** fra hurtigmenyen.
- 2. Angi antall sider i **Sider per ark**, **Oppsettretning** (siderekkefølge) og **Kantlinje**. ["Menyalternativer for oppsett" på side 180](#page-179-0)
- 3. Angi andre alternativer ved behov.
- 4. Klikk på **Skriv ut**.

#### **Relatert informasjon**

- & ["Legge inn papir" på side 142](#page-141-0)
- & ["Skrive ut med enkle innstillinger" på side 178](#page-177-0)

# **Skrive ut for å passe til papirstørrelsen**

Velg samme papirstørrelse som papiret som er lagt i skriveren, som innstilling for Målpapirstørrelse.

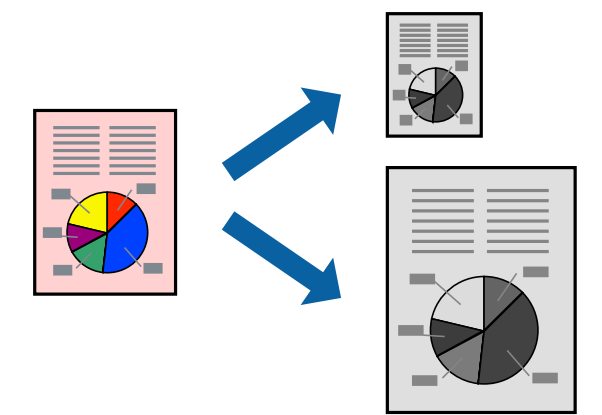

- 1. Velg papirstørrelsen du anga i programmet som **Papirstørrelse**-innstillingen.
- 2. Velg **Papirhåndtering** fra hurtigmenyen.
- 3. Velg **Skaler til papirstørrelse**.
- 4. Velg samme papirstørrelse som papiret som er lagt i skriveren, som innstilling for **Målpapirstørrelse**.
- 5. Angi andre alternativer ved behov.
- 6. Klikk på **Skriv ut**.

#### **Relatert informasjon**

- & ["Legge inn papir" på side 142](#page-141-0)
- & ["Skrive ut med enkle innstillinger" på side 178](#page-177-0)

### **Skrive ut et forminsket eller forstørret dokument i enhver forstørrelse**

Du kan forstørre eller forminske størrelsen til et dokument med en angitt prosent.

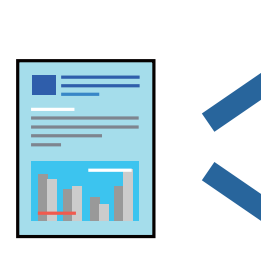

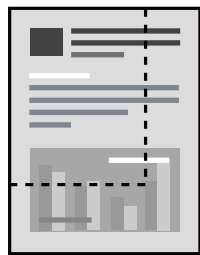

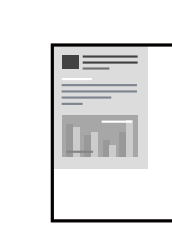

#### <span id="page-184-0"></span>*Merknad:*

Operasjoner er forskjellige avhengig av programmet. Se hjelp i programmet for å få mer informasjon.

- 1. Gjør ett av følgende.
	- ❏ Velg **Skriv ut** fra **Fil**-menyen i programmet. Klikk på **Utskriftsformat**, og velg deretter skriveren under **Formater for**. Velg størrelsen på dataene som skal skrives ut fra **Papirstørrelse**, angi en prosentverdi i **Skala**, og klikk deretter **OK**.
	- ❏ Velg **Sideoppsett** fra **Fil**-menyen i programmet. Velg skriveren under **Formater for**. Velg størrelsen på dataene som skal skrives ut fra **Papirstørrelse**, angi en prosentverdi i **Skala**, og klikk deretter **OK**. Velg **Skriv ut** fra **Fil**-menyen.
- 2. Velg skriveren i **Skriver**.
- 3. Angi andre alternativer ved behov.
- 4. Klikk på **Skriv ut**.

#### **Relatert informasjon**

- & ["Legge inn papir" på side 142](#page-141-0)
- & ["Skrive ut med enkle innstillinger" på side 178](#page-177-0)

### **Justere skrivertone**

Du kan justere fargetonene som brukes på utskriften. Disse justeringene lagres ikke i originalens data.

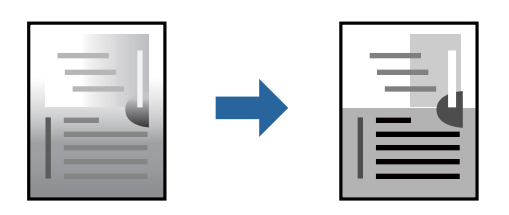

- 1. Velg **Fargealternativer** fra hurtigmenyen, og angi deretter lysstyrke og kontrast.
- 2. Angi andre alternativer ved behov.
- 3. Klikk på **Skriv ut**.

#### **Relatert informasjon**

- & ["Legge inn papir" på side 142](#page-141-0)
- $\blacktriangleright$  ["Skrive ut med enkle innstillinger" på side 178](#page-177-0)

# **Utskrift fra PostScript-skriverdriveren på Mac OS**

En PostScript-skriverdriver er en driver som gir utskriftskommandoer til en skriver med et PostScript-språk for sidebeskrivelse.

1. Åpne filen du vil skrive ut.

Legg papir i skriveren hvis du ikke allerede har gjort det.

2. Velg **Skriv ut** eller **Skriveroppsett** på **Fil**-menyen.

Du kan om nødvendig klikke på **Vis detaljer** eller ▼ for å utvide utskriftsvinduet.

- 3. Velg skriveren.
- 4. Velg **Utskriftsfunksjoner** fra hurtigmenyen.

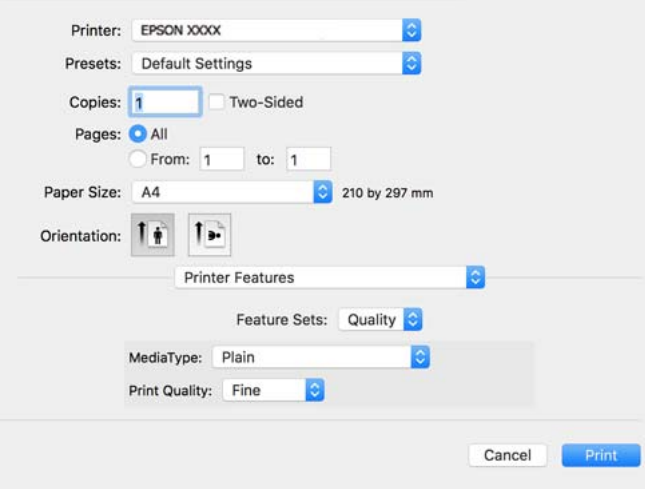

5. Endre innstillingene ved behov.

Se menyalternativene for skriverdriveren for nærmere informasjon.

6. Klikk på **Skriv ut**.

#### **Relatert informasjon**

- & ["Tilgjengelig papir og kapasiteter" på side 345](#page-344-0)
- $\blacktriangleright$  ["Legge inn papir" på side 142](#page-141-0)
- & ["Liste over papirtyper" på side 141](#page-140-0)
- & ["Menyalternativer for utskriftsalternativer" på side 188](#page-187-0)

### **Menyalternativer for PostScript-skriverdriveren**

Åpne utskriftsvinduet i et program, velg skriveren, og åpne deretter vinduet for skriverdriveren.

#### *Merknad:*

Menyene varierer etter alternativet du valgte.

#### *Menyalternativer for oppsett*

#### Sider per ark:

Velg antall sider du vil skrives ut på ett ark.

#### Layoutretning:

Angi rekkefølgen sidene skal skrives ut.

#### Grense:

Skriver ut en grense rundt sidene.

#### Tosidig:

Lar deg utføre en tosidig utskrift.

#### Omvendt sideretning:

Roterer sider 180 grader før utskrift.

#### Snu horisontalt:

Vender bildet slik at det skrives ut som om det vises i et speil.

#### *Menyalternativer for fargetilpassing*

#### ColorSync/I skriver:

Velg metoden for fargetilpassing. Disse alternativene justerer fargen mellom skriveren og datamaskinskjermen for å minimere fargeforskjellen.

#### *Menyalternativer for papirhåndtering*

#### Samle sider:

Skriver ut dokumenter på flere sider samlet i rekkefølge, og sorterer dem i sett.

#### Sider som skal skrives ut:

Velg for å bare skrive ut sider med oddetall eller sider med partall.

#### Siderekkefølge:

Velg for å skrive ut fra første eller siste side.

#### Skaler til papirstørrelse:

Skriver ut så det passer papirstørrelsen du la inn.

#### Destinasjonspapirstørrelser:

Velg papirstørrelsen du skal skrive ut på.

Bare skaler ned:

Velg når du reduserer størrelsen til dokumentet.

#### *Menyalternativer for papirmating*

Velg papirkilde som papiret mates inn fra.

#### Alle sider fra:

Hvis du velger **Automatisk valg**, velges papirkilden som matcher **Papirinnstilling** på skriveren automatisk.

<span id="page-187-0"></span>Første side fra/gjenværende fra:

Du kan også velge papirkilden for side.

#### *Menyalternativer for omslagssiden*

Skriv ut omslagsside:

Velg hvorvidt du vil skrive ut en omslagsside. Når du vil legge til et bakre omslag, velger du **Etter dokument**.

Omslagssidetype:

Velg innholdet på omslagssiden.

#### *Menyalternativer for jobbinnstillinger*

#### **Konfidensiell jobb:**

Lar deg angi et passord for utskriftsjobben.

#### Brukernavn:

Skriv inn et brukernavn.

#### Jobbnavn:

Skriv inn et jobbnavn.

#### Passord:

Skriv inn et passord.

#### *Menyalternativer for utskriftsalternativer*

Funksjonssett:

Quality:

#### MediaType:

Velg papirtypen du vil skrive ut. Hvis du velger **Uspesifisert**, utføres utskrift fra papirkilde i henhold til papirtypen som er angitt i skriverens innstillinger.

Vanlig, Recycled, Vanlig papir av høy kvalitet

Papir kan imidlertid ikke mates fra en papirkilde som er satt som av i skriverens **Velg auto. innstillinger**.

#### Print Quality:

Velg utskriftskvaliteten du vil bruke for utskriften.

<span id="page-188-0"></span>Andre:

Ink Save Mode:

Sparer på blekket ved å redusere utskriftstettheten.

# **Utskrift av PDF-filer fra en minneenhet**

Du kan skrive ut PDF-filer fra en minneenhet som er koblet til skriveren.

- 1. Sett inn minneenheten i skriverens USB-port for eksternt grensesnitt. ["Sette inn en ekstern USB-enhet" på side 149](#page-148-0)
- 2. Velg **Minneenhet** på startsiden.
- 3. Velg **PDF**.
- 4. Velg filen og fortsett til neste skjerm.
- 5. Trykk på  $\lozenge$ .

#### **Grunnleggende menyalternativer for PDF-innstillinger**

(Visningsrekkefølge):

Endre rekkefølgen på filene.

Pap.innst.:

Angi innstillingene for papirkilden du vil skrive ut på.

### **Avanserte menyalternativer for PDF-innstillinger**

2-sidig:

Velg **På** for å skrive ut PDF-filer ved å bruke tosidig utskrift. Du kan goså velge bindemetoden i **Innbinding (K.)**-innstillingen.

Utskriftsordre:

Velg rekkefølgen for utskrift av filer med flere sider.

### **Skrive ut dokumenter fra smartenheter**

Du kan skrive ut dokumenter fra en smartenhet, for eksempel en smarttelefon eller et nettbrett.

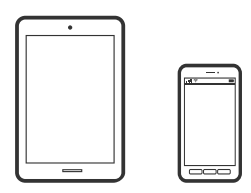

### **Skrive ut med Epson Smart Panel**

Epson Smart Panel er et program som du kan bruke med skriveren til å skrive ut, kopiere eller skanne fra en smartenhet som f.eks. en smarttelefon eller et nettbrett. Du kan koble skriveren og smartenheten over et trådløst nettverk, sjekke blekknivåer og skriverstatus og se etter løsninger hvis det oppstår en feil. Du kan også kopiere enkelt ved å registrere en favoritt.

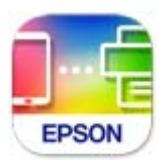

Installer Epson Smart Panel fra følgende URL eller QR-kode.

<https://support.epson.net/smpdl/>

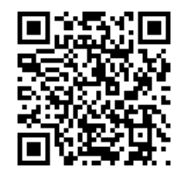

Start Epson Smart Panel, og velg deretter utskriftsmenyen på hjem-skjermen.

### **Skrive ut dokumenter med AirPrint**

AirPrint muliggjør øyeblikkelig, trådløs utskrift fra iPhone, iPad, iPod touch og Mac uten behov for å installere drivere eller laste ned programvare.

$$
\fbox{$\overline{\phantom{a}}$ \longrightarrow$ \textbf{Apple AirPrint} }
$$

#### *Merknad:*

Hvis du deaktiverer meldinger om papirkonfigurasjon på skriverens kontrollpanel, kan du ikke bruke AirPrint. Se koblingen nedenfor for å aktivere meldingene hvis det er nødvendig.

1. Konfigurer skriveren for trådløs utskrift. Se koblingen nedenfor.

#### [https://epson.sn](https://epson.sn/?q=2)

- 2. Koble Apple-enheten til det samme trådløse nettverket som skriveren bruker.
- 3. Skriv ut fra enheten din til skriveren.

```
Merknad:
Se på AirPrint-siden på nettstedet til Apple for mer informasjon.
```
#### **Relatert informasjon**

& ["Kan ikke skrive ut selv om en tilkobling er etablert \(iOS\)" på side 296](#page-295-0)

### **Skrive ut med Epson Print Enabler**

Du kan skrive ut dokumenter, e-poster, bilder og nettsteder trådløst rett fra Android-telefoner eller -nettbrett (Android v 4.4 eller nyere). Med et par trykk kan Android-enheten din oppdage en Epson-skriver som er koblet til samme trådløse nettverk.

Søk etter og installer Epson Print Enabler fra Google Play.

Gå til **Innstillinger** på Android-enheten, velg **Utskrift**, og aktiver deretter Epson Print Enabler. Fra et Androidprogram, for eksempel Chrome, trykker du på menyikonet og skriver ut det som vises på skjermen.

#### *Merknad:*

Hvis du ikke ser skriveren din, trykker du *Alle skrivere* og velger skriveren.

### **Skrive ut med Mopria Print Service**

Mopria Print Service muliggjør øyeblikkelig trådløs utskrift fra Android-smarttelefoner eller -nettbrett.

Installer Mopria Print Service fra Google Play.

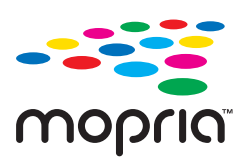

Du finner mer informasjon på Mopria-nettstedet på <https://mopria.org>.

# **Skrive ut på konvolutter**

# **Skrive ut på konvolutter fra en datamaskin (Windows)**

1. Legg inn konvolutter i skriveren.

["Legge inn papir" på side 142](#page-141-0)

- 2. Åpne filen du vil skrive ut.
- 3. Gå til skriverdrivervinduet.
- 4. Velg konvoluttstørrelsen fra **Papirstørrelse** i **Hoved**-fanen, og velg deretter **Konvolutt** fra **Papirtype**.
- 5. Angi de andre elementene i **Hoved** og **Flere alternativer**-fanene om nødvendig, og klikk på **OK**.
- 6. Klikk på **Skriv ut**.

# **Skrive ut på konvolutter fra en datamaskin (Mac OS)**

1. Legg inn konvolutter i skriveren. ["Legge inn papir" på side 142](#page-141-0)

- <span id="page-191-0"></span>2. Åpne filen du vil skrive ut.
- 3. Velg **Skriv ut** fra **Fil**-menyen, eller bruk en annen kommando for å åpne utskriftsdialogboksen.
- 4. Velg størrelsen som innstillingen for **Papirstørrelse**.
- 5. Velg **Utskriftsinnstillinger** fra hurtigmenyen.
- 6. Velg **Konvolutt** som innstillingen for **Medietype**.
- 7. Angi andre alternativer ved behov.
- 8. Klikk på **Skriv ut**.

# **Skrive ut bilder**

### **Utskrift av JPEG-filer fra en minneenhet**

Du kan skrive ut JPEG-filer fra en minneenhet som er koblet til skriveren.

- 1. Sett inn minneenheten i skriverens USB-port for eksternt grensesnitt. ["Sette inn en ekstern USB-enhet" på side 149](#page-148-0)
- 2. Velg **Minneenhet** på startsiden.
- 3. Velg **JPEG**.
- 4. Velg filen og fortsett til neste skjerm.
- 5. Trykk på  $\Phi$ .

### **Grunnleggende menyalternativer for JPEG-innstillinger**

#### $\equiv$  (Valg):

Angi innstillinger for rekkefølge, valg og fjerning av valg av bildedata.

#### Pap.innst.:

Angi innstillingene for papirkilden du vil skrive ut på.

### **Avanserte menyalternativer for JPEG-innstillinger**

Layout:

Velg oppsett av JPEG-filer. **1-opp** er å skrive ut en fil per side. **20-opp** er å skrive ut 20 filer per side. **Indeks** er for å kjøre indeksutskrift med informasjon.

#### Tilpass ramme:

Velg **På** for å beskjære bildet for å passes in i valgt utskriftsoppsett automatisk. Hvis sideforholdet til bildedataene og papirstørrelsen er forskjellig, forstørres eller forminskes bildet automatisk slik at kortsidene samsvarer med kortsidene på papiret. Langsiden av bildet beskjæres hvis det går utenfor langsiden av papiret. Denne funksjonen fungerer kanskje ikke på panorama-bilder.

#### Kvalitet:

Velg **Beste** for bedre utskriftskvalitet, men utskriftshastigheten kan være lavere.

Dato:

Velg formatet for datoen bildet ble tatt eller lagret. Datoen blir ikke skrevet ut for enkelte oppsett.

## **Utskrift av TIFF-filer fra en minneenhet**

Du kan skrive ut TIFF-filer fra en minneenhet som er koblet til skriveren.

- 1. Sett inn minneenheten i skriverens USB-port for eksternt grensesnitt. ["Sette inn en ekstern USB-enhet" på side 149](#page-148-0)
- 2. Velg **Minneenhet** på startsiden.
- 3. Velg **TIFF**.
- 4. Velg filen og fortsett til neste skjerm.
- 5. Trykk på  $\lozenge$ .

#### **Grunnleggende menyalternativer for TIFF-innstillinger**

(Visningsrekkefølge):

Endre rekkefølgen på filene.

Pap.innst.:

Angi innstillingene for papirkilden du vil skrive ut på.

#### **Avanserte menyalternativer for TIFF-innstillinger**

#### Layout:

Velg hvordan layouten for Multi-TIFF-filen skal være. **1-opp** er for å skrive ut én side per ark. **20-opp** er for å skrive ut 20 sider på ett ark. **Indeks** er for å kjøre indeksutskrift med informasjon.

#### Tilpass ramme:

Velg **På** for å beskjære bildet for å passes in i valgt utskriftsoppsett automatisk. Hvis sideforholdet til bildedataene og papirstørrelsen er forskjellig, forstørres eller forminskes bildet automatisk slik at kortsidene samsvarer med kortsidene på papiret. Langsiden av bildet beskjæres hvis det går utenfor langsiden av papiret. Denne funksjonen fungerer kanskje ikke på panorama-bilder.

Kvalitet:

Velg **Beste** for bedre utskriftskvalitet, men utskriftshastigheten kan være lavere.

Utskriftsordre:

Velg rekkefølgen for utskrift av filer med flere sider.

Dato:

Velg formatet for datoen bildet ble tatt eller lagret. Datoen blir ikke skrevet ut for enkelte oppsett.

# **Skriv ut nettsider**

# **Skrive ut nettsider fra en smartenhet**

Installer Epson Smart Panel fra følgende URL eller QR-kode.

<https://support.epson.net/smpdl/>

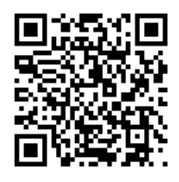

Åpne nettsiden du vil skrive ut i nettleserappen din. Trykk **Del** fra menyen i nettleserprogrammet, velg **Smart Panel**, og start deretter utskriften.

# <span id="page-194-0"></span>**Skrive ut med en skytjeneste**

Når du bruker Epson Connect-tjenesten som er tilgjengelig på Internett, kan du skrive ut fra smarttelefon, nettbrett eller bærbar PC når som helst og nær sagt hvor som helst. For å bruke denne tjenesten, må du registrere brukeren og skriveren i Epson Connect.

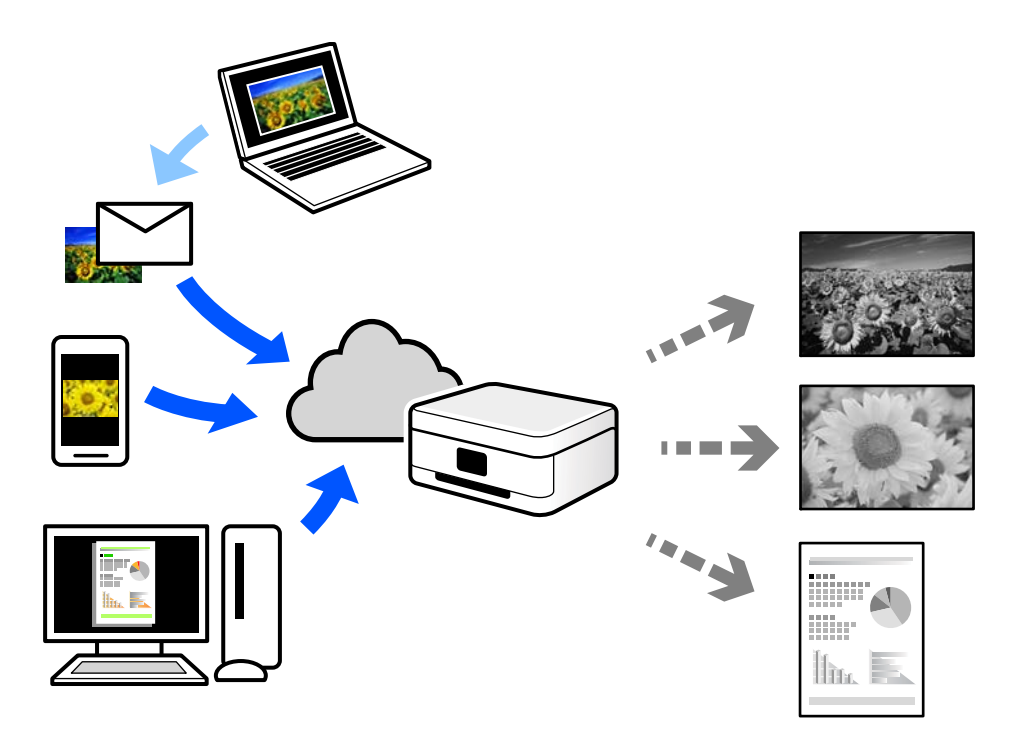

Følgende funksjoner er tilgjengelige på Internett.

❏ Email Print

Når du sender en e-post med vedlegg, for eksempel dokumenter eller bilder, til en e-postadresse som er tilordnet til skriveren, kan du skrive ut den e-posten og vedleggene fra eksterne beliggenheter, for eksempel skriveren hjemme eller på kontoret.

❏ Remote Print Driver

Dette er en delt driver som støttes av den eksterne skriverdriveren. Når du skriver ut med en skriver på en ekstern beliggenhet, kan du skrive ut ved å endre skriveren på det vanlige appvinduet.

Se Epson Connect nettportal for mer informasjon om hvordan man konfigurerer og skriver ut.

<https://www.epsonconnect.com/>

[http://www.epsonconnect.eu](http://www.epsonconnect.eu/) (kun Europa)

# **Avbrytelse og utskrift**

Du kan avbryte en gjeldende utskriftsjobb og utføre en annen jobb som har blitt mottatt.

#### *Merknad:*

Du kan imidlertid ikke avbryte en ny jobb fra datamaskinen.

1. Trykk  $\Xi$  -knappen på skriverens kontrollpanel under utskrift.

Utskriften avbrytes og skriveren starter avbrytelsesmodus.

- 2. Velg **Job/Status** på startsiden.
- 3. Velg **Jobb**-fanen, og velg deretter jobben du vil avbryte fra **Aktiv**-listen.
- 4. Velg **Detaljer** for å vise jobbdetaljer.
- 5. Velg **Avbryt** på skjermbildet som vises.

Skriverjobben du valgte er utført.

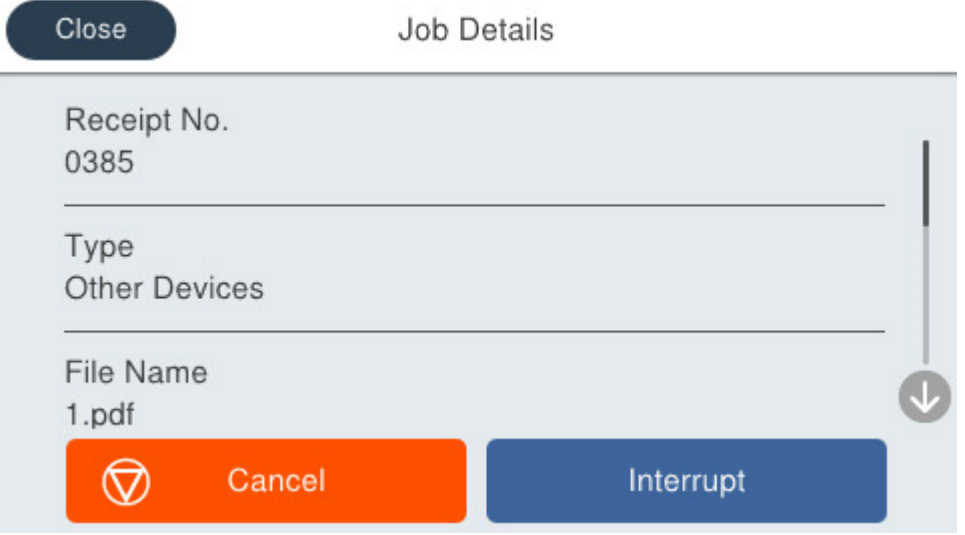

Hvis du har satt en jobb på pause og vil starte den på nytt, kan du trykke på  $\Xi$ -knappen igjen for å avslutte avbrytelsesmodus. Skriveren avslutter også avbrytelsesmodus dersom ingen handlinger har blitt utført innen en viss tidsperiode etter at utskriftsjobben ble avbrutt.

# <span id="page-196-0"></span>**Kopiering**

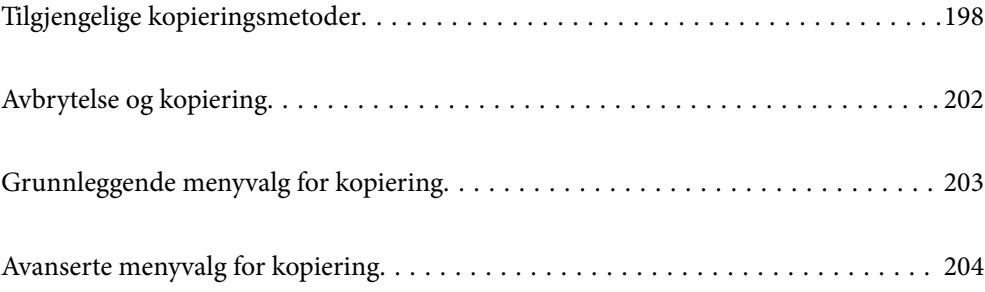

# <span id="page-197-0"></span>**Tilgjengelige kopieringsmetoder**

Legg originalene på skannerglassplaten eller ADF-en og velg **Kopi**-menyen på startskjermen.

# **Kopiere originaler**

Du kan kopiere originaler med fast eller egendefinert størrelse etter farge eller svart-hvitt.

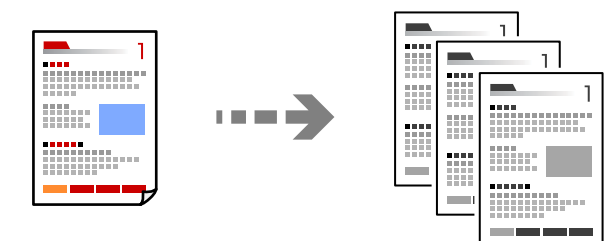

1. Legg papir i skriveren.

["Legge inn papir" på side 142](#page-141-0)

- 2. Plasser originalene. ["Plassere originaler" på side 145](#page-144-0)
- 3. Velg **Kopi** på startsiden.
- 4. Trykk på  $\Phi$ .

# **Tosidig kopiering**

Kopier flere originaler på begge sider av papiret.

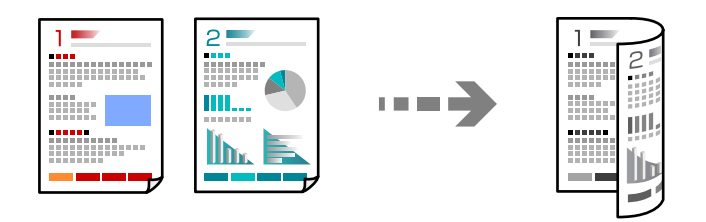

1. Legg alle originaler med fremsiden opp i ADF.

#### c*Forsiktighetsregel:*

Hvis du vil kopiere originaler som ikke støttes av ADF, bruker du skannerglassplaten.

#### ["Originaler som ikke støttes av ADF" på side 146](#page-145-0)

#### *Merknad:*

Du kan også legge originalene på skannerglassplaten. ["Plassere originaler" på side 145](#page-144-0)

- <span id="page-198-0"></span>2. Velg **Kopi** på startsiden.
- 3. Velg **Basisinnstillinger**-fanen **2-sidig**, og velg deretter alternativet du vil utføre fra menyen om tosidig utskrift.
- 4. Spesifiser andre innstillinger som originalorienteringen og bindeposisjonen.
- 5. Trykk på  $\hat{\Phi}$ .

# **Kopiere ved å forstørre eller beskjære**

Du kan kopiere originaler ved en spesifisert forstørrelse.

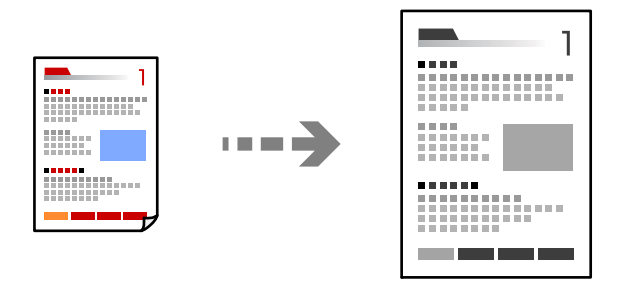

1. Plasser originalene.

["Plassere originaler" på side 145](#page-144-0)

- 2. Velg **Kopi** på startsiden.
- 3. Velg **Basisinnstillinger**-fanen og deretter **Forminsk/forstørr**.
- 4. Spesifiser grad av forstørrelse eller reduksjon.
- 5. Trykk på  $\Phi$ .

# **Kopiere flere originaler på ett ark**

Du kan kopiere flere originaler på et enkelt ark.

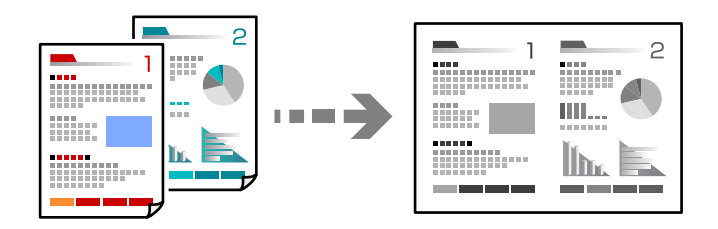

1. Legg alle originalene med utskriftssiden opp i ADF. Plasser dem i retningen vist på illustrasjonen.

❏ Lesbar retning

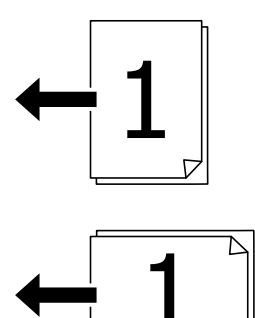

❏ Venstre retning

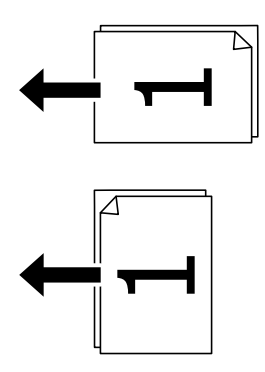

#### c*Forsiktighetsregel:*

Hvis du vil kopiere originaler som ikke støttes av ADF, bruker du skannerglassplaten. ["Originaler som ikke støttes av ADF" på side 146](#page-145-0)

#### *Merknad:*

Du kan også legge originalene på skannerglassplaten. ["Plassere originaler" på side 145](#page-144-0)

- 2. Velg **Kopi** på startsiden.
- 3. Velg **Avansert**-fanen, velg **Fl. Sider** og velg deretter **2-opp** eller **4-opp**.
- 4. Spesifiser originalens oppsett, rekkefølge og orientering.
- 5. Trykk på  $\Phi$ .

# **Kopiere i siderekkefølge**

Når du tar flere kopier av et dokument med flere sider, kan du slippe ut en kopi av gangen i siderekkefølge.

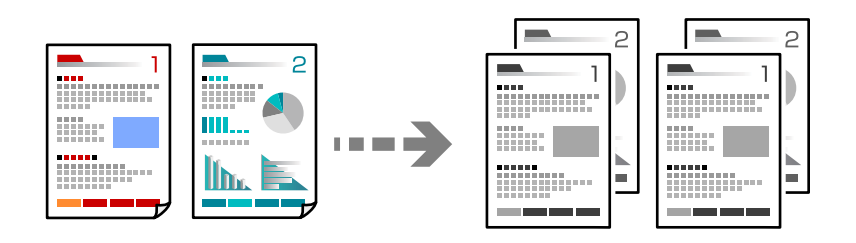

1. Plasser originalene.

["Plassere originaler" på side 145](#page-144-0)

- 2. Velg **Kopi** på startsiden.
- 3. Velg **Avansert**-fanen, og velg deretter **Ferdigstilling** > **Sorter (S.rekkef.)**.
- 4. Trykk på  $\lozenge$ .

# **Kopiere originaler med god kvalitet**

Du kan kopiere originaler uten skygger eller hull eller justere bildekvaliteten.

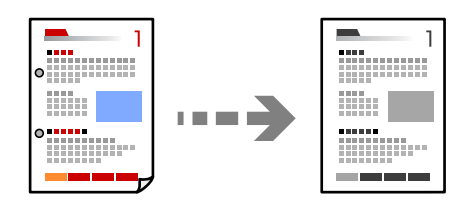

1. Plasser originalene.

["Plassere originaler" på side 145](#page-144-0)

- 2. Velg **Kopi** på startsiden.
- 3. Velg **Avansert**-fanen og aktiver **Fjern skygge** eller **Fjern hull**, eller juster bildekvaliteten i **Bildekvalitet**.
- 4. Trykk på  $\lozenge$ .

# **Kopiere ID-kort**

Skanner begge sidene av et ID-kort og kopierer dem på én side.

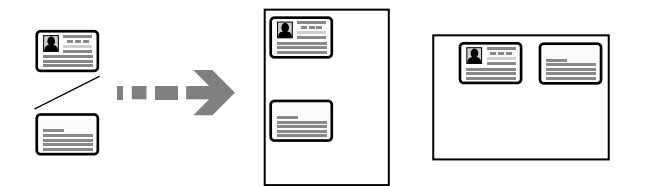

<span id="page-201-0"></span>1. Plasser originalene.

["Plassere originaler" på side 145](#page-144-0)

- 2. Velg **Kopi** på startsiden.
- 3. Velg **Basisinnstillinger**-fanen, velg **ID-kortkopi** og aktiver innstillingen.
- 4. Spesifiser **Retning (Orign.)**.
- 5. Trykk på  $\lozenge$ .

# **Kopiere konvolutter**

Du kan kopiere konvolutter.

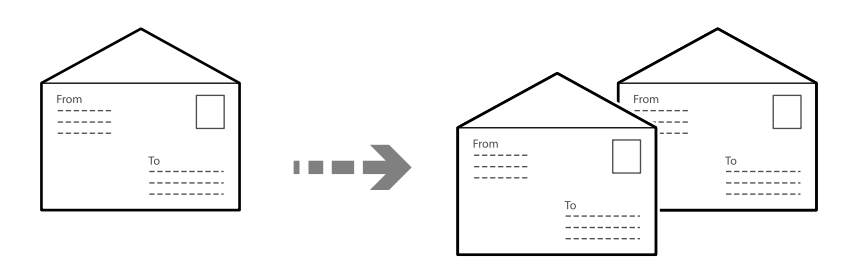

Kontroller at konvoluttene er lagt inn i riktig retning.

❏ Laste papir

Se relatert informasjon.

["Legge inn papir" på side 142](#page-141-0)

❏ Plassere originaler

Plasser originalen på skannerglassplaten. Når du legger i en konvolutt, må den legges inn i retningen som vises på illustrasjonen.

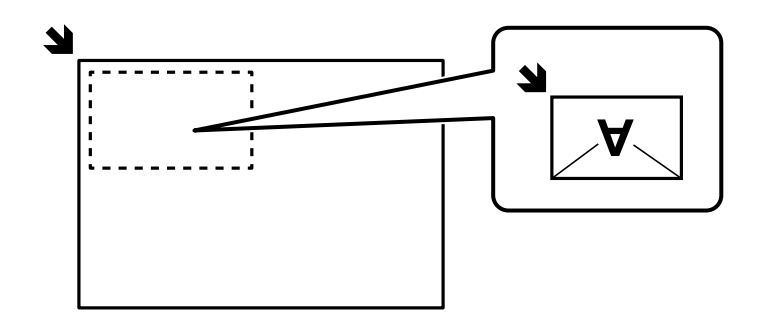

# **Avbrytelse og kopiering**

Du kan avbryte den gjeldende utskriftsjobben og utføre kopieringshandlinger.

1. Trykk  $\equiv$  -knappen på skriverens kontrollpanel under utskrift.

Utskriften avbrytes og skriveren starter avbrytelsesmodus.

<span id="page-202-0"></span>2. Plasser originalene.

["Plassere originaler" på side 145](#page-144-0)

- 3. Velg **Kopi** på startsiden.
- 4. Endre innstillingene i **Basisinnstillinger** og **Avansert** ved behov.
- 5. Trykk på  $\lozenge$ .

Hvis du har satt en jobb på pause og vil starte den på nytt, kan du trykke på  $\Xi$ -knappen igjen for å avslutte avbrytelsesmodus. Skriveren avslutter også avbrytelsesmodus dersom ingen handlinger har blitt utført innen en viss tidsperiode etter at utskriftsjobben ble avbrutt.

# **Grunnleggende menyvalg for kopiering**

#### *Merknad:*

Elementene er muligens ikke tilgjengelig avhengig av andre innstillinger du valgte.

#### Tetthet:

Øk nivået for tetthet hvis kopien blir svak. Reduser nivået for tetthet hvis blekket flyter utover.

#### Pap.innst.:

Velg papirkilden du ønsker å bruke. Når **Auto** er valgt, mates papir automatisk ved bruk av **Papirinnstilling**-innstillingene som ble valgt da du la inn papiret.

#### Forminsk/forstørr:

Konfigurerer forstørrelsesforholdet til utvidelse eller reduksjon. Trykk på verdien og angi forstørrelsen som er brukt for å forstørre eller forminske originalen innenfor et område fra 25 til 400  $\%$ 

❏ Auto

Forstørr eller forminsk originalen automatisk til forstørrelsen av papirstørrelsen. Hvis du for eksempel setter originalstørrelsen til A6 og angir papirstørrelsen til A4, justeres forstørrelsen automatisk til 200.

Når det er hvite marger rundt originalen, registreres de hvite margene fra hjørnemerket ( $\blacktriangle$ ) på skannerglasset som skanneområdet, mens margene på motsatt side kan bli beskåret.

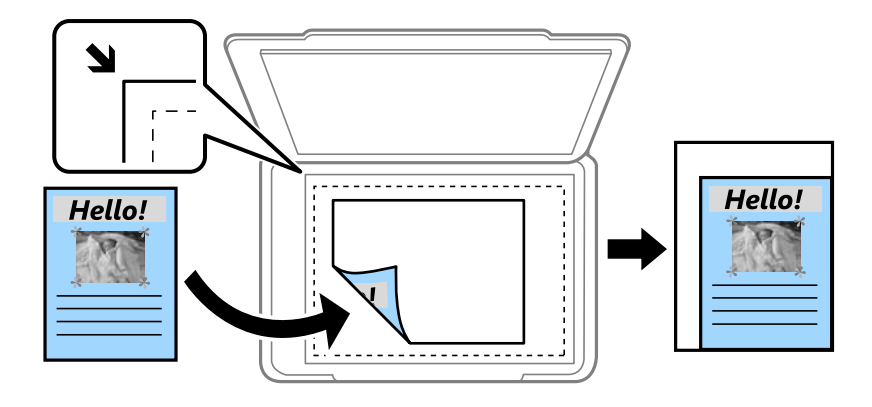

<span id="page-203-0"></span>❏ Forminsk til å passe papir

Kopierer det skannede bildet i en mindre størrelse enn Forminsk/forstørr-verdien for å få plass på papiret. Hvis Forminsk/forstørr-verdien er større enn papirstørrelsen, kan data skrives ut utenfor kantene på papiret.

❏ Faktisk stør.

Kopierer med 100 % forstørrelse.

❏ A4->A5 og andre

Forstørrer eller forminsker originalen automatisk etter en bestemt papirstørrelse.

#### Original type:

Velg type for originalen din. Kopierer med optimal kvalitet for å samsvare med originaltypen.

2-sidig:

Velg tosidig sideoppsett.

❏ 1>1-sidig

Kopierer den ene siden av en original over på den ene siden av papiret.

❏ 2>2-sidig

Kopierer begge sider av en dobbeltsidig original til begge sider av et enkeltark. Velg orientering av originalen og bindeposisjon for originalen og papiret.

❏ 1>2-sidig

Kopierer to enkeltsidige originaler over på begge sidene av et enkeltark. Velg orientering av originalen og bindeposisjon for papiret.

❏ 2>1-sidig

Kopierer begge sider av en dobbeltsidig original til den ene siden av to papirark. Velg orientering av originalen og bindeposisjon for originalen.

#### ID-kortkopi:

Skanner begge sidene av et ID-kort og kopierer dem på én side.

# **Avanserte menyvalg for kopiering**

#### *Merknad:*

Elementene er muligens ikke tilgjengelig avhengig av andre innstillinger du valgte.

Fl. Sider:

Velg kopioppsettet.

❏ Enkeltside

Kopierer en enkeltsidig original over på ett enkeltark.

❏ 2-opp

Kopierer to enkeltsidige originaler over på et enkeltark med oppsettet 2-i-1. Velg originalens oppsett, rekkefølge og orientering.

❏ 4-opp

Kopierer fire enkeltsidige originaler over på et enkeltark med oppsettet 4-i-1. Velg originalens oppsett, rekkefølge og orientering.

#### Orign. stør.:

Velg størrelsen på originalen din. Når du kopierer andre størrelser enn standardstørrelser, velger du størrelsen som er likest originalen.

#### Ferdigstilling:

Velg hvordan du vil mate ut papiret for flere kopier med flere originaler.

❏ Gruppe (Samme S.)

Kopierer originalene etter side som en gruppe.

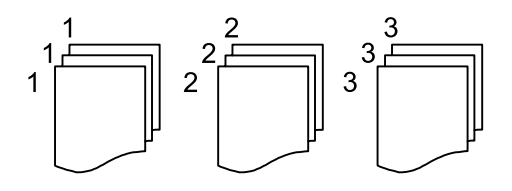

❏ Sorter (S.rekkef.)

Kopierer originalene samlet i rekkefølge og sorterer dem i sett.

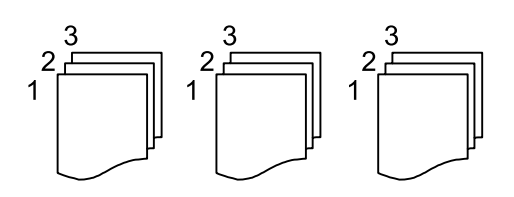

Retning (Orign.)

Velg retningen på originalen.

#### Bildekvalitet:

Juster bildeinnstillinger.

❏ Kontrast

Juster differansen mellom mørke og lyse deler.

❏ Skarphet

Justerer omrisset av bildet.

❏ Fjern bakgrunn

Juster tettheten på bakgrunnsfargen. Trykk på + for å gjøre den lysere (hvit), og trykk på - for å gjøre den mørkere (sort).

#### Innbindingsm.:

Velg blant annet bindeposisjonen, margen og orienteringen til originalen

#### Forminsk til å passe papir:

Kopierer det skannede bildet i en mindre størrelse enn Forminsk/forstørr-verdien for å få plass på papiret. Hvis Forminsk/forstørr-verdien er større enn papirstørrelsen, kan data skrives ut utenfor kantene på papiret.

#### Fjern skygge:

Fjerner skygger som vises rundt kopier når det kopieres på tykt papir eller papir som vises i midten av kopien ved kopiering av en brosjyre.

### Fjern hull:

Fjerner bindingshullene ved kopiering.

# <span id="page-206-0"></span>**Skanning**

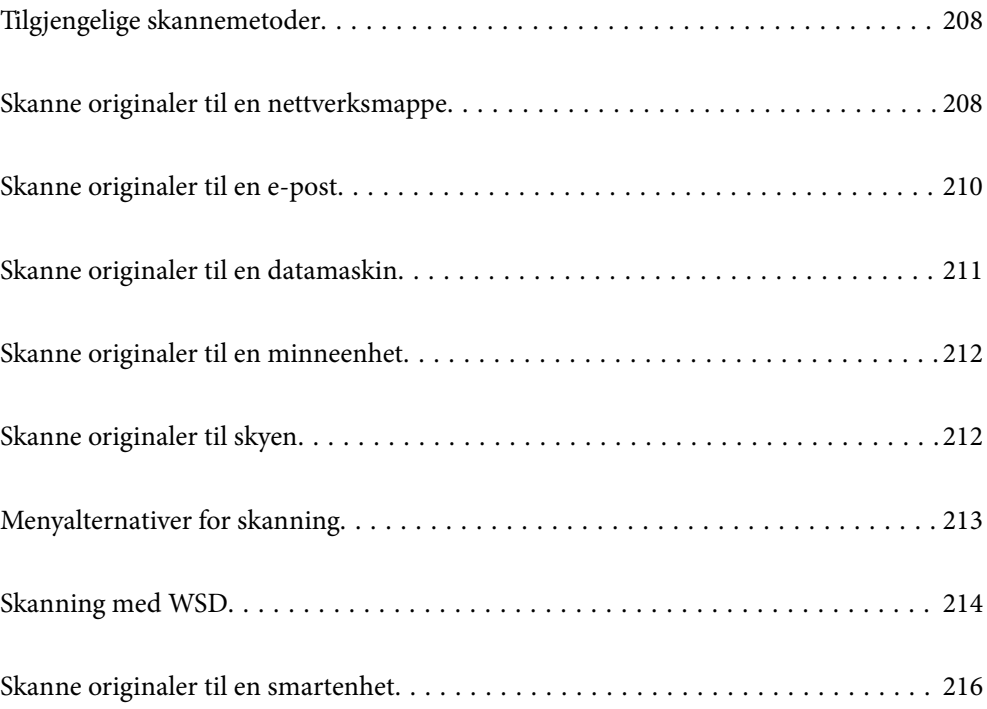

# <span id="page-207-0"></span>**Tilgjengelige skannemetoder**

Du kan bruke en av følgende metoder for å skanne med denne skriveren.

#### Skanning til en nettverksmappe

Du kan lagre det skannede bildet til en forhåndskonfigurert mappe på et nettverk.

"Skanne originaler til en nettverksmappe" på side 208

#### Skanning til en e-post

Du kan sende skannede bildefiler via e-post direkte fra skriveren viaom en forhåndskonfigurert epostserver.

["Skanne originaler til en e-post" på side 210](#page-209-0)

#### Skanning til en datamaskin

Du kan lagre det skannede bildet på en datamaskin som er koblet til skriveren.

["Skanne originaler til en datamaskin" på side 211](#page-210-0)

#### Skanning til en minneenhet

Du kan lagre skannede bilder direkte på en minneenhet satt inn i skriveren.

["Skanne originaler til en minneenhet" på side 212](#page-211-0)

#### Sending til en skytjeneste

Du kan sende skannede bilder fra skriverens kontrollpanel til skytjenester som er registrert på forhånd.

["Skanne originaler til skyen" på side 212](#page-211-0)

#### Skanning med WSD

Du kan lagre det skannede bildet på en datamaskin som er koblet til skriveren ved hjelp av WSDfunksjonen.

["Skanning med WSD" på side 214](#page-213-0)

#### Skanning direkte fra smartenheter

Du kan lagre skannede bilder direkte på en smartenhet, for eksempel en smarttelefon eller et nettbrett, med Epson Smart Panel-programmet på smartenheten.

["Skanne originaler til en smartenhet" på side 216](#page-215-0)

# **Skanne originaler til en nettverksmappe**

Sjekk følgende før du skanner.

- ❏ Sikre at en nettverksmappe er klargjort. Se det følgende når du oppretter en delt mappe på et nettverk. ["Opprette den delte mappen" på side 68](#page-67-0)
- ❏ Registrer på forhånd en bane for nettverksmappen i kontaktene dine for å enkelt spesifisere mappen. ["Registrering av kontakter" på side 86](#page-85-0)

#### *Merknad:*

Forsikre at skriverens *Dato/kl.*- og *Tidsforskjell*-innstillinger stemmer. Åpne menyene fra *Innst.* > *Generelle innstillinger* > *Basisinnstillinger* > *Innstillinger dato/kl.*.

1. Plasser originalene.

["Plassere originaler" på side 145](#page-144-0)

- 2. Velg **Skann** > **Nettverksmapp/FTP** på kontrollpanelet.
- 3. Spesifiser destinasjonen.

"Menyalternativer for destinasjon ved skanning til en mappe" på side 209

*Merknad:*

Du kan skrive ut historikken for en mappe der dokumentene er lagret, ved å trykke på .

4. Velg **Skannerinnstillinger** og kontroller innstillinger som lagringsformat, og endre etter behov.

["Menyalternativer for skanning" på side 213](#page-212-0)

#### *Merknad:*

Velg  $\blacksquare$  for å lagre innstillingene dine som en forhåndsinnstilling.

5. Trykk på  $\lozenge$ .

# **Menyalternativer for destinasjon ved skanning til en mappe**

#### Tastatur:

Åpne skjermen for **Rediger sted**. Fyll inn mappebanen og angi hvert element på skjermen.

#### Rediger sted:

Fyll inn mappebanen og angi hvert element på skjermen.

❏ Kommunikasjonsm.:

Velg kommunikasjonsmodus for mappen.

❏ Sted (Påkrevd):

Angi en mappebane som det skannede bildet skal lagres i.

Hvis du velger **Bla gjennom** kan du søke etter en mappe på datamaskiner som er koblet til nettverket. Du kan kun bruke **Bla gjennom** når **Kommunikasjonsm.** er angitt til SMB.

❏ Brukernavn:

Angi et brukernavn for å logge på den spesifiserte mappen.

❏ Passord:

Tast inn et passord som korresponderer til brukernavnet.

❏ Tilkoblingsmodus:

Velg tilkoblingsmodus for mappen.

❏ Portnummer:

Skriv inn portnummeret for mappen.

❏ Proxyserver-innst.:

Velg om du skal bruke en proxy-server.

<span id="page-209-0"></span>Kontakter:

Velg en destinasjon fra listen over kontakter.

Du kan søke etter en kontakt fra kontaktlisten. Skriv inn søkeordet i boksen øverst på skjermen.

# **Skanne originaler til en e-post**

Du må angi følgende før du skanner.

❏ Konfigurere e-postserveren.

["Konfigurere en e-postserver" på side 64](#page-63-0)

- ❏ Registrere en e-postadresse i kontaktene dine på forhånd, slik at du enkelt kan spesifisere adressen ved å velge den fra kontaktene dine.
- ❏ Forsikre at skriverens **Dato/kl.** og **Tidsforskjell**-innstillinger stemmer. Åpne menyene fra **Innst.** > **Generelle innstillinger** > **Basisinnstillinger** > **Innstillinger dato/kl.**.
- 1. Plasser originalene.

["Plassere originaler" på side 145](#page-144-0)

- 2. Velg **Skann** > **E-post** på kontrollpanelet.
- 3. Spesifiser mottakeren.

"Mottakers menyalternativer for skanning til e-post" på side 210

#### *Merknad:*

❏ Antall mottakere du har valgt, vises til høyre på skjermen. Du kan sende e-poster til opptil 10 e-postadresser og grupper.

Hvis grupper er inkludert i mottakere, kan du velge opptil 200 enkeltadresser totalt, når adressene i gruppene tas med i betraktningen.

❏ Velg adresseboksen øverst på skjermen for å se listen over valgte adresser.

 $\Box$  Velg  $\equiv$  for å vise eller skrive ut sendeloggen, eller endre innstillingene for e-postserveren.

4. Velg **Skannerinnstillinger** og kontroller innstillinger som lagringsformat, og endre etter behov.

["Menyalternativer for skanning" på side 213](#page-212-0)

#### *Merknad:*

Velg<sup>1</sup> for å lagre innstillingene dine som en forhåndsinnstilling.

5. Trykk på  $\lozenge$ .

## **Mottakers menyalternativer for skanning til e-post**

#### Tastatur:

Angi e-postadressen manuelt.

#### Kontakter:

Velg en destinasjon fra listen over kontakter.

Du kan søke etter en kontakt fra kontaktlisten. Skriv inn søkeordet i boksen øverst på skjermen.

<span id="page-210-0"></span>Logg:

Velg adressen fra historikken.

# **Skanne originaler til en datamaskin**

Du kan lagre det skannede bildet på en datamaskin som er koblet til via et nettverk.

Metoden for å lagre bilder blir registrert som en jobb i Document Capture Pro, som er installert på datamaskinen. Det er forhåndsinnstilte jobber tilgjengelige som lar deg lagre skannede bilder på en datamaskin. Du kan også opprette og registrere nye jobber ved å bruke Document Capture Pro på datamaskinen.

#### *Merknad:*

Du må angi følgende før du skanner.

- ❏ Installer følgende programmer på datamaskinen.
	- ❏ Document Capture Pro
	- ❏ Epson Scan 2 (programmet kreves for å bruke skannerfunksjonen)

Se følgende for å kontrollere de installerte programmene.

Windows 11: klikk på startknappen og sjekk *All apps* > *Epson Software*-mappen > *Document Capture Pro* og *EPSON*mappen > *Epson Scan 2*.

Windows 10: klikk på startknappen og sjekk *Epson Software*-mappen > *Document Capture Pro*, og *EPSON*-mappen > *Epson Scan 2*.

Windows 8.1/Windows 8: angi programvarens navn i søkeboksen og kontroller deretter det viste ikonet.

Windows 7: klikk på startknappen og velg deretter *Alle programmer*. Videre sjekker du *Epson Software*-mappen > *Document Capture Pro*, og *EPSON*-mappen > *Epson Scan 2*.

Mac OS: Velg *Gå* > *Programmer* > *Epson Software*.

- ❏ Koble skriveren og datamaskinen sammen via et nettverk.
- ❏ Hvis du bruker Document Capture Pro Server på Windows Server, setter du *Driftsmodus* til *Servermodus* på Web Config eller skriverens kontrollpanel.
- 1. Plasser originalene.

["Plassere originaler" på side 145](#page-144-0)

- 2. Velg **Skann** > **Datamaskin** på kontrollpanelet.
- 3. Velg **Velg Datamaskin.**, og velg deretter datamaskinen hvor du har installert Document Capture Pro.

#### *Merknad:*

❏ Skriverens kontrollpanel viser opptil 110 datamaskiner som Document Capture Pro er installert på.

❏ Hvis *Servermodus* er angitt som driftsmodus, trenger du ikke å utføre dette trinnet.

- 4. Velg jobben.
- 5. Velg området der jobbinnholdet vises, og kryss så av for jobbdetaljene.
- 6. Trykk på  $\lozenge$ .

Document Capture Pro starter automatisk på datamaskinen din, og skanningen starter.

#### <span id="page-211-0"></span>*Merknad:*

- ❏ Se Document Capture Pro- hjelpen hvis du vil ha mer informasjon om bruk av funksjonene, for eksempel om å opprette og registrere nye jobber.
- ❏ Du kan starte skanningen både fra skriveren og datamaskinen din med Document Capture Pro. Se i hjelpen for Document Capture Pro for nærmere informasjon.

#### **Relatert informasjon**

& ["Innstilling av servermodus" på side 113](#page-112-0)

# **Skanne originaler til en minneenhet**

1. Plasser originalene.

["Plassere originaler" på side 145](#page-144-0)

- 2. Sett en minneenhet inn i skriveren.
- 3. Velg **Skann** > **Minneenhet** på kontrollpanelet.
- 4. Konfigurer skanneinnstillingene.

["Menyalternativer for skanning" på side 213](#page-212-0)

*Merknad:*

Velg **for å lagre innstillingene dine som en forhåndsinnstilling.** 

5. Trykk på  $\lozenge$ .

# **Skanne originaler til skyen**

Før du bruker denne funksjonen, utfører du innstillingene ved hjelp av Epson Connect. Se portalnettstedet Epson Connect nedenfor hvis du vil vite mer.

<https://www.epsonconnect.com/>

[http://www.epsonconnect.eu](http://www.epsonconnect.eu/) (kun Europa)

1. Plasser originalene.

["Plassere originaler" på side 145](#page-144-0)

- 2. Velg **Skann** > **Nettsky** på kontrollpanelet.
- 3. Velg øverst på skjermen, og velg så en destinasjon.
- 4. Konfigurer skanneinnstillingene.

["Menyalternativer for skanning" på side 213](#page-212-0)

#### *Merknad:*

Velg  $\blacksquare$  for å lagre innstillingene dine som en forhåndsinnstilling.

#### <span id="page-212-0"></span>5. Trykk på  $\Phi$ .

# **Menyalternativer for skanning**

Noen elementer er kanskje ikke tilgjengelige avhengig av skannemetoden du har valgt eller andre innstillinger du har gjort.

#### Fargemodus:

Velg om bildet skal skannes i farger eller svart/hvitt.

#### Filformat:

Velg formatet som du ønsker å lagre det skannede bildet i.

Når du vil lagre som PDF, PDF/A eller TIFF, må du velge om du vil lagre alle originalene som én fil (flersidig) eller lagre hver original separat (én side).

❏ Kompr.forhold:

Velg hvor mye det skannede bildet skal komprimeres.

❏ PDF-innstillinger:

Når du har valgt PDF som lagringsformatinnstilling, må du bruke disse innstillingene for å beskytte PDF-filene.

For å opprette en PDF-fil som krever passord ved åpning, angi et Passord for å åpne doku.. For å opprette en PDF-fil som krever passord ved utskrift eller redigering, kan du angi Tillatelsespassord.

#### Oppløsning:

Velg skanneoppløsning.

#### 2-sidig:

Skanner begge sider av originalen.

❏ Retning (Orign.):

Velg retningen på originalen.

❏ Innbinding(O.):

Velg innbindingposisjon for originalen.

#### Skanneområde:

Velg skanneområde. Vil du beskjære det hvite feltet rundt teksten eller bildet når du skanner, velger du **Autobeskjær.**. For å skanne med maksimalt område av skannerglassplaten, velger du **Maks. område**.

❏ Retning (Orign.):

Velg retningen på originalen.

#### Original type

Velg type for originalen din.

#### Retning (Orign.):

Velg retningen på originalen.

#### <span id="page-213-0"></span>Tetthet:

Velg kontrasten for det skannede bildet.

#### Fjern skygge:

Fjern skyggene fra originalen som vises på det skannede bildet.

❏ Ramme:

Fjern skyggene fra kanten på originalen.

❏ Midtre:

Fjern skyggene fra bindingen på brosjyren.

#### Fjern hull:

Fjern hullene som vises på det skannede bildet. Du kan spesifisere hvilket område du vil fjerne hullene fra ved å angi en verdi i boksen til høyre.

❏ Slett posisjon:

Velg posisjon for å fjerne hullene.

❏ Retning (Orign.):

Velg retningen på originalen.

#### Emne:

Angi et emne for e-posten med alfanumeriske tegn og symboler.

#### Vedlagt fil maks størrelse:

Velg maksimum filstørrelse som kan vedlegges e-posten.

#### Filnavn:

❏ Filnavnprefiks:

Angi et prefiks for navnet på bildene med alfanumeriske tegn og symboler.

❏ Legg til dato:

Lett til dato i filnavnet.

❏ Legg til klokkeslett:

Lett til klokkeslett i filnavnet.

# **Skanning med WSD**

#### *Merknad:*

- ❏ Denne funksjonen er kun tilgjengelig på datamaskiner som kjører Windows Vista eller nyere.
- ❏ Hvis du bruker Windows 7/Windows Vista, må du konfigurere datamaskinen på forhånd med denne funksjonen. ["Konfigurere en WSD-port" på side 215](#page-214-0)
- 1. Plasser originalene.

["Plassere originaler" på side 145](#page-144-0)

2. Velg **Skann** > **WSD** på kontrollpanelet.

- <span id="page-214-0"></span>3. Velg en datamaskin.
- 4. Trykk på  $\Phi$ .

### **Konfigurere en WSD-port**

Dette avsnittet beskriver hvordan du setter opp en WSD-port for Windows 7/Windows Vista.

#### *Merknad:*

For Windows 8 eller nyere settes WSD-porten opp automatisk.

Følgende er nødvendig for å sette opp en WSD-port.

- ❏ Skriveren og datamaskinen er koblet til nettverket.
- ❏ Skriverdriveren er installert på datamaskinen.
- 1. Slå på skriveren.
- 2. Klikk startknappen og deretter **Nettverk** på datamaskinen.
- 3. Høyreklikk skriveren, og klikk deretter **Installer**.

Klikk på **Fortsett** når skjermbildet **Brukerkontokontroll** vises. Klikk **Avinstaller**, og start på nytt hvis skjermbildet **Avinstaller** vises.

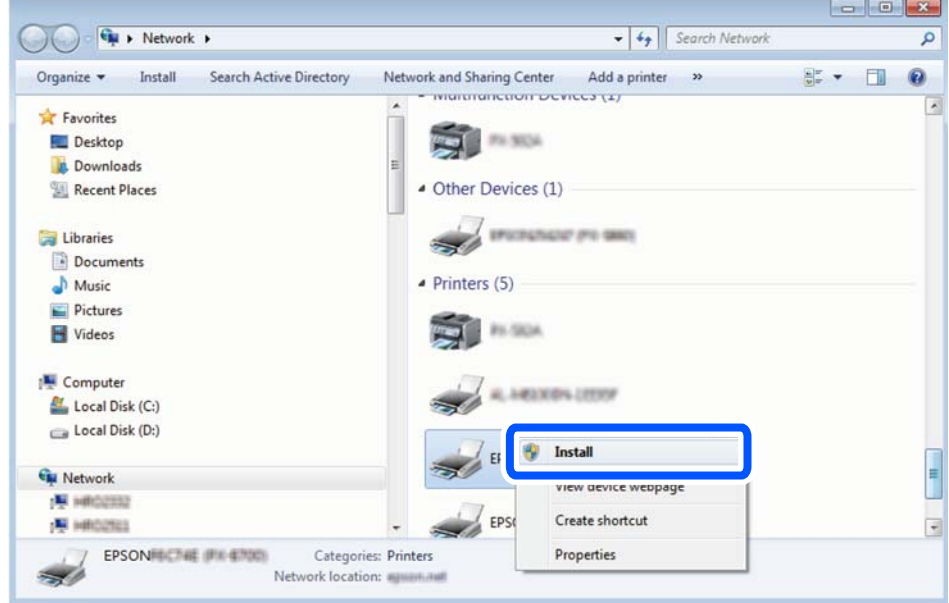

#### *Merknad:*

Skrivernavnet du har angitt på nettverket og modellnavnet (EPSON XXXXXX (XX-XXXX)) vises på nettverksskjermen. Du finner skrivernavnet som er angitt på nettverket, på skriverens kontrollpanel eller ved å skrive ut et nettverksstatusark.

<span id="page-215-0"></span>4. Klikk **Enheten er klar til bruk**.

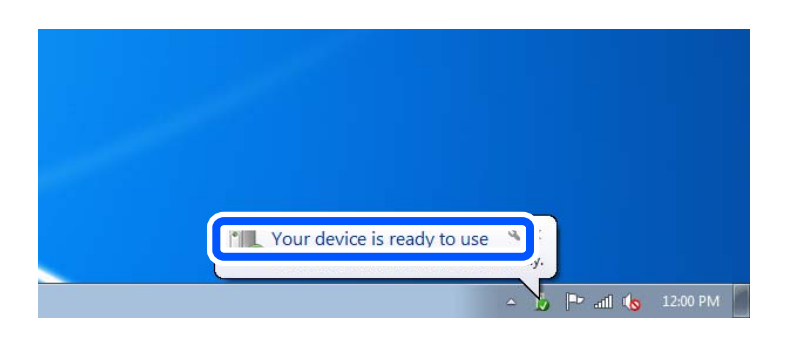

5. Les meldingen, og klikk deretter **Lukk**.

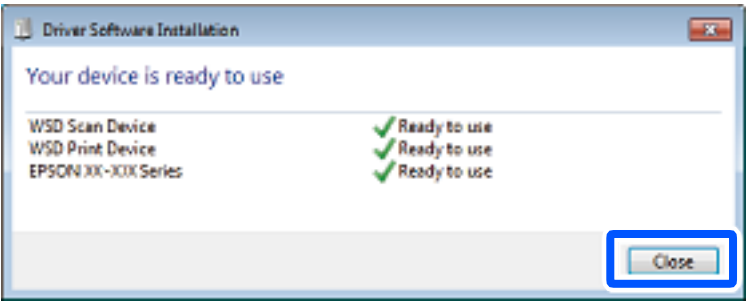

- 6. Åpne **Enheter og skrivere**-skjermen.
	- ❏ Windows 7

Klikk Start > **Kontrollpanel** > **Maskinvare og lyd** (eller **Maskinvare**) > **Enheter og skrivere**.

❏ Windows Vista

Klikk startknappen > **Kontrollpanel** > **Maskinvare og lyd** > **Skrivere**.

7. Kontroller at det vises et ikon med skriverens navn på nettverket.

Velg skrivernavnet når du bruker WSD.

# **Skanne originaler til en smartenhet**

#### *Merknad:*

Installer Epson Smart Panel på smartenheten før du skanner.

1. Plasser originalene.

["Plassere originaler" på side 145](#page-144-0)

- 2. Start Epson Smart Panel på smartenheten.
- 3. Velg skannemenyen fra startskjermen.
- 4. Følg instruksjonene på skjermen for å skanne og lagre bildene.
# <span id="page-216-0"></span>**Faksing**

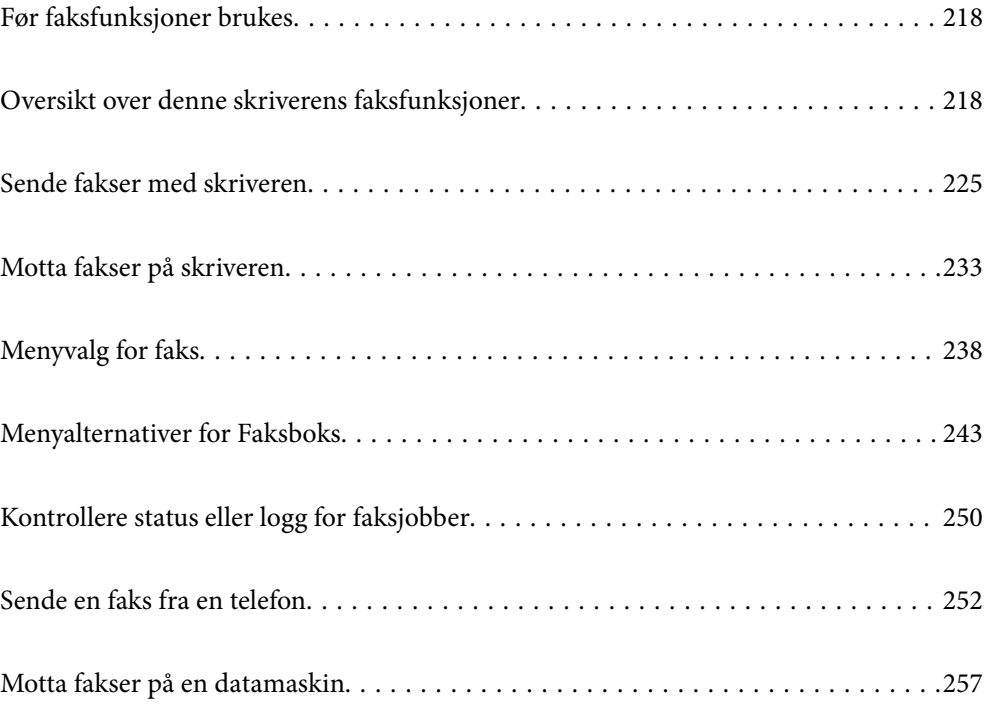

# <span id="page-217-0"></span>**Før faksfunksjoner brukes**

Når du vil sjekke statusen på faksinnstillingene kan du skrive ut en **Liste over faksinnstillinger** ved å velge **Faks** > (Mer) > **Faksrapport** > **Liste over faksinnstillinger**. Hvis organisasjonen din har en skriveradministrator, kontakter du administratoren for å kontrollere statusen eller tilstanden for tilkobling og innstillinger.

#### **Kontroller følgende før du begynner å bruke faksfunksjonene.**

- ❏ Skriveren, telefonlinjen og telefonmaskinen (hvis den er i bruk) er koblet til på riktig måte. ["Koble skriveren til en telefonlinje" på side 115](#page-114-0)
- ❏ Grunnleggende faksinnstillinger (Faksinnstillingsveiviser) er angitt.

["Registrering av kontakter" på side 86](#page-85-0)

["Gjøre skriveren klar til å sende og motta fakser" på side 118](#page-117-0)

❏ Andre nødvendige Faksinnstillinger er angitt.

["Konfigurere en e-postserver" på side 64](#page-63-0)

["Konfigurere en delt nettverksmappe" på side 68](#page-67-0)

- ["Innstillinger for å bruke skytjenesten som videresendingsmål for faks" på side 96](#page-95-0)
- ["Angi innstillinger for skriverens faksfunksjoner i henhold til bruken" på side 120](#page-119-0)

#### **Se også følgende:**

- ❏ Løse problemer med sending av faks:
	- ["Kan ikke sende eller motta fakser" på side 297](#page-296-0)
	- ["Kvaliteten på sendt faks er dårlig" på side 321](#page-320-0)
	- ["Kvaliteten på mottatte fakser er dårlig" på side 323](#page-322-0)
	- ["Kan ikke bruke skriveren som forventet" på side 336](#page-335-0)
- ❏ Menyalternativer for konfigurering av faksfunksjoner: ["Faksinnstillinger" på side 370](#page-369-0)

# **Oversikt over denne skriverens faksfunksjoner**

## **Funksjon: sende fakser**

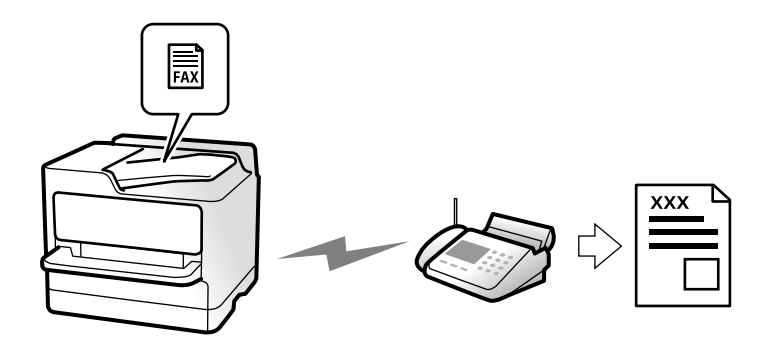

## <span id="page-218-0"></span>**Sendemetoder**

❏ Sender automatisk

Når du skanner en original ved å trykke på  $\hat{\Phi}$  (**Send**), ringer skriveren mottakerne og sender faksen. ["Sende fakser med skriveren" på side 225](#page-224-0)

❏ Sender manuelt

Når du utfører en manuell sjekk av linjeforbindelsen ved å ringe mottakeren, trykker du på  $\Diamond$  (**Send**) for å begynne å sende en faks direkte.

["Sende faks manuelt etter bekreftelse av mottakers status" på side 227](#page-226-0)

["Sende fakser ved å ringe fra den eksterne telefonenheten" på side 228](#page-227-0)

## **Mottakerbetegnelse når du sender en faks**

Du kan angi mottakere med **Tastatur**, **Kontakter** og **Nylig**.

["Mottaker" på side 238](#page-237-0)

["Registrering av kontakter" på side 86](#page-85-0)

## **Skanneinnstillinger når du sender en faks**

Du kan velge elementer som **Oppløsning** eller **Originalstør relse (glass)** når du sender fakser.

["Skanneinnstillinger:" på side 239](#page-238-0)

## **Bruke Innstillinger for faks når du sender en faks**

Du kan bruke **Innstillinger for faks** som **Send direkte** (for å sende en stor dokumentstabel) eller **Sikkerhetsk.** når normal sending mislykkes. Hvis du angir innstillinger for å sikkerhetskopiere sendte fakser men sikkerhetskopieringen mislykkes, kan skriveren sende en e-postvarsling når sikkerhetskopieringen pågår.

["Innstillinger for faks:" på side 240](#page-239-0) ["Sikkerhetskopifeilrapport:" på side 384](#page-383-0) ["Konfigurere en e-postserver" på side 64](#page-63-0)

## **Funksjon: motta fakser**

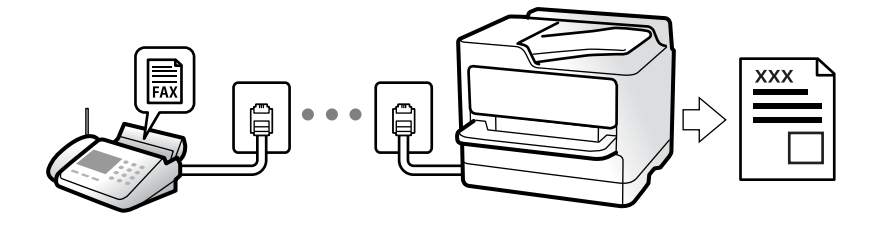

## **Angi Mottaksmodus**

#### ❏ Manuell

Hovedsaklig for anrop, men også for faks ["Bruk av Manuell-modus" på side 234](#page-233-0)

- ❏ Auto
	- Kun for faks (ekstern telefonenhet kreves ikke)
	- Hovedsaklig for faks og noen ganger for anrop
	- ["Bruk av Auto-modus" på side 234](#page-233-0)

## **Motta faks kun med en tilkoblet telefon**

Du kan motta fakser kun med en ekstern telefonenhet.

["Fjernmottak:" på side 372](#page-371-0)

["Angi innstillinger når du kobler til en telefonenhet" på side 121](#page-120-0)

## **Destinasjoner for mottatte fakser**

### *Utskrift uten betingelser:*

Mottatte fakser skrives ut ubetinget som standard. Du kan angi destinasjoner for mottatte fakser til innboksen, en datamaskin, et eksternt minne, e-poster, mapper eller andre fakser.

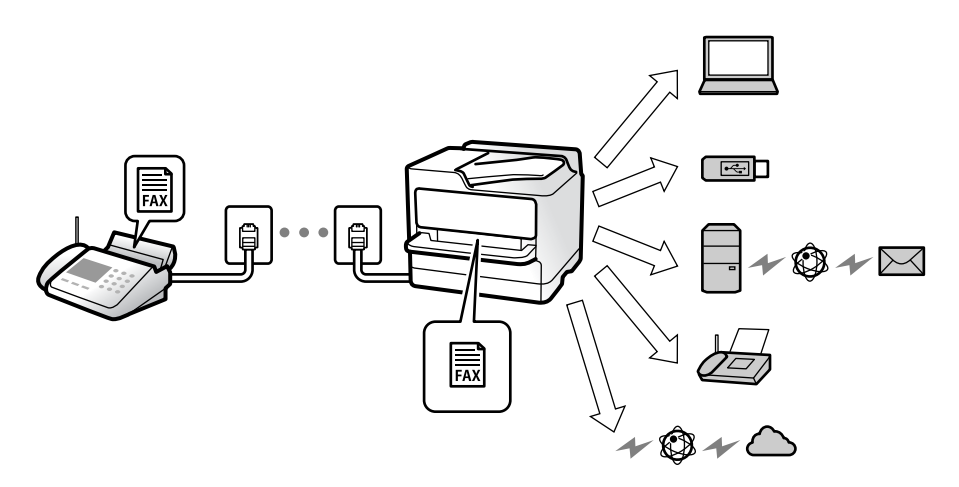

["Ubetinget lagring/ videresending:" på side 375](#page-374-0)

["Angi lagringsinnstillinger for å motta fakser" på side 122](#page-121-0)

["Videresendingsinnstillinger for å motta fakser" på side 124](#page-123-0)

Hvis du lagrer i innboksen, kan du sjekke innholdet på skjermen.

#### ["Innboksinnstillinger:" på side 381](#page-380-0)

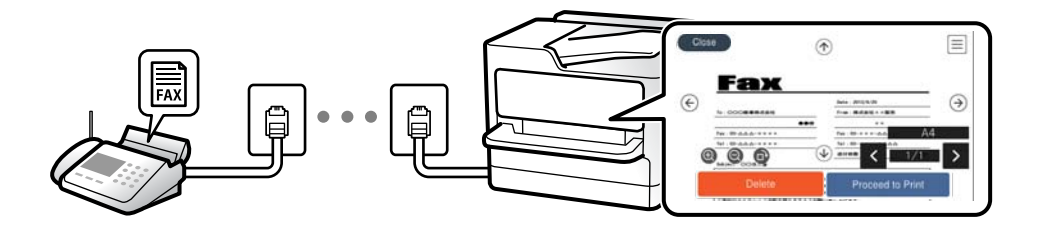

["Vise mottatt faks på LCD-skjermen til skriveren" på side 238](#page-237-0)

#### *Utskrift når betingelsene stemmer:*

Du kan angi mål for mottatte fakser til innboksen eller en konfidensiell boks, et eksternt minne, en e-post, en mappe eller en annen faks når bestemte betingelser er oppfylt. Hvis du lagrer i innboksen eller en konfidensiell boks, kan du sjekke innholdet på skjermen.

["Betinget lagring/v.sending:" på side 377](#page-376-0)

["Betinget lagrings-/ videresend.-liste:" på side 242](#page-241-0)

## **Funksjon: PC-FAKS sende/motta (Windows/Mac OS)**

### **PC-FAKS Send**

Du kan sende faks fra en datamaskin. ["Aktivere sending av faks fra en datamaskin" på side 131](#page-130-0) ["Program for konfigurering av fakseoperasjoner og sending av fakser \(FAX Utility\)" på side 355](#page-354-0) ["Program for sending av fakser \(PC-FAX-driver\)" på side 356](#page-355-0) ["Sende en faks fra en telefon" på side 252](#page-251-0)

### **PC-FAKS Motta**

Du kan motta faks på en datamaskinen.

["Lage innstillinger for å sende og motta fakser på den datamaskin" på side 131](#page-130-0)

["Program for konfigurering av fakseoperasjoner og sending av fakser \(FAX Utility\)" på side 355](#page-354-0)

["Motta fakser på en datamaskin" på side 257](#page-256-0)

## **Funksjoner: Ulike faksrapporter**

Du kan kontrollere statusen på sendt og mottatt faks i en rapport.

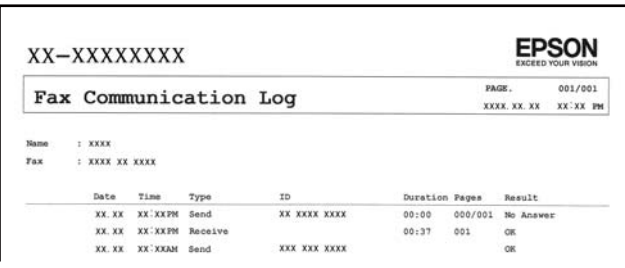

["Rapportinnstillinger" på side 384](#page-383-0)

["Innstillinger for faks:" på side 240](#page-239-0)

["Overføringslogg:" på side 241](#page-240-0)

["Faksrapport:" på side 241](#page-240-0)

## **Funksjon: status eller logg for faksjobber**

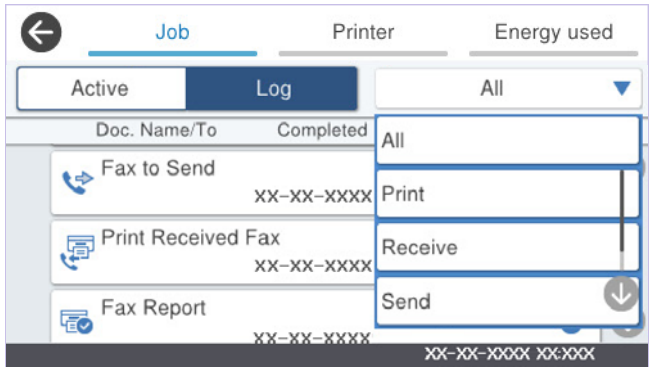

Du kan sjekke de pågående faksjobbene eller sjekke jobbhistorikken.

["Kontrollere status eller logg for faksjobber" på side 250](#page-249-0)

## **Funksjon: Faksboks**

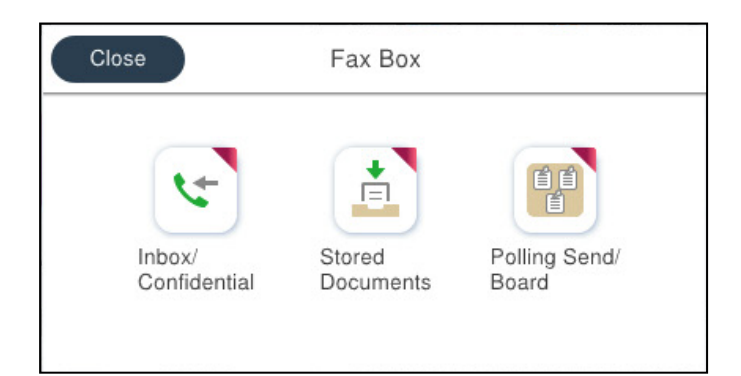

## **Innboks og konfidensielle bokser**

Du kan lagre mottatte fakser i innboksen eller konfidensielle bokser. ["Innboks/Konfidensiell" på side 243](#page-242-0)

## **Lagrede dokumenter-boks**

Du kan sende fakser ved hjelp av dokumenter lagret i denne boksen.

["Lagrede dokumenter:" på side 245](#page-244-0)

## **Avspør. send/tavle-boks**

Dokumenter som lagres i Avspør. send-boksen eller i opplagstavlebokser kan sendes, etter forespørsel, fra en annen faksmaskin.

["Avspør. send/tavle" på side 246](#page-245-0)

## **Sikkerhet for Fax Box-funksjonen**

Du kan angi et passord for hver boks.

"Funksjon: Sikkerhet ved sending og mottakelse av faks" på side 223

## **Funksjon: Sikkerhet ved sending og mottakelse av faks**

#### **Du kan bruke mange sikkerhetsfunksjoner.**

Du kan bruke mange sikkerhetsfunksjoner, som for eksempel **Begrens direkteoppring**, for å hindre sending til feil destinasjon, eller **Autotøm backup-data** for å hindre informasjonslekkasje.

["Sikkerhetsinnst." på side 385](#page-384-0)

["Innstillinger for sletting av boksdokumenter:" på side 381](#page-380-0)

["Menyalternativer for Faksboks" på side 243](#page-242-0)

**Du kan angi et passord for hver faksboks i skriveren.**

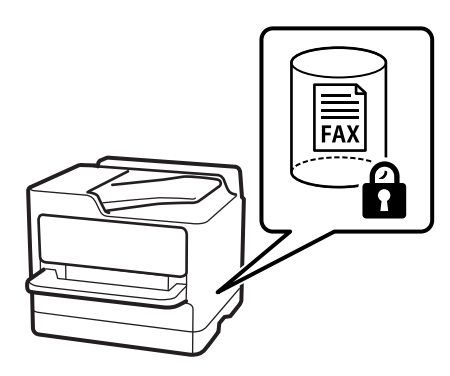

["Innbokspassord innst.:" på side 381](#page-380-0)

["Menyalternativer for Faksboks" på side 243](#page-242-0)

## **Funksjoner: andre nyttige funksjoner**

## **Blokkere søppelfaks**

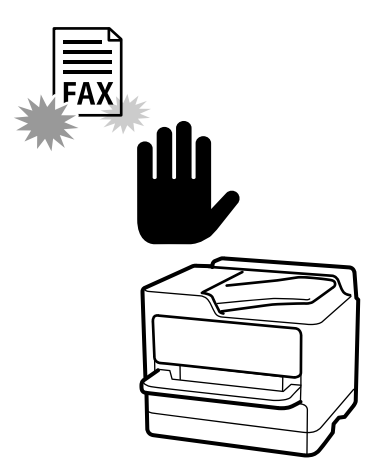

Du kan avvise søppelfaks.

["Foreta innstillinger for å blokkere søppelfaks" på side 130](#page-129-0)

## **Motta faks etter oppringing**

Du kan motta dokumentet fra en faksmaskin etter å ha ringt den. ["Motta faks ved å utføre et anrop" på side 235](#page-234-0) ["Avspør. motta:" på side 242](#page-241-0)

## **Angående å sende fakser**

Du kan vise innstillingene som du bruker regelmessig til å sende fakser på toppen av **Faksinnstillinger**-fanen.

["Rask funksjonsknapp" på side 371](#page-370-0)

["Rask funksjonsknapp:" på side 239](#page-238-0)

# <span id="page-224-0"></span>**Sende fakser med skriveren**

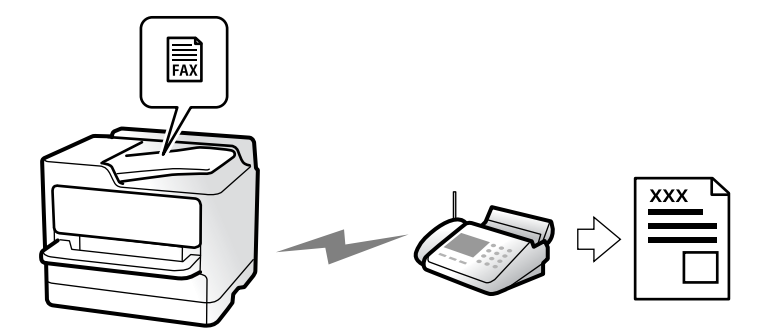

Du kan sende fakser ved å fylle inn mottakerens nummer på kontrollpanelet.

#### *Merknad:*

- ❏ Når du sender en faks i monokrom, kan du forhåndsvise det skannede bildet på LCD-skjermen før sending.
- ❏ Du kan reservere opptil 50 monokrome faksjobber selv når telefonlinjen er i bruk for en talesamtale, sender en annen faks eller mottar en faks. Du kan kontrollere eller avbryte reserverte faksjobber fra  $\Box$ .
- 1. Plasser originalene.

#### ["Plassere originaler" på side 145](#page-144-0)

Du kan sende opptil 200 sider i én overføring, men avhengig av den gjenværende minnemengden, kan du kanskje ikke sende fakser selv om de har mindre enn 200 sider.

- 2. Velg **Faks** på startsiden.
- 3. Spesifiser mottakeren.

["Velge mottakere" på side 226](#page-225-0)

4. Velg **Faksinnstillinger**-fanen, og angi deretter innstillinger som **Oppløsning** og **Send direkte**.

["Faksinnstillinger" på side 239](#page-238-0)

5. Trykk på (**Forhåndsinns**) på toppskjermen for faks for å lagre nåværende innstillinger og mottakere i Forhåndsinns. Dette gjør at du enkelt kan laste inn innstillingene når som helst.

Mottakere kan ikke lagres avhengig av hvordan du har angitt mottakerne, som for eksempel å legge inn et faksnummer manuelt.

6. Trykk på  $\hat{\Phi}$  for å sende faksen.

#### *Merknad:*

- ❏ Hvis faksnummeret er opptatt eller det foreligger et problem, ringer skriveren automatisk opp på nytt etter ett minutt.
- $\Box$  For å avbryte sendingen, trykk på  $\oslash$ .
- ❏ Det tar lenger tid å sende en faks i farger fordi skriveren utfører skanning og sending samtidig. Imens skriveren sender en fargefaks, kan du ikke bruke andre funksjoner.

#### **Relatert informasjon**

& ["Kontrollere pågående faksjobber" på side 251](#page-250-0)

## <span id="page-225-0"></span>**Velge mottakere**

Du kan spesifisere mottakerne i **Mottaker**-fanen for å sende en faks med følgende metoder.

#### **Angi faksnummeret er manuelt**

Velg **Tastatur**, skriv inn et faksnummer på skjermen som vises, og klikk deretter på **OK**.

– Hvis du vil legge til en pause (på tre sekunder) ved oppringning, angir du en bindestrek (-).

– Hvis du har stilt inn en ekstern tilgangskode i **Linjetype**, skriver du «#» (firkanttast) i stedet for den faktiske tilgangskoden i begynnelsen av faksnummeret.

#### *Merknad:*

Hvis du ikke kan fylle inn et faksnummer manuelt, er *Begrens direkteoppring* i *Sikkerhetsinnst.* angitt til *På*. Velg faksmottakere fra kontaktlisten eller loggen for sendt faks.

#### **Velge mottakere fra kontaktlisten**

Velg **Kontakter** og velg mottakerne du vil sende til. Hvis mottakeren du vil sende til, ikke er registrert i **Kontakter**,

trykker du på  $\bigoplus_{i=1}^n$  for å registrere den.

#### **Velge mottakere fra loggen over sendte fakser**

Velg **Nylig** og velg deretter mottakeren.

#### **Velge mottakere fra listen i Mottaker-fanen**

Velg en mottaker fra listen som er registrert i **Innst.** > **Kontaktadministrasjon** > **Hyppig**.

#### *Merknad:*

For å slette mottakere du har valgt eller lagt inn, viser du listen over mottakere ved å trykke på feltet for et faksnummer eller antall mottakere på LCD-skjermen, velger mottakeren fra listen og velger deretter *Fjern*.

#### **Relatert informasjon**

- & ["Registrering av kontakter" på side 86](#page-85-0)
- & ["Destinasjonens innstillingspunkter" på side 88](#page-87-0)
- & ["Mottaker" på side 238](#page-237-0)

## **Forskjellige måter å sende faks på**

## **Sende faksen etter å ha sjekket det skannede bildet**

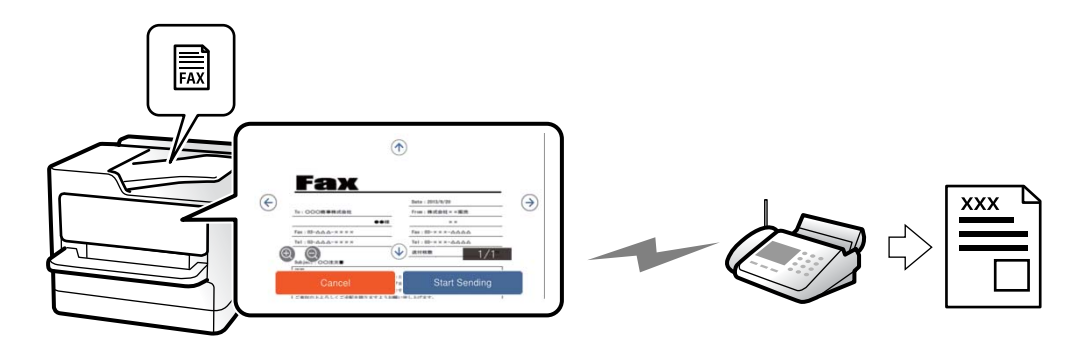

<span id="page-226-0"></span>Du kan forhåndsvise det skannede bildet på LCD-skjermen før du sender faksen. (Kun monokrome varsler)

1. Plasser originalene.

["Plassere originaler" på side 145](#page-144-0)

- 2. Velg **Faks** på startsiden.
- 3. Spesifiser mottakeren. ["Velge mottakere" på side 226](#page-225-0)
- 4. Velg **Faksinnstillinger**-fanen, og angi deretter innstillinger etter behov. ["Faksinnstillinger" på side 239](#page-238-0)
- 5. Trykk på  $\mathbb{S}$ , sjekk det skannede dokumentbildet.
	- $\Box$   $\Theta$   $\Theta$   $\Phi$  : Flytter skjermen i pilenes retning.
	- $\Box$   $\Theta$  : Forminsker eller forstørrer.
	- $\leq$   $\geq$   $\geq$   $\geq$  Flytter til forrige eller neste side.

#### *Merknad:*

- ❏ Når *Send direkte* er aktivert, kan du ikke forhåndsvise.
- ❏ Når forhåndsvisningen har vært inaktiv i tiden angitt i *Innst.* > *Generelle innstillinger* > *Faksinnstillinger* > *Sendeinnstillinger* > *Visningstid for faksforhåndsvisning*, sendes faksen automatisk.
- 6. Velg **Begynn å sende**. Ellers kan du velge **Avbryt**

#### *Merknad:*

Bildekvaliteten på en sendt faks kan være annerledes enn forhåndsvisningen, avhengig av kapasiteten på mottaksmaskinen.

## **Sende faks manuelt etter bekreftelse av mottakers status**

Du kan sende en faks mens du lytter til lyder eller stemmer gjennom skriverens høyttaler når du ringer, kommuniserer og sender.

- 1. Velg **Faks** på startsiden.
- 2. Angi de nødvendige innstillingene i **Faksinnstillinger**-fanen.

["Faksinnstillinger" på side 239](#page-238-0)

3. I Mottaker-fanen trykker du på **og velger deretter mottakeren.** 

#### *Merknad:*

Du kan justere høyttalerens lydvolum.

4. Når du hører en fakstone, velger du **Send/motta** øverst til høyre på LCD-skjermen og trykker på **Send**.

#### *Merknad:*

Når du mottar en faks fra en faksinformasjonstjeneste, og du hører lydveiledningen, må du følge veiledningen for å angi skriveroperasjonene.

<span id="page-227-0"></span>5. Trykk på  $\Phi$  for å sende faksen.

#### **Relatert informasjon**

& "Sende fakser ved å ringe fra den eksterne telefonenheten" på side 228

### **Sende fakser ved å ringe fra den eksterne telefonenheten**

Du kan sende en faks ved å ringe med den tilkoblede telefonen når du ønsker å snakke på telefonen før du sender en faks, eller når mottakerens faksmaskin ikke automatisk bytter til faksen.

1. Ta opp håndsettet på den tilkoblede telefonen og tast deretter mottakerens faksnummer ved bruk av telefonen.

#### *Merknad:*

Når mottakeren svarer telefonen kan du snakke med vedkommende.

- 2. Velg **Faks** på startsiden.
- 3. Angi nødvendig innstillinger i **Faksinnstillinger**. ["Faksinnstillinger" på side 239](#page-238-0)
- 4. Når du hører en fakstone, trykker du kategorien  $\Phi$  og legger på håndsettet.

#### *Merknad:*

Når et nummer ringes ved bruk av den tilkoblede telefonen, tar det lenger tid å sende en faks fordi skriveren utfører skanning og sending samtidig. Mens skriveren sender en fargefaks, kan du ikke bruke andre funksjoner.

### **Sende fakser på bestilling (Avspør. send-boks)**

Hvis du lagrer et svart/hvitt-dokument i skriveren sendt-boks for henting på forhånd, kan det lagrede dokumentet sendes på forespørsel fra en annen faksmaskin som har en funksjon for avspørringsmottak. Du kan oppbevare ett dokument med opptil 200 sider.

#### **Relatert informasjon**

& ["Avspør. send:" på side 246](#page-245-0)

#### *Angi Avspør. send-boks*

Du kan lagre et dokument i **Avspør. send-boks** uten å registrere. Angi følgende innstillinger etter behov.

- 1. Velg **Faksboks** > **Avspør. send/tavle** fra startskjermen.
- 2. Velg **Avspør. send**, trykk på **in** og velg **Innst**..

#### *Merknad:*

Hvis en oppføringsskjerm for passord vises, skriver du inn passordet.

3. Angi nødvendige innstillinger, som **Varsle om senderesultat**.

#### *Merknad:*

Hvis du angir et passord i *Passord for boksåpning*, blir du bedt om å oppgi passordet fra neste gang du åpner boksen.

<span id="page-228-0"></span>4. Velg **OK** for å bruke innstillingene.

#### *Lagre et dokument i Avspør. send-boksen*

- 1. Velg **Faksboks** på hjem-skjermen, og velg **Avspør. send/tavle**.
- 2. Velg **Avspør. send**.

Hvis oppføringsskjermen for passordet vises, skriver du inn passordet for å åpne boksen.

- 3. Trykk på **Legg til dokument**.
- 4. På skjermens topptekst som vises, sjekker du faksinnstillingene, og deretter trykker du på  $\circledA$  for å skanne og lagre dokumentet.

For å sjekke dokumentet du lagret, velger du **Faksboks** > **Avspør. send/tavle** på startskjermen, trykker på boksen som inneholder dokumentet du vil sjekke, og trykker så **Kontroller dokument**. På skjermen som vises kan du vise, skrive ut eller slette det skannede dokumentet.

## **Sende fakser på bestilling (Oppslagstavle-boks)**

Hvis du lagrer et svart/hvitt-dokument i skriverens oppslagstavle-boks på forhånd, kan det lagrede dokumentet sendes på forespørsel fra en annen faksmaskin som støtter subadresse-/passordfunksjonen. Det finnes 10 oppslagstavle-bokser i skriveren. Du kan oppbevare ett dokument med opptil 200 sider i hver boks. Hvis du vil bruke en oppslagstavle-boks, må minst én boks for lagring av et dokument være registrert på forhånd.

#### **Relatert informasjon**

- & ["Uregistrert oppslagstavle:" på side 247](#page-246-0)
- & ["Hver registrerte oppslagstavle" på side 248](#page-247-0)

#### *Registrere en oppslagstavle-boks*

Du må registrere en oppslagstavle-boks for å lagre et dokument på forhånd. Følg trinnene nedenfor for å registrere innboksen.

- 1. Velg **Faksboks** > **Avspør. send/tavle** fra startskjermen.
- 2. Velg en av boksene kalt **Uregistrert oppslagstavle**.
	- *Merknad:*

Hvis en oppføringsskjerm for passord vises, skriver du inn passordet.

- 3. Angi innstillinger for elementene på skjermen.
	- ❏ Tast inn et navn i **Navn (påkrevd)**
	- ❏ Tast inn en underadresse i **Deladresse (SEP)**
	- ❏ Tast inn et passord i **Passord (PWD)**
- 4. Angi nødvendige innstillinger, som **Varsle om senderesultat**.

#### *Merknad:*

Hvis du angir et passord i *Passord for boksåpning*, blir du bedt om å oppgi passordet fra neste gang du åpner boksen.

<span id="page-229-0"></span>5. Velg **OK** for å bruke innstillingene.

Hvis du vil vise skjermbildet for å endre innstillinger eller slette registrerte bokser, velger du boksen du ønsker å endre/slette og trykker deretter på

#### *Lagre et dokument i oppslagstavle-boksen*

- 1. Velg **Faksboks** på hjem-skjermen, og velg **Avspør. send/tavle**.
- 2. Velg en av oppslagstavle-boksene som allerede har blitt registrert.

Hvis oppføringsskjermen for passordet vises, skriver du inn passordet for å åpne boksen.

- 3. Trykk på **Legg til dokument**.
- 4. På skjermens topptekst som vises, sjekker du faksinnstillingene, og deretter trykker du på  $\circledA$  for å skanne og lagre dokumentet.

For å sjekke dokumentet du lagret, velger du **Faksboks** > **Avspør. send/tavle** på startskjermen, trykker på boksen som inneholder dokumentet du vil sjekke, og trykker så **Kontroller dokument**. På skjermen som vises kan du vise, skrive ut eller slette det skannede dokumentet.

## **Sende mange sider i et monokromt dokument (Send direkte)**

Når du sender en faks i monokrom, lagres det skannede dokumentet midlertidig i skriverens minne. Derfor kan sending av mange sider forårsake at skriveren går tom for minne og avslutter sendingen av faksen. Du kan unngå dette ved å aktivere **Send direkte**-funksjonen, men det tar imidlertid lengre tid å sende faksen fordi skriveren utfører skanning og sending samtidig. Du kan bruke denne funksjonen når det kun finnes én mottaker.

### *Åpne menyen*

Du finner menyen på skriverens kontrollpanel under.

#### **Faks** > **Faksinnstillinger** > **Send direkte**

## **Sende en prioritert faks (Send prioritert)**

Du kan sende et hastedokument før de andre faksene som venter på å bli sendt.

#### *Merknad:*

Du kan ikke sende dokumentet prioritert mens ett av følgende pågår, fordi skriveren ikke kan godta en annen faks.

- ❏ Sende en monokrom faks med *Send direkte* aktivert
- ❏ Sende en fargefaks
- ❏ Sende faks ved å ringe fra en tilkoblet telefon
- ❏ Sende en faks sendt fra datamaskinen (unntatt når den sendes fra minnet)

### *Åpne menyen*

Du finner menyen på skriverens kontrollpanel under.

#### **Faks** > **Faksinnstillinger** > **Send prioritert**.

#### <span id="page-230-0"></span>**Relatert informasjon**

& ["Kontrollere status eller logg for faksjobber" på side 250](#page-249-0)

## **Sende fakser i monokrom til bestemte tidspunkt på dagen (Send faks senere)**

Du kan stille sending av faks til bestemte tidspunkt. Kun monokrome fakser kan sendes når sendetiden er spesifisert.

#### *Åpne menyen*

Du finner menyen på skriverens kontrollpanel under.

#### **Faks** > **Faksinnstillinger** > **Send faks senere**

Aktiver **Send faks senere**, og spesifiser når på dagen faksen skal sendes.

#### *Merknad:*

For å avbryte faksen mens skriveren venter på den spesifiserte tiden, kan du avbryte den fra  $\Box$ .

#### **Relatert informasjon**

& ["Kontrollere status eller logg for faksjobber" på side 250](#page-249-0)

## **Sende dokumenter i forskjellige størrelser med ADF-en (Kontinuerlig sk. (ADM))**

Hvis du sender faks, enten ved å plassere originalene en etter en eller ved å plassere originalene etter størrelse i ADF, kan du sende dem som ett dokument i originalstørrelsene A4 eller A5.

#### *Merknad:*

Hvis du legger originaler av forskjellige størrelser blandet i ADF-en, sendes originalene med bredden på det bredeste blant dem og lengden på hver original.

- 1. Plasser første bunke med originaler i samme størrelse.
- 2. Velg **Faks** på startsiden.
- 3. Spesifiser mottakeren.

["Velge mottakere" på side 226](#page-225-0)

4. Velg **Faksinnstillinger**-fanen og trykk deretter på **Kontinuerlig sk. (ADM)** for å angi dette til **På**.

Du kan også angi innstillinger som oppløsning og sendemetode etter behov.

- 5. Trykk på  $\hat{\diamond}$  (**Send**).
- 6. Når skanningen av det første settet med originaler er fullført og en melding i kontrollpanelet ber deg skanne neste sett med originaler, angir du de neste originalene og velger **Start skanning**.

#### *Merknad:*

Hvis du lar skriveren være inaktiv i tiden angitt i *Ventetid til neste original* etter at du har blitt bedt om å innstille de neste originalene, slutter skriveren å lagre, og begynner å sende dokumentet.

## <span id="page-231-0"></span>**Sende en faks med en Deladresse (SUB) og Passord(SID)**

Du kan sende faks til de konfidensielle boksene eller reléboksene i mottakerens faksmaskin når mottakerens faksmaskin har funksjonen for å motta konfidensiell faks eller reléfaks. Mottakerne kan motta dem sikkert eller videresende dem til bestemte faksdestinasjoner.

- 1. Plasser originalene.
- 2. Velg **Faks** på startsiden.
- 3. Velg **Kontakter** og velg en mottaker med en registrert underadresse og passord.

Du kan også velge mottakeren fra **Nylig** dersom den ble sendt med en deladresse og passord.

- 4. Velg **Faksinnstillinger**, og angi deretter innstillingene, som f.eks. oppløsning, og sendemetode etter behov. ["Faksinnstillinger" på side 239](#page-238-0)
- 5. Send faksen.

#### **Relatert informasjon**

& ["Registrering av kontakter" på side 86](#page-85-0)

## **Sende samme dokumenter flere ganger**

Ettersom du kan sende faks ved hjelp av dokumenter lagret i skriveren, kan du spare tiden du bruker på å skanne dokumenter når du trenger å sende samme dokument ofte. Du kan lagre opp til 200 sider av ett enkelt dokument i monokrom. Du kan lagre 10 dokumenter i skriverens boks for lagrede dokumenter.

#### *Merknad:*

Det kan i noen tilfeller ikke være mulig å lagre 10 dokumenter avhengig av bruksforhold, som for eksempel filstørrelsen til lagrede dokumenter.

#### *Lagre en faks uten å spesifisere en mottaker (Oppbevar faksdata)*

- 1. Plasser originalene.
- 2. Velg **Faksboks** på startsiden.
- 3. Velg **Lagrede dokumenter**, trykk  $\left[\frac{\equiv}{\text{Boksm,}}\right]$  (Boksmeny) og velg **Oppbevar faksdata.**
- 4. Innstillingene på **Faksinnstillinger**-fanen som vises, f.eks. oppløsning, velges etter behov.
- 5. Trykk  $\hat{\Phi}$  for å lagre dokumentet.

Etter at lagring av dokument er fullført, kan du forhåndsvise skannede bilder ved å velge **Faksboks** > **Lagrede**

dokumenter og deretter trykke på boksen til dokumentet, eller du kan slette det ved å trykke **til** til høyre for boksen til dokumentet.

#### <span id="page-232-0"></span>*Sende faks med funksjonen for lagret dokument*

- 1. Velg **Faksboks** på hjem-skjermen, og velg **Lagrede dokumenter**.
- 2. Velg dokumentet du vil sende, kontroller innholdet og velg deretter **Begynn å sende**. Når meldingen **Slett dokumentet etter sending?** vises, velger du **Ja** eller **Nei**.
- 3. Spesifiser mottakeren.
- 4. Velg **Faksinnstillinger**-fanen, og angi deretter innstillingene, som f.eks. sendemetode, etter behov. ["Faksinnstillinger" på side 239](#page-238-0)
- 5. Trykk på  $\hat{\Phi}$  for å sende faksen.

#### **Relatert informasjon**

- & ["Lagrede dokumenter:" på side 245](#page-244-0)
- & ["Kontrollere status eller logg for faksjobber" på side 250](#page-249-0)

# **Motta fakser på skriveren**

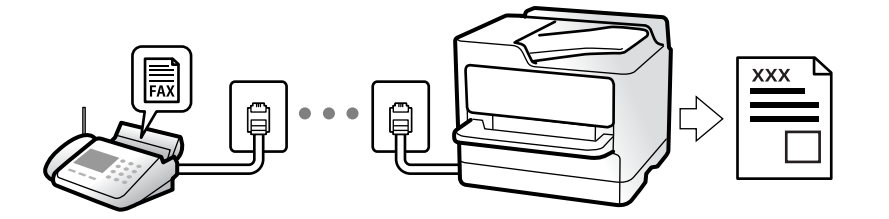

Hvis skriveren er koblet til telefonlinjen og basisinnstillingene har blitt fullført ved hjelp av Faksinnstillingsveiviser, kan du motta faks.

Du kan lagre mottatt faks, kontrollere dem på skriverskjermen og videresende dem.

Mottatt faks skrives ut i skriverens opprinnelige innstillinger.

Når du vil sjekke statusen på faksinnstillingene kan du skrive ut en **Liste over faksinnstillinger** ved å velge **Faks** >

## (Mer) > **Faksrapport** > **Liste over faksinnstillinger**.

#### *Merknad:*

❏ Du kan ikke gjøre følgende mens du mottar en faks.

- Motta andre fakser samtidig
- Sende fakser
- ❏ Du kan utføre operasjoner med sending av faks (opp til stadiet med å reservere en jobb) selv mens du mottar en faks. Du kan imidlertid ikke utføre operasjoner med sending av faks for jobber som ikke kan reserveres, for eksempel sending ved hjelp av *Venter* eller *Send direkte*.

## **Motta innkommende faks**

Det finnes to alternativer i **Mottaksmodus**.

#### <span id="page-233-0"></span>**Relatert informasjon**

- & "Bruk av Manuell-modus" på side 234
- & "Bruk av Auto-modus" på side 234

### **Bruk av Manuell-modus**

Denne modusen er hovedsaklig for å utføre anrop, men også for faksing.

#### **Motta fakser**

Når telefonen ringer kan du svare anropet manuelt ved å ta opp håndsettet.

❏ Når du hører et fakssignal (baud):

Velg Faks på skriverens startskjerm, velg Send/motta > Motta og trykk deretter  $\lozenge$ . Når skriveren begynner å motta faksen, kan du legge på håndsettet.

❏ Hvis ringingen er for et taleanrop:

Du kan svare telefonen som normalt.

#### **Motta faks kun ved hjelp av den tilkoblede telefonen**

Når **Fjernmottak** er angitt, kan du motta faks ved å simpelthen skrive inn **Startkode**.

Når telefonen ringer, tar du opp håndsettet. Når du hører en fakstone (baud), slår du de to sifrene **Startkode** og legger på håndsettet. Hvis du ikke vet startkoden, kan du kontakte administratoren.

#### **Bruk av Auto-modus**

Denne modusen lar deg bruke linjen til følgende formål.

- ❏ Bruke linjen kun til faks (ekstern telefon kreves ikke)
- ❏ Bruke linjen hovedsaklig for faksing og noen ganger ringing

#### *Motta faks uten en ekstern telefonenhet*

Skriveren bytter automatisk til å motta faks når antall ring du angir i **Ringer til svar**, er fullført.

#### *Motta faks med en ekstern telefonenhet*

Skrivere med ekstern telefonenhet fungerer på følgende måte.

- ❏ Når telefonsvareren svarer innen antall ring angitt i **Ringer til svar**:
	- Hvis ringingen er for en faks: skriveren bytter automatisk til å motta faks.
	- Hvis ringingen er for et taleanrop, kan telefonsvareren motta taleanrop og ta opp talemeldinger.
- ❏ Når du svarer telefonen innen antall ring angitt i **Ringer til svar**:

– Hvis ringingen er for en faks: hold deg på linjen til skriveren begynner å motta faksen. Når skriveren begynner å motta faksen, kan du legge på håndsettet. For å begynne å motta faksen umiddelbart, bruk de samme trinnene som for **Manuell**. Du kan motta faksen med de samme trinnene som for **Manuell**. Velg **Faks**

på startsiden og velg deretter **Send/motta > Motta**. Trykk deretter på  $\circled{v}$  og legg på håndsettet.

– Hvis ringingen er for et taleanrop: kan du svare telefonen som normalt.

- <span id="page-234-0"></span>❏ Når ringingen stopper og skriveren automatisk bytter til å motta faks:
	- Hvis ringingen er for en faks: skriveren begynner å motta faks.
	- Hvis ringingen er for et taleanrop: du kan ikke svare telefonen som normalt. Be personen om å ringe deg opp igjen.

#### *Merknad:*

Angi antall ring før telefonsvareren svarer til et lavere antall enn det angitt i *Ringer til svar*. Hvis ikke kan ikke svarermaskinen motta talesamtaler for å ta opp talemeldinger. Se brukerhåndboken som føler med telefonsvareren, for å få mer informasjon om hvordan den konfigureres.

## **Motta faks ved å utføre et anrop**

Du kan motta en faks som er lagret på en annen faksmaskin ved å ringe faksnummeret.

#### **Relatert informasjon**

- & "Motta fakser etter bekreftelse av avsenders status" på side 235
- & "Motta fakser ved avspørring (Avspør. motta)" på side 235
- & ["Motta fakser fra et brett med deladresse \(SEP\) og passord \(PWD\) \(Avspør. motta\)" på side 236](#page-235-0)

## **Motta fakser etter bekreftelse av avsenders status**

Du kan motta en faks mens du lytter til lyder eller stemmer gjennom skriverens høyttaler når du ringer, kommuniserer og sender. Du kan bruke denne funksjonen når du ønsker å motta en faks fra en faksinformasjonstjeneste ved å følge en lydveiledning.

- 1. Velg **Faks** på startsiden.
- 2. Trykk og velg deretter avsenderen.

*Merknad:* Du kan justere høyttalerens lydvolum.

3. Vent til senderen svarer på anropet ditt. Når du hører en fakstone, velger du **Send/motta** øverst til høyre på LCD-skjermen og trykker på **Motta**.

#### *Merknad:*

Når du mottar en faks fra en faksinformasjonstjeneste, og du hører lydveiledningen, må du følge veiledningen for å angi skriveroperasjonene.

4. Trykk på  $\Diamond$  for å begynne å motta faksen.

## **Motta fakser ved avspørring (Avspør. motta)**

Du kan motta en faks som er lagret på en annen faksmaskin ved å ringe faksnummeret. Bruk denne funksjonen til å motta et dokument fra en faksinformasjonstjeneste.

#### <span id="page-235-0"></span>*Merknad:*

- ❏ Hvis faksinformasjonstjenesten har en lydveiledningsfunksjon som må følges for å motta et dokument, kan du ikke bruke denne funksjonen.
- ❏ Hvis du vil motta et dokument fra en faksinformasjonstjeneste som bruker lydveiledning, slår du faksnummeret ved hjelp av *Venter*-funksjonen eller den tilkoblede telefonen, og bruker telefonen og skriveren i henhold til lydveiledningen.
- 1. Velg **Faks** på startsiden.
- 2. Trykk på  $\left| \overline{\equiv} \right|$  (Mer).
- 3. Velg **Utvidet faks**.
- 4. Trykk på boksen **Avspør. motta** for å angi som **På**.
- 5. Trykk **Lukk**, og deretter trykk **Lukk** på nytt.
- 6. Angi faksnummeret.

#### *Merknad:*

Hvis du ikke kan fylle inn et faksnummer manuelt, er *Begrens direkteoppring* i *Sikkerhetsinnst.* angitt til *På*. Velg faksmottakere fra kontaktlisten eller loggen for sendt faks.

7. Trykk på  $\hat{\Phi}$  for å starte **Avspør. motta**.

## **Motta fakser fra et brett med deladresse (SEP) og passord (PWD) (Avspør. motta)**

Ved å ringe til en sender kan du motta fakser fra et brett som er lagret på en annen faksmaskin med en deladresse- (SEP) og passord (PWD)-funksjon. For å bruke denne funksjonen må du registrere kontakten med underadresse (SEP) og passord (PWD) i kontaktlisten på forhånd.

- 1. Velg **Faks** på startsiden.
- 2. Velg  $\left[\frac{1}{\text{Mean}}\right]$  (Mer).
- 3. Velg **Utvidet faks**.
- 4. Trykk på **Avspør. motta** for å sette dette til **På**.
- 5. Trykk **Lukk**, og deretter trykk **Lukk** på nytt.
- 6. Velg **Kontakter** og velg deretter kontakten med den registrerte deladressen (SEP) og passordet (PWD) som samsvarer med målbrettet.
- 7. Trykk på  $\hat{\Phi}$  for å starte **Avspør. motta**.

#### **Relatert informasjon**

& ["Registrering av kontakter" på side 86](#page-85-0)

## **Lagre og videresende mottatte fakser**

## **Oppsummering av funksjonene**

Hvis organisasjonen din har en skriveradministrator, kontakter du administratoren for å kontrollere statusen for skriverinnstillingene.

#### **Lagre mottatt faks i skriveren**

Mottatt faks kan lagres i skriveren, og du kan vise dem på skriverens skjerm. Du kan skrive ut kun de faksene du ønsker å skrive ut eller slette unødvendige faks.

#### **Lagring og/eller videresending av mottatte faks til andre destinasjoner enn skriveren**

Følgende kan angis som destinasjoner.

- ❏ Datamaskin (PC-FAX-mottakelse)
- ❏ Ekstern minneenhet
- ❏ E-postadresse
- ❏ Delt mappe på et nettverk
- ❏ Skytjeneste (lagring på nett)
- ❏ En annen faksmaskin

#### *Merknad:*

- ❏ Faksdata lagres i PDF- eller TIFF-format, med unntak av skytjenester og andre faksmaskiner.
- ❏ Faksdata lagres i PDF- eller JPEG-format for skytjenester.

#### **Sortere mottatte faks etter betingelser som underadresser og passord**

Du kan sortere og lagre mottatte faks til innboksen eller oppslagstavle-bokser. Du kan også videresende mottatte faks til andre destinasjoner enn skriveren.

- ❏ E-postadresse
- ❏ Delt mappe på et nettverk
- ❏ Skytjeneste (lagring på nett)
- ❏ En annen faksmaskin

#### *Merknad:*

- ❏ Faksdata lagres i PDF- eller TIFF-format, med unntak av skytjenester og andre faksmaskiner.
- ❏ Faksdata lagres i PDF- eller JPEG-format for skytjenester.
- ❏ Du kan skrive ut betingelsene for lagring/videresending angitt i skriveren. Velg *Faks* på startskjermen og klikk deretter på (Mer) > *Faksrapport* > *Betinget lagrings-/ videresend.-liste*.

#### **Relatert informasjon**

- $\rightarrow$  ["Innstillinger for å lagre og videresende mottatt faks" på side 122](#page-121-0)
- & ["Innstillinger for å lagre og videresende mottatt faks med bestemte betingelser" på side 125](#page-124-0)
- & ["Vise mottatt faks på LCD-skjermen til skriveren" på side 238](#page-237-0)

## <span id="page-237-0"></span>**Vise mottatt faks på LCD-skjermen til skriveren**

For å se mottatt faks på skjermen til skriveren må du angi innstillinger på skriveren på forhånd. ["Angi lagringsinnstillinger for å motta fakser" på side 122](#page-121-0)

1. Velg **Faksboks** på startsiden.

#### *Merknad:*

Når det mottas fakser som ikke har blitt lest, vises antallet uleste dokumenter på  $\left[\mathbf{t}\right]$ startskjermen.

- 2. Velg **Innboks/Konfidensiell**.
- 3. Velg innboksen eller den konfidensielle boksen du ønsker å vise.
- 4. Hvis innboksen har blitt passordbeskyttet, må du angi innboksens passord, passordet til den konfidensielle innboksen eller administratorens passord.
- 5. Velg faksen du vil se, fra listen.

Innholdet i faksen vises.

- ❏ : roterer bildet til høyre med 90 grader.
- $\Box$   $\Theta$   $\Theta$   $\Phi$  : flytter skjermen i pilenes retning.
- ❏ : forminsker eller forstørrer.
- $\Box$  <  $\Box$  : flytter til forrige eller neste side.
- $\Box$   $\equiv$  viser menyer, for eksempel lagre og videresend.
- ❏ For å skjule driftsikonene, trykker du hvor som helst på forhåndsvisningsskjermen, unntatt for ikonene. Trykk igjen for å vise ikonene.
- 6. Velg om du ønsker å skrive ut eller slette dokumentet du har vist, og følg deretter instruksjonene på skjermen.

#### c*Forsiktighetsregel:*

Hvis skriveren går tom for minne, deaktiveres mottak og sending av fakser. Slett dokumenter som allerede har blitt lest eller skrevet ut.

#### **Relatert informasjon**

& ["Innboks/Konfidensiell" på side 243](#page-242-0)

# **Menyvalg for faks**

## **Mottaker**

Velg menyene på kontrollpanelet som beskrevet nedenfor.

#### **Faks** > **Mottaker**

#### <span id="page-238-0"></span>Tastatur:

Legg inn et faksnummer manuelt.

#### Kontakter:

Velg en mottaker fra listen over kontakter. Du kan også legge til eller redigere kontakter.

#### Nylig:

Velg en mottaker fra loggen over sendte fakser. Du kan også legge til mottakeren på kontaktlisten.

## **Faksinnstillinger**

Velg menyene på kontrollpanelet som beskrevet nedenfor.

#### **Faks** > **Faksinnstillinger**

#### Rask funksjonsknapp:

Hvis du tildeler opptil tre ofte brukte elementer, som **Overføringslogg** og **Original type** i **Innst.** > **Generelle innstillinger** > **Faksinnstillinger** > **Rask funksjonsknapp**, vises elementene øverst i **Faksinnstillinger**-fanen.

#### Skanneinnstillinger:

#### Oppløsning:

Velg oppløsning for den utgående faksen. Hvis du velger en høyere oppløsning, blir datastørrelsen større, og det tar lenger tid å sende faksen.

#### Tetthet:

Angir tettheten for utgående faks. + gir mørkere tetthet, og - gir lysere tetthet.

#### Original type:

Velg type for originalen din.

#### Fjern bakgrunn:

Registrerer papirfargen (bakgrunnsfargen) til originaldokumentet, og fjerner eller lysner fargen. Avhengig av hvor mørk eller sterk fargen er, kan det hende den ikke kan fjernes eller lysnes

#### Skarphet:

Forsterker eller defokuserer omrisset til bildet. + forsterker skarpheten, og - defokuserer skarpheten.

#### ADF 2-sidig:

Skanner begge sidene av originalene som ligger i ADFen, og sender dem som svart/hvitt-faks.

#### Kontinuerlig sk. (ADM):

Hvis du sender faks, enten ved å plassere originalene en etter en eller ved å plassere originalene etter størrelse, kan du sende dem som ett dokument i originalstørrelsene.

<span id="page-239-0"></span>["Sende dokumenter i forskjellige størrelser med ADF-en \(Kontinuerlig sk. \(ADM\)\)" på](#page-230-0) [side 231](#page-230-0)

#### Originalstør relse (glass):

Velg størrelse og retning for originalen som du plasserte på skannerglassplaten.

#### Fargemodus:

Velg om bildet skal skannes i farger eller svart/hvitt.

#### Innstillinger for faks:

Send direkte:

Sender en monokrom faks mens originalene skannes. Ettersom skannede originaler ikke lagres midlertidig i skriverens minne, også hvis det sendes et stort antall sider, kan du unngå skriverfeil som følge av lite minne. Merk at det tar lengre tid å sende med denne funksjonen enn hvis den ikke brukes.

Denne funksjonen kan ikke brukes når:

❏ Du sender en faks med **ADF 2-sidig**-alternativet

❏ Du sender en faks til flere mottakere

["Sende mange sider i et monokromt dokument \(Send direkte\)" på side 230](#page-229-0)

#### Send prioritert:

Sender gjeldende faks før andre fakser som venter på å bli sendt.

["Sende en prioritert faks \(Send prioritert\)" på side 230](#page-229-0)

#### Send faks senere:

Sender faksen på klokkeslettet du har angitt. Bare svart-hvitt-faks er tilgjengelig når du bruker dette alternativet.

["Sende fakser i monokrom til bestemte tidspunkt på dagen \(Send faks senere\)" på side 231](#page-230-0)

#### Legg til senderinfo:

❏ Legg til senderinfo

Velg hvor du vil inkludere toppteksten (avsendernavn og faksnummer) på den utgående faksen. Eller du kan velge å ikke inkludere noen informasjon.

– **Av**: Sender en faks uten topptekstinformasjon.

– **Utenfor bilde**: Sender en faks med informasjon i topptekst i øvre hvite margin på faksen. Dette forhindrer at toppteksten overlapper med det skannede bildet. Faksen kan imidlertid skrives ut hos mottakeren på to ark, avhengig av størrelsen på originalene.

– **Innenfor bilde**: Sender en faks med topptekstinformasjon som er ca. 7 mm lengre ned enn øverste kant på det skannede bildet. Toppteksten kan overlappe med bildet. Faksen kan imidlertid skrives ut hos mottakeren på to ark.

❏ Fakstoppt.

Velg topptekst for mottakeren. For å bruke denne funksjonen må du registrere flere topptekster på forhånd.

❏ Ekstra informasjon

Velg informasjonen du ønsker å legge til. Du kan velge en fra **Ditt telefonnummer**, **Destinasjonsliste** og **Ingen**.

<span id="page-240-0"></span>Varsle om senderesultat:

Sender et varsel etter at du har sendt en faks.

Mottaker:

Velg en mottaker fra kontaktlisten for å sende et varsel etter at du har sendt en faks.

Sendekvittering:

Skriver ut en overføringsrapport etter at du har sendt faksen.

**Skriv ut ved feil** skriver kun ut en rapport når det oppstår en feil.

Når **Legg ved bilde i rapport** har blitt angitt i **Innst.** > **Generelle innstillinger** > **Faksinnstillinger** > **Rapportinnstillinger**, vil fakser med feil også skrives ut med rapporten.

Sikkerhetsk.:

Lagrer en sikkerhetskopi av den sendte faksen som blir skannet og automatisk lagret i skriverens minne. Sikkerhetskopieringsfunksjonen er tilgjengelig når:

❏ Du sender en faks i svart/hvitt

❏ Du sender en faks med **Send faks senere**-funksjonen

❏ Du sender en faks med **Samlesending**-funksjonen

❏ Du sender en faks med **Oppbevar faksdata**-funksjonen

Sikkerhetskopimål:

Velg ett av følgende alternativer, og velg et mål.

- ❏ E-post
- ❏ Nettverksmapp/FTP
- ❏ Nettsky

## **Mer**

Velg i **Faks** på startskjermen for å vise **Mer**-menyen.

#### Overføringslogg:

Du kan kontrollere loggen over sendte eller mottatte faksjobber.

Legg merke til at du også kan kontrollere loggen over sendte eller mottatte faksjobber fra **Job/Status**.

Faksrapport:

Siste sending:

Skriver ut en rapport for forrige faks som ble sendt eller mottatt gjennom avspørring.

Fakslogg:

Skriver ut en overføringsrapport. Du kan innstille utskriving av denne rapporten automatisk ved bruk av følgende meny.

#### **Innst.** > **Generelle innstillinger** > **Faksinnstillinger** > **Rapportinnstillinger** > **Fakslogg automatisk utskrift**

#### <span id="page-241-0"></span>Lagrede faksdokumenter:

Skriver ut en liste over faksdokumenter som er lagret i skriverens minne, som ufullførte jobber.

#### Liste over faksinnstillinger:

Skriver ut de nåværende faksinnstillingene.

#### Betinget lagrings-/ videresend.-liste:

Skriver ut listen for betinget lagring/videresending.

#### Protokollspor:

Skriver ut en detaljert rapport for forrige faks som ble sent eller mottatt.

#### Utvidet faks:

#### Avspør. motta:

Når dette er angitt til **På** og du ringer senderens faksnummer, kan du motta dokumenter fra senderens faksmaskin.

["Motta fakser ved avspørring \(Avspør. motta\)" på side 235](#page-234-0)

Når du forlater Faks -menyen, går innstillingen tilbake til **Av** (standard).

#### Avspør. send/tavle:

Når dette er angitt til **På** ved å velge sendt-boksen for henting eller en oppslagstavle-boks, kan du skanne og lagre dokumenter til boksen du valgte, ved å trykke x på **Faksinnstillinger**fanen.

Du kan lagre dokumentene til sendt-boksen for henting.

["Sende fakser på bestilling \(Avspør. send-boks\)" på side 228](#page-227-0)

Du kan lagre opptil 10 dokumenter til opptil 10 oppslagstavler i skriveren, men du må registrere dem fra **Faksboks** før dokumentene lagres.

["Sende fakser på bestilling \(Oppslagstavle-boks\)" på side 229](#page-228-0)

Når du forlater Faks -menyen, går innstillingen tilbake til **Av** (standard).

#### Oppbevar faksdata:

Når dette er angitt til **På** og du trykker på  $\circledA$  på **Faksinnstillinger**-fanen, kan du skanne og lagre dokumenter til **Lagrede dokumenter**-boksen. Du kan lagre opptil 10 dokumenter.

Du kan også skanne og lagre dokumenter til **Lagrede dokumenter**-boksen fra **Faksboks**.

["Lagre en faks uten å spesifisere en mottaker \(Oppbevar faksdata\)" på side 232](#page-231-0)

Når du forlater Faks -menyen, går innstillingen tilbake til **Av** (standard).

#### Faksboks:

Gir tilgang til **Faksboks** på startskjermen.

Faksboks omfatter følgende bokser.

❏ Innboks

- ❏ Konfidensielle bokser
- ❏ Lagrede dokumenter-boks
- <span id="page-242-0"></span>❏ Avspør. send-boks
- ❏ Oppslagstavle-boks

"Menyalternativer for Faksboks" på side 243

Faksinnstillinger:

Gir tilgang til **Innst.** > **Generelle innstillinger** > **Faksinnstillinger**. Åpne innstillinger-menyen som skriveradministrator.

["Faksinnstillinger" på side 370](#page-369-0)

# **Menyalternativer for Faksboks**

## **Innboks/Konfidensiell**

Du kan finne **Innboks/Konfidensiell** i **Faksboks** på startskjermen.

Innboks og konfidensielle bokser (liste)

Innboks og konfidensielle bokser finnes i **Faksboks** > **Innboks/Konfidensiell**.

Totalt 200 dokumenter kan lagres i innboksen og den konfidensielle boksen.

Du kan bruke en innboks og registrere opptil 10 konfidensielle bokser. Boksnavnet vises på boksen. **Konfidensiell XX** er standardnavnet for hver konfidensielle boks.

#### Innboks og konfidensielle bokser

Viser listen over mottatt faks etter dato mottatt, sendernavn og sider.

Hvis du trykker på en av faksene i listen, åpnes skjermbildet for forhåndsvisning, slik at du kan sjekke faksens innhold. Du kan skrive ut eller slette faksen under forhåndsvisning.

#### skjermbilde med forhåndsvisning

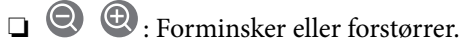

❏ : Roterer bildet til høyre med 90 grader.

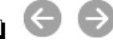

 $\Box$   $\Theta$   $\Theta$   $\Phi$  : Flytter skjermen i pilenes retning.

❏ : Flytter til forrige eller neste side.

For å skjule driftsikonene, trykker du hvor som helst på forhåndsvisningsskjermen, unntatt for ikonene. Trykk igjen for å vise ikonene.

#### $\left[\equiv\atop{\scriptscriptstyle\rm M\acute{e}nu}\right]$  (Meny)

- ❏ Lagre til minneenhet
- ❏ Videresend(E-post)
- ❏ Videresend(Nettverksmappe)
- ❏ Videresend(Nettsky)
- ❏ Send faks

#### ❏ Detaljer

Når meldingen **Slett når fullført** vises, velger du **På** for å slette fakser etter fullførte prosesser som **Lagre til minneenhet** eller **Videresend(E-post)** har blitt utført.

#### (Boksmeny)

#### Skriv ut alle:

Dette vises kun når det er lagret faks i boksen. Skriver ut all faks i boksen. Hvis du velger **På** i **Slett når fullført**, slettes all faks når utskrift er fullført.

#### Lagre alle til minneenhet:

Dette vises kun når det er lagret faks i boksen. Lagrer all faks til ekstern minneenhet i boksen. Hvis du velger **På** i **Slett når fullført**, slettes alle dokumenter når lagring er fullført.

#### Slett alle leste:

Dette vises når det befinner seg dokumenter i boksen. Sletter alle leste dokumenter i boksen.

#### Slett alle uleste:

Dette vises når det befinner seg dokumenter i boksen. Sletter alle uleste dokumenter i boksen.

#### Slett alle:

Dette vises kun når det er lagret faks i boksen. Sletter all faks i boksen.

#### Innst.:

Følgende elementer vises når du velger **Innboks** > **Boksmeny** > **Innst.**.

- ❏ Alternativer ved fullt minne: Velg et alternativ for å skrive ut eller avvise innkommende fakser når innboksen er full.
- ❏ Innbokspassord innst.: Du kan angi eller endre et passord.
- ❏ Automatisk slett mottatte fakser: Hvis du velger **På** vil mottatte faksdokumenter i innboksen slettes automatisk etter en bestemt tidsperiode. Når **Følg faksinnst.** velges. blir de følgende innstillingene brukes.

**Innst.** > **Generelle innstillinger** > **Faksinnstillinger** > **Motta-innstillinger** > **Innstillinger for lagring/videres.** > **Felles innstillinger** > **Innstillinger for sletting av boksdokumenter**

Følgende elementer vises når du velger en konfidensiell innboks og velger **Boksmeny** > **Innst.**.

- ❏ Navn: Angi et navn for den konfidensielle innboksen.
- ❏ Passord for boksåpning: Du kan angi eller endre et passord.

#### Slett boks:

Dette elementet vises kun når du velger en konfidensiell boks og velger **Boksmeny**. Fjerner gjeldende innstillinger for konfidensielle bokser, og sletter alle lagrede dokumenter.

#### <span id="page-244-0"></span>**Relatert informasjon**

- & ["Innstillinger for å lagre og videresende mottatt faks" på side 122](#page-121-0)
- & ["Innstillinger for å lagre og videresende mottatt faks med bestemte betingelser" på side 125](#page-124-0)
- & ["Kontrollere faksjobbloggen" på side 251](#page-250-0)

## **Lagrede dokumenter:**

Du kan finne **Lagrede dokumenter** i **Faksboks** på startskjermen.

Du kan lagre opp til 200 sider av ett enkelt dokument i monokrom og opptil 10 dokumenter i boksen. Slik kan du spare tiden du bruker på å skanne dokumenter når du trenger å sende samme dokument ofte.

#### *Merknad:*

Du vil kanskje ikke kunne lagre 10 dokumenter, avhengig av bruksforholdene, som for eksempel størrelsen på lagrede dokumenter.

Boks med lagrede dokumenter

Viser listen over lagrede dokumenter med lagrede datoer og sider.

Hvis du trykker på en av de lagrede dokumentene i listen, viser det et skjermbilde med forhåndsvisning. Trykk på **Begynn å sende** for å gå til skjermbildet for fakssending, eller trykk på **Slett** for å slette dokumentet under forhåndsvisning.

skjermbilde med forhåndsvisning

❏ : Forminsker eller forstørrer.

❏ : Roterer bildet til høyre med 90 grader.

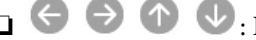

□ ● ● ● ● : Flytter skjermen i pilenes retning.

 $\Box$   $\Box$  : Flytter til forrige eller neste side.

For å skjule driftsikonene, trykker du hvor som helst på forhåndsvisningsskjermen, unntatt for ikonene. Trykk igjen for å vise ikonene.

#### (Meny)

❏ Lagre til minneenhet

- ❏ Videresend(E-post)
- ❏ Videresend(Nettverksmappe)
- ❏ Videresend(Nettsky)
- ❏ Skriv ut

Når meldingen **Slett når fullført** vises, velger du **På** for å slette fakser etter fullførte prosesser som **Lagre til minneenhet** eller **Videresend(E-post)** har blitt utført.

#### (Boksmeny)

Oppbevar faksdata:

Viser skjermbildet for **Faks** > **Faksinnstillinger**-fanen. Hvis du trykker på  $\hat{\Phi}$  på skjermen, starter skanning av dokumenter for lagring til Boks med lagrede dokumenter.

<span id="page-245-0"></span>Skriv ut alle:

Dette vises kun når det er lagret faks i boksen. Skriver ut all faks i boksen. Hvis du velger **På** i **Slett når fullført**, slettes all faks når utskrift er fullført.

Lagre alle til minneenhet:

Dette vises kun når det er lagret faks i boksen. Lagrer all faks til ekstern minneenhet i boksen. Hvis du velger **På** i **Slett når fullført**, slettes alle dokumenter når lagring er fullført.

Slett alle:

Dette vises kun når det er lagret faks i boksen. Sletter all faks i boksen.

Innst.:

Passord for boksåpning: Du kan angi eller endre et passord.

#### **Relatert informasjon**

- & ["Sende samme dokumenter flere ganger" på side 232](#page-231-0)
- & ["Kontrollere faksjobbloggen" på side 251](#page-250-0)

## **Avspør. send/tavle**

Du kan finne **Avspør. send/tavle** i **Faksboks** på startskjermen.

Det finnes en sendeboks med avspørring og 10 oppslagstavler. Du kan lagre opp til 200 sider av et enkelt dokument i monokrom og ett dokument i hver boks.

### **Avspør. send:**

Du kan finne **Avspør. send** i **Faksboks** > **Avspør. send/tavle**.

Avspør. send-boks:

Viser innstillingselementene og -verdiene i Innst. i  $\left| \equiv \atop \text{Mean}\right|$  (Meny).

Legg til dokument:

Viser skjermbildet for Faks > Faksinnstillinger-fanen. Hvis du trykker på  $\Phi$  på skjermen, starter skanning av dokumenter for å lagre dem til boksen.

Når et dokument er i boksen, vises **Kontroller dokument** istedenfor.

Kontroller dokument:

Viser skjermbildet for forhåndsvisning når et dokument er i boksen. Du kan skrive ut eller slette dokumentet under forhåndsvisning.

skjermbilde med forhåndsvisning

 $\Box$   $\Theta$  : Forminsker eller forstørrer.

❏ : Roterer bildet til høyre med 90 grader.

<span id="page-246-0"></span> $\Box$   $\Theta$   $\Theta$   $\Phi$  : Flytter skjermen i pilenes retning.

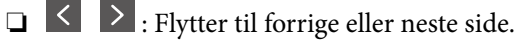

For å skjule driftsikonene, trykker du hvor som helst på forhåndsvisningsskjermen, unntatt for ikonene. Trykk igjen for å vise ikonene.

### **E** (Meny)

❏ Lagre til minneenhet

- ❏ Videresend(E-post)
- ❏ Videresend(Nettverksmappe)
- ❏ Videresend(Nettsky)
- ❏ Send faks

Når meldingen **Slett når fullført** vises, velger du **På** for å slette fakser etter fullførte prosesser som **Lagre til minneenhet** eller **Videresend(E-post)** har blitt utført.

### $\left(\frac{1}{\text{Mean}}\right)$  (Meny)

Slett dokument:

Elementet vises kun når det finnes et lagret dokument i boksen. Sletter det lagrede dokumentet i boksen.

Innst.:

- ❏ Passord for boksåpning: Du kan angi eller endre et passord.
- ❏ Slett automatisk etter Avspør. send: Hvis du angir dette til **På**, slettes dokumentet i boksen når neste forespørsel fra en mottaker om å sende dokumentet (Avspør. send) er fullført.
- ❏ Varsle om senderesultat: Når **E-postvarsling** er angitt til **På**, sender skriveren et varsel til destinasjonen spesifisert i **Mottaker** når en forespørsel om å sende dokumentet (Avspør. send) er fullført.

#### **Relatert informasjon**

- & ["Sende fakser på bestilling \(Avspør. send-boks\)" på side 228](#page-227-0)
- & ["Kontrollere faksjobbloggen" på side 251](#page-250-0)

## **Uregistrert oppslagstavle:**

Du kan finne **Uregistrert oppslagstavle** i **Faksboks** > **Avspør. send/tavle**. Velg en av **Uregistrert oppslagstavle**boksene. Etter at du har registrert en tavle, vises det registrerte navnet på boksen istedenfor **Uregistrert oppslagstavle**.

Du kan registrere opptil 10 oppslagstavler.

Oppslagstavleboksinnstillinger:

Navn (påkrevd):

Angi et navn for oppslagstavle-boksen.

#### <span id="page-247-0"></span>Deladresse (SEP):

Angi **Deladresse (SEP)**. Hvis underadressen som er angitt i dette elementet samsvarer med passordet på destinasjonsfaksmaskinen, kan faks mottas på destinasjonsfaksmaskinen.

#### Passord (PWD):

Angi **Passord (PWD)**. Hvis passordet som er angitt i dette elementet samsvarer med passordet på destinasjonsfaksmaskinen, kan faks mottas på destinasjonsfaksmaskinen.

#### Passord for boksåpning:

Angi eller endre passordet som brukes til å åpne boksen.

#### Slett automatisk etter Avspør. send:

Hvis du angir dette til **På**, slettes dokumentet i boksen når neste forespørsel fra en mottaker om å sende dokumentet (Avspør. send) er fullført.

#### Varsle om senderesultat:

Når **E-postvarsling** er satt til **På**, sender skriveren et varsel til **Mottaker** når en forespørsel om å sende dokumentet (Avspør. send) er fullført.

#### **Relatert informasjon**

- & ["Sende fakser på bestilling \(Oppslagstavle-boks\)" på side 229](#page-228-0)
- & "Hver registrerte oppslagstavle" på side 248

### **Hver registrerte oppslagstavle**

Du finner oppslagstavler i **Faksboks** > **Avspør. send/tavle**. Velg boksen hvor det registrerte navnet vises. Navnet som vises på boksen, er navnet registrert i **Uregistrert oppslagstavle**.

Du kan registrere opptil 10 oppslagstavler.

#### (Registrert oppslagstavlenavn)

Viser innstillingsverdien til elementene i Innst. i  $\left| \equiv \atop \text{Meany}\right|$  (Meny).

Legg til dokument:

Viser skjermbildet for **Faks** > **Faksinnstillinger**-fanen. Hvis du trykker på  $\circledP$  på skjermen, starter skanning av dokumenter for å lagre dem til boksen.

Når et dokument er i boksen, vises **Kontroller dokument** istedenfor.

#### Kontroller dokument:

Viser skjermbildet for forhåndsvisning når et dokument er i boksen. Du kan skrive ut eller slette dokumentet under forhåndsvisning.

#### skjermbilde med forhåndsvisning

 $\Box$   $\Theta$  : Forminsker eller forstørrer.

❏ : Roterer bildet til høyre med 90 grader.

 $\Box$   $\Theta$   $\Theta$   $\Phi$  : Flytter skjermen i pilenes retning.

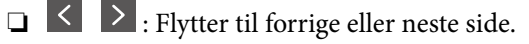

For å skjule driftsikonene, trykker du hvor som helst på forhåndsvisningsskjermen, unntatt for ikonene. Trykk igjen for å vise ikonene.

#### (Meny)

❏ Lagre til minneenhet

- ❏ Videresend(E-post)
- ❏ Videresend(Nettverksmappe)
- ❏ Videresend(Nettsky)
- ❏ Send faks

Når meldingen **Slett når fullført** vises, velger du **På** for å slette fakser etter fullførte prosesser som **Lagre til minneenhet** eller **Videresend(E-post)** har blitt utført.

### $\left(\frac{1}{\text{Mean}}\right)$  (Meny)

Slett dokument:

Elementet vises kun når det finnes et lagret dokument i boksen. Sletter det lagrede dokumentet i boksen.

#### Innst.:

- ❏ Navn (påkrevd): Angi navnet som brukes for oppslagstavle-boksen.
- ❏ Deladresse (SEP): Endre betingelsen som kreves for at en mottaker skal motta fakser.
- ❏ Passord (PWD): Endre passordet som kreves for at en mottaker skal motta fakser.
- ❏ Passord for boksåpning: Du kan angi eller endre et passord.
- ❏ Slett automatisk etter Avspør. send: Hvis du angir dette til **På**, slettes dokumentet i boksen når neste forespørsel fra en mottaker om å sende dokumentet (Avspør. send) er fullført.
- ❏ Varsle om senderesultat: Når **E-postvarsling** er angitt til **På**, sender skriveren et varsel til destinasjonen spesifisert i **Mottaker** når en forespørsel om å sende dokumentet (Avspør. send) er fullført.

#### Slett boks:

Sletter den valgte boksen, som tømmer de nåværende innstillingene, og sletter alle lagrede dokumenter.

#### **Relatert informasjon**

- & ["Sende fakser på bestilling \(Avspør. send-boks\)" på side 228](#page-227-0)
- & ["Uregistrert oppslagstavle:" på side 247](#page-246-0)
- & ["Kontrollere faksjobbloggen" på side 251](#page-250-0)

# <span id="page-249-0"></span>**Kontrollere status eller logg for faksjobber**

## **Vise informasjon når mottatt faks er ubehandlet (ulest/ikke utskrevet/ikke lagret/ikke videresendt)**

Når det er ubehandlede mottatte dokumenter, vises antallet ubehandlede jobber på <a>startskjermen. Se tabellen nedenfor for en definisjon av «ubehandlet».

#### c*Forsiktighetsregel:*

Når innboksen er full, blir mottak av fakser deaktivert. Du bør slette dokumentene fra innboksen når de har blitt kontrollert.

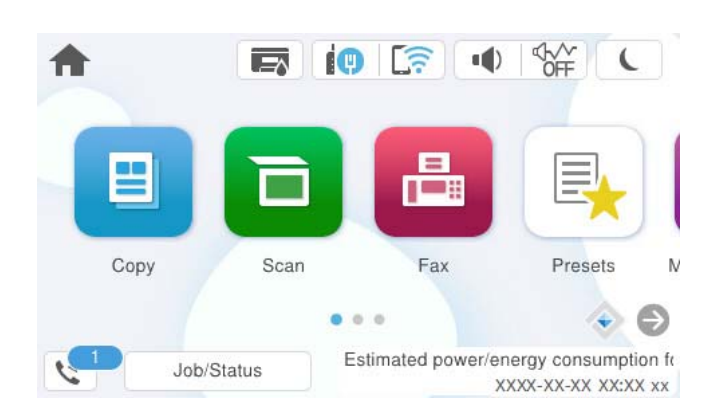

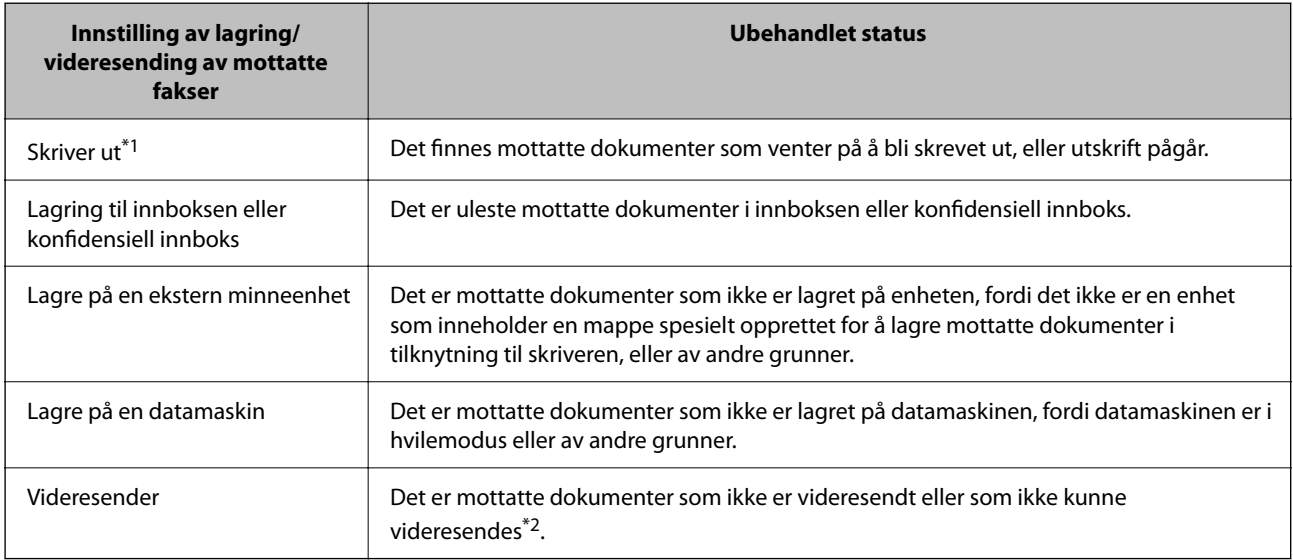

- \*1 : Når du ikke har stilt inn noen av lagrings-/videresendingsinnstillingene for faks, eller når du har satt til å skrive ut mottatte dokumenter og samtidig lagre dem til en ekstern minneenhet eller en datamaskin.
- \*2 : Når du har valgt å lagre dokumenter som ikke kunne videresendes i innboksen, er det uleste dokumenter som ikke ble videresendt i innboksen. Når du har valgt å skrive ut dokumenter som ikke kunne videresendes, er ikke utskrift utført.

#### *Merknad:*

Hvis du bruker mer enn én av innstillingene for fakslagring/-videresending, kan antall ubehandlede jobber vises som «2» eller «3» selv om du kun har mottatt én faks. Hvis du for eksempel har valgt å lagre fakser i innboksen og på en datamaskin, og en faks mottas, vises antall ubehandlede jobber som «2» hvis faksen ikke har blitt lagret i innboksen og på datamaskinen.

#### <span id="page-250-0"></span>**Relatert informasjon**

- & ["Vise mottatt faks på LCD-skjermen til skriveren" på side 238](#page-237-0)
- & "Kontrollere pågående faksjobber" på side 251

## **Kontrollere pågående faksjobber**

Du kan vise kontrollskjermbildet for faksjobber for å se hvilke behandlinger som ikke er fullført. Følgende jobber vises i kontrollskjermbildet. Fra dette skjermbildet kan du også skrive ut dokumenter som ikke enda har blitt skrevet ut, eller du kan sende dokumenter på nytt som ikke kunne sendes.

- ❏ Mottatte faksjobber under
	- ❏ Ikke skrevet ut enda (når jobbene skal skrives ut)
	- ❏ Ikke lagret enda (når jobbene skal lagres)
	- ❏ Ikke videresendt enda (når jobbene skal videresendes)
- ❏ Utgående faksjobber som ikke har blitt sendt (hvis du har aktivert **Lagre feildata**)

Følg trinnene nedenfor for vise kontrollskjermen.

- 1. Trykk på **Job/Status** på startsiden.
- 2. Trykk på kategorien **Jobb** og trykk så **Aktiv**.
- 3. Velg jobben du ønsker å kontrollere og velg **Detaljer**.

#### **Relatert informasjon**

& ["Vise informasjon når mottatt faks er ubehandlet \(ulest/ikke utskrevet/ikke lagret/ikke videresendt\)" på side 250](#page-249-0)

## **Kontrollere faksjobbloggen**

Du kan kontrollere loggen over sendte eller mottatte faksjobber, som for eksempel dato, tid og resultat for hver jobb.

- 1. Trykk på **Job/Status** på startsiden.
- 2. Velg **Logg** i kategorien **Jobb**.
- 3. Trykk på  $\nabla$  til høyre, og velg deretter **Send** eller **Motta**.

Loggen for sendte eller mottatte faksjobber vises i omvendt kronologisk rekkefølge. Trykk på en jobb du ønsker å se detaljene for.

Du kan også sjekke faksloggen ved utskrift **Fakslogg** ved å velge **Faks** > (Mer) > **Faksrapport** > **Fakslogg**.

#### **Relatert informasjon**

& ["Mer" på side 241](#page-240-0)

## <span id="page-251-0"></span>**Skrive ut mottatte dokumenter**

Du kan skrive ut mottatte dokumenter på nytt fra loggene over utskrevne faksejobber. Merk at utskrevne mottatte dokumenter slettes i kronologisk rekkefølge når skriveren slipper opp for minne.

- 1. Trykk på **Job/Status** på startsiden.
- 2. Velg **Logg** i kategorien **Jobb**.
- 3. Trykk på ▼ til høyre, og velg deretter **Skriv ut**. Historikken for sendte eller mottatte faksjobber vises i omvendt kronologisk rekkefølge.
- 4. Velg en jobb med  $\mathbf{f}$  fra historikken. Sjekk dato, klokkeslett og resultat for å se om det er dokumentet du ønsker å skrive ut.
- 5. Trykk **Skriv ut** for å skrive ut dokumentet.

## **Sende en faks fra en telefon**

Du kan sende fakser fra datamaskinen ved å bruke FAX Utility og PC-FAX driveren.

For mer informasjon om hvordan du bruker FAX Utility kan du lese Grunnleggende betjening i FAX Utilityhjelpen (vises i hovedvinduet).

#### *Merknad:*

- ❏ Kontroller om FAX Utility og skriverens PC-FAX-driver er installert før du bruker denne funksjonen. ["Program for konfigurering av fakseoperasjoner og sending av fakser \(FAX Utility\)" på side 355](#page-354-0) ["Program for sending av fakser \(PC-FAX-driver\)" på side 356](#page-355-0)
- ❏ Hvis FAX Utility ikke er installert, installerer du FAX Utility med EPSON Software Updater (program for oppdatering av programvare).

["Program for å oppdatere programvare og fastvare \(Epson Software Updater\)" på side 357](#page-356-0)

#### **Relatert informasjon**

& ["Aktivere sending av faks fra en datamaskin" på side 131](#page-130-0)

## **Sende dokumenter som er opprettet med et program (Windows)**

Ved å velge en skriver med faksmaskin fra **Skriv ut**-menyen til et program, for eksempel Microsoft Word eller Excel, kan du overføre data direkte, for eksempel dokumenter, tegninger og tabeller, du har opprettet, med en omslagsside.

#### *Merknad:*

Den følgende forklaringen bruker Microsoft Word som et eksempel. Faktisk bruk kan variere avhengig av programmet du bruker. Se hjelp i programmet for å få mer informasjon.

1. Opprett et dokument som skal overføres via faks, med et program.

Du kan sende opptil 200 sider i monokrom, eller 100 sider i farge, inkludert omslagsark, i en faksoverføring.
2. Klikk på **Skriv ut** fra **Fil**-menyen.

Programmets **Skriv ut**-vindu vises.

3. Velg **XXXXX (FAX)** (der XXXXX er skrivernavnet) i **Skriver**, og velg deretter innstillingene for sending av faks.

Angi **1** i **Antall kopier**. Faksen kan ikke overføres på riktig måte hvis du angir **2** eller mer.

4. Klikk på **Skriveregenskaper** eller **Egenskaper** hvis du vil spesifisere **Papirstørrelse**, **Retning**, **Farge**, **Bildekvalitet** eller **Tegntetthet**.

Les hjelpefilen for PC-FAX-driveren hvis du vil ha mer informasjon.

5. Klikk på **Skriv ut**.

#### *Merknad:*

Et vindu for registrering av informasjonen din vises første gang du bruker FAX Utility. Fyll inn nødvendig informasjon og klikk deretter *OK*.

**Innstillinger for mottaker**-skjermen til FAX Utility vises.

6. Når du vil sende andre dokumenter i samme faksoverføring, velger du **Tilføy dokumenter å sende**avmerkingsboksen.

Skjermen for å legge til dokumenter vises når du klikker på **Neste** i trinn 10.

- 7. Velg **Legg ved forside**-avmerkingsboksen hvis nødvendig.
- 8. Angi en mottaker.
	- ❏ Velge en mottaker (navn, faksnummer, osv.) fra **Telefonliste for PC-FAX**:

Hvis mottakeren er lagret i telefonlisten, følger du trinnene nedenfor.

- A Klikk på **Telefonliste for PC-FAX**-fanen.
- B Velg mottakeren fra listen og klikk på **Legg til**.

❏ Velge en mottaker (navn, faksnummer, osv.) fra kontaktene på skriveren:

Hvis mottakeren er lagret i kontaktene på skriveren, følger du trinnene nedenfor.

- A Klikk på **Kontakter på skriveren**-fanen.
- B Velg kontakter fra listen og klikk på **Legg til** for å fortsette til **Legg til som Mottaker**-vinduet.

C Velg kontaktene fra listen som vises, og klikk deretter på **Rediger**.

D Legg til personopplysninger, for eksempel **Firma/bedrift** og **Tittel** etter behov, og klikk deretter på **OK** for å gå tilbake til **Legg til som Mottaker**-vinduet.

E Etter behov velger du avmerkingsboksen til **Registrer i Telefonliste for PC-FAX** for å lagre kontakter i **Telefonliste for PC-FAX**.

**6** Klikk på OK.

❏ Angivelse av en mottaker (navn, faksnummer, osv.) direkte:

Utfør trinnene nedenfor.

A Klikk på **Manuell oppringing**-fanen.

B Skriv inn nødvendig informasjon.

C Klikk på **Legg til**.

Ved å klikke på **Lagre i telefonliste** kan du i tillegg lagre mottakeren i listen under **Telefonliste for PC-FAX**-fanen.

### *Merknad:*

- ❏ Hvis skriverens Linjetype er satt til *PBX*, og tilgangskoden er satt til å bruke # (firkanttast) i stedet for å angi nøyaktig prefikskode, skriver du inn # (firkanttast). For mer informasjon, kan du lese Linjetype i Basisinnstillinger fra lenken til relatert informasjon nedenfor.
- ❏ Hvis du har valgt *Angi faksnummeret to ganger* i *Valgfrie innstillinger* på FAX Utility-hovedskjermen, må du angi samme nummer igjen når du klikker på *Legg til* eller *Neste*.

Mottakeren legges til i **Mottakerliste**, som vises i den øvre delen av vinduet.

9. Klikk på **Sendealternativer**-fanen og angi innstillingene for overføringsalternativer.

### ❏ **Overføringsmodus**:

Velg hvordan skriveren skal overføre dokumentet.

– **Minneoverf.**: Sender en faks ved å lagre dataene midlertidig i skriverens minne. Hvis du vil sende en faks til flere mottakere eller fra flere datamaskiner samtidig, velger du dette elementet.

– **Direkteoverf.**: Sender en faks uten å lagre dataene midlertidig i skriverens minne. Hvis du vil sende et stort volum svart-hvitt-sider, velger du dette elementet for å unngå en feil på grunn av utilstrekkelig minne i skriveren.

### ❏ **Tidsspesifikasjon**:

Velg **Angi overføringstid** for å sende en faks til et bestemt tidspunkt, så angir du tidspunktet i **Overføringstid**.

### 10. Klikk på **Neste**.

❏ Når du har valgt **Tilføy dokumenter å sende**-avmerkingsboksen, følger du trinnene nedenfor for å legge til dokumenter i **Dokumentsammenslåing**-vinduet.

A Åpne et dokument du vil legge til, så velger du den samme skriveren (faksnavn) i **Skriv ut**-vinduet. Dokumentet er lagt til **Dokumentliste for sammenslåing**-listen.

B Klikk på **Forhåndsvisning** for å kontrollere det flettede dokumentet.

C Klikk på **Neste**.

### *Merknad:*

Innstillingene for *Bildekvalitet* og *Farge* du har valgt for det første dokumentet, blir brukt på andre dokumenter.

<span id="page-254-0"></span>❏ Når du har valgt **Legg ved forside**-avmerkingsboksen, angir du innholdet på omslagssiden i **Innstillinger for forside**-vinduet.

A Velg en omslagsside fra eksemplene i **Forside**-listen. Vær oppmerksom på at det ikke finnes noen funksjon for å opprette en original omslagsside eller for å legge til en original omslagsside til listen.

B Angi **Emne** og **Melding**.

C Klikk på **Neste**.

#### *Merknad:*

Gjør det følgende i *Innstillinger for forside*-vinduet, etter behov.

- ❏ Klikk på *Formatering av forside* hvis du vil endre rekkefølgen til elementene på omslagssiden. Du kan velge størrelsen til omslagssiden i *Papirstørrelse*. Du kan også velge en omslagsside av en annen størrelse enn dokumentet som overføres.
- ❏ Klikk på *Skrifttype* hvis du vil endre skrifttypen til teksten på omslagssiden.
- ❏ Klikk på *Innstillinger for avsender* hvis du vil endre avsenderinformasjonen.
- ❏ Klikk på *Detaljert forhåndsvisning* hvis du vil sjekke omslagssiden med emnet og meldingen du skrev inn.
- 11. Sjekk innholdet for overføringen og klikk på **Send**.

Kontroller at navnet og faksnummeret til mottakeren er riktig før overføringen. Klikk på **Forhåndsvis** for å se gjennom omslagssiden og dokumentet som skal overføres.

Når overføringen starter, vises et vindu som viser overføringsstatus.

### *Merknad:*

- ❏ For å stoppe overføringen, velger du dataene og klikker på *Avbryt* . Du kan også avbryte med skriverens kontrollpanel.
- ❏ Hvis en feil oppstår under overføringen, dukker *Kommunikasjonsfeil*-vinduet opp. Sjekk feilinformasjonen og overfør på nytt.
- ❏ Faksstatusovervåking-skjermen (skjermen der du kan sjekke overføringsstatus som ble nevnt ovenfor) vises ikke hvis Vis Faksstatusovervåking ved sending ikke er valgt i *Valgfrie innstillinger*-skjermen på FAX Utility-hovedskjermen.

#### **Relatert informasjon**

& ["Basisinnstillinger" på side 371](#page-370-0)

### **Sende dokumenter som er opprettet med et program (Mac OS)**

Ved å velge en skriver med faksfunksjon fra **Skriv ut**-menyen til et kommersielt tilgjengelig program, kan du sende data, for eksempel dokumenter, tegninger og tabeller, som du har opprettet.

#### *Merknad:*

Den følgende forklaringen bruker Text Edit, et vanlig Mac OS-program, som et eksempel.

1. Opprett dokumentet du vil sende via faks i et program.

Du kan sende opptil 100 sider i monokrom, eller 100 sider i farge, inkludert omslagsark, og opptil en størrelse på 2 GB i en faksoverføring.

2. Klikk på **Skriv ut** fra **Fil**-menyen.

Programmets **Skriv ut**-vindu vises.

- 3. Velg skriveren (faksnavnet) din i Navn, klikk på  $\nabla$  for å vise de detaljerte innstillingene, sjekk skriverinnstillingene, og klikk deretter på **OK**.
- 4. Angi innstillinger for hvert element.

Angi **1** i **Antall kopier**. Selv om du angir **2** eller mer, sendes bare 1 kopi.

#### *Merknad:*

Sidestørrelsen til dokumenter du kan sende er den samme som papirstørrelsen du kan fakse fra skriveren.

5. Velg Faksinnstillinger fra hurtigmenyen, og angi deretter innstillinger for hvert element.

Les hjelpefilen for PC-FAX-driveren for forklaring om hvert enkelt innstillingselement.

Klikk på nederst til venstre på vinduet for å åpne hjelpefilen for PC-FAX-driveren.

6. Velg Innstillinger for mottakere-menyen og angi deretter mottakeren.

❏ Angivelse av en mottaker (navn, faksnummer, osv.) direkte:

Klikk på Legg til-elementet, skriv inn nødvendig informasjon, og klikk deretter på **\*\*** . Mottakeren legges til i Mottakerliste, som vises i den øvre delen av vinduet.

Hvis du har valgt «Angi faksnummeret to ganger» driverinnstillingene for PC-FAX, må du angi samme

nummer igjen når du klikker på .

Hvis linjen for fakstilkoblingen krever en prefikskode, må du skrive inn Retningsnummer for ekstern tilgang.

#### *Merknad:*

Hvis skriverens Linjetype er satt til *PBX*, og tilgangskoden er satt til å bruke # (firkanttast) i stedet for å angi nøyaktig prefikskode, skriver du inn # (firkanttast). For mer informasjon, kan du lese Linjetype i Basisinnstillinger fra lenken til relatert informasjon nedenfor.

❏ Velge en mottaker (navn, faksnummer, osv.) fra telefonlisten:

Hvis mottakeren er lagret i telefonlisten, kan du klikke på . Velg mottakeren fra listen, og klikk deretter på **Legg til** > **OK**.

Hvis linjen for fakstilkoblingen krever en prefikskode, må du skrive inn Retningsnummer for ekstern tilgang.

### *Merknad:*

Hvis skriverens Linjetype er satt til *PBX*, og tilgangskoden er satt til å bruke # (firkanttast) i stedet for å angi nøyaktig prefikskode, skriver du inn # (firkanttast). For mer informasjon, kan du lese Linjetype i Basisinnstillinger fra lenken til relatert informasjon nedenfor.

7. Sjekk mottakerinnstillingene, og klikk deretter på **Faks**.

Sendingen starter.

Kontroller at navnet og faksnummeret til mottakeren er riktig før overføringen.

### *Merknad:*

- ❏ Hvis du klikker på skriverikonet i Dock, vises kontrollskjermen for overføringsstatus. For å stoppe sendingen, klikk på dataene, og klikk deretter på *Slett*.
- ❏ Hvis en feil oppstår under overføringen, vises *Sending mislyktes*-meldingen. Sjekk overføringsoppføringene på *Fakssendingsrapport*-skjermen.
- ❏ Dokumenter med forskjellige papirstørrelser sendes muligens ikke på riktig måte.

### <span id="page-256-0"></span>**Relatert informasjon**

 $\blacktriangleright$  ["Basisinnstillinger" på side 371](#page-370-0)

## **Motta fakser på en datamaskin**

Fakser kan mottas av en skriver og lagres i PDF- eller TIFF-format på en datamaskin som er koblet til skriveren. Bruk FAX Utility (applikasjon) for å angi innstillingene.

For mer informasjon om hvordan du bruker FAX Utility kan du lese Grunnleggende betjening i FAX Utilityhjelpen (vises i hovedvinduet). Tast inn passordet hvis skjermbildet hvor du skriver inn passord vises på dataskjermen mens du angi innstillinger. Hvis du ikke vet passordet, kan du kontakte skriverens administrator.

### *Merknad:*

- ❏ Kontroller at FAX Utility er installert, og at innstillingene for FAX Utility er angitt, før du bruker denne funksjonen. ["Program for konfigurering av fakseoperasjoner og sending av fakser \(FAX Utility\)" på side 355](#page-354-0)
- ❏ Hvis FAX Utility ikke er installert, installerer du FAX Utility med EPSON Software Updater (program for oppdatering av programvare).

["Program for å oppdatere programvare og fastvare \(Epson Software Updater\)" på side 357](#page-356-0)

### c*Forsiktighetsregel:*

- ❏ For å motta faks på en datamaskin, må *Mottaksmodus* på skriverens kontrollpanel angis til *Auto*. Kontakt administratoren din angående status for skriverinnstillinger. For å angi innstillinger på kontrollpanelet til skriveren velger du *Innst.* > *Generelle innstillinger* > *Faksinnstillinger* > *Basisinnstillinger* > *Mottaksmodus*.
- ❏ Datamaskinen som er satt til å motta fakser skal alltid være på. Mottatte dokumenter lagres i skriverens minne midlertidig før dokumentene blir lagret på datamaskinen. Hvis du slår av datamaskinen, kan skriverens minne bli fullt fordi den ikke kan sende dokumentene til datamaskinen.
- **□** Antall dokumenter som er midlertidig lagret i skriverens minne, vises på **\\*** på startskiermen.
- ❏ For å lese mottatte fakser må du installere et PDF-visningsprogram, for eksempel Adobe Reader, på datamaskinen.

### **Relatert informasjon**

& ["Lage innstillinger for å sende og motta fakser på den datamaskin" på side 131](#page-130-0)

## **Se etter nye fakser (Windows)**

Ved å konfigurere en datamaskin til å lagre fakser som mottas av skriveren, kan du sjekke behandlingsstatusen til mottatte fakser og hvorvidt det har kommet nye fakser, med fakseikonet i Windows-oppgavelinjen. Ved å konfigurere datamaskinen til å vise et varsel når nye fakser mottas, dukker en varselskjerm opp i nærheten av Windows-systemstatusfeltet, og du kan se de nye faksene.

#### *Merknad:*

- ❏ Mottatt faksdata som er lagret på datamaskinen, fjernes fra skriverens minne.
- ❏ Du trenger Adobe Reader for å se de mottatte faksene som lagres som PDF-filer.

### **Bruke faksikonet i oppgavelinjen (Windows)**

Du kan se etter nye fakser og operasjonsstatusen ved å bruke fakseikonet som vises i Windows-oppgavelinjen.

1. Sjekk ikonet.

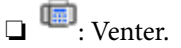

❏ : Ser etter nye fakser.

❏ : Import av nye fakser er fullført.

2. Høyreklikk på ikonet, og klikk deretter på **Vis Register av mottatte fakser**.

**Register av mottatte fakser**-skjermbildet vises.

3. Sjekk datoen og avsender i listen, og åpne deretter den mottatte filen som PDF eller TIFF.

### *Merknad:*

- ❏ Mottatte fakser får automatisk nytt navn med følgende navneformat. YYYYMMDDHHMMSS\_xxxxxxxxxx\_nnnnn (år/måned/dag/time/minutt/sekund\_avsenderens nummer)
- ❏ Du kan også åpne mappen med mottatt faks direkte når du høyreklikker på ikonet. Hvis du vil ha mer informasjon, kan du lese *Valgfrie innstillinger* i FAX Utility eller se tilhørende hjelp (vises i hovedvinduet).

Mens fakseikonet viser at den venter, kan du se etter nye fakser umiddelbart ved å velge **Se etter nye fakser nå**.

### **Bruke varselvinduet (Windows)**

Når du stiller inn et varsel om nye fakser, vises et varselvindu i nærheten av oppgavelinjen for hver faks.

1. Sjekk varselskjermen som vises på datamaskinskjermen din.

#### *Merknad:*

Varselskjermen forsvinner, hvis ingen operasjon utføres innen en viss tid. Du kan endre varselinnstillingen, for eksempel visningstiden.

2. Klikk hvor som helst i varselskjermen, med unntak av  $\blacksquare$ -knappen.

**Register av mottatte fakser**-skjermbildet vises.

3. Sjekk datoen og avsender i listen, og åpne deretter den mottatte filen som PDF eller TIFF.

#### *Merknad:*

❏ Mottatte fakser får automatisk nytt navn med følgende navneformat. YYYYMMDDHHMMSS\_xxxxxxxxxx\_nnnnn (år/måned/dag/time/minutt/sekund\_avsenderens nummer)

❏ Du kan også åpne mappen med mottatt faks direkte når du høyreklikker på ikonet. Hvis du vil ha mer informasjon, kan du lese *Valgfrie innstillinger* i FAX Utility eller se tilhørende hjelp (vises i hovedvinduet).

## **Se etter nye fakser (Mac OS)**

Du kan se etter nye fakser med en av metodene nedenfor. Dette er bare tilgjengelig på datamaskiner som er satt til **"Lagre" (lagre fakser på denne datamaskinen)**.

❏ Åpne mottatt faks-mappen (spesifisert i **Utskriftsinnstillinger for mottatt faks**)

- ❏ Åpne Faksmottaksovervåking og klikk på **Se etter nye fakser nå**.
- ❏ Varsel om at nye fakser er mottatt

Velg **Varsle meg om nye fakser via et Dock-ikon** i **Faksmottaksovervåking** > **Innstillinger** i FAX Utility, mottak av faks-monitorikonet i dokken hopper for å varsle deg om at nye fakser er mottatt.

### **Åpne Mottatt faks-mappen fra Mottatt faks-monitoren (Mac OS)**

Du kan åpne lagringsmappen fra datamaskinen som er spesifisert til å motta fakser når du velger **"Lagre" (lagre fakser på denne datamaskinen)**.

- 1. Klikk på mottatt faks-monitorikonet på Dock for å åpne **Faksmottaksovervåking**.
- 2. Velg skriveren og klikk på **Åpne mappe**, eller dobbeltklikk på skriverens navn.
- 3. Sjekk datoen og avsender i filnavnet, og åpne deretter PDF-filen.

#### *Merknad:*

Mottatte fakser får automatisk nytt navn med følgende navneformat.

YYYYMMDDHHMMSS\_xxxxxxxxxx\_nnnnn (år/måned/dag/time/minutt/sekund\_avsenderens nummer)

Informasjonen som sendes fra avsenderen, vises som avsenderens nummer. Dette nummeret vises kanskje ikke, avhengig av avsenderen.

## **Avbryte funksjonen som lagrer innkommende faks til datamaskinen**

Du kan avbryte lagring av faks til datamaskinen ved hjelp av FAX Utility.

For mer informasjon, les Grunnleggende betjening i hjelpefilen for FAX Utility (vises i hovedvinduet).

### *Merknad:*

- ❏ Hvis noen fakser ikke har blitt lagret til datamaskinen, kan du ikke avbryte funksjonen som lagrer faks på datamaskinen.
- ❏ Du kan ikke endre innstillinger som har blitt låst av administratoren.
- ❏ Du kan også endre innstillingene på skriveren. Kontakt administratoren for informasjon om hvordan du avbryter innstillinger som lagrer mottatt faks på datamaskinen.

### **Relatert informasjon**

& ["Angi Lagre til datamaskin-innstilling til å ikke motta faks" på side 132](#page-131-0)

# <span id="page-259-0"></span>**Vedlikeholde skriveren**

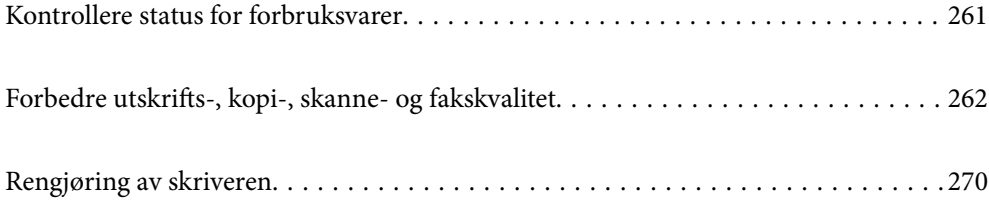

## <span id="page-260-0"></span>**Kontrollere status for forbruksvarer**

Du kan sjekke omtrentlige blekknivåer og omtrentlig levetid for vedlikeholdsboksen fra kontrollpanelet på

skriveren. Velg på startsiden.

### *Merknad:*

Det følgende indikerer hvor mye ledig plass det er i vedlikeholdsboksen.

A: Ledig plass

B: Mengde blekkavfall

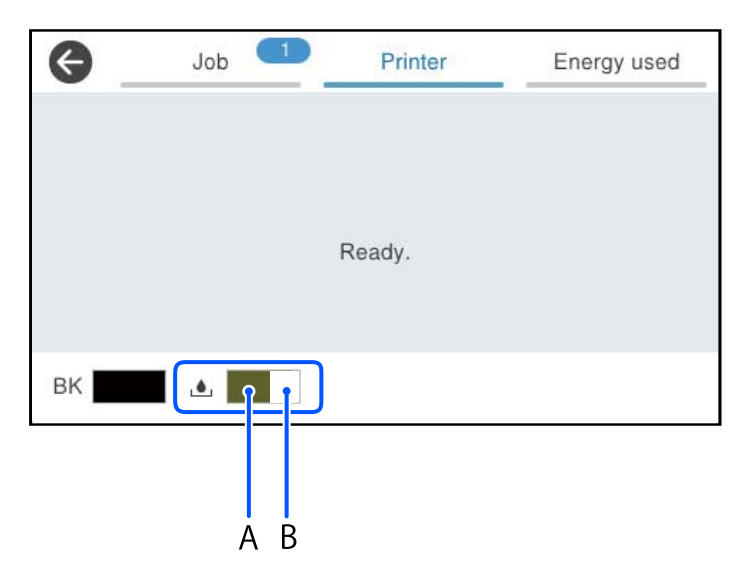

Du kan fortsette å skrive ut mens meldingen for lavt blekknivå vises. Bytt ut blekktilførselsenhet når det er nødvendig.

### *Merknad:*

- ❏ Du kan også sjekke omtrentlig blekknivå og den omtrentlige levetiden for vedlikeholdsboksen fra statusmonitoren på skriverdriveren.
	- ❏ Windows

Klikk på **EPSON Status Monitor 3** i **Vedlikehold**-fanen.

Hvis **EPSON Status Monitor 3** er deaktivert, klikker du på **Utvidede innstillinger** i kategorien **Vedlikehold**, og velger deretter **Aktiver EPSON Status Monitor 3**.

❏ Mac OS

Apple-meny > **Systeminnstillinger** > **Skrivere og skannere** (eller **Skriv ut og skann**, **Skriv ut og send som faks**) > Epson(XXXX) > **Alternativer og forsyninger** > **Verktøy** > **Åpne skriververktøy** > **EPSON Status Monitor**

### **Relatert informasjon**

- & ["Det er på tide å skifte ut blekktilførselsenheten" på side 333](#page-332-0)
- & ["Det er på tide å skifte ut vedlikeholdsboksen" på side 334](#page-333-0)

## <span id="page-261-0"></span>**Forbedre utskrifts-, kopi-, skanne- og fakskvalitet**

## **Justere utskriftskvaliteten**

Hvis du legger merke til en feiljusterte vertikale linjer, uskarpe bilder eller horisontale striper, må du justere utskriftskvaliteten.

- 1. Velg **Vedlikehold** på skriverens kontrollpanel.
- 2. Velg **Justering av utskriftskvalitet**.
- 3. Følg instruksjonene på skjermen for å skrive ut tilpassingsmønsteret og skanne det.

Justeringer utføres automatisk.

Hvis utskriftskvaliteten ikke blir bedre, viser kontrollpanelet meldingen om at du må skrive ut sjekklisten for vedlikehold. Gå til neste trinn.

- 4. Følg instruksjonene på skjermen for å skrive ut sjekklisten for vedlikehold.
- 5. Kontroller hvert mønster for å gjøre usteringer.
	- ❏ Hvis du ikke kan se brutte linjer eller manglende partier som vist i følgende «OK»-mønster, velger du **OK** for dette mønsteret.

Hvis det er brutte linjer eller manglende partier som vist i «NG»-mønsteret, velger du **Ikke BRA** og følger instruksjonene på skjermen.

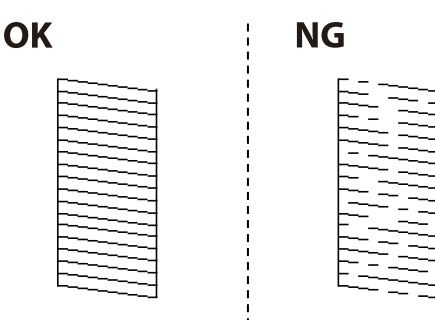

❏ Hvis det venstre mønsteret ser likt ut som det høyre mønsteret med hakemerket, velger **OK** for disse mønstrene.

Velg **Ikke BRA** og følg instruksjonene på skjermen hvis de ser ulike ut.

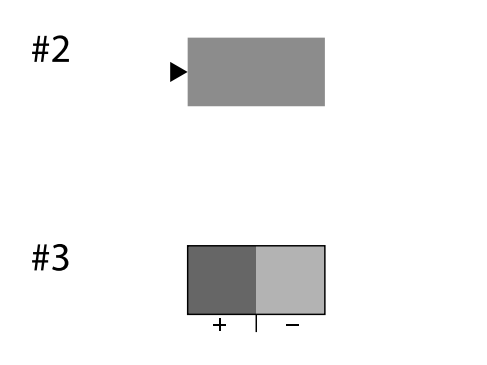

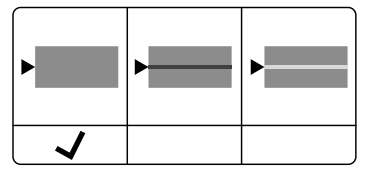

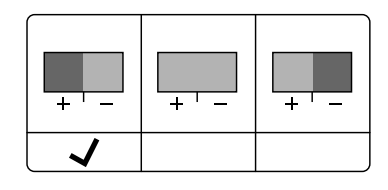

## **Kontrollere og rengjøre skriverhodet**

Hvis dysene er tette, blir utskriftene svake eller det er synlige striper. Hvis dysene er skikkelig tette, blir et blankt ark skrevet ut. Når utskriftskvaliteten er redusert, bruker du først dysekontrollfunksjonen til å kontrollere om dysene er tette. Hvis dysene er tette, rengjør du skriverhodet.

### c*Forsiktighetsregel:*

- ❏ Ikke åpne blekkbeholderdekselet eller slå av skriveren under rengjøring av skriverhodet. Hvis rengjøringen av skriverhodet er ufullstendig, kan du kanskje ikke skrive ut.
- ❏ Rengjøring av skriverhodet bruker blekk og bør ikke gjøres mer enn nødvendig.
- ❏ Når det er lite blekk, kan du ikke rengjøre skriverhodet.
- ❏ Hvis utskriftskvaliteten ikke er forbedret etter at du har gjentatt dysekontroller og rengjøring av skriverhodet 3 ganger, må du vente i minst 12 timer uten å skrive ut, og deretter kjøre dysekontrollen en gang til og gjenta rengjøring av skriverhodet om nødvendig. Vi anbefaler å slå skriveren av med $\mathsf{\bullet}$ -knappen. Kontakt Epsons kundestøtte hvis kvaliteten fremdeles ikke er bedre.
- ❏ Vil du unngå at skriverhodet tørker ut, skal du ikke koble fra skriveren mens strømmen er på.

Du kan sjekke og rengjøre skriverhodet ved å bruke skriverens kontrollpanel.

- 1. Velg **Vedlikehold** på skriverens kontrollpanel.
- 2. Velg **Dysekontroll skrivehode**.
- 3. Følg instruksjonene på skjermen for å legge inn papir og skrive ut dysekontrollmønsteret.
- 4. Undersøk det trykte mønsteret.
	- ❏ Hvis det er brutte linjer eller manglende partier som vist i «NG»-mønsteret, kan skriverhodedysene være tette. Gå til neste trinn.
	- ❏ Hvis du ikke kan se brutte linjer eller manglende partier som vist i følgende «OK»-mønster, er dysene ikke tette. Rengjøring av skriverhodet er ikke nødvendig. Velg  $\bullet$  for å avslutte.

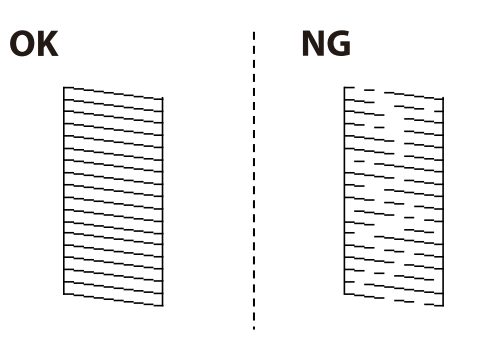

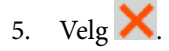

- 6. Følg instruksjonene på skjermen for å rengjøre skriverhodet.
- 7. Når rengjøringen er fullført følger du instruksjonene på skjermen for å skrive ut dysekontrollmønsteret på nytt. Gjenta rengjøringen og utskriftsmønsteret til alle linjer er fullstendig skrevet ut.

### *Merknad:*

Du kan også sjekke og rengjøre skriverhodet fra skriverdriveren.

❏ Windows

Klikk på *Dysekontroll skrivehode* i *Vedlikehold*-fanen.

❏ Mac OS

Apple-meny > *Systeminnstillinger* > *Skrivere og skannere* (eller *Skriv ut og skann*, *Skriv ut og send som faks*) > Epson(XXXX) > *Alternativer og forsyninger* > *Verktøy* > *Åpne skriververktøy* > *Dysekontroll skrivehode*

## **Forhindre tetting av dyser**

Bruk alltid av/på-knappen når du slår skriveren av og på.

Kontroller at strømlampen er av før du kobler fra strømkabelen.

Blekket kan tørke ut hvis det ikke er tildekket. På samme måte som at en kulepenn trenger en kork for å hindre at den tørker ut, må du påse at skriverhodet er godt tildekket for å hindre at blekket tørker ut.

Hvis strømkabelen trekkes ut eller hvis det oppstår strømbrudd når skriveren er i drift, kan det hende at skriverhodet ikke er godt tildekket. Hvis skriverhodet blir stående slik det er, vil det tørke ut og føre til at dysene (blekkutgangene) blir tette.

I så tilfelle må du slå skriveren på og av igjen så snart som mulig for at skriverhodet skal bli tildekket.

## **Justere skriverhodet**

Hvis du oppdager forskyvning av vertikale linjer eller uklare bilder, justerer du skriverhodet.

- 1. Velg **Vedlikehold** på skriverens kontrollpanel.
- 2. Velg **Hodeinnretting**.
- 3. Velg en av innrettingsmenyene.
	- ❏ Vertikale linjer ser ujevne ut eller utskriftene er uskarpe: velg **Rett linjejustering**.
	- ❏ Det forekommer horisontale striper med jevne mellomrom: velg **Horisontal justering**.
- 4. Følg instruksjonene på skjermen.

## **Rengjøring av papirbanen dersom det er blekkflekker**

Når utskriftene er sølete eller stripete, må rullen rengjøres på innsiden.

### c*Forsiktighetsregel:*

Ikke bruk servietter for å rengjøre skriveren innvendig. Skriverhodedysene kan tilstoppes av lo.

- 1. Velg **Vedlikehold** på skriverens kontrollpanel.
- 2. Velg **Rengjøring papirskinne**.
- 3. Følg instruksjonene på skjermen for å legge inn papir og rengjøre papirbanen.

<span id="page-264-0"></span>4. Gjenta denne prosedyren til papiret ikke lenger har blekkflekker.

## **Rengjøre Skannerglassplaten**

Hvis det blir flekker eller riper på kopiene eller de skannede bildene, må du rengjøre skannerglassplaten.

### !*Forsiktig:*

Vær forsiktig så du ikke setter fast hånden eller fingrene når du åpner eller lukker dokumentdekselet. Hvis ikke kan du bli skadet.

### c*Forsiktighetsregel:*

Bruk aldri alkohol eller løsemidler til å rengjøre skriveren. Disse kjemikaliene kan skade skriveren.

### 1. Åpne dokumentdekselet.

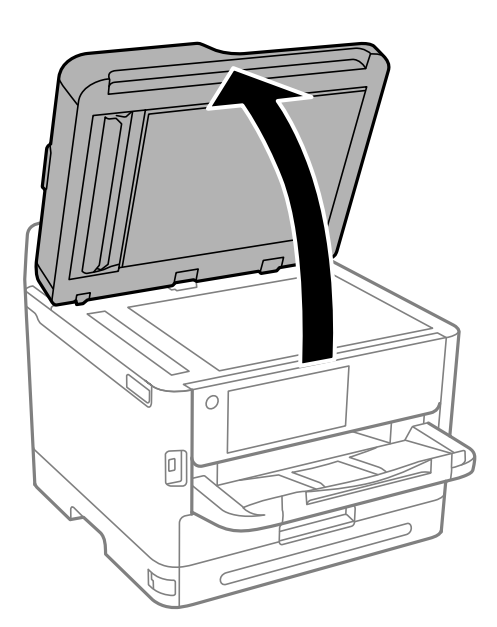

2. Bruk en myk, tørr og ren klut for å rengjøre overflaten av skannerglassplaten.

### c*Forsiktighetsregel:*

- ❏ Dersom det er sølt fett eller annet materiale som er vanskelig å fjerne, på glassplaten, kan du bruke litt glassrengjøringsmiddel og en myk klut for å fjerne det. Tørk av alle rester av væske.
- ❏ Ikke press for hardt på glassoverflaten.
- ❏ Vær forsiktig så du ikke riper opp eller skader overflaten på glasset. En skadet glassplate kan medføre dårligere skannekvalitet.

## **Rengjøre ADF**

Når kopierte eller skannede bilder fra ADF-en er sølete eller originalene ikke mates inn i ADF-en på riktig måte, må du rengjøre ADF-en.

c*Forsiktighetsregel:*

Bruk aldri alkohol eller løsemidler til å rengjøre skriveren. Disse kjemikaliene kan skade skriveren.

1. Åpne ADF-dekselet.

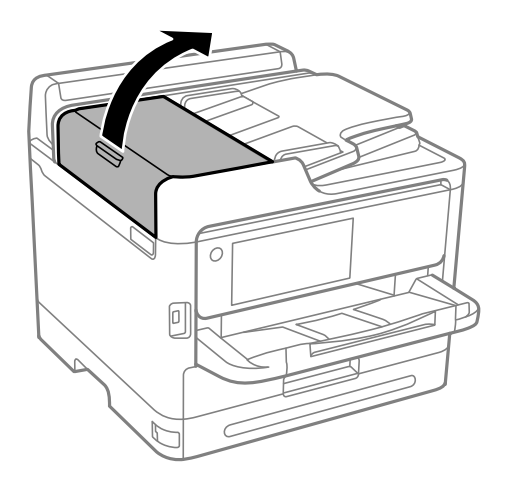

2. Bruk en myk, fuktet klut til å rengjøre rullen og ADF-en innvendig.

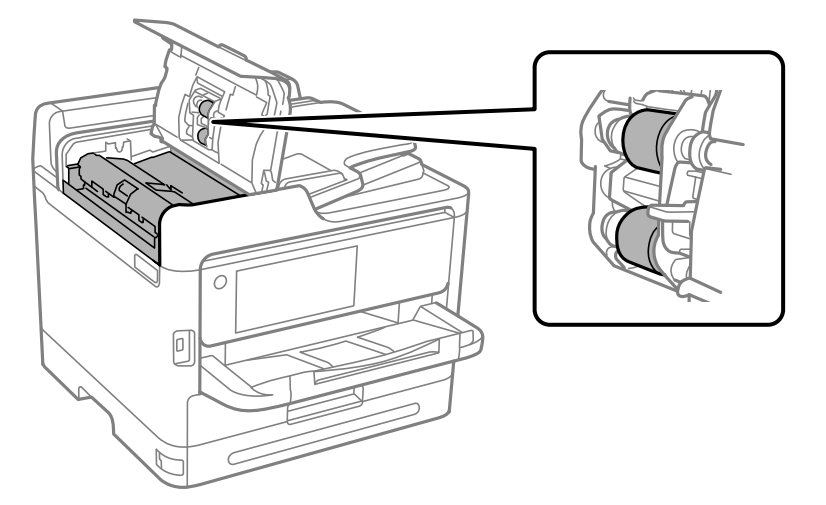

## c*Forsiktighetsregel:*

- ❏ Hvis en tørr klut brukes, kan overflaten på rullen ta skade.
- ❏ Bruk ADF-en først etter at rullen er tørr.

3. Lukk ADF-dekselet, og åpne deretter dokumentdekselet.

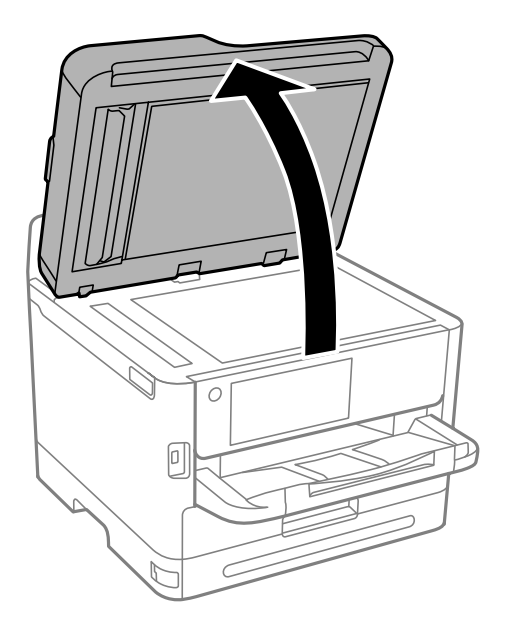

4. Rengjør delen som vises på illustrasjonen. Gjenta rengjøringen til det ikke er noe smuss igjen.

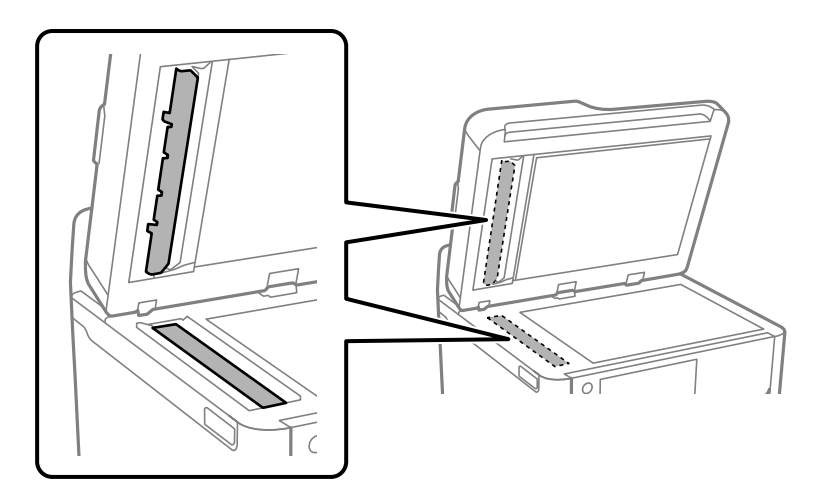

### c*Forsiktighetsregel:*

- ❏ Når du har renset bort smuss, tørker du av all gjenværende væske.
- ❏ Dersom det er sølt fett eller annet materiale som er vanskelig å fjerne på glassplaten, kan du bruke litt glassrengjøringsmiddel og en myk klut for å fjerne det.
- ❏ Ikke press for hardt på glassoverflaten.
- ❏ Vær forsiktig så du ikke riper opp eller skader overflaten på glasset. En skadet glassplate kan medføre dårligere skannekvalitet.

### <span id="page-267-0"></span>*Merknad:*

Hvis det vises en svart linje når du kopierer fra ADF-en, kan plasseringen (B) vist i illustrasjonen nedenfor være skitten.

Plasser resultatet fra kopieringen på skannerglasset, og tørk bort all smuss på overflaten av glasset på punktet som strekker seg fra der den svarte linjen vises i kopiresultatet. Sørg for at du tørker av det samme punktet på den motsatte overflaten også.

(A) Kopiresultatet der den svarte linjen dukket opp, (B) posisjon med smuss

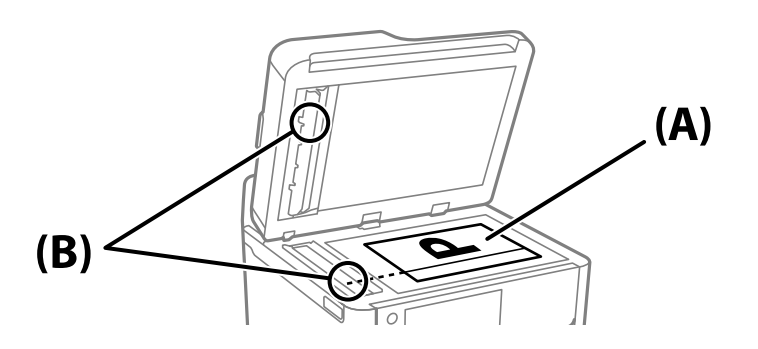

## **Rengjøring av den gjennomsiktige filmen**

Når utskriftene ikke forbedres av å justere skriverhodet eller rengjøre papirbanen, kan den gjennomsiktige filmen inni skriveren være tilsmusset.

Nødvendige gjenstander:

- ❏ Bomullspinner (flere)
- ❏ Vann med noen få dråper med vaskemiddel (2 til 3 dråper vaskemiddel i 1/4 kopp vann)

❏ Lys for å se etter tilsmussing

### c*Forsiktighetsregel:*

Ikke bruk annen rensevæske enn vann med noen få dråper med vaskemiddel.

1. Slå skriveren av ved å trykke på  $\bigcup$ -knappen.

2. Åpne skannerenheten.

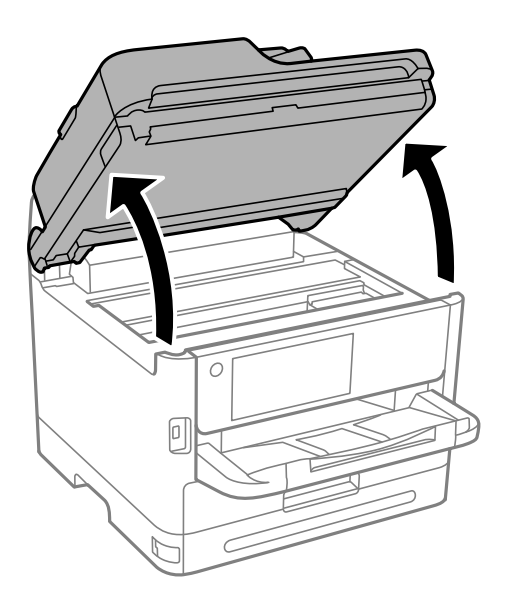

3. Sjekk om den gjennomsiktige filmen er tilsmusset. Det er enkelt å se tilsmussing hvis du bruker et lys. Gå til neste trinn hvis det er tilsmussing (for eksempel fingeravtrykk eller fett) på den gjennomsiktige filmen (A).

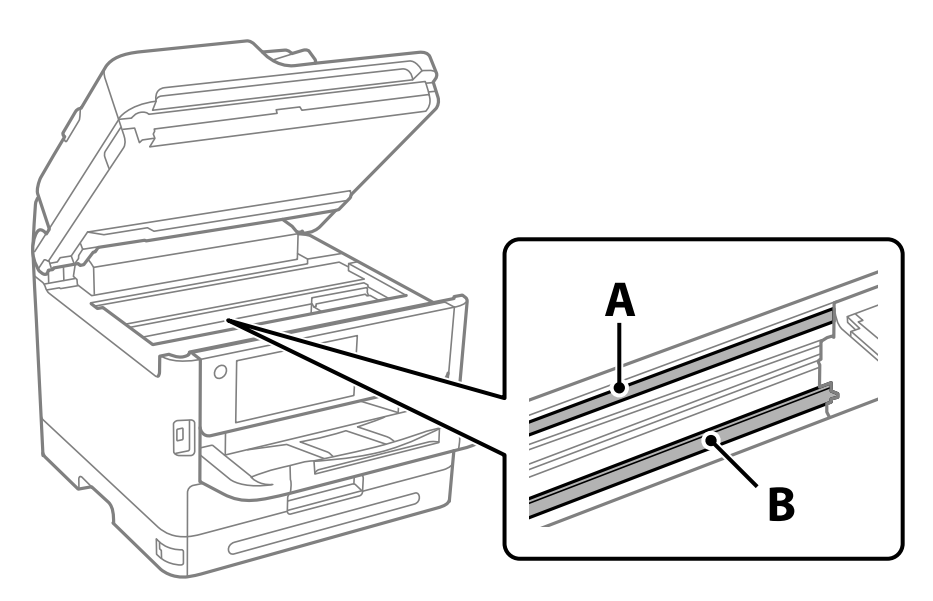

A: gjennomsiktig film

B: skinne

### c*Forsiktighetsregel:*

Vær forsiktig så du ikke berører skinnen (B). Ellers kan du muligens ikke skrive ut. Ikke tørk av fettet på skinnen, da det er nødvendig for operasjoner.

<span id="page-269-0"></span>4. Fukt en bomullspinne med vannet med noen få dråper med vaskemiddel slik at den ikke drypper vann, og tørk deretter den tilsmussede delen.

Pass på så du ikke tar på blekket som har festet seg inne i skriveren.

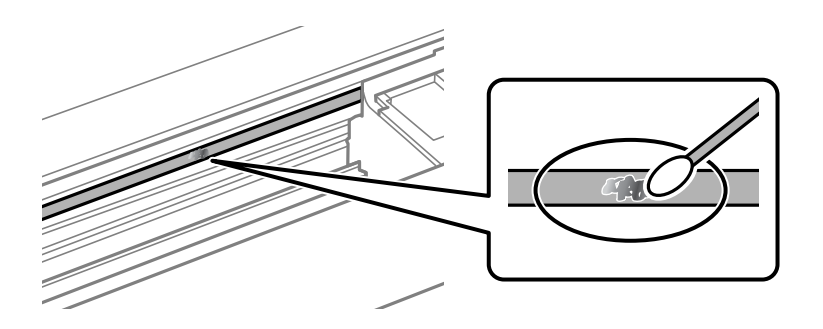

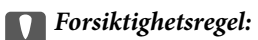

Tørk tilsmussingen forsiktig av. Hvis du trykker bomullsponnen for hardt mot filmen, kan fjæringen til filmen forskyves, og skriveren kan bli skadet.

5. Bruk en ny, tørr bomullspinne til å tørke filmen.

### c*Forsiktighetsregel:*

Ikke etterlat fibre på filmen.

### *Merknad:*

Skift ut bomullspinnen med en ny bomullspinne ofte for å forhindre at tilsmussingen sprer seg.

- 6. Gjenta trinn 4 og 5 til filmen ikke er tilsmusset.
- 7. Sjekk visuelt at filmen ikke er tilsmusset.

## **Rengjøring av skriveren**

Hvis komponentene og kabinettet er skitne eller støvete slår du skriveren av og rengjør dem med en myk, ren klut som er fuktet med vann. Hvis du ikke kan fjerne skitten kan du prøve å bruke litt mildt rengjøringsmiddel på den fuktige kluten.

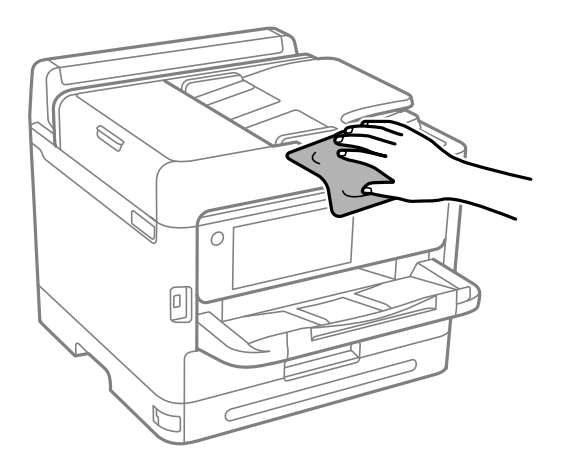

c*Forsiktighetsregel:*

- ❏ Vær forsiktig så du ikke får vann på skrivermekanismen eller elektriske komponenter. Ellers kan skriveren bli skadet.
- ❏ Bruk aldri alkohol eller malingstynner til å rengjøre komponentene og kabinettet. Disse kjemikaliene kan skade dem.
- ❏ Ikke berør delene som vises i den følgende illustrasjonen. Dette kan føre til feilfunksjon.

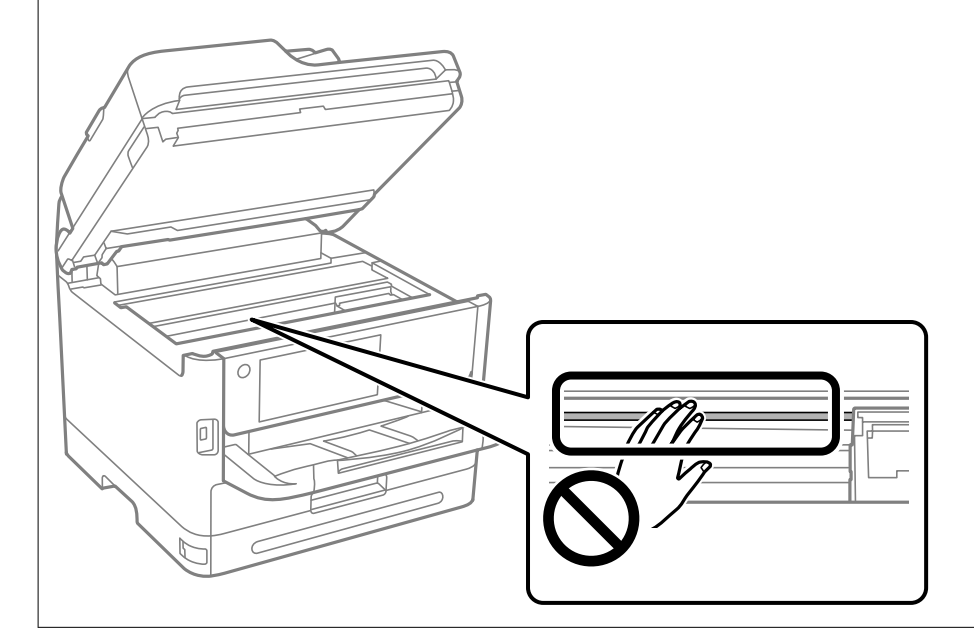

# <span id="page-271-0"></span>**I disse situasjonene**

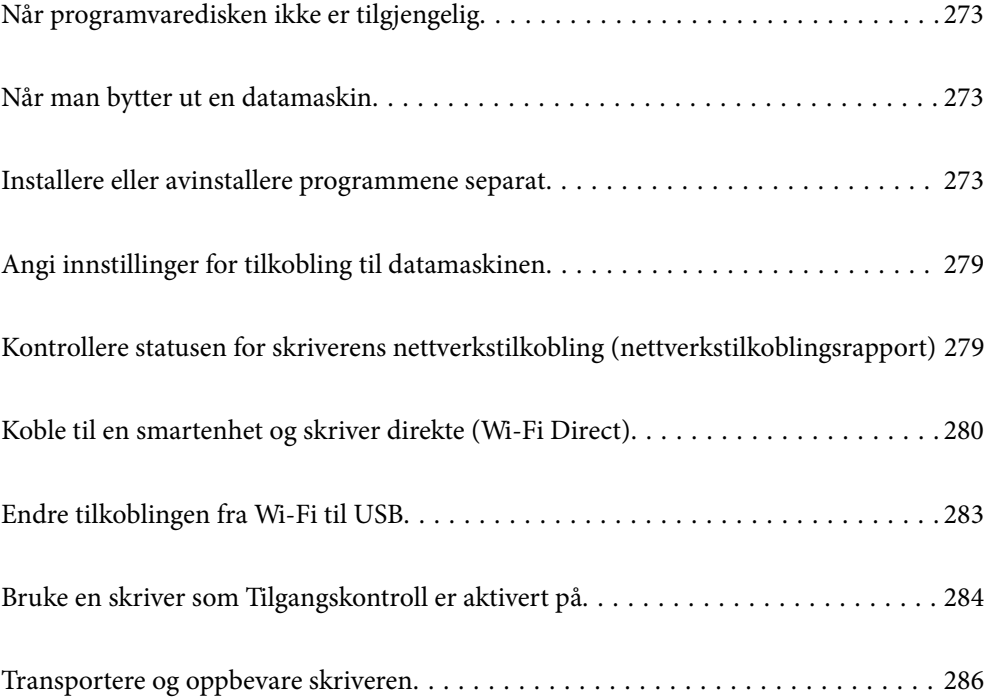

## <span id="page-272-0"></span>**Når programvaredisken ikke er tilgjengelig**

Følgende skal bare utføres hvis brukeroperasjoner er tillatt.

Du kan laste ned det samme innholdet som er på programvaredisken, fra Internett.

Dette er nyttig hvis datamaskinen ikke har en CD/DVD-stasjon, eller du har mistet programvaredisken som fulgte med produktet.

Gå til følgende nettside og tast inn produktnavnet. Gå til **Oppsett** og start konfigurasjonen. Følg instruksjonene på skjermen.

[https://epson.sn](https://epson.sn/?q=2)

## **Når man bytter ut en datamaskin**

Følgende skal bare utføres hvis brukeroperasjoner er tillatt.

Du må installere skriverdriveren og annen programvare på den nye datamaskinen.

Gå til følgende nettside og tast inn produktnavnet. Gå til **Oppsett** og start konfigurasjonen. Følg instruksjonene på skjermen.

[https://epson.sn](https://epson.sn/?q=2)

## **Installere eller avinstallere programmene separat**

Koble datamaskinen til nettverket, og installer de nyeste versjonene av programmer fra nettsiden. Logg på datamaskinen din som administrator. Skriv inn administratorpassordet hvis du blir bedt om det.

## **Installere programmene separat**

### *Merknad:*

- ❏ Når et program skal installeres på nytt, må det først avinstalleres.
- ❏ Du kan laste ned de nyeste programmene fra Epson-nettstedet. [http://www.epson.com](http://www.epson.com/)
- ❏ Hvis du bruker Windows Server-operativsystemer, kan du ikke bruke Epson Software Updater. Last ned de nyeste programmene fra Epson-nettstedet.
- 1. Sørg for at skriveren og datamaskinen er tilgjengelige for kommunikasjon, og at skriveren er koblet til Internett.

2. Start EPSON Software Updater.

Skjermbildet er et eksempel for Windows.

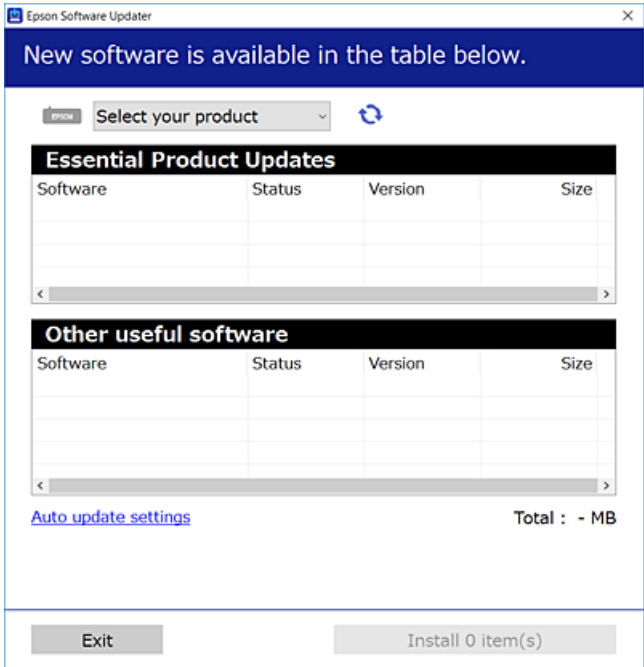

- 3. Velg skriveren din for Windows, og klikk deretter på **te** for å se etter de nyeste programversjonene.
- 4. Velg elementene du vil installere eller oppdatere, og klikk deretter på installeringsknappen.

### c*Forsiktighetsregel:*

Du må ikke slå av eller trekke ut kontakten til skriveren før oppdateringen er fullført. Det kan føre til feil i skriveren.

### **Relatert informasjon**

- & ["Program for å oppdatere programvare og fastvare \(Epson Software Updater\)" på side 357](#page-356-0)
- & ["Avinstallere programmer" på side 277](#page-276-0)

### **Kontroller at en ekte Epson-skriverdriver er installert — Windows**

Du kan kontrollere at en ekte Epson-skriverdriver er installert på datamaskinen ved å bruke en av følgende metoder.

Velg **Kontrollpanel** > **Vis enheter og skrivere** (**Skrivere**, **Skrivere og telefakser**), og gjør deretter følgende for å åpne vinduet med egenskaper for utskriftserveren.

❏ Windows 11/Windows 10/Windows 8.1/Windows 8/Windows 7/Windows Server 2022/Windows Server 2019/ Windows Server 2016/Windows Server 2012 R2/Windows Server 2012/Windows Server 2008 R2 Klikk på skriverikonet, og klikk deretter på **Egenskaper for utskriftserver** øverst i vinduet.

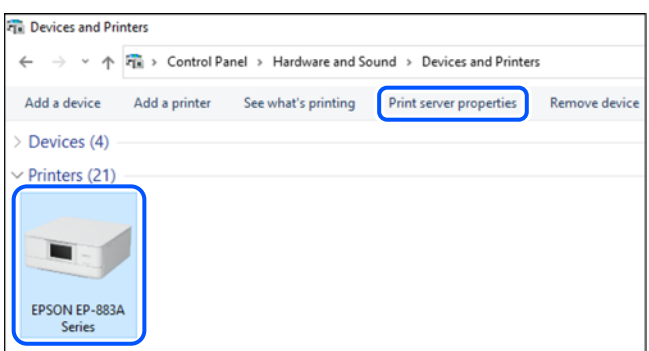

❏ Windows Vista/Windows Server 2008

Høyreklikk på **Skrivere**-mappen, og klikk deretter på **Kjør som administrator** > **Serveregenskaper**.

❏ Windows XP/Windows Server 2003 R2/Windows Server 2003

Fra **Fil**-menyen velger du **Serveregenskaper**.

Klikk på **Drivere**-fanen. Hvis skrivernavnet ditt vises i listen, er en ekte Epson-skriverdriver installert på datamaskinen.

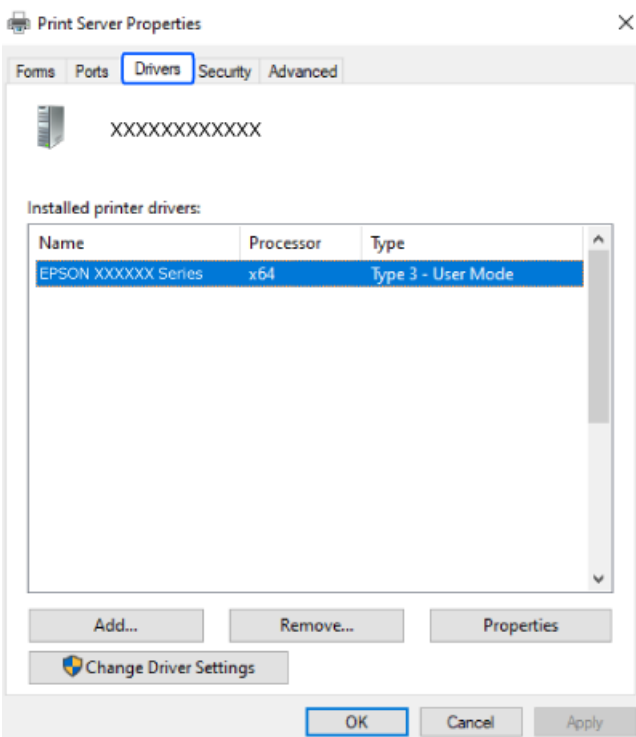

### **Relatert informasjon**

& ["Installere programmene separat" på side 273](#page-272-0)

### **Kontroller at en ekte Epson-skriverdriver er installert — Mac OS**

Du kan kontrollere at en ekte Epson-skriverdriver er installert på datamaskinen ved å bruke en av følgende metoder.

Velg **Systemvalg** fra Apple-menyen > **Skrivere og skannere** (eller **Skriv ut og skann**, **Skriv ut og faks**), og velg deretter skriveren. Klikk på **Valg og forbruksmateriell** — hvis **Valg**-fanen og **Verktøy**-fanen vises i vinduet, er en ekte Epson-skriverdriver installert på datamaskinen.

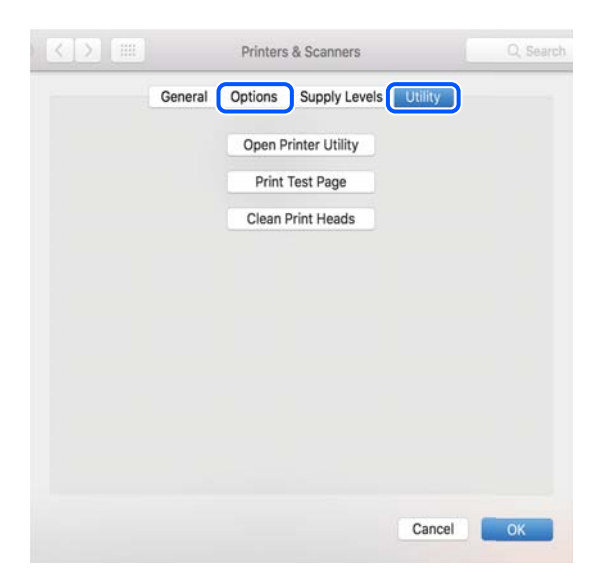

### **Relatert informasjon**

& ["Installere programmene separat" på side 273](#page-272-0)

## **Installere en PostScript-skriverdriver**

### **Installere en PostScript-skriverdriver — Windows**

1. Start installasjonsprosessen fra en av de følgende alternativene.

### ❏ **Bruk programvaredisken som fulgte med skriveren.**

Sett inn programvaredisken i datamaskinen, gå innpå følgende mappebane og kjør SETUP64.EXE (eller SETUP.EXE).

Driver\PostScript\WINX64 (eller WINX86)\SETUP\SETUP64.EXE (eller SETUP.EXE)

### ❏ **Last ned fra nettstedet.**

Åpne skriversiden fra følgende nettsted, last ned skriverdriveren PostScript og kjør programfilen. [http://www.epson.eu/Support](HTTP://WWW.EPSON.EU/SUPPORT) (Europa) [http://support.epson.net/](HTTP://SUPPORT.EPSON.NET/) (utenfor Europa)

- 2. Velg skriveren.
- 3. Følg instruksjonene på skjermen.
- <span id="page-276-0"></span>4. Velg tilkoblingsmetoden fra nettverkstilkoblingen eller en USB-tilkobling.
	- ❏ **For nettverkstilkobling.**

Det vises en liste over tilgjengelige skrivere på samme nettverk. Velg skriveren du vil bruke.

❏ **For USB-tilkobling.**

Følg instruksjonene på skjermen for å koble skriveren til datamaskinen.

5. Følg instruksjonene på skjermen for å installere PostScript-skriverdriveren.

### **Installere en PostScript-skriverdriver — Mac OS**

Last ned skriverdriveren fra Epsons støtteside, og installerer den deretter.

<http://www.epson.eu/Support> (Europa)

<http://support.epson.net/> (utenfor Europa)

Du trenger skriverens IP-adressen mens du installerer skriverdriveren.

Velg nettverksikonet på skriverens startskjermbilde og velg den aktive tilkoblingsmetoden for å bekrefte skriverens IP-adresse.

## **Legge til en ekte Epson-skriver (bare for Mac OS)**

- 1. Velg **Systemvalg** fra Apple-menyen > **Skrivere og skannere** (eller **Skriv ut og skann**, **Skriv ut og faks**).
- 2. Klikk , og velg deretter skriveren på skjermen som vises.
- 3. Foreta innstillingene nedenfor.
	- ❏ macOS Monterey (12.x) eller nyere Klikk på **Velg programvare** fra **Bruk**, velg skriveren på skjermen som vises, og klikk deretter på **OK**.
	- ❏ Mac OS X Mavericks (10.9.5) til macOS Big Sur (11.x) Velg skriveren fra **Bruk**.
- 4. Klikk **Legg til**.
	- *Merknad:*
	- ❏ Hvis skriveren din ikke er på listen, må du kontrollere at den er riktig tilkoblet datamaskinen og at skriveren er på.
	- ❏ For en USB, IP, eller Bonjour-tilkobling, angir du den ekstra papirkassettenheten manuelt etter å ha lagt til skriveren.

## **Avinstallere programmer**

Logg på datamaskinen din som administrator. Skriv inn administratorpassordet hvis du blir bedt om det.

### **Avinstallere programmer — Windows**

1. Trykk på  $\mathbb{U}$ -knappen for å slå av skriveren.

- 2. Avslutt alle programmer som kjører.
- 3. Åpne **Kontrollpanel**:
	- ❏ Windows 11

Klikk på startknappen og velg **Alle programmer** > **Windows-verktøy** > **Kontrollpanel**.

❏ Windows 10/Windows Server 2022/Windows Server 2019/Windows Server 2016

Klikk på startknappen og velg **Windows-system** > **Kontrollpanel**.

❏ Windows 8.1/Windows 8/Windows Server 2012 R2/Windows Server 2012

Velg **Skrivebord** > **Innstillinger** > **Kontrollpanel**.

❏ Windows 7/Windows Vista/Windows XP/Windows Server 2008 R2/Windows Server 2008/Windows Server 2003 R2/Windows Server 2003

Klikk på startknappen og velg **Kontrollpanel**.

- 4. Åpne **Avinstaller et program** (eller **Legg til eller fjern programmer**):
	- ❏ Windows 11/Windows 10/Windows 8.1/Windows 8/Windows 7/Windows Vista/Windows Server 2022/ Windows Server 2019/Windows Server 2016/Windows Server 2012 R2/Windows Server 2012/Windows Server 2008 R2/Windows Server 2008

Velg **Avinstaller et program** i **Programmer**.

❏ Windows XP/Windows Server 2003 R2/Windows Server 2003

Klikk på **Legg til eller fjern programmer**.

5. Velg programmet du ønsker å avinstallere.

Du kan ikke avinstallere skriverdriveren hvis det finnes noen utskriftsjobber. Slett eller vent til de er skrevet ut før du avinstallerer.

- 6. Avinstaller programmene:
	- ❏ Windows 11/Windows 10/Windows 8.1/Windows 8/Windows 7/Windows Vista/Windows Server 2022/ Windows Server 2019/Windows Server 2016/Windows Server 2012 R2/Windows Server 2012/Windows Server 2008 R2/Windows Server 2008

Klikk på **Avinstaller/endre** eller **Avinstaller**.

❏ Windows XP/Windows Server 2003 R2/Windows Server 2003

Klikk på **Endre/fjern** eller **Fjern**.

```
Merknad:
Hvis vinduet Brukerkontokontroll vises, klikker du på Fortsett.
```
7. Følg instruksjonene på skjermen.

### **Avinstallere programmer — Mac OS**

1. Last ned Uninstaller ved hjelp av EPSON Software Updater.

Når du har lastet ned Uninstaller, trenger du ikke å laste den ned på nytt igjen hver gang du avinstallerer programmet.

2. Trykk på  $\bigcup$ -knappen for å slå av skriveren.

- <span id="page-278-0"></span>3. Hvis du vil avinstallere skriverdriveren eller PC-FAX-driveren, velger du **Systemvalg** fra Apple-menyen > **Skrivere og skannere** (eller **Skriv ut og skann**, **Skriv ut og faks**), og deretter fjerner du skriveren fra listen over aktiverte skrivere.
- 4. Avslutt alle programmer som kjører.
- 5. Velg **Gå** > **Applikasjoner** > **Epson Software** > **Uninstaller**.
- 6. Velg programmet du ønsker å avinstallere, og klikk deretter på **Avinstaller**.

### c*Forsiktighetsregel:*

Uninstaller fjerner alle drivere for Epson inkjet-skrivere på datamaskinen. Hvis du bruker flere Epson inkjetskrivere og du kun ønsker å slette noen drivere, sletter du alle sammen først, og installerer deretter nødvendig skriverdriver på nytt.

### *Merknad:*

Hvis du ikke finner programmet du vil avinstallere i programlisten, kan du ikke avinstallere programmet ved hjelp av Uninstaller. I denne situasjonen velger du *Gå* > *Applikasjoner* > *Epson Software*, velger programmet du ønsker å avinstaller og drar det deretter til søppel-ikonet.

### **Relatert informasjon**

& ["Program for å oppdatere programvare og fastvare \(Epson Software Updater\)" på side 357](#page-356-0)

## **Angi innstillinger for tilkobling til datamaskinen**

Følg alle instruksjoner fra administratoren om hvordan du kobler til skriveren.

Gå til følgende nettside og tast inn produktnavnet. Gå til **Oppsett** og start konfigureringen.

### [https://epson.sn](https://epson.sn/?q=2)

Hvis du vil konfigurere en delt skriver i nettverket, velger du en skriver i nettverket og starter konfigureringen.

## **Kontrollere statusen for skriverens nettverkstilkobling (nettverkstilkoblingsrapport)**

Du kan skrive ut en tilkoblingsrapport for nettverket for å kontrollere statusen mellom skriveren og den trådløse ruteren.

- 1. Trykk på  $\left| \widehat{\cdot} \right|$   $\widehat{\cdot}$  på startsiden.
- 2. Velg **Beskrivelse** > **Når du ikke kan koble til nettverket** > **Kontroller nettverkstilkoblingen**. Tilkoblingskontrollen begynner.
- 3. Følg instruksjonene på skriverens skjerm for å skrive ut tilkoblingsrapporten for nettverket. Hvis det har oppstått en feil, kan du kontakte administratoren.

### <span id="page-279-0"></span>**Relatert informasjon**

& ["Meldinger og løsninger på tilkoblingsrapporten for nettverket" på side 57](#page-56-0)

## **Koble til en smartenhet og skriver direkte (Wi-Fi Direct)**

Wi-Fi Direct (Enkel AP) lar deg koble en smartenhet direkte til skriveren uten en trådløs ruter og skrive ut fra smartenheten.

## **Om Wi-Fi Direct**

Bruk denne tilkoblingsmetoden når du ikke bruker Wi-Fi hjemme eller på kontoret, eller når du ønsker å koble skriveren direkte til datamaskinen eller smartenheten. I denne modusen fungerer skriveren som en trådløs ruter og du kan koble enhetene til skriveren uten å bruke en standard trådløs ruter. Enheter som er direkte koblet til skriveren, kan imidlertid ikke kommunisere med hverandre gjennom skriveren.

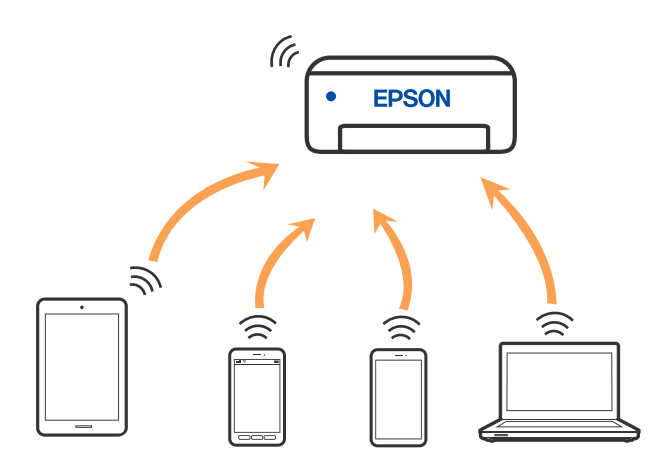

Skriveren kan kobles til med Wi-Fi eller Ethernet og Wi-Fi Direct (Enkel AP)-tilkoblingen samtidig. Men hvis du starter en nettverkstilkobling i Wi-Fi Direct (Enkel AP)-tilkobling når skriveren er koblet til med Wi-Fi, blir Wi-Fi midlertidig frakoblet.

## **Koble til enheter ved hjelp av Wi-Fi Direct**

Denne metoden gir deg mulighet til å koble skriveren direkte til enheter uten bruk av trådløs ruter.

### *Merknad:*

For iOS- eller Android-brukere er det lurt å konfigurere fra Epson Smart Panel.

Du trenger kun å angi disse innstillingene én gang for skriveren og enheten du vil koble til. Med mindre du deaktiverer Wi-Fi Direct eller tilbakestiller nettverksinnstillingene til standard, trenger du ikke å angi disse innstillingene på nytt.

- 1. Trykk på  $\left| \begin{array}{ccc} \bullet & \bullet \\ \bullet & \bullet \end{array} \right|$  på startsiden.
- 2. Trykk på **Wi-Fi Direct**.
- 3. Trykk på **Start oppsett**.
- 4. Velg **Andre metoder**.
- 5. Velg **Enheter med andre OS**.
- 6. Fra enhetens Wi-Fi-skjermbilde velger du SSID-en som vises på skriverens kontrollpanel og angir passordet.

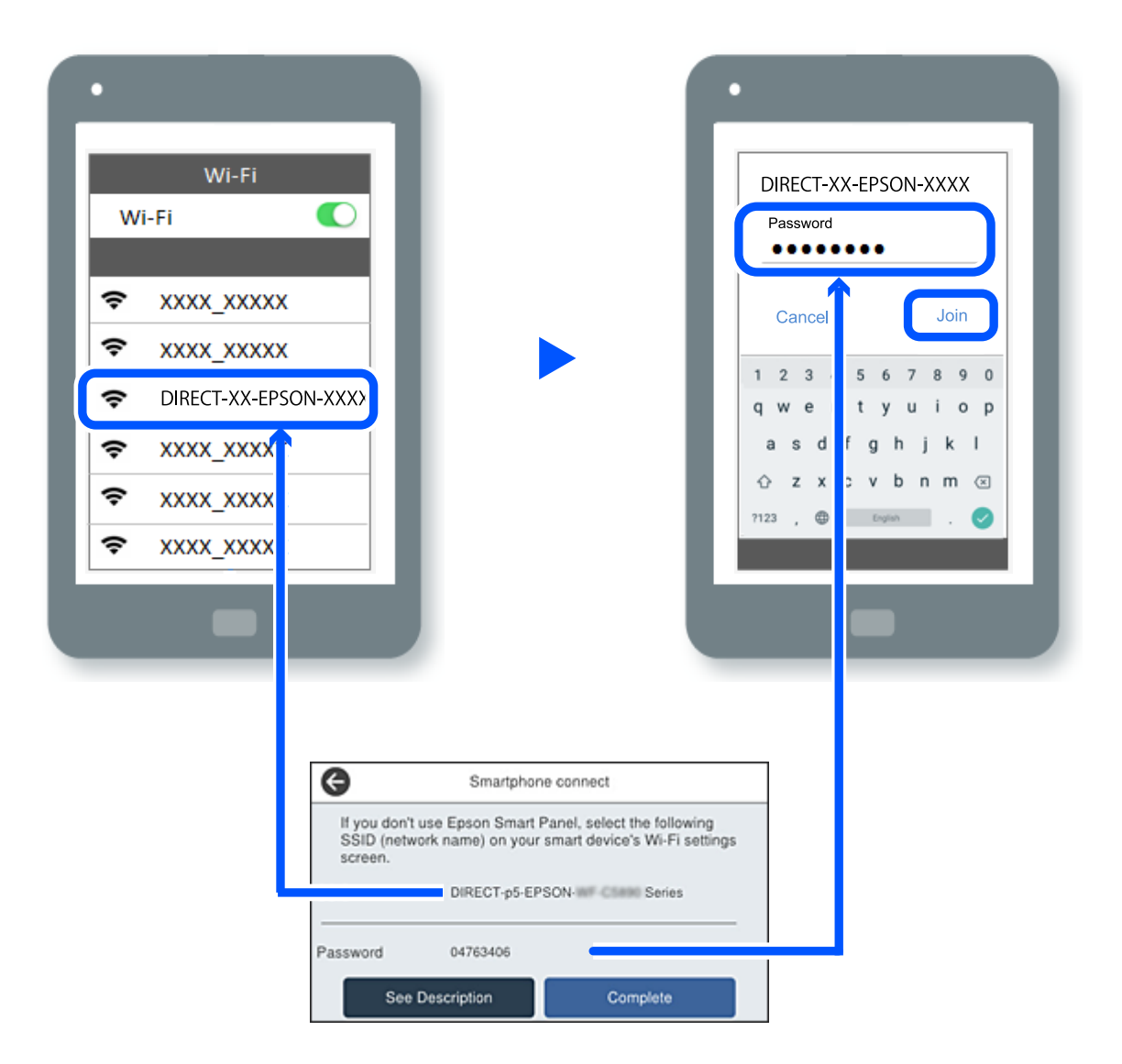

- 7. På utskriftsappen for enheten velger du skriveren du vil koble til.
- 8. Velg **Ferdig** på skriverens kontrollpanel.

For enheter som tidligere har blitt koblet til skriveren, velger du nettverksnavnet (SSID) på enhetens Wi-Fiskjermbilde for å koble dem til igjen.

### *Merknad:*

Hvis du bruker en iOS-enhet kan du også koble til ved å skanne QR-koden med et standard iOS-kamera. Se koblingen nedenfor [https://epson.sn](https://epson.sn/?q=2).

## **Koble fra Wi-Fi Direct (Enkel AP)-tilkobling**

### *Merknad:*

Når Wi-Fi Direct (Enkel AP)-tilkoblingen deaktiveres, blir alle datamaskiner og smartenheter som er koblet til skriveren med Wi-Fi Direct (Enkel AP)-tilkobling, frakoblet. Hvis du vil koble fra en bestemt enhet, skal du koble den fra via enheten i stedet for via skriveren.

- 1. Trykk **is land på skriverens startside.**
- 2. Velg **Wi-Fi Direct**.

Informasjonen om Wi-Fi Direct vises.

3. Trykk på **Start oppsett**.

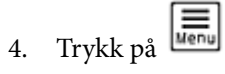

- 5. Velg **Deaktiver Wi-Fi Direct**.
- 6. Trykk på **Deaktiver innstillingene**.
- 7. Følg instruksjonene på skjermen.

## **Endre innstillinger for Wi-Fi Direct (Enkel AP), som SSID**

Når Wi-Fi Direct-tilkobling (Enkel AP) er aktivert, kan du endre innstillingene fra **Film State State Wi-Fi Direct** 

> **Start oppsett** > , og deretter vises følgende menyelementer.

### **Endre nettverksnavn**

Endre Wi-Fi Direct (Enkel AP)-nettverksnavnet (SSID) brukt for å koble skriveren til vilkårlig navn. Du kan angi nettverksnavnet (SSID) i ASCII-tegn som vises på programvaretastaturet på kontrollpanelet. Du kan skrive inn opptil 22 tegn.

Når nettverksnavnet (SSID) endres er alle tilkoblede enheter frakoblet. Bruk det nye nettverksnavnet (SSID) hvis du ønsker å koble til enheten igjen.

### **Endre passord**

Endre Wi-Fi Direct-passordet (Enkel AP) for tilkobling til skriveren til vilkårlig verdi. Du kan angi passordet i ASCII-tegn som vises på programvaretastaturet, på kontrollpanelet. Du kan skrive inn 8 til 22 tegn.

Når passordet endres er alle tilkoblede enheter frakoblet. Bruk det nye passordet hvis du ønsker å koble til enheten igjen.

### **Endre frekvensområde**

Endre frekvensområdet for Wi-Fi Direct som brukes til å koble til skriveren. Du kan velge 2,4 GHz eller 5 GHz.

Når frekvensområdet endres, blir alle tilkoblede enheter frakoblet. Koble til enheten på nytt.

<span id="page-282-0"></span>Merk at når du endrer til 5 GHz, kan du ikke koble til enheter på nytt hvis enheten ikke støtter 5 GHzfrekvensområdet.

### **Deaktiver Wi-Fi Direct**

Deaktiver Wi-Fi Direct-innstillingene for skriveren (Enkel AP). Når det deaktiveres, blir alle enheter koblet til skriveren i Wi-Fi Direct-tilkobling (Enkel AP), frakoblet.

### **Gjenopprett standardinnst.**

Tilbakestill alle Wi-Fi Direct-innstillinger (Enkel AP) til standard.

Tilkoblingsinformasjonen for Wi-Fi Direct (Enkel AP) til smartenheten du lagret til skriveren er slettet.

## **Endre tilkoblingen fra Wi-Fi til USB**

Følg trinnene nedenfor hvis Wi-Fi-tilkoblingen er ustabil eller du vil bytte til en mer stabil USB-tilkobling.

- 1. Koble skriveren til en datamaskin med en USB-kabel.
- 2. Velg en skriver som ikke er merket (XXXXX) når du skriver ut med en USB-tilkobling. Skrivernavnet eller «Nettverk» vises i XXXXX avhengig av operativsystemversjonen. Eksempel på Windows 11

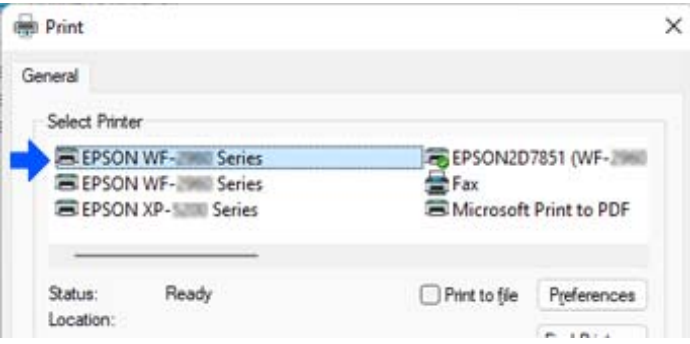

Eksempel på Windows 10

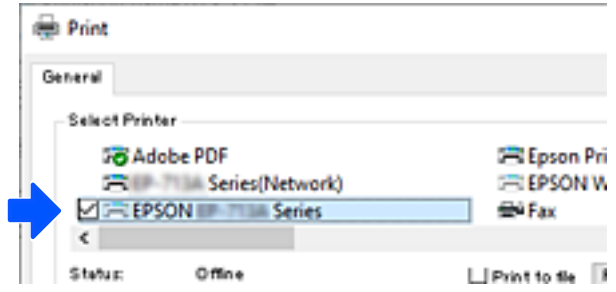

Hvis skriveren ikke gjenkjennes mens den er koblet til datamaskinen med en USB-kabel, kan det hende at en skriveradministrator har begrenset tilkoblingen til det eksterne grensesnittet. Kontakt administratoren.

### **Relatert informasjon**

& ["Bak" på side 25](#page-24-0)

<span id="page-283-0"></span>& ["Begrense USB-tilkoblinger og bruk av eksternt minne" på side 437](#page-436-0)

## **Bruke en skriver som Tilgangskontroll er aktivert på**

Når du ser  $\overline{\mathbf{a}}$  på skriverens kontrollpanel, betyr det at brukere begrenses av skriveradministratoren.

I denne situasjonen kan ikke brukere gjøre endringer i skriverinnstillingene, og det er enkelte av skriverens funksjoner de ikke kan bruke. Du må logge på skriveren for å kunne bruke den.

#### **Relatert informasjon**

& ["Standardverdi for administratorpassordet" på side 18](#page-17-0)

### **Logge på skriveren fra kontrollpanelet**

Denne forklaringen er et eksempel på pålogging på skriveren når administratorlåsen og tilgangskontrollfunksjonene er aktivert, og når én eller flere brukere er registrert. Innholdet som vises på skjermene, varierer avhengig av modellen og situasjonen.

1. Velg  $\overline{+1}$  på skriverens kontrollpanel.

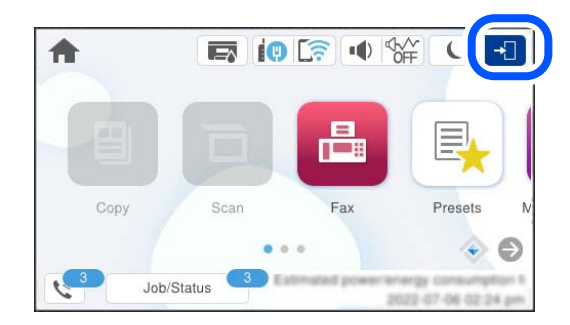

2. Velg denne brukeren for å logge på skriveren.

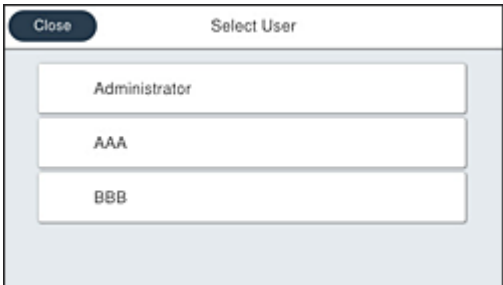

3. Angi et passord for å logge på skriveren.

Kontakt skriveradministratoren din for å få påloggingsinformasjon. Administratorpassordet er angitt som standard. Se den relaterte informasjonen for mer informasjon.

Registrerte brukere kan bruke skriveren med de godkjente funksjonene. Hvis du logger på som administrator, kan du angi innstillinger fra kontrollpanelet.

Når du er ferdig med operasjonene, velger du  $\boxed{G}$  for å logge av.

### **Relatert informasjon**

& ["Standardverdi for administratorpassordet" på side 18](#page-17-0)

## **Registrere en brukerkonto på skriverdriveren (Windows)**

Når tilgangskontrollfunksjonen er aktivert for en skriver, kan du skrive ut fra drivere etter at du har registrert brukerkontoen på driverne som godkjenningsinformasjon kan registreres til.

Dette avsnittet forklarer prosedyren for hvordan du registrerer en brukerkonto til en ekte Epson-skriverdriver.

- 1. Gå til Epson-skriverdrivervinduet.
- 2. Velg i følgende rekkefølge.

**Vedlikehold**-fanen > **Skriver- og alternativinformasjon**

- 3. Velg **Lagre innstillinger for tilgangskontroll**, og klikk deretter på **Innstillinger**.
- 4. Angi **Brukernavn** og **Passord**, og klikk på **OK**. Angi brukerkontoen som er opprettet av skriveradministratoren.
- 5. Klikk flere ganger på **OK** for å lukke vinduet for skriverdriveren.

### **Relatert informasjon**

- & ["Program for å skrive ut fra en datamaskin \(Windows Skriverdriver\)" på side 350](#page-349-0)
- & ["Opprette brukerkontoen" på side 434](#page-433-0)

## **Godkjenning av brukere på Epson Scan 2 ved bruk av tilgangskontroll**

Når tilgangskontrollfunksjonen er aktivert for en skriver, må du registrere et brukernavn og et passord når du skanner ved å bruke Epson Scan 2. Hvis du ikke vet passordet, kan du kontakte skriverens administrator.

- 1. Start Epson Scan 2.
- 2. På Epson Scan 2-skjermen forsikrer du deg om at skriveren er valgt i **Skanner**-listen.
- 3. Velg **Innst.** fra **Skanner**-listen for å åpne **Skannerinnstillinger**-skjermen.
- 4. Klikk på **Tilgangskontroll**.
- 5. På **Tilgangskontroll**-skjermen skriver du inn **Brukernavn** og **Passord** for en konto som har tillatelse til å skanne.
- 6. Klikk på **OK**.

### <span id="page-285-0"></span>**Relatert informasjon**

& ["Opprette brukerkontoen" på side 434](#page-433-0)

## **Transportere og oppbevare skriveren**

Hvis du trenger å oppbevare skriveren eller transportere den ved flytting eller reparasjon, følger du trinnene nedenfor for innpakking av skriveren.

### !*Forsiktig:*

- ❏ Når du bærer skriveren, må du løfte den i stabil posisjon. Hvis du løfter skriveren med en ustabil posisjon, kan det føre til ulykker.
- ❏ Da denne skriveren er tung, bør den alltid løftes av to eller flere personer ved utpakking og transport.
- ❏ Ved løfting av skriveren, skal to eller flere personer innta riktig stilling som vist nedenfor. Avinstallere den ekstra papirkassettenheten hvis den er installert. Hvis du løfter skriveren med andre holdeposisjoner, kan skriveren falle, eller du kan få fingrene i klem når du plasserer skriveren.

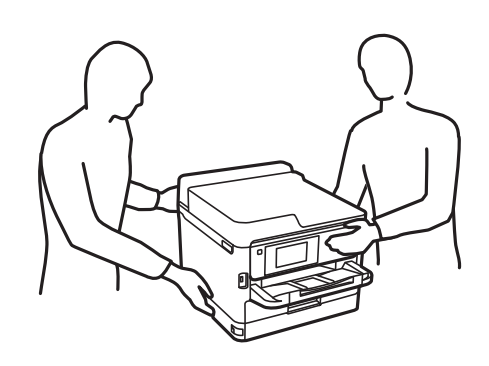

- ❏ Når du bærer skriveren, må den ikke helles mer enn 10 grader, hvis ikke kan skriveren falle.
- ❏ Vær forsiktig så du ikke setter fast hånden eller fingrene når du åpner eller lukker skannerenheten. Hvis ikke kan du bli skadet.

### c*Forsiktighetsregel:*

- ❏ Når du lagrer eller transporterer skriveren, må du ikke holde den på skrå, plassere den vertikalt eller snu den opp ned, ettersom den kan lekke blekk.
- ❏ Ikke fjern blekktilførselsenhet. Hvis du fjerner blekktilførselsenhet, kan skriverhodet tørke ut og skriveren vil eventuelt ikke kunne skrive ut.
- 1. Slå skriveren av ved å trykke på  $\mathcal{O}$ -knappen.
- 2. Sørg for at strømlyset slås av, og trekk deretter ut strømkabelen.

### c*Forsiktighetsregel:*

Koble fra strømkabelen når strømlyset er av. Hvis ikke, går ikke skriverhodet tilbake til hjem-posisjon. Dette forårsaker at blekket tørker ut, og utskrift kan bli umulig.

3. Koble fra alle kabler, slik som strømkabelen og USB-kabelen.

- 4. Sørg for at eventuelle eksterne lagringsenheter ikke er koblet til dersom skriveren støtter disse.
- 5. Fjern alt papiret fra skriveren.
- 6. Sørg for at det ikke er noen originaler i skriveren.
- 7. Åpne skannerenheten med dokumentdekselet lukket. Fest skriverhodet med teip til beholderen.

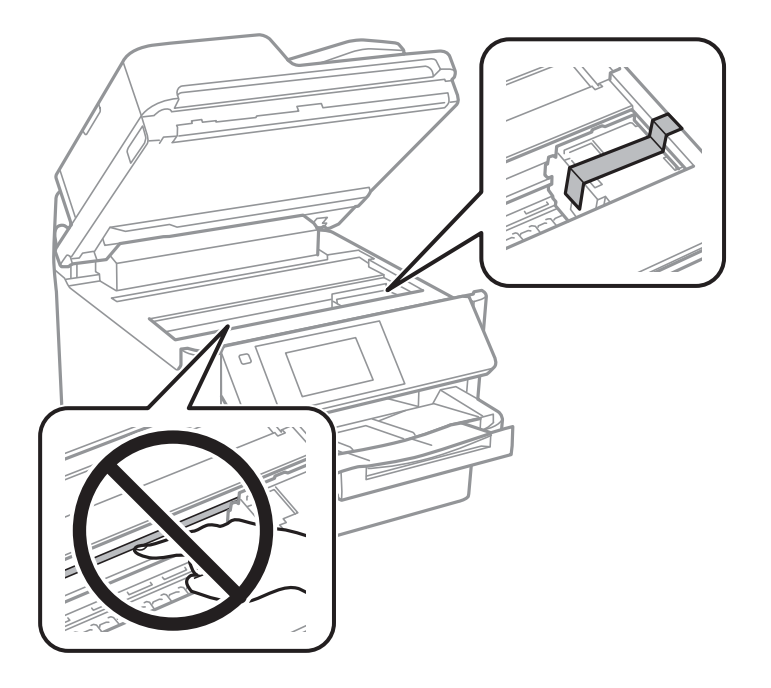

- 8. Lukk skannerenheten.
- 9. Åpne blekkdekselet.

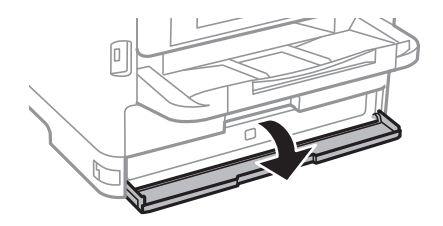

Hvis blekkdekselet er låst, kan du ikke åpne det. Frigjør låsen for dekselet.

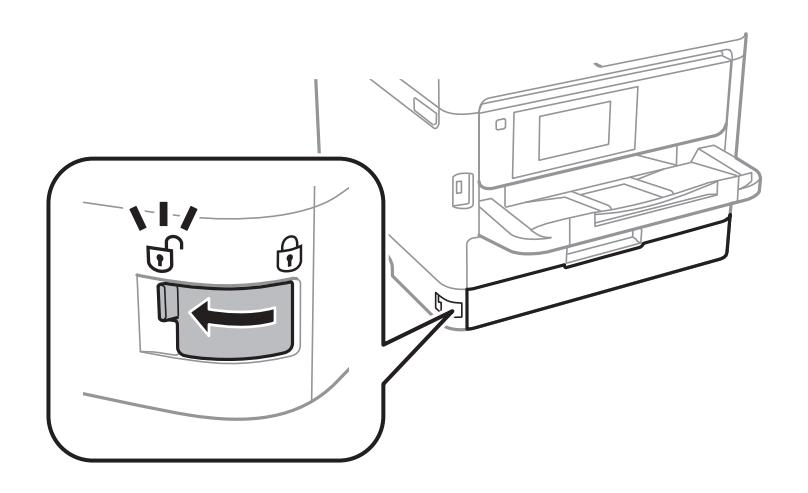

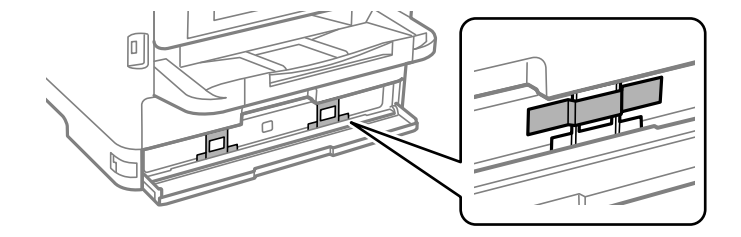

10. Sikre blekkskuffen ved å feste beskyttelsesmaterialet som medfølger med tape, slik at skuffen ikke kan åpnes.

- 11. Lukk blekkdekselet.
- 12. Avinstallere den ekstra papirkassettenheten hvis den er installert.

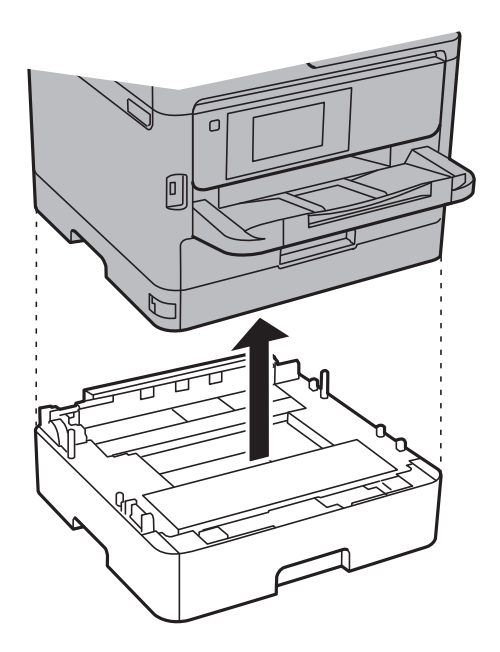

13. Forbered pakking av skriveren som vist nedenfor.

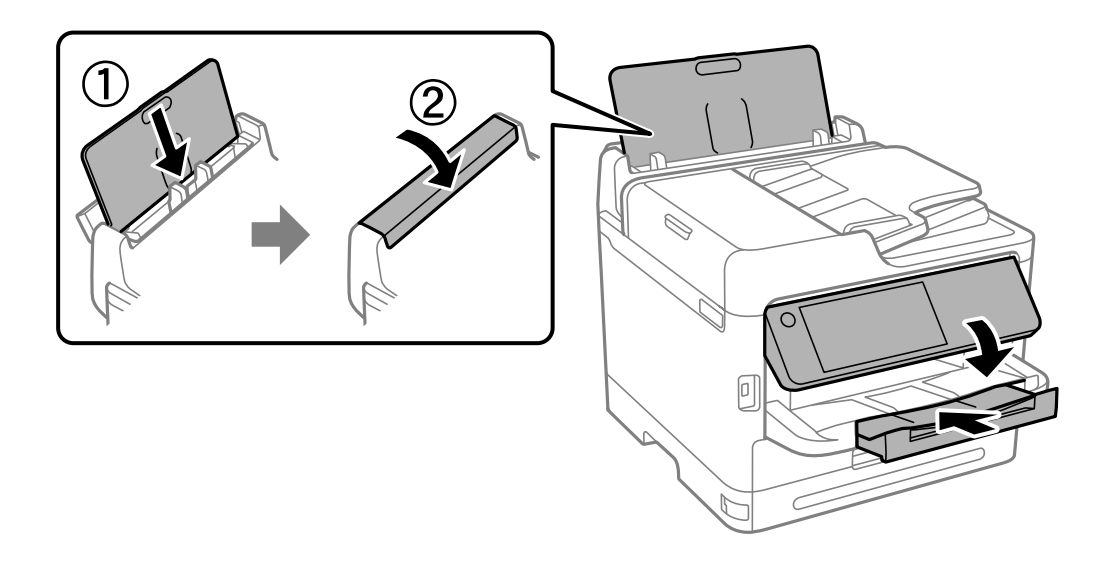
14. Ta ut utskriftsskuffen fra skriveren.

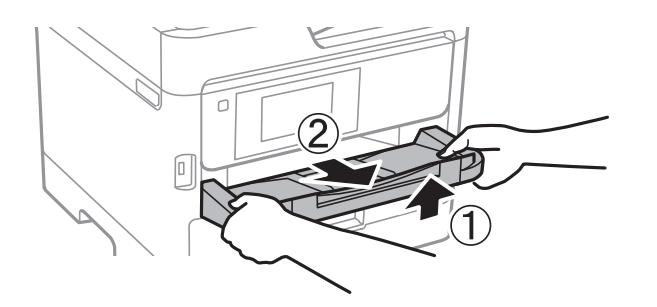

15. Benytt beskyttelsesmaterialet og pakk skriveren ned i boksen.

Når du bruker skriveren igjen, må du fjerne tapen som sikrer skriverhodet og beskyttelsesmaterialet som er festet på blekkskuffen. Hvis utskriftskvaliteten er redusert neste gang du skriver ut, rengjør og tilpasser du skriverhodet.

## **Relatert informasjon**

- & ["Kontrollere og rengjøre skriverhodet" på side 263](#page-262-0)
- & ["Justere skriverhodet" på side 264](#page-263-0)

# <span id="page-289-0"></span>**Løse problemer**

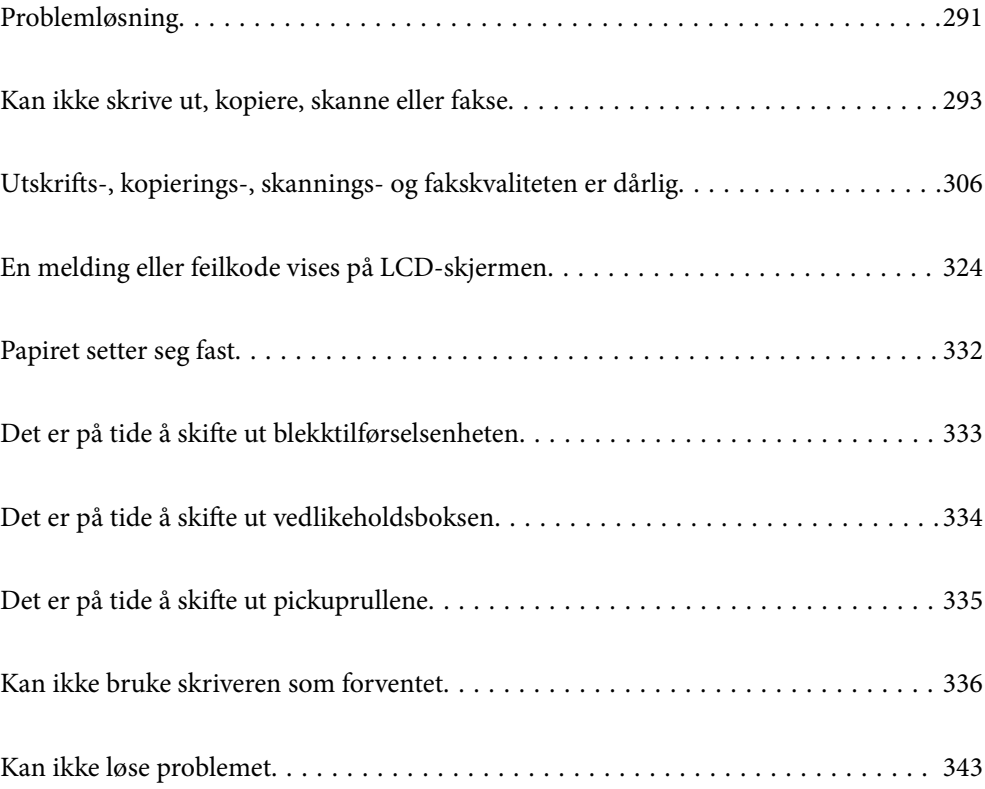

# <span id="page-290-0"></span>**Problemløsning**

Hvis det oppstår problemer, må du sjekke følgende for å finne årsaken.

# **Kontroller skriverens feilstatus.**

Kontroller om det er et problem med selve skriveren.

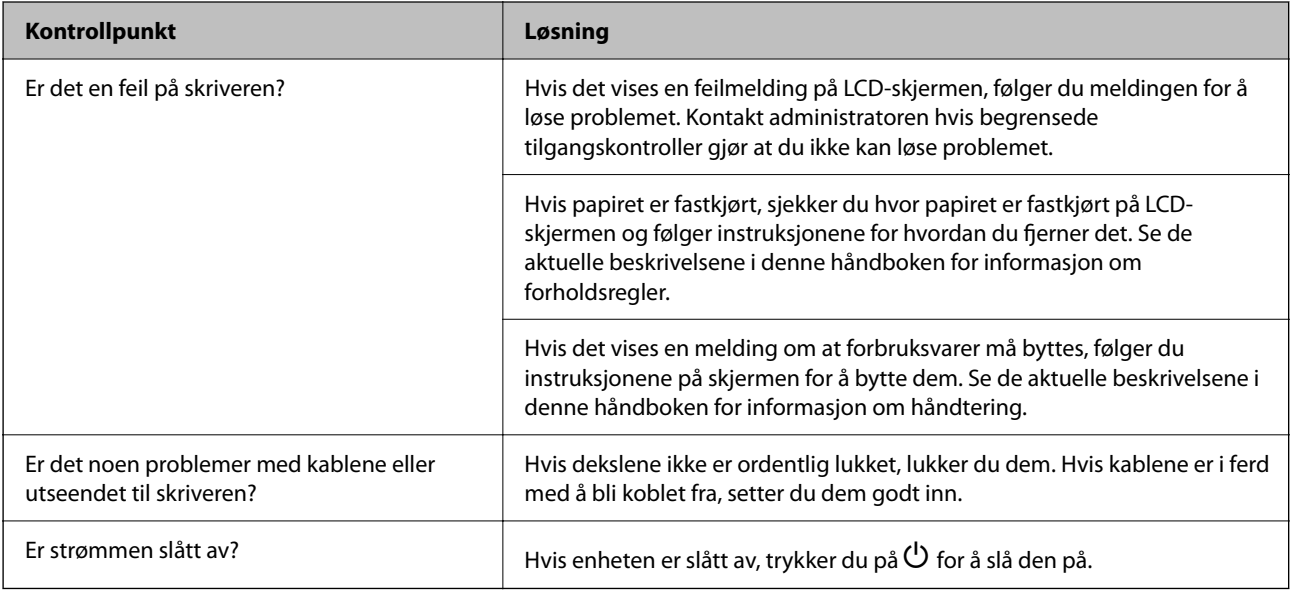

## **Relatert informasjon**

- & ["En melding vises på LCD-skjermen" på side 324](#page-323-0)
- & ["Papiret setter seg fast" på side 332](#page-331-0)
- & ["Det er på tide å skifte ut blekktilførselsenheten" på side 333](#page-332-0)
- & ["Det er på tide å skifte ut vedlikeholdsboksen" på side 334](#page-333-0)
- & ["Det er på tide å skifte ut pickuprullene" på side 335](#page-334-0)

# **Kontroller skrivertilkoblingen.**

Kontroller om det er et problem med skrivertilkoblingen.

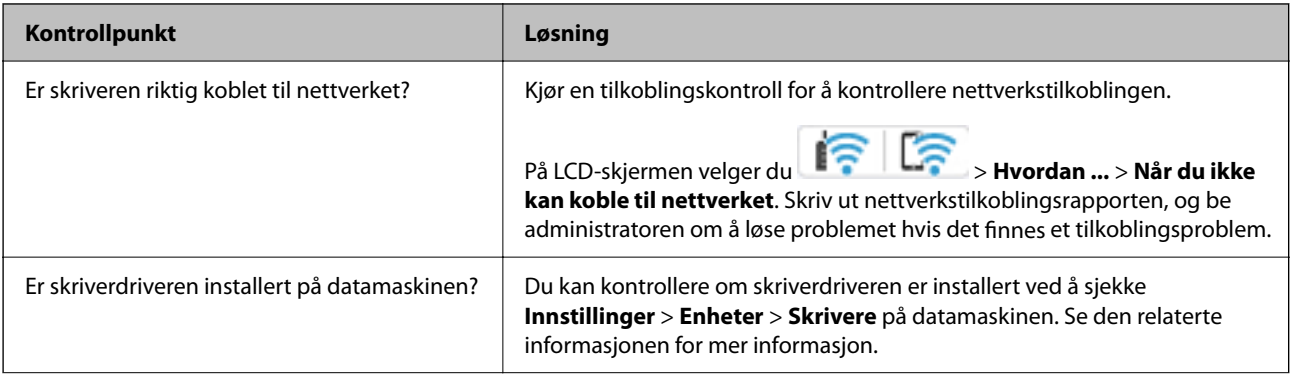

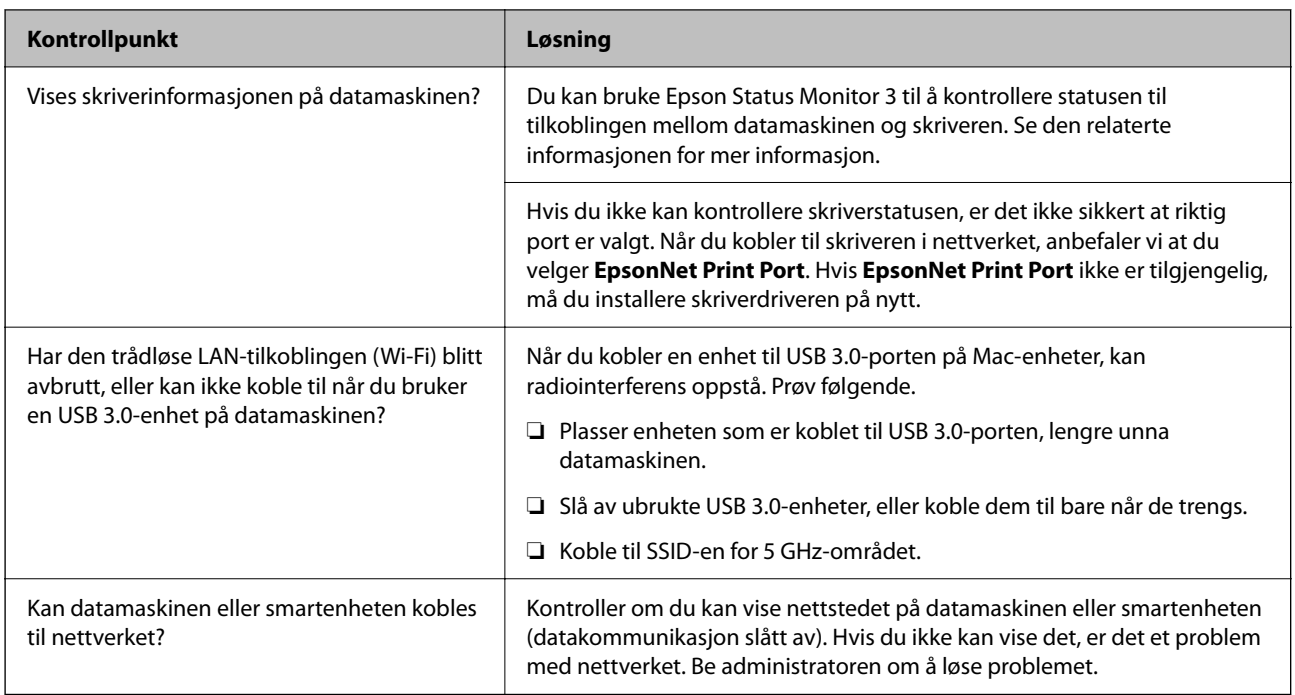

## **Relatert informasjon**

- & ["Kontrollere statusen for skriverens nettverkstilkobling \(nettverkstilkoblingsrapport\)" på side 279](#page-278-0)
- & ["Det er et problem med skriverens status." på side 294](#page-293-0)
- & ["Skriverporten er ikke riktig angitt." på side 295](#page-294-0)
- & ["Skriveren kan ikke koble til via USB" på side 296](#page-295-0)
- & ["Installere programmene separat" på side 273](#page-272-0)

# **Kontroller skriverinnstillingene.**

Kontroller skriverinnstillingene. Skrivere som administreres av administratoren, kan begrenses slik at skriverinnstillingene ikke kan endres. Kontakt administratoren hvis du ikke kan utføre operasjoner.

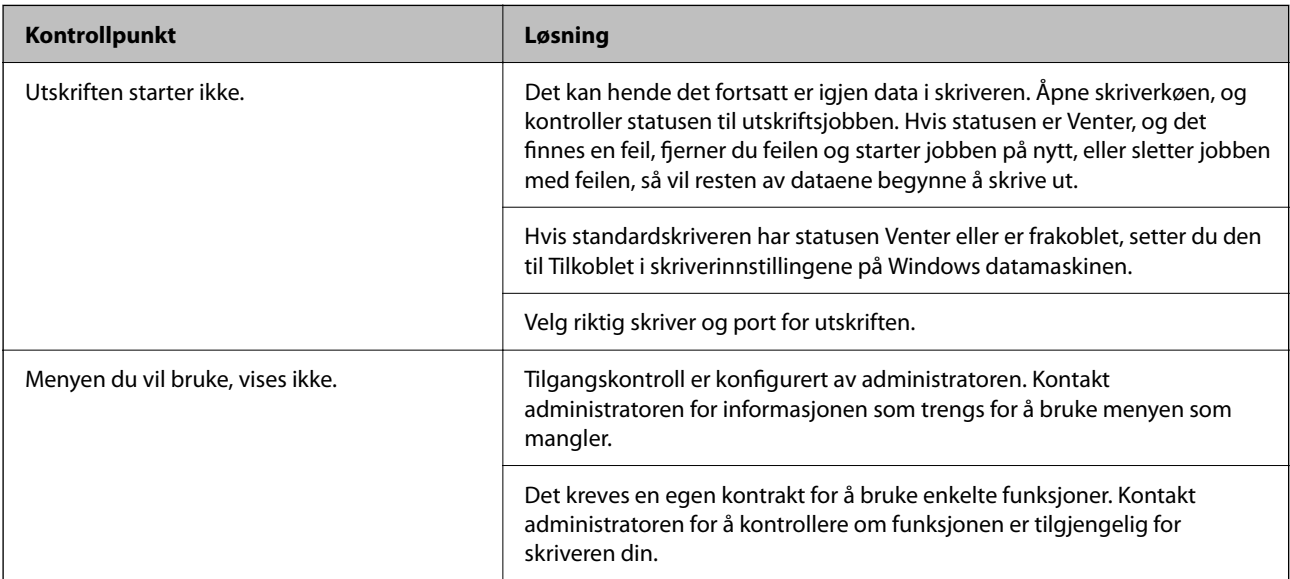

<span id="page-292-0"></span>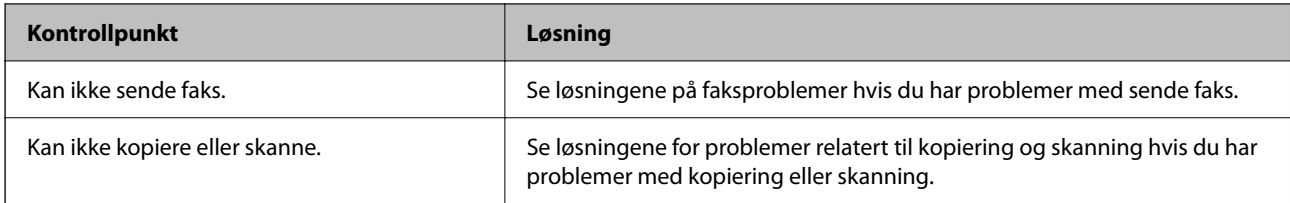

## **Relatert informasjon**

- & ["Det er fremdeles en jobb som venter på utskrift." på side 294](#page-293-0)
- & "Skriveren venter eller er frakoblet." på side 293
- & ["Bruke porten for skriveren" på side 396](#page-395-0)
- & ["Kan ikke kopiere" på side 297](#page-296-0)
- & ["Kan ikke skanne selv om en tilkobling er riktig etablert" på side 296](#page-295-0)
- & ["Kan ikke sende eller motta fakser" på side 297](#page-296-0)

# **Kan ikke skrive ut, kopiere, skanne eller fakse**

## **Programmet eller skriverdriveren fungerer ikke riktig**

## **Kan ikke skrive ut selv om en tilkobling er etablert (Windows)**

Følgende årsaker kan vurderes.

## **Skriveren venter eller er frakoblet.**

## **Løsninger**

Klikk på **Utskriftskø** fra skriverdriverens **Vedlikehold**-fane.

Hvis skriveren er frakoblet eller venter, fjerner du innstillingen for frakoblet eller venter på **Skriver**menyen.

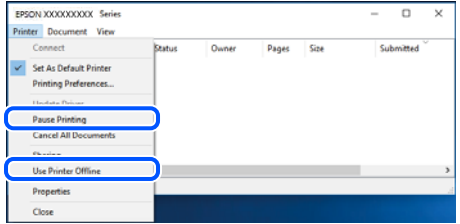

## **Det er et problem med programvaren eller dataene.**

#### **Løsninger**

- ❏ Sørg for at en ekte Epson-skriverdriver (EPSON XXXXX) er installert. De tilgjengelige funksjonene er begrenset hvis du ikke har en ekte Epson-skriverdriver installert. Vi anbefaler at du bruker en ekte Epson-skriverdriver.
- ❏ Hvis du skriver ut et bilde med stor datastørrelse, kan det hende at skriveren ikke har nok minne. Skriv ut bildet med en lavere oppløsning eller i en mindre størrelse.
- <span id="page-293-0"></span>❏ Hvis du har prøvd alle løsningene og ikke har løst problemet, må du prøve å avinstallere skriveren og installere den på nytt.
- ❏ Du kan kanskje løse problemet ved å oppdatere programvaren til siste versjon. For å sjekke programvarestatus, bruker du verktøy for programvareoppdatering.
- & ["Kontroller at en ekte Epson-skriverdriver er installert Windows" på side 274](#page-273-0)
- & ["Kontroller at en ekte Epson-skriverdriver er installert Mac OS" på side 276](#page-275-0)
- & ["Installere eller avinstallere programmene separat" på side 273](#page-272-0)

## **Det er et problem med skriverens status.**

## **Løsninger**

Klikk på **EPSON Status Monitor 3** i skriverdriverens **Vedlikehold**-fane, og sjekk deretter skriverens status. Hvis **EPSON Status Monitor 3** er deaktivert, klikker du på **Utvidede innstillinger** i kategorien **Vedlikehold**, og velger deretter **Aktiver EPSON Status Monitor 3**.

## **Det er fremdeles en jobb som venter på utskrift.**

## **Løsninger**

Klikk på **Utskriftskø** fra skriverdriverens **Vedlikehold**-fane. Hvis unødvendige data gjenstår, velger du **Avbryt alle dokumenter** fra **Skriver**-menyen.

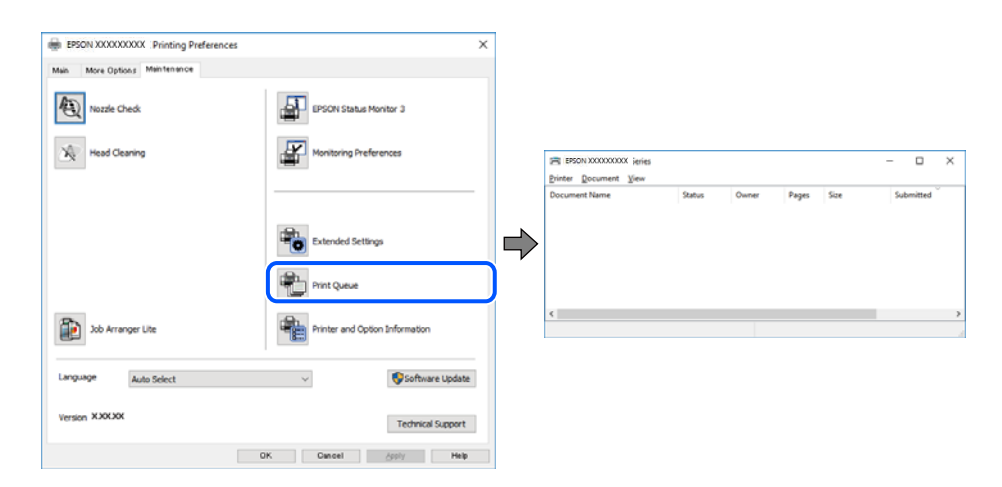

## **Skriveren er ikke valgt som standardskriver.**

## **Løsninger**

Høyreklikk på skriverikonet i **Kontrollpanel** > **Vis enheter og skrivere** (eller **Skrivere**, **Skrivere og fakser**) og klikk på **Angi som standardskriver**.

## *Merknad:*

Hvis det er flere skriverikoner, kan du se følgende for å velge riktig skriver.

Eksempel)

USB-tilkobling: EPSON XXXX-serien

Nettverkstilkobling: EPSON XXXX-serien (nettverk)

Hvis du installerte skriverdriveren flere ganger, kan kopier av skriverdriveren opprettes. Hvis kopier, for eksempel «EPSON XXXX Series (kopi 1)» opprettes, høyreklikker du på ikonet til den kopierte driveren, og deretter klikker du på **Fjern enhet**.

## <span id="page-294-0"></span>**Skriverporten er ikke riktig angitt.**

## **Løsninger**

Klikk på **Utskriftskø** fra skriverdriverens **Vedlikehold**-fane.

Sørg for at skriverporten er riktig angitt som vist nedenfor i **Egenskap** > **Port** fra **Skriver**-menyen.

USB-tilkobling: **USBXXX**, Nettverkstilkobling: **EpsonNet Print Port**

Hvis du ikke kan endre porten, velger du **Kjør som administrator** på **Skriver**-menyen. Hvis **Kjør som administrator** ikke vises, kan du ta kontakt med systemadministratoren din.

## **Skriveren skriver ikke ut mens du bruker PostScript-skriverdriveren (Windows)**

Følgende årsaker kan vurderes.

## **Utskriftsspråk-innstillingene må endres.**

## **Løsninger**

Angi innstillingen **Utskriftsspråk** til **Auto** eller **PS** på kontrollpanelet.

## **Et stort antall jobber har blitt sendt.**

## **Løsninger**

I Windows, hvis et stort antall jobber sendes, er det ikke sikkert skriveren skriver ut. Velg **Skriv direkte til skriveren** i **Avansert**-kategorien i skriveregenskapene.

## **Kan ikke skrive ut selv om en tilkobling er etablert (Mac OS)**

Følgende årsaker kan vurderes.

## **Det er et problem med programvaren eller dataene.**

## **Løsninger**

- ❏ Sørg for at en ekte Epson-skriverdriver (EPSON XXXXX) er installert. De tilgjengelige funksjonene er begrenset hvis du ikke har en ekte Epson-skriverdriver installert. Vi anbefaler at du bruker en ekte Epson-skriverdriver.
- ❏ Hvis du skriver ut et bilde med stor datastørrelse, kan det hende at skriveren ikke har nok minne. Skriv ut bildet med en lavere oppløsning eller i en mindre størrelse.
- ❏ Hvis du har prøvd alle løsningene og ikke har løst problemet, må du prøve å avinstallere skriveren og installere den på nytt.
- ❏ Du kan kanskje løse problemet ved å oppdatere programvaren til siste versjon. For å sjekke programvarestatus, bruker du verktøy for programvareoppdatering.
- & ["Kontroller at en ekte Epson-skriverdriver er installert Windows" på side 274](#page-273-0)
- & ["Kontroller at en ekte Epson-skriverdriver er installert Mac OS" på side 276](#page-275-0)
- $\blacktriangleright$  ["Installere eller avinstallere programmene separat" på side 273](#page-272-0)

## **Det er et problem med statusen til skriveren.**

## **Løsninger**

Sørg for at skriverstatusen ikke er **Pause**.

<span id="page-295-0"></span>Velg **Systemvalg** fra **Apple**-menyen > **Skrivere og skannere** (eller **Skriv ut og skann**, **Skriv ut og faks**), og dobbeltklikk deretter på skriveren. Hvis skriveren er satt på pause, klikker du **Fortsett**.

#### **Funksjonsbegrensninger for brukere er aktivert for skriveren.**

#### **Løsninger**

Skriveren vil kanskje ikke skrive ut når brukerfunksjonsbegrensningen er aktivert. Kontakt skriverens administrator.

## **Skriveren skriver ikke ut mens du bruker PostScript-skriverdriveren (Mac OS)**

## **Utskriftsspråk-innstillingene må endres.**

## **Løsninger**

Angi innstillingen **Utskriftsspråk** til **Auto** eller **PS** på kontrollpanelet.

## **Kan ikke skrive ut selv om en tilkobling er etablert (iOS)**

Følgende årsaker kan vurderes.

#### **Automatisk visning av papiroppsett er deaktivert.**

## **Løsninger**

Aktiver **Automatisk visning av papiroppsett** i følgende meny.

**Innst.** > **Generelle innstillinger** > **Skriverinnstillinger** > **Papirkildeinnstillinger** > **Automatisk visning av papiroppsett**

## **AirPrint er deaktivert.**

## **Løsninger**

Aktiver innstillingen AirPrint på Web Config.

& ["Program for å konfigurere skriveroperasjoner \(Web Config\)" på side 356](#page-355-0)

## **Kan ikke skanne selv om en tilkobling er riktig etablert**

## **Skanning med høy oppløsning over et nettverk.**

## **Løsninger**

Prøv skanning med en lavere oppløsning.

## **Skriveren kan ikke koble til via USB**

Følgende årsaker kan vurderes.

## **USB-kabelen er ikke satt inn i USB-inngangen på riktig måte.**

## **Løsninger**

Koble USB-kabelen forsvarlig til skriveren og datamaskinen.

## <span id="page-296-0"></span>**Det er et problem med USB-huben.**

#### **Løsninger**

Hvis du bruker en USB-hub, må du prøve å koble skriveren direkte til datamaskinen.

#### **Det er et problem med USB-kabelen eller USB-inngangen.**

#### **Løsninger**

Hvis USB-kabelen ikke kan gjenkjennes, må du endre porten eller USB-kabelen.

#### **Skriveren er tilkoblet en SuperSpeed USB-port.**

#### **Løsninger**

Hvis du kobler skriveren til en SuperSpeed USB-port ved hjelp av en USB 2.0-kabel, kan det på enkelte datamaskiner oppstå en kommunikasjonsfeil. Dersom dette skjer, kobler du til skriveren på nytt ved hjelp av en av følgende metoder.

❏ Bruk en USB 3.0-kabel (kun støttede modeller).

❏ Koble til via Hi-Speed USB-porten på datamaskinen.

❏ Koble til via en annen SuperSpeed USB-port enn den porten hvor feilen oppstod.

& ["Grensesnittspesifikasjoner" på side 398](#page-397-0)

## **Kan ikke kopiere**

**Når brukerfunksjonsbegrensningen er aktivert, trenger du en bruker-ID og et passord for å kopiere.**

## **Løsninger**

Hvis du ikke vet passordet, kan du kontakte skriverens administrator.

#### **Skriverfeilen har oppstått.**

## **Løsninger**

Du kan ikke kopiere hvis en feil, for eksempel en papirstopp, har oppstått i skriveren. Sjekk skriverens kontrollpanel og følg instruksjonene på skjermen for å fjerne feilen.

## **Kan ikke sende eller motta fakser**

## **Kan ikke sende eller motta fakser**

Hvis du ikke kan sende eller motta fakser, kan du kontakte skriverens administrator. Skriveradministratorer kan se følgende avsnitt om feilsøking av faksproblemer.

["Kan ikke sende eller motta fakser" på side 132](#page-131-0)

## **Kan ikke sende fakser**

Følgende årsaker kan vurderes.

## **Sende faks uten å angi en tilgangskode i et miljø der PBX er installert.**

#### **Løsninger**

Hvis telefonsystemet ditt krever en ekstern tilgangskode for å få en linje ut, må du registrere tilgangskoden på skriveren og legge inn en # (firkanttast) i begynnelsen av faksnummeret ved sending.

#### **Mottakerens faksnummer er feil.**

#### **Løsninger**

Kontroller at mottakerens nummer som er registrert i kontaktlisten er riktig, eller at du har angitt riktig med tastaturet. Eller kontroller med mottakeren at faksnummeret er riktig.

#### **Dataene som sendes, er for store.**

#### **Løsninger**

Du kan sende faks i mindre datastørrelse med en av følgende metoder.

❏ Når du sender faks i svart-hvitt, aktiverer du **Send direkte** i **Faks** > **Faksinnstillinger** > **Innstillinger for faks**.

["Sende mange sider i et monokromt dokument \(Send direkte\)" på side 230](#page-229-0)

❏ Ved hjelp av den tilkoblede telefonen

["Sende fakser ved å ringe fra den eksterne telefonenheten" på side 228](#page-227-0)

❏ Bruk på knaggen

["Sende faks manuelt etter bekreftelse av mottakers status" på side 227](#page-226-0)

❏ Atskille originalene

## **Det er ikke nok tilgjengelig minne i skriveren.**

#### **Løsninger**

Du kan ikke sende fakser når det ikke er nok minne i skriveren, noe som kan skyldes mange mottatte dokumenter i innboksen eller konfidensielle bokser eller at mange ubehandlede faksdokumenter er lagret i skriveren. Slett de unødvendige dokumentene i innboksen eller konfidensielle boksene, eller bearbeid de ubehandlede dokumentene for å øke tilgjengelig minne.

#### **Mottakerens faksmaskin er ikke klar til å motta faks.**

#### **Løsninger**

Spør mottakeren om mottakerens faksmaskin er klar til å motta faks.

#### **Sende en faks utilsiktet ved hjelp av deladresse-funksjonen.**

#### **Løsninger**

Kontroller om du ved et uhell har sendt en faks ved å bruke deladresse-funksjonen. Hvis du velger en mottaker med en deladresse fra en kontaktliste, kan faksen sendes ved å bruke deladresse-funksjonen.

#### **Mottakerens faksmaskin kan ikke motta faks ved bruk av deladresse-funksjonen.**

## **Løsninger**

Når faksen sendes ved å bruke deladresse-funksjonen, bør du spørre mottakeren om faksmaskinen deres kan motta fakser med hjelp av deladresse-funksjon.

## **Deladressen og passordet er feil.**

#### **Løsninger**

Når fakser sendes ved hjelp av deladresse-funksjonen, må du kontrollere at deladresse og passord er riktig. Sjekk med mottakeren at deladressen og passordet samsvarer.

## **Kan ikke sende fakser etter å ha prøvd løsningene ovenfor**

## **Løsninger**

Hvis du ikke kan løse problemet, kan du kontakte skriverens administrator. Skriveradministratorer kan se følgende avsnitt om feilsøking av faksproblemer.

["Kan ikke sende fakser" på side 133](#page-132-0)

## **Kan ikke motta fakser**

Følgende årsaker kan vurderes.

Vi anbefaler også at du sjekker skriverstatus i **Job/Status**, blant annet for å se om skriveren mottar faksen.

## **Det er ikke nok tilgjengelig minne i innboksen og den konfidensielle boksen.**

#### **Løsninger**

200 mottatte dokumenter har blitt lagret i innboksen og konfidensiell innboks. Slett unødvendige dokumenter.

## **Avsenderens faksnummer er ikke registrert i kontaktlisten.**

#### **Løsninger**

Faks som sendes fra numre som ikke er registrert i denne kontaktlisten, er satt til å blokkeres. Registrer avsenderens faksnummer i kontaktlisten.

#### **Avsenderen har sendt faksen uten topptekstinformasjon.**

#### **Løsninger**

Fakser som ikke inneholder topptekstinformasjon, er satt til å blokkeres. Spør avsender om topptekstinformasjonen er konfigurert i faksmaskinen deres.

## **Datamaskinen som skal lagre mottatt faks er ikke påslått.**

#### **Løsninger**

Når du har angitt innstillinger for å lagre mottatt faks på en datamaskin, må du slå på datamaskinen. Den mottatte faksen slettes når den har blitt lagres på datamaskinen.

#### **Deladressen og passordet er feil.**

#### **Løsninger**

Når fakser mottas ved hjelp av deladresse-funksjonen, må du kontrollere at deladresse og passord er riktig. Sjekk med avsenderen at deladressen og passordet samsvarer.

## **Kan ikke motta fakser etter å ha prøvd løsningene ovenfor**

#### **Løsninger**

Hvis du ikke kan løse problemet, kan du kontakte skriverens administrator. Skriveradministratorer kan se følgende avsnitt om feilsøking av faksproblemer.

["Kan ikke motta fakser" på side 133](#page-132-0)

## **Kan ikke sende fakser til en spesifikk mottaker**

Følgende årsaker kan vurderes.

## **Mottakerens maskin tar lang tid på å svare.**

#### **Løsninger**

Hvis mottakerens maskin ikke tar samtalen din innen 50 sekunder etter at skriveren er ferdig med å

ringe, ender oppringingen med feil. Ring med (**Venter**)-funksjonen eller bruk en tilkoblet telefon for å kontrollere hvor lenge det tar før du hører en fakstone. Hvis det tar mer enn 50 sekunder, kan du

legge til pauser etter faksnummeret for å sende faksen. Trykk på  $\blacksquare$  for legge inn pausen. En bindestrek angis som pausemerket. En pause varer i omtrent tre sekunder. Legg til flere pauser ved behov.

## **Den registrerte Fakshast.-innstillingen i kontaktlisten er feil.**

## **Løsninger**

Velg mottakeren fra kontaktlisten og deretter **Rediger** > **Fakshast.** > **Sakte (9600bps)**.

## **Kan ikke sende fakser på et bestemt tidspunkt**

Datoen og klokkeslettet som er angitt på skriveren, kan være feil. Kontakt skriveradministratoren. Skriveradministratorer kan se følgende avsnitt om feilsøking av faksproblemer.

["Kan ikke sende fakser på et bestemt tidspunkt" på side 135](#page-134-0)

## **Faksene sendes i feil størrelse**

Følgende årsaker kan vurderes.

## **Originalene er ikke riktig plassert.**

## **Løsninger**

- ❏ Kontroller at originalen er riktig plassert mot justeringsmerkene.
- ❏ Hvis kanten på det skannede bildet mangler, flytter du originalen litt bort fra hjørnet av skannerglassplaten. Du kan ikke skanne området innenfor omtrent 1,5 mm (0,06 tommer) fra kanten av skannerglassplaten.
- & ["Plassere originaler" på side 145](#page-144-0)

## **Det er støv eller skitt på skannerglassplaten.**

#### **Løsninger**

Når du skanner fra kontrollpanelet og velger funksjonen for automatisk beskjæring av skanneområdet, må du fjerne rusk og skitt fra skannerglassplaten og dokumentdekselet. Hvis det er rusk og skitt rundt originalen, utvides skanneområdet til å omfatte dette.

["Rengjøre Skannerglassplaten" på side 265](#page-264-0)

## **Kan ikke lagre data til en minneenhet**

Følgende årsaker kan vurderes.

## **En minneenhet er ikke koblet til skriveren.**

## **Løsninger**

Koble en minneenhet til skriveren der du har opprettet en mappe for lagring av faks. Når faksene er lagret på enheten, slettes de fra skriverens minne.

## **Det er ikke nok ledig lagringsplass på enheten.**

## **Løsninger**

Slett unødvendig data fra enheten for å øke mengden ledig lagringsplass. Eller koble til en annen enhet som har nok ledig lagringsplass.

#### **Minneenheten er skrivebeskyttet.**

#### **Løsninger**

Deaktiver skrivebeskyttelsen på minneenheten.

#### **Lagring av mottatt faks til eksternt minne er deaktivert.**

#### **Løsninger**

Kontakt skriveradministratoren. Skriveradministratorer kan se følgende avsnitt om feilsøking av faksproblemer.

["Kan ikke lagre data til en minneenhet" på side 135](#page-134-0)

## **Mottatte fakser skrives ikke ut**

Følgende årsaker kan vurderes.

#### **Det har oppstått en feil i skriveren, som for eksempel papirstopp.**

#### **Løsninger**

Fjern skriverfeilen og be avsenderen om å sende faksen på nytt.

#### **Kan ikke skrive ut fakser etter å ha prøvd løsningene ovenfor**

## **Løsninger**

Hvis du ikke kan løse problemet, kan du kontakte skriverens administrator. Skriveradministratorer kan se følgende avsnitt om feilsøking av faksproblemer.

["Mottatte fakser skrives ikke ut" på side 135](#page-134-0)

## **Kan ikke sende eller motta faks selv om en tilkobling er etablert på riktig måte (Windows)**

Følgende årsaker kan vurderes.

## **Programvaren er ikke installert.**

## **Løsninger**

Sørg for at PC-FAX-driveren har blitt installert på datamaskinen. PC-FAX-driveren er installert med FAX Utility. Følg trinnene nedenfor for å kontrollere om den er installert.

Sørg for at skriveren (faksen) vises i **Enheter og skrivere**, **Skriver** eller **Skrivere og annen maskinvare**. Skriveren (faksen) vises som «EPSON XXXXX (FAX)». Hvis skriveren (faksmaskinen) ikke vises, avinstallerer du FAX Utility og installerer den på nytt. Se følgende for å åpne **Enheter og skrivere**, **Skriver** eller **Skrivere og annen maskinvare**.

❏ Windows 11

Klikk på startknappen og velg **Alle programmer** > **Windows-verktøy** > **Kontrollpanel** > **Vis enheter og skrivere** i **Maskinvare og lyd**.

❏ Windows 10

Klikk på startknappen og velg **Windows-system** > **Kontrollpanel** > **Vis enheter og skrivere** i **Maskinvare og lyd**.

❏ Windows 8.1/Windows 8

Velg **Skrivebord** > **Innstillinger** > **Kontrollpanel** > **Vis enheter og skrivere** i **Maskinvare og lyd** eller **Maskinvare**.

❏ Windows 7

Klikk på startknappen og velg **Kontrollpanel** > **Vis enheter og skrivere** i **Maskinvare og lyd** eller **Maskinvare**.

❏ Windows Vista

Klikk på startknappen og velg **Kontrollpanel** > **Skrivere** i **Maskinvare og lyd**.

❏ Windows XP

Klikk på startknappen, og velg **Innstillinger** > **Kontrollpanel** > **Skrivere og annen maskinvare** > **Skrivere og telefakser**.

## **Brukerbekreftelse mislyktes da en faks ble sendt fra en datamaskin.**

## **Løsninger**

Angi brukernavnet og passordet i skriverdriveren. Når du sender en faks fra en datamaskin mens sikkerhetsfunksjonen som begrenser brukere fra å bruke skriverens faksfunksjonsinnstillinger er angitt, utføres brukerbekreftelse med brukernavnet og passordet som er angitt i skriverdriveren.

## **Det finnes noen problemer med fakstilkobling og faksinnstillinger.**

## **Løsninger**

Prøv løsningene for fakstilkobling og faksinnstillinger.

## **Kan ikke sende eller motta selv om en tilkobling er etablert på riktig måte (Mac OS)**

Følgende årsaker kan vurderes.

## <span id="page-302-0"></span>**Programvaren er ikke installert.**

#### **Løsninger**

Sørg for at PC-FAX-driveren har blitt installert på datamaskinen. PC-FAX-driveren er installert med FAX Utility. Følg trinnene nedenfor for å kontrollere om den er installert.

Velg **Systemvalg** fra Apple-menyen > **Skrivere og skannere** (eller **Skriv ut og skann**, **Skriv ut og faks**), og kontroller at skriveren (faksmaskinen) vises. Skriveren (faksen) vises som «FAX XXXX (USB)» eller «FAX XXXX (IP)». Hvis skriveren (faksen) ikke vises, klikker du på [**+**] og registrerer skriveren (faksen).

## **PC-FAKS-driver er satt på pause.**

#### **Løsninger**

Velg **Systemvalg** fra -menyen Apple > **Skrivere og skannere** (eller **Skriv ut og skann**, **Skriv ut og faks**), og dobbeltklikk deretter på skriveren (faksmaskinen). Hvis skriveren er satt på pause, klikker du **Fortsett** (eller **Fortsett utskrift**).

#### **Brukerbekreftelse mislyktes da en faks ble sendt fra en datamaskin.**

## **Løsninger**

Angi brukernavnet og passordet i skriverdriveren. Når du sender en faks fra en datamaskin mens sikkerhetsfunksjonen som begrenser brukere fra å bruke skriverens faksfunksjonsinnstillinger er angitt, utføres brukerbekreftelse med brukernavnet og passordet som er angitt i skriverdriveren.

## **Det finnes noen problemer med fakstilkobling og faksinnstillinger.**

## **Løsninger**

Prøv løsningene for fakstilkobling og faksinnstillinger.

## **Papir mates ikke eller føres ikke ut riktig**

## **Punkter å sjekke**

Kontroller følgende, og prøv deretter løsningene i henhold til problemene.

#### **Installasjonsplasseringen er upassende.**

## **Løsninger**

Plasser skriveren på et flatt underlag og bruk den i anbefalt bruksmiljø.

& ["Miljømessige spesifikasjoner" på side 404](#page-403-0)

#### **Papir som ikke støttes brukes.**

#### **Løsninger**

Bruk papir som støttes av denne skriveren.

- & ["Tilgjengelig papir og kapasiteter" på side 345](#page-344-0)
- & ["Utilgjengelige papirtyper" på side 348](#page-347-0)

## <span id="page-303-0"></span>**Papirhåndtering er upassende.**

## **Løsninger**

Følg forholdsreglene for håndtering av papir.

& ["Forholdsregler ved håndtering av papir" på side 140](#page-139-0)

## **For mange ark er lagt i skriveren.**

## **Løsninger**

Ikke last mer enn maksimum antall ark som er spesifisert for papiret. Vanlig papir skal ikke legges over streken som er merket med trekantsymbolet på kantskinnen.

& ["Tilgjengelig papir og kapasiteter" på side 345](#page-344-0)

## **Papirinnstillingene på skriveren er feil.**

## **Løsninger**

Kontroller at papirstørrelse og papirtype samsvarer med den faktiske papirstørrelsen og papirtypen som er lagt i skriveren.

& ["Innstillinger for papirstørrelse og -type" på side 140](#page-139-0)

## **Papir mater med vinkel**

Følgende årsaker kan vurderes.

## **Papiret er lagt inn feil.**

#### **Løsninger**

Legg papiret i riktig retning, og skyv papirlederen inn mot papirkanten.

 $\blacktriangleright$  ["Legge inn papir" på side 142](#page-141-0)

## **Flere ark mates på én gang**

Følgende årsaker kan vurderes.

## **Papiret er fuktig.**

## **Løsninger**

Legger inn nytt papir.

## **Statisk elektrisitet forårsaker at papirark holder seg sammen.**

#### **Løsninger**

Vift papiret før du legger det i. Hvis papiret fremdeles ikke mates, legger du i ett ark om gangen.

## **Papir ut-feil oppstår**

## **Papir er ikke lagt inn på midten av papirskuffen.**

## **Løsninger**

Når en papir ut-feil oppstår selv om papir er lagt i papirskuffen, legger du papiret i midten av papirskuffen.

## **Originalene mates ikke inn i ADF-en**

Følgende årsaker kan vurderes.

## **Originaler som ikke støttes av ADF-en brukes.**

## **Løsninger**

Bruk originalene som er støttet av ADF.

& ["ADF-spesifikasjoner" på side 395](#page-394-0)

## **Originalene er lagt inn feil.**

## **Løsninger**

Legg originalene i riktig retning, og skyv ADF-kantskinnene inn mot kantene på originalene.

## **Det er lagt inn for mange originaler i ADF-en.**

## **Løsninger**

Du må ikke legge originaler over streken som vises med trekantsymbolet på ADF.

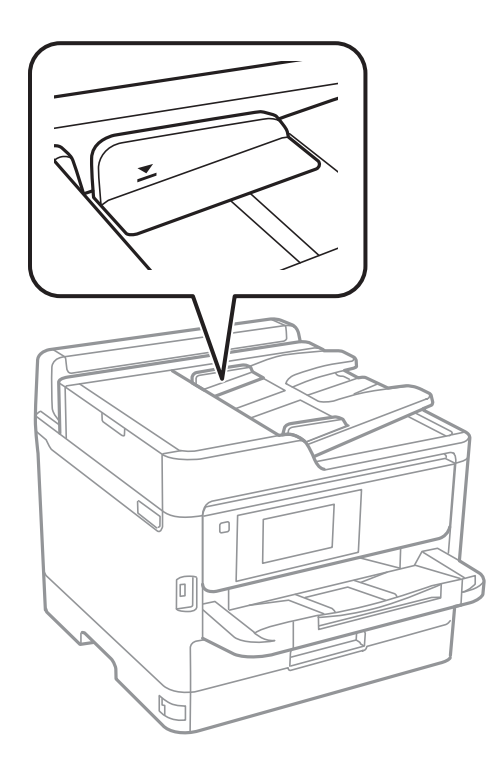

## <span id="page-305-0"></span>**Originalene sklir når papirstøv fester seg til rullen.**

## **Løsninger**

Rengjør ADF-en innvendig.

& ["Rengjøre ADF" på side 265](#page-264-0)

## **Originaler er ikke oppdaget.**

## **Løsninger**

På skjermen for kopiering eller skanning eller faks må du kontrollere at ADF-ikonet er på. Hvis det er av, legg originalene i på nytt.

## **Papir mates ikke fra de papirkassettenhetene**

## **Innstillinger for ekstra elementer er ikke angitt i skriverdriveren.**

## **Løsninger**

Du må angi innstillinger i skriverdriveren.

& ["Angi tilgjengelige ekstra elementer" på side 62](#page-61-0)

# **Utskrifts-, kopierings-, skannings- og fakskvaliteten er dårlig**

## **Utskriftkvaliteten er dårlig**

## **Det vises striper på utskrifter**

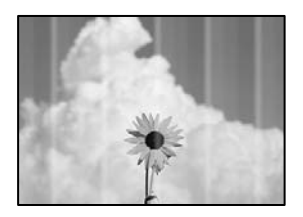

## **Skriverhodedysene kan være tette.**

## **Løsninger**

Bruk funksjonen **Justering av utskriftskvalitet**. Hvis du ikke har brukt skriveren på lang tid, kan dysene i skrivehodet bli tilstoppet, og blekkdråpene kan ikke slippes ut.

& ["Justere utskriftskvaliteten" på side 262](#page-261-0)

## **Det er synlige svarte eller grå striper med en avstand på ca. 3.3 cm**

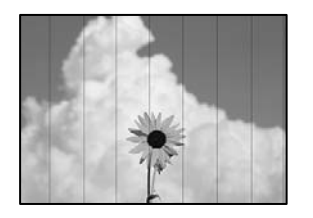

Følgende årsaker kan vurderes.

## **Papirtypeinnstillingen stemmer ikke overens med papiret som er lagt inn.**

## **Løsninger**

Velg riktig papirtypeinnstilling for papirtypen som er lagt i skriveren.

& ["Liste over papirtyper" på side 141](#page-140-0)

## **Utskriftskvaliteten er angitt til lav.**

## **Løsninger**

Når du skriver ut på vanlig papir, bør du bruke en innstilling for høyere kvalitet.

❏ Kontrollpanel

Velg **Avansert**-fanen i utskriftsinnstillingene hvis det finnes en **Avansert**-fane, og velg deretter **Beste** som **Kvalitet**.

❏ Windows

Velg **Høy** fra **Kvalitet** i skriverdriverens **Hoved**-fane.

❏ Mac OS

Velg **Fin** som **Utskriftskval.** fra utskriftsdialogens **Utskriftsinnstillinger**-meny.

## **Posisjonen til skriverhodet er ute av justering.**

## **Løsninger**

Juster skriverhodet ved hjelp av funksjonen **Justering av utskriftskvalitet**.

& ["Justere utskriftskvaliteten" på side 262](#page-261-0)

## **Vertikale striper eller forskyvning**

enthanten ane ı Aufdruck. W  $\sqrt{5008}$  "Regel

Følgende årsaker kan vurderes. Sjekk årsakene og følg løsningene i rekkefølge fra toppen.

## **Posisjonen til skriverhodet er ute av justering.**

#### **Løsninger**

Juster skriverhodet ved hjelp av funksjonen **Justering av utskriftskvalitet**.

& ["Justere utskriftskvaliteten" på side 262](#page-261-0)

## **Den toveis utskriftsinnstillingen er aktivert.**

#### **Løsninger**

Hvis utskriftskvaliteten ikke forbedrer seg selv etter at du har justert skrivehodet, må du deaktivere toveis innstilling.

Under toveis utskrift (eller med høy hastighet) skriver skriverhodet ut mens det beveger seg i begge retninger, og da kan vertikale linjer bli forskjøvet. Å deaktivere denne innstillingen kan senke utskriftshastigheten, men forbedre utskriftskvaliteten.

❏ Kontrollpanel

Velg **Innst.** > **Generelle innstillinger** > **Skriverinnstillinger** og deaktiver **Bidireksjonal**.

❏ Windows

Fjern merket for **Toveis utskrift** i kategorien **Flere alternativer** i skriverdriveren.

❏ Mac OS

Velg **Systemvalg** på Apple-menyen > **Skrivere og skannere** (eller **Skriv ut og skann**, **Skriv ut og faks**), og velg deretter skriveren. Klikk på **Valg og forbruksmateriell** > **Valg** (eller **Driver**). Velg **Av** som innstillingen for **Toveis utskrift**.

## **Utskriften kommer ut som blanke ark**

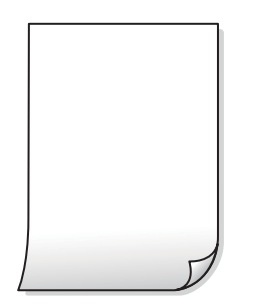

## **Skriverhodedysene kan være tette.**

## **Løsninger**

Bruk funksjonen **Justering av utskriftskvalitet**. Hvis du ikke har brukt skriveren på lang tid, kan dysene i skrivehodet bli tilstoppet, og blekkdråpene kan ikke slippes ut.

& ["Justere utskriftskvaliteten" på side 262](#page-261-0)

#### **Utskriftsinnstillingene og papirstørrelsen som er lagt i skriveren, er forskjellige.**

#### **Løsninger**

Endre utskriftsinnstillingene i henhold til papirstørrelsen som er lagt i skriveren. Legg papir i skriveren som samsvarer med utskriftsinnstillingene.

## **Flere ark mates inn i skriveren samtidig.**

## **Løsninger**

Se følgende for å forhindre at flere ark mates inn i skriveren samtidig.

& ["Flere ark mates på én gang" på side 304](#page-303-0)

## **Papir er sølete eller stripete**

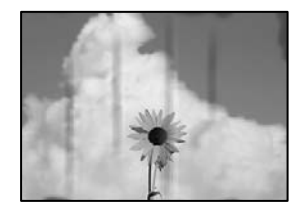

Følgende årsaker kan vurderes.

## **Papiret er lagt inn feil.**

## **Løsninger**

Når horisontale striper (vinkelrett på utskriftsretningen) flyter utover øverst eller nederst på papiret, må du legge papiret i riktig retning og skyve kantførerne inn mot kantene på papiret.

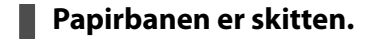

## **Løsninger**

Rengjør papirbanen når det er synlige vertikale striper (horisontalt til utskriftsretningen) eller papiret flyter utover.

& ["Rengjøring av papirbanen dersom det er blekkflekker" på side 264](#page-263-0)

## **Papiret er krøllet.**

## **Løsninger**

Plasser papiret på en flat overflate for å sjekke om det er krøllet. Hvis det er det, må du flate det ut.

## **Skriverhodet gnir overflaten på papiret.**

## **Løsninger**

Ved utskrift på tykt papir er skriverhodet nærme utskriftsoverflaten, og papiret kan bli slitt. I slikt tilfelle aktiverer du innstillingen som reduserer slitasje. Når du aktiverer denne innstillingen, kan utskriftskvaliteten bli dårligere eller utskriften kan bli tregere.

❏ Kontrollpanel

Velg **Innst.** > **Generelle innstillinger** > **Skriverinnstillinger** og aktiver deretter **Tykt papir**.

❏ Windows

Klikk på **Utvidede innstillinger** i skriverdriverens **Vedlikehold**-fane og velg deretter **Tykt papir og konvolutter**.

## ❏ Mac OS

Velg **Systemvalg** fra Apple-menyen > **Skrivere og skannere** (eller **Skriv ut og skann**, **Skriv ut og faks**), og velg deretter skriveren. Klikk på **Alternativer og forsyninger** > **Valg** (eller **Driver**). Velg **På** som innstillingen for **Tykt papir og konvolutter**.

**Baksiden av papiret ble skrevet ut før siden som allerede var skrevet ut, var tørr.**

## **Løsninger**

Ved manuell tosidig utskrift må du sørge for at blekket har tørket helt før papiret legges i på nytt.

## **Når du skriver ut ved hjelp av automatisk tosidig utskrift, er utskriftstettheten for høy og tørketiden er for kort.**

## **Løsninger**

Ved bruk av funksjonen for automatisk 2-sidig utskrift og utskrift av data med høy tetthet, slik som bilder og grafer, angir du lavere utskriftstetthet og lengre tørketid.

& ["Tosidig utskrift" på side 158](#page-157-0)

## **Posisjonen, størrelsen eller marginene på utskriften er feil**

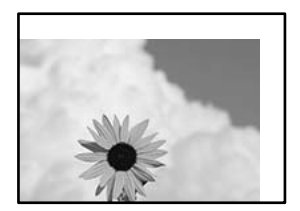

Følgende årsaker kan vurderes.

## **Papiret er lagt inn feil.**

## **Løsninger**

Legg papiret i riktig retning, og skyv papirlederen inn mot papirkanten.

 $\blacktriangleright$  ["Legge inn papir" på side 142](#page-141-0)

## **Størrelsen på papiret er feil angitt.**

## **Løsninger**

Velg riktig innstilling for papirstørrelse.

## **Margininnstillingene i programvareapplikasjonen slik at det faller innenfor utskriftsområdet.**

## **Løsninger**

Juster margininnstillingene i programmet slik at det faller innenfor utskriftsområdet.

## **Utskrevne tegn er feil eller fordreide**

<B⊠⊠コ┗⊠•⊠斥彗二 ZAォ鋕・コ i2 薀・」・サー8Q⊠/ア⊠r ⊠b8 ⊠!\$ NB⊠X⊠• B7kBcT,⊠• B • ≯; JEE⊠Pク⊠J2; •⊠1ツ M<sub>Xu</sub>

#### N ?NN ?▲N ?NNNNNNNNNNNNNNNNNNNNN

¤6æA'HcK=<sup>—</sup>¤È¤´o¤;Çð¼!"A;逤`r¤<br>ôőicr^µaL¤÷‰+u)"\*mà∙Ñ−hƒûhãšÄ¤‱v¤æ¤<br>rý¤ÿ¤Ž∥,ü®ï¤–ÇËås—Æû¤£œwûZxiÈ}O'®–Ç ¤ÑÂe™Ñ=¤PÉ"!?q}C"æuž¿žáa»'(ÜÉ-¤ò£ó

Følgende årsaker kan vurderes.

## **USB-kabelen er ikke riktig tilkoblet.**

## **Løsninger**

Koble USB-kabelen forsvarlig til skriveren og datamaskinen.

## **Det er en jobb som venter på utskrift.**

## **Løsninger**

Hvis det ikke er noen utskriftsjobber på pause, kan utskrevne tegn bli skadet.

#### **Datamaskinen har blitt satt manuelt i Dvale-modus eller Hvile-modus under utskrift.**

#### **Løsninger**

Ikke sett datamaskinen i **Dvale**-modus eller **Hvile**-modus manuelt under utskrift. Sider med fordreid tekst kan ble skrevet ut neste gang du starter datamaskinen.

#### **Du bruker skriverdriveren for en annen skriver.**

#### **Løsninger**

Sørg for at skriverdriveren du bruker er riktig for din skriver. Sjekk skrivernavnet øverst i skriverdrivervinduet.

## **Det utskrevne bildet er speilvendt**

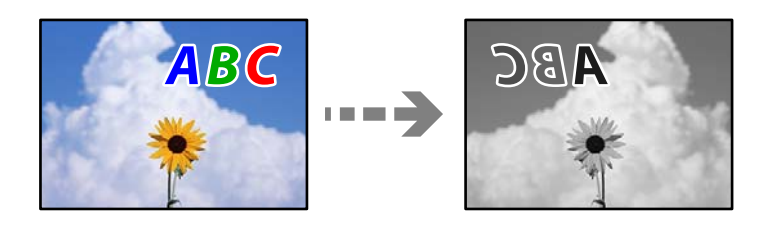

## **Bildet er angitt til å vende horisontalt i utskriftsinnstillingene.**

#### **Løsninger**

Fjern innstillinger for speilvendt i skriverdriveren eller i programmet.

## ❏ Windows

Fjern merket for **Speilvend** i kategorien **Flere alternativer** i skriverdriveren.

❏ Mac OS

Fjern **Speilvend** fra **Utskriftsinnstillinger**-menyen for utskriftsdialogen.

## **Mosaikklignende mønstre på utskriftene**

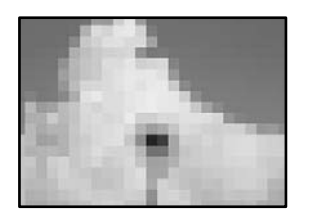

## **Bilder med lav oppløsning ble skrevet ut.**

## **Løsninger**

Ved utskrift av bilder eller foto, skriv ut med data i høy oppløsning. Bilder på nettsted har ofte en lav oppløsning selv om de ser fine ut på skjermen, så utskriftskvaliteten kan reduseres.

## **Skriveren skriver ikke ut riktig mens du bruker PostScript-skriverdriveren**

Følgende årsaker kan vurderes.

## **Det er et problem med dataene.**

## **Løsninger**

- ❏ Hvis filen opprettes i et program som lar deg endre dataformatet, som Adobe Photoshop, må du sørge for at innstillingene i programmet matcher innstillingene i skriverdriveren.
- ❏ EPS-filer som er lagret i binærformat skrives kanskje ikke ut riktig. Angi formatet til ASCII når du oppretter EPS-filer i et program.
- ❏ For Windows, kan ikke skriveren skrive ut binærdata, når den e tilkoblet datamaskinen ved bruk av et USB-grensesnitt. Angi **Output Protocol**-innstillingen til **Device Settings**-kategorien i skriveregenskapene til **ASCII** eller **TBCP**.
- ❏ For Windows, velger du riktig erstatningsskrifttype på **Device Settings**-kategorien i skriveregenskaper.

## **Utskriftskvaliteten er dårlig mens du bruker PostScript-skriverdriveren**

## **Fargeinnstillinger har ikke blitt angitt.**

## **Løsninger**

Du kan ikke angi fargeinnstillinger i **Papir/Kvalitet**-kategorien i skriverdriveren. Klikk på **Avansert**, og angi deretter **Color Mode**-innstillingen.

# <span id="page-312-0"></span>**Kopikvaliteten er dårlig**

## **Det vises striper på kopier**

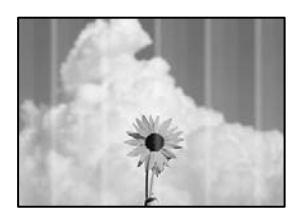

## **Skriverhodedysene kan være tette.**

## **Løsninger**

Bruk funksjonen **Justering av utskriftskvalitet**. Hvis du ikke har brukt skriveren på lang tid, kan dysene i skrivehodet bli tilstoppet, og blekkdråpene kan ikke slippes ut.

& ["Justere utskriftskvaliteten" på side 262](#page-261-0)

## **Det er synlige svarte eller grå striper med en avstand på ca. 3.3 cm**

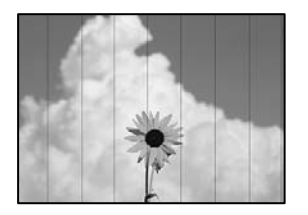

Følgende årsaker kan vurderes.

## **Papirtypeinnstillingen stemmer ikke overens med papiret som er lagt inn.**

## **Løsninger**

Velg riktig papirtypeinnstilling for papirtypen som er lagt i skriveren.

& ["Liste over papirtyper" på side 141](#page-140-0)

## **Posisjonen til skriverhodet er ute av justering.**

## **Løsninger**

Juster skriverhodet ved hjelp av funksjonen **Justering av utskriftskvalitet**.

& ["Justere utskriftskvaliteten" på side 262](#page-261-0)

## **Vertikale striper eller forskyvning**

# enthalten alle ı Aufdruck. W  $\sqrt{5008}$  "Regel

Følgende årsaker kan vurderes.

## **Posisjonen til skriverhodet er ute av justering.**

## **Løsninger**

Juster skriverhodet ved hjelp av funksjonen **Justering av utskriftskvalitet**.

& ["Justere utskriftskvaliteten" på side 262](#page-261-0)

## **Innstillingern for toveis utskrift er aktivert.**

## **Løsninger**

Hvis utskriftskvaliteten ikke forbedrer seg selv etter at du har justert skrivehodet, må du deaktivere toveis innstilling.

Under toveis utskrift (eller med høy hastighet) skriver skriverhodet ut mens det beveger seg i begge retninger, og da kan vertikale linjer bli forskjøvet. Hvis du deaktiverer denne innstillingen, kan utskriftshastigheten senkes, men utskriftskvaliteten forbedres.

Velg **Innst.** > **Generelle innstillinger** > **Skriverinnstillinger**, og deaktiver **Bidireksjonal** på kontrollpanelet.

## **Utskriften kommer ut som blanke ark**

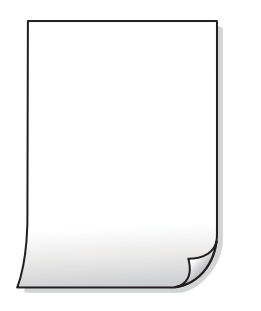

## **Skriverhodedysene kan være tette.**

## **Løsninger**

Bruk funksjonen **Justering av utskriftskvalitet**. Hvis du ikke har brukt skriveren på lang tid, kan dysene i skrivehodet bli tilstoppet, og blekkdråpene kan ikke slippes ut.

& ["Justere utskriftskvaliteten" på side 262](#page-261-0)

## **Utskriftsinnstillingene og papirstørrelsen som er lagt i skriveren, er forskjellige.**

## **Løsninger**

Endre utskriftsinnstillingene i henhold til papirstørrelsen som er lagt i skriveren. Legg papir i skriveren som samsvarer med utskriftsinnstillingene.

## **Flere ark mates inn i skriveren samtidig.**

## **Løsninger**

Se følgende for å forhindre at flere ark mates inn i skriveren samtidig.

& ["Flere ark mates på én gang" på side 304](#page-303-0)

## **Papir er sølete eller stripete**

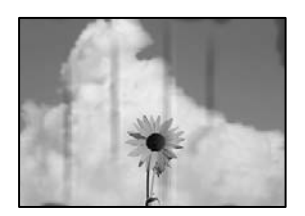

Følgende årsaker kan vurderes.

## **Papiret er lagt inn feil.**

## **Løsninger**

Når horisontale striper (vinkelrett på utskriftsretningen) flyter utover øverst eller nederst på papiret, må du legge papiret i riktig retning og skyve kantførerne inn mot kantene på papiret.

## **Papirbanen er skitten.**

## **Løsninger**

Rengjør papirbanen når det er synlige vertikale striper (horisontalt til utskriftsretningen) eller papiret flyter utover.

& ["Rengjøring av papirbanen dersom det er blekkflekker" på side 264](#page-263-0)

## **Papiret er krøllet.**

## **Løsninger**

Plasser papiret på en flat overflate for å sjekke om det er krøllet. Hvis det er det, må du flate det ut.

## **Skriverhodet gnir overflaten på papiret.**

## **Løsninger**

Ved kopiering på tykt papir er skriverhodet i nærheten av skriverens overflate og papiret kan bli stripete. I slikt tilfelle aktiverer du innstillingen som reduserer slitasje.

Velg **Innst.** > **Generelle innstillinger** > **Skriverinnstillinger**, og aktiver **Tykt papir** på kontrollpanelet. Når du aktiverer denne innstillingen, kan kopikvaliteten bli dårligere eller bli tregere.

## **Posisjonen, størrelsen eller margene på kopiene er feil**

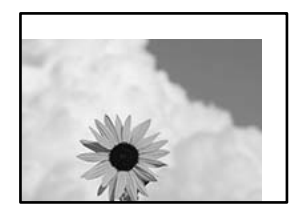

Følgende årsaker kan vurderes.

## **Papiret er lagt inn feil.**

## **Løsninger**

Legg papiret i riktig retning, og skyv papirlederen inn mot papirkanten.

 $\blacktriangleright$  ["Legge inn papir" på side 142](#page-141-0)

## **Originalene er ikke riktig plassert.**

## **Løsninger**

- ❏ Kontroller at originalen er riktig plassert mot justeringsmerkene.
- ❏ Hvis kanten på det skannede bildet mangler, flytter du originalen litt bort fra hjørnet av skannerglassplaten. Du kan ikke skanne området innenfor omtrent 1,5 mm (0,06 tommer) fra kanten av skannerglassplaten.
- & ["Plassere originaler" på side 145](#page-144-0)

## **Det er støv eller skitt på skannerglassplaten.**

## **Løsninger**

Når du plasser originalene på skannerglassplaten må du først fjerne eventuelt støv eller skitt fra originalene, og rengjøre skannerglassplaten. Hvis det er støv eller flekker på glasset, kan kopieringsområdet bli utvidet til å inkludere støvet eller flekkene, noe som fører til feil kopieringsposisjon eller små bilder.

& ["Rengjøre Skannerglassplaten" på side 265](#page-264-0)

## **Størrelsen på papiret er feil angitt.**

## **Løsninger**

Velg riktig innstilling for papirstørrelse.

## **Orign. stør. er feil i kopieringsinnstillingene.**

## **Løsninger**

Velg riktig **Orign. stør.** i kopieringsinnstillingene.

## **Søl, prikker eller rette linjer oppstår på det kopierte bildet**

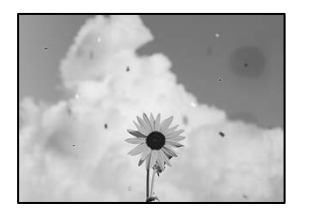

Følgende årsaker kan vurderes.

## **Papirbanen er skitten.**

## **Løsninger**

Last og mat ut papir uten å skrive ut for å rengjøre papirbanen.

& ["Rengjøring av papirbanen dersom det er blekkflekker" på side 264](#page-263-0)

## **Det er støv eller skitt på originalene eller skannerglassplaten.**

## **Løsninger**

Fjern støv eller skitt som festes til originalene, og rengjør skannerglassplaten.

& ["Rengjøre Skannerglassplaten" på side 265](#page-264-0)

## **Det er støv eller skitt på ADF-en eller originalene.**

## **Løsninger**

Rengjør ADF-en og fjern eventuelt støv eller skitt på originalene.

& ["Rengjøre ADF" på side 265](#page-264-0)

## **Originalen ble trykket med for mye kraft.**

## **Løsninger**

Hvis du trykker med for mye kraft, kan sløring og flekker oppstå.

Ikke trykk på originalen eller dokumentdekselet med for mye kraft.

& ["Plassere originaler" på side 145](#page-144-0)

## **Innstillingen for kopitetthet er for høy.**

## **Løsninger**

Senk innstillingen for kopitetthet.

& ["Grunnleggende menyvalg for kopiering" på side 203](#page-202-0)

## **Moarémønster (kryssrastrert) vises på det kopierte bildet**

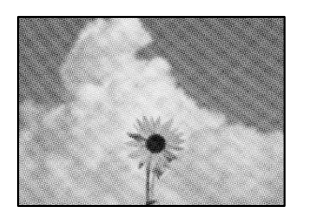

## **Hvis originalen er et trykt dokument som et magasin eller en katalog, vises et prikkete moirémønster.**

## **Løsninger**

Endre innstillingen for å redusere og forstørre. Hvis et moirémønster fremdeles vises, må du plassere originalen i en litt annerledes vinkel.

 $\blacktriangleright$  ["Grunnleggende menyvalg for kopiering" på side 203](#page-202-0)

## **Et bilde av baksiden av originalen vises i det kopierte bildet**

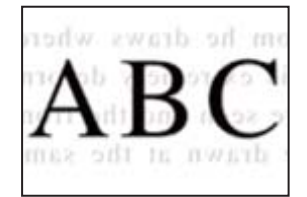

Følgende årsaker kan vurderes.

## **Når du skanner tynne originaler, kan bilder på baksiden skannes samtidig.**

## **Løsninger**

Plasser originalen på skannerglassplaten og plasser deretter et svart papir over det.

& ["Plassere originaler" på side 145](#page-144-0)

## **Innstillingen for kopitetthet er for høy.**

## **Løsninger**

Senk innstillingen for kopitetthet.

& ["Grunnleggende menyvalg for kopiering" på side 203](#page-202-0)

# <span id="page-318-0"></span>**Problemer med skannede bilder**

## **Ujevne farger, skitt, flekker eller lignende vises ved skanning fra skannerglassplaten**

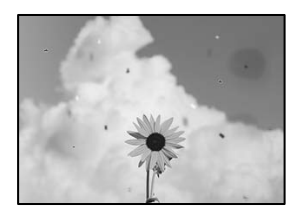

## **Det er støv eller skitt på originalene eller skannerglassplaten.**

## **Løsninger**

Fjern støv eller skitt som festes til originalene, og rengjør skannerglassplaten.

& ["Rengjøre Skannerglassplaten" på side 265](#page-264-0)

## **Originalen ble trykket med for mye kraft.**

## **Løsninger**

Hvis du trykker med for mye kraft, kan sløring og flekker oppstå.

Ikke trykk på originalen eller dokumentdekselet med for mye kraft.

& ["Plassere originaler" på side 145](#page-144-0)

## **Det vises rette linjer ved skanning fra ADF**

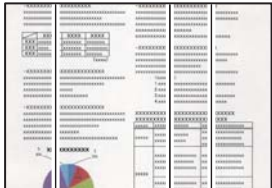

## **Det er støv eller skitt på ADF-en eller originalene.**

## **Løsninger**

Rengjør ADF-en og fjern eventuelt støv eller skitt på originalene.

& ["Rengjøre ADF" på side 265](#page-264-0)

## **Forskyvning vises i bakgrunnen av skannede bilder**

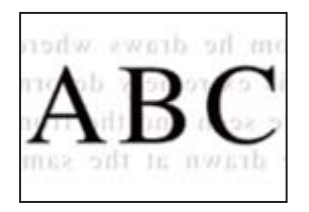

## **Når du skanner tynne originaler, kan bilder på baksiden skannes samtidig.**

## **Løsninger**

Når du skanner fra skannerglassplaten, kan du plassere et svart papir eller et skriveunderlag over originalen.

& ["Plassere originaler" på side 145](#page-144-0)

## **Kan ikke skanne riktig område på skannerglassplaten**

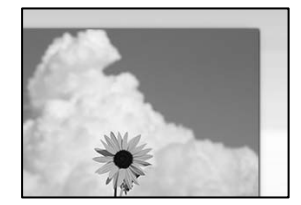

## **Originalene er ikke riktig plassert.**

## **Løsninger**

- ❏ Kontroller at originalen er riktig plassert mot justeringsmerkene.
- ❏ Hvis kanten på det skannede bildet mangler, flytter du originalen litt bort fra hjørnet av skannerglassplaten. Du kan ikke skanne området innenfor omtrent 1,5 mm (0,06 tommer) fra kanten av skannerglassplaten.
- & ["Plassere originaler" på side 145](#page-144-0)

## **Det er støv eller skitt på skannerglassplaten.**

## **Løsninger**

Fjern alt søppel og skitt fra skannerglassplaten og dokumentdekselet. Hvis det er rusk og skitt rundt originalen, utvides skanneområdet til å omfatte dette.

## **Kan ikke løse problemer med det skannede bildet**

Kontroller følgende hvis du har prøvd alle løsningene og ikke løst problemet.

## **Det er problemer med innstillingene for skannerprogramvare.**

## **Løsninger**

Bruk Epson Scan 2 Utility til å starte innstillingene for skannerprogramvaren.

## *Merknad:*

Epson Scan 2 Utility er et program som følger med skannerprogramvaren.

- <span id="page-320-0"></span>1. Start Epson Scan 2 Utility.
	- ❏ Windows 11

Klikk på startknappen og velg deretter **Alle programmer** > **EPSON** > **Epson Scan 2 Utility**.

❏ Windows 10

Klikk på startknappen, og velg deretter **EPSON** > **Epson Scan 2 Utility**.

❏ Windows 8.1/Windows 8

Angi programvarens navn i søkeboksen og velg deretter det viste ikonet.

❏ Windows 7

Klikk på startknappen, og velg deretter **Alle Programmene** eller **Programmene** > **EPSON** > **Epson Scan 2** > **Epson Scan 2 Utility**.

❏ Mac OS

Velg **Gå** > **Programmer** > **Epson Software** > **Epson Scan 2 Utility**.

- 2. Velg kategorien **Annet**.
- 3. Klikk på **Tilbakestill**.

Hvis initialisering ikke løser problemet, avinstallerer du og installerer skannerprogramvaren på nytt.

& ["Installere eller avinstallere programmene separat" på side 273](#page-272-0)

# **Kvaliteten på sendt faks er dårlig**

## **Kvaliteten på sendt faks er dårlig**

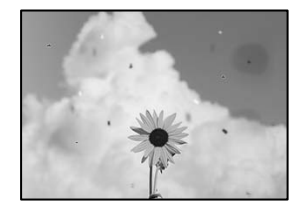

Følgende årsaker kan vurderes.

## **Det er støv eller skitt på originalene eller skannerglassplaten.**

## **Løsninger**

Fjern støv eller skitt som festes til originalene, og rengjør skannerglassplaten.

& ["Rengjøre Skannerglassplaten" på side 265](#page-264-0)

## **Originalen ble trykket med for mye kraft.**

## **Løsninger**

Hvis du trykker med for mye kraft, kan sløring og flekker oppstå.

Ikke trykk på originalen eller dokumentdekselet med for mye kraft.

& ["Plassere originaler" på side 145](#page-144-0)

## **Det kommer rette linjer ved sending av faks fra ADF-en**

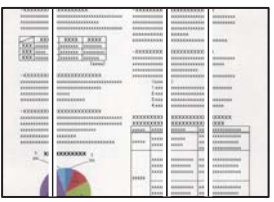

## **Det er støv eller skitt på ADF-en eller originalene.**

## **Løsninger**

Rengjør ADF-en og fjern eventuelt støv eller skitt på originalene.

& ["Rengjøre ADF" på side 265](#page-264-0)

## **Bildekvaliteten på sendt faks er dårlig**

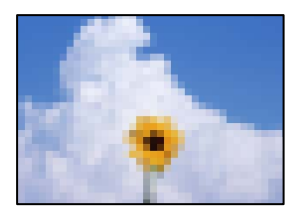

Følgende årsaker kan vurderes.

## **Innstillingene for originaltype er feil.**

## **Løsninger**

Velg **Faks** > **Faksinnstillinger** > **Skanneinnstillinger** > **Original type**, og endre innstillingene. Når originalen du sender, inneholder tekst og bilder, angir du **Foto**.

## **Oppløsningen er angitt til lav.**

## **Løsninger**

Hvis du ikke kjenner til ytelsen til avsenderens faksmaskin, angir du følgende før du sender en faks.

- ❏ Velg **Faks** > **Faksinnstillinger** og angi deretter **Oppløsning**-innstillingen til høyeste bildekvalitet.
- ❏ Velg **Faks** > **Faksinnstillinger** og aktiver deretter **Send direkte**.

Merk at hvis du angir **Oppløsning** til **Superfin** eller **Ultrafin**, men du sender faksen uten å aktivere **Send direkte**, kan faksen bli sendt i lavere oppløsning.

## **Bildekvaliteten på sendte fakser forbedres ikke etter å ha prøvd løsningene ovenfor**

## **Løsninger**

Hvis du ikke kan løse problemet, kan du kontakte skriverens administrator. Skriveradministratorer kan se følgende avsnitt om feilsøking av faksproblemer.

["Kvaliteten på sendt eller mottatt faks er dårlig" på side 135](#page-134-0)

## **Et bilde av originalens bakside vises i sendt faks**

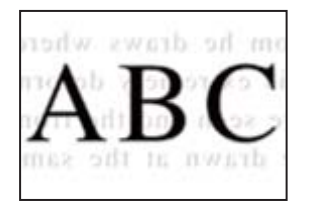

Følgende årsaker kan vurderes.

## **Når du skanner tynne originaler, kan bilder på baksiden skannes samtidig. Løsninger**

Plasser originalen på skannerglassplaten og plasser deretter et svart papir over det.

& ["Plassere originaler" på side 145](#page-144-0)

## **Tetthetsinnstillingen er høy ved sending av faks.**

## **Løsninger**

Velg **Faks** > **Faksinnstillinger** > **Skanneinnstillinger** > **Tetthet** og senk innstillingen.

# **Kvaliteten på mottatte fakser er dårlig**

## **Bildekvaliteten på mottatt faks er dårlig**

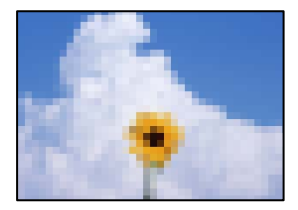

Følgende årsaker kan vurderes.

## **Bildekvalitetsinnstillingen er lav på avsenderens faksmaskin.**

## **Løsninger**

Be avsenderen om å sende faks i høyere kvalitet.

**Bildekvaliteten på mottatte fakser forbedres ikke etter å ha prøvd løsningene ovenfor**

## **Løsninger**

Hvis du ikke kan løse problemet, kan du kontakte skriverens administrator. Skriveradministratorer kan se følgende avsnitt om feilsøking av faksproblemer.

["Kvaliteten på sendt eller mottatt faks er dårlig" på side 135](#page-134-0)

# <span id="page-323-0"></span>**En melding eller feilkode vises på LCD-skjermen**

# **En melding vises på LCD-skjermen**

Hvis det vises en feilmelding på LCD-skjermen, følger du instruksjonene på skjermen eller løsningene under for å løse problemet. Hvis en melding vises når du ikke kan skanne til den delte mappen fra kontrollpanelet, kan du se den relaterte informasjonen nedenfor.

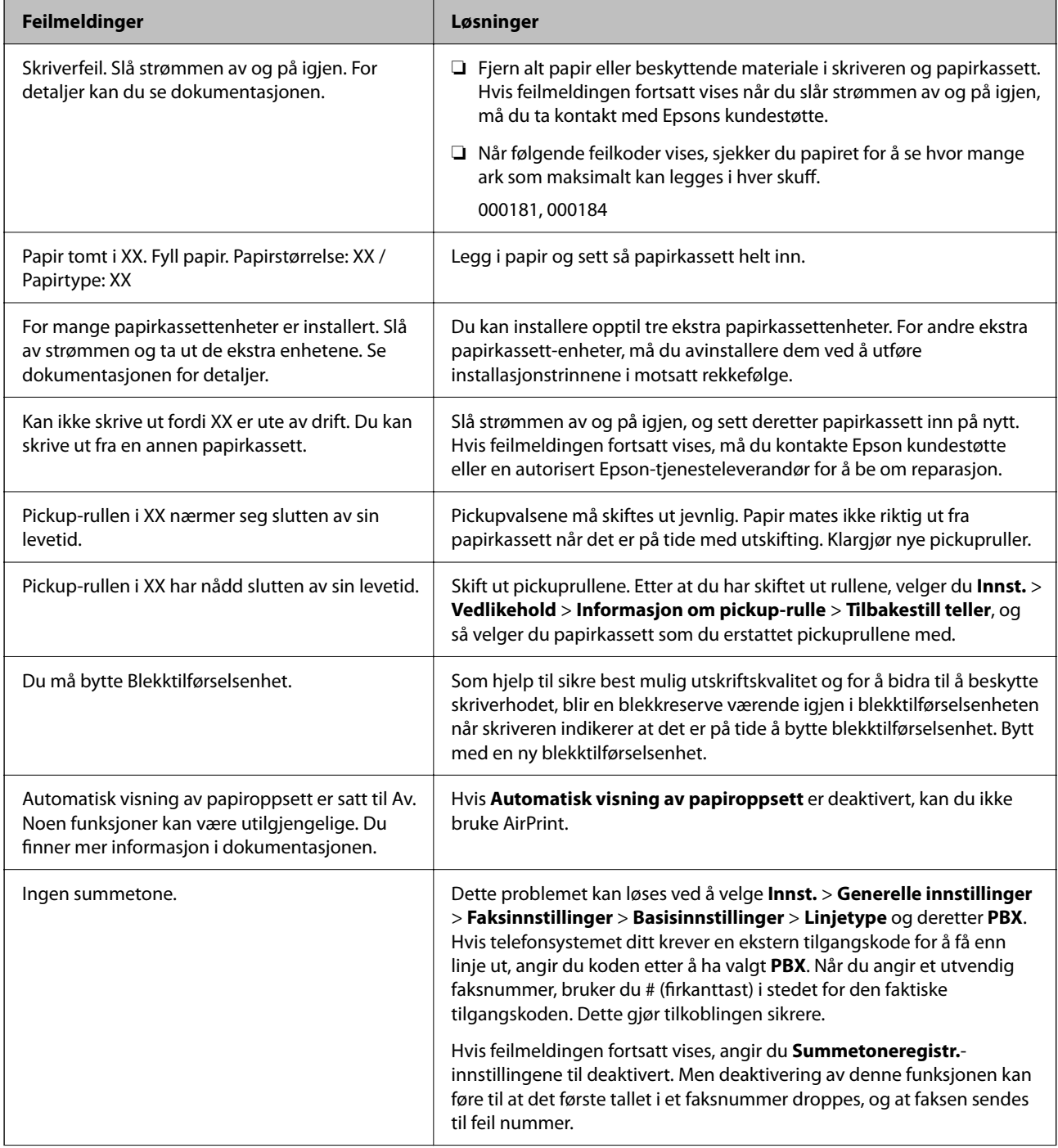
<span id="page-324-0"></span>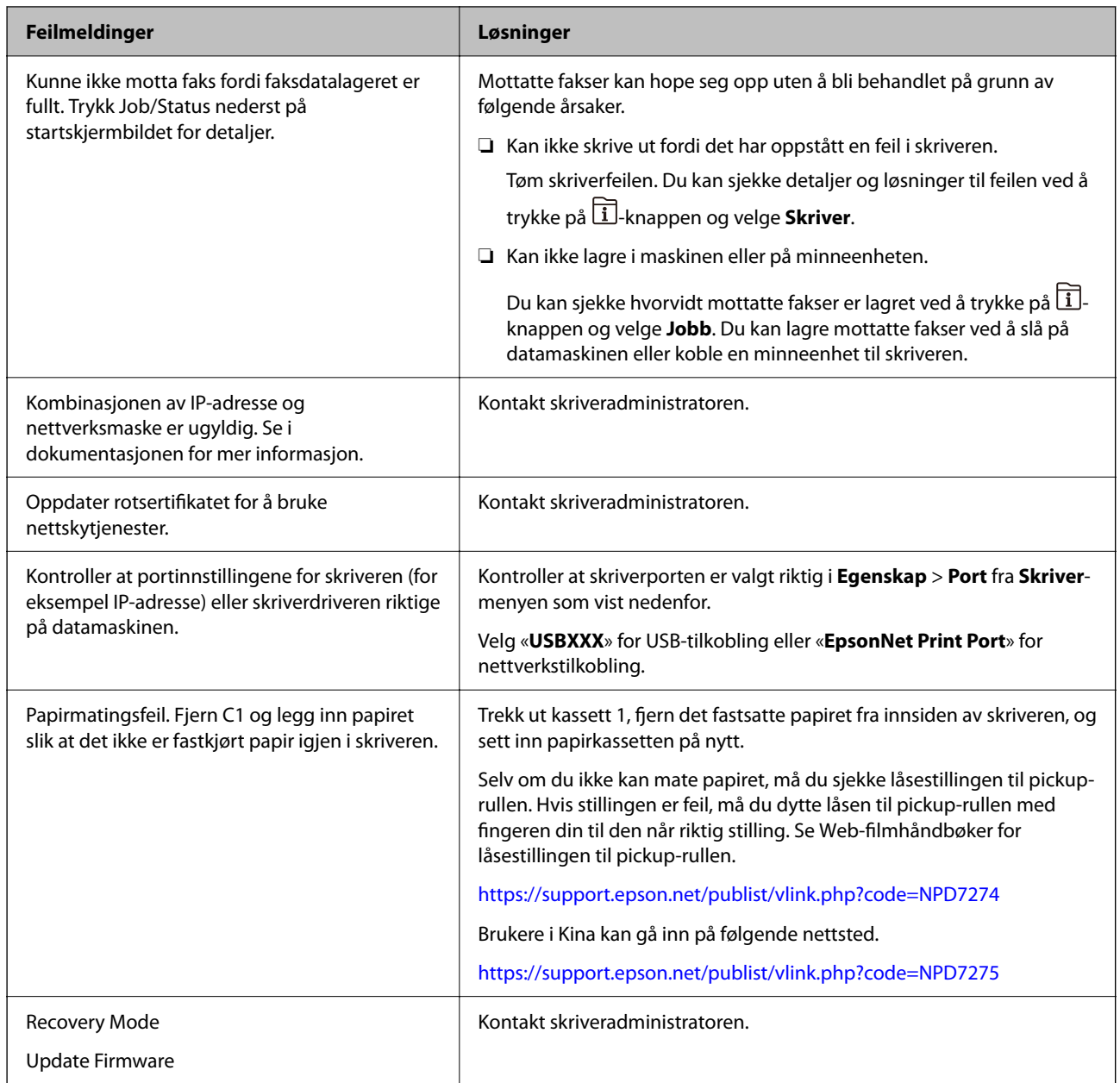

### **Relatert informasjon**

& ["Meldinger vises på kontrollpanelet når du skanner til en nettverksmappe" på side 84](#page-83-0)

### **En feilkode vises på statusmenyen**

Hvis en jobb ikke fullføres riktig, må du kontrollere feilkoden som vises på loggen for hver jobb. Du kan kontroller feilkoden ved å trykke på  $\overline{1}$ -knappen og deretter velge **Jobb**. Se følgende tabell for å finne problemet og løsningen.

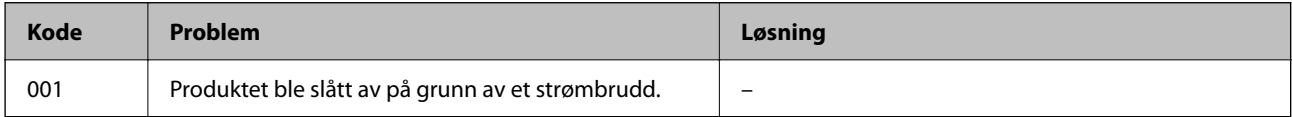

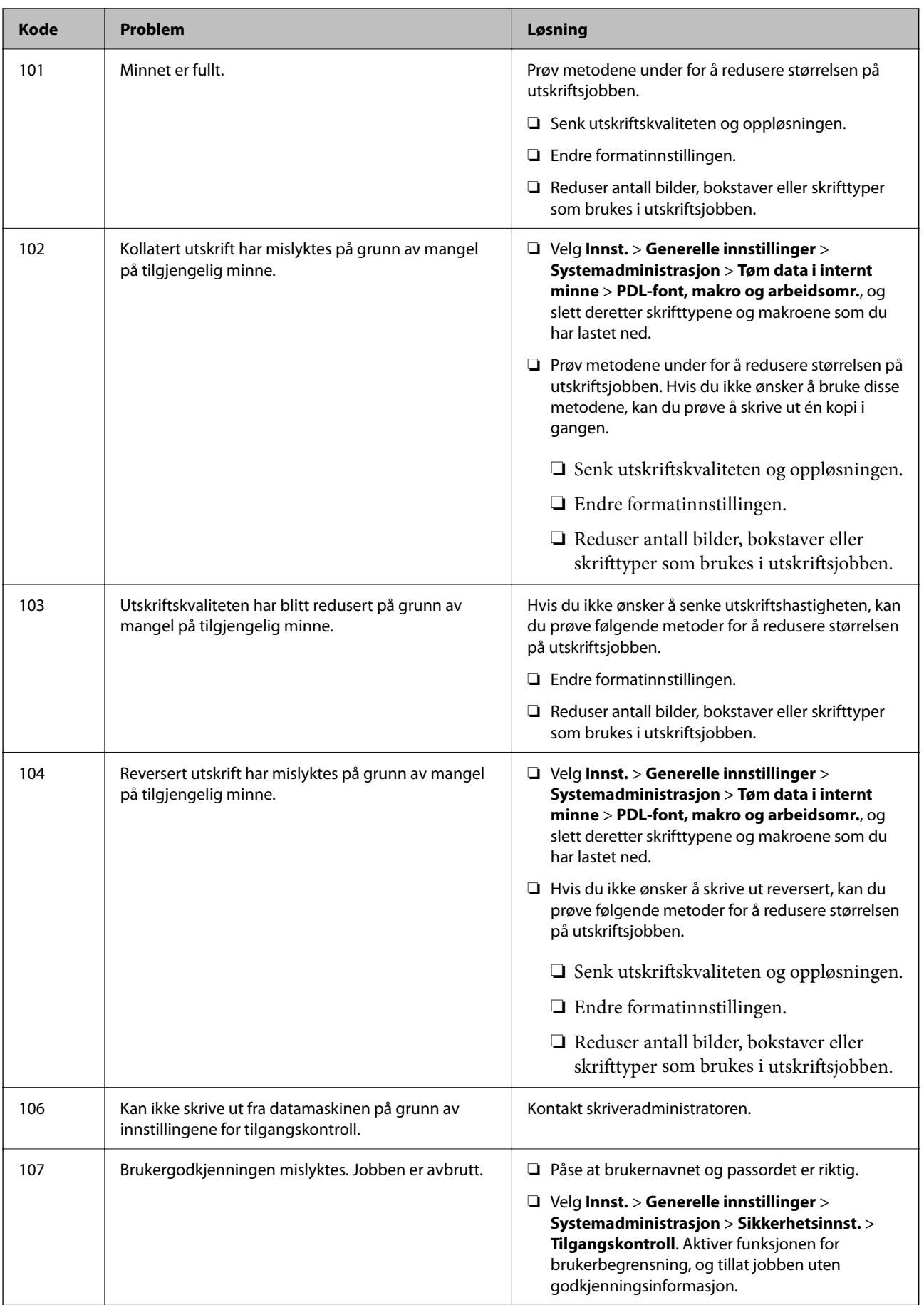

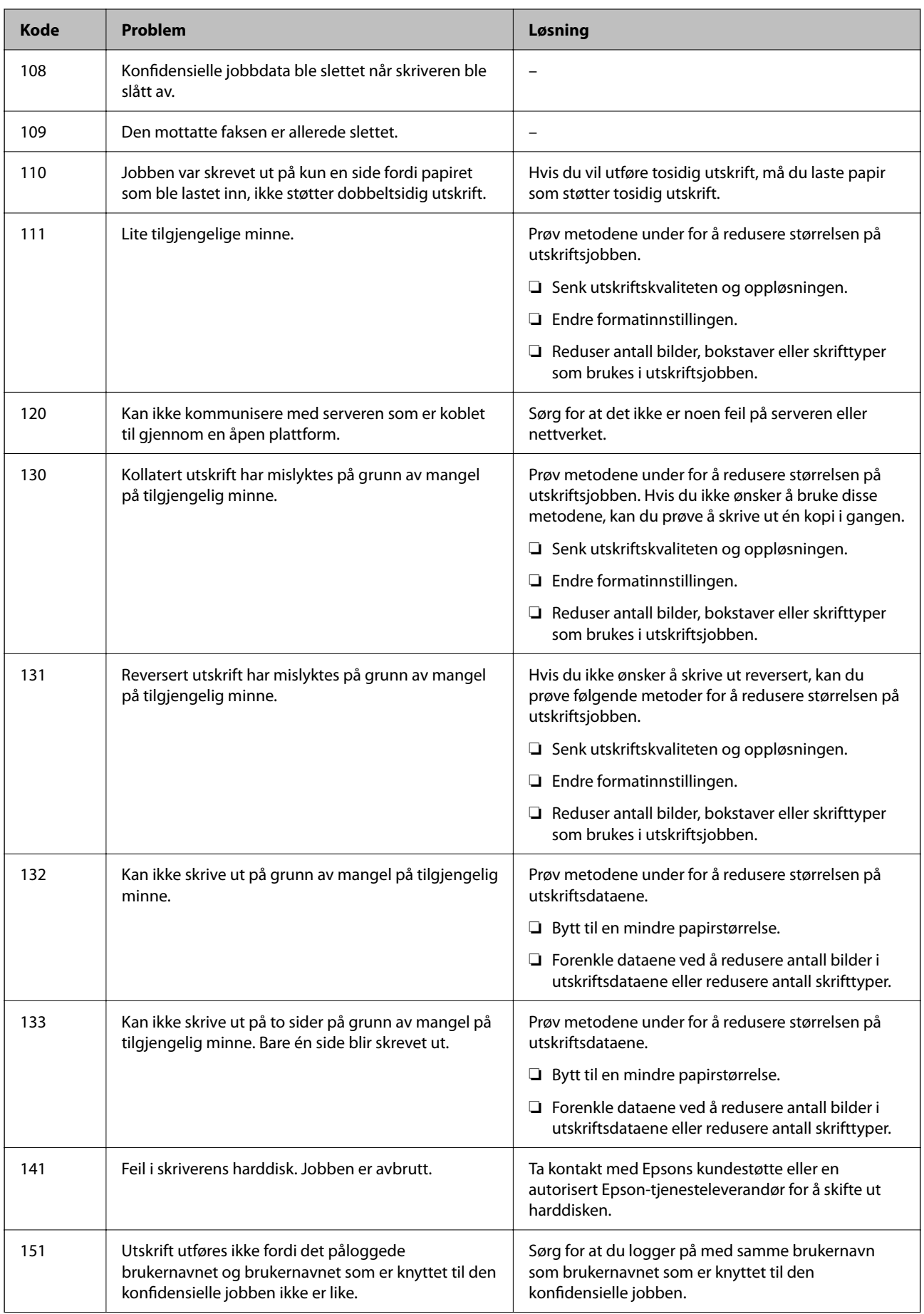

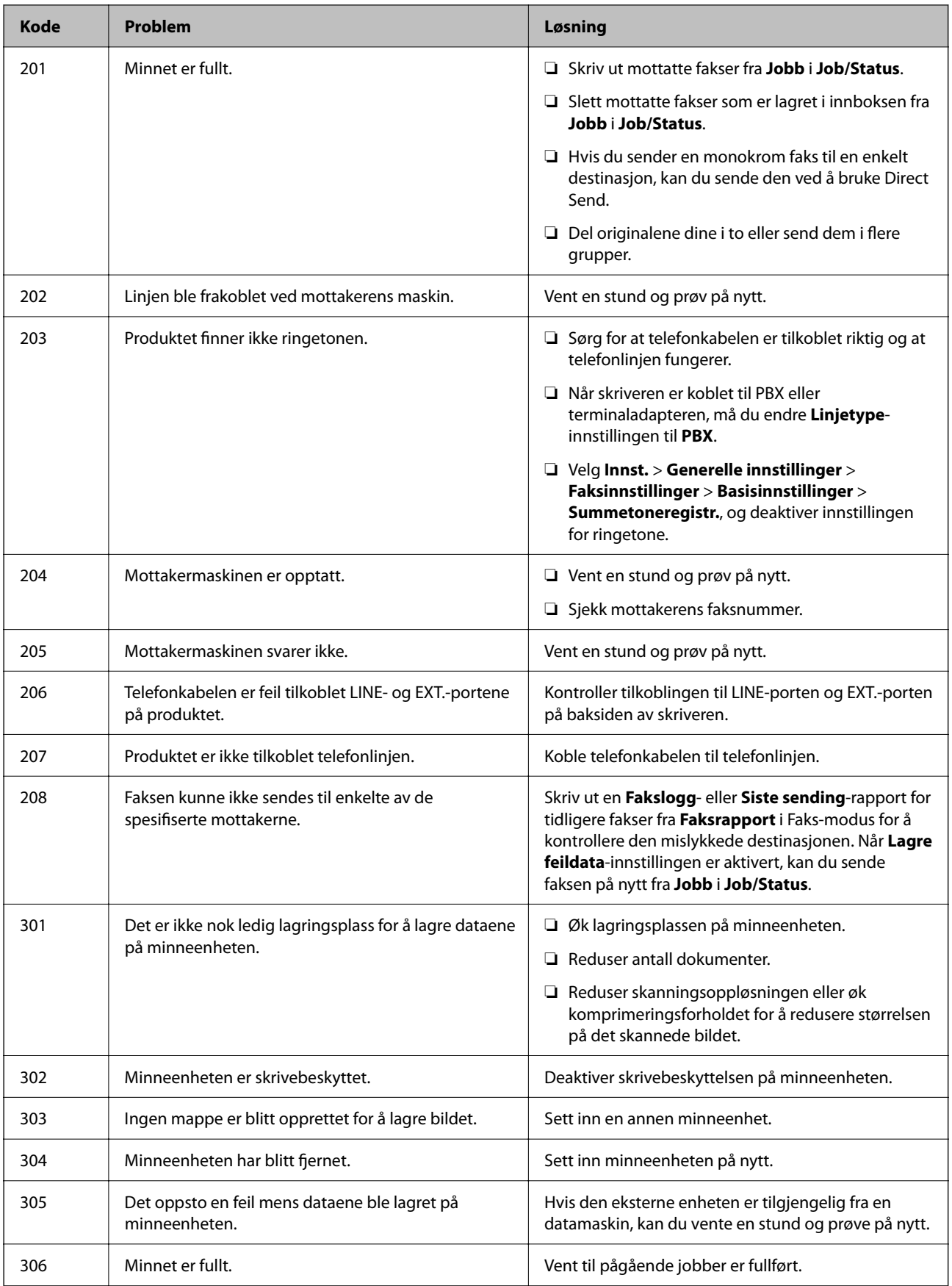

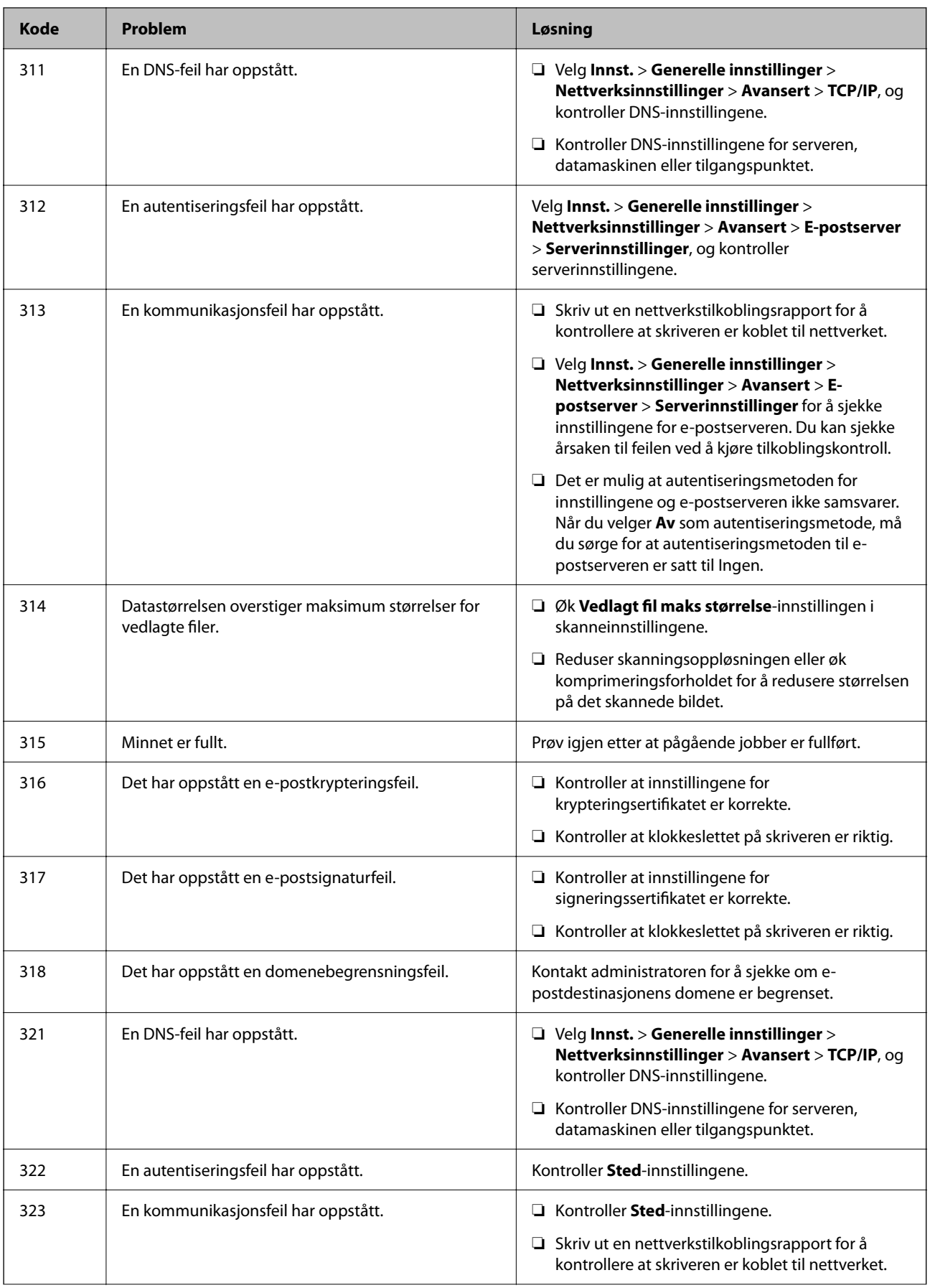

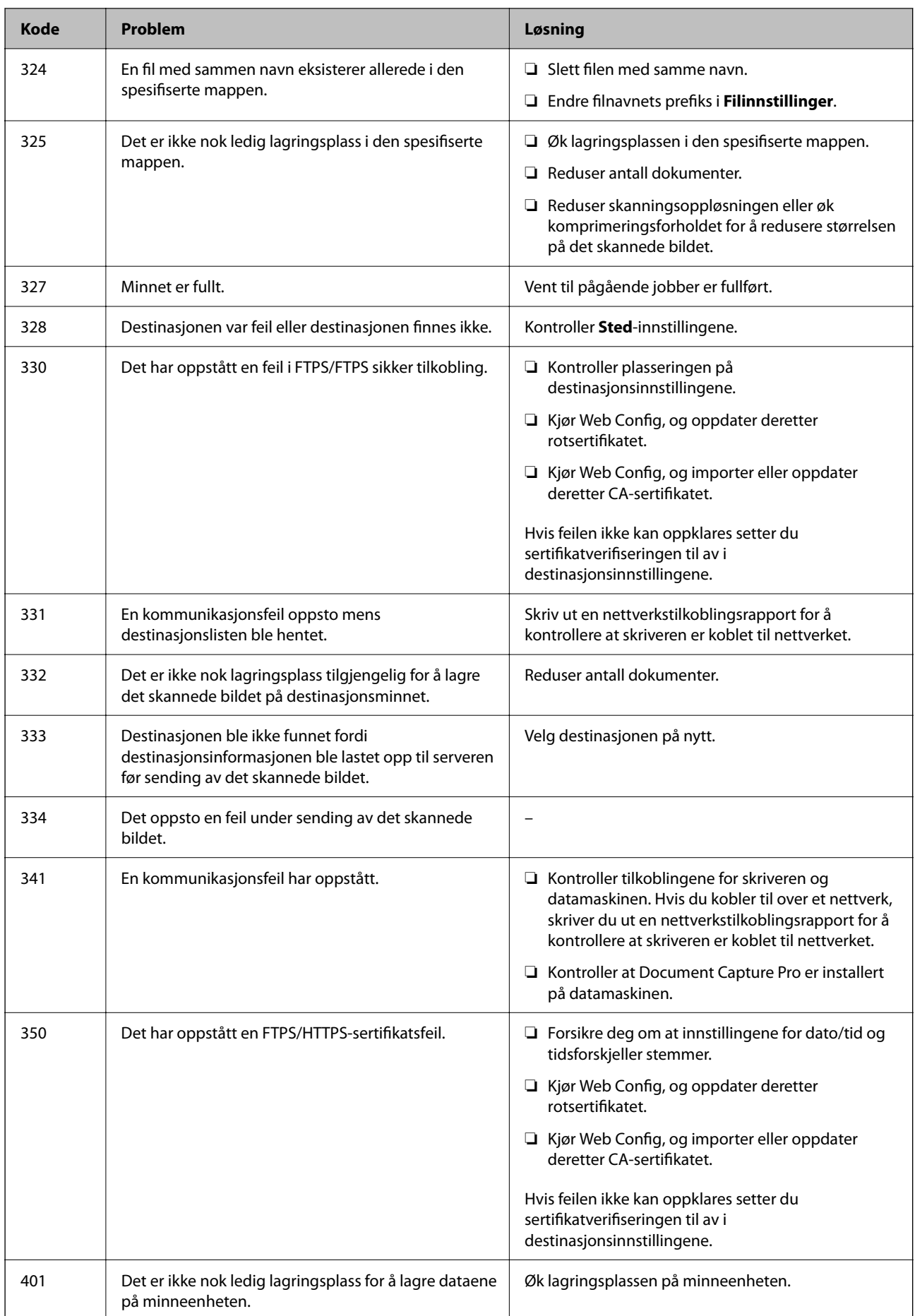

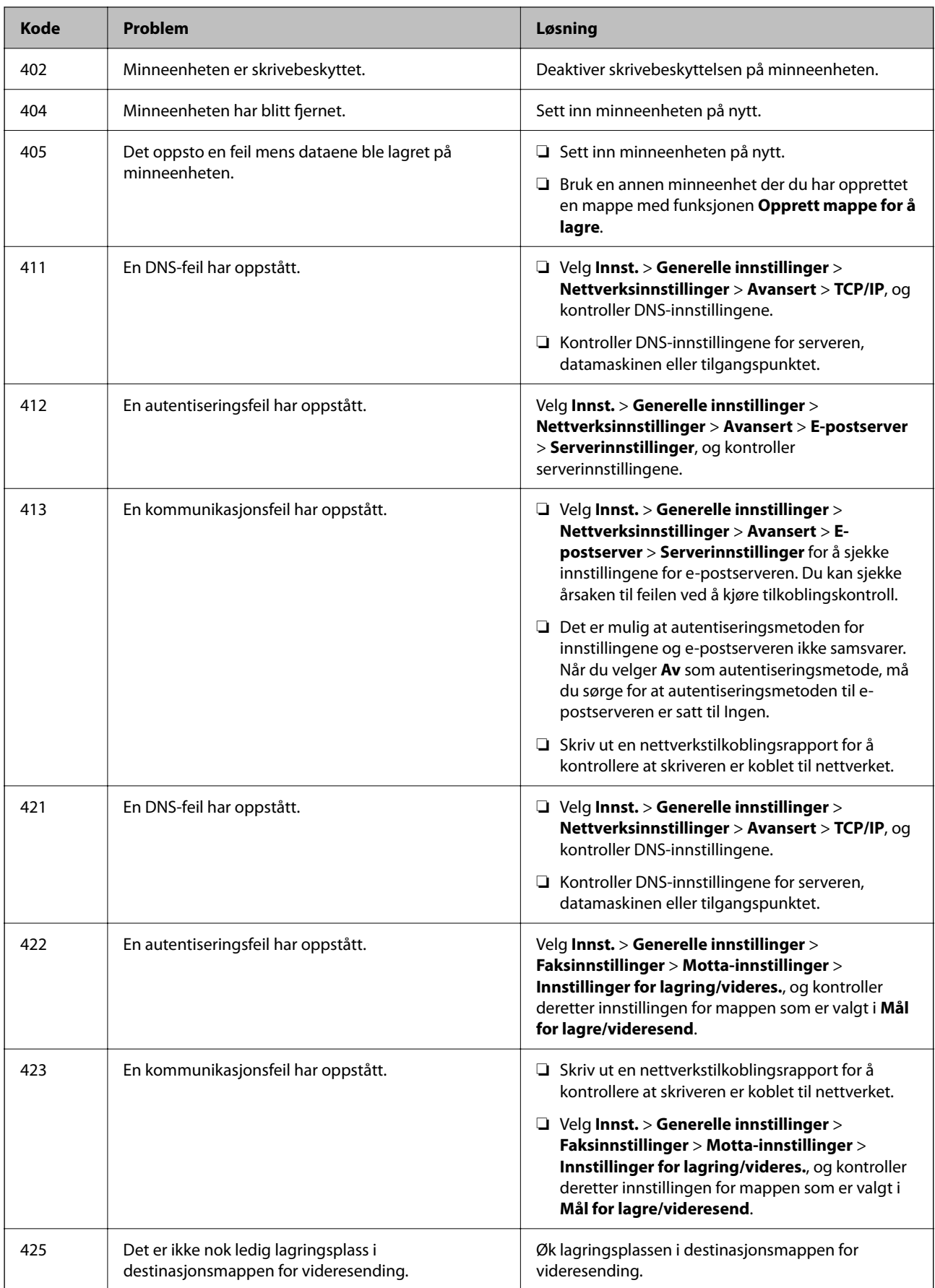

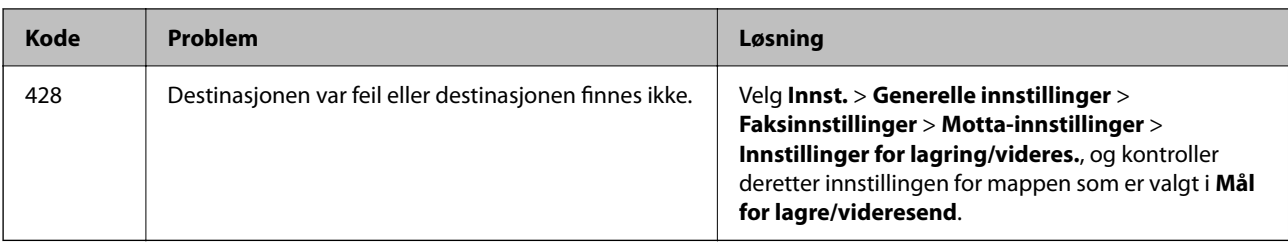

# **Papiret setter seg fast**

Kontroller feilen som vises på kontrollpanelet, og følg instruksjonene for å fjerne papiret som sitter fast, inkludert revne biter. LCD-skjermen viser en animasjon som viser hvordan du kan fjerne fastkjørt papir.

### !*Forsiktig:*

Trykk aldri på knappene på kontrollpanelet mens hånden din er inni skriveren. Hvis skriveren starter, kan dette forårsake skade. Vær forsiktig slik at du ikke berører deler som stikker ut, da de kan skade deg.

### c*Forsiktighetsregel:*

Fjern forsiktig alt papir som har satt seg fast. Hvis papiret fjernes på en voldsom måte, kan det skade skriveren.

### **Forhindre papirstopp**

Kontroller følgende hvis papirstopp skjer ofte.

❏ Plasser skriveren på et flatt underlag og bruk den i anbefalt bruksmiljø.

["Miljømessige spesifikasjoner" på side 404](#page-403-0)

- ❏ Bruk papir som støttes av denne skriveren. ["Tilgjengelig papir og kapasiteter" på side 345](#page-344-0)
- ❏ Følg forholdsreglene for håndtering av papir. ["Forholdsregler ved håndtering av papir" på side 140](#page-139-0)
- ❏ Legg papiret i riktig retning, og skyv papirlederen inn mot papirkanten. ["Legge inn papir" på side 142](#page-141-0)
- ❏ Ikke last mer enn maksimum antall ark som er spesifisert for papiret.
- ❏ Legg i ett ark om gangen hvis du skal legge inn flere ark.
- ❏ Kontroller at papirstørrelse og papirtype samsvarer med den faktiske papirstørrelsen og papirtypen som er lagt i skriveren.

["Liste over papirtyper" på side 141](#page-140-0)

# <span id="page-332-0"></span>**Det er på tide å skifte ut blekktilførselsenheten**

### **Forholdsregler ved håndtering av Blekktilførselsenhet**

### **Forholdsregler for oppbevaring av blekk**

- ❏ Hold blekkenhetene unna direkte sollys.
- ❏ Ikke lagre blekkenheter ved høye eller frysende temperaturer.
- ❏ Epson anbefaler at blekktilførselsenhet brukes opp innen utløpsdatoen som er trykt på esken.
- ❏ Du får de beste resultatene ved å oppbevare blekktilførselsenhet-esker med bunnen ned.
- ❏ Hvis du tar en blekktilførselsenhet inn fra et kaldt lagringssted, bør du la den varmes opp ved romtemperatur i minst 12 timer før du tar den i bruk.
- ❏ Du må ikke miste blekktilførselsenhet i gulvet, eller slå den mot harde gjenstander, da dette kan føre til at blekket lekker.

### **Forholdsregler for påfylling av blekk**

❏ Ikke berør områdene som vises på illustrasjonen. Dette kan hindre normal bruk og utskrift.

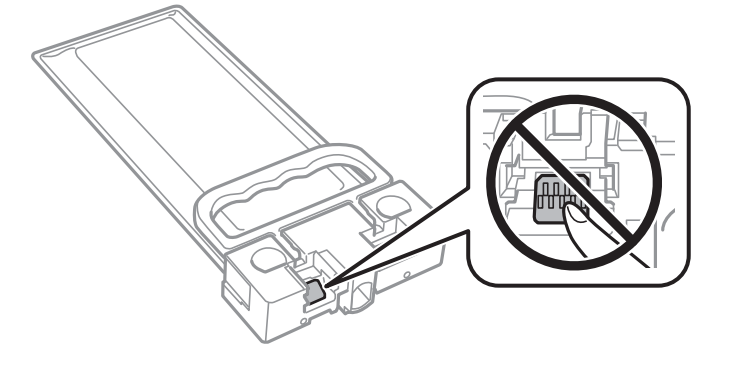

- ❏ Ikke skru av skriveren ved lading av blekk. Hvis ladingen av blekket er ufullstendig, kan du kanskje ikke skrive ut.
- ❏ Ikke la skriveren stå uten blekktilførselsenheten. Det kan føre til at skriverhodedysene tørker ut, og du kan kanskje ikke skrive ut.
- ❏ Hvis du midlertidig må ta ut en blekktilførselsenhet, må du beskytte blekkforsyningsområdet mot støv og skitt. Oppbevar blekktilførselsenhet i samme type miljø som skriveren. Dette er fordi tilførselsåpningen er utstyrt med en ventil for utslipp av overflødig blekk. Det er ikke behov for egne deksler eller plugger.
- ❏ Fjernede blekktilførselsenhet kan ha blekk rundt blekkforsyningsporten, så pass på så du ikke får blekk på området rundt når du tar ut blekktilførselsenhet.
- ❏ Denne skriveren bruker blekktilførselsenhet utstyrt med et grønt kretskort, som overvåker informasjon slik som gjenværende blekk. Det betyr at selv om blekktilførselsenhet fjernes fra skriveren før den er tom, vil du fremdeles kunne bruke blekktilførselsenhet etter at den settes tilbake i skriveren.
- ❏ For å garantere at du får utskrifter av førsteklasses kvalitet og for å beskytte utskriftshodet, vil det være en blekkreserve igjen i blekktilførselsenhet selv om skriveren angir at blekktilførselsenhet må byttes. Mengden som angis, inkluderer ikke denne reserven.
- ❏ Du må ikke demontere eller modifisere blekktilførselsenhet, da det kan føre til at du ikke vil kunne skrive ut på riktig måte.
- <span id="page-333-0"></span>❏ Du kan ikke bruke blekktilførselsenhet som ble levert med skriveren, som erstatning.
- ❏ Hvis blekktilførselsenhet har endret form etter å ha falt i gulvet e.l., endrer du formen tilbake før du setter den inn i skriveren. Hvis ikke kan den ikke angis på riktig måte.

### **Blekkforbruk**

- ❏ For å opprettholde maksimal ytelse for skriverhodet, vil noe blekk forbrukes fra blekkforsyningsenheten, men også ved vedlikeholdshandlinger slik som rengjøring av skriverhodet. Det kan også forbrukes blekk når du slår på skriveren.
- ❏ Blekket i blekktilførselsenhet som ble levert med skriveren, brukes delvis under grunnleggende oppsett. Skriverhodet i skriveren fylles fullstendig opp med blekk for å sikre utskrifter av høy kvalitet. Denne éngangsprosessen bruker relativt mye blekk, og dette betyr at blekktilførselsenhet gir færre utskrevne sider i forhold til påfølgende blekktilførselsenhet.
- ❏ Hvor mange sider som kan skrives ut, vil avhenge av hva du skriver ut, papirtypen som benyttes, utskriftsfrekvensen og miljømessige betingelser, for eksempel temperatur.
- ❏ Du får de beste resultatene dersom du bruker opp blekktilførselsenhet innen to år etter monteringen.

### **Bytte Blekktilførselsenheter**

Når en melding som ber deg erstatte blekktilførselsenheter vises, velger du **Hvordan ...** og ser på animasjonene på kontrollpanelet for å lære hvordan du skifter ut blekktilførselsenheter.

#### **Relatert informasjon**

- & ["Blekktilførselsenhet-koder" på side 348](#page-347-0)
- & ["Forholdsregler ved håndtering av Blekktilførselsenhet" på side 333](#page-332-0)

# **Det er på tide å skifte ut vedlikeholdsboksen**

### **Forholdsregler ved håndtering av vedlikeholdsboks**

Les følgende instruksjoner før du bytter vedlikeholdsboksen.

- ❏ Ikke ta på det grønne kretskortet på siden av vedlikeholdsboksen. Dette kan hindre normal bruk og utskrift.
- ❏ Ikke slipp vedlikeholdsboksen eller utsett for sterke støt.
- ❏ Ikke bytt ut vedlikeholdsboksen under utskrift, da dette kan føre til blekklekkasje.
- ❏ Ikke ta ut vedlikeholdsboksen og dekslet med unntak av når du bytter den, da dette kan føre til blekklekkasje.
- ❏ Ikke hold den brukte vedlikeholdsboksen på skrå før plastposen er forseglet, da dette kan føre til blekklekkasje.
- ❏ Ikke rør åpningene på vedlikeholdsboksen da du kan få blekkflekker på deg.
- ❏ Ikke bruk en vedlikeholdsboks på nytt hvis den er tatt ut og har stått frakoblet i en lengre periode. Blekket i boksen vil ha størknet, og mer blekk kan ikke absorberes.
- ❏ Hold vedlikeholdsboksen unna direkte sollys.
- ❏ Ikke lagre vedlikeholdsboksen ved høye eller frysende temperaturer.

### **Bytte en vedlikeholdsboks**

I enkelte utskriftssykluser kan veldig små mengder av overskuddsblekk samles i vedlikeholdsboksen. Skriveren er utviklet for å stanse utskrift når absorberingskapasiteten til vedlikeholdsboksen har nådd grensen, for å hindre blekklekkasje fra vedlikeholdsboksen. Om dette må gjøres, og evt. hvor ofte, varierer avhengig av hvor mange sider du skriver ut, type materiale du skriver ut på, og antall rengjøringssykluser skriveren utfører.

Når en melding vises som ber deg erstatte vedlikeholdsboksen, kan du se animasjonene som vises på kontrollpanelet. At det er nødvendig å skifte ut boksen, betyr ikke at skriveren har sluttet å fungere i henhold til spesifikasjonene. Epson-garantien dekker ikke kostnadene for denne utskiftingen. Det er en del som brukeren kan skifte ut.

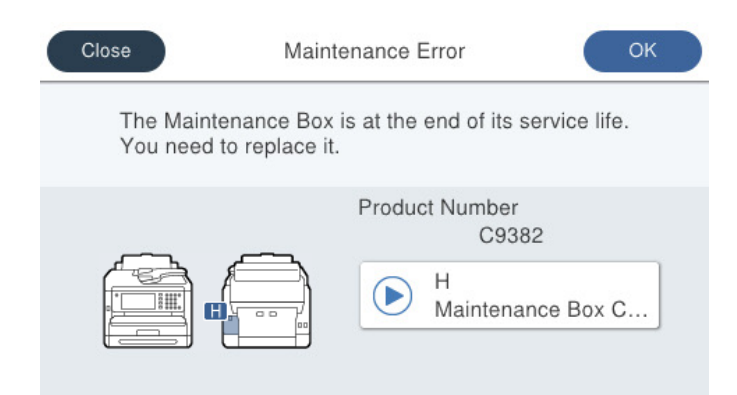

### *Merknad:*

❏ Når en vedlikeholdsboks er full, kan du ikke skrive ut og rengjøre skriverhodet før den er byttet ut for å unngå blekklekkasje. Du kan imidlertid gjøre operasjoner som ikke bruker blekk, for eksempel skanning.

### **Relatert informasjon**

- & ["Vedlikeholdsboksens kode" på side 349](#page-348-0)
- & ["Forholdsregler ved håndtering av vedlikeholdsboks" på side 334](#page-333-0)

# **Det er på tide å skifte ut pickuprullene**

### **Bytte pickuprullene for papirkassettenheten**

Se skillearket som fulgte med i boksen til pickuprullen for å bytte pickuprullene for papirkassettenhetene.

Du kan også se fremgangsmåten i Web-filmhåndbøker. Gå til følgende nettsted.

<https://support.epson.net/publist/vlink.php?code=NPD6983>

Brukere i Kina kan gå inn på følgende nettsted.

<https://support.epson.net/publist/vlink.php?code=NPD7068>

### **Relatert informasjon**

& ["Kode for pickupruller" på side 349](#page-348-0)

### <span id="page-335-0"></span>**Skifte ut pickuprullene for de ekstra papirkassettene**

Se skillearket som fulgte med i boksen til pickuprullen for å bytte pickuprullene for de ekstra papirkassettenhetene.

Du kan også se fremgangsmåten i Web-filmhåndbøker. Gå til følgende nettsted.

<https://support.epson.net/publist/vlink.php?code=NPD6985>

Brukere i Kina kan gå inn på følgende nettsted.

<https://support.epson.net/publist/vlink.php?code=NPD7070>

### **Relatert informasjon**

& ["Kode for pickupruller" på side 349](#page-348-0)

# **Kan ikke bruke skriveren som forventet**

### **Skriveren slås ikke på eller av**

### **Blir ikke slått på**

Følgende årsaker kan vurderes.

### **Strømledningen er ikke koblet riktig til stikkontakten.**

### **Løsninger**

Kontroller at strømledningen er satt ordentlig i.

### P**-knappen ble ikke trykket lenge nok.**

### **Løsninger**

Hold inne  $\bigcup$ -knappen litt lengre.

### **Blir ikke slått av**

### P**-knappen ble ikke trykket lenge nok.**

### **Løsninger**

Hold inne  $\mathcal{O}$ -knappen litt lengre. Hvis du fremdeles ikke kan slå av skriveren, kobler du fra strømledningen. Slå på skriveren igjen og slå den av ved å trykke på P-knappen. Du må gjøre dette for å forhindre at skriverhodet tørker ut.

### <span id="page-336-0"></span>**Strømmen slås av automatisk**

### **Avslåingsinnst. eller Strøm av-tidtaker funksjonen er aktivert.**

### **Løsninger**

- ❏ Velg **Innst.** > **Generelle innstillinger** > **Basisinnstillinger** > **Avslåingsinnst.**, og deaktiverer innstillingene **Slå av ved inaktiv** og **Slå av ved frakobling**.
- ❏ Velg **Innst.** > **Generelle innstillinger** > **Basisinnstillinger**, og deaktiver innstillingen for **Strøm avtidtaker**.

#### *Merknad:*

Produktet kan ha funksjonen *Avslåingsinnst.* eller *Strøm av-tidtaker* avhengig av kjøpssted.

### **Driften går sakte**

### **Utskriften går for sakte**

Følgende årsaker kan vurderes.

### **Unødvendige programmer kjører.**

### **Løsninger**

Lukk unødvendige programmer på datamaskinen eller smartenheten.

### **Utskriftskvaliteten er angitt til høy.**

### **Løsninger**

Velg en lavere kvalitetsinnstilling.

### **Toveis utskrift er deaktivert.**

### **Løsninger**

Aktiver toveis (eller høyhastighets) innstilling. Når denne innstillingen er aktivert, skriver skriverhodet ut mens det beveger seg i begge retninger, og utskriftshastigheten øker.

❏ Kontrollpanel

Velg **Innst.** > **Generelle innstillinger** > **Skriverinnstillinger** og aktiver deretter **Bidireksjonal**.

❏ Windows

Velg **Toveis utskrift** fra skriverdriverens **Flere alternativer**-fane.

❏ Mac OS

Velg **Systemvalg** fra Apple-menyen > **Skrivere og skannere** (eller **Skriv ut og skann**, **Skriv ut og faks**), og velg deretter skriveren. Klikk på **Valg og forbruksmateriell** > **Valg** (eller **Driver**). Velg **På** som innstillingen for **Toveis utskrift**.

### **Stillemodus er aktivert.**

### **Løsninger**

Deaktiver **Stillemodus**. Utskriftshastigheten går ned når skriveren kjører på **Stillemodus**.

### ❏ Kontrollpanel

Velg på startsiden, og velg deretter **Av**.

### ❏ Windows

Velg **Av** som innstillingen for **Stillemodus**, i kategorien **Hoved** for skriverdriveren.

❏ Mac OS

Velg **Systemvalg** fra Apple-menyen > **Skrivere og skannere** (eller **Skriv ut og skann**, **Skriv ut og faks**), og velg deretter skriveren. Klikk på **Valg og forbruksmateriell** > **Valg** (eller **Driver**). Velg Av som innstillingen for **Stillemodus**.

### **Tosidig utskrift krever lenger tørketid.**

### **Løsninger**

For tosidig utskrift skrives det ut på en side som først tørkes før den andre siden skrives ut. Fordi tørketiden varierer avhengig av omgivelser slik som temperatur og luftfuktighet, samt type utskriftsdata, kan utskriftshastigheten være saktere.

### **Utskriften går mye tregere ved kontinuerlig utskrift**

### **Funksjonen som forhindrer at skrivermekanismen overopphetes og blir skadet, er i drift.**

### **Løsninger**

Du kan fortsette å skrive ut. Du kan få normal utskriftshastighet igjen ved å la skriveren hvile i minst 30 minutter. Utskriftshastigheten går ikke tilbake til normalt hvis den blir slått av.

### **Utskriften er for langsom mens du bruker PostScript-skriverdriveren**

### **Innstillingene for utskriftskvalitet er angitt til høy.**

### **Løsninger**

Angi **Print Quality**-innstillingen til **Fast** i skriverdriveren.

### **Skannehastighet er for lav**

### **Skanne med en høy oppløsning.**

### **Løsninger**

Prøv skanning med en lavere oppløsning.

### **LCD-skjermen blir mørk**

### **Skriveren er i hvilemodus.**

### **Løsninger**

Trykk hvor som helst på LCD-skjermen for å aktivere skjermen igjen.

Hvis du har deaktivert **Trykk LCD-skjermen for å vekke**, kan du trykke på  $\bigcup$ -knappen.

### **Berøringsskjermen svarer ikke**

Følgende årsaker kan vurderes.

### **En beskyttende hinne har blitt festet til berøringsskjermen.**

#### **Løsninger**

Hvis du setter en beskyttende hinne på berøringsskjermen, svarer kanskje ikke den optiske berøringsskjermen. Fjern hinnen.

### **Skjermen er tilsølt.**

### **Løsninger**

Slå av skriveren og tørk av skjermen med en myk, tørr klut. Hvis skjermen er tilsølt, reagerer den kanskje ikke.

### **Kan ikke operere fra kontrollpanelet**

**Når brukerfunksjonsbegrensningen er aktivert, trenger du en bruker-ID og et passord for å skrive ut.**

### **Løsninger**

Hvis du ikke vet passordet, kan du kontakte skriverens administrator.

### **«x» vises på skjermen, og du kan ikke velge bilder**

### **Bildefilen støttes ikke.**

#### **Løsninger**

«x» vises på LCD-skjermen når bildefilen ikke støttes av produktet. Bruk filene som er støttet av produktet.

& ["Støttede dataspesifikasjoner" på side 402](#page-401-0)

### **Filnavnet er for langt til å bli gjenkjent av skriveren.**

### **Løsninger**

Du kan skrive ut fotografier ved å lagre bildefilene på minneenheten på datamaskinen eller smartenheten. For smartenheter kan du skrive ut med Epson Smart Panel.

### **Minneenhet blir ikke gjenkjent**

### **Minneenheten er deaktivert.**

#### **Løsninger**

På kontrollpanelet velger du **Innst.** > **Generelle innstillinger** > **Skriverinnstillinger** > **Grensesnitt for minneenh**, og aktiverer minneenheten.

### **Kan ikke lagre data på minneenheten**

Følgende årsaker kan vurderes.

### **Innstillingen for å lagre til en minneenhet har ikke blitt angitt.**

#### **Løsninger**

Velg **Innst.** > **Generelle innstillinger** > **Faksinnstillinger** > **Motta-innstillinger** > **Innstillinger for lagring/videres.** på startsiden. Velg elementet du vil endre, og velg deretter **Lagre til minneenhet** fra **Opprett mappe for å lagre**. Du kan ikke bruke det eksterne minnet med mindre du angir denne innstillingen.

### **Minneenheten er skrivebeskyttet.**

#### **Løsninger**

Deaktiver skrivebeskyttelsen på minneenheten.

#### **Det er ikke nok ledig plass på minneenheten.**

#### **Løsninger**

Slett unødvendige data, eller sett inn en annen minneenhet.

### **Driftslydene er høye**

#### **Stillemodus er deaktivert på skriveren.**

#### **Løsninger**

Hvis driftslydene er for høye, kan du aktivere **Stillemodus**. Aktiverer du denne funksjonen, kan det imidlertid redusere utskriftshastigheten.

❏ Kontrollpanel

Velg på startskjermen, og aktiver deretter **Stillemodus**.

❏ Windows

Aktiver **Stillemodus** fra skriverdriverens **Hoved**-fane.

❏ Mac OS

Velg **Systemvalg** fra Apple-menyen > **Skrivere og skannere** (eller **Skriv ut og skann**, **Skriv ut og faks**), og velg deretter skriveren. Klikk på **Alternativer og forsyninger** > **Valg** (eller **Driver**). Aktiver innstillingen **Stillemodus**.

### **Dato og tid er feil**

#### **Det oppstod en feil ved strømforsyningen.**

#### **Løsninger**

Klokken kan vise feil klokkeslett etter strømbrudd forårsaket av lynnedslag, eller hvis strømmen har vært av lenge. Angi riktig dato og klokkeslett i **Innst.** > **Generelle innstillinger** > **Basisinnstillinger** > **Innstillinger dato/kl.** på kontrollpanelet.

### **Rotsertifikatet må oppdateres**

### **Rotsertifikatet har utløpt.**

### **Løsninger**

Kjør Web Config, velg **Nettverkssikkerhet**-fanen > **Oppdatering av rotsertifikat**, og oppdater rotsertifikatet.

& ["Program for å konfigurere skriveroperasjoner \(Web Config\)" på side 356](#page-355-0)

### **Kan ikke utføre manuell tosidig utskrift (Windows)**

### **EPSON Status Monitor 3 er deaktivert.**

#### **Løsninger**

I skriverdriverens **Vedlikehold**-fane klikker du på **Utvidede innstillinger**, og deretter velger du **Aktiver EPSON Status Monitor 3**.

Manuell 2-sidig utskrift er kanskje ikke er tilgjengelig når skriveren brukes via et nettverk eller som delt skriver.

### **Utskriftsinnstillinger-menyen vises ikke (Mac OS)**

#### **Epson-skriverdriveren er ikke riktig installert.**

#### **Løsninger**

Hvis **Utskriftsinnstillinger**-menyen ikke vises på macOS Catalina (10.15) eller senere, macOS High Sierra (10.13), macOS Sierra (10.12), OS X El Capitan (10.11), OS X Yosemite (10.10), OS X Mavericks (10.9), har ikke Epson-skriveren blitt installert på riktig vis. Aktiver den fra følgende meny.

Velg **Systemvalg** fra Apple-menyen > **Skrivere og skannere** (eller **Skriv ut og skann**, **Skriv ut og faks**), fjern skriveren, og legg den deretter til igjen.

macOS Mojave (10.14) får ikke tilgang til **Utskriftsinnstillinger** i programmer laget av Apple, som for eksempel TextEdit.

### **Glemt passordet ditt**

### **Du trenger hjelp fra servicepersonell.**

### **Løsninger**

Hvis du glemmer administratorpassordet, kan du ta kontakt med Epsons kundestøtte.

### **Kopier blir tatt eller fakser sendes utilsiktet**

### **Ukjente objekter berører det optiske berøringspanelet.**

### **Løsninger**

Velg **Innst.** > **Generelle innstillinger** > **Basisinnstillinger** > **Vekk fra søvn**, og slå deretter av **Trykk LCD-skjermen for å vekke**. Skriveren går ikke ut av hvilemodus (strømsparing) før du trykker på Pknappen.

### **Avsenders faksnummer vises ikke**

### **Avsenderens faksnummer er ikke angitt til avsenderens maskin.**

### **Løsninger**

Avsenderen har kanskje ikke angitt faksnummeret. Kontakt senderen.

### **Avsenders faksnummer som vises på mottatte fakser er feil**

### **Avsenderens faksnummer som er angitt på avsenderens maskin er feil.**

### **Løsninger**

Avsenderen har kanskje ikke angitt faksnummeret riktig. Kontakt senderen.

### **Kan ikke foreta anrop med den tilkoblede telefonen**

Kontakt skriveradministrator for å kontrollere den eksterne telefontilkoblingen og skriverinnstillingene. Skriveradministratorer kan se følgende avsnitt om feilsøking av faksproblemer.

["Kan ikke forta anrop med den tilkoblede telefonen" på side 135](#page-134-0)

### **Telefonsvareren kan ikke registrere samtaler**

Følgende årsaker kan vurderes.

### **Antall ring før telefonsvareren svarer, er satt til like mange som eller flere enn det som er angitt for skriveren i Ringer til svar-innstillingen.**

### **Løsninger**

Angi færre antall ring før telefonsvareren svarer enn det som er angitt for skriveren i **Ringer til svar**.

Skriv ut en **Liste over faksinnstillinger** for å kontrollere statusen for faksinnstillingene. Du kan gå inn på menyen fra skriverens kontrollpanel, som beskrevet nedenfor.

### **Faks** > (Mer) > **Faksrapport** > **Liste over faksinnstillinger**

### **Telefonsvareren kan ikke svare på taleanrop etter å ha prøvd løsningene ovenfor**

### **Løsninger**

Hvis du ikke kan løse problemet, kan du kontakte skriverens administrator. Skriveradministratorer kan se følgende avsnitt om feilsøking av faksproblemer.

["Telefonsvareren kan ikke registrere samtaler" på side 135](#page-134-0)

### **Mange søppelfakser har blitt mottatt**

Kontakt skriveradministratoren for å sjekke skriverinnstillingene. Skriveradministratorer kan se følgende avsnitt om feilsøking av faksproblemer.

["Mange søppelfakser har blitt mottatt" på side 136](#page-135-0)

# **Kan ikke løse problemet**

Kontakt Epson kundestøtte hvis du ikke kan løse problemet etter å ha prøvd alle løsningene.

Hvis du ikke kan løse utskrifts- eller kopieringsproblemer, kan du se følgende relaterte opplysninger.

### **Relatert informasjon**

& "Kan ikke løse utskriftsproblemer" på side 343

### **Kan ikke løse utskriftsproblemer**

Hvis du ikke klarer å løse utskrifts- eller kopiproblemer, kan du prøve følgende løsninger i rekkefølge fra toppen til problemet er løst.

❏ Sørg for at du matcher papirtypen som er lagt i skriveren, og papirtypen som er angitt på skriveren, til papirtypeinnstillingene i skriverdriveren.

["Innstillinger for papirstørrelse og -type" på side 140](#page-139-0)

- ❏ Bruk en innstilling for høyere kvalitet på kontrollpanelet eller i skriverdriveren.
- ❏ Installer blekktilførselsenhetene som allerede er installert i denne skriveren, på nytt.

Hvis du installerer blekktilførselsenhetene på nytt, kan det hende at det tette i skrivehodets dyser åpnes opp og lar blekket strømme jevnt.

Men fordi blekk blir brukt når blekktilførselsenheten installeres på nytt, kan en melding som ber deg om å bytte ut blekktilførselsenheten vises, avhengig av hvor mye blekk som gjenstår.

❏ Bruk funksjonen **Justering av utskriftskvalitet**.

["Justere utskriftskvaliteten" på side 262](#page-261-0)

❏ Kontroller at du bruker ekte Epson-blekktilførselsenheter.

Bruk helst ekte Epson-blekktilførselsenheter. Bruk av uekte blekktilførselsenheter kan føre til dårligere utskriftskvalitet.

❏ Sjekk om den gjennomsiktige filmen er tilsmusset.

Hvis det er søl på den gjennomsiktige filmen, tørker du forsiktig av sølet.

["Rengjøring av den gjennomsiktige filmen" på side 268](#page-267-0)

- ❏ Sørg for at det ikke er noen papirfragmenter inne i skriveren.
- ❏ Kontroller papiret.

Kontroller om papiret er krøllet eller lagt inn med utskriftssiden vendt oppover.

["Forholdsregler ved håndtering av papir" på side 140](#page-139-0)

["Tilgjengelig papir og kapasiteter" på side 345](#page-344-0)

["Utilgjengelige papirtyper" på side 348](#page-347-0)

Hvis du ikke kan løse problemet ved å kontrollere løsningene ovenfor, må du kanskje be om reparasjoner. Ta kontakt med Epsons kundestøtte.

### **Relatert informasjon**

- & ["Før du kontakter Epson" på side 480](#page-479-0)
- & ["Kontakte Epson kundestøtte" på side 480](#page-479-0)

# <span id="page-343-0"></span>**Produktinformasjon**

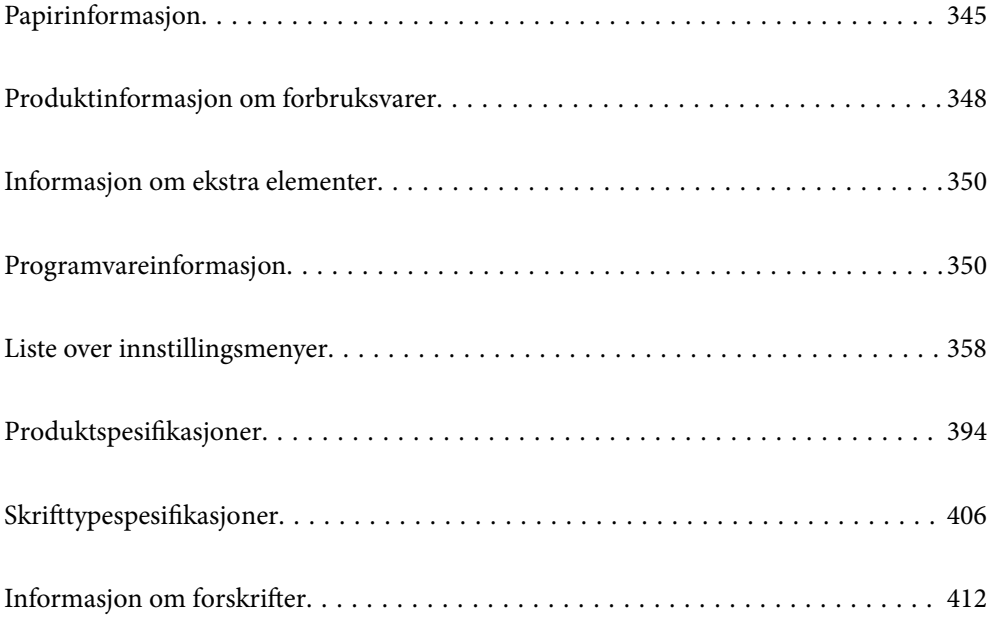

# <span id="page-344-0"></span>**Papirinformasjon**

### **Tilgjengelig papir og kapasiteter**

### **Ekte Epson-papir**

Epson anbefaler bruk av ekte Epson-papir for å sikre høy kvalitet på utskriftene.

### *Merknad:*

- ❏ Ekte Epson-papir er ikke tilgjengelig når man skriver ut ved hjelp av Epsons universale skriverdriver.
- ❏ Papirtilgjengelighet kan variere etter område. Kontakt Epson kundestøtte for siste informasjon om tilgjengelig papir i ditt område.
- ❏ Se følgende for informasjon om tilgjengelige papirtyper for tosidig utskrift. ["Papir for tosidig utskrift" på side 347](#page-346-0)
- ❏ Ved utskrift på ekte Epson-papir i en brukerdefinert størrelse, er kun *Standard* eller *Normal* utskriftsinnstillinger tilgjengelig. Selv om noen skriverdrivere lar deg velge en bedre utskriftskvalitet, skrives utskriftene ut med *Standard* eller *Normal*.

### **Papir egnet for utskrift av dokumenter**

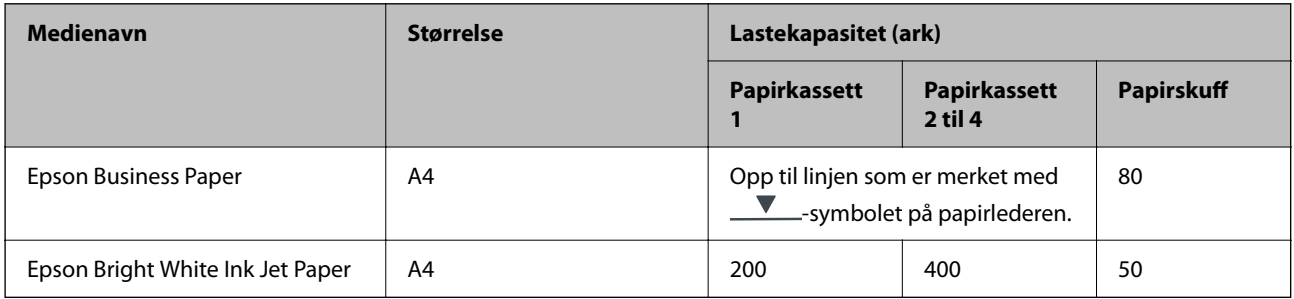

### **Papir egnet for utskrift av dokumenter og bilder**

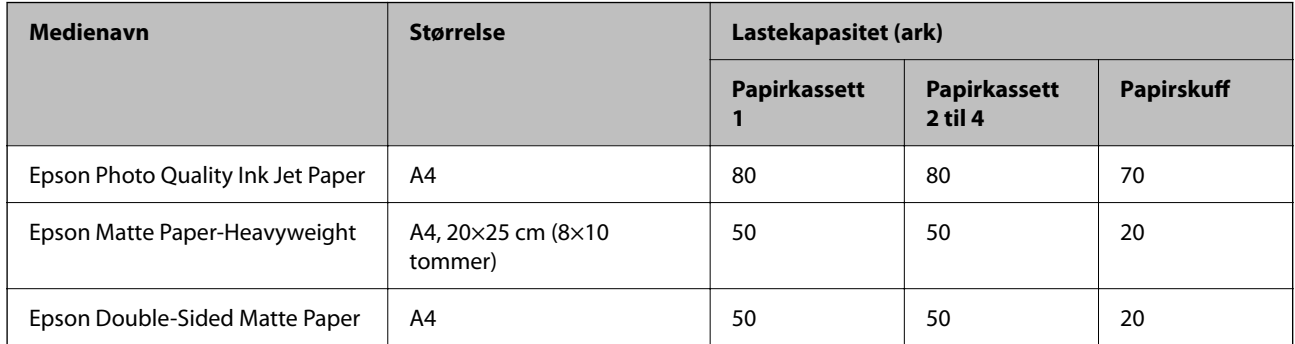

### **Kommersielt tilgjengelig papir**

### *Merknad:*

- ❏ Størrelsene Half Letter, SP1 (210×270 mm), SP2 (210×149 mm), SP3 (100×170 mm), SP4 (130×182 mm), SP5 (192×132 mm), 16K (195×270 mm) og Indian-Legal er ikke tilgjengelige ved utskrift med PostScript-skriverdriveren.
- ❏ Se følgende for informasjon om tilgjengelige papirtyper for tosidig utskrift. ["Papir for tosidig utskrift" på side 347](#page-346-0)

### **Vanlig papir**

Vanlig papir inkluderer kopipapir, fortrykt papir (papir som forskjellige skjemaer er fortrykt på, for eksempel blanketter eller verdipapirer), brevpapir, fargepapir, resirkulert papir.

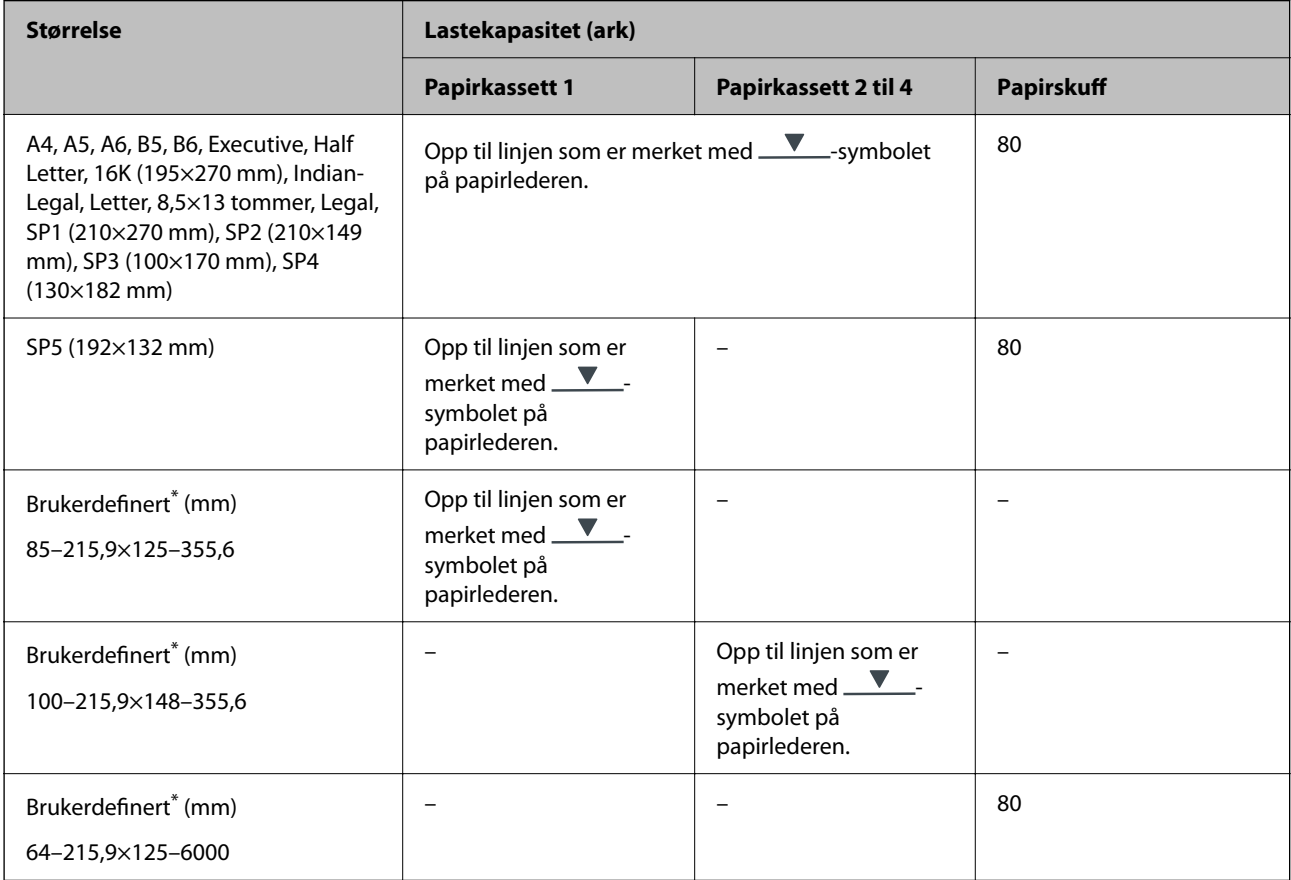

\* Kopiering eller utskrift fra kontrollpanelet er ikke tilgjengelig.

### **Tykt papir (91 til 160 g/m2)**

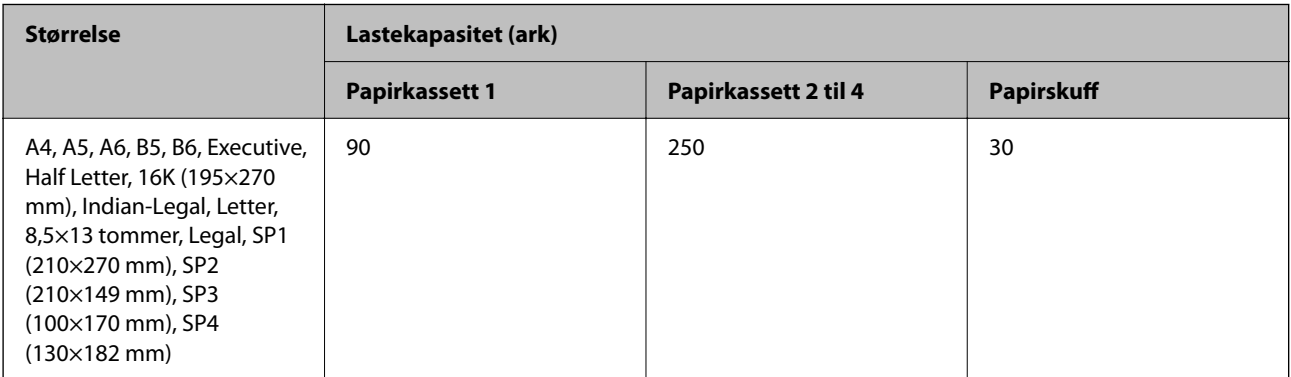

<span id="page-346-0"></span>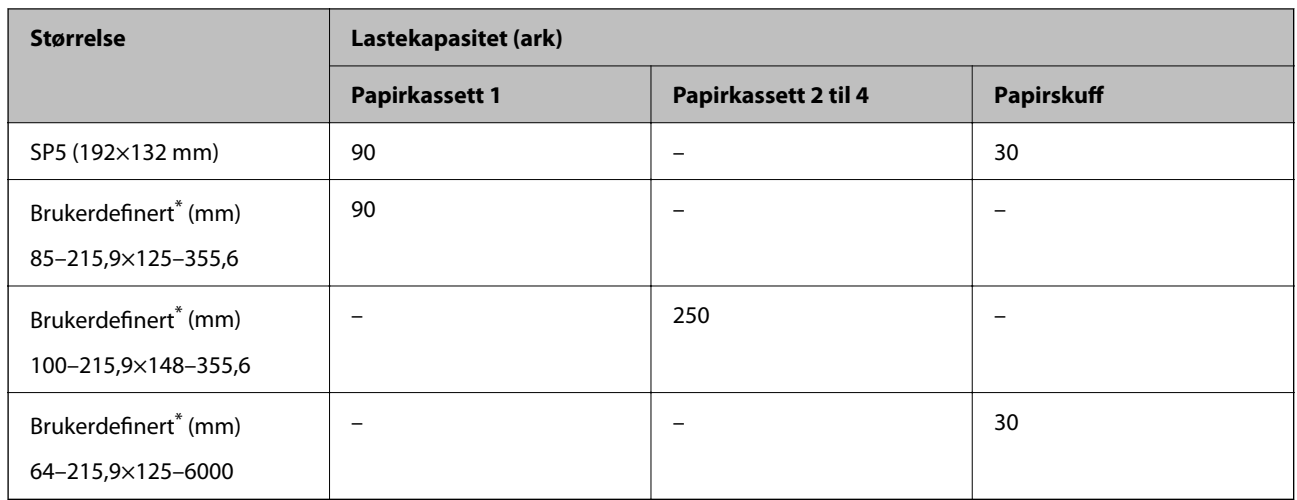

\* Kopiering eller utskrift fra kontrollpanelet er ikke tilgjengelig.

### **Tykt papir (161 til 256 g/m2)**

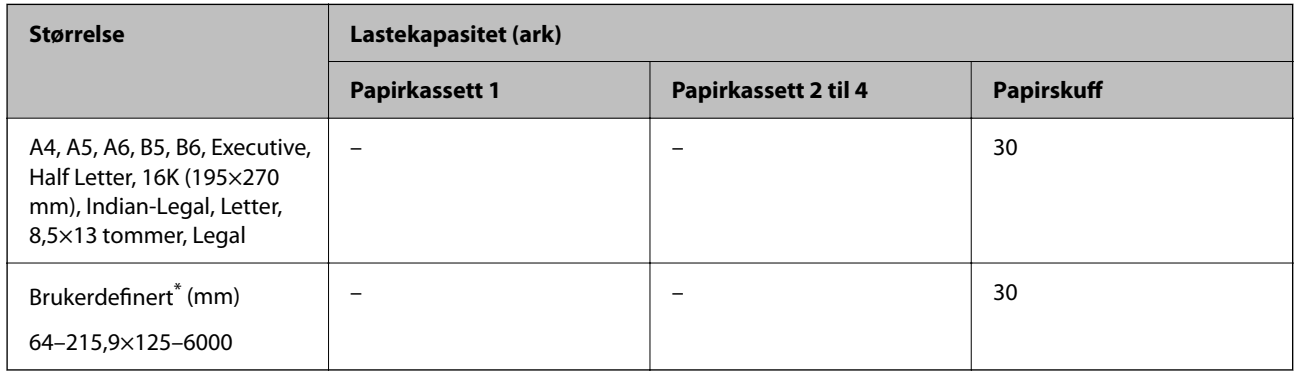

\* Kopiering eller utskrift fra kontrollpanelet er ikke tilgjengelig.

### **Konvolutt**

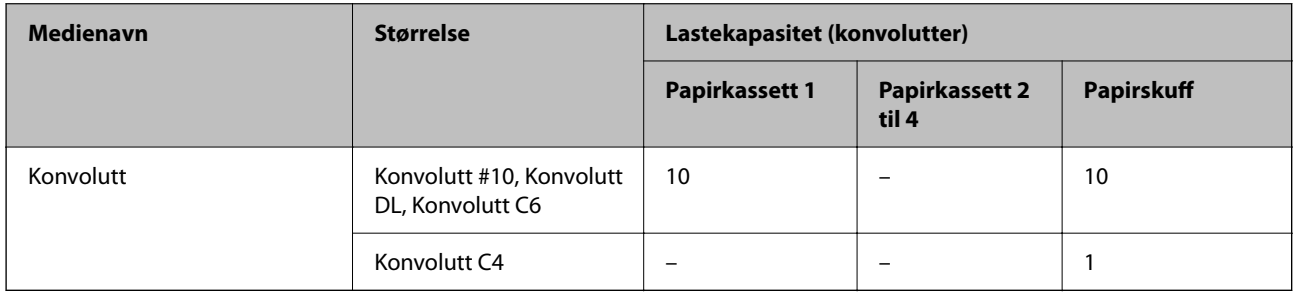

### **Papir for tosidig utskrift**

### *Ekte Epson-papir*

- ❏ Epson Business Paper
- ❏ Epson Bright White Ink Jet Paper

### <span id="page-347-0"></span>**Relatert informasjon**

& ["Tilgjengelig papir og kapasiteter" på side 345](#page-344-0)

### *Kommersielt tilgjengelig papir*

Bruk kun papirskuffen til å skrive ut tosidige jobber manuelt.

- ❏ Vanlig papir, kopipapir, forhåndstrykt papir, brevhode, farget papir, resirkulert papir\*1
- $\Box$  Tykt papir (91–160 g/m<sup>2</sup>)<sup>\*1</sup>
- $\Box$  Tykt papir (161–256 g/m<sup>2</sup>)<sup>\*2</sup>
- \*1 Papir i formatene A4, A5, B5, Executive, 16K, SP1 og brukerdefinerte størrelser (148 til 215,9×210 til 297 mm) støttes for automatisk tosidig utskrift.
- \*2 Kun manuell, tosidig utskrift.

### **Relatert informasjon**

 $\rightarrow$  ["Tilgjengelig papir og kapasiteter" på side 345](#page-344-0)

### **Utilgjengelige papirtyper**

Ikke bruk følgende papirtyper. Bruk av slikt papir kan forårsake at papiret setter seg fast og søl på utskriften.

- ❏ Papir som er bølgete
- ❏ Papir som er avrevet eller kuttet
- ❏ Papir som er brettet
- ❏ Papir som er fuktig
- ❏ Papir som er for tykt eller for tynt
- ❏ Papir med klistremerker

Ikke bruk følgende konvolutter. Bruk av slike konvolutter kan forårsake at papiret setter seg fast og søl på utskriften.

- ❏ Konvolutter som er krøllet eller brettet
- ❏ Konvolutter med klebende overflater på flikene eller konvolutter med vinduer
- ❏ Konvolutter som er for tynne

De kan krølle seg under utskriften.

# **Produktinformasjon om forbruksvarer**

### **Blekktilførselsenhet-koder**

Epson anbefaler å bruke ekte Epson blekktilførselsenheter. Epson kan ikke garantere kvaliteten eller påliteligheten til uekte blekk. Bruk av uekte blekk kan føre til skader som ikke dekkes av Epsons garantier, og som under visse omstendigheter kan føre til feil på skriveren. Det er ikke sikkert informasjon om uekte blekknivåer vises.

Følgende er koder for ekte Epson blekktilførselsenheter.

### <span id="page-348-0"></span>*Merknad:*

- ❏ Blekktilførselsenhet-koder kan variere etter beliggenhet. Kontakt Epsons kundestøtte for riktige koder for området ditt.
- ❏ Alle blekktilførselsenheter er ikke tilgjengelig i enkelte områder.

### **For Europa**

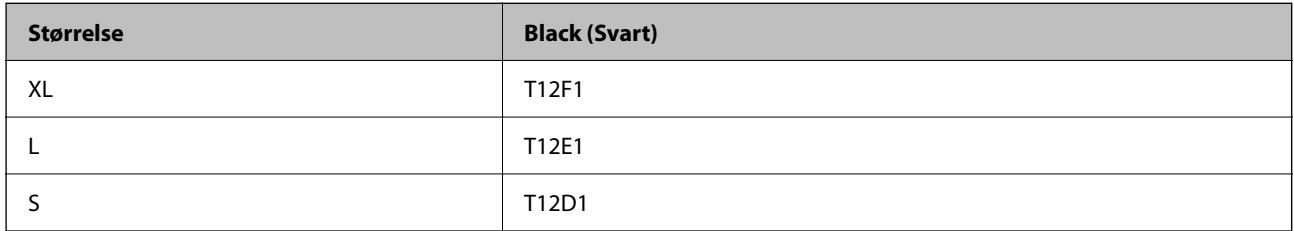

Du finner informasjon om Epsons blekktilførselsenhet ytelse på følgende nettsted.

<http://www.epson.eu/pageyield>

### **For Australia and New Zealand**

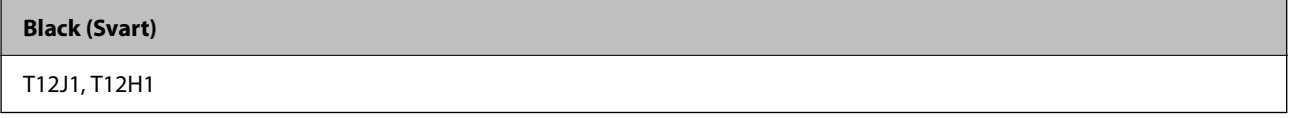

### **For Asia**

**Black (Svart)**

T11Y1, T11W1, T11V1

### **Vedlikeholdsboksens kode**

Epson anbefaler bruk av ekte vedlikeholdsbokser fra Epson.

Vedlikeholdsboksens kode: C9382

### c*Forsiktighetsregel:*

Når en vedlikeholdsboks er installert i et skriver, kan den ikke brukes i andre skrivere.

### **Kode for pickupruller**

Epson anbefaler at du bruker ekte Epson-pickupruller. Følgende er koder.

### **For alle land unntatt India, Bangladesh, Bhutan, Maldivene, Sri Lanka og Nepal**

Papirkassett 1 (materullen for kassett A): C12C938261

Papirkassett 2 til 4 (materullen for kassett B): C12C938281

<span id="page-349-0"></span>**For India, Bangladesh, Bhutan, Maldivene, Sri Lanka og Nepal** Papirkassett 1 (materullen for kassett A): C12C938271

Papirkassett 2 til 4 (materullen for kassett B): C12C938291

# **Informasjon om ekstra elementer**

### **Enhetskode fpr den ekstra papirkassetten**

Følgende er koden for den ekstra papirkassett-enheten.

### **For alle land utenom India, Bangladesh, Bhutan, Maldivene, Sri Lanka og Nepal**

Optional Single Cassette-P2 (C12C937901)

### **For India, Bangladesh, Bhutan, Maldivene, Sri Lanka og Nepal**

Optional Single Cassette-P2 (C12C937911)

# **Programvareinformasjon**

Denne delen introduserer noen av programmene som er tilgjengelige for skriveren. Du finner en liste over støttet programvare på følgende Epson-nettsted eller ved å starte Epson Software Updater for å sjekke. Du kan laste ned de nyeste programmene.

[http://www.epson.com](http://www.epson.com/)

### **Relatert informasjon**

& ["Program for å oppdatere programvare og fastvare \(Epson Software Updater\)" på side 357](#page-356-0)

### **Program for å skrive ut fra en datamaskin (Windows Skriverdriver)**

Skriverdriveren kontrollerer skriveren i henhold til kommandoer fra et program. Du oppnår best utskriftsresultat hvis du foretar innstillingene på skriverdriveren. Du kan også kontrollere statusen til skriveren eller holde den i best mulig stand ved hjelp av verktøyet i skriverdriveren.

### *Merknad:*

Du kan endre språk for skriverdriveren. Velg språket du vil bruke fra innstillingen for *Språk* i kategorien *Vedlikehold*.

### **Åpne skriverdriveren fra programmer**

Vil du foreta innstillinger som kun gjelder programmet du bruker, åpner du skriverdriveren fra dette programmet.

Velg **Skriv ut** eller **Skriveroppsett** på **Fil**-menyen. Velg skriveren, og klikk deretter **Alternativer** eller **Egenskaper**.

### *Merknad:*

Operasjoner er forskjellige avhengig av programmet. Se hjelp i programmet for å få mer informasjon.

### **Tilgang til skriveren fra kontrollpanelet**

For å angi innstillinger som gjelder for alle programmer, må du bruke kontrollpanelet.

❏ Windows 11

Klikk på startknappen og velg **Alle programmer** > **Windows-verktøy** > **Kontrollpanel** > **Vis enheter og skrivere** i **Maskinvare og lyd**. Høyreklikk på skriveren, eller trykk og holde på den, og velg deretter **Utskriftsinnstillinger**.

❏ Windows 10/Windows Server 2022/Windows Server 2019/Windows Server 2016

Klikk på startknappen og velg **Windows-system** > **Kontrollpanel** > **Vis enheter og skrivere** i **Maskinvare og lyd**. Høyreklikk på skriveren, eller trykk og holde på den, og velg deretter **Utskriftsinnstillinger**.

❏ Windows 8.1/Windows 8/Windows Server 2012 R2/Windows Server 2012

Velg **Skrivebord** > **Innstillinger** > **Kontrollpanel** > **Vis enheter og skrivere** i **Maskinvare og lyd**. Høyreklikk på skriveren, eller trykk og holde på den, og velg deretter **Utskriftsinnstillinger**.

❏ Windows 7/Windows Server 2008 R2

Klikk på startknappen og velg **Kontrollpanel** > **Vis enheter og skrivere** i **Maskinvare og lyd**. Høyreklikk på skriveren og velg **Utskriftsinnstillinger**.

❏ Windows Vista/Windows Server 2008

Klikk på startknappen og velg **Kontrollpanel** > **Skrivere** i **Maskinvare og lyd**. Høyreklikk på skriveren og velg **Utskriftsinnstillinger**.

❏ Windows XP/Windows Server 2003 R2/Windows Server 2003

Klikk på startknappen og velg **Kontrollpanel** > **Skrivere og annen maskinvare** i **Skrivere og telefakser**. Høyreklikk på skriveren og velg **Utskriftsinnstillinger**.

### **Åpne skriverdriveren fra skriverikonet på oppgavelinjen**

Skriverikonet på oppgavelinjen til skrivebordet er et snarveisikon som gir rask tilgang til skriverdriveren.

Hvis du klikker skriverikonet og velger **Skriverinnstillinger**, kan du åpne det samme vinduet med skriverinnstillinger som det som vises fra kontrollpanelet. Hvis du dobbeltklikker dette ikonet, kan du kontrollere statusen til skriveren.

### *Merknad:*

Hvis skriverikonet ikke vises på oppgavelinjen, åpner du vinduet til skriverdriveren, klikker *Kontrollinnstillinger* i kategorien *Vedlikehold*, og deretter velger du *Registrer snarveisikonet for oppgavelinjen*.

### **Starte verktøyet**

Gå til skriverdrivervinduet. Klikk på **Vedlikehold**-kategorien.

### **Relatert informasjon**

& ["Menyalternativer for skriverdriveren" på side 154](#page-153-0)

## **Program for å skrive ut fra en datamaskin (Mac OS)**

Skriverdriveren kontrollerer skriveren i henhold til kommandoer fra et program. Du oppnår best utskriftsresultat hvis du foretar innstillingene på skriverdriveren. Du kan også kontrollere statusen til skriveren eller holde den i best mulig stand ved hjelp av verktøyet i skriverdriveren.

### **Åpne skriverdriveren fra programmer**

Klikk **Sideoppsett** eller **Skriv ut** på **Fil**-menyen i programmet. Du kan om nødvendig klikke på **Vis detaljer** (eller

 $\blacktriangledown$ ) for å utvide utskriftsvinduet.

### *Merknad:*

Avhengig av programmet som brukes kan *Sideoppsett* ikke vises i *Fil*-menyen, og handlingene for å vise utskriftsskjermen kan avvike. Se hjelp i programmet for å få mer informasjon.

### **Starte verktøyet**

Velg **Systemvalg** fra Apple-menyen > **Skrivere og skannere** (eller **Skriv ut og skann**, **Skriv ut og faks**), og velg deretter skriveren. Klikk på **Valg og forbruksmateriell** > **Verktøy** > **Åpne Skriververktøy**.

### **Relatert informasjon**

& ["Menyalternativer for skriverdriveren" på side 180](#page-179-0)

### **Veiledning for skriverdriveren for Mac OS**

### **Epson Printer Utility**

Du kan utføre vedlikeholdsfunksjoner, slik som dysekontroll og rengjøring av skriverhodet, og hvis du starter **EPSON Status Monitor** kan du kontrollere skriverstatus og informasjon om feil.

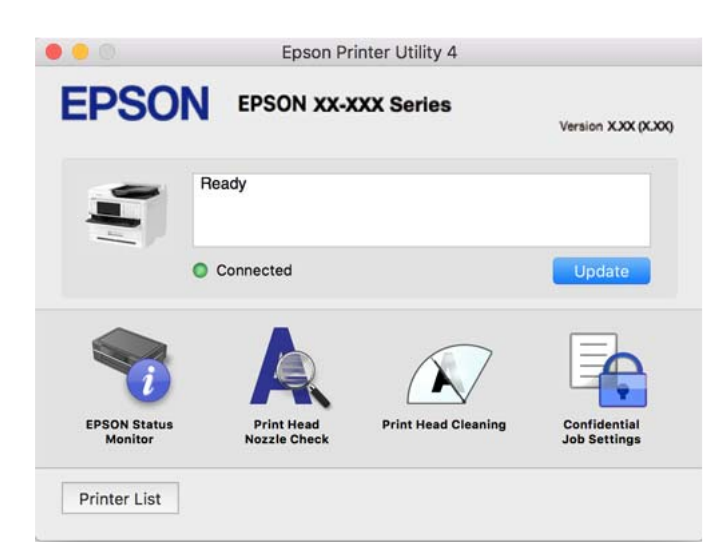

### **Applikasjon som kan skrive ut PostScript-skrifttyper (Windows PostScript-skriverdriver)**

PostScript-skriverdriveren lar skriveren motta og tolke skriverinstruksjoner på sidebeskrivelsesspråket sendt fra datamaskinen, og skrive det ut ordentlig. Dette passer for å skrive ut fra applikasjoner som brukes for DTP og samsvarer med PostScript.

### **Åpne skriverdriveren fra programmer**

Vil du foreta innstillinger som kun gjelder programmet du bruker, åpner du skriverdriveren fra dette programmet. Velg **Skriv ut** eller **Skriveroppsett** på **Fil**-menyen. Velg skriveren, og klikk deretter **Alternativer** eller **Egenskaper**.

### *Merknad:*

Operasjoner er forskjellige avhengig av programmet. Se hjelp i programmet for å få mer informasjon.

### **Tilgang til skriveren fra kontrollpanelet**

For å angi innstillinger som gjelder for alle programmer, må du bruke kontrollpanelet.

❏ Windows 11

Klikk på startknappen og velg **Alle programmer** > **Windows-verktøy** > **Kontrollpanel** > **Vis enheter og skrivere** i **Maskinvare og lyd**. Høyreklikk på skriveren, eller trykk og holde på den, og velg deretter **Utskriftsinnstillinger**.

❏ Windows 10/Windows Server 2022/Windows Server 2019/Windows Server 2016

Klikk på startknappen og velg **Windows-system** > **Kontrollpanel** > **Vis enheter og skrivere** i **Maskinvare og lyd**. Høyreklikk på skriveren, eller trykk og hold den nede, og velg deretter **Utskriftsinnstillinger**.

❏ Windows 8.1/Windows 8/Windows Server 2012 R2/Windows Server 2012

Velg **Skrivebord** > **Innstillinger** > **Kontrollpanel** > **Vis enheter og skrivere** i **Maskinvare og lyd**. Høyreklikk på skriveren, eller trykk og hold den nede, og velg deretter **Utskriftsinnstillinger**.

❏ Windows 7/Windows Server 2008 R2

Klikk på startknappen og velg **Kontrollpanel** > **Vis enheter og skrivere** i **Maskinvare og lyd**. Høyreklikk på skriveren og velg **Utskriftsinnstillinger**.

❏ Windows Vista/Windows Server 2008

Klikk på startknappen og velg **Kontrollpanel** > **Skrivere** i **Maskinvare og lyd**. Høyreklikk på skriveren og velg **Utskriftsinnstillinger**.

❏ Windows XP/Windows Server 2003 R2/Windows Server 2003

Klikk på startknappen og velg **Kontrollpanel** > **Skrivere og annen maskinvare** i **Skrivere og telefakser**. Høyreklikk på skriveren og velg **Utskriftsinnstillinger**.

### **Åpne skriverdriveren fra skriverikonet på oppgavelinjen**

Skriverikonet på oppgavelinjen til skrivebordet er et snarveisikon som gir rask tilgang til skriverdriveren.

Hvis du klikker skriverikonet og velger **Skriverinnstillinger**, kan du åpne det samme vinduet med skriverinnstillinger som det som vises fra kontrollpanelet. Hvis du dobbeltklikker dette ikonet, kan du kontrollere statusen til skriveren.

### **Relatert informasjon**

& ["Menyalternativer for PostScript-skriverdriveren" på side 175](#page-174-0)

### **Applikasjon som kan skrive ut PostScript-skrifttyper (Mac OS PostScript-skriverdriver)**

PostScript-skriverdriveren lar skriveren motta og tolke skriverinstruksjoner på sidebeskrivelsesspråket sendt fra datamaskinen, og skrive det ut ordentlig. Dette passer for å skrive ut fra applikasjoner som brukes for DTP og samsvarer med PostScript.

### **Åpne skriverdriveren fra programmer**

Klikk **Sideoppsett** eller **Skriv ut** på **Fil**-menyen i programmet. Du kan om nødvendig klikke på **Vis detaljer** (eller

 $\blacktriangledown$ ) for å utvide utskriftsvinduet.

### *Merknad:*

Avhengig av programmet som brukes kan *Sideoppsett* ikke vises i *Fil*-menyen, og handlingene for å vise utskriftsskjermen kan avvike. Se hjelp i programmet for å få mer informasjon.

### **Starte verktøyet**

Velg **Systemvalg** fra Apple-menyen > **Skrivere og skannere** (eller **Skriv ut og skann**, **Skriv ut og faks**), og velg deretter skriveren. Klikk på **Valg og forbruksmateriell** > **Verktøy** > **Åpne Skriververktøy**.

### **Relatert informasjon**

& ["Menyalternativer for PostScript-skriverdriveren" på side 186](#page-185-0)

### **Applikasjon som kan bruke PCL-språk (PCL-skriverdriver)**

PCL-skriverdriveren lar skriveren motta og tolke skriverinstruksjoner på sidebeskrivelsesspråket sendt fra datamaskinen, og skrive det ut ordentlig. Dette egner seg for å skrive ut fra generelle applikasjoner som Microsoft Office.

*Merknad:* Mac OS er ikke støttet.

Koble skriveren til samme nettverk som datamaskinen, og følg prosedyren under for å installere skriverdriveren.

1. Last ned den kjørbare filen for driveren fra Epsons støtteside.

[http://www.epson.eu/Support](HTTP://WWW.EPSON.EU/SUPPORT) (kun Europa) [http://support.epson.net/](HTTP://SUPPORT.EPSON.NET/)

- 2. Dobbeltklikk på den kjørbare filen.
- 3. Følg instruksjonene på skjermen for resten av installasjonen.

#### *Merknad:*

Hvis produktet leveres med en programvareplate, kan du også installere ved å bruke platen. Gå til «Driver\PCL Universal».

### **Program for å kontrollere skanneren (Epson Scan 2)**

Epson Scan 2 er en skannerdriver som lar deg kontrollere skanneren. Du kan justere størrelsen, oppløsningen, lysstyrken, kontrasten og kvaliteten for det skannede bildet. Du kan også starte dette programmet fra et TWAINkompatible skanneprogram. Se programvarehjelpen for mer informasjon om bruk av funksjonene.

### **Starte i Windows**

### *Merknad:*

For Windows Server-operativsystemer, må du sørge for at *Oppleves som skrivebordsprogram*-funksjonen er installert.

❏ Windows 11

Klikk på startknappen og velg deretter **Alle programmer** > **EPSON** > **Epson Scan 2**.

❏ Windows 10/Windows Server 2022/Windows Server 2019/Windows Server 2016 Klikk startknappen, og velg deretter **EPSON** > **Epson Scan 2**.

- ❏ Windows 8.1/Windows 8/Windows Server 2012 R2/Windows Server 2012 Angi programvarens navn i søkeboksen og velg deretter det viste ikonet.
- ❏ Windows 7/Windows Server 2008 R2/Windows Server 2008
	- Klikk på startknappen, og velg deretter **Alle programmer** eller **Programmer** > **EPSON** > **Epson Scan 2**.

### **Starte i Mac OS**

Velg **Gå** > **Programmer** > **Epson Software** > **Epson Scan 2**.

### **Program for konfigurering av fakseoperasjoner og sending av fakser (FAX Utility)**

FAX Utility er et program som lar deg konfigurere forskjellige innstillinger for sending av fakser fra en datamaskin. Du kan opprette eller redigere kontaktlisten som skal brukes når du sender en faks, konfigurere for å lagre mottatte fakser i PDF-format på datamaskinen og så videre. Se hjelp i programmet for å få mer informasjon.

#### *Merknad:*

- ❏ Windows Server-operativsystemer er ikke støttet.
- ❏ Før du installerer FAX Utility, påser du at du har installert skriverdriveren for skriveren. Dette inkluderer ikke skriverdriveren for PostScript eller Epsons universale skriverdriver.
- ❏ Sørg for at FAX Utility er installert. Se «Starte i Windows» eller «Starte i Mac OS» nedenfor for å sjekke om programmet har blitt installert.

### **Starte i Windows**

❏ Windows 11

Klikk på startknappen og velg **All Apps** > **Epson Software** > **FAX Utility**.

❏ Windows 10

Klikk på startknappen og velg **Epson Software** > **FAX Utility**.

❏ Windows 8.1/Windows 8

Angi programvarens navn i søkeboksen og velg deretter det viste ikonet.

❏ Windows 7/Windows Vista/Windows XP

Klikk på startknappen og velg **Alle programmer** (eller **Programmer**) > **Epson Software** > **FAX Utility**.

### **Starte i Mac OS**

Velg **Systemvalg** fra Apple-menyen > **Skrivere og skannere** (eller **Skriv ut og skann**, **Skriv ut og skann**), og velg deretter skriveren (FAKS). Klikk på **Valg og forbruksmateriell** > **Verktøy** > **Åpne Skriververktøy**.

### **Relatert informasjon**

- & ["Sende en faks fra en telefon" på side 252](#page-251-0)
- & ["Motta fakser på en datamaskin" på side 257](#page-256-0)

### <span id="page-355-0"></span>**Program for sending av fakser (PC-FAX-driver)**

PC-FAX-driveren er et program som lar deg sende et dokument som er opprettet på et separat program som en faks direkte fra datamaskinen. PC-FAX-driveren installeres når du installerer FAX Utility. Se hjelp i programmet for å få mer informasjon.

#### *Merknad:*

- ❏ Windows Server-operativsystemer er ikke støttet.
- ❏ Kontroller om PC-FAX-driveren er installert. Se «Åpne fra Windows» eller «Åpne fra Mac OS» nedenfor.
- ❏ Betjeningsen varierer avhengig av programmet du brukte for å opprette dokumentet. Se hjelp i programmet for å få mer informasjon.

### **Åpne fra Windows**

Velg **Skriv ut** eller **Skriveroppsett** fra **Fil**-menyen i programmet. Velg skriveren (FAKSMASKINEN), og klikk deretter på **Innstillinger** eller **Egenskaper**.

### **Åpne fra Mac OS**

Velg **Skriv ut** fra **Fil**-menyen i programmet. Velg skriveren (FAKSMASKINEN) som **Skriver**-innstillingen, og velg deretter **Faksinnstillinger** eller **Innstillinger for mottakere** fra hurtigmenyen.

### **Relatert informasjon**

& ["Sende en faks fra en telefon" på side 252](#page-251-0)

### **Program for å konfigurere skriveroperasjoner (Web Config)**

Web Config er et program som kjøres i en nettleser, slik som Microsoft Edge og Safari, på en datamaskin eller smartenhet. Du kan bekrefte skriverens status eller endre nettverkstjenesten og skriverinnstillingene. Koble skriveren og datamaskinen eller enheten til det samme nettverket for å bruke Web Config.

Følgende nettlesere støttes. Bruk den siste versjonen.

Microsoft Edge, Internet Explorer, Firefox, Chrome, Safari

### *Merknad:*

Du kan bli bedt om å angi administratorpassordet mens du bruker Web Config. Se relatert informasjon nedenfor for mer informasjon.

### **Relatert informasjon**

& ["Standardverdi for administratorpassordet" på side 18](#page-17-0)

### **Kjøre Web Config i en nettleser**

1. Kontroller skriverens IP-adresse.

Velg nettverksikonet på skriverens startskjermbilde og velg den aktive tilkoblingsmetoden for å bekrefte skriverens IP-adresse.

#### *Merknad:*

Du kan også sjekke IP ved å skrive ut tilkoblingsrapporten for nettverk.

<span id="page-356-0"></span>2. Start en nettleser fra en datamaskin eller en smartenhet, og fyll deretter inn skriverens IP-adresse.

Format:

IPv4: http://skriverens IP-adresse/

IPv6: http://[skriverens IP-adresse]/

Eksempler:

IPv4: http://192.168.100.201/

IPv6: http://[2001:db8::1000:1]/

### *Merknad:*

Ved hjelp av smartenheten kan du også kjøre Web Config fra produktinformasjonsskjermen i Epson Smart Panel.

Siden skriveren bruker et selvsignert sertifikat når HTTPS åpnes, vises en advarsel i nettleseren når du starter Web Config. Dette indikerer ikke noe problem og kan trygt ignoreres.

### **Relatert informasjon**

- $\blacktriangleright$  ["Skrive ut en tilkoblingsrapport for nettverket" på side 54](#page-53-0)
- & ["Skrive ut med Epson Smart Panel" på side 190](#page-189-0)

### **Program for å oppdatere programvare og fastvare (Epson Software Updater)**

Epson Software Updater er et program som installerer nye programvarer og oppdaterer fastvare over Internett. Hvis du vil sjekke oppdateringsinformasjonen ofte, kan du angi intervallet for å se etter oppdateringer i de automatisk oppdateringsinnstillingene til Epson Software Updater.

### *Merknad:*

Windows Server-operativsystemer er ikke støttet.

### **Starte i Windows**

❏ Windows 11

Klikk på startknappen og velg deretter **Alle programmer** > **EPSON Software** > **Epson Software Updater**.

❏ Windows 10

Klikk på startknappen, og velg deretter **EPSON Software** > **Epson Software Updater**.

❏ Windows 8.1/Windows 8

Angi programvarens navn i søkeboksen og velg deretter det viste ikonet.

❏ Windows 7/Windows Vista/Windows XP

Klikk på startknappen, og velg deretter **Alle programmer** (eller **Programmer**) > **EPSON Software** > **Epson Software Updater**.

### *Merknad:*

Du kan også starte Epson Software Updater ved å klikke på skriverikonet i oppgavelinjen på skrivebordet og deretter velge *Programvareoppdatering*.

### **Starte i Mac OS**

Velg **Gå** > **Programmer** > **Epson Software** > **Epson Software Updater**.

### <span id="page-357-0"></span>**Relatert informasjon**

& ["Installere programmene separat" på side 273](#page-272-0)

### **Programvare for administrering av enheten på nettverket (Epson Device Admin)**

Epson Device Admin er en flerfunksjonell programvareapplikasjon som administrerer enhetene på nettverket.

Følgende funksjoner er tilgjengelige.

- ❏ Overvåk eller administrer opptil 2000 skrivere eller skannere i segmentet
- ❏ Lag en detaljert rapport, som for forbruksmateriellet og produktstatusen
- ❏ Oppdater produktets fastvare
- ❏ Introduser enheten til nettverket
- ❏ Bruk fellesinnstillingene på flere enheter.

Du kan laste ned Epson Device Admin fra nettstedet for Epson kundestøtte. Du finner mer informasjon i dokumentasjonen eller hjelpen til Epson Device Admin.

### **Epson-godkjenningssystem (Epson Print Admin)**

Epson Print Admin er et godkjenningssystem som lar deg administrere Epson-enheter, og som støtter kostnadsreduksjon og driftseffektivitet og dermed ivaretar sikkerheten. Funksjonene står oppført nedenfor.

Kontakt forhandleren for mer informasjon.

- ❏ Skriver ut etter godkjenning av enheten.
- ❏ Begrenser enheter, funksjoner og tidsperiodene der brukerne bruke enheten.
- ❏ Lagrer poster om alle brukere og enheter.
- ❏ Skanner på færre trinn ved å registrere skanneinnstillingene på forhånd.
- ❏ Registrerer brukere ved å bruke brukerinformasjonen i Active Directory eller LDAP-serveren.

# **Liste over innstillingsmenyer**

Velg **Innst.** på startsiden på skriveren for å stille inn ulike innstillinger.

### **Generelle innstillinger**

Velg menyene på kontrollpanelet som beskrevet nedenfor.

**Innst.** > **Generelle innstillinger**

### **Basisinnstillinger**

Velg menyene på kontrollpanelet som beskrevet nedenfor.

### **Innst.** > **Generelle innstillinger** > **Basisinnstillinger**

### LCD-lysstyrke:

Juster lysstyrken på LCD-skjermen.

#### Lyder:

Demp lyd:

Velg **På** for å dempe lyder, blant annet de som sendes ut av **Knappetrykk**.

### Normal modus:

Velg volumet som for eksempel **Knappetrykk**.

#### Faks:

Velg volumet for følgende faksfunksjoner.

#### Ringetone:

Angi volumet for når skriveren mottar en faks.

### Motta fullføringsmelding:

Angi volumet for når fakser er mottatt.

#### Skriv ut fullføringsmelding:

Angi volumet for når mottatte fakser er skrevet ut.

#### Mottaker:

Angi volumet for summetonen når skriveren sender faksen.

### Send fullføringsmelding:

Angi volumet for når faksen er sendt.

#### Knappetrykk:

Angi volumet ved å trykke på elementene på skjermen på kontrollpanelet.

#### ADF-dokumentsett:

Angi volumet når originaler plasseres i ADF.

### Fullføringsvarsel:

Still inn lydstyrken når operasjonene er fullført på riktig måte.

#### Feilsignal:

Angi volumet for når det oppstår en feil.

#### Lydtype:

Angi typen lyd.

### Stillemodus:

Velg volumet som for eksempel **Knappetrykk** i **Stillemodus**.

### Faks:

Velg volumet for følgende faksfunksjoner.

#### Ringetone:

Angi volumet for når skriveren mottar en faks.

#### Motta fullføringsmelding:

Angi volumet for når fakser er mottatt.

#### Skriv ut fullføringsmelding:

Angi volumet for når mottatte fakser er skrevet ut.

#### Mottaker:

Angi volumet for summetonen når skriveren sender faksen.

#### Send fullføringsmelding:

Angi volumet for når faksen er sendt.

### Knappetrykk:

Angi volumet ved å trykke på elementene på skjermen på kontrollpanelet.

#### ADF-dokumentsett:

Angi volumet når originaler plasseres i ADF.

#### Fullføringsvarsel:

Still inn lydstyrken når operasjonene er fullført på riktig måte.

#### Feilsignal:

Angi volumet for når det oppstår en feil.

### Lydtype:

Angi typen lyd.

### Innsovingstid:

Juster tidsperioden for å angi hvilemodus (strømsparingsmodus) når skriveren ikke har utført noen handlinger. LCD-skjermen blir svart når den innstilte tiden har gått.

### Vekk fra søvn:

Trykk LCD-skjermen for å vekke:

Velg **På** for å gå ut av hvilemodus (strømsparingsmodus) ved å trykke på berøringspanelet. Når dette er slått av, må du trykke en knapp på kontrollpanelet for å vekke skriveren. Å slå av denne funksjonen forhindrer utilsiktede operasjoner forårsaket av fremmede objekter som berører skjermen. Du kan også angi en tidsperiode der denne funksjonen skal være på.

### Strøm av-tidtaker:

Produktet kan ha denne funksjonen eller **Avslåingsinnst.** avhengig av kjøpssted.
Velg denne innstillingen for å slå skriveren av automatisk når den ikke er i bruk i løpet av en bestemt periode. Du kan justere tiden før strømstyring trer i kraft. En økning vil påvirke produktets strømforbruk. Ta hensyn til miljøet før du gjør noen endringer.

## Avslåingsinnst.:

Produktet kan ha denne funksjonen eller **Strøm av-tidtaker** avhengig av kjøpssted.

Slå av ved inaktiv:

Velg denne innstillingen for å slå skriveren av automatisk dersom den ikke er i bruk i løpet av en bestemt periode. Du kan justere tiden før strømstyring trer i kraft. En økning vil påvirke produktets strømforbruk. Ta hensyn til miljøet før du gjør noen endringer.

#### Slå av ved frakobling:

Denne innstillingen slår av skriveren etter en angitt tid når alle porter inkludert LINE-porten er frakoblet. Denne funksjonen kan være utilgjengelig avhengig av region.

Se følgende nettside for den angitte tidsperioden.

<https://www.epson.eu/energy-consumption>

## Innstillinger dato/kl.:

Dato/kl.:

Angi nåværende tid og dato.

#### Sommertid:

Velg sommertidsinnstillingen som gjelder for ditt område.

## Tidsforskjell:

Angi tidsforskjellen mellom lokal tid og UTC (Koordinert universaltid).

## Land/region:

Velg landet eller området du bruker skriveren i. Hvis du endrer land eller område vil faksinnstillingene tilbakestilles til standardverdiene og du må stille inn på nytt.

## Språk/Language:

Velg språk for LCD-skjermen.

# Oppstartsskjerm: **Q**

Spesifiser den innledende menyen som vises på LCD-skjermen når skriveren skrus på og **Tidsavbrudd for handling** er aktivert.

# Rediger Startskjerm:

Endre oppsett av ikonene på LCD-skjermen. Du kan også legge til, slette og flytte ikoner.

Layout:

Velg layouten til startskjermen.

Legg til ikon:

Legg til et ikon på startskjermen.

#### Fjern ikon:

Fjern et ikon fra startskjermen.

#### Flytt ikon:

Flytt et ikon på startskjermen.

#### Gjenopprett standard ikonvisning:

Tilbakestill visningen av ikonene på startskjermen til standardinnstillingene.

#### Tidsavbrudd for handling:

Velg **På** for å gå tilbake til det første skjermbildet når ingen handling utføres på det angitte tidspunktet. Når brukerbegrensninger er anvendt og ingen handlinger utføres for det angitte tidspunktet, blir du logget ut og sendt tilbake til det første skjermbildet.

## Tastatur:

Endre oppsett av tastaturet på LCD-skjermen.

# Standardskjerm (Job/Status):

Velg standard informasjon du ønsker å vise når du trykker  $\overrightarrow{1}$ -knappen.

### **Relatert informasjon**

& ["Skrive inn tegn" på side 33](#page-32-0)

# **Skriverinnstillinger**

Velg menyene på kontrollpanelet som beskrevet nedenfor.

# **Innst.** > **Generelle innstillinger** > **Skriverinnstillinger**

Papirkildeinnstillinger:

Papirinnstilling:

Velg papirstørrelsen og papirtypen du lastet inn i papirkilden.

Prioritert papirskuff:

Velg **På** for å gi utskriftsprioritet til papir som er lagt i papirskuffen.

#### A4/ Letter auto. bytte:

Velg **På** for å mate papir fra papirkilden som er innstilt som A4-størrelse når det ikke er noen papirkilde innstilt som Letter, eller mat fra papirkilden innstilt som Letter-størrelse det ikke er noen papirstørrelse innstilt som A4.

## Velg auto. innstillinger:

Hvis du aktiverer **Pap.innst.** > **Auto**, mates papir automatisk fra en papirkilde som har samme innstillinger som papirinnstillingene for den gjeldende utskriftsjobben når det er tomt for papir. I denne menyen kan du angi automatisk valg for hver papirkilde for hver funksjon i kopi, faks eller annet. Du kan ikke slå alt sammen av.

Denne innstillingen er deaktivert når du velger en spesifikk papirkilde i papirinnstillingene for utskriftsjobbene. Avhengig av papirtypeinnstillingen på **Hoved**-fanen i skriverdriveren kan papiret ikke mates automatisk.

#### Automatisk valg når papir tomt: For kopi:

Aktiver dette for å mate papir automatisk fra en annen papirkilde som har papir når det er tomt for papir. Dette gjelder ved kopiering. Papir mates ikke automatisk fra en papirkilde som ikke er valgt i **Velg auto. innstillinger** eller som har andre papirinnstillinger enn den angitte papirkilden.

Denne funksjonen brukes ikke i følgende tilfeller.

Ved kopiering fra en papirkilde som ikke er valgt i **Velg auto. innstillinger**.

#### Feilmelding:

#### Papirstørrelsemelding:

Velg **På** for å vise en feilmelding når den valgte papirstørrelser ikke er den samme som papiret som er lastet i maskinen.

#### Papirtypevarsling:

Velg **På** for å vise en feilmelding når den valgte papirtypen ikke er den samme som papiret som er lastet i maskinen.

#### Automatisk visning av papiroppsett:

Velg **På** for å vise **Papirinnstilling**-skjermen når du legger papir i papirkilden. Hvis du deaktiverer denne funksjonen, kan du ikke skrive ut fra en iPhone, iPad, eller iPod touch ved å bruke AirPrint.

## Utskriftsspråk:

### USB:

Velg utskriftsspråket for USB-grensesnittet.

## Nettverk:

Velg utskriftsspråket for nettverksgrensesnittet.

# Universale utskriftsinnst.:

Disse utskriftsinnstillingene brukes ved utskrift fra en ekstern enhet uten bruk av skriverdriveren. Forskyvningsinnstillingene brukes ved utskrift med bruk av skriverdriveren.

Øvre forskyvning:

Juster toppmargen på papiret.

#### Venstre forskyvning:

Juster venstremargen på papiret.

Øvre forskyvning bak:

Juster toppmargen for baksiden av siden ved tosidig utskrift.

#### Venstre forskyvning bak:

Juster venstremargen for baksiden av siden ved tosidig utskrift.

#### Sjekk papirbredde:

Velg **På** for å sjekke papirbredden før du skriver ut. Dette hindrer utskrift utover kantene på papiret når papirstørrelsesinnstillingen ikke er feil, men det kan redusere utskriftshastigheten.

#### Sløyfing av tom side:

Hopper automatisk over tomme sider i utskriftsdataene for å spare papir.

# PDL-utskriftskonfigurasjon:

Velg PDL-utskriftskonfigurasjon-alternativene du ønsker å bruke for PCL- eller PostScript-utskrift.

## Felles innstillinger:

Velg vanlige innstillinger for PCL- eller PostScript-utskrift.

#### Papirstørrelse:

Velg standard papirstørrelse for utskrift.

## Papirtype:

Velg standard papirtype for utskrift.

#### Papirretning:

Velg standard retning for utskrift.

## Kvalitet:

Velg utskriftskvalitet.

#### Blekksparemodus:

Velg **På** for å spare blekk ved å redusere utskriftstettheten.

## Utskriftsordre:

Velg utskriftsrekkefølge, fra første eller siste side.

#### Siste side øverst:

Starter utskriften fra første side av en fil.

#### Første siden øverst:

Starter utskriften fra siste siden i en fil.

## Antall eksemplarer:

Angi antall eksemplarer som skal skrives ut.

#### Innbindingsmarg:

Velg bindingsposisjon.

Auto. papirutløsing:

Velg **På** for å mate ut papir automatisk når utskriften stoppes under en utskriftsjobb.

#### 2-sidig utskrift:

Velg **På** for å utføre 2-sidig utskrift.

#### PCL-meny:

Angi innstillinger for PCL-utskrift.

#### Skrifttypekilde:

#### Eksisterende:

Velg for å bruke en forhåndsinstallert skrifttype på skriveren.

#### Last ned:

Velg å bruke en skrifttype som du har lastet ned.

#### Skrifttypenummer:

Velg standard skrifttypenummer for standard Skrifttypekilde. Tilgjengelig nummer varierer avhengig av innstillingene du har angitt.

## Avstand:

Innstill standard skrifttypestørrelse hvis skrifttypen er skalerbar og av fastsatt tegnavstand. Du kan velge fra 0,44 til 99,99 cpi (tegn per tomme), i 0,01 økninger.

Dette elementet vises kan hende ikke, avhengig av innstillingene for Skrifttypekilde eller Skrifttypenummer.

#### Høyde:

Innstill standard skrifttypehøyde hvis skrifttypen er skalerbar og av proporsjonal. Du kan velge fra 4,00 til 999,75 punkt (tegn per tomme), i 0,25 økninger.

Dette elementet vises kan hende ikke, avhengig av innstillingene for Skrifttypekilde eller Skrifttypenummer.

#### Symbolsett:

Velg standard symbolsett. Hvis skrifttypen du har valgt som innstilling for Skrifttypekilde og Skrifttypekilde ikke er tilgjengelig i den nye symbolinnstillingen, erstattes innstillingene for Skrifttypekilde og Skrifttypenummer automatisk med standardverdien, IBM-US.

#### Linjer:

Innstill antall linjer for den valgte papirstørrelsen og -retningen. Dette forårsaker også en endring i linjeavstand (VMI), og den nye VMI-verdien lagres i skriveren. Dette betyr at senere endringer i sidestørrelses- eller retningsinnstillingene fører til endringer i formverdien basert på den lagrede VMI.

## CR-funksjon:

Velg linjematingskommandoen når du skriver ut med en driver fra et spesifikt operativsystem.

#### LF-funksjon:

Velg linjematingskommandoen når du skriver ut med en driver fra et spesifikt operativsystem.

### Tildel papirkilde:

Innstill oppgaven for velgingskommando for papirkilde. Når **4** er valgt, innstilles kommandoene som kompatible med HP LaserJet 4. Når **4K** er valgt, innstilles kommandoene som kompatible med HP LaserJet 4000, 5000 og 8000. Når **5S** er valgt, innstilles kommandoene som kompatible med HP LaserJet 5S.

### PS-meny:

Angi innstillinger for PS-utskrift.

#### Feilskjema:

Velg **På** for å skrive ut en side med status når en feil oppstår under PostScript- eller PDF-utskrift.

### Binær:

Velg **På** for å aktivere denne funksjonen når du skriver ut data som inneholder binærbilder. Programmet sender kan hende binærdata selv om skriverdriverinnstillingen er satt til ASCII, men du kan skrive ut data når denne funksjonen er aktivert.

#### PDF-sidestørrelse:

Velg papirstørrelse når du skriver ut en PDF-fil.

# Auto feilløsing:

Velg en handling å utføre når en tosidig utskriftsfeil eller minne fullt-feil oppstår.

❏ På

Viser en advarsel og skriver ut i ensidig modus når det oppstår en feil med tosidig utskrift, eller skriver bare ut det skriveren kan behandle når det oppstår en feil slik som fullt minne.

❏ Av

Viser en feilmelding og avbryter utskriften.

## Grensesnitt for minneenh:

Still inn for å gi tilgang til minneenheten.

#### Minneenhet:

Velg **Aktiver** for å gi skriveren tilgang til en minneenhet som er satt inn. Hvis **Deaktiver** er valgt kan du ikke lese eller skrive ut data i minneenheten, eller lagre data på minneenheten med skriveren. Dette hindrer at konfidensielle dokumenter blir tatt bort uten tillatelse.

## Fildeling:

Velg om du vil gi skrivetilgang til minneenheten fra en USB-tilkoblet datamaskin eller fra en nettverkstilkoblet datamaskin.

# Tykt papir:  $\mathbf{\Theta}$

Velg **På** for å forhindre at blekk gnis utover utskriftene. Dette kan imidlertid gjør utskriftshastigheten saktere.

# Stillemodus: **Q**

Velg **På** for å redusere støy under utskrift. Dette kan imidlertid gjør utskriftshastigheten saktere. Avhengig av valgte innstillinger for papirtype og utskriftskvalitet, er det kanskje ingen forskjell på skriverens støynivå. Velg **På** for å prioritere å redusere driftsstøy. Velg **På (Lavt nivå)** for å prioritere utskriftshastighet.

## Blekktørketid:

Velg tørketiden du ønsker å bruke når du utfører tosidig utskrift. Skriveren skriver ut på den andre siden etter å ha skrevet ut på den første. Hvis utskriften er tilsmusset kan du øke tidsinnstillingen.

## Bidireksjonal:

Velg **På** for å skrive ut mens skriverhodet beveger seg både til venstre og til høyre. Hvis vertikale eller horisontale linjer på utskriften ser uklare ut eller er forskjøvet, kan det hjelpe å deaktivere funksjonen. Dette kan imidlertid redusere utskriftshastigheten.

## PC-tilkobling via USB:

Velg **Aktiver** for å gi en datamaskin tilgang til skriveren når den er koblet til via USB. Når **Deaktiver** er valgt, blir utskrift og skanning som ikke er sendt over nettverket begrenset.

# Tidsavbrudd for USB I/F:

Angi tidsperioden (i sekunder) som må forløpe før avslutning av USB-kommunikasjon med en datamaskinen etter at skriveren mottar en utskriftsjobb fra en PostScript- eller PCL-skriverdriver. Hvis avslutningen av jobben ikke er klart angitt fra en PostScript- eller PCL-skriverdriver, kan det føre til uendelig USB-kommunikasjon. Når dette oppstår, avslutter skriveren kommunikasjonen etter den spesifiserte tidsperioden har utløpt. Angi 0 (null) hvis du ikke ønsker å avslutte kommunikasjonen.

## **Relatert informasjon**

- & ["Legge inn papir" på side 142](#page-141-0)
- & ["Skrive ut med enkle innstillinger" på side 152](#page-151-0)
- & ["Utskrift av JPEG-filer fra en minneenhet" på side 192](#page-191-0)
- & ["Utskrift av TIFF-filer fra en minneenhet" på side 193](#page-192-0)

# **Nettverksinnstillinger**

Velg menyene på kontrollpanelet som beskrevet nedenfor.

## **Innst.** > **Generelle innstillinger** > **Nettverksinnstillinger**

## Wi-Fi-oppsett:

Konfigurere eller endre innstillinger for trådløst nettverk. Velg tilkoblingsmetode blant de følgende, og følg deretter instruksjonene på kontrollpanelet.

Ruter:

Konfigurasjonveiledning for Wi-Fi:

Angir Wi-Fi-innstillinger ved å angi SSID og passord.

Trykknapp-oppsett (WPS):

Angir Wi-Fi-innstillinger ved hjelp av Trykknapp-oppsett (WPS).

## Annet:

❏ Oppsett av PIN (WPS)

Stiller inn Wi-Fi via Oppsett av PIN (WPS).

❏ Wi-Fi autotilkobling

Stiller inn Wi-Fi-innstillinger ved å bruke Wi-Fi-informasjonen på datamaskinen eller smartenheten.

❏ Deaktiver Wi-Fi

Deaktiverer Wi-Fi. Infrastrukturforbindelser vil bli frakoblet.

## Wi-Fi Direct:

(Meny):

❏ Endre nettverksnavn

Endrer SSID for Wi-Fi Direct (nettverksnavn).

❏ Endre passord

Endrer passordet for Wi-Fi Direct-tilkoblingen.

❏ Endre frekvensområde

Velg frekvensbåndet for Wi-Fi Direct-tilkobling. Den tilkoblede enheten kobles fra hvis du endrer frekvensen.

Tilgjengeligheten til disse kanalene og bruken av produktene utendørs med disse kanalene varierer etter sted.

<http://support.epson.net/wifi5ghz/>

❏ Deaktiver Wi-Fi Direct

Deaktiverer Wi-Fi Direct-funksjonen.

❏ Gjenopprett standardinnst.

Gjenoppretter innstillingene for Wi-Fi Direct.

## Andre metoder:

❏ iOS

Leser QR-koden fra iPhone, iPad, or iPod touch for å koble til ved hjelp av Wi-Fi Direct.

❏ Enheter med andre OS

Angir Wi-Fi Direct-innstillinger ved å angi SSID og passord.

## Oppsett av kablet LAN:

Konfigurere eller endre en nettverksforbindelse som bruker en LAN-kabel og ruter. Når dette brukes, er Wi-Fi-tilkobling deaktivert.

## Nettverkstatus:

## Status for kablet LAN/Wi-Fi:

Viser informasjon om skriverens nettverk.

#### Wi-Fi Direct-status:

Viser innstillingsinformasjon for Wi-Fi Direct.

#### E-postserverstatus:

Viser informasjon om innstillinge for e-postserveren.

#### statusark:

Skriver ut et nettverksstatusark.

Informasjonen for Ethernet, Wi-Fi, Wi-Fi Direct og lignende skrives ut på én eller flere sider.

#### Kontroller nettverkstilkoblingen:

Sjekker gjeldende nettverkstilkobling og skriver ut en rapport. Hvis det er problemer med tilkoblingen, kan du se rapporten for å løse problemet.

## Avansert:

#### Enhetsnavn:

Endrer enhetsnavnet til et navn med mellom 2 og 53 tegn.

#### TCP/IP:

Konfigurerer IP-innstillingene hvis IP-adressen er statisk.

Bruk IP-adressen som er tilordnet av DHCP for å konfigurere automatisk.

Hvis du vil angi den manuelt, bytter du til Manuell og angir IP-adressen du vil tilordne.

#### Proxyserver:

Angi dette når du bruker en proxy-server i nettverksmiljøet og du vil angi den for skriveren også.

#### E-postserver:

Konfigurer e-postserverinformasjonen og test tilkoblingene når du bruker funksjonen for videresending av e-post.

## IPv6-adresse:

Angir om bruk av IPv6-adresse skal aktiveres eller ikke.

#### MS Nettverksdeling:

Angi dette når du vil bruke fildelingsfunksjonen.

#### Koblingshastighet og dobbeltsidig:

Velg en egnet Ethernet-hastighet og tosidig innstilling. Hvis du velger en annen innstilling enn Auto, må du sørge for at innstillingen samsvarer med innstillingene på huben du bruker.

Omdiriger HTTP til HTTPS:

Aktiverer eller deaktiverer omdirigering fra HTTP til HTTPS.

Deaktiver IPsec/IP-filtrering:

Deaktiverer innstillingen for IPsec/IP-filtrering.

Deaktiver IEEE802.1X:

Deaktiverer IEEE802.1X-innstillingen.

iBeacon-overføring:

Velg om du vil aktivere eller deaktivere iBeacon-sendefunksjonen. Når den er aktivert, kan du søke etter skriveren fra enheter med iBeacon.

#### **Relatert informasjon**

- & ["Angi Wi-Fi-innstillinger ved å angi SSID og passord" på side 51](#page-50-0)
- & ["Utføre Wi-Fi-innstillinger med konfigurasjon med trykknapp \(WPS\)" på side 52](#page-51-0)
- & ["Utføre Wi-Fi-innstillinger med konfigurasjon med PIN-kode \(WPS\)" på side 53](#page-52-0)
- & ["Kontrollere statusen for skriverens nettverkstilkobling \(nettverkstilkoblingsrapport\)" på side 279](#page-278-0)

# **Web-tjenesteinnstillinger**

Velg menyene på kontrollpanelet som beskrevet nedenfor.

## **Innst.** > **Generelle innstillinger** > **Web-tjenesteinnstillinger**

Epson Connect-tjenester:

Viser om skriveren er registrert og tilkoblet Epson Connect.

Du kan registrere til tjenesten ved å velge **Registrer** og følge instruksjonene.

For bruksveiledninger, kan du se følgende portalnettsted.

[https://www.epsonconnect.com/](HTTPS://WWW.EPSONCONNECT.COM/)

[http://www.epsonconnect.eu](http://www.epsonconnect.eu/) (kun Europa)

Når du har registrert dem kan du endre følgende innstillinger.

## Frakoble/fortsett:

Velg om du skal forlenge eller gjenoppta Epson Connect-tjenestene.

#### Avregistrer:

Fjerner registrering av skriveren fra Epson Connect-tjenester.

# **Faksinnstillinger**

Velg menyene på kontrollpanelet som beskrevet nedenfor.

## **Innst.** > **Generelle innstillinger** > **Faksinnstillinger**

#### <span id="page-370-0"></span>*Merknad:*

- ❏ Du kan også åpne Faksinnstillinger fra Web Config. Klikk *Faks*-fanen i Web Config-skjermbildet.
- ❏ Når du bruker Web Config til å vise *Faksinnstillinger*-menyen, kan det finnes små forskjeller i brukergrensesnittet og plassering i forhold til skriverens kontrollpanel.

## *Rask funksjonsknapp*

Du finner menyen på skriverens kontrollpanel under.

# **Innst.** > **Generelle innstillinger** > **Faksinnstillinger** > **Rask funksjonsknapp**

#### *Merknad:*

Denne menyen kan ikke vises i Web Config-skjermbildet.

Rask funksjonsknapp 1, Rask funksjonsknapp 2, Rask funksjonsknapp 3:

Registrerer opptil tre snarveier som gir deg rask tilgang til menyen du ofte bruker når du sender faks. Snarveiene vises på følgende meny.

**Faks** > **Faksinnstillinger**-fanen.

## *Basisinnstillinger*

Du finner menyen på skriverens kontrollpanel under.

## **Innst.** > **Generelle innstillinger** > **Faksinnstillinger** > **Basisinnstillinger**

## *Merknad:*

På Web Config-skjermbildet finner du menyen under.

## *Faks*-fanen > *Basisinnstillinger*

## Fakshast.:

Velg faksoverføringshastighet. Vi anbefaler at du velger **Sakte (9600bps)** hvis en kommunikasjonsfeil oppstår jevnlig, når du sender/mottar en faks til/fra utlandet, eller når du bruker en IP-telefontjeneste (VoIP).

## ECM:

Korrigerer automatisk feil i faksoverføringen (feilkorrigeringsmodus), for det meste forårsaket av støy på telefonlinjen. Hvis dette deaktiveres, kan du ikke sende dokumenter i farge.

## Summetoneregistr.:

Finner en ringetone før du ringer. Hvis skriveren en tilkoblet en PBX-linje (Private Branch Exchange) eller en digital telefonlinje, kan det være at skriveren ikke kan ringe. I denne situasjonen endrer du **Linjetype**-innstillingen til **PBX**. Hvis dette ikke fungerer, deaktiverer du denne funksjonen. Men deaktivering av denne funksjonen kan føre til at det første tallet i et faksnummer droppes, og at faksen sendes til feil nummer.

## Ringemodus:

Velg typen telefonsystem du har koblet skriveren til. Når den innstilles til **Puls**, kan du midlertidig bytte ringemodus fra puls til tone ved å trykke på  $\ast$  («T» angis) mens du angir tall på faksens øverste skjerm. Denne innstillingen vises kanskje ikke, avhengig av ditt land eller område.

#### Linjetype:

Velg type linje du har koblet skriveren til.

#### PSTN:

Når skriveren er koblet til et offentlig telefonnettverk, velger du **PSTN**.

#### PBX:

Velg **PBX** når du bruker skriveren i miljøer som bruker internlinjer og krever eksterne tilgangskoder, slik som 0 og 9, for å få linje ut. I miljøer med DSL-modemer eller terminaladaptere anbefales det å stille inn til **PBX**.

## Tilgangskode:

Velg **Bruk**, og registrer deretter en ekstern tilgangskode som 0 eller 9. Når du så sender en faks til et eksternt faksnummer, må du skrive en # (firkanttast) i stedet for den virkelige koden. # (firkanttast) må ogsåbrukes i **Kontakter** som en ekstern tilgangskode. Hvis en ekstern tilgangskode som 0 eller 9 er angitt i en kontakt, kan du ikke sende fakser til kontakten. I så fall må du angi **Tilgangskode** til **Ikke bruk**, ellers må du endre koden i **Kontakter** til #.

#### Topptekst:

Angi ditt sendernavn og faksnummer. Disse vises som en overskrift på utgående fakser.

#### Ditt telefonnummer:

Du kan skrive opptil 20 tegn med 0–9, + eller mellomrom. For Web Config kan du skrive opptil 30 tegn.

#### Fakstoppt.:

Du kan registrere opptil 21 avsendernavn etter behov. Du kan skrive inn opptil 40 tegn for hvert avsendernavn. Skriv inn Unicode (UTF-8) for Web Config.

#### Mottaksmodus:

Velg mottaksmodus.

["Motta innkommende faks" på side 233](#page-232-0)

#### DRD:

Hvis du har abonnert på en tjeneste for særskilt ringemønster fra telefonselskapet ditt, velger du ringemønsteret som skal brukes for innkommende fakser. Med det særskilte ringemønsteret som tilbys av mange telefonselskaper (tjenestenavnet varierer fra selskap til selskap), kan du ha flere telefonnumre på én telefonlinje. Alle numrene har ulikt ringemønster. Du kan bruke ett nummer for samtaler og et annet for faksanrop. Avhengig av området kan dette alternativet være **På** eller **Av**.

#### Ringer til svar:

Velg antall ringesignaler før skriveren automatisk mottar en faks.

## Fjernmottak:

#### Fiernmottak:

Når du besvarer et innkommende faksanrop med en telefon som er koblet til skriveren, kan du begynne å motta faksen ved å angi koden med telefonen.

## Startkode:

Angi startkode for **Fjernmottak**. Angi to tegn ved å bruke 0–9, \*, #.

## Avslå faks:

## Avslå faks:

Velg innstillinger for å avslå søppelfakser.

### Avslagsnummerliste:

Hvis avsenderens telefonnummer er i listen over numre som skal avvises, angir du hvorvidt de innkommende faksene skal avvises.

## Fakstopptekst blank blokkert:

Hvis avsenderens telefonnummer er blokkert, angir du hvorvidt faksene skal avvises.

#### Uregistrerte kontakter:

Hvis avsenderens telefonnummer ikke finnes i kontaktlisten, angir du hvorvidt faksene skal avvises.

## Rediger avslagsnummerliste:

Du kan registrere opptil 30 faksnummer for å avvise faks og anrop. Angi opptil 20 tegn ved å bruke  $0-9, *$ , # eller mellomrom.

## Filformat for lagring/videresending:

#### Filformat for lagring/videresending:

Velg formatet du vil bruke til å lagre og videresende fakser fra **PDF** eller **TIFF**.

#### PDF-innstillinger:

Hvis du velger **PDF** i **Filformat for lagring/videresending** aktiveres disse innstillingene.

## Passord for å åpne doku.:

❏ Passordinnstilling:

Lar deg angi et dokumentåpnerpassord.

❏ Passord:

Angi et dokumentåpnerpassord.

## Tillatelsespassord:

❏ Passordinnstilling

Lar deg angi et passord for å skrive ut og redigere en PDF-fil.

❏ Passord

Angi et tillatelsespassord i **Passord**.

❏ Utskrift

Lar deg skrive ut PDF-filen.

❏ Redigerer

Lar deg redigere PDF-filen.

#### Nettsky destinasjonsliste:

Når du bruker Epson Connect, kan du registrere opptil fem adresser til skytjenesten som administreres av Epson Connect. Du kan laste opp dokumentdata som en fil når du videresender fakser ved å angi den registrerte adressen som et mål.

Det kan hende at du ikke kan bruke nettbaserte tjenester, avhengig av land og region.

## **Relatert informasjon**

- & ["Gjøre skriveren klar til å sende og motta fakser" på side 118](#page-117-0)
- & ["Innstillinger for et PBX-telefonsystem" på side 120](#page-119-0)
- $\blacktriangleright$  ["Foreta innstillinger for å blokkere søppelfaks" på side 130](#page-129-0)

## *Sendeinnstillinger*

Du finner menyen på skriverens kontrollpanel under.

# **Innst.** > **Generelle innstillinger** > **Faksinnstillinger** > **Sendeinnstillinger**

#### *Merknad:*

På Web Config-skjermbildet finner du menyen under.

#### *Faks*-fanen > *Sendeinnstillinger*

#### Rask minnesend:

Funksjonen hurtigminne for sending begynner å sende faksen når skriveren har fullført skanningen av første side. Hvis du ikke aktiverer denne funksjonen vil skriveren begynne sendingen etter at all de skannede bildene er lagret til minnet. Ved å bruke denne funksjonen kan du redusere den totale driftstiden i og med at skanning og sending utføres parallelt.

## Samlesending:

Når det er flere fakser som venter på å bli sendt til samme mottaker, grupperer dette dem sammen for å sende dem samtidig. Opptil fem dokumenter (totalt opp til 200 sider) kan sendes samtidig. Dette hjelper deg med å spare overføringskostnader ved å redusere antall tilkoblinger.

#### Lagre feildata:

## Lagre feildata:

Når dokumenter ikke sendes, kan du aktivere dette for å lagre dem i skriverens minne. Du kan sende dokumentene på nytt fra **Job/Status**.

## Angi lagringsperiode:

Velg **På** for å slette dokumenter som ikke ble sendt etter lagringsperioden utløp.

## Lagringsperiode:

Angi hvor mange dager skriveren skal lagre dokumentet som ikke kunne sendes.

# Ventetid til neste original:

#### Ventetid til neste original:

Aktiver dette for å begynne å sende faksen etter at du har skannet et dokument, ved å trykke  $\lozenge$ , og vent deretter på neste original til den angitte tiden har gått.

Tid:

Angi tidsintervallet for venting på neste original.

## Visningstid for faksforhåndsvisning:

## Visningstid for faksforhåndsvisning:

Aktiver dette for å begynne å sende faksen etter at den angitte tiden har passert uten å utføre noen operasjoner etter at skjermen med forhåndsvisning er vist.

Tid:

Angi hvor lenge det skannede dokumentet skal forhåndsvises før det sendes.

## Tillat sikkerhetsk.:

Hvis du velger **Tillatt** vil du kunne gjøre sikkerhetskopier av sendte fakser med **Faks** > **Faksinnstillinger** > **Sikkerhetsk.**.

## *Motta-innstillinger*

## **Relatert informasjon**

 $\blacktriangleright$  "Innstillinger for lagring/videres." på side 375

## **Innstillinger for lagring/videres.**

## **Ubetinget lagring/ videresending:**

Du finner menyen på skriverens kontrollpanel under.

## **Innst.** > **Generelle innstillinger** > **Faksinnstillinger** > **Motta-innstillinger** > **Innstillinger for lagring/videres.** > **Ubetinget lagring/ videresending**

## *Merknad:*

På Web Config-skjermbildet finner du menyen under.

## *Faks* fane > *Innstillinger for lagring/videres.* > *Ubetinget lagring/ videresending*

Du kan angi destinasjoner for lagring og videresending til Innboks, en datamaskin, en ekstern minneenhet, epostadresser, delte mapper og andre faksmaskiner. Du kan bruke disse funksjonene samtidig. Hvis du deaktiverer alle elementene i Ubetinget lagring/ videresending vil skriveren skrive ut mottatt faks.

Lagre til innboks:

Lagrer mottatt faks i skriverens Innboks. Opptil 200 dokumenter kan lagres. Merk at det i noen tilfeller ikke er mulig å lagre 200 dokumenter, avhengig av for eksempel filstørrelsen til de lagrede dokumentene, og ved samtidig bruk av flere funksjoner for lagring av fakser.

Til tross for at mottatt faks ikke skrives ut automatisk, kan du vise dem på skriverens skjerm og kun skrive ut de du trenger. Men hvis du velger **Ja og skriv ut** i et annet element, som **Lagre til datamaskin** i **Ubetinget lagring/ videresending**, skrives mottatt faks ut automatisk.

## Lagre til datamaskin:

Lagrer mottatt faks som PDF- eller TIFF-filer på en datamaskin som er koblet til skriveren. Du kan bare angi dette til **Ja** ved å kun bruke FAX Utility (applikasjon). Du kan ikke aktivere dette fra

skriverens kontrollpanel. Installer FAX Utility på forhånd på datamaskinen. Etter å ha angitt dette til **Ja**, kan du endre det til **Ja og skriv ut** fra kontrollpanelet til skriveren.

## Lagre til minneenhet:

Lagrer mottatt faks som PDF- eller TIFF-filer på en ekstern minneenhet koblet til skriveren. Hvis du velger **Ja og skriv ut**, skrives mottatt faks ut mens de lagres til minneenheten.

Mottatte dokumenter lagres i skriverens minne midlertidig før dokumentene blir lagret på minneenheten som er koblet til skriveren. Fordi en feil som følge av at minnet er fullt deaktiverer sending og mottak av fakser, må minneenheten holdes koblet til skriveren.

## Opprett mappe for å lagre:

Følg meldingen som vises på skjermen, og opprett en mappe i minneenheten for å lagre faksdata.

#### Videresend:

Videresender mottatte fakser til følgende mål.

- ❏ Til en annen faksmaskin
- ❏ Til delte mapper i et nettverk eller til e-postadresser i PDF- eller TIFF-format
- ❏ Til skykontoene dine i PDF- eller JPEG-format

Videresendt faks slettes fra skriveren. Hvis du velger **Ja og skriv ut**, skrives mottatt faks ut mens de videresendes.

Hvis du vil videresende til en e-postadresse eller en delt mappe i et nettverk, må du først legge til videresendingsmålet i kontaktlisten. Hvis du vil videresende til en e-postadresse, må e-postserveren konfigureres.

Hvis du vil videresende til en skykonto, må du først registrere brukeren, skriveren og målet i skyen i **Fax to Cloud** > **Målliste** i **Epson Connect**, og legge til et videresendingsmål i **Nettsky destinasjonsliste** fra skriverens kontrollpanel.

Destinasjon:

Du kan velge mål for videresending fra kontaktlisten eller listen med mål i skyen som du la til på forhånd.

Hvis du har valgt en delt mappe på et nettverk, en e-postadresse eller en skykonto som videresendingsmål, anbefaler vi at du kontrollerer at du kan sende et bilde til målet.

Velg **Skann** > **E-post**, **Skann** > **Nettverksmapp/FTP** fra skriverens kontrollpanel, velg målet og begynn å skanne.

Hvis du har valgt en skykonto, kan du utføre en test ved å videresende et bilde som er lagret i

en faksboks til målet. Velg **Faksboks** fra skriverens kontrollpanel. Velg (Meny) > **Videresend(Nettsky)** for en faksboks der alle skannede bilder er lagret, velg målet og begynn å videresende.

#### Når videresending mislykkes:

Du kan velge å enten skrive ut den mislykkede faksen eller lagre den til Innboks.

Når Innboks er full, blir mottak av faks deaktivert. Du bør slette dokumentene fra innboksen

når de har blitt kontrollert. Antall dokumenter som ikke kunne videresendes, vises på <sup>te</sup> på startskjermen i tillegg til andre ikke-behandlede jobber.

# E-postvarsling:

Sender e-postvarsel når prosessen du valgte under, er fullført. Du kan bruke funksjonene under samtidig.

## Mottaker:

Angi destinasjon for varsel om fullført prosess.

Varsle mottak:

Sender varsel når mottak av faks er fullført.

## Varsle utskrift:

Sender varsel når utskrift av faks er fullført.

## Varsle minneenhet:

Sender varsel når lagring av faks til en minneenhet er fullført.

## Varsle videresend:

Sender varsel når videresending av faks er fullført.

# **Betinget lagring/v.sending:**

Du finner menyen på skriverens kontrollpanel under.

# **Innst.** > **Generelle innstillinger** > **Faksinnstillinger** > **Motta-innstillinger** > **Innstillinger for lagring/videres.** > **Betinget lagring/v.sending**

## *Merknad:*

På Web Config-skjermbildet finner du menyen under.

# *Faks*-fanen > *Innstillinger for lagring/videres.* > *Betinget lagring/v.sending*

Du kan angi destinasjoner for lagring og/eller videresending til Innboks, konfidensielle bokser, en ekstern minneenhet, e-postadresser, delte mapper og andre faksmaskiner.

Når flere forhold (**Betinget lagring/v.sending**) er satt, refereres de til i rekkefølgen av elementene, og den **Betinget lagring/v.sending** som samsvarer først, utføres.

For å veksle mellom aktivering og deaktivering av betingelsene, trykker du hvor som helst på det angitte elementet,

unntatt på  $\overline{\phantom{a}}$ .

["Angi lagringsinnstillinger for å motta fakser med bestemte betingelser" på side 126](#page-125-0)

["Videresendingsinnstillinger for å motta fakser med spesifiserte betingelser" på side 128](#page-127-0)

# Navn (påkrevd):

Angi navn på betingelsen.

Betingelse(r):

Velg betingelser og angi innstillingene.

Avsenders faks-ID samsvarer:

## Avsenders faks-ID samsvarer:

Når avsenderens ID samsvarer, for eksempel faksnummeret, lagres og videresendes den mottatte faksen.

ID:

Angi avsenderens ID, for eksempel faksnummeret.

## Deladressen (SUB) perfekt treff:

#### Deladressen (SUB) perfekt treff:

Når subadresse (SUB) samsvarer totalt, lagres og videresendes den mottatte faksen.

#### Deladresse (SUB):

Angi subadressen (SUB) for avsenderen.

## Passord (SID) perfekt treff:

#### Passord (SID) perfekt treff:

Når passordet (SID) samsvarer totalt, lagres og videresendes den mottatte faksen.

#### Passord(SID):

Angi passordet (SID) for avsenderen.

## Mottakstid:

## Mottakstid:

Lagrer og videresender mottatt faks i løpet av en angitt tidsperiode.

## Starttid:

Angi starttiden for å tillate lagring og videresending av mottatte fakser.

#### Sluttid:

Angi sluttiden for å tillate lagring og videresending av mottatte fakser.

## Mål for lagre/videresend:

Velg destinasjon for lagring og videresending av mottatte dokumenter som passer med betingelsene. Du kan bruke funksjonene under samtidig.

Lagre til faksboks:

Lagre til faksboks:

Lagrer mottatt faks i skriverens Innboks eller konfidensielle boks.

Du kan registrere opptil 200 dokumenter totalt. Merk at det i noen tilfeller ikke er mulig å lagre 200 dokumenter, avhengig av for eksempel filstørrelsen til de lagrede dokumentene, og ved samtidig bruk av flere funksjoner for lagring av fakser.

## Innboks:

Lagrer mottatt faks i skriverens Innboks.

#### Konfidensiell XX:

Lagrer mottatte fakser i skriverens konfidensielle boks.

#### Lagre til minneenhet:

#### Lagre til minneenhet:

Lagrer mottatt faks som PDF- eller TIFF-filer på en ekstern minneenhet koblet til skriveren.

Mottatte dokumenter lagres i skriverens minne midlertidig før dokumentene blir lagret på minneenheten som er koblet til skriveren. Fordi en feil som følge av at minnet er fullt deaktiverer sending og mottak av fakser, må minneenheten holdes koblet til skriveren.

#### Opprett mappe for å lagre:

Følg meldingen som vises på skjermen, og opprett en mappe i minneenheten for å lagre faksdata.

## Videresend:

#### Videresend:

Videresender mottatte fakser til ett av følgende mål.

- ❏ Til en annen faksmaskin
- ❏ Til en delt mappe i et nettverk eller til en e-postadresse i PDF- eller TIFF-format
- ❏ Til skykontoen din i PDF- eller JPEG-format

Videresendt faks slettes fra skriveren. Hvis du velger **Ja og skriv ut**, skrives mottatt faks ut mens de videresendes.

Hvis du vil videresende til en e-postadresse eller en delt mappe i et nettverk, må du først legge til videresendingsmålet i kontaktlisten. Hvis du vil videresende til en epostadresse, må e-postserveren konfigureres.

Hvis du vil videresende til en skykonto, må du først registrere brukeren, skriveren og målet i skyen i **Fax to Cloud** > **Målliste** i **Epson Connect**, og legge til et videresendingsmål i **Nettsky destinasjonsliste** fra skriverens kontrollpanel.

#### Destinasjon:

Du kan velge et mål for videresending fra kontaktlisten eller listen med mål i skyen som du la til på forhånd.

Hvis du har valgt en delt mappe på et nettverk, en e-postadresse eller en skykonto som videresendingsmål, anbefaler vi at du kontrollerer at du kan sende et bilde til målet.

Velg **Skann** > **E-post**, **Skann** > **Nettverksmapp/FTP** fra skriverens kontrollpanel, velg målet og begynn å skanne.

Hvis du har valgt en skykonto, kan du utføre en test ved å videresende et bilde som er

lagret i en faksboks til målet. Velg **Faksboks** fra skriverens kontrollpanel. Velg (Meny) > **Videresend(Nettsky)** for en faksboks der alle skannede bilder er lagret, velg målet og begynn å videresende.

Når videresending mislykkes:

Du kan velge å enten skrive ut den mislykkede faksen eller lagre den til Innboks.

Skriv ut:

Skriver ut mottatt faks.

### Filformat for lagring/videresending:

Du kan angi filformatet når du lagrer eller videresender mottatte fakser.

#### PDF-innstillinger:

Hvis du velger **PDF** i **Filformat for lagring/videresending** aktiveres disse innstillingene.

#### Passord for å åpne doku.:

❏ Passordinnstilling:

Lar deg angi et dokumentåpnerpassord.

❏ Passord:

Angi et dokumentåpnerpassord.

#### Tillatelsespassord:

❏ Passordinnstilling

Lar deg angi et passord for å skrive ut og redigere en PDF-fil.

❏ Passord

Angi et tillatelsespassord i **Passord**.

❏ Utskrift

Lar deg skrive ut PDF-filen.

❏ Redigerer

Lar deg redigere PDF-filen.

## E-postvarsling:

Sender e-postvarsel når prosessen du valgte under, er fullført. Du kan bruke funksjonene under samtidig.

## Mottaker:

Angi destinasjon for varsel om fullført prosess.

Varsle mottak:

Sender varsel når mottak av faks er fullført.

Varsle utskrift:

Sender varsel når utskrift av faks er fullført.

#### Varsle minneenhet:

Sender varsel når lagring av faks til en minneenhet er fullført.

Varsle videresend:

Sender varsel når videresending av faks er fullført.

Sendekvittering:

Skriver ut en overføringsrapport automatisk etter at du lagrer eller videresender en mottatt faks.

Hvis du velger **Skriv ut ved feil**, skrives en rapport ut kun når du lagrer eller videresender en mottatt faks og det oppstår en feil.

#### **Felles innstillinger:**

Du finner menyen på skriverens kontrollpanel under.

# **Innst.** > **Generelle innstillinger** > **Faksinnstillinger** > **Motta-innstillinger** > **Innstillinger for lagring/videres.** > **Felles innstillinger**

#### *Merknad:*

På Web Config-skjermbildet finner du menyen under.

#### ❏ *Faks*-fanen > *Faksboks* > *Innboks*

❏ *Faks*-fanen > *Innstillinger for lagring/videres.* > *Felles innstillinger*

## Innboksinnstillinger:

## Alternativer ved fullt minne:

Du kan velge operasjonen som skriver ut mottatt faks eller nekte å motta faks når Innboksminnet er fullt.

#### Innbokspassord innst.:

Passordet beskytter Innboks og hindrer brukere fra å se mottatt faks. Velg **Endre** for å endre passord, og velg **Tilbakestill** for å avbryte passordbeskyttelse. Når du endrer eller nullstiller passordet, trenger du det nåværende passordet.

Du kan ikke angi et passord når **Alternativer ved fullt minne** har blitt angitt til **Motta og skriv ut fakser**.

#### E-postemne å videresende:

Du kan spesifisere et emne for e-posten når du videresender til en e-postadressen.

#### Innstillinger for sletting av boksdokumenter:

#### Automatisk slett mottatte fakser:

Hvis du velger **På** vil mottatte faksdokumenter i innboksen slettes automatisk etter en bestemt tidsperiode.

## Tid før sletting:

Angi hvor mange dager skriveren skal vente med å slette dokumentet lagret i innboksen.

#### Fakser som skal slettes:

Angi dokumentene du vil slette fra **Les**, **Ulest** og **Alle**.

### **Meny:**

Du finner  $\equiv$  på skriverens kontrollpanel ved å åpne følgende menyer i rekkefølge.

**Innst.** > **Generelle innstillinger** > **Faksinnstillinger** > **Motta-innstillinger** > **Innstillinger for lagring/videres.** >  $\equiv$ 

#### *Merknad:*

Du kan ikke skrive ut listen fra Web Config-skjermbildet.

Skriv ut betinget lagre-/ videresendliste:

Skriver ut Betinget lagrings-/ videresend.-liste.

#### **Utskriftsinnstillinger**

Du finner menyen på skriverens kontrollpanel under.

## **Innst.** > **Generelle innstillinger** > **Faksinnstillinger** > **Motta-innstillinger** > **Utskriftsinnstillinger**

#### *Merknad:*

På Web Config-skjermbildet finner du menyen under.

## *Faks*-fanen > *Utskriftsinnstillinger*

#### Automatisk reduksjon:

Skriv ut mottatt faks med dokumenter i stor størrelse som er redusert til å passe på papiret i papirkilden. Reduksjon er ikke alltid mulig, avhengig av dataene som mottas. Hvis dette slås av, skrives store dokumenter ut i originalstørrelse på flere ark, eller en tom andreside kan bli matet ut.

#### Innstillinger for deling av side:

Skriv ut mottatt faks med sideinndeling når størrelsen på det mottatte dokumentet er større enn størrelsen på papiret som er lagt i skriveren. Hvis mengden som overskrider papirlengden, er under verdien angitt i **Slett utskriftsdata etter deling** > **Grensenivå**, blir det overskytende forkastet. Hvis mengden som overskrider papirlengden, er over den angitte verdien, skrives det overskytende ut på et nytt ark.

#### Slett utskriftsdata etter deling:

Slett utskriftsdata etter deling:

Velg området av dokumentet som skal slettes når mengden som overskrider papirlengden er mindre enn verdien som er angitt i **Grensenivå**.

### Grensenivå:

Hvis mengden som overskrider papirlengden er mindre enn eller lik denne verdien, blir det overskytende forkastet og ikke skrevet ut.

## Overlapp når delt:

#### Overlapp når delt:

Når dette er satt til **På**, og dataene deles opp og skrives ut fordi mengden overstiger verdien i **Slett utskriftsdata etter deling** > **Grensenivå**, skrives de oppdelte dataene ut med den overlappende lengden spesifisert i **Overlappingsbredde**.

#### Overlappingsbredde:

Data som overskrider denne verdien, skrives over.

## Fungerende utskrift:

Foreta utskriftsinnstillinger for sideinndeling når dokumentstørrelsen på den mottatte faksen er større enn størrelsen på papiret som er lagt i skriveren.

Hvis du velger **På (del til sider)**, deles dokumentet på langs for å skrive ut det mottatte dokumentet. Hvis du velger **På (Forminsk til å passe)**, reduseres dokumentet til 50 % minimumsutskrift.

## Automatisk rotering:

Roterer mottatt faks som liggende dokumenter i A5-størrelse, slik at de skrives ut på A5 papirstørrelse. Denne innstillingen brukes når innstillingen for papirstørrelse for minst én papirkilde som brukes til utskrift av fakser, er satt til A5.

Ved å velge **Av** antas faks som mottas som liggende i A5-størrelse, som er samme bredde som A4 dokumenter i portrett, å være faks i A4-størrelse og skrives ut som det.

Sjekk papirkildens innstillinger for utskrift av fakser og papirstørrelse for papirkilden i følgende menyer i **Innst.** > **Generelle innstillinger** > **Skriverinnstillinger** > **Papirkildeinnstillinger**.

## ❏ **Velg auto. innstillinger**

## ❏ **Papirinnstilling** > **Papirstørrelse**

## Legg til mottakerinfo:

Skriver ut mottaksinformasjon på mottatte fakser, selv om avsenderen ikke har satt informasjon i toppteksten. Mottaksinformasjonen inkluderer mottaksdato og -tid, avsenderens ID, mottaks-ID (som f.eks. «#001») og sidenummer (som f.eks. «P1»). Ved å sortere mottaker-ID-en skrevet på den mottatte faksen, kan du sjekke sendingsloggen i faksrapporten og faksens jobbhistorikk. Når **Innstillinger for deling av side** er aktivert, inkluderes også sidenummer for sidedeling.

## 2-sidig:

## 2-sidig:

Skriver ut flere sider av mottatt faks på begge sider av papiret.

## Innbindingsmarg:

Velg bindingsposisjon.

## Tid for utskriftstart:

Velg alternativer for utskrift av mottatt faks.

- ❏ Alle sider mottatt: Utskrift starter når alle sidene er mottatt. Det avhenger av innstillingen til **Sorteringsstabel**-funksjonen om utskriften skal starte fra første eller siste side. Se forklaringen for **Sorteringsstabel**.
- ❏ Første side mottatt: Starter utskriften når første side er mottatt og skriver deretter ut i den rekkefølgen sidene blir mottatt. Hvis ikke skriveren kan starte utskriften, f.eks. når den skriver ut andre jobber, vil utskriften av de mottatte sidene starte som en egen jobb når skriveren er tilgjengelig.

## Sorteringsstabel:

Siden første side skrives ut sist (utskrift øverst), stables dokumentene som skrives ut i riktig siderekkefølge. Når skriveren har lite minne, er kanskje ikke denne funksjonen tilgjengelig.

## Avbruddtid for utskrift:

## Avbruddtid for utskrift:

I løpet av angitt tidsperiode lagrer skriveren mottatte dokumenter i skriverens minne uten at de skrives ut. Denne funksjonen kan brukes til å hindre lyd om natten eller hindre at konfidensielle dokumenter blir avslørt mens du er borte. Før du bruker denne funksjonen, må du kontrollere at det er nok ledig minne. Allerede før omstartstid, kan du kontrollere og skrive ut mottatte dokumenter enkeltvis fra **Job/Status** fra startskjermen.

## Tid til stopp:

Stanser utskrift av dokumenter.

## Angi tid for omstart:

Starter automatisk utskrift av dokumenter på nytt.

# Stillemodus:

Reduserer støyen skriveren gir fra seg når den skriver ut fakser. Imidlertid kan utskriftshastigheten påvirkes.

## *Rapportinnstillinger*

Du finner menyen på skriverens kontrollpanel under.

## **Innst.** > **Generelle innstillinger** > **Faksinnstillinger** > **Rapportinnstillinger**

#### *Merknad:*

På Web Config-skjermbildet finner du menyen under.

#### *Faks*-fanen > *Rapportinnstillinger*

#### Videresendingsrapport:

Skriver ut en rapport etter å ha videresendt en mottatt faks. Velg **Skriv ut** for å skrive ut hver gang en melding videresendes.

#### Sikkerhetskopifeilrapport:

Skriver ut en rapport når sikkerhetskopieringsfeil oppstår ved videresending av den sendte faksen til **Sikkerhetskopimål**. Du kan angi destinasjonen i **Faks** > **Faksinnstillinger** > **Sikkerhetsk.**. Merk at sikkerhetskopifunksjonen er tilgjengelig når

- ❏ Du sender en faks i svart/hvitt
- ❏ Du sender en faks med **Send faks senere**-funksjonen
- ❏ Du sender en faks med **Samlesending**-funksjonen
- ❏ Du sender en faks med **Oppbevar faksdata**-funksjonen

#### Fakslogg automatisk utskrift:

Skriver ut faksloggen automatisk. Velg **På(Hver 100)** for å skrive ut en logg hver gang 100 faksjobber fullføres. Velg **På (tid)** for å skrive ut loggen på et spesifisert tidspunkt. Hvis antall faksjobber overskrider 100, vil imidlertid loggen skrives ut før angitt tidspunkt.

## Mottaksrapport:

Skriver ut en mottaksrapport etter at du har sendt faksen.

**Skriv ut ved feil** skriver kun ut en rapport når det oppstår en feil.

Legg ved bilde i rapport:

Skriver ut en **Sendekvittering** med et bilde av den første siden i det sendte dokumentet. Velg **På (stort bilde)** for å skrive ut den øverste delen av siden uten å forminske den. Velg **På (lite bilde)** for å skrive ut hele siden og forminske den slik at den får plass på rapporten.

#### Faksloggoppsett:

Hvis du velger **Kombiner sending og mottak** blir en blanding av sendte og mottatte resultater i **Fakslogg** skrevet ut.

Hvis du velger **Skill sending og mottak** blir sende- og motta-resultater skrevet ut separat fra **Fakslogg**.

#### Rapportformat:

Velg et format for faksrapporter i **Faks** > (**Mer**) > **Faksrapport**, bortsett fra **Protokollspor**. Velg **Detalj** for å skrive ut med feilkoder.

#### Faksloggutgangsmetode:

#### Faksloggutgangsmetode:

Velger utskriftsmetode for faksrapporter, som **Lagre til minneenhet**. Når du velger **Videresend**, velger du **Destinasjon** fra kontaktene.

#### Destinasjon:

Angi et mål for videresending av faksrapporter.

#### Opprett mappe for å lagre:

Følg meldingen som vises på skjermen, og opprett en mappe i minneenheten for å lagre faksdata.

#### *Sikkerhetsinnst.*

Du finner menyen på skriverens kontrollpanel under.

# **Innst.** > **Generelle innstillinger** > **Faksinnstillinger** > **Sikkerhetsinnst.**

#### *Merknad:*

På Web Config-skjermbildet finner du menyen under.

*Faks*-fanen > *Sikkerhetsinnst.*

## Begrens direkteoppring:

Hvis du velger **På**, deaktiveres manuell inntasting av faksnumre slik at operatøren kun kan velge mottakere fra kontaktlisten eller listen for sendte elementer.

Hvis du velger **Angi to ganger**, kreves det at operatøren angir faksnummeret igjen når et nummer er angitt manuelt.

Hvis du velger **Av**, aktiveres manuell inntasting av mottakerens faksnumre.

#### Kringkastingsbegrensninger:

Hvis du velger **På** kan kun ett faksnummer angis som mottaker.

Bekreft adresseliste:

Hvis du velger **På**, vises et bekreftelsesskjermbilde for mottakeren før overføringen starter.

Du kan velge mottakerne fra **Alle** eller **Kun for kringkasting**.

## Autotøm backup-data:

Sikkerhetskopier av sendte og mottatte dokumenter blir vanligvis midlertidig oppbevart i minnet til skriveren i forberedelse for uforutsette strømfeil som følge av strømbrudd eller feilaktig bruk.

Hvis du velger **På**, slettes sikkerhetskopier automatisk når sending eller mottak av et dokument er fullført og sikkerhetskopiene blir unødvendige.

Tøm backup-data:

Sletter alle sikkerhetskopier som er midlertidig lagret i skriverens minne. Kjør dette før du gir skriveren til noen andre eller kasserer den.

Denne menyen vises ikke i Web Config-skjermbildet.

# *Kontroller fakstilkobling*

Du finner menyen på skriverens kontrollpanel under.

# **Innst.** > **Generelle innstillinger** > **Faksinnstillinger** > **Kontroller fakstilkobling**

#### *Merknad:*

Denne menyen kan ikke vises i Web Config-skjermbildet.

Velg **Kontroller fakstilkobling** for å kontrollere at skriveren er tilkoblet telefonlinjen og klar for faksoverføring. Du kan skrive ut kontrollresultatet på vanlig papir i A4-størrelse.

## *Faksinnstillingsveiviser*

Du finner menyen på skriverens kontrollpanel under:

## **Innst.** > **Generelle innstillinger** > **Faksinnstillinger** > **Faksinnstillingsveiviser**

## *Merknad:*

Denne menyen kan ikke vises i Web Config-skjermbildet.

Velg **Faksinnstillingsveiviser** for å angi grunnleggende faksinnstillinger. Følg instruksjonene på skjermen.

## **Relatert informasjon**

- $\blacktriangleright$  ["Basisinnstillinger" på side 371](#page-370-0)
- & ["Gjøre skriveren klar til å sende og motta fakser" på side 118](#page-117-0)

# **Skannerinnstillinger**

Velg menyene på kontrollpanelet som beskrevet nedenfor.

**Innst.** > **Generelle innstillinger** > **Skannerinnstillinger**

## Bekreft mottaker:

Sjekk destinasjonen før du skanner.

#### Document Capture Pro:

Når du skanner ved å bruke **Datamaskin**-menyen på kontrollpanelet, må du angi driftsmodusen og andre innstillinger for datamaskinen Document Capture Pro er installert på.

#### Driftsmodus:

Angi driftsmodus.

Velg **Klientmodus** hvis Document Capture Pro er installert på Windows eller Mac OS.

Velg **Servermodus** hvis Document Capture Pro er installert på Windows Server.

#### Serveradresse:

Angi serveradressen hvis du velger **Servermodus**.

#### Gruppeinnstillinger:

Aktiver gruppeinnstillinger på skriveren. Bruk dette elementet når du har aktivert gruppeinnstillinger på Document Capture Pro.

Når dette er aktivert, angir du gruppenummeret i **Gruppe**.

### E-postserver:

Angi innstillingene for e-postserveren for å skanne **E-post**.

Velg **Serverinnstillinger** for å angi godkjenningsmetoden for skriveren som skal få tilgang til epostserveren.

["Innstillingselementer for e-postserver" på side 65](#page-64-0)

Du kan kontrollere tilkoblingen til e-postserveren ved å velge **Tilkoblingskontroll**.

# **Systemadministrasjon**

Ved å bruke denne menyen kan du vedlikeholde produktet som systemadministrator. Det gir deg også mulighet til å begrense produktfunksjonene for individuelle brukere, tilpasset arbeidstypen eller kontorstilen din.

Velg menyene på kontrollpanelet som beskrevet nedenfor.

## **Innst.** > **Generelle innstillinger** > **Systemadministrasjon**

Kontaktadministrasjon:

Legg til / Rediger / Slett:

Registrer og/eller slett kontakter for menyene Faks, Skann til datamaskin (e-post) og Skann t. nettverksmappe/FTP.

#### Hyppig:

Registrer ofte brukte kontakter for å få raskere tilgang til dem. Du kan også endre rekkefølgen på listen.

Skriv ut kontakter:

Skriv ut kontaktlisten din.

#### Vis alternativer:

Endre måten kontaktlisten vises på.

### Søkealternativer:

Endre søkemetoden for å søke i kontaktene.

## Regelmessig rengjøring:

Aktiver denne innstillingen for å utføre periodisk rengjøring av skriverhodet, enten når et bestemt antall sider er skrevet ut eller når skriveren oppdager at det er nødvendig å rengjøre skriverhodet. Velg hva som helst annet enn **Av** for å opprettholde førsteklasses utskriftskvalitet. Under følgende forhold, utfør **Dysekontroll skrivehode** og **Rengjøring av skrivehode** selv.

❏ Utskriftsproblemer

## ❏ Når **Av** er valgt for **Regelmessig rengjøring**

❏ Ved printing i høy kvalitet, som bilder

Av:

Deaktiverer periodisk rengjøring av skriverhodet.

#### Etter utskrift:

Utfører periodisk rengjøring av skriverhodet når utskriften er fullført.

#### Planlegg:

Utfører regelmessig rengjøring av skriverhodet på klokkeslettet du spesifiserte.

Hvis skriveren er slått av på klokkeslettet du spesifiserte, utføres periodisk rengjøring av skriverhodet når skriveren slås på.

## Strømforbruk-visning:

Velg **På** for å vise det beregnede strømforbruket på skjermen.

## Tøm data i internt minne:

Dette elementet vises på den PCL- eller PostScript-kompatible skriveren.

#### PDL-font, makro og arbeidsomr.:

Dette elementet vises på den PCL- eller PostScript-kompatible skriveren.

Slett skriverens interne minnedata, for eksempel en nedlastet skrifttype og makro for PCLutskrift eller en jobb med passordutskrift.

### Slett alle jobber i internt minne:

Slette intern minnedata på skriveren, som jobber med passord.

## Sikkerhetsinnst.:

#### Begrensninger:

Angi om funksjonene i denne menyen kan brukes individuelt selv når panellåsen er aktivert.

## ["Elementer som kan angis individuelt" på side 418](#page-417-0)

## Tilgangskontroll:

Tilgangskontroll:

Velg **På** for å begrense produktfunksjoner. Dette krever at brukere logger på produktets kontrollpanel med brukernavn og passord før de kan bruke funksjonene i kontrollpanelet.

#### Godta ukjente brukerjobber:

Du kan velge hvorvidt du vil tillate jobber som ikke har nødvendig autentiseringsinformasjon.

#### Administratorinnstillinger:

#### Adminpassord:

Angi, endre og slett administratorpassordet.

#### Låsinnstilling:

Velg om du vil låse kontrollpanelet med passordet som er registrert i **Adminpassord**.

## Passordkryptering:

Velg **På** for å kryptere passordet ditt. Hvis du slår av strømmen mens maskinen starter på nytt, kan data bli korrupt og skriverinnstillingene gjenopprettet til standard. Hvis dette skjer, må du angi passordinformasjonen igjen.

#### Revisjonslogg:

Velg **På** for å registrere en revisjonslogg.

## Programverifisering ved oppstart:

Velg **På** for å verifisere programmet til skriveren ved oppstart.

#### Kundeforskning:

Hvis du godtar å oppgi kundebruksinformasjon, blir produktbruksinformasjon som antall utskrifter sendt til Seiko Epson Corporation.

Informasjonen som er samlet inn blir brukt til å forbedre våre produkter og tjenester.

## Gi bruksdata:

Viser om du har godtatt å oppgi kundebruksinformasjonen din.

#### Land/region:

Viser landet eller området der du bruker produktet hvis du har godtatt å oppgi kundebruksinformasjonen din.

## Gjenopprett standardinnst.:

#### Nettverksinnstillinger:

Tilbakestiller nettverksinnstillingen til standard.

Kopiinnstillinger:

Tilbakestiller innstillingene for kopiering til standard.

#### Skannerinnstillinger:

Tilbakestiller innstillingen for skanning til standard.

#### Faksinnstillinger:

Tilbakestiller innstillingen for faks til standard.

#### Fjern alle data og innstillinger:

Sletter all personlig informasjon som er lagret i skriverens minne og tilbakestiller alle innstillinger til standard.

## Fastvareoppdatering:

Du kan få fastvareinformasjon som for eksempel din gjeldende versjon og informasjon om tilgjengelige oppdateringer.

#### Oppdater:

Oppdaterer fastvaren manuelt.

# Automatisk fastvareoppdatering:

### Automatisk fastvareoppdatering:

Velg **På** for å oppdatere fastvare automatisk og angi en bestemt ukedag / tid på dagen å oppdatere.

## Dag:

Velg ukedagen du vil oppdatere fastvaren på.

Tid:

Angi klokkeslettet du vil begynne å oppdatere fastvaren på.

## Varsel:

Velg **På** for å vise ikonet for fastvareoppdatering på startskjermen.

#### Fastvareversjon:

Viser fastvareversjonen.

# **Utskriftsteller**

Velg menyene på kontrollpanelet som beskrevet nedenfor.

# **Innst.** > **Utskriftsteller**

Viser totalt antall utskrifter, inkludert elementer som for eksempel statusarket fra da du kjøpte skriveren. Hvis du velger **Skriv ut ark**, blir arket med brukshistorie skrevet ut.

Du kan også kontrollere antallet sider som skrives ut fra en minneenhet eller andre funksjoner på Loggark for bruk

# **Forsyningsstatus**

Velg menyen på kontrollpanelet som beskrevet nedenfor.

# **Innst.** > **Forsyningsstatus**

Viser omtrentlig levetid for blekk og vedlikeholdsboks.

Når  $\bigoplus$  vises, er blekknivået lavt, eller vedlikeholdsboksen er nesten full. Når  $\bigotimes$  vises, må det erstattes da det er tomt for blekk, eller vedlikeholdsboksen er full.

## **Relatert informasjon**

& ["Det er på tide å skifte ut blekktilførselsenheten" på side 333](#page-332-0)

# **Vedlikehold**

Velg menyene på kontrollpanelet som beskrevet nedenfor.

## **Innst.** > **Vedlikehold**

## Justering av utskriftskvalitet:

Velg denne funksjonen hvis det er problemer med utskriftene. Du kan sjekke tette dyser og rengjøre skriverhodet om nødvendig, og deretter justere noen parametre for å forbedre uskriftskvaliteten.

#### Dysekontroll skrivehode:

Velg denne funksjonen for å sjekke om skriverhodets dyser er tette. Skriveren skriver ut et mønster for å sjekke dysen.

## Rengjøring av skrivehode:

Velg denne funksjonen for å rengjøre tette dyser på skriverhodet.

## Hodeinnretting:

## Rett linjejustering:

Velg denne funksjonen for å justere vertikale linjer.

## Horisontal justering:

Velg denne funksjonen hvis det vises vannrette striper med jevne mellomrom på utskriftene.

## Rengjøring papirskinne:

Velg denne funksjonen hvis det er blekkflekker på de interne rullene. Skriveren mater papir for å rengjøre de interne rullene.

## Informasjon om pickup-rulle:

Velg denne funksjonen for å kontrollere levetiden til pickuprullen for papirkassetten. Du kan også nullstille telleren til pickuprullen.

## **Relatert informasjon**

& ["Kontrollere og rengjøre skriverhodet" på side 263](#page-262-0)

# **Språk/Language**

Velg menyene på kontrollpanelet som beskrevet nedenfor.

## **Innst.** > **Språk/Language**

Velg språk for LCD-skjermen.

# **Printerstatus / Skriv ut**

Velg menyene på kontrollpanelet som beskrevet nedenfor.

# **Innst.** > **Printerstatus / Skriv ut**

Skriv ut statusark:

Statusark for konfigurasjon:

Skriv ut informasjonsark som viser nåværende skriverstatus og innstillinger.

#### Statusark for forsyning:

Skriver ut informasjonsark som viser statusen for forbruksvarer.

#### Loggark for bruk:

Skriv ut informasjonsark som viser skriverens brukshistorie.

## PS-skrifttypeliste:

Skriv ut en liste over skrifttyper som er tilgjengelige for en PostScript-skriver.

PCL-fonrliste:

Skriv ut en liste over skrifttyper som er tilgjengelige til å skrive ut med PCL.

# Nettverk:

Viser nåværende nettverksinnstillinger. Du kan også skrive ut statusarket.

# **Kontaktadministrasjon**

Velg menyene på kontrollpanelet som beskrevet nedenfor.

## **Innst.** > **Kontaktadministrasjon**

## Legg til / Rediger / Slett:

Registrer og/eller slett kontakter for menyene Faks, Skann til datamaskin (e-post) og Skann t. nettverksmappe/FTP.

## Hyppig:

Registrer ofte brukte kontakter for å få raskere tilgang til dem. Du kan også endre rekkefølgen på listen.

# Skriv ut kontakter:

Skriv ut kontaktlisten din.

## Vis alternativer:

Endre måten kontaktlisten vises på.

# Søkealternativer:

Endre søkemetoden for å søke i kontaktene.

# **Brukerinnstillinger**

Velg menyene på kontrollpanelet som beskrevet nedenfor.

## **Innst.** > **Brukerinnstillinger**

Skann t. nettverksmappe/FTP:

Du kan endre standardinnstillingene i Skann t. nettverksmappe/FTP-menyen.

["Menyalternativer for skanning" på side 213](#page-212-0)

## Skann til e-post:

Du kan endre standardinnstillingene i Skann til e-post-menyen.

["Menyalternativer for skanning" på side 213](#page-212-0)

## Skann til minneenhet:

Du kan endre standardinnstillingene i Skann til minneenhet-menyen.

["Menyalternativer for skanning" på side 213](#page-212-0)

## Skann til nettsky:

Du kan endre standardinnstillingene i Skann til nettsky-menyen.

["Menyalternativer for skanning" på side 213](#page-212-0)

# Kopiinnstillinger:

Du kan endre standardinnstillingene i kopi-menyen.

["Grunnleggende menyvalg for kopiering" på side 203](#page-202-0)

["Avanserte menyvalg for kopiering" på side 204](#page-203-0)

#### Faks:

Du kan endre standardinnstillingene i faks-menyen. ["Faksinnstillinger" på side 239](#page-238-0)

# <span id="page-393-0"></span>**Status for godkjenningsenhet**

Velg menyene på kontrollpanelet som beskrevet nedenfor.

# **Innst.** > **Status for godkjenningsenhet**

Viser status for autentiseringsenheten.

# **Informasjon om Epson Open Platform**

Velg menyene på kontrollpanelet som beskrevet nedenfor.

# **Innst.** > **Informasjon om Epson Open Platform**

Viser status for Epson Open Platform.

# **Produktspesifikasjoner**

# **Skriverspesifikasjoner**

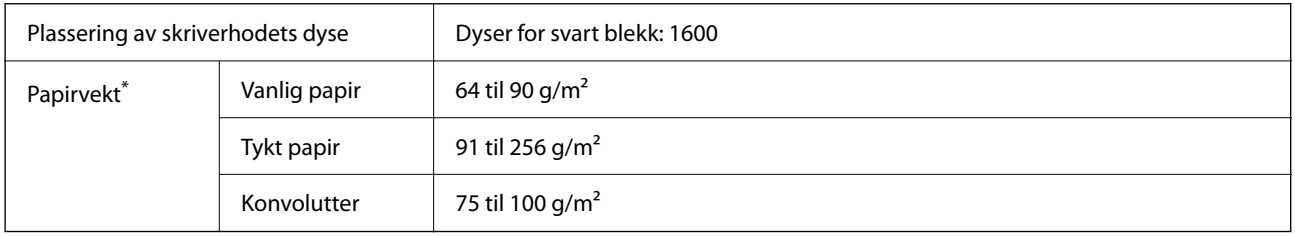

\* Selv når papirtykkelsen er innenfor dette området, vil papiret kanskje ikke mates i skriveren, eller skannekvaliteten kan forringes avhengig av papiregenskapene eller -kvaliteten.

# **Utskriftsområde**

# *Utskrivbart område for enkeltark*

Utskriftskvaliteten kan reduseres i de skraverte områdene på grunn av skriverens mekanisme.

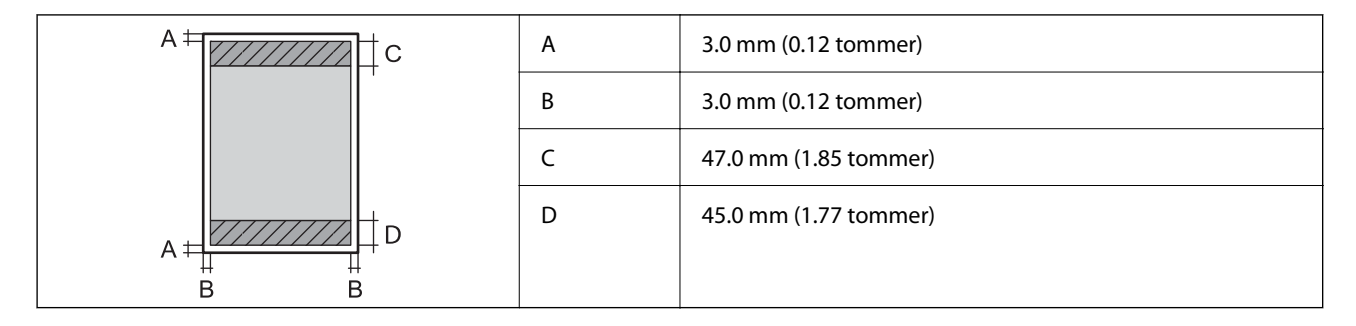

# *Utskrivbart område for konvolutter*

Utskriftskvaliteten kan reduseres i de skraverte områdene på grunn av skriverens mekanisme.

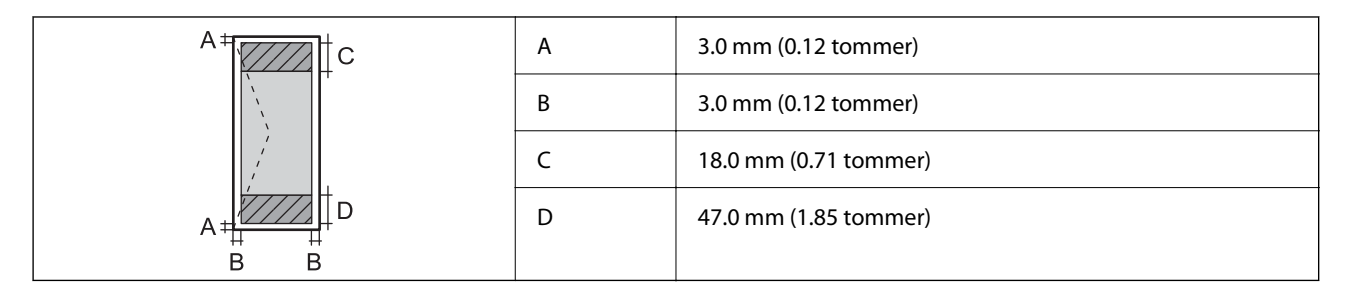

# **Skannerspesifikasjoner**

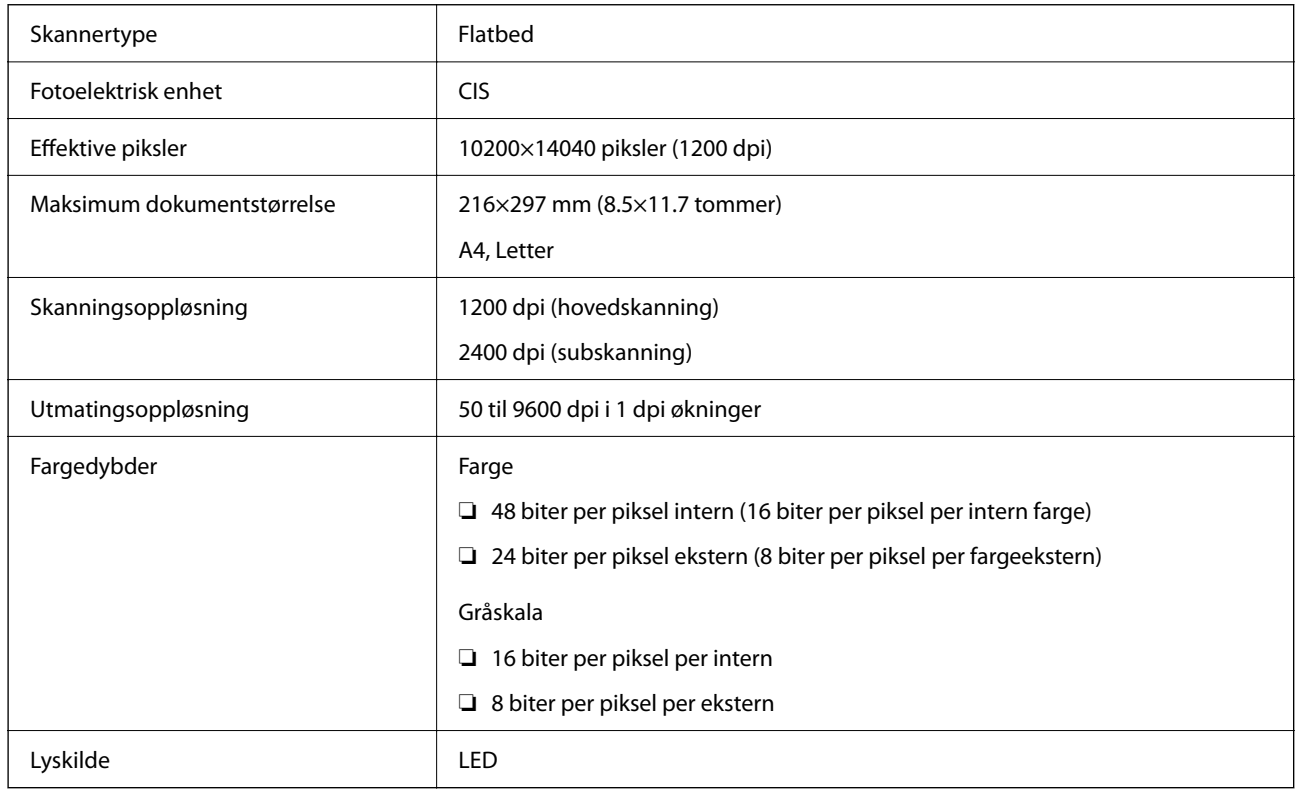

# **ADF-spesifikasjoner**

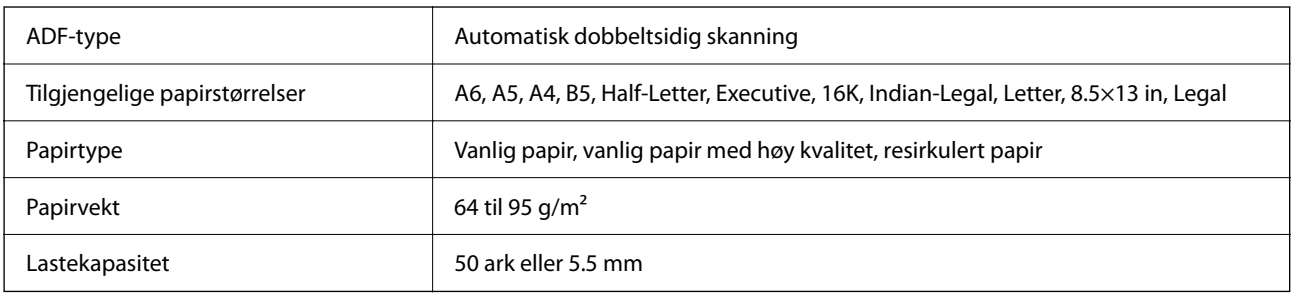

Selv når originalen overholder spesifikasjonene for media som kan plasseres i ADF, kan den kanskje ikke mates fra ADF, eller skannekvaliteten kan forringes avhengig av papiregenskapene eller -kvaliteten.

# **Faksspesifikasjoner**

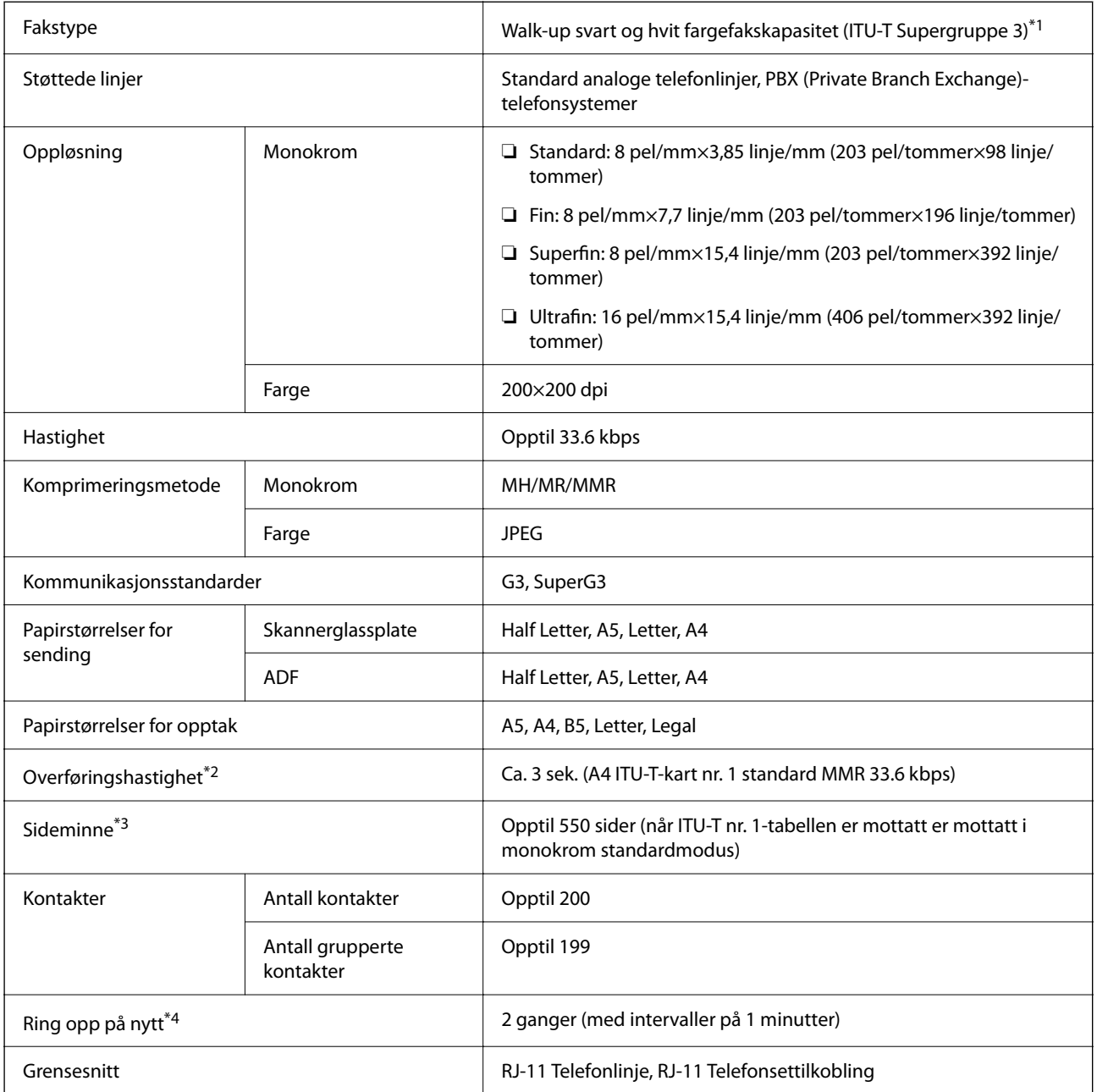

\*1 Kun svart og hvitt for mottatt faks.

\*2 Den faktiske hastigheten avhenger av dokumentet, mottakerenheten og statusen til telefonlinjen.

- \*3 Beholdes selv under strømbrudd.
- \*4 Spesifikasjonene kan variere etter land eller område.

# **Bruke porten for skriveren**

Skriveren bruker følgende port. Disse portene bør tillates å bli gjort tilgjengelig av nettverksadministratoren etter behov.
## **Når senderen (klienten) er skriveren**

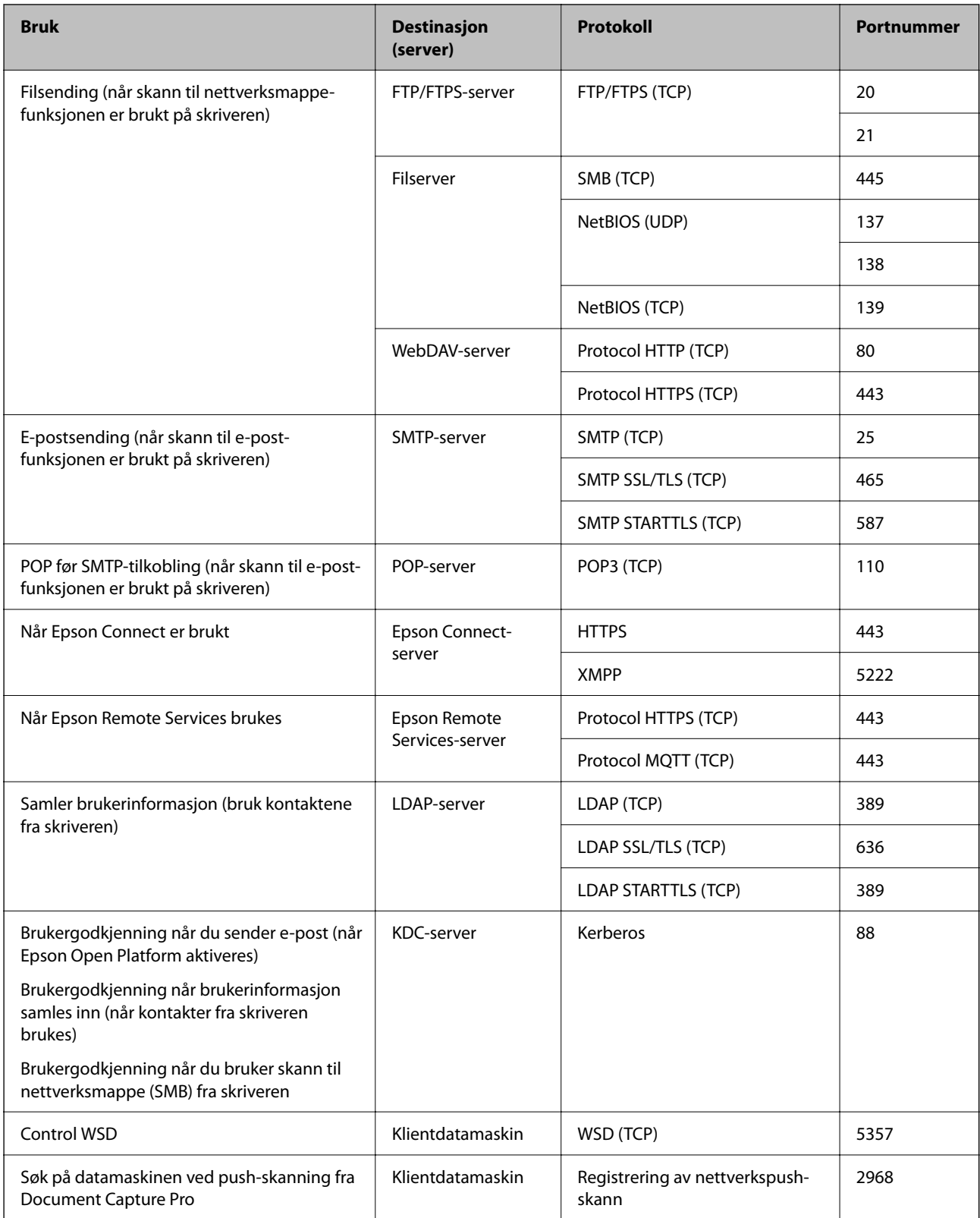

## <span id="page-397-0"></span>**Når senderen (klienten) er klientdatamaskinen**

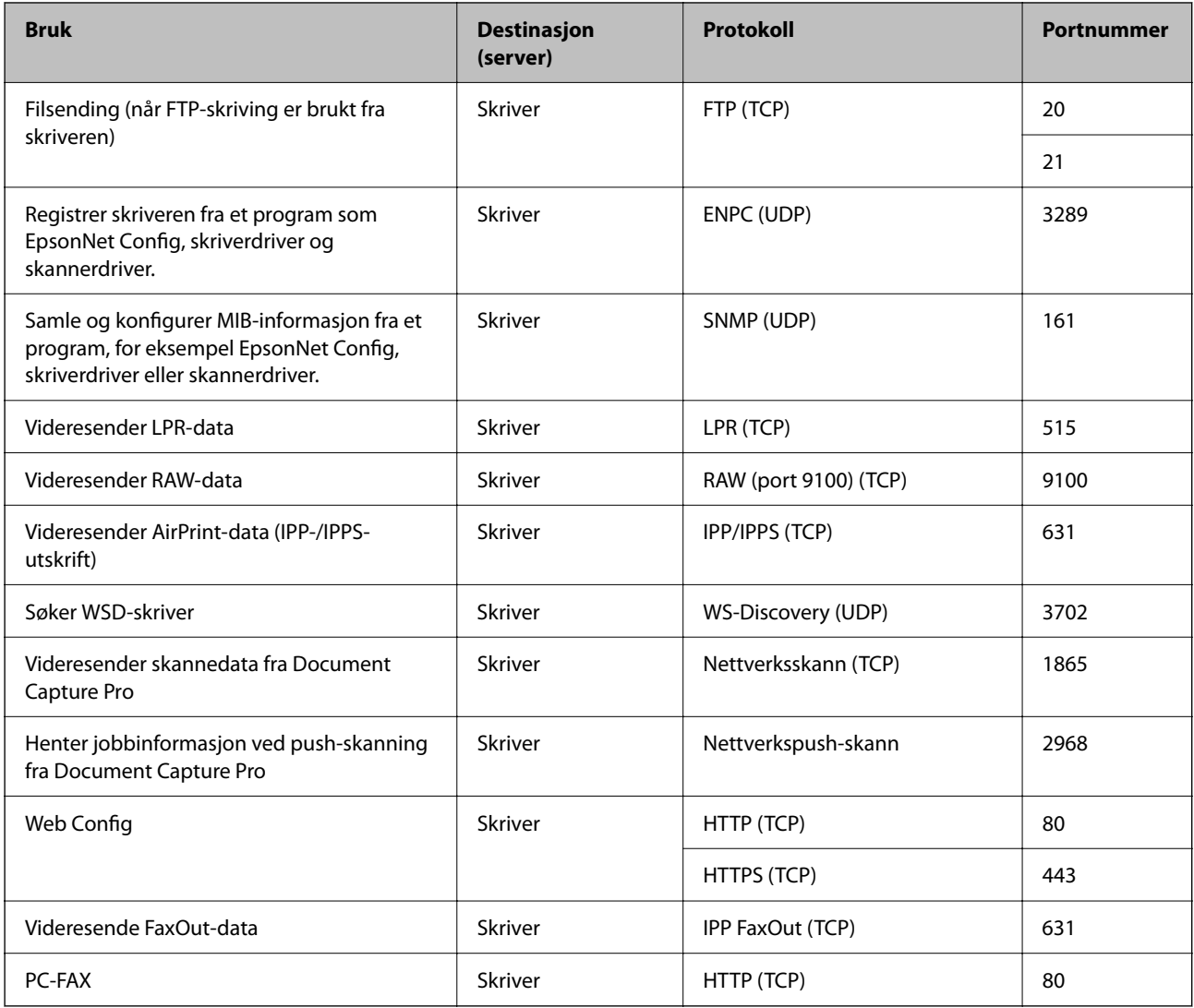

# **Grensesnittspesifikasjoner**

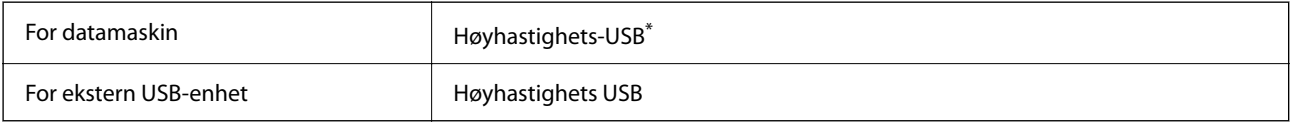

\* USB 3.0-kabler støttes ikke.

# **Nettverksspesifikasjoner**

## **Wi-Fi-spesifikasjoner**

Se følgende tabell for Wi-Fi-spesifikasjonene.

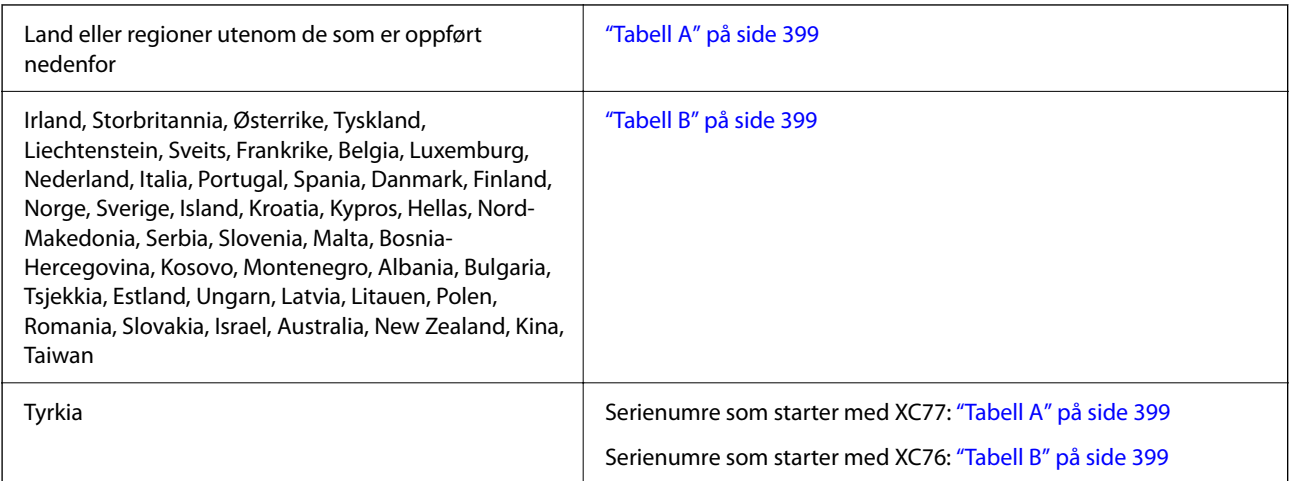

## *Tabell A*

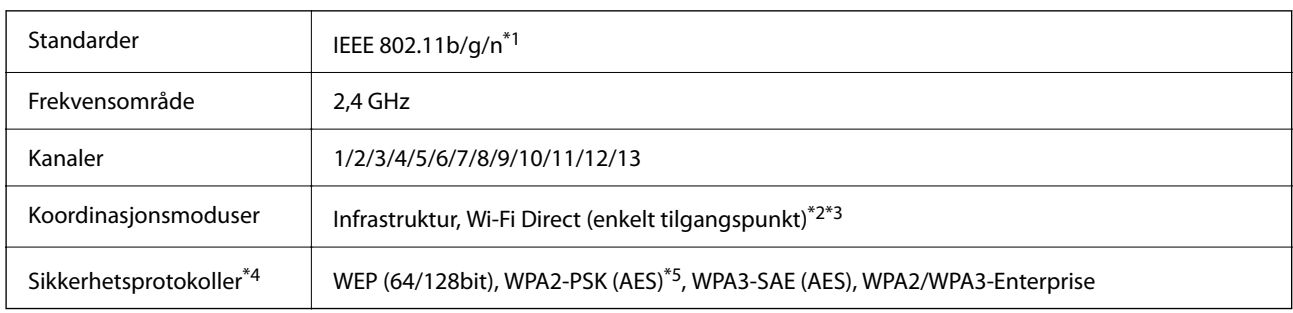

\*1 Bare tilgjengelig for HT20.

- \*2 Støttes ikke for IEEE 802.11b.
- \*3 Infrastruktur- og Wi-Fi Direct-modus eller en Ethernet-tilkobling kan brukes samtidig.
- \*4 Wi-Fi Direct støtter kun WPA2-PSK (AES).
- \*5 Overholder WPA2-standarder med støtte for WPA/WPA2 Personal.

## *Tabell B*

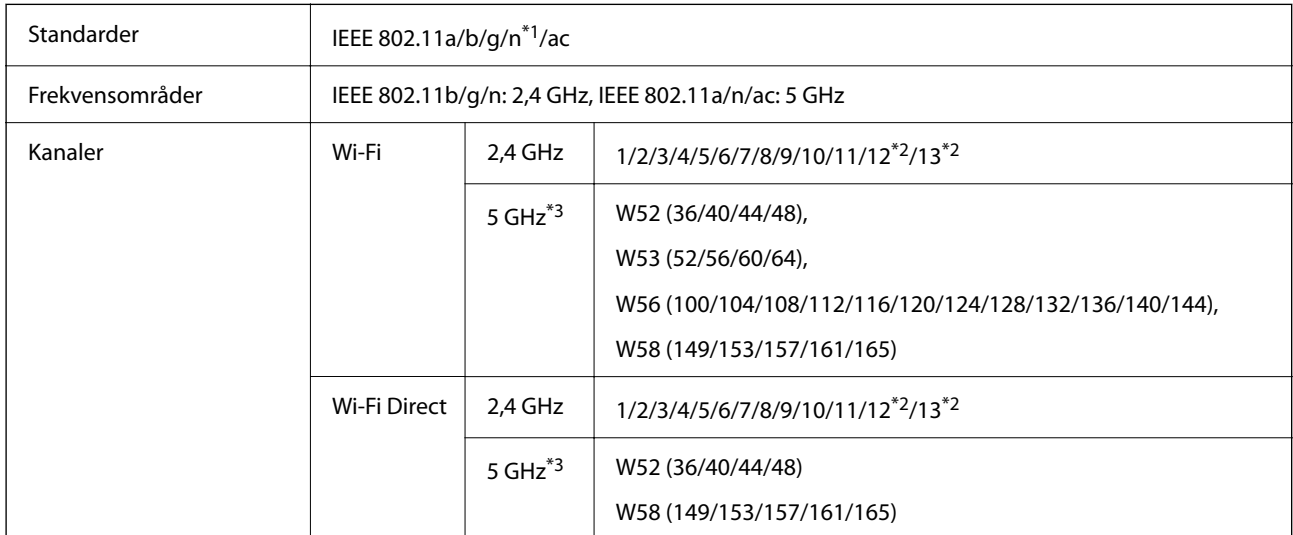

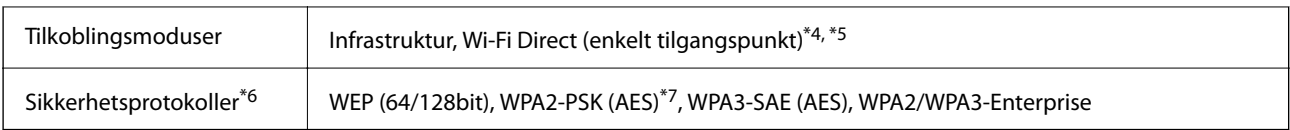

- \*1 Bare tilgjengelig for HT20.
- \*2 Ikke tilgjengelig i Taiwan.
- \*3 Tilgjengeligheten til disse kanalene og bruken av produktene utendørs med disse kanalene varierer etter sted. Les mer på det følgende nettstedet.

<http://support.epson.net/wifi5ghz/>

- \*4 Støttes ikke for IEEE 802.11b.
- \*5 Infrastruktur- og Wi-Fi Direct-modus eller en Ethernet-tilkobling kan brukes samtidig.
- \*6 Wi-Fi Direct støtter bare WPA2-PSK (AES).
- \*7 Overholder WPA2-standarder med støtte for WPA/WPA2 Personal.

## **Ethernet-spesifikasjoner**

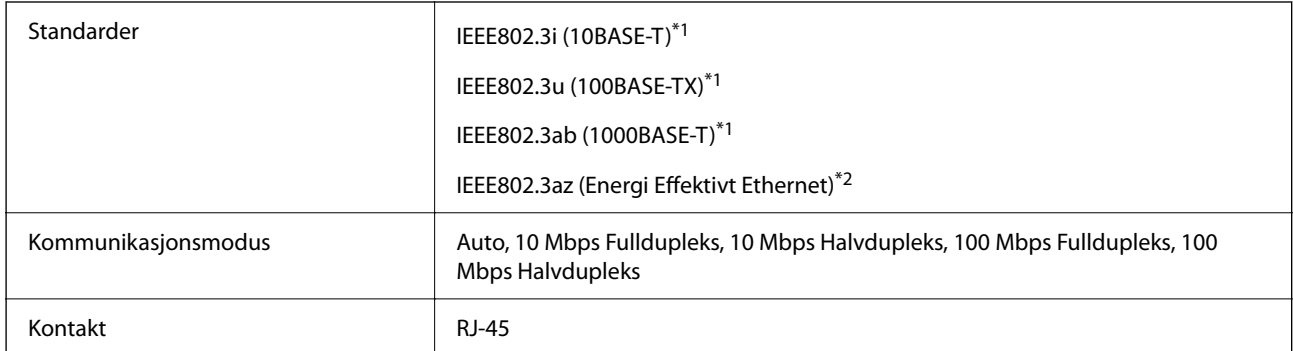

\*1 Bruk en kategori 5e eller høyere STP (skjermet tvunnet par) kabel for å forhindre fare for radioforstyrrelser.

\*2 Den tilkoblede enheten skal oppfylle IEEE802.3az standarder.

# **Nettverksfunksjoner og IPv4/IPv6**

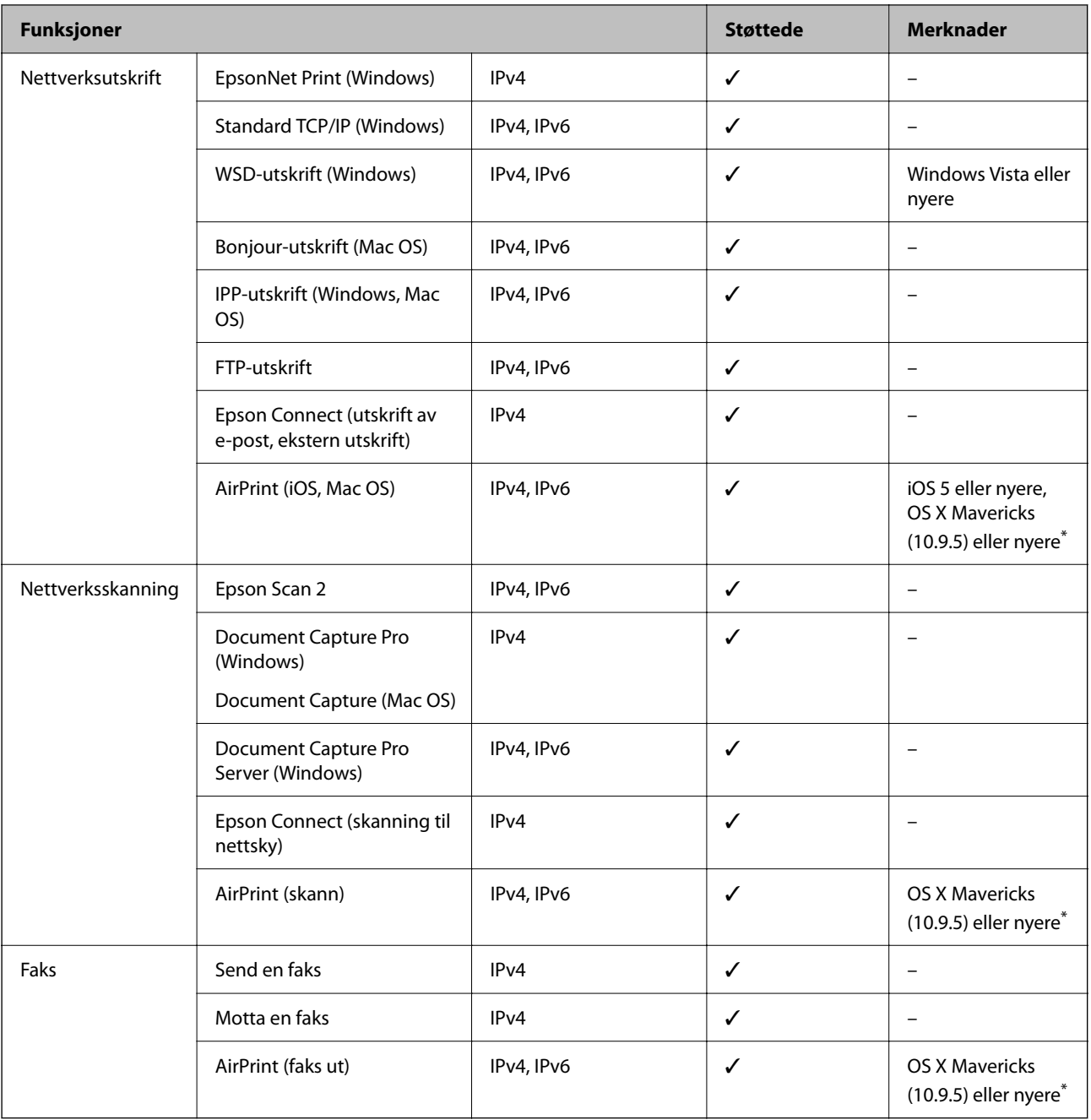

\* Vi anbefaler at man bruker den nyeste versjonen av iOS eller Mac OS.

# **Sikkerhetsprotokoll**

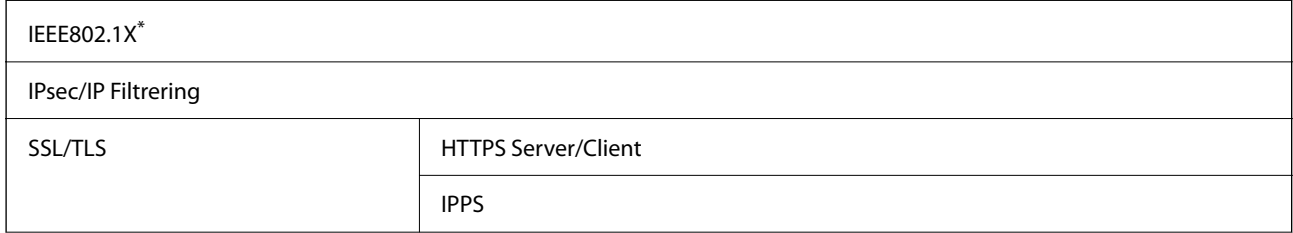

SMTPS (STARTTLS, SSL/TLS) SNMPv3

Du må bruke en enhet for tilkobling som overholder IEEE802.1X.

# **PostScript Level 3-kompatabilitet**

PostScript-versjonen på denne skriveren er kompatibel med PostScript Level 3.

# **Støttede tjenester fra tredjeparter**

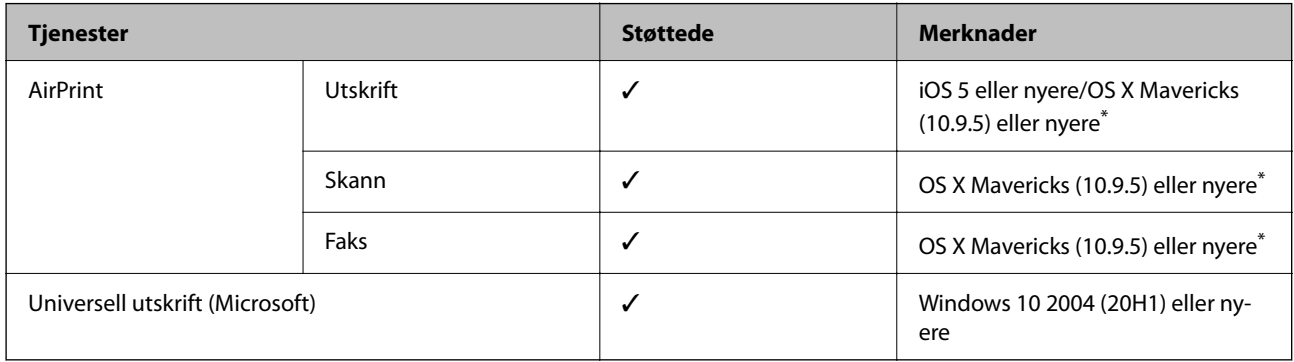

Vi anbefaler at man bruker den nyeste versjonen av iOS eller Mac OS.

# **Spesifikasjoner for minneenheter**

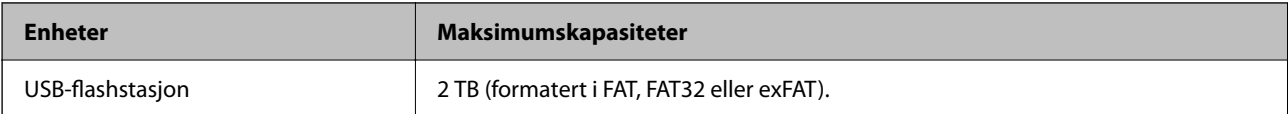

Du kan ikke bruke følgende enheter:

❏ Enhet som krever en egen driver

❏ Enhet med sikkerhetsinnstillinger (passord, kryptering og liknende)

Epson kan ikke garantere alle operasjoner av ekstern tilkoblede enheter.

# **Støttede dataspesifikasjoner**

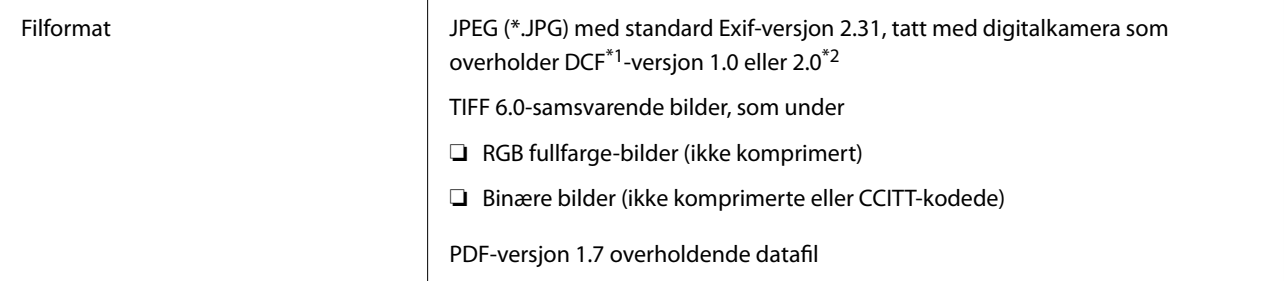

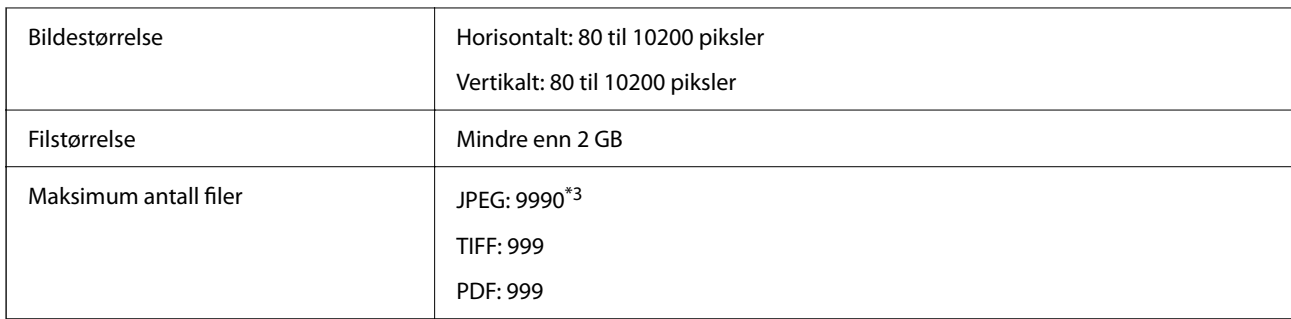

\*1 Filsystemet Design rule for Camera.

\*2 Bildedata som er lagret på digitalkameraer med innebygd minnet, støttes ikke.

\*3 Opptil 999 filer kan vises om gangen. (Hvis antall filer overskrider 999, vises filene i grupper.)

#### *Merknad:*

«×» vises på LCD-skjermen når skriveren ikke kjenner igjen bildefilen. Hvis dette er tilfelle, skrives blanke deler ut hvis du velger bildelayout med flere bilder.

## **Mål**

## **Dimensjoner\*1**

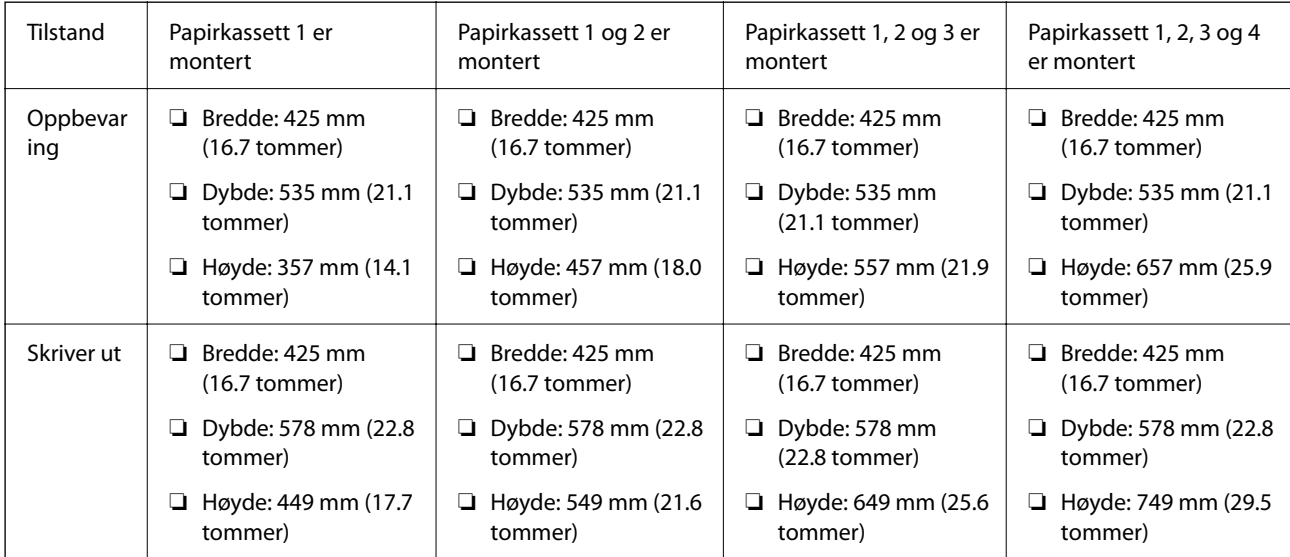

## **Vekt\*1, \*2**

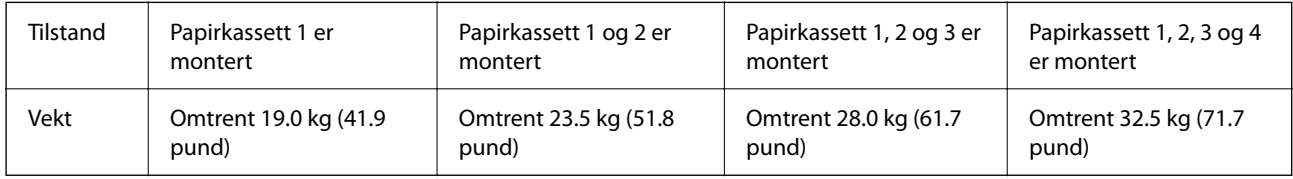

\*1 Med utskriftsskuffen.

\*2 Uten blekktilførselsenhetene og strømkabelen.

# **Elektriske spesifikasjoner**

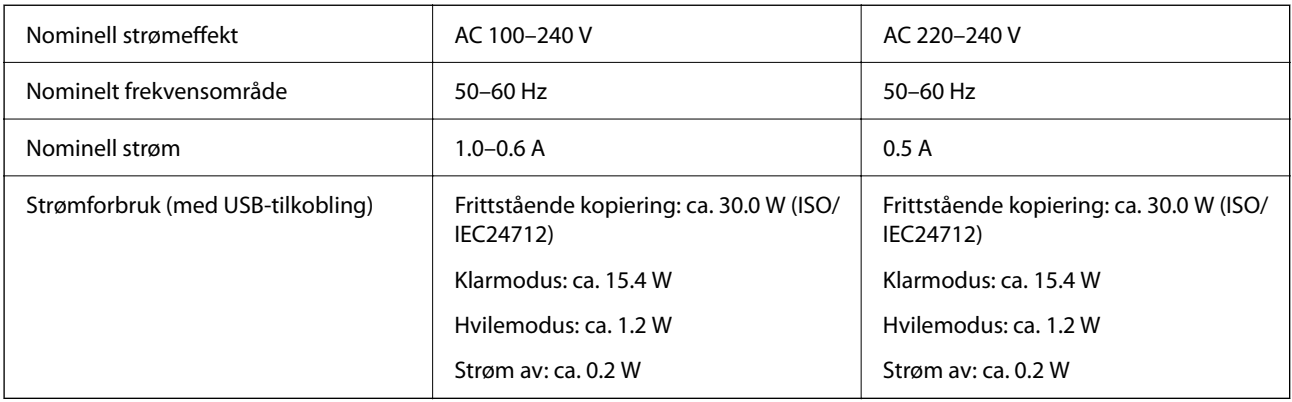

## *Merknad:*

❏ Se skriverens spenning på typeskiltet.

❏ For europeiske brukere: se følgende nettsted for detaljer om strømforbruk.

<http://www.epson.eu/energy-consumption>

# **Miljømessige spesifikasjoner**

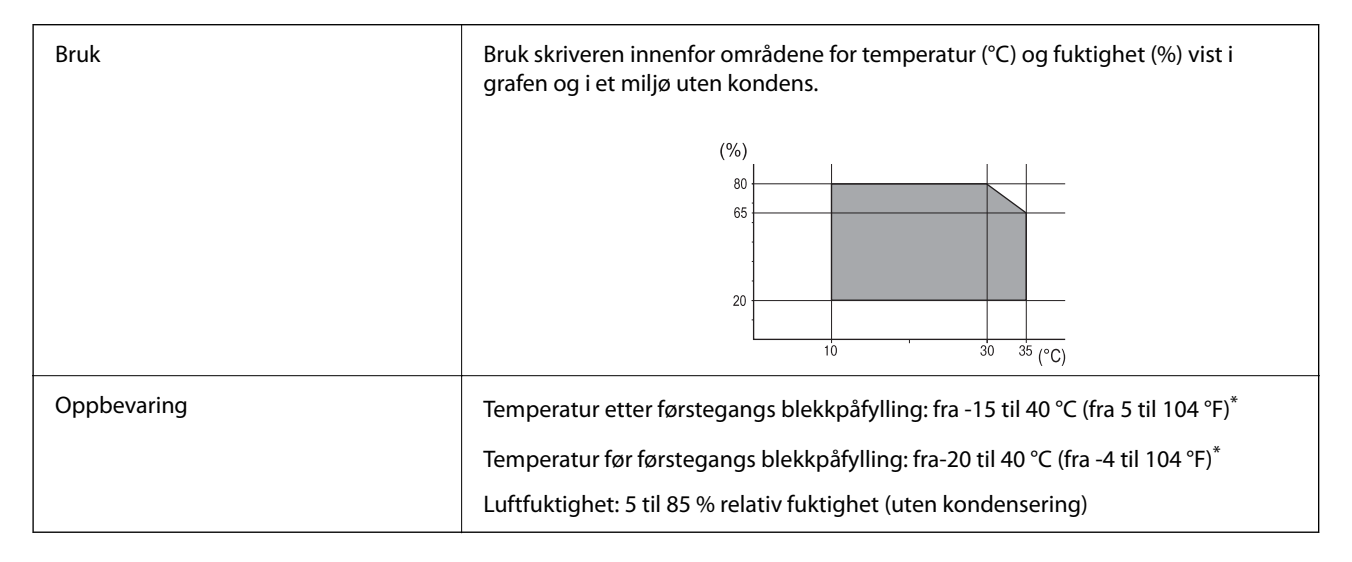

\* Du kan lagre den ved 40°C (104°F) i én måned.

# **Miljøspesifikasjoner for Blekktilførselsenheter**

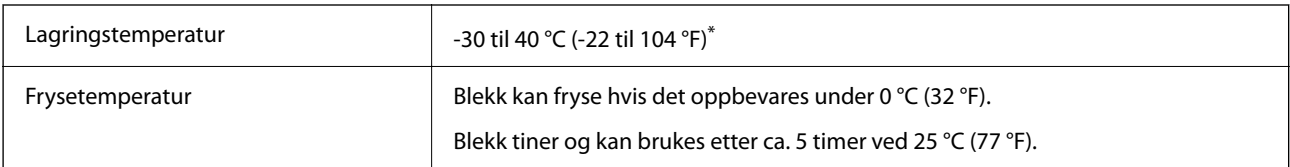

Du kan lagre den ved 40 °C (104 °F) i én måned.

# **Installering, sted og plass**

Sikker bruk oppnås ved å plassere skriveren et sted som tilfredsstiller følgende betingelser.

- ❏ En flat, stabil overflate som tåler skriverens vekt
- ❏ Steder som ikke blokkerer eller dekker til luftehullene og åpningene på skriveren
- ❏ Steder der du enkelt kan legge inn og fjerne papir
- ❏ Steder som tilfredsstiller betingelsene i «Miljøspesifikasjoner» i denne håndboken

## c*Forsiktighetsregel:*

Ikke plasser skriveren på følgende steder, da dette kan føre til funksjonsfeil.

- ❏ Utsatt for direkte sollys
- ❏ Utsatt for hurtige endringer i temperatur og fuktighet
- ❏ Utsatt for brann
- ❏ Utsatt for flyktige stoffer
- ❏ Utsatt for sjokk eller vibrasjoner
- ❏ Nær en TV eller radio
- ❏ Nær mye jord eller støv
- ❏ Nær vann
- ❏ Nær klimaanlegg eller varmeanlegg
- ❏ Nær en luftfukter

Bruk en kommersielt tilgjengelig antistatisk matte for å unngå statisk utvikling på steder som er utsatt for utvikling av statisk elektrisitet.

Sørg for at det er nok plass til å installere og bruke skriveren skikkelig.

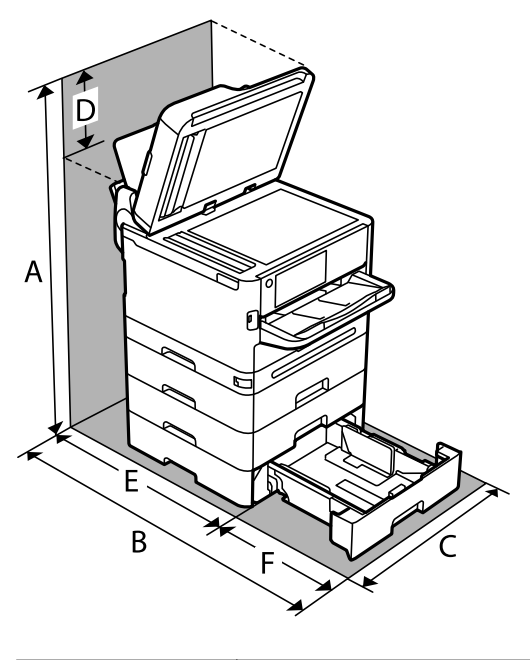

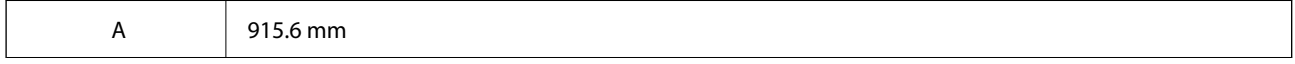

<span id="page-405-0"></span>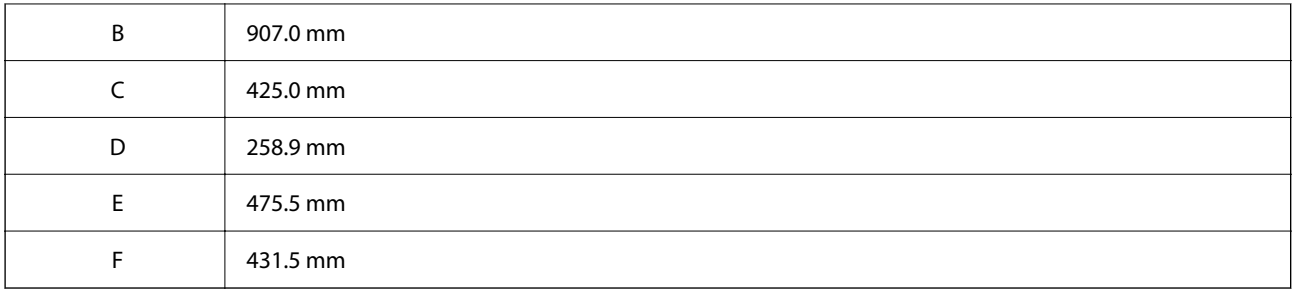

# **Systemkrav**

❏ Windows

Windows Vista, Windows 7, Windows 8/8.1, Windows 10, Windows 11 eller nyere

Windows XP SP3 (32-bit)

Windows XP Professional x64 Edition SP2

Windows Server 2003 (SP2) eller nyere

## ❏ Mac OS

Mac OS X 10.9.5 eller nyere, macOS 11 eller nyere

#### *Merknad:*

❏ Mac OS støtter ikke enkelte programmer og funksjoner.

- ❏ UNIX-filsystemet (UFS) for Mac OS er ikke støttet.
- ❏ Chrome OS

Chrome OS 89 eller nyere

*Merknad:* Støtter bare standard OS-funksjoner.

# **Skrifttypespesifikasjoner**

# **Tilgjengelige skrifttyper for PostScript**

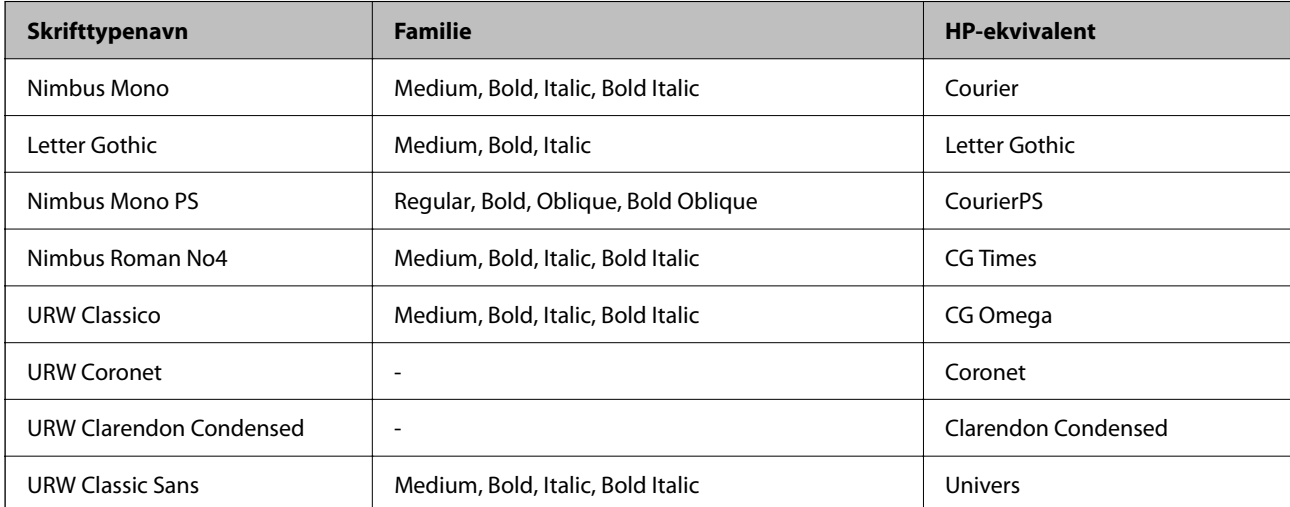

<span id="page-406-0"></span>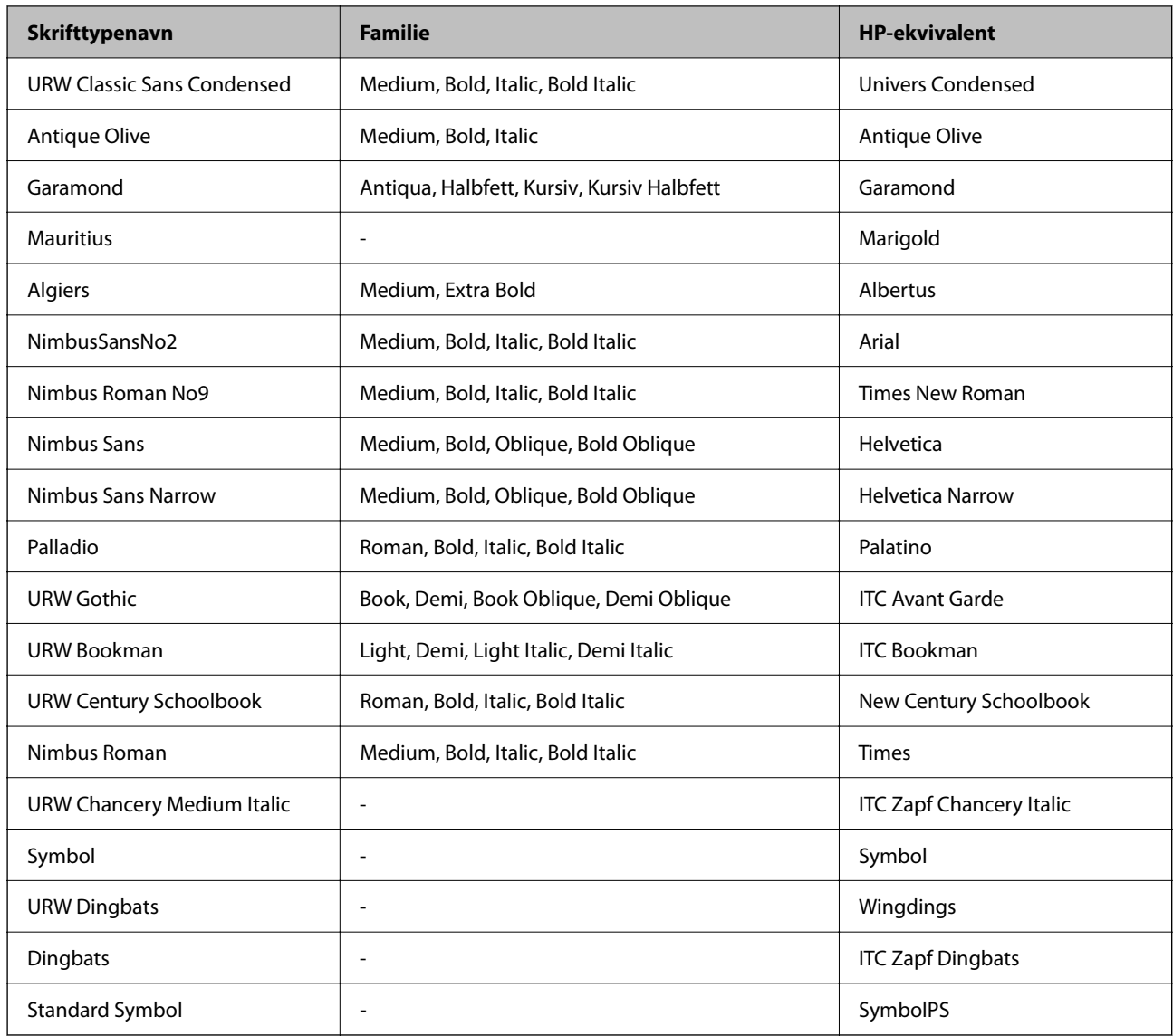

# **Tilgjengelige skrifttyper for PCL (URW)**

## **Skalerbar skrifttype**

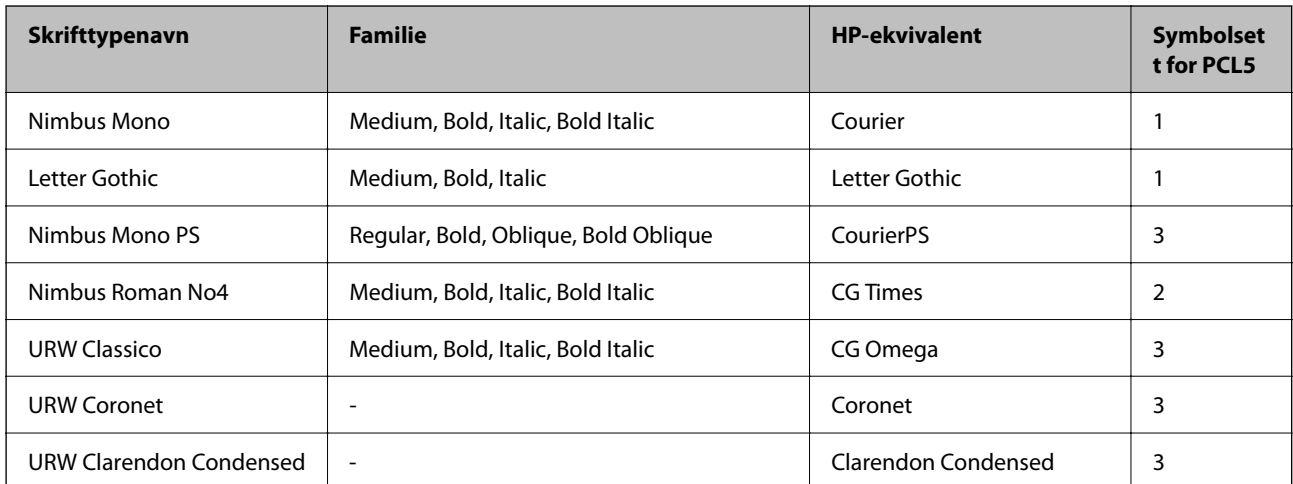

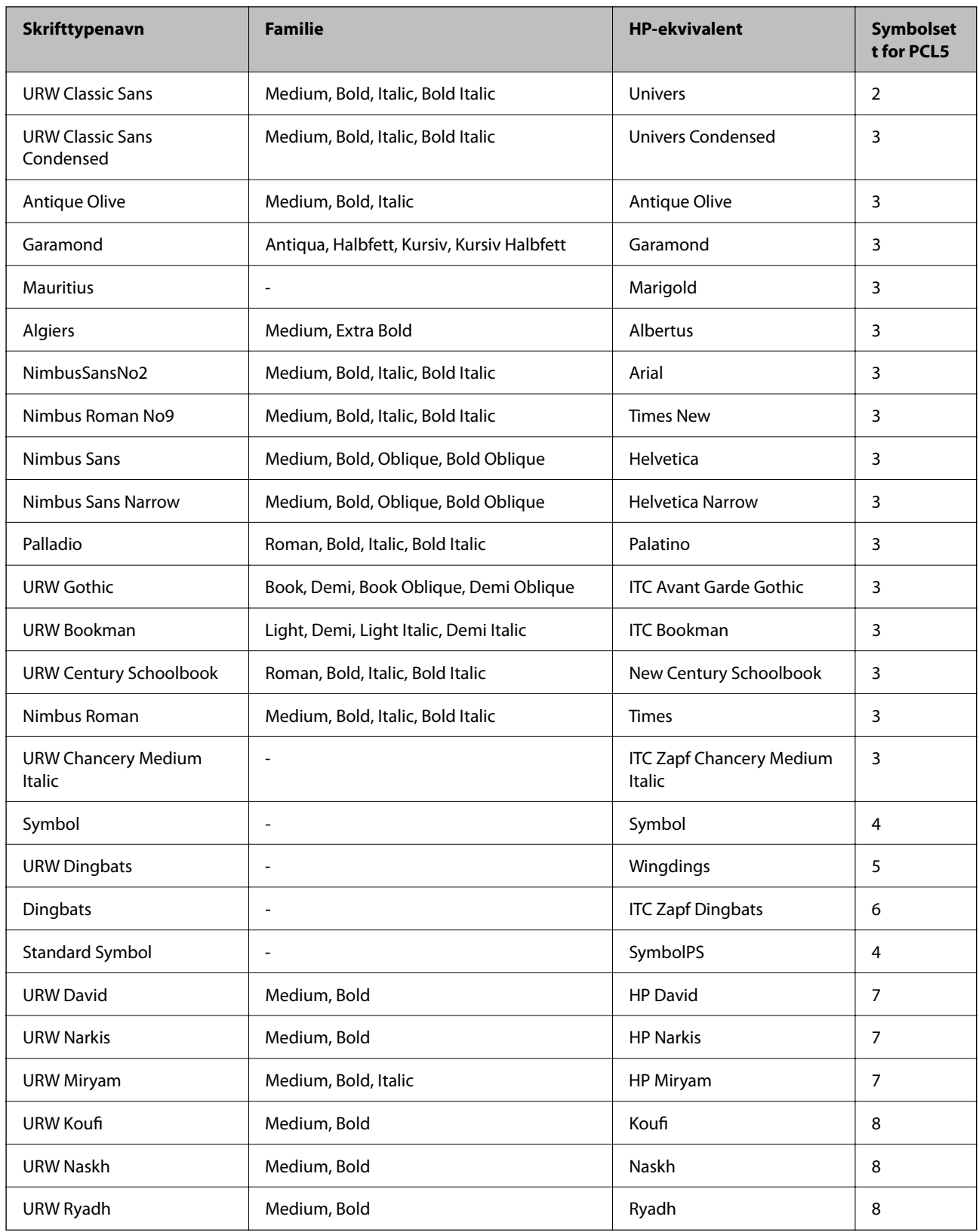

## <span id="page-408-0"></span>**Bitmap-skrifttype**

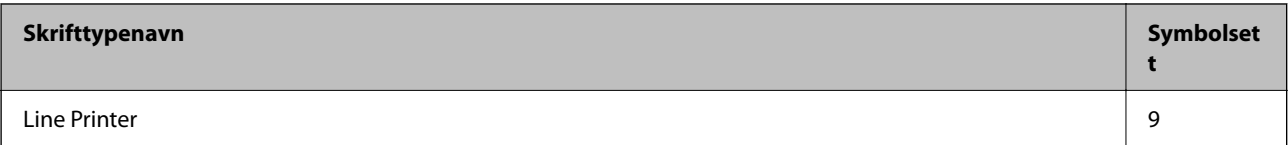

## **OCR/Strekkode Bitmap-skrifttype (kun for PCL5)**

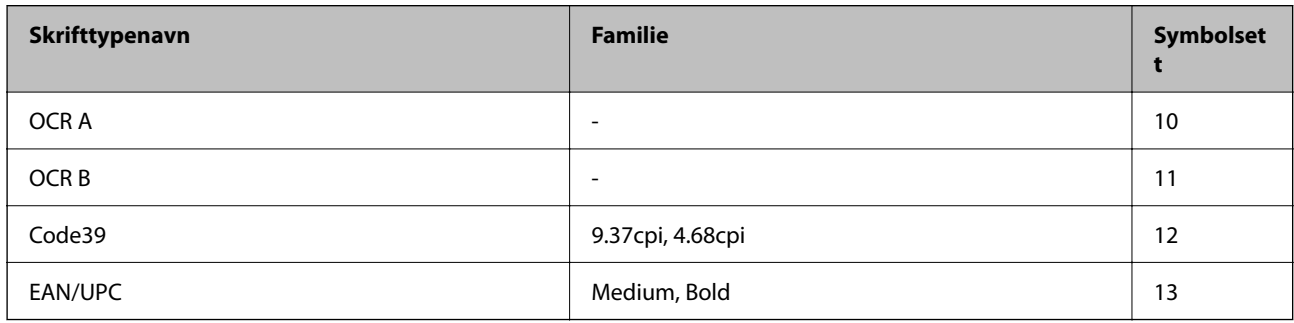

## *Merknad:*

Avhengig av utskriftstettheten, eller kvaliteten på papirets farge, er kanskje ikke OCR A, OCR B, Code39, og EAN/UPC skrifttypene lesbare. Skriv ut en prøve og kontroller at skrifttypene kan leses før du skriver ut store kvantiteter.

# **Liste over symbolsett**

Skriveren din har tilgang til en rekke symbolsett. Mange av disse symbolene er kun forskjellige når det gjelder de internasjonale tegnene som er spesifikke for hvert språk.

Når du vurderer hvilken skrifttype du skal bruke, må du også vurder hvilke symbolsett du skal kombinere med skrifttypen.

#### *Merknad:*

Ettersom de fleste programvarer hndterer skrifttyper og symboler automatisk, trenger du antageligvis aldri å justere skriverens innstillinger. Hvis du skriver dine egne skriverkontrollprogrammer, eller hvis du bruker eldre programvare som ikke kan kontroller skrifttyper, kan du se følgende avsnitt for symbolsett-detaljer.

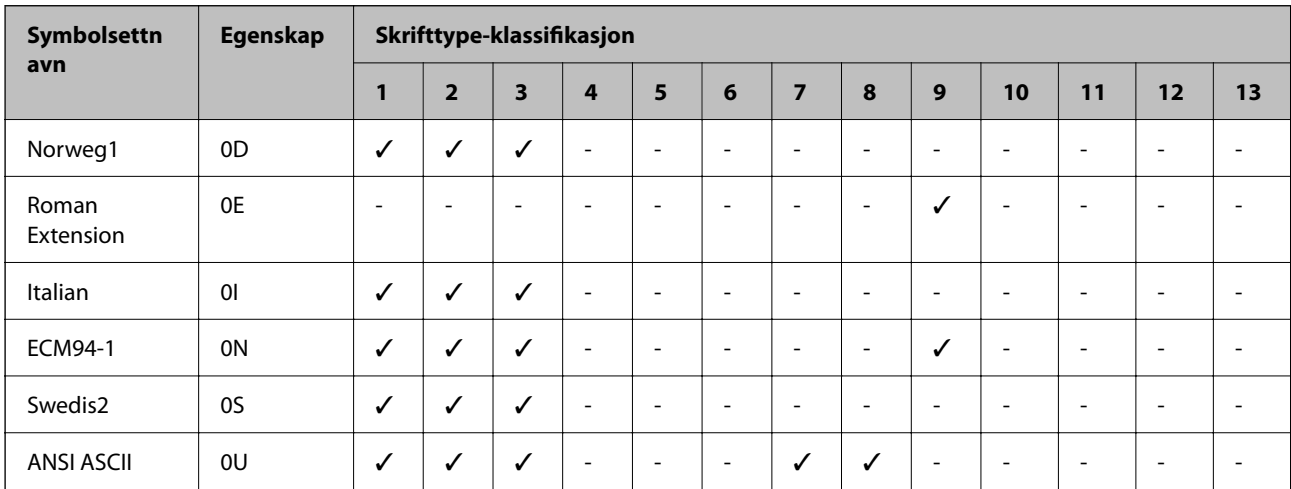

## **Liste over symbolsett for PCL 5**

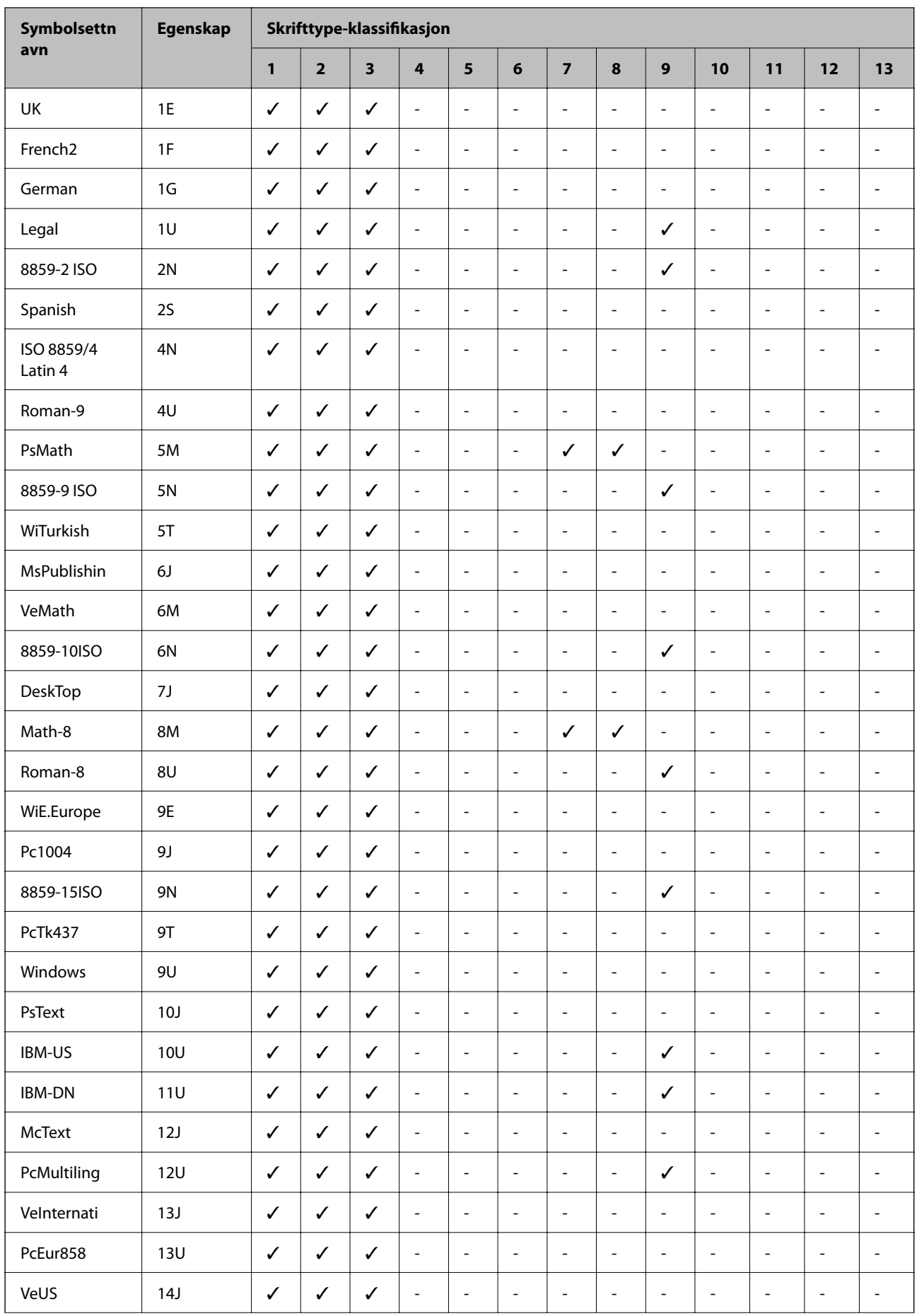

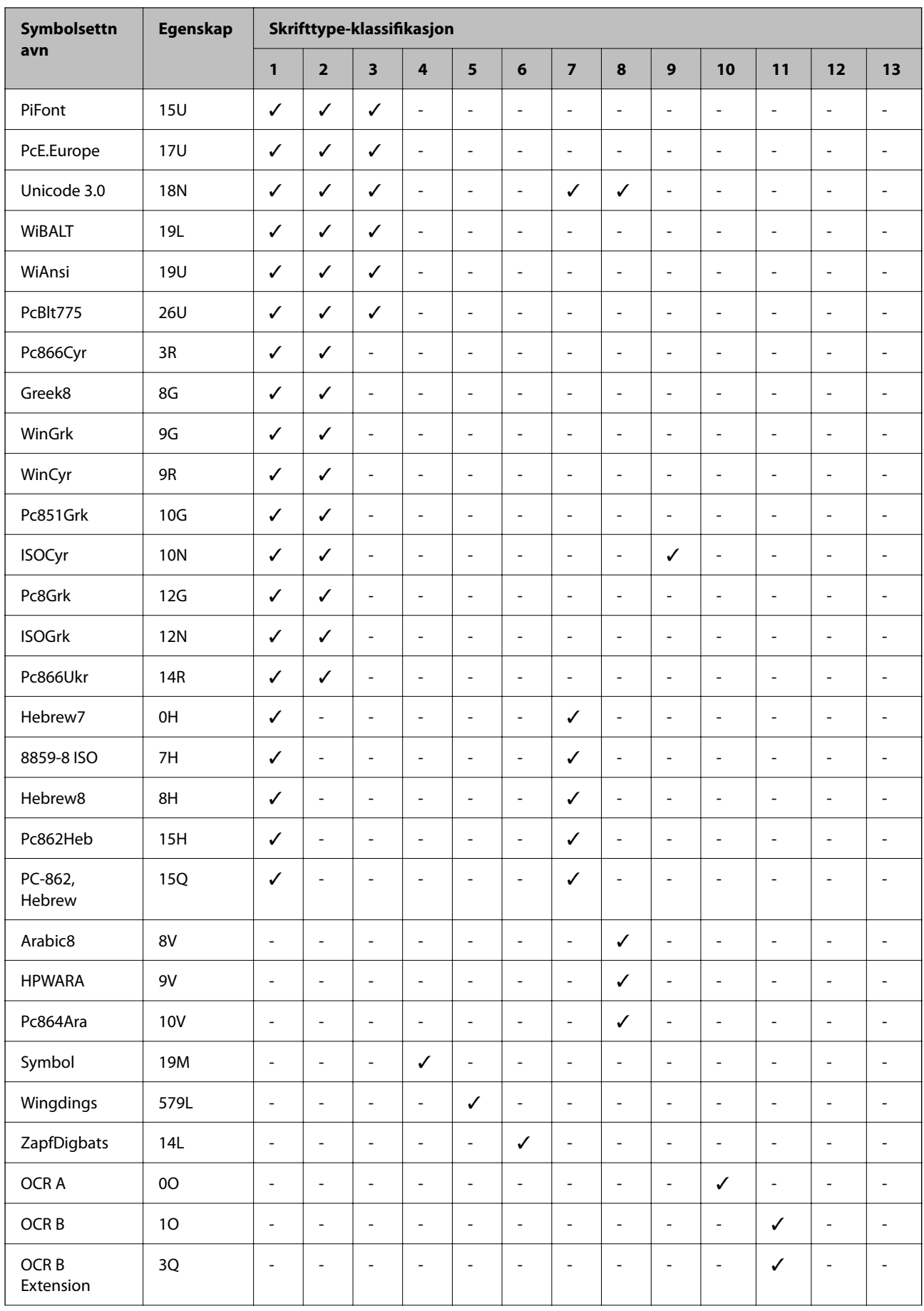

<span id="page-411-0"></span>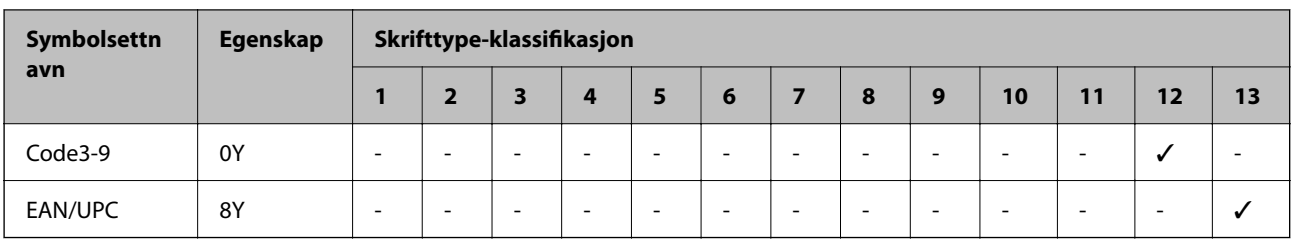

# **Informasjon om forskrifter**

# **Standarder og godkjenninger**

## **Standarder og godkjenninger for amerikansk modell**

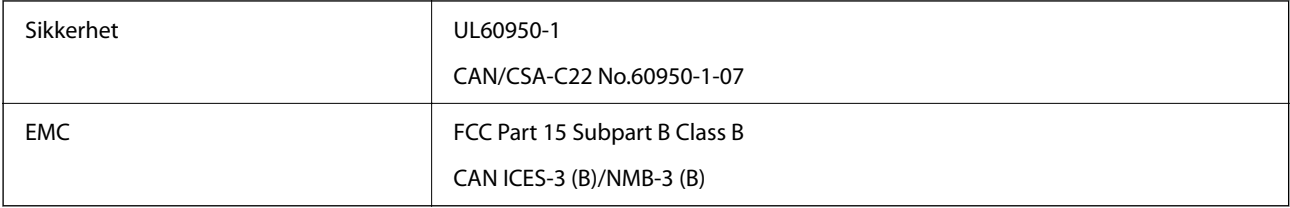

Utstyret inneholder følgende trådløsmodul.

Produsent: Seiko Epson Corporation

## Type: J26H005

Dette produktet oppfyller del 15 av FCC-reglene og RSS-210 av IC-reglene. Epson kan ikke ta ansvar for manglende overhold av beskyttelseskravene som følge av en ikke anbefalt endring av produktet. Bruk er underlagt følgende to bestingelser: (1) denne enheten forårsaker ingen skadelige forstyrrelser, og (2) denne enheten må godta eventuell mottatt interferens, inkludert interferens som kan føre til uønsket drift av enheten.

For å forhindre radiointerferens til den lisensierte tjenesten er denne innretningen ment til bruk innendørs og på avstand fra vinduer for å gi maksimal skjerming. Utstyr (eller overføringsantennen) som er installert utendørs, er underlagt lisens.

Dette utstyret overholder FCC/IC-grenser for strålingseksponering for et ukontrollert miljø og overholder FCCveiledninger for radiofrekvenseksponering (RF) i bilag C til OET65 og RSS-102 fra IC-reglene for radiofrekvenseksponering (RF). Dette utstyret skal installeres og drives slik at radiatoren er minst 20 cm (7,9 tommer) eller mer unna en persons kropp (inkludert ekstremiteter: hender, håndledd, føtter og ankler).

## **Standarder og godkjenninger for europeisk modell**

Følgende modell er CE/UKCA-merket og i samsvar med gjeldende lovbestemte krav.

Den fullstendige teksten for samsvarserklæringen er tilgjengelig på følgende nettsted:

[https://www.epson.eu/conformity](http://www.epson.eu/conformity)

C642E

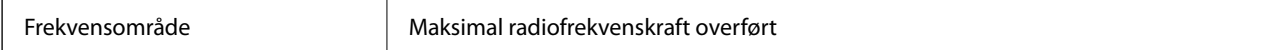

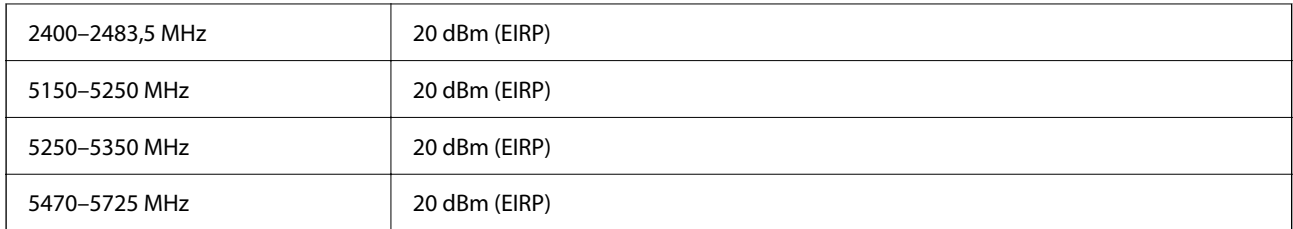

# $C \in$

## **Standarder og godkjenninger for australsk modell**

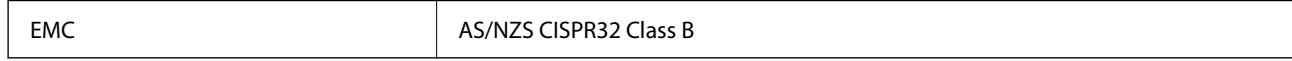

Epson erklærer herved at følgende utstyrsmodeller overholder essensielle krav og andre relevante bestemmelser i AS/NZS4268:

C642E

Epson kan ikke ta ansvar for manglende overhold av beskyttelseskravene som følge av en ikke anbefalt endring av produktene.

## **Standarder og godkjenninger for New Zealand-modell**

## **General Warning**

The grant of a Telepermit for any item of terminal equipment indicates only that Telecom has accepted that the item complies with minimum conditions for connection to its network. It indicates no endorsement of the product by Telecom, nor does it provide any sort of warranty. Above all, it provides no assurance that any item will work correctly in all respects with another item of Telepermitted equipment of a different make or model, nor does it imply that any product is compatible with all of Telecom's network services.

Telepermitted equipment only may be connected to the EXT telephone port. This port is not specifically designed for 3-wire-connected equipment. 3-wire-connected equipment might not respond to incoming ringing when attached to this port.

## **Important Notice**

Under power failure conditions, this telephone may not operate. Please ensure that a separate telephone, not dependent on local power, is available for emergency use.

This equipment is not capable, under all operating conditions, of correct operation at the higher speeds for which it is designed. Telecom will accept no responsibility should difficulties arise in such circumstances.

This equipment shall not be set up to make automatic calls to the Telecom '111' Emergency Service.

## **ZICTA Typegodkjenning for brukere i Zambia**

Se følgende nettsted for å sjekke informasjonen for ZICTA-typegodkjenning.

<https://support.epson.net/zicta/>

## **German Blue Angel**

Gå til følgende nettside for å sjekke hvorvidt denne skriveren møter standardene i German Blue Angel. <http://www.epson.de/blauerengel>

# **Restriksjoner på kopiering**

Vær oppmerksom på følgende begrensninger for å sikre at du bruker skriveren på en ansvarlig og lovlig måte. Kopiering av følgende enheter er forbudt ved lov:

- ❏ Pengesedler, mynter, omsettelige verdipapirer utstedt av myndighetene, statsobligasjoner og andre obligasjoner
- ❏ Ubrukte frimerker, forhåndsfrankerte postkort og andre offisielle postrelaterte enheter som har gyldig porto
- ❏ Stempelmerker og ihendehaverpapirer utstedt i henhold til lov

Vær forsiktig med kopiering av følgende enheter:

- ❏ Private omsettelige verdipapirer (aksjesertifikater, omsetningspapirer, sjekker osv.), månedlige adgangskort, bevillingsdokumenter osv.
- ❏ Pass, førerkort, helseattester, veipasseringsbilletter, matkuponger, billetter osv.

## *Merknad:*

Det kan også være forbudt ved lov å kopiere disse elementene.

Ansvarlig bruk av opphavsrettbeskyttet materiale:

Skrivere kan misbrukes til ulovlig kopiering av opphavsrettslig beskyttet materiale. Med mindre du handler etter råd fra en kompetent advokat, er det ansvarlig og respektfull praksis å innhente tillatelse fra rettighetshaver før du kopierer publisert materiale.

# <span id="page-414-0"></span>**Administratorinformasjon**

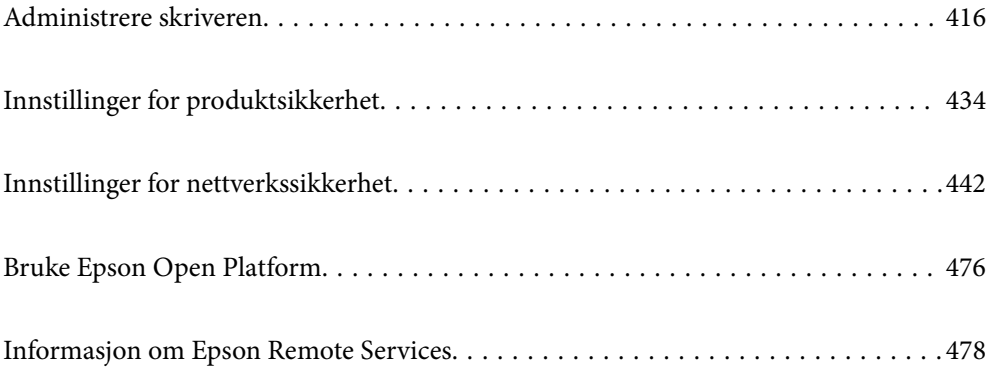

# <span id="page-415-0"></span>**Administrere skriveren**

# **Sjekke informasjon for en ekstern skriver**

Du kan kontrollere følgende informasjon om skriveren fra **Status** ved å bruke Web Config.

❏ Produktets status

Sjekk status, skytjeneste, produktnummer, MAC-adresse, osv.

Hvis du har registrert informasjon i **Administratornavn/kontaktinformasjon** på **Enhetsadministrasjon**fanen, vises administratorinformasjon i Status-fanen.

❏ Nettverkstatus

Sjekk informasjon om status for nettverkstilkobling, IP-adresse, DNS-server, osv.

❏ Bruksstatus

Sjekk første dags utskrift, utskrevne sider, utskriftsteller for hvert språk, skanningsteller osv.

❏ Maskinvarestatus

Sjekk statusen til hver av skriverens funksjoner.

❏ Jobblogg

Sjekk jobbhistorikken for utskriftsjobber, sendingsjobber, osv.

❏ Paneløyeblikksbilde

Vis et øyeblikksbilde som vises på kontrollpanelet på enheten.

# **Innstilling av kontrollpanelet**

Konfigurasjon av skriverens kontrollpanel. Du kan konfigurere på følgende vis.

1. Angi skriverens IP-adresse i en nettleser for å gå inn på Web Config.

Angi skriverens IP-adresse fra en datamaskin som er koblet til det samme nettverket som skriveren.

Du kan sjekke IP-adressen til skriveren fra følgende meny.

**Innst.** > **Generelle innstillinger** > **Nettverksinnstillinger** > **Nettverkstatus** > **Status for kablet LAN/Wi-Fi**

- 2. Angi administratorpassordet for å logge på som administrator.
- 3. Velg i følgende rekkefølge.

#### **Enhetsadministrasjon**-fanen > **Kontrollpanel**

- 4. Angi de følgende alternativene etter behov.
	- ❏ Språk

Velg språk for kontrollpanelet.

❏ Panellås

Hvis du velger **På**, kan du ikke velge elementer som krever administratorens autoritet. Logg på skriveren som administrator for å velge dem. Hvis administratorpassordet ikke er angitt, vil panellåsen være deaktivert.

<span id="page-416-0"></span>❏ Tidsavbrudd for operasjon

Hvis du velger **På**, vil du automatisk logges av og bli sendt til startskjermen dersom ingen aktivitet registreres i en viss periode mens du er pålogget som tilgangskontrollbruker eller administrator.

Du kan angi mellom 10 sekunder og 240 minutter med inkrementer på ett sekund.

#### *Merknad:*

Du kan også konfigurere fra skriverens kontrollpanel.

- ❏ Språk: *Innst.* > *Generelle innstillinger* > *Basisinnstillinger* > *Språk/Language*
- ❏ Panellås: *Innst.* > *Generelle innstillinger* > *Systemadministrasjon* > *Sikkerhetsinnst.* > *Administratorinnstillinger* > *Låsinnstilling*
- ❏ Tidsavbrudd for operasjon: *Innst.* > *Generelle innstillinger* > *Basisinnstillinger* > *Tidsavbrudd for handling* (Du kan velge På eller Av.)
- 5. Klikk på **OK**.

## **Relatert informasjon**

 $\blacktriangleright$  ["Standardverdi for administratorpassordet" på side 18](#page-17-0)

# **Kontrollere panelbetjeningen**

Hvis du aktiverer Låsinnstilling, kan du låse elementer relatert til skriverens systeminnstillinger, slik at brukerne ikke kan endre dem.

## **Målelementer for Låsinnstilling**

#### **Låse innstillingselementer i Innst.-menyen**

Låste menyer er merket med  $\Omega$ . Menyer på lavere nivå låses også.

## **Låse innstillingselementer som ikke er angitt i Innst.-menyen**

I tillegg til **Innst.**-menyen, brukes Lås innstilling for følgende elementer i **Forhåndsinns**-menyen.

- ❏ Legg til ny
- ❏ Sorter

 $□$  (Slett)

❏ Tilføy /Fjern

## **Relatert informasjon**

- & ["Liste over innstillingsmenyer" på side 358](#page-357-0)
- & ["Elementer som kan angis individuelt" på side 418](#page-417-0)

## **Betjene visnings- og funksjonsinnstilling individuelt**

For noen målelementer til Låsinnstilling kan du angi individuelt om de er aktivert eller deaktivert.

<span id="page-417-0"></span>Du kan angi hver brukers tilgjengelighet etter behov, som å registrere eller endre kontaktene, vise jobbhistorikk, osv.

- 1. Velg **Innst.** på skriverens kontrollpanel.
- 2. Velg **Generelle innstillinger** > **Systemadministrasjon** > **Sikkerhetsinnst.** > **Begrensninger**.
- 3. Velg elementet for funksjonen du vil endre innstilling for, og angi deretter som **På** eller **Av**.

## *Elementer som kan angis individuelt*

Administratoren kan tillatte at elementene under viser og endrer innstillinger individuelt.

❏ Jobbloggtilgang:**Job/Status** > **Logg**

Kontroller visning for statusmonitorens jobbhistorikk. Velg **På** for å tillatte at jobbhistorikken vises.

- ❏ Gå hit for å registrere/ slette kontakter:**Innst.** > **Kontaktadministrasjon** > **Legg til / Rediger / Slett** Kontroller registrering og endring av kontakter. Velg **På** for å registrere eller endre kontaktene.
- ❏ Faks Nylig tilgang:**Faks** > **Mottaker** > **Nylig** Kontroller visning av destinasjonen ved sending og mottak av faks. Velg **På** for å vise destinasjonen.
- ❏ Faks Overføringsloggtilgang:**Faks** > > **Overføringslogg** Kontroller visning av faksens kommunikasjonshistorikk. Velg **På** for å vise kommunikasjonshistorikken.
- ❏ Tilgang til Faks-rapport:**Faks** > > **Faksrapport**

Kontroller utskriften til faksrapporten. Velg **På** for å tillate utskrift.

- ❏ Tilgang til Utskriftslagringslogg for Skann t. nettverksmappe/FTP:**Skann** > **Nettverksmapp/FTP** > **Mål** > **Sted** Kontroller utskrift av lagringshistorikken for Skann til nettverksmappe-funksjonen. Velg **På** for å tillate utskriften.
- ❏ Tilgang til Nylige for Skann til e-post:**Skann** > **E-post** > **Mottaker** Kontroller visning av historikken for Skann til e-post-funksjonen. Velg **På** for å vise historikken.
- ❏ Tilgang til Vis sendelogg for Skann til e-post: **Skann** > **E-post** >**Meny** > **Vis sendelogg** Kontroller visning av historikken for e-postsending for Skann til e-post-funksjonen. Velg **På** for å vise historikken for e-postsending.
- ❏ Tilgang til Skriv ut sendelogg for Skann til e-post: **Skann** > **E-post** > **Meny** > **Skriv ut sendelogg** Kontroller utskrift av historikken for e-postsending for Skann til e-post-funksjonen. Velg **På** for å tillate utskriften.
- ❏ Tilgang til Språk: **Innst.** > **Generelle innstillinger** > **Basisinnstillinger** > **Språk** Kontroller endring av språket som vises på kontrollpanelet. Velg **På** for å endre språkene.
- ❏ Tilgang til Tykt papir: **Innst.** > **Generelle innstillinger** > **Skriverinnstillinger** > **Tykt papir** Kontroller endringen av innstillingene til Tykt papir-funksjonen. Velg **På** for å endre innstillingene.
- ❏ Tilgang til Stillemodus: **Innst.** > **Generelle innstillinger** > **Skriverinnstillinger** > **Stillemodus** Kontroller endringen av innstillingene til Stillemodus-funksjonen. Velg **På** for å endre innstillingene.
- ❏ Vern av personopplysninger:

Kontroller visning av destinasjonsinformasjon på registrering av hurtigoppringing. Velg **På** for å vise destinasjonen som (\*\*\*).

#### <span id="page-418-0"></span>**Relatert informasjon**

- & ["Betjene visnings- og funksjonsinnstilling individuelt" på side 417](#page-416-0)
- & ["Liste over innstillingsmenyer" på side 358](#page-357-0)

# **Administrere nettverkstilkoblingen**

Du kan kontrollere eller konfigurere nettverkstilkoblingen.

## **Kontrollere eller konfigurere grunnleggende nettverksinnstillinger**

1. Angi skriverens IP-adresse i en nettleser for å gå inn på Web Config.

Angi skriverens IP-adresse fra en datamaskin som er koblet til det samme nettverket som skriveren. Du kan sjekke IP-adressen til skriveren fra følgende meny. **Innst.** > **Generelle innstillinger** > **Nettverksinnstillinger** > **Nettverkstatus** > **Status for kablet LAN/Wi-Fi**

- 2. Angi administratorpassordet for å logge på som administrator.
- 3. Velg i følgende rekkefølge. **Nettverk**-fanen > **Grunnleggende**
- 4. Angi hvert element.
- 5. Klikk på **Neste**. Det vises en bekreftelsesmelding.
- 6. Klikk på **OK**.

Skriveren er oppdatert.

## **Relatert informasjon**

- & ["Standardverdi for administratorpassordet" på side 18](#page-17-0)
- & "Innstillingselementer for-nettverket" på side 419

## *Innstillingselementer for-nettverket*

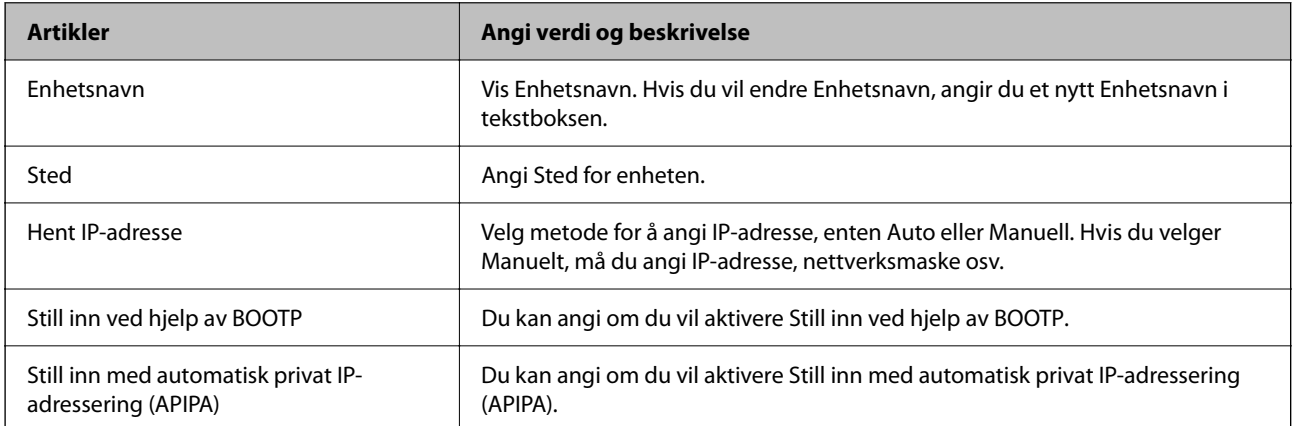

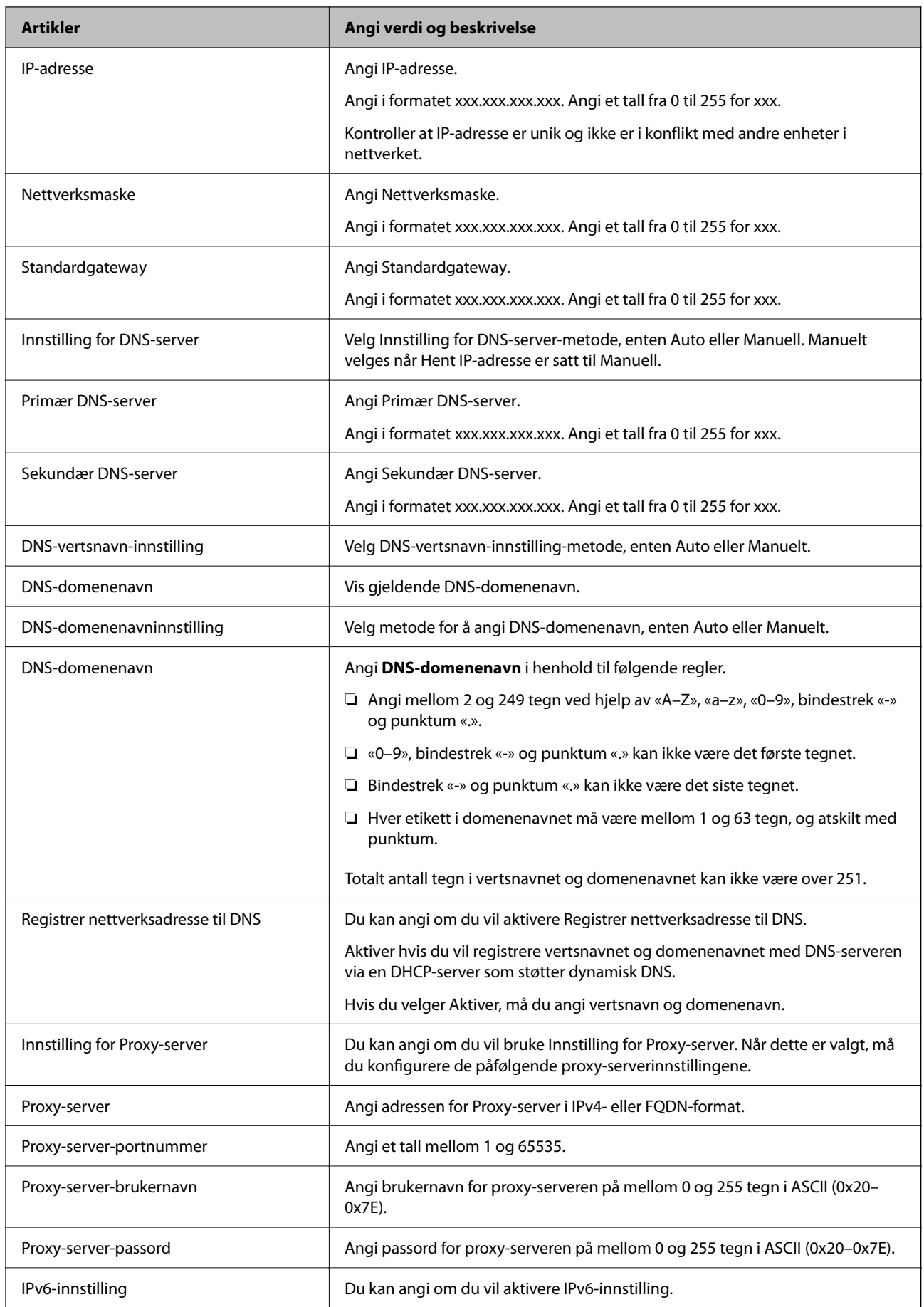

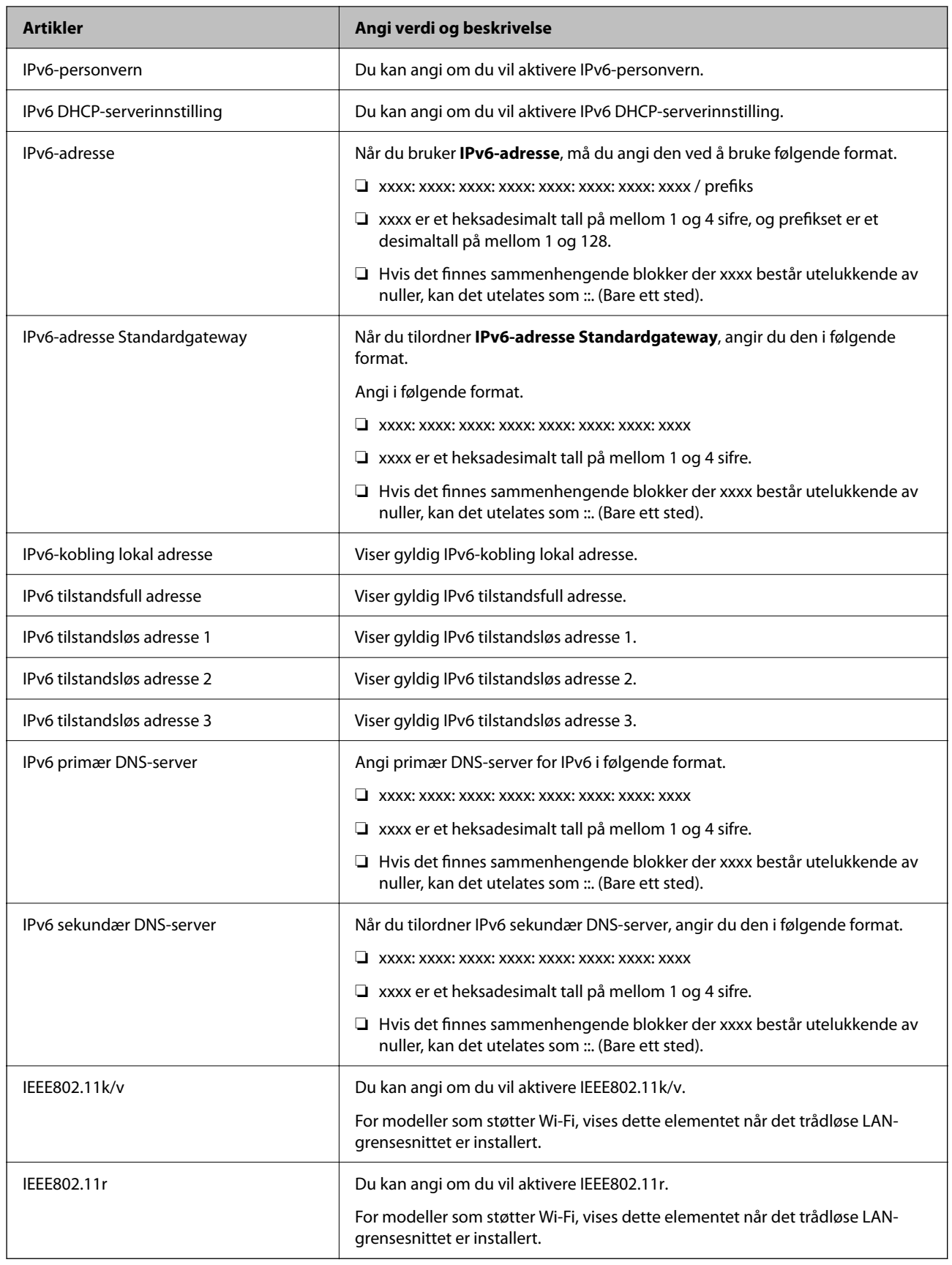

## **Wi-Fi**

Du kan sjekke statusen til Wi-Fi- eller Wi-Fi Direct-tilkoblingen.

Klikk på Wi-Fi Direct-fanen for å vise statusen for Wi-Fi Direct.

## *Merknad:*

For modeller som støtter Wi-Fi, vises dette elementet når det trådløse LAN-grensesnittet er installert.

❏ Oppsett-knappen

Når du klikker på Oppsett-knappen, vises skjermbildet for Wi-Fi-konfigurering (infrastrukturmodus).

❏ Deaktiver Wi-Fi-knappen

Wi-Fi-funksjonen (infrastrukturmodus) deaktiveres når du klikker på Deaktiver Wi-Fi-knappen.

Hvis du tidligere brukte Wi-Fi (trådløst LAN), men ikke trenger å gjøre lenger det på grunn av en endring i tilkoblingsmodus og så videre, kan du også redusere skriverens strømforbruk i ventemodus ved å fjerne unødvendige Wi-Fi-signaler.

## *Merknad:*

Du kan også konfigurere fra skriverens kontrollpanel.

## **Innst.** > **Generelle innstillinger** > **Nettverksinnstillinger**

## **Konfigurere innstillinger for kablet LAN**

1. Angi skriverens IP-adresse i en nettleser for å gå inn på Web Config.

Angi skriverens IP-adresse fra en datamaskin som er koblet til det samme nettverket som skriveren.

Du kan sjekke IP-adressen til skriveren fra følgende meny.

**Innst.** > **Generelle innstillinger** > **Nettverksinnstillinger** > **Nettverkstatus** > **Status for kablet LAN/Wi-Fi**

- 2. Angi administratorpassordet for å logge på som administrator.
- 3. Velg i følgende rekkefølge.

## **Nettverk**-fanen >**Kablet lokalnett**

- 4. Angi hvert element.
	- ❏ Koblingshastighet og dupleks Velg kommunikasjonsmodus fra listen.
	- ❏ IEEE 802.3az

Du kan angi om du vil aktivere IEEE 802.3az.

5. Klikk på **Neste**.

Det vises en bekreftelsesmelding.

6. Klikk på **OK**.

Skriveren er oppdatert.

## **Relatert informasjon**

& ["Standardverdi for administratorpassordet" på side 18](#page-17-0)

## <span id="page-422-0"></span>**Konfigurere innstillinger for Wi-Fi Direct**

Du kan kontrollere eller konfigurere innstillingene for Wi-Fi Direct.

#### *Merknad:*

For modeller som støtter Wi-Fi, vises dette elementet når det trådløse LAN-grensesnittet er installert.

1. Angi skriverens IP-adresse i en nettleser for å gå inn på Web Config.

Angi skriverens IP-adresse fra en datamaskin som er koblet til det samme nettverket som skriveren.

Du kan sjekke IP-adressen til skriveren fra følgende meny.

**Innst.** > **Generelle innstillinger** > **Nettverksinnstillinger** > **Nettverkstatus** > **Status for kablet LAN/Wi-Fi**

- 2. Angi administratorpassordet for å logge på som administrator.
- 3. Velg i følgende rekkefølge.

**Nettverk**-fanen >**Wi-Fi Direct**

- 4. Angir hvert element.
	- ❏ Wi-Fi Direct

Du kan angi om du vil aktivere Wi-Fi Direct.

❏ SSID

Du kan endre SSID (nettverksnavn), uansett om du vil aktivere det eller ikke

❏ Passord

Når du endrer passordet for Wi-fi Direct, må du angi et nytt passord.

❏ Frekvensområde

Velg frekvensområdet som skal brukes i Wi-Fi Direct.

❏ IP-adresse

Velg metode for å angi IP-adresse, enten Auto eller Manuell.

5. Klikk på **Neste**.

Det vises en bekreftelsesmelding.

*Merknad:* Klikk på Gjenopprett standardinnstillinger-knappen for å tilbakestille innstillinghene for Wi-Fi Direct.

6. Klikk på **OK**.

Skriveren er oppdatert.

## **Relatert informasjon**

 $\blacktriangleright$  ["Standardverdi for administratorpassordet" på side 18](#page-17-0)

# **Konfigurere e-postvarsler når det oppstår hendelser**

Du kan konfigurere e-postvarsler, slik at det sendes en e-post til de angitte adressene når hendelser som for eksempel når utskrifter stanser eller det oppstår skriverfeil. Du kan registrere opptil fem destinasjoner og angi varslingsinnstillingene for hver destinasjon.

For å bruke denne funksjonen, må du konfigurere e-postserveren før du konfigurerer varslinger. Konfigurer epostserveren til nettverket du vil sende e-postene til.

1. Angi skriverens IP-adresse i en nettleser for å gå inn på Web Config.

Angi skriverens IP-adresse fra en datamaskin som er koblet til det samme nettverket som skriveren.

Du kan sjekke IP-adressen til skriveren fra følgende meny.

## **Innst.** > **Generelle innstillinger** > **Nettverksinnstillinger** > **Nettverkstatus** > **Status for kablet LAN/Wi-Fi**

- 2. Angi administratorpassordet for å logge på som administrator.
- 3. Velg i følgende rekkefølge.

## **Enhetsadministrasjon**-fanen > **E-postvarsling**

4. Angi emnet for e-postvarsling.

Velg innholdet som vises på emnet fra de to nedtrekkslistene.

- ❏ Det valgte innholdet vises ved siden av **Emne**.
- ❏ Det samme innholdet kan angis til venstre og høyre.

❏ Når antall tegn i **Sted** overskrider 32 bytes, utelates de overskridende tegnene.

5. Skriv inn e-postadressen som skal sende e-postvarslingen.

Bruk A–Z a–z 0–9 ! # \$ % & ' \* + - . /= ? ^ \_ { | } ~ @, og skriv inn mellom 1 og 255 tegn.

- 6. Velg språk for e-postvarsler.
- 7. Velg avmerkingsboksen på hendelsen du ønsker å motta varsel for.

Antall **Varslingsinnstillinger** er knyttet til destinasjonsantallet for **E-postadresseinnstillinger**.

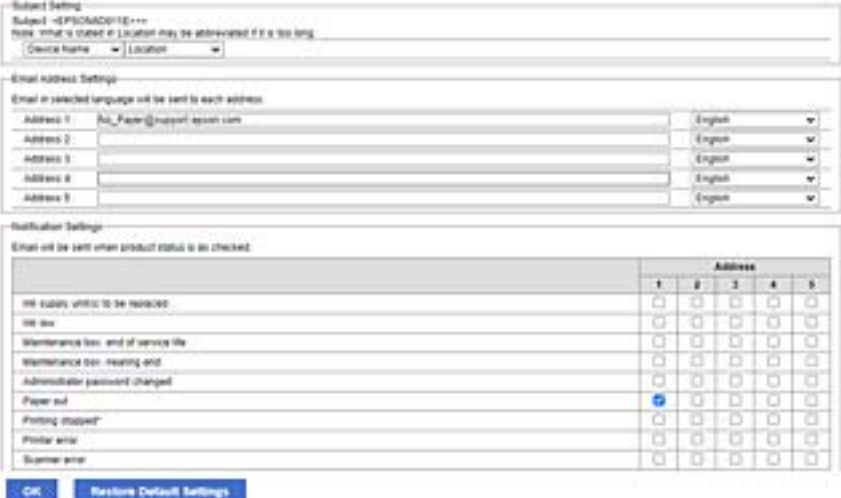

Hvis du ønsker å sende et varsel til e-postadressen som er angitt for nummer 1 i **E-postadresseinnstillinger**, når skriveren er tom for papir, velger du avmerkingsboksen i kolonne **1** i linjen **Tomt for papir**.

8. Klikk på **OK**.

Bekreft at et e-postvarsel blir sendt ved å forårsake en hendelse.

Eksempel: Skriv ut ved å spesifisere en Papirkilde hvor papir ikke er angitt.

#### **Relatert informasjon**

- & ["Standardverdi for administratorpassordet" på side 18](#page-17-0)
- & ["Konfigurere en e-postserver" på side 64](#page-63-0)

## **Elementer for e-postvarsling**

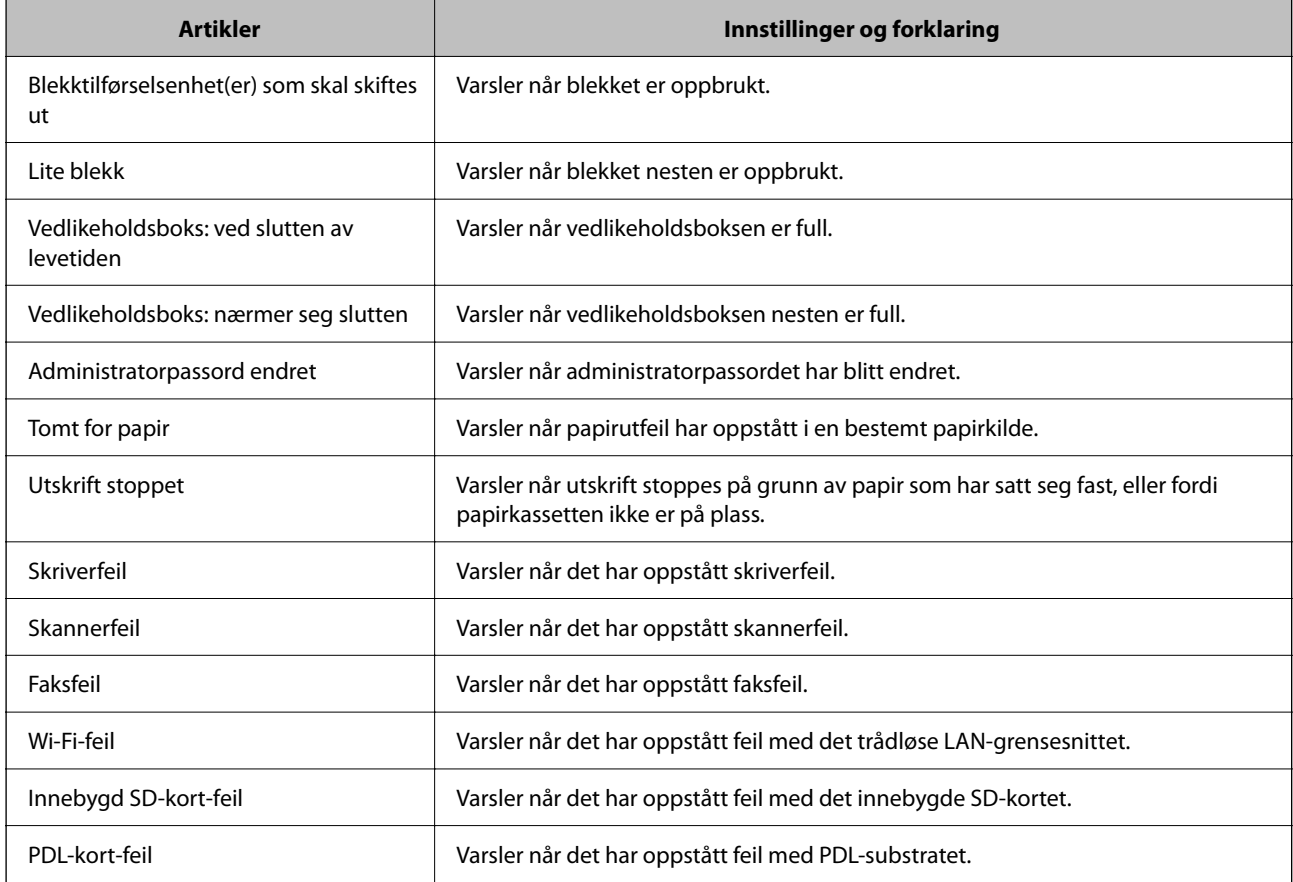

#### **Relatert informasjon**

& ["Konfigurere e-postvarsler når det oppstår hendelser" på side 423](#page-422-0)

## **Strømsparingsinnstillinger ved inaktivitet**

Du kan stille inn tiden det tar før det byttes til strømsparingsmodus eller strømmen slås av når skriverens kontrollpanel ikke har blitt betjent i løpet av en bestemt tidsperiode. Angi tidspunktet avhengig av bruksmiljøet ditt.

1. Angi skriverens IP-adresse i en nettleser for å gå inn på Web Config.

Angi skriverens IP-adresse fra en datamaskin som er koblet til det samme nettverket som skriveren.

Du kan sjekke IP-adressen til skriveren fra følgende meny.

**Innst.** > **Generelle innstillinger** > **Nettverksinnstillinger** > **Nettverkstatus** > **Status for kablet LAN/Wi-Fi**

2. Angi administratorpassordet for å logge på som administrator.

3. Velg i følgende rekkefølge.

#### **Enhetsadministrasjon**-fanen > **Strømsparing**

- 4. Angi administratorpassordet for å logge på som administrator.
- 5. Angi de følgende alternativene etter behov.
	- ❏ Tidtaker for dvale

Angi tidspunkt for når maskinen skal gå i strømsparingsmodus ved inaktivitet.

#### *Merknad:*

Du kan også konfigurere fra skriverens kontrollpanel.

#### *Innst.* > *Generelle innstillinger* > *Basisinnstillinger* > *Innsovingstid*

❏ Tidtaker for avslåing eller Slå av ved inaktiv

Velg hvor lenge skriveren skal være på før den slås av automatisk ved inaktivitet. Velg **Ingen** eller **Av** når du bruker faksfunksjonene.

#### *Merknad:*

Du kan også konfigurere fra skriverens kontrollpanel.

#### *Innst.* > *Generelle innstillinger* > *Basisinnstillinger* > *Strøm av-tidtaker* eller *Avslåingsinnst.*

❏ Slå av ved frakobling

Denne innstillingen slår av skriveren etter en spesifisert tidsperiode når alle porter inkludert LINE-porten er frakoblet. Denne funksjonen kan være utilgjengelig avhengig av region.

Se følgende nettsted for den angitte tidsperioden.

<https://www.epson.eu/energy-consumption>

#### *Merknad:*

Du kan også konfigurere fra skriverens kontrollpanel.

## **Innst.** > **Generelle innstillinger** > **Basisinnstillinger** > **Avslåingsinnst.** > **Slå av ved frakobling**

6. Klikk på **OK**.

## **Relatert informasjon**

& ["Standardverdi for administratorpassordet" på side 18](#page-17-0)

# **Stille inn lyden**

Foreta lydinnstillinger ved bruk av kontrollpanelet, utskrift, faks og så videre.

## *Merknad:*

Du kan også konfigurere fra skriverens kontrollpanel.

*Innst.* > *Generelle innstillinger* > *Basisinnstillinger* > *Lyder*

1. Angi skriverens IP-adresse i en nettleser for å gå inn på Web Config.

Angi skriverens IP-adresse fra en datamaskin som er koblet til det samme nettverket som skriveren.

Du kan sjekke IP-adressen til skriveren fra følgende meny.

**Innst.** > **Generelle innstillinger** > **Nettverksinnstillinger** > **Nettverkstatus** > **Status for kablet LAN/Wi-Fi**

- <span id="page-426-0"></span>2. Angi administratorpassordet for å logge på som administrator.
- 3. Velg i følgende rekkefølge.

**Enhetsadministrasjon**-fanen > **Lyd**

- 4. Angi de følgende alternativene etter behov.
	- ❏ Normal modus

Angi lydinnstillingene når skriveren står i **Normal modus**.

❏ Stillemodus

Angi lydinnstillingene når skriveren står i **Stillemodus**.

Dette er aktivert når ett av de følgende alternativene er aktivert.

❏ Skriverens kontrollpanel:

**Innst.** > **Generelle innstillinger** > **Skriverinnstillinger** > **Stillemodus Innst.** > **Generelle innstillinger** > **Faksinnstillinger** > **Motta-innstillinger** > **Utskriftsinnstillinger** > **Stillemodus**

❏ Web Config:

**Faks**-fanen > **Utskriftsinnstillinger** > **Stillemodus**

5. Klikk på **OK**.

## **Relatert informasjon**

 $\blacktriangleright$  ["Standardverdi for administratorpassordet" på side 18](#page-17-0)

# **Sikkerhetskopiere og importere skriverinnstillinger**

Du kan eksportere den konfigurerte verdien som er angitt fra Web Config til filen. Du kan importere den eksporterte filen til skriveren ved å bruke Web Config. Du kan bruke den til å sikkerhetskopiere kontakter, konfigurere verdier, bytte skriveren osv.

Den eksporterte filen kan ikke redigeres, fordi den eksporteres som en binærfil.

## **Eksportere innstillingene**

Eksporter innstillingen for skriveren.

1. Angi skriverens IP-adresse i en nettleser for å gå inn på Web Config.

Angi skriverens IP-adresse fra en datamaskin som er koblet til det samme nettverket som skriveren.

Du kan sjekke IP-adressen til skriveren fra følgende meny.

**Innst.** > **Generelle innstillinger** > **Nettverksinnstillinger** > **Nettverkstatus** > **Status for kablet LAN/Wi-Fi**

- 2. Angi administratorpassordet for å logge på som administrator.
- 3. Velg i følgende rekkefølge.

**Enhetsadministrasjon**-fanen > **Innstillingsverdi for eksportering og importering** > **Eksporter**

4. Velg innstillingene du ønsker å eksportere.

Velg innstillingene du ønsker å eksportere. Hvis du velger den overordnede kategorien, velges også underkategoriene. Underkategorier som forårsaker feil gjennom duplisering i samme nettverk (IP-adresser osv), kan imidlertid ikke velges.

5. Skriv inn et passord for å kryptere den eksporterte filen.

Du trenger passordet for å importere filen. La dette stå tomt hvis du ikke ønsker å kryptere filen.

## 6. Klikk på **Eksporter**.

#### c*Forsiktighetsregel:*

Hvis du vil eksportere nettverksinnstillingene for skriveren, for eksempel enhetsnavn og IPv6-adresse, velger du *Aktiver for å velge individuelle innstillinger for enhet* og velger flere elementer. Du må bare bruke de valgte verdiene for den nye skriveren.

## **Relatert informasjon**

& ["Standardverdi for administratorpassordet" på side 18](#page-17-0)

## **Importere innstillingene**

Importer den eksporterte Web Config-filen til skriveren.

#### c*Forsiktighetsregel:*

Ved import av verdier som inkluderer individuell informasjon, for eksempel skrivernavn eller IP-adresse, må du kontrollere at den samme IP-adressen ikke eksisterer på samme nettverk.

1. Angi skriverens IP-adresse i en nettleser for å gå inn på Web Config.

Angi skriverens IP-adresse fra en datamaskin som er koblet til det samme nettverket som skriveren.

Du kan sjekke IP-adressen til skriveren fra følgende meny.

**Innst.** > **Generelle innstillinger** > **Nettverksinnstillinger** > **Nettverkstatus** > **Status for kablet LAN/Wi-Fi**

- 2. Angi administratorpassordet for å logge på som administrator.
- 3. Velg i følgende rekkefølge.

## **Enhetsadministrasjon**-fanen > **Innstillingsverdi for eksportering og importering** > **Importer**

- 4. Velg den eksporterte filen og skriv deretter inn det krypterte passordet.
- 5. Klikk på **Neste**.
- 6. Velg innstillingene du vil importere, og klikk deretter **Neste**.
- 7. Klikk på **OK**.

Innstillingene brukes på skriveren.

## <span id="page-428-0"></span>**Relatert informasjon**

 $\blacktriangleright$  ["Standardverdi for administratorpassordet" på side 18](#page-17-0)

# **Oppdatere fastvaren**

## **Oppdatere skriverens fastvare ved hjelp av kontrollpanelet**

Hvis skriveren kan bli koblet til Internett, kan du oppdatere skriverens fastvare via kontrollpanelet. Du kan også angi at skriveren jevnlig skal se etter fastvareoppdateringer og varsle deg hvis det er noen.

- 1. Velg **Innst.** på startsiden.
- 2. Velg **Generelle innstillinger** > **Systemadministrasjon** > **Fastvareoppdatering** > **Oppdater**.

```
Merknad:
```
Velg *Varsel* > *På* for å angi at skriveren jevnlig skal se etter tilgjengelige fastvareoppdateringer.

- 3. Sjekk meldingen som vises på skjermen, og begynn å se etter tilgjengelige oppdateringer.
- 4. Hvis det vises en melding på LCD-skjermen om at det finnes en fastvareoppdatering, følger du instruksjonene på skjermen for å starte oppdateringen.

#### c*Forsiktighetsregel:*

- ❏ Du må ikke slå av eller trekke ut kontakten til skriveren før oppdateringen er fullført, for ellers kan det oppstå feil på skriveren.
- ❏ Hvis fastvareoppdateringen ikke fullføres eller er vellykket, starter ikke skriveren som normalt, og meldingen «Recovery Mode» vises på LCD-skjermen neste gang skriveren blir slått på. I så fall må du oppdatere fastvaren på nytt ved hjelp av datamaskinen. Koble skriveren til datamaskinen med en USB-kabel. Når «Recovery Mode» vises på skriveren, kan du ikke oppdatere fastvaren via en nettverkstilkobling. På datamaskinen går du til det lokale nettstedet til Epson, og deretter laster du ned den nyeste skriverfastvaren. Se i instruksjonene på nettstedet for hva du skal gjøre videre.

## **Oppdatere skriverens fastvare automatisk**

Du kan angi at fastvaren skal oppdateres automatisk når skriveren er koblet til Internett.

Når administratorlåsen er aktivert vil bare administratoren kunne bruke denne funksjonen. Kontakt skriverens administrator for hjelp.

- 1. Velg **Innst.** på skriverens kontrollpanel.
- 2. Velg **Generelle innstillinger** > **Systemadministrasjon** > **Fastvareoppdatering**.
- 3. Velg **Automatisk fastvareoppdatering** for å vise skjermbildet med innstillinger.
- 4. Velg **Automatisk fastvareoppdatering** for å aktivere denne funksjonen.

Velg **Enig** på bekreftelsesskjermen for å gå tilbake til skjermbildet med innstillinger.

5. Angi dato og klokkeslett for oppdateringen, og velg **OK**.

#### *Merknad:*

Du kan velge flere dager i uken, men du kan ikke angi klokkeslettet for hver dag i uken.

Installasjonen er ferdig når tilkoblingen til serveren er bekreftet.

## c*Forsiktighetsregel:*

❏ Du må ikke slå av eller trekke ut kontakten til skriveren før oppdateringen er fullført. Neste gang du slår på skriveren kan det hende at «Recovery Mode» vises på LCD-skjermen, og du vil kanskje ikke kunne bruke skriveren.

❏ Hvis «Recovery Mode» vises, følger du trinnene nedenfor for å oppdatere fastvaren på nytt.

1. Koble sammen datamaskinen og skriveren med en USB-kabel. (Du kan ikke utføre oppdateringer i gjenopprettingsmodus over et nettverk.)

2. Last ned den nyeste fastvaren fra Epsons nettsted, og start oppdateringen. Se «Oppdateringsmetode» på nedlastingssiden for mer informasjon.

## *Merknad:*

I Web Config kan du angi at fastvaren skal oppdateres automatisk. Velg *Enhetsadministrasjon*-fanen > *Automatisk fastvareoppdatering*, aktiver innstillingene og angi ukedag og klokkeslett.

## **Oppdatere fastvaren ved å bruke Web Config**

Når skriveren kan koble til Internett, kan du oppdatere skriverens fastvare via Web Config.

1. Angi skriverens IP-adresse i en nettleser for å gå inn på Web Config.

Angi skriverens IP-adresse fra en datamaskin som er koblet til det samme nettverket som skriveren.

Du kan sjekke IP-adressen til skriveren fra følgende meny.

**Innst.** > **Generelle innstillinger** > **Nettverksinnstillinger** > **Nettverkstatus** > **Status for kablet LAN/Wi-Fi**

- 2. Angi administratorpassordet for å logge på som administrator.
- 3. Velg i følgende rekkefølge.

**Enhetsadministrasjon**-fanen > **Fastvareoppdatering**

4. Klikk på **Start**, og følg instruksjonene på skjermen.

Fastvarekontrollen starter, og fastvareinformasjonen vises dersom oppdatert fastvare finnes.

#### *Merknad:*

Du kan også oppdatere fastvaren med Epson Device Admin. Du kan ta en visuell sjekk av fastvareinformasjonen på enhetslisten. Dette er nyttig når du ønsker å oppdatere fastvaren på flere enheter. Se Epson Device Admin-veiledningen for mer informasjon.

## **Oppdatere fastvaren uten å koble til Internett**

Du kan laste ned enhetens fastvare fra Epson-nettstedet på en datamaskin og deretter koble enheten til datamaskinen med en USB-kabel for å oppdatere fastvaren. Hvis du ikke kan oppdatere over nettverket, kan du forsøke denne metoden.

1. Gå inn på Epson-nettstedet og last ned fastvaren.

- 2. Koble datamaskinen som fastvaren ble lastet ned til skriveren ved å bruke en USB-kabel.
- 3. Dobbeltklikk på den nedlastede .exe-filen. Epson Firmware Updater starter.
- 4. Følg instruksjonene på skjermen.

# **Synkronisering av dato og klokkeslett med tidsserveren**

Når du synkroniserer med tidsserveren (NTP-server), kan du synkronisere klokkeslettet til skriveren og datamaskinen på nettverket. Tidsserveren kan betjenes i organisasjonen eller publiseres på Internett.

Når du bruker CA-sertifikat eller Kerberos-godkjenning, kan tidsrelaterte problemer forhindres ved å synkronisere med tidsserveren.

1. Angi skriverens IP-adresse i en nettleser for å gå inn på Web Config.

Angi skriverens IP-adresse fra en datamaskin som er koblet til det samme nettverket som skriveren.

Du kan sjekke IP-adressen til skriveren fra følgende meny.

**Innst.** > **Generelle innstillinger** > **Nettverksinnstillinger** > **Nettverkstatus** > **Status for kablet LAN/Wi-Fi**

- 2. Angi administratorpassordet for å logge på som administrator.
- 3. Velg i følgende rekkefølge.

**Enhetsadministrasjon**-fanen > **Dato og klokkeslett** > **Tidsserver**.

- 4. Velg **Bruk** for **Bruk Tidsserver**.
- 5. Angi tidsserveradresse for **Tidsserver-adresse**.

Du kan bruke IPv4-, IPv6- eller FQDN-format. Skriv inn maksimalt 252 tegn. Hvis du ikke angir dette, lar du det stå tomt.

6. Skriv inn **Oppdateringsintervall (min)**.

Du kan angi opptil 10 080 minutter med inkrementer på hele minutter.

7. Klikk på **OK**.

*Merknad:* Du kan sjekke tilkoblingsstatus på tidsserveren på *Tidsserver-status*.

#### **Relatert informasjon**

& ["Standardverdi for administratorpassordet" på side 18](#page-17-0)

## **Slette interne minnedata**

Du kan slette skriverens interne minnedata, for eksempel nedlastede skrifttyper og makroer for PCL-utskrift eller jobber med passordutskrift.

## *Merknad:*

Du kan også konfigurere fra skriverens kontrollpanel.

*Innst.* > *Generelle innstillinger* > *Systemadministrasjon* > *Tøm data i internt minne*

1. Angi skriverens IP-adresse i en nettleser for å gå inn på Web Config.

Angi skriverens IP-adresse fra en datamaskin som er koblet til det samme nettverket som skriveren.

Du kan sjekke IP-adressen til skriveren fra følgende meny.

**Innst.** > **Generelle innstillinger** > **Nettverksinnstillinger** > **Nettverkstatus** > **Status for kablet LAN/Wi-Fi**

- 2. Angi administratorpassordet for å logge på som administrator.
- 3. Velg i følgende rekkefølge.

**Enhetsadministrasjon**-fanen > **Tøm data i internt minne**

4. Klikk på **Slett** for **PDL-font, makro og arbeidsomr.**.

# **Behandle kontakter**

Du kan angi innstillinger for visning og søk i kontaktlisten.

1. Angi skriverens IP-adresse i en nettleser for å gå inn på Web Config. Angi skriverens IP-adresse fra en datamaskin som er koblet til det samme nettverket som skriveren.

Du kan sjekke IP-adressen til skriveren fra følgende meny.

**Innst.** > **Generelle innstillinger** > **Nettverksinnstillinger** > **Nettverkstatus** > **Status for kablet LAN/Wi-Fi**

- 2. Angi administratorpassordet for å logge på som administrator.
- 3. Velg i følgende rekkefølge.

**Enhetsadministrasjon**-fanen > **Kontaktadministrasjon**

- 4. Velg **Vis alternativer**.
- 5. Velg **Søkealternativer**.
- 6. Klikk på **OK**.
- 7. Følg instruksjonene på skjermen.

# **Konfigurere periodisk rengjøring**

Du kan angi innstillinger for periodisk rengjøring av skrivehodet.

1. Angi skriverens IP-adresse i en nettleser for å gå inn på Web Config. Angi skriverens IP-adresse fra en datamaskin som er koblet til det samme nettverket som skriveren. Du kan sjekke IP-adressen til skriveren fra følgende meny.

**Innst.** > **Generelle innstillinger** > **Nettverksinnstillinger** > **Nettverkstatus** > **Status for kablet LAN/Wi-Fi**
- 2. Angi administratorpassordet for å logge på som administrator.
- 3. Velg i følgende rekkefølge.

**Enhetsadministrasjon**-fanen > **Regelmessig rengjøring**

- 4. Velg et alternativ fra listen.
- 5. Når du velger **Planlegg**, angir du klokkeslettet for rengjøring fra listen.
- 6. Klikk på **OK**.

### **Relatert informasjon**

- & ["Standardverdi for administratorpassordet" på side 18](#page-17-0)
- & ["Regelmessig rengjøring:" på side 388](#page-387-0)

# **Kontrollere strømforsyningen til skriveren ved hjelp av Web Config**

Du kan bruke Web Config til å slå av skriveren eller starte den på nytt fra en datamaskin, selv om datamaskinen er plassert på et annet sted enn skriveren.

1. Angi skriverens IP-adresse i en nettleser for å gå inn på Web Config.

Angi skriverens IP-adresse fra en datamaskin som er koblet til det samme nettverket som skriveren.

Du kan sjekke IP-adressen til skriveren fra følgende meny.

**Innst.** > **Generelle innstillinger** > **Nettverksinnstillinger** > **Nettverkstatus** > **Status for kablet LAN/Wi-Fi**

- 2. Angi administratorpassordet for å logge på som administrator.
- 3. Velg i følgende rekkefølge.

**Enhetsadministrasjon**-fanen > **(-)**

- 4. Velg **Slå av** eller **Start på nytt**
- 5. Klikk på **Utfør**.

#### **Relatert informasjon**

& ["Standardverdi for administratorpassordet" på side 18](#page-17-0)

# **Gjenopprette standardinnstillinger**

Du kan velge nettverksinnstillingene eller andre innstillinger som er lagret på skriveren, og gjenopprette disse innstillingene til standardinnstillingene.

1. Angi skriverens IP-adresse i en nettleser for å gå inn på Web Config.

Angi skriverens IP-adresse fra en datamaskin som er koblet til det samme nettverket som skriveren.

Du kan sjekke IP-adressen til skriveren fra følgende meny.

**Innst.** > **Generelle innstillinger** > **Nettverksinnstillinger** > **Nettverkstatus** > **Status for kablet LAN/Wi-Fi**

- <span id="page-433-0"></span>2. Angi administratorpassordet for å logge på som administrator.
- 3. Velg i følgende rekkefølge.

**Enhetsadministrasjon**-fanen > **Gjenopprett standardinnstillinger**

- 4. Velg et alternativ fra listen.
- 5. Klikk på **Utfør**.

Følg instruksjonene på skjermen.

### **Relatert informasjon**

& ["Standardverdi for administratorpassordet" på side 18](#page-17-0)

# **Innstillinger for produktsikkerhet**

# **Begrense tilgjengelige funksjoner**

Du kan registrere brukerkontoer på skriveren, koble dem sammen med funksjoner og kontrollere funksjoner som brukere kan bruke.

Når tilgangskontroll aktiveres, kan brukeren bruke funksjoner som kopiere, faks osv., ved å skrive inn passordet på skriverens kontrollpanel og logge på skriveren.

De utilgjengelige funksjonene vil bli nedtonet og kan ikke velges.

Fra datamaskinen kan du skrive ut eller skanne når du registrerer godkjenningsinformasjonen til skriver- eller skannerdriveren. Hvis du vil ha mer informasjon om driverinnstillingene, se driverens hjelp eller brukerhåndbok.

# **Opprette brukerkontoen**

Opprett brukerkontoen for tilgangskontroll.

1. Angi skriverens IP-adresse i en nettleser for å gå inn på Web Config.

Angi skriverens IP-adresse fra en datamaskin som er koblet til det samme nettverket som skriveren.

Du kan sjekke IP-adressen til skriveren fra følgende meny.

**Innst.** > **Generelle innstillinger** > **Nettverksinnstillinger** > **Nettverkstatus** > **Status for kablet LAN/Wi-Fi**

- 2. Angi administratorpassordet for å logge på som administrator.
- 3. Velg i følgende rekkefølge.

**Produktsikkerhet**-fanen > **Innstillinger for tilgangskontroll** > **Brukerinnstillinger**

4. Klikk på **Legg til** for antallet du vil registrere.

#### c*Forsiktighetsregel:*

Når du bruker skriveren med godkjenningssystemet til Epson eller andre selskaper, registrerer du brukernavnet for begrensningsinnstillingen i nummer 2 til nummer 10.

Programvare som godkjenningssystemet bruker nummer én, slik at brukernavnet ikke vises på skriverens kontrollpanel.

### 5. Angi hvert element.

❏ Brukernavn:

Skriv inn navnet som vises i brukernavnlisten mellom 1 og 14 tegn langt, med alfanumeriske tegn.

❏ Passord:

Skriv inn et passord mellom 0 og 20 tegn i ASCII (0x20–0x7E). Når passordet initialiseres, lar du det stå tomt.

- ❏ Velg avkrysningsboksen for å aktivere eller deaktivere hver funksjon. Velg funksjonen du tillater å bruke.
- 6. Klikk på **Bruk**.

Gå tilbake til brukerinnstillingslisten etter en bestemt tidsperiode.

Kontroller at brukernavnet du registrerte på **Brukernavn**, vises og er endret **Legg til** til **Rediger**.

### **Relatert informasjon**

& ["Standardverdi for administratorpassordet" på side 18](#page-17-0)

### *Redigere brukerkontoen*

Redigere kontoen som er registrert for tilgangskontroll.

1. Angi skriverens IP-adresse i en nettleser for å gå inn på Web Config.

Angi skriverens IP-adresse fra en datamaskin som er koblet til det samme nettverket som skriveren.

Du kan sjekke IP-adressen til skriveren fra følgende meny.

**Innst.** > **Generelle innstillinger** > **Nettverksinnstillinger** > **Nettverkstatus** > **Status for kablet LAN/Wi-Fi**

- 2. Angi administratorpassordet for å logge på som administrator.
- 3. Velg i følgende rekkefølge.

**Produktsikkerhet**-fanen > **Innstillinger for tilgangskontroll** > **Brukerinnstillinger**

- 4. Klikk på **Rediger** for antallet du vil redigere.
- 5. Endre hvert element.
- 6. Klikk på **Bruk**.

Gå tilbake til brukerinnstillingslisten etter en bestemt tidsperiode.

### **Relatert informasjon**

 $\blacktriangleright$  ["Standardverdi for administratorpassordet" på side 18](#page-17-0)

### *Slette brukerkontoen*

Slette kontoen som er registrert for tilgangskontroll.

- 1. Angi skriverens IP-adresse i en nettleser for å gå inn på Web Config. Angi skriverens IP-adresse fra en datamaskin som er koblet til det samme nettverket som skriveren. Du kan sjekke IP-adressen til skriveren fra følgende meny. **Innst.** > **Generelle innstillinger** > **Nettverksinnstillinger** > **Nettverkstatus** > **Status for kablet LAN/Wi-Fi**
- 2. Angi administratorpassordet for å logge på som administrator.
- 3. Velg i følgende rekkefølge.

**Produktsikkerhet**-fanen > **Innstillinger for tilgangskontroll** > **Brukerinnstillinger**

- 4. Klikk på **Rediger** for antallet du vil slette.
- 5. Klikk på **Slett**.

### c*Forsiktighetsregel:*

Når du klikker på *Slett*, slettes brukerkontoen uten en bekreftelsesmelding. Vær forsiktig når du sletter kontoen.

Gå tilbake til brukerinnstillingslisten etter en bestemt tidsperiode.

#### **Relatert informasjon**

 $\blacktriangleright$  ["Standardverdi for administratorpassordet" på side 18](#page-17-0)

### **Aktivere tilgangskontroll**

Når tilgangskontroll aktiveres, kan kun den registrerte brukeren bruke skriveren.

#### *Merknad:*

Når Innstillinger for tilgangskontroll er aktivert, må du varsle brukeren om kontoinformasjonen sin.

1. Angi skriverens IP-adresse i en nettleser for å gå inn på Web Config.

Angi skriverens IP-adresse fra en datamaskin som er koblet til det samme nettverket som skriveren.

Du kan sjekke IP-adressen til skriveren fra følgende meny.

**Innst.** > **Generelle innstillinger** > **Nettverksinnstillinger** > **Nettverkstatus** > **Status for kablet LAN/Wi-Fi**

- 2. Angi administratorpassordet for å logge på som administrator.
- 3. Velg i følgende rekkefølge.

**Produktsikkerhet**-fanen > **Innstillinger for tilgangskontroll** > **Grunnleggende**

4. Velg **Aktiverer tilgangskontroll**.

Hvis du aktiverer tilgangskontroll, og vil skrive ut eller skanne fra smartenheter som ikke har autentiseringsinformasjon, velger du **Tillat utskrift og skanning uten godkjenningsinformasjon fra en datamaskin**.

5. Klikk på **OK**.

Fullføringsmeldingen vises etter en viss tidsperiode.

Bekreft at ikoner som «kopier» og «skann» er nedtonet på skriverens kontrollpanel.

### **Relatert informasjon**

- & ["Standardverdi for administratorpassordet" på side 18](#page-17-0)
- & ["Bruke en skriver som Tilgangskontroll er aktivert på" på side 284](#page-283-0)

# **Begrense USB-tilkoblinger og bruk av eksternt minne**

Du kan deaktivere grensesnittet som brukes for å koble enheten til skriveren. Angi innstillingene for begrensningen for å begrense utskrift og skanning annet enn via nettverket.

### *Merknad:*

Du kan også angi innstillinger for begrensningen på skriverens kontrollpanel.

- ❏ Minneenhet: *Innst.* > *Generelle innstillinger* > *Skriverinnstillinger* > *Grensesnitt for minneenh* > *Minneenhet*
- ❏ PC-tilkobling via USB: *Innst.* > *Generelle innstillinger* > *Skriverinnstillinger* > *PC-tilkobling via USB*
- 1. Angi skriverens IP-adresse i en nettleser for å gå inn på Web Config.

Angi skriverens IP-adresse fra en datamaskin som er koblet til det samme nettverket som skriveren.

Du kan sjekke IP-adressen til skriveren fra følgende meny.

**Innst.** > **Generelle innstillinger** > **Nettverksinnstillinger** > **Nettverkstatus** > **Status for kablet LAN/Wi-Fi**

- 2. Angi administratorpassordet for å logge på som administrator.
- 3. Velg i følgende rekkefølge.
	- **Produktsikkerhet**-fanen > **Eksternt grensesnitt**
- 4. Velg **Deaktiver** på funksjonene du vil angi.

Velg **Aktiver** når du vil avbryte kontrollering.

❏ Minneenhet

Forby lagring av data til eksternt minne via USB-port for ekstern enhetstilkobling.

❏ PC-tilkobling via USB

Du kan begrense bruken av USB-forbindelsen fra datamaskinen. Hvis du ønsker å begrense den, velger du **Deaktiver**.

5. Klikk på **OK**.

- 6. Kontroller at den deaktiverte porten ikke kan brukes.
	- ❏ Minneenhet

Bekreft at det ikke kommer noe svar ved tilkobling av lagringsenhet, som USB-minne, til den eksterne USB-porten.

❏ PC-tilkobling via USB

Hvis driveren ble installert på datamaskinen

Koble skriveren til datamaskinen med en USB-kabel, og bekreft deretter at skriveren ikke skriver ut eller skanner.

Hvis driveren ikke ble installert på datamaskinen

Windows:

Åpne enhetsbehandling og ikke lukk den igjen, koble skriveren til datamaskinen med en USB-kabel og bekreft at enhetsbehandlerens visning av innhold ikke endres.

Mac OS:

Koble skriveren til datamaskinen med en USB-kabel, og bekreft deretter at skriveren ikke er oppført hvis du ønsker å legge til skriveren fra **Skrivere og skannere**.

#### **Relatert informasjon**

& ["Standardverdi for administratorpassordet" på side 18](#page-17-0)

# **Kryptere passordet**

Passordkryptering lar deg kryptere konfidensiell informasjon (alle passord, private sertifikatnøkler) som lagres i skriveren.

1. Angi skriverens IP-adresse i en nettleser for å gå inn på Web Config.

Angi skriverens IP-adresse fra en datamaskin som er koblet til det samme nettverket som skriveren.

Du kan sjekke IP-adressen til skriveren fra følgende meny.

### **Innst.** > **Generelle innstillinger** > **Nettverksinnstillinger** > **Nettverkstatus** > **Status for kablet LAN/Wi-Fi**

- 2. Angi administratorpassordet for å logge på som administrator.
- 3. Velg i følgende rekkefølge.

**Produktsikkerhet**-fanen > **Passordkryptering**

*Merknad:*

Du kan også konfigurere fra skriverens kontrollpanel.

*Innst.* > *Generelle innstillinger* > *Systemadministrasjon* > *Sikkerhetsinnst.* > *Passordkryptering*

- 4. Velg **På** for å aktivere kryptering.
- 5. Klikk på **OK**.

#### **Relatert informasjon**

 $\blacktriangleright$  ["Standardverdi for administratorpassordet" på side 18](#page-17-0)

# **Bruke revisjonsloggfunksjonen**

Du kan aktivere revisjonsloggfunksjonen eller eksportere loggdata.

Regelmessig kontroll av revisjonsloggene kan bidra til å identifisere feil bruk tidlig og spore mulige sikkerhetsproblemer.

1. Angi skriverens IP-adresse i en nettleser for å gå inn på Web Config.

Angi skriverens IP-adresse fra en datamaskin som er koblet til det samme nettverket som skriveren.

Du kan sjekke IP-adressen til skriveren fra følgende meny.

**Innst.** > **Generelle innstillinger** > **Nettverksinnstillinger** > **Nettverkstatus** > **Status for kablet LAN/Wi-Fi**

- 2. Angi administratorpassordet for å logge på som administrator.
- 3. Velg i følgende rekkefølge.

**Produktsikkerhet**-fanen > **Revisjonslogg**

4. Endre innstillingene ved behov.

❏ **Revisjonslogg-innstilling**

Velg **På** og klikk på **OK** for å aktivere denne funksjonen.

*Merknad:* Du kan også konfigurere fra skriverens kontrollpanel.

*Innst.* > *Generelle innstillinger* > *Systemadministrasjon* > *Sikkerhetsinnst.* > *Revisjonslogg*

❏ **Eksporterer alle revisjonslogger til CSV-filen.**

Klikk på **Eksporter** for å eksportere loggen som en CSV-fil.

❏ **Sletter alle revisjonslogger.** Klikk på **Slett** for å slette alle loggdata.

### **Relatert informasjon**

& ["Standardverdi for administratorpassordet" på side 18](#page-17-0)

# **Begrense filoperasjoner fra PDL**

Denne funksjonen beskytter filer mot uautoriserte PDL-operasjoner.

1. Angi skriverens IP-adresse i en nettleser for å gå inn på Web Config.

Angi skriverens IP-adresse fra en datamaskin som er koblet til det samme nettverket som skriveren.

Du kan sjekke IP-adressen til skriveren fra følgende meny.

**Innst.** > **Generelle innstillinger** > **Nettverksinnstillinger** > **Nettverkstatus** > **Status for kablet LAN/Wi-Fi**

- 2. Angi administratorpassordet for å logge på som administrator.
- 3. Velg i følgende rekkefølge.

**Produktsikkerhet**-fanen > **Filoperasjoner fra PDL**

4. Angir hvorvidt **Filoperasjoner fra PDL** skal tillates.

5. Klikk på **OK**.

### **Relatert informasjon**

& ["Standardverdi for administratorpassordet" på side 18](#page-17-0)

# **Endre administratorpassordet med Web Config**

Du kan angi administratorpassord ved å bruke Web Config.

Endring av passordet forhindrer uautorisert lesing eller endring av informasjonen som er lagret på enheten, for eksempel ID, passord, nettverksinnstillinger, kontakter osv. Dette reduserer også en rekke sikkerhetsrisikoer, for eksempel informasjonslekkasjer i nettverksmiljøer og sikkerhetspolicyer.

1. Angi skriverens IP-adresse i en nettleser for å gå inn på Web Config.

Angi skriverens IP-adresse fra en datamaskin som er koblet til det samme nettverket som skriveren.

Du kan sjekke IP-adressen til skriveren fra følgende meny.

**Innst.** > **Generelle innstillinger** > **Nettverksinnstillinger** > **Nettverkstatus** > **Status for kablet LAN/Wi-Fi**

- 2. Angi administratorpassordet for å logge på som administrator.
- 3. Velg i følgende rekkefølge.

**Produktsikkerhet**-fanen > **Endre administratorpassord**

- 4. Angi det gjeldende passordet i **Nåværende passord**.
- 5. Angi det nye passordet i **Nytt passord** og **Bekreft nytt passord**. Angi brukernavn om nødvendig.
- 6. Klikk på **OK**.

*Merknad:*

Hvis du vil gjenopprette administratorpassordet til det opprinnelige passordet, klikker du på *Gjenopprett standardinnstillinger* på *Endre administratorpassord*-skjermen.

#### **Relatert informasjon**

& ["Standardverdi for administratorpassordet" på side 18](#page-17-0)

# **Aktivere programverifisering ved oppstart**

Hvis du aktiverer programverifiseringsfunksjonen, kjører skriveren verifisering ved oppstart for å kontrollere om uautoriserte tredjeparter har manipulert programmet. Skriveren starter ikke hvis det oppdages problemer.

1. Angi skriverens IP-adresse i en nettleser for å gå inn på Web Config.

Angi skriverens IP-adresse fra en datamaskin som er koblet til det samme nettverket som skriveren.

Du kan sjekke IP-adressen til skriveren fra følgende meny.

#### **Innst.** > **Generelle innstillinger** > **Nettverksinnstillinger** > **Nettverkstatus** > **Status for kablet LAN/Wi-Fi**

2. Angi administratorpassordet for å logge på som administrator.

3. Velg i følgende rekkefølge.

**Produktsikkerhet**-fanen > **Programverifisering ved oppstart** *Merknad:* Du kan også konfigurere fra skriverens kontrollpanel. *Innst.* > *Generelle innstillinger* > *Systemadministrasjon* > *Sikkerhetsinnst.* > *Programverifisering ved oppstart*

- 4. Velg **På** for å aktivere **Programverifisering ved oppstart**.
- 5. Klikk på **OK**.

### **Relatert informasjon**

& ["Standardverdi for administratorpassordet" på side 18](#page-17-0)

# **Konfigurere domenebegrensninger**

Du kan bruke restriksjonsregler på domenenavn for å redusere risikoen for informasjonslekkasjer som følge av utilsiktet overføring.

1. Angi skriverens IP-adresse i en nettleser for å gå inn på Web Config.

Angi skriverens IP-adresse fra en datamaskin som er koblet til det samme nettverket som skriveren.

Du kan sjekke IP-adressen til skriveren fra følgende meny.

**Innst.** > **Generelle innstillinger** > **Nettverksinnstillinger** > **Nettverkstatus** > **Status for kablet LAN/Wi-Fi**

- 2. Angi administratorpassordet for å logge på som administrator.
- 3. Velg i følgende rekkefølge.

**Produktsikkerhet**-fanen > **Domenebegrensninger**

- 4. Endre innstillingene ved behov.
	- ❏ **Begrensningsregel**

Velg hvordan e-postoverføringer skal begrenses.

❏ **Domenenavn**

Legg til eller slett domenenavnet som skal begrenses.

5. Klikk på **OK**.

### **Relatert informasjon**

 $\blacktriangleright$  ["Standardverdi for administratorpassordet" på side 18](#page-17-0)

# <span id="page-441-0"></span>**Innstillinger for nettverkssikkerhet**

# **Kontrollere ved å bruke protokoller**

Du kan skrive ut med en rekke baner og protokoller.

Hvis du bruker en flerfunksjonsskriver, kan du bruke nettverksskanning og PC-FAKS fra et uspesifisert antall datamaskiner i nettverket.

Du kan redusere utilsiktet sikkerhetsrisiko ved å begrense utskrift fra bestemte baner, eller ved å kontrollere de tilgjengelige funksjonene.

Følg trinnene nedenfor for konfigurere protokollinnstillingene.

1. Angi skriverens IP-adresse i en nettleser for å gå inn på Web Config.

Angi skriverens IP-adresse fra en datamaskin som er koblet til det samme nettverket som skriveren.

Du kan sjekke IP-adressen til skriveren fra følgende meny.

**Innst.** > **Generelle innstillinger** > **Nettverksinnstillinger** > **Nettverkstatus** > **Status for kablet LAN/Wi-Fi**

- 2. Angi administratorpassordet for å logge på som administrator.
- 3. Velg i følgende rekkefølge.

**Nettverkssikkerhet**-fanen > **Protokoll**

- 4. Konfigurer hvert element.
- 5. Klikk på **Neste**.
- 6. Klikk på **OK**.

Innstillingene brukes på skriveren.

#### **Relatert informasjon**

- & ["Standardverdi for administratorpassordet" på side 18](#page-17-0)
- & "Protokoller du kan Aktivere eller Deaktivere" på side 442
- & ["Innstillingselementer for protokoll" på side 443](#page-442-0)

## **Protokoller du kan Aktivere eller Deaktivere**

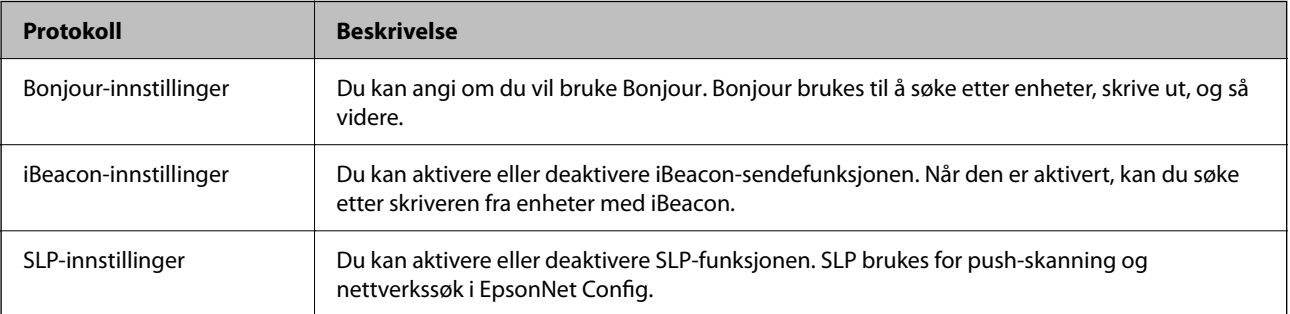

<span id="page-442-0"></span>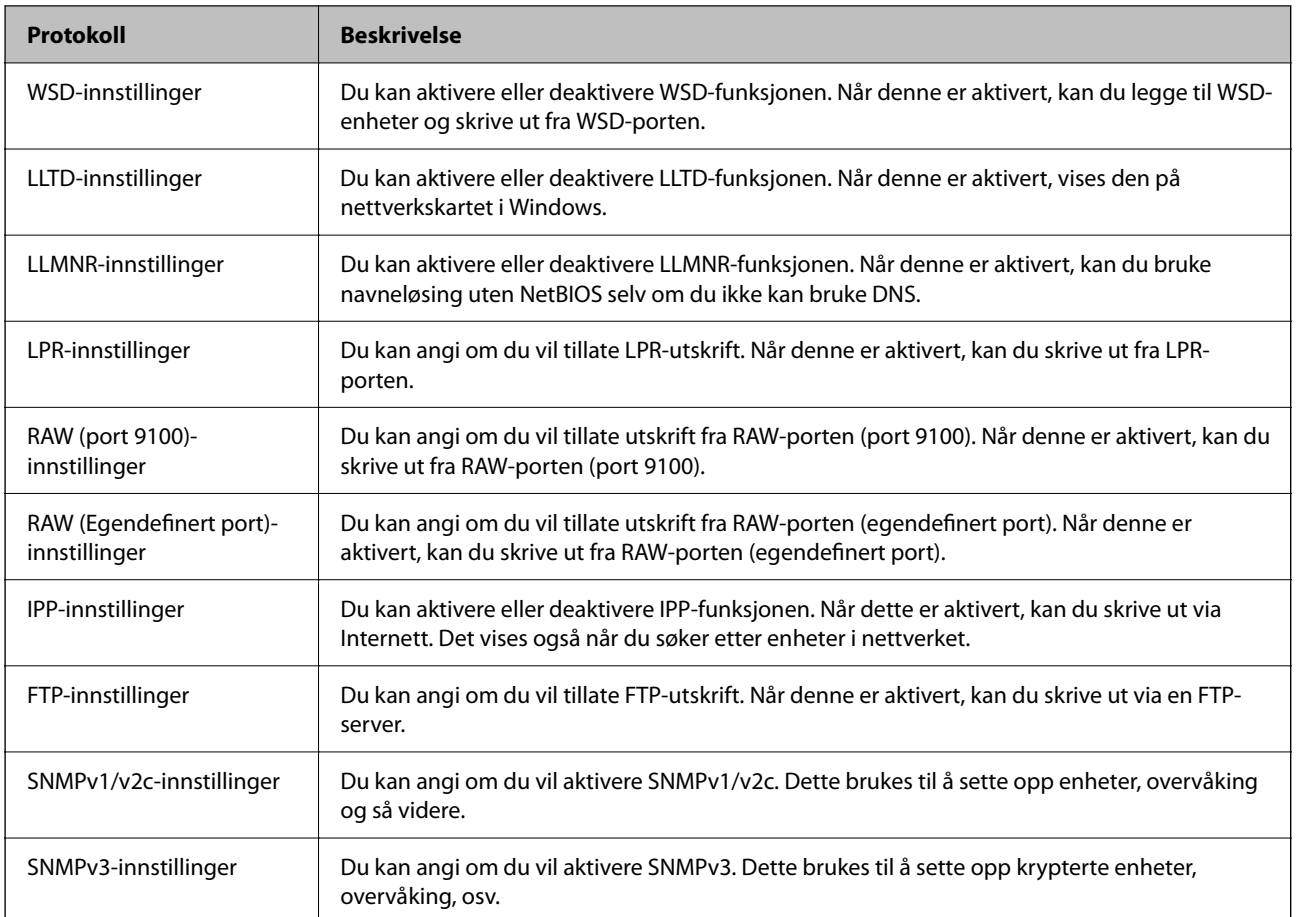

### **Relatert informasjon**

- & ["Kontrollere ved å bruke protokoller" på side 442](#page-441-0)
- $\rightarrow$  "Innstillingselementer for protokoll" på side 443

# **Innstillingselementer for protokoll**

Bonjour-innstillinger

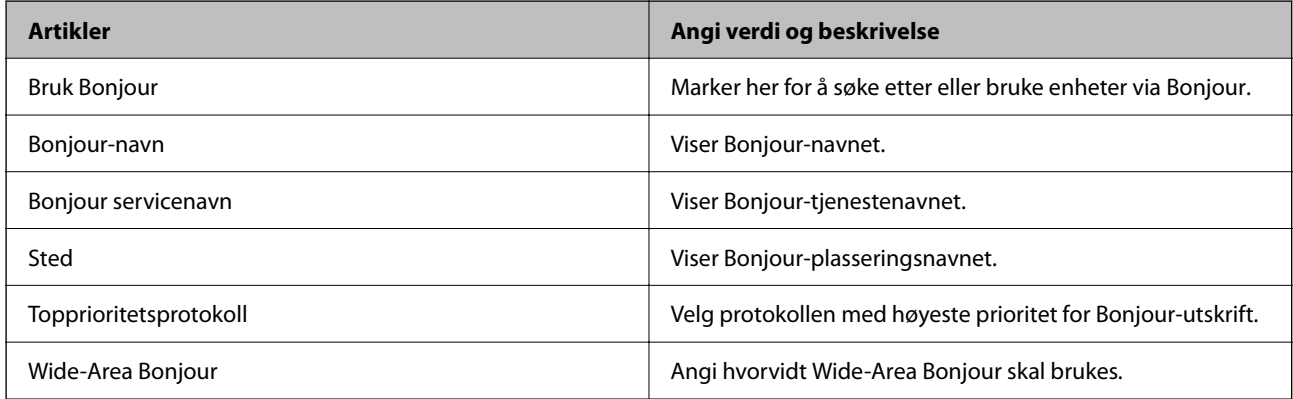

iBeacon-innstillinger

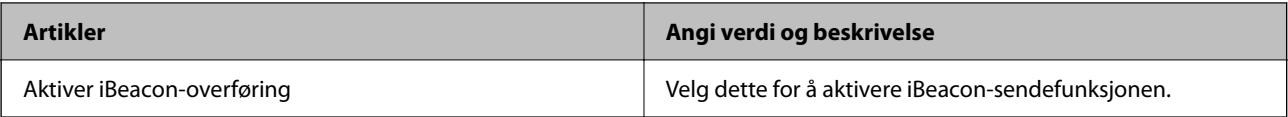

SLP-innstillinger

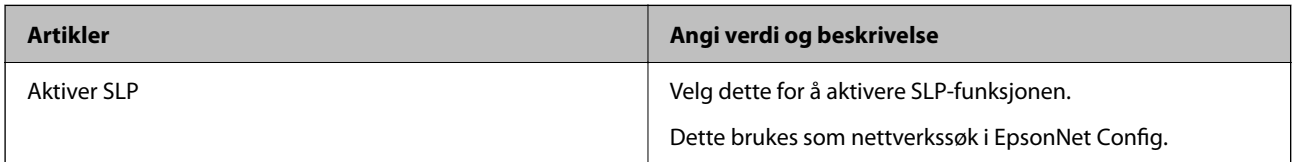

### WSD-innstillinger

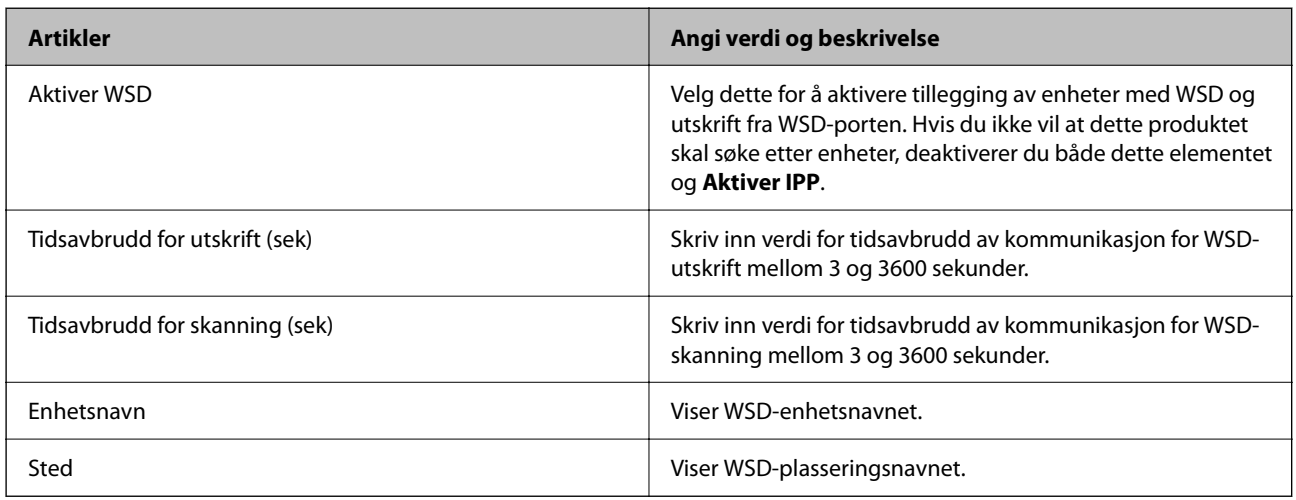

### LLTD-innstillinger

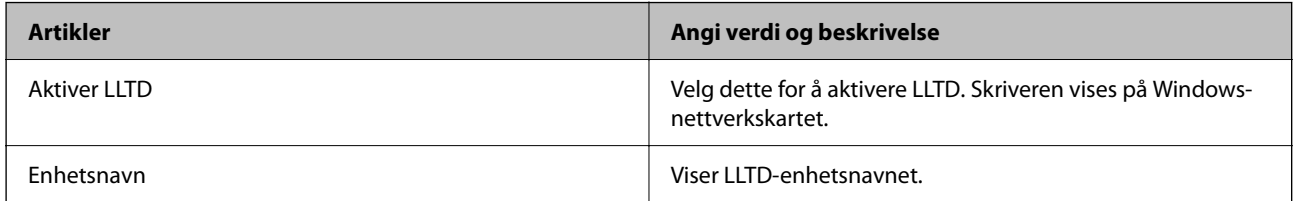

### LLMNR-innstillinger

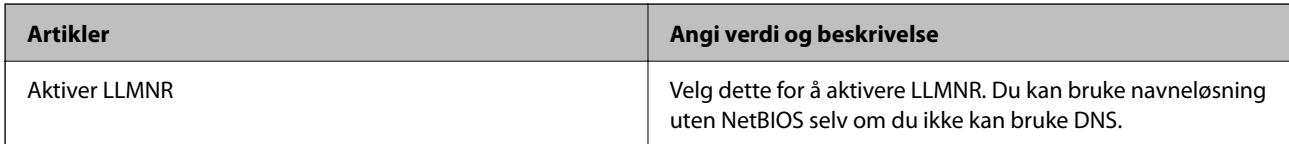

### LPR-innstillinger

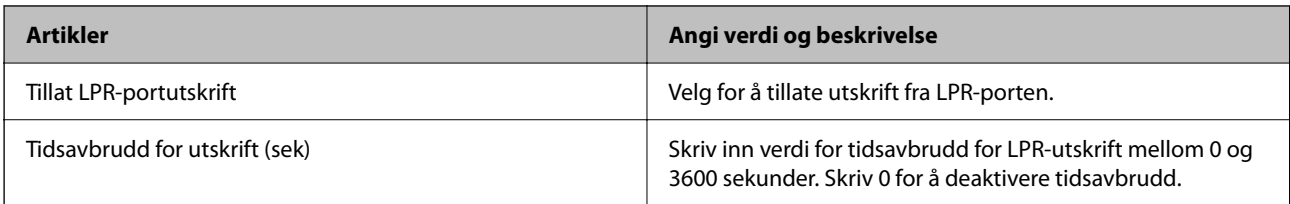

RAW (port 9100)-innstillinger

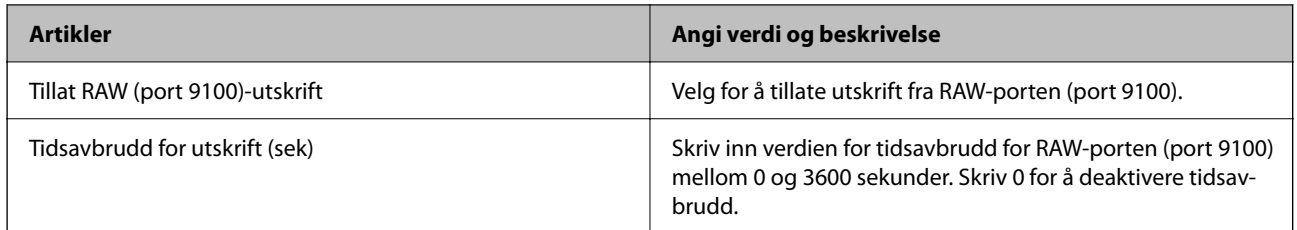

RAW (Egendefinert port)-innstillinger

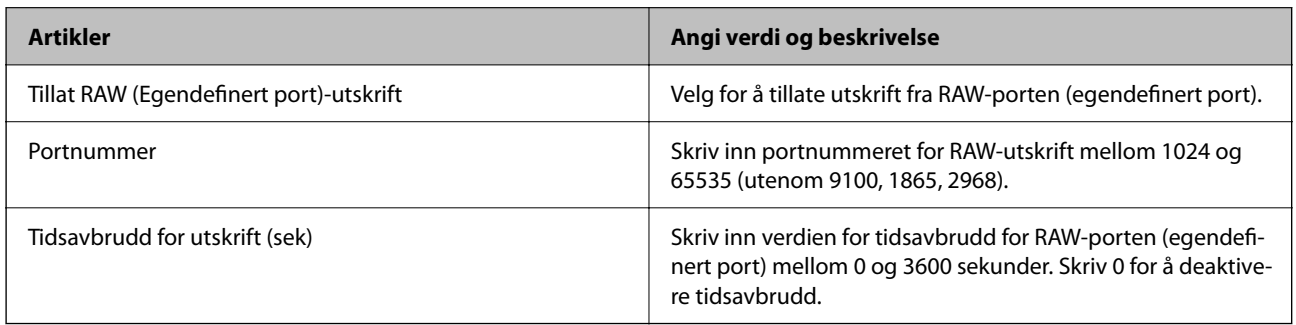

### IPP-innstillinger

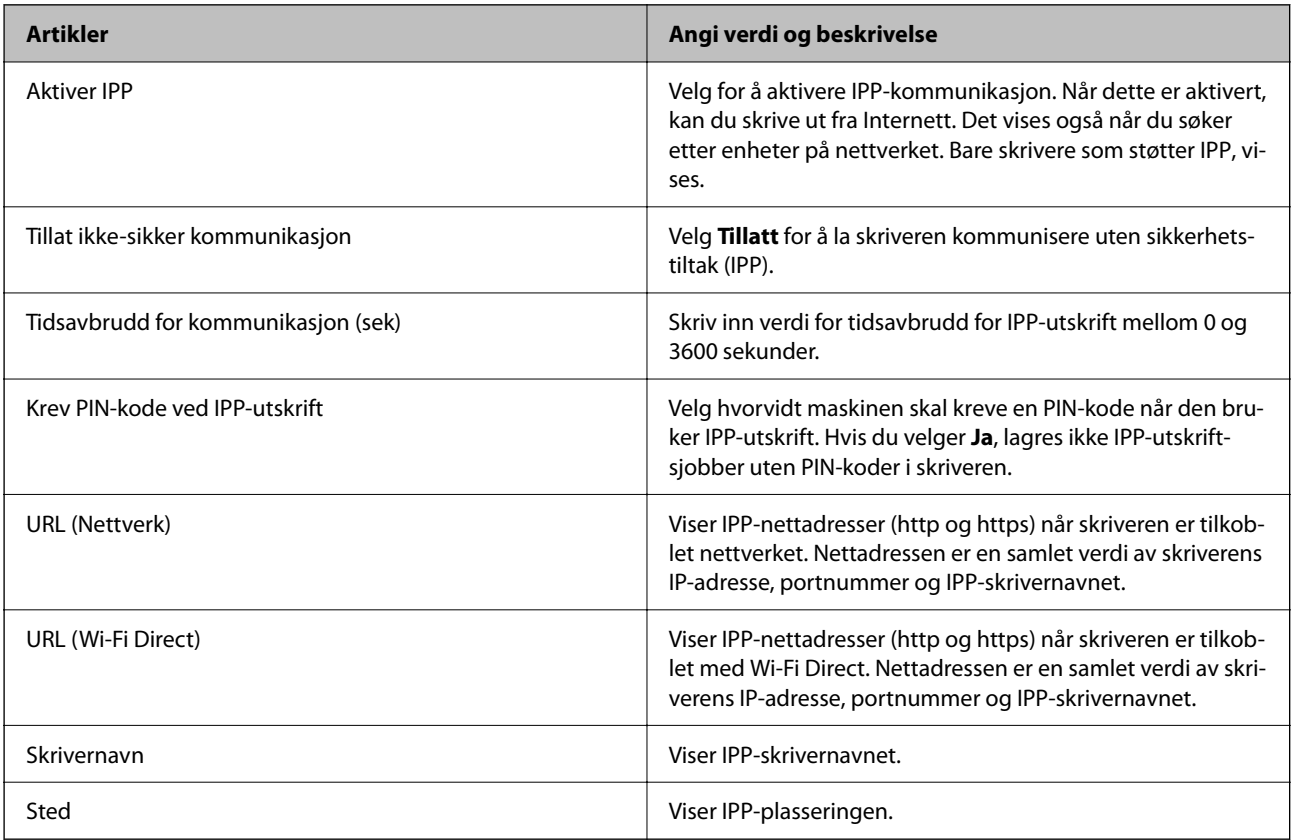

### FTP-innstillinger

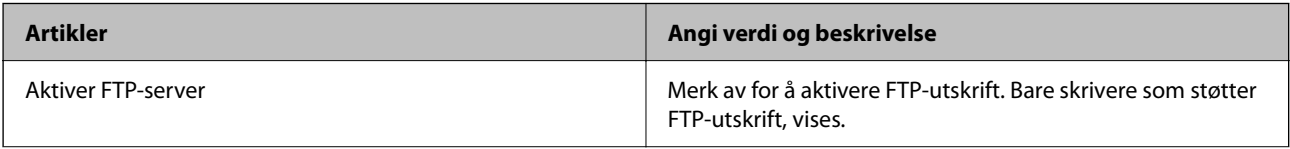

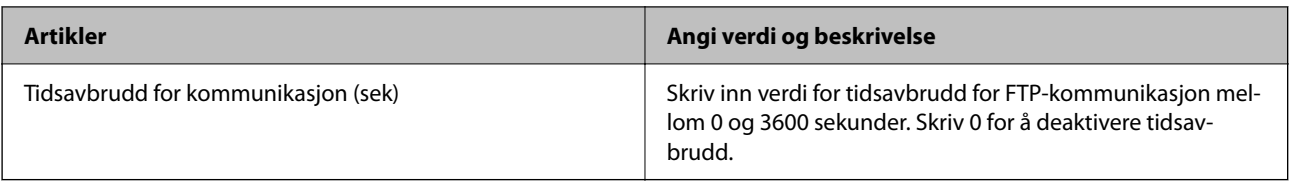

### SNMPv1/v2c-innstillinger

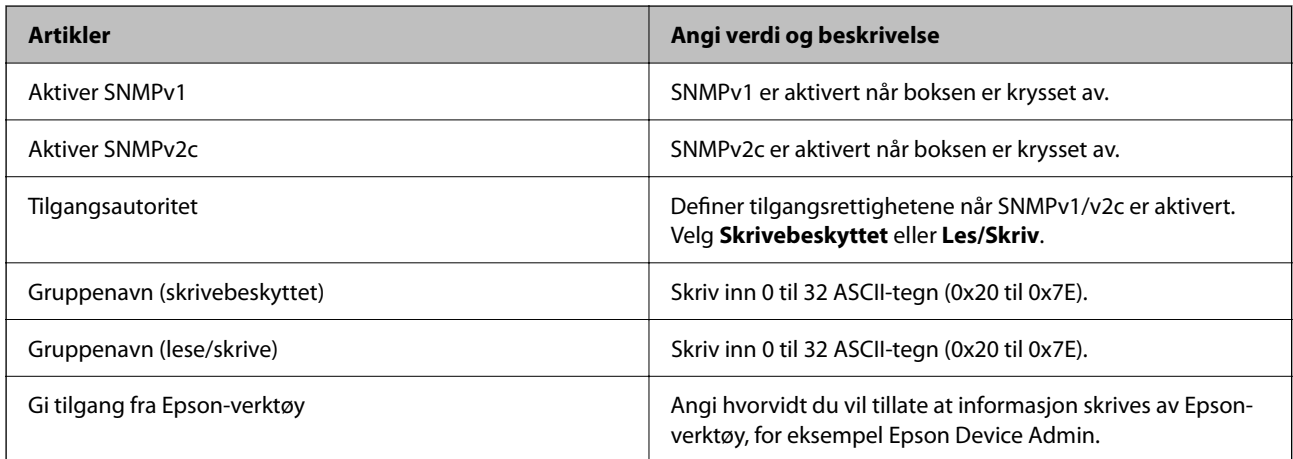

### SNMPv3-innstillinger

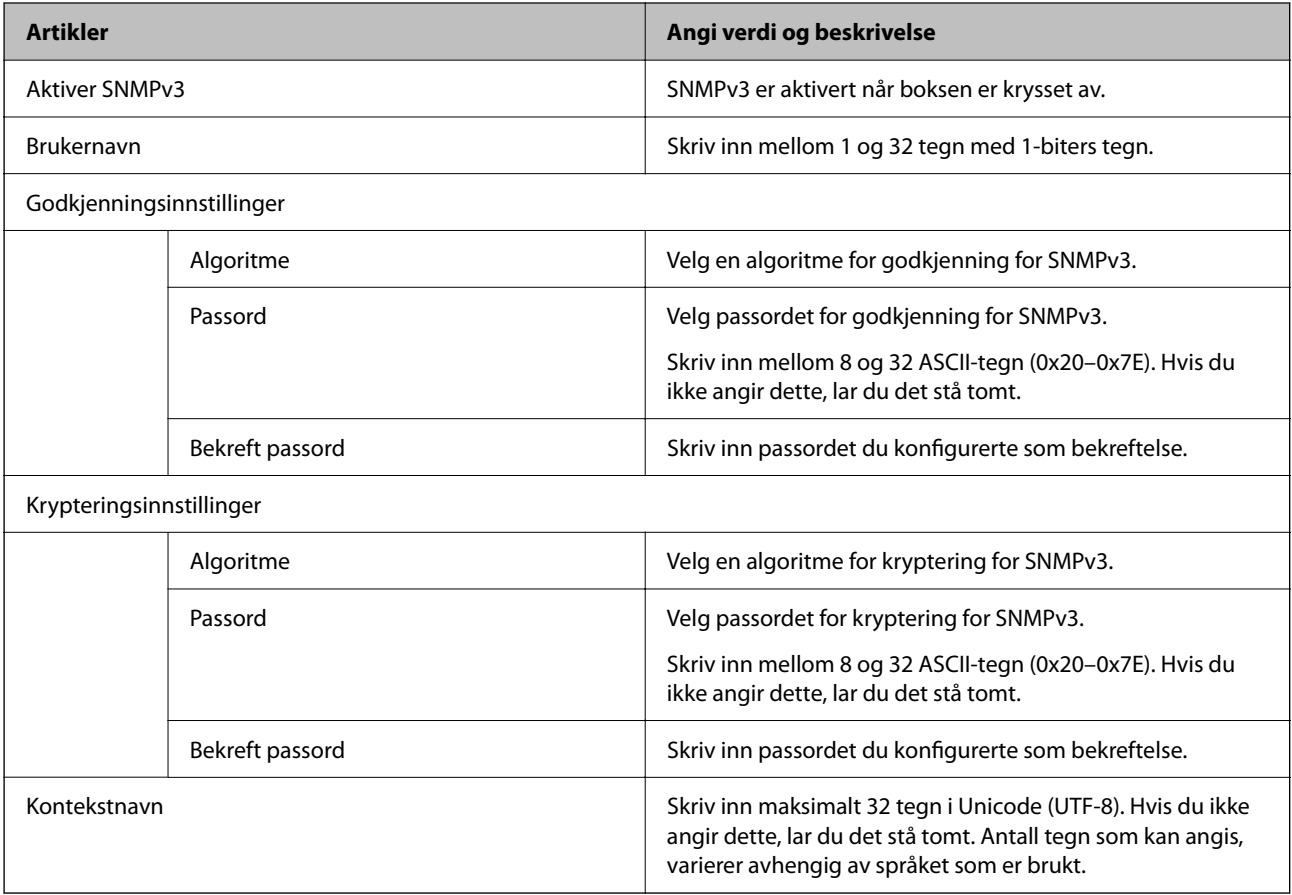

### **Relatert informasjon**

 $\blacktriangleright$  ["Kontrollere ved å bruke protokoller" på side 442](#page-441-0)

<span id="page-446-0"></span>& ["Protokoller du kan Aktivere eller Deaktivere" på side 442](#page-441-0)

# **Bruke et digitalt sertifikat**

### **Om digital sertifisering**

❏ CA-signert sertifikat

Dette sertifikatet er signert av CA (sertifiseringsinstans). Du kan få det ved å søke til sertifiseringsinstansen. Dette sertifikatet sertifiserer skriverens eksistens og brukes for SSL/TLS-kommunikasjon, slik at du kan påse at datakommunikasjonen er sikker.

Når dette brukes for SSL/TLS-kommunikasjon, brukes det som et serversertifikat.

Når det er angitt til kommunikasjon med IPsec/IP-filtrering eller IEEE 802.1X, brukes det som et klientsertifikat.

❏ CA-sertifikat

Dette er et sertifikat i kjeden av CA-signert sertifikat, også kalt det mellomliggende CA-sertifikatet. Det brukes av nettleseren til å validere banen til skriverens sertifikat når du åpner serveren til den andre parten eller Web Config.

For CA-sertifikatet, angi når validering skal gjennomføres for banen til serversertifikat som åpnes fra skriveren. For skriveren, angi til å sertifisere banen til CA-signert sertifikat for SSL/TLS-tilkobling.

Du kan få skriverens CA-sertifikat fra sertifiseringsinstansen hvor CA-sertifikatet ble utstedt.

Du kan også få CA-sertifikatet brukt til å validere den andre partens server fra sertifiseringsinstansen som utstedte CA-signert sertifikat til den andre serveren.

❏ Selvsignert sertifikat

Dette er et sertifikat som skriveren signerer og til utsteder selv. Det kalles også rotsertifikatet. Ettersom utstederen sertifiserer selv, er det ikke pålitelig og kan ikke forhindre falske identiteter.

Bruk det når sikkerhetsinnstilling angis og når enkel SSL/TLS-kommunikasjon utføres uten CA-signert sertifikat.

Hvis du bruker dette sertifikatet som SSL/TLS-kommunikasjon, kan det vises en sikkerhetsadvarsel i nettleseren ettersom sertifikatet ikke er registrert på en nettleseren. Du kan bare bruke Selvsignert sertifikat for SSL/TLSkommunikasjon.

#### **Relatert informasjon**

- & ["Oppdatere et selvsignert sertifikat" på side 451](#page-450-0)
- & ["Konfigurere et CA-sertifikat" på side 452](#page-451-0)

### **Konfigurere et CA-signert sertifikat**

#### *Hente et CA-signert sertifikat*

Vil du hente et CA-signert sertifikat, oppretter du en CSR (forespørsel om sertifikatsignering) og sender den til sertifiseringsinstansen. Du kan opprette en CSR ved hjelp av Web Config og en datamaskin.

Følg trinnene for å opprette en CSR og hente et CA-signert sertifikat med Web Config. Når du oppretter en CSR med Web Config, får sertifikatet PEM/DER-format.

1. Angi skriverens IP-adresse i en nettleser for å gå inn på Web Config.

Angi skriverens IP-adresse fra en datamaskin som er koblet til det samme nettverket som skriveren.

Du kan sjekke IP-adressen til skriveren fra følgende meny.

### **Innst.** > **Generelle innstillinger** > **Nettverksinnstillinger** > **Nettverkstatus** > **Status for kablet LAN/Wi-Fi**

- 2. Angi administratorpassordet for å logge på som administrator.
- 3. Velg i følgende rekkefølge.

### Fanen **Nettverkssikkerhet**. > **SSL/TLS** > **Sertifikat** eller **IPsec/IP-filtrering** > **Klientsertifikat** eller **IEEE802.1X** > **Klientsertifikat**

Uansett hva du velger, kan du få samme sertifikat og bruke det i felles.

### 4. Klikk **Generer** under **CSR**.

Det åpnes en side for oppretting av CSR.

5. Angi en verdi for hvert element.

#### *Merknad:*

Tilgjengelig nøkkellengde og forkortelser varierer etter sertifiseringsinstans. Opprett en forespørsel i henhold til reglene for hver sertifiseringsinstans.

6. Klikk på **OK**.

Det vises en fullføringsmelding.

- 7. Velg kategorien **Nettverkssikkerhet**. Deretter velger du **SSL/TLS** > **Sertifikat** eller **IPsec/IP-filtrering** > **Klientsertifikat** eller **IEEE802.1X** > **Klientsertifikat**.
- 8. Klikk én av nedlastingsknappene under **CSR** i henhold til angitt format for hver sertifiseringsinstans for å laste ned en CSR til datamaskinen.

### c*Forsiktighetsregel:*

Ikke generer CSR på nytt. Hvis du gjør det, kan du ikke være i stand til å importere et utstedt CA-signert sertifikat.

9. Send CSR-en til en sertifiseringsinstans, og hent et CA-signert sertifikat.

Følg reglene til hver sertifiseringsinstans når det gjelder sendemetode og format.

10. Lagre utstedt CA-signert sertifikat på en datamaskin som er koblet til skriveren.

Hentingen av et CA-signert sertifikat er fullført når du lagrer sertifikatet et sted.

### **Relatert informasjon**

& ["Standardverdi for administratorpassordet" på side 18](#page-17-0)

### **Innstillingselementer for CSR**

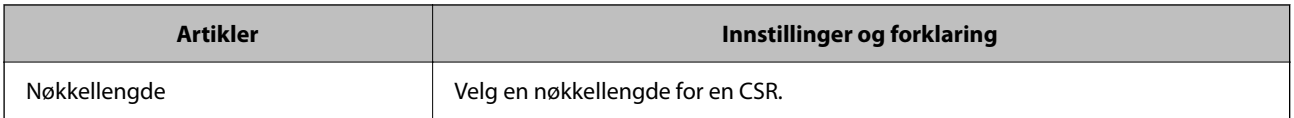

<span id="page-448-0"></span>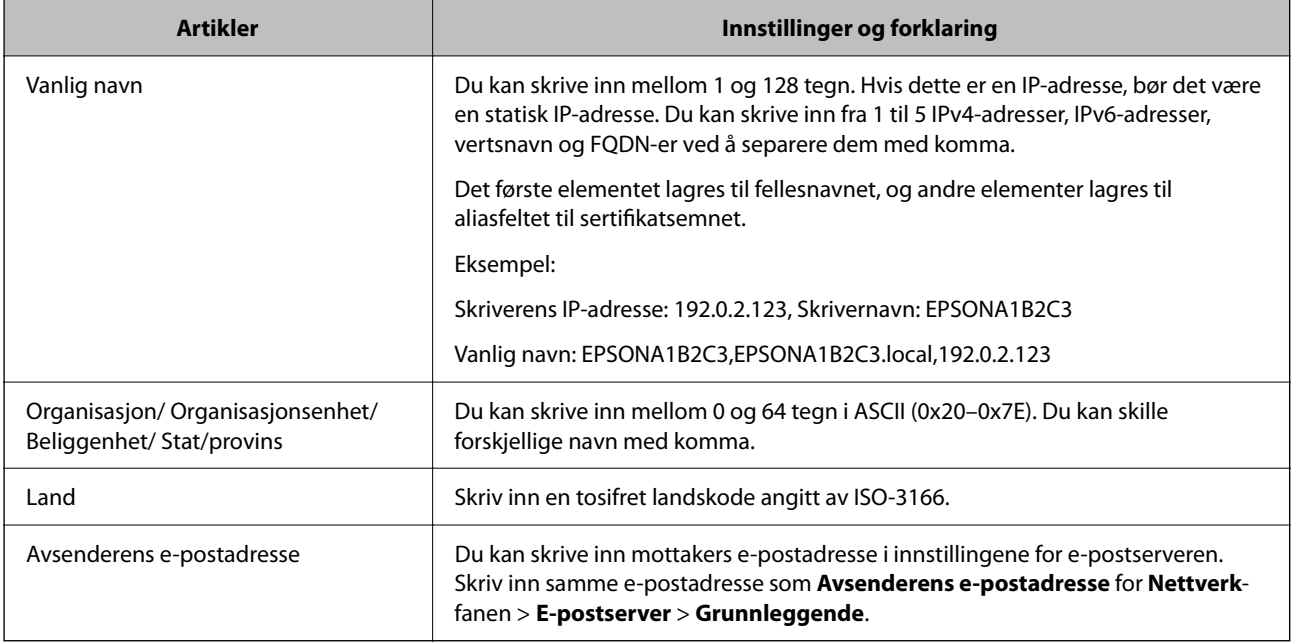

### **Relatert informasjon**

& ["Hente et CA-signert sertifikat" på side 447](#page-446-0)

### *Importere et CA-signert sertifikat*

Importer det hentede CA-signert sertifikat til skriveren.

### c*Forsiktighetsregel:*

- ❏ Kontroller at skriverens dato og klokkeslett er riktig innstilt. Sertifikatet kan være ugyldig.
- ❏ Hvis du henter et sertifikat med en CSR som er opprettet fra Web Config, kan du importere et sertifikat én gang.
- 1. Angi skriverens IP-adresse i en nettleser for å gå inn på Web Config.

Angi skriverens IP-adresse fra en datamaskin som er koblet til det samme nettverket som skriveren.

Du kan sjekke IP-adressen til skriveren fra følgende meny.

**Innst.** > **Generelle innstillinger** > **Nettverksinnstillinger** > **Nettverkstatus** > **Status for kablet LAN/Wi-Fi**

- 2. Angi administratorpassordet for å logge på som administrator.
- 3. Velg i følgende rekkefølge.

Fanen **Nettverkssikkerhet**. > **SSL/TLS** > **Sertifikat**, eller **IPsec/IP-filtrering** > **Klientsertifikat** eller **IEEE802.1X**

4. Klikk på **Importer**

Det åpnes en side for import av sertifikatet.

5. Angi en verdi for hvert element. Angi **CA-sertifikat 1** og **CA-sertifikat 2** ved verifisering av sertifikatets bane på nettleseren som har tilgang til skriveren.

Avhengig av hvor du oppretter CSR og filformatet til sertifikatet, kan påkrevde innstillingselementer variere. Skriv inn verdier for påkrevde elementer i henhold til følgende.

- ❏ Et sertifikat med PEM/DER-format som er hentet fra Web Config
	- ❏ **Privat nøkkel**: Må ikke konfigureres fordi skriveren inneholder en privatnøkkel.
	- ❏ **Passord**: Skal ikke konfigureres.
	- ❏ **CA-sertifikat 1**/**CA-sertifikat 2**: Valgfritt
- ❏ Et sertifikat med PEM/DER-format som er hentet fra datamaskinen
	- ❏ **Privat nøkkel**: Må angis.
	- ❏ **Passord**: Skal ikke konfigureres.
	- ❏ **CA-sertifikat 1**/**CA-sertifikat 2**: Valgfritt
- ❏ Et sertifikat med PKCS#12-format som er hentet fra datamaskinen
	- ❏ **Privat nøkkel**: Skal ikke konfigureres.
	- ❏ **Passord**: Valgfritt
	- ❏ **CA-sertifikat 1**/**CA-sertifikat 2**: Må ikke konfigureres.
- 6. Klikk på **OK**.

Det vises en fullføringsmelding.

*Merknad:* Klikk *Bekreft* for å bekrefte sertifikatinformasjonen.

### **Relatert informasjon**

- & ["Standardverdi for administratorpassordet" på side 18](#page-17-0)
- & ["Slette et CA-signert sertifikat" på side 451](#page-450-0)

### **Innstillingselementer for import av CA-signert sertifikat**

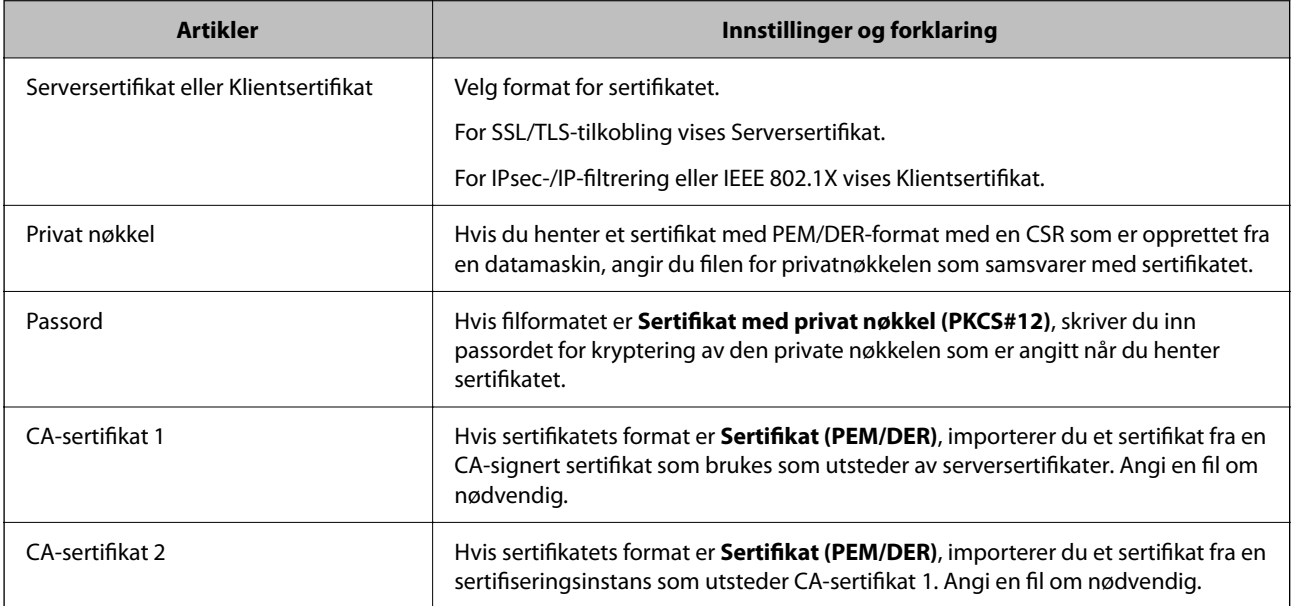

### **Relatert informasjon**

& ["Importere et CA-signert sertifikat" på side 449](#page-448-0)

### <span id="page-450-0"></span>*Slette et CA-signert sertifikat*

Du kan slette et importert sertifikat når sertifikatet er utløpt eller når en kryptert tilkobling ikke lenger er nødvendig.

### c*Forsiktighetsregel:*

Hvis du henter et sertifikat med en CSR som er opprettet fra Web Config, kan du ikke importere et slettet sertifikat på nytt. I så fall må du opprette en CSR og hente et sertifikat på nytt.

1. Angi skriverens IP-adresse i en nettleser for å gå inn på Web Config.

Angi skriverens IP-adresse fra en datamaskin som er koblet til det samme nettverket som skriveren.

Du kan sjekke IP-adressen til skriveren fra følgende meny.

**Innst.** > **Generelle innstillinger** > **Nettverksinnstillinger** > **Nettverkstatus** > **Status for kablet LAN/Wi-Fi**

- 2. Angi administratorpassordet for å logge på som administrator.
- 3. Velg i følgende rekkefølge.

Fanen **Nettverkssikkerhet**.

- 4. Velg en av de følgende.
	- ❏ **SSL/TLS** > **Sertifikat**
	- ❏ **IPsec/IP-filtrering** > **Klientsertifikat**
	- ❏ **IEEE802.1X** > **Klientsertifikat**
- 5. Klikk på **Slett**.
- 6. Bekreft at du vil slette sertifikatet i meldingen som vises.

### **Relatert informasjon**

& ["Standardverdi for administratorpassordet" på side 18](#page-17-0)

### **Oppdatere et selvsignert sertifikat**

Ettersom Selvsignert sertifikat utstedes av skriveren, kan du oppdatere det når det har utløpt eller når innholdsbeskrivelsen endres.

1. Angi skriverens IP-adresse i en nettleser for å gå inn på Web Config.

Angi skriverens IP-adresse fra en datamaskin som er koblet til det samme nettverket som skriveren.

Du kan sjekke IP-adressen til skriveren fra følgende meny.

**Innst.** > **Generelle innstillinger** > **Nettverksinnstillinger** > **Nettverkstatus** > **Status for kablet LAN/Wi-Fi**

- 2. Angi administratorpassordet for å logge på som administrator.
- 3. Velg i følgende rekkefølge.

**Nettverkssikkerhet**-fanen > **SSL/TLS** > **Sertifikat**

4. Klikk på **Oppdater**.

<span id="page-451-0"></span>5. Skriv inn **Vanlig navn**.

Du kan skrive inn opptil 5 IPv4-adresser, IPv6-adresser, vertsnavn og FQDN-er mellom 1 og 128 tegn og separere dem med komma. Den første parameteren lagres til fellesnavnet, og de andre lagres til aliasfeltet for emnet til sertifikatet.

Eksempel:

Skriverens IP-adresse: 192.0.2.123, Skrivernavn: EPSONA1B2C3

Fellesnavn: EPSONA1B2C3,EPSONA1B2C3.local,192.0.2.123

- 6. Angi en gyldighetsperiode for sertifikatet.
- 7. Klikk på **Neste**.

Det vises en bekreftelsesmelding.

8. Klikk på **OK**.

Skriveren er oppdatert.

#### *Merknad:*

Du kan kontrollere sertifikatinformasjonen fra *Nettverkssikkerhet*-fanen > *SSL/TLS* > *Sertifikat* > *Selvsignert sertifikat* og klikk på *Bekreft*.

### **Relatert informasjon**

& ["Standardverdi for administratorpassordet" på side 18](#page-17-0)

### **Konfigurere et CA-sertifikat**

Når du angir CA-sertifikat, kan du validere banen til CA-sertifikatet som brukes av skriveren. Dette kan forhindre falske identiteter.

Du kan få CA-sertifikat fra sertifiseringsinstansen hvorCA-signert sertifikat ble utstedt.

### *Importere et CA-sertifikat*

Importer CA-sertifikat til skriveren.

1. Angi skriverens IP-adresse i en nettleser for å gå inn på Web Config.

Angi skriverens IP-adresse fra en datamaskin som er koblet til det samme nettverket som skriveren.

Du kan sjekke IP-adressen til skriveren fra følgende meny.

**Innst.** > **Generelle innstillinger** > **Nettverksinnstillinger** > **Nettverkstatus** > **Status for kablet LAN/Wi-Fi**

- 2. Angi administratorpassordet for å logge på som administrator.
- 3. Velg i følgende rekkefølge.

**Nettverkssikkerhet**-fanen > **CA-sertifikat**

- 4. Klikk på **Importer**.
- 5. Velg CA-sertifikat du vil importere.
- 6. Klikk på **OK**.

<span id="page-452-0"></span>Når importen er fullført, sendes du tilbake til **CA-sertifikat**-skjermen, og det importerte CA-sertifikat vises.

### **Relatert informasjon**

& ["Standardverdi for administratorpassordet" på side 18](#page-17-0)

### *Slette et CA-sertifikat*

Du kan slette et importert CA-sertifikat.

- 1. Angi skriverens IP-adresse i en nettleser for å gå inn på Web Config. Angi skriverens IP-adresse fra en datamaskin som er koblet til det samme nettverket som skriveren. Du kan sjekke IP-adressen til skriveren fra følgende meny. **Innst.** > **Generelle innstillinger** > **Nettverksinnstillinger** > **Nettverkstatus** > **Status for kablet LAN/Wi-Fi**
- 2. Angi administratorpassordet for å logge på som administrator.
- 3. Velg i følgende rekkefølge. **Nettverkssikkerhet**-fanen > **CA-sertifikat**
- 4. Klikk på **Slett** ved siden av CA-sertifikat du vil slette.
- 5. Bekreft at du vil slette sertifikatet i meldingen som vises.
- 6. Klikk på **Start nettverk på nytt** og kontroller at det slettede CA-sertifikatet ikke er oppført i det oppdaterte skjermbildet.

### **Relatert informasjon**

& ["Standardverdi for administratorpassordet" på side 18](#page-17-0)

# **SSL/TLS-kommunikasjon med skriveren**

Når skriversertifikatet angis ved bruk av SSL/TLS (Secure Sockets Layer/Transport Layer Security) kommunikasjon med skriveren kan du kryptere kommunikasjonsbanen mellom datamaskinene. Gjør dette dersom du ønsker å forhindre ekstern eller uautorisert tilgang.

### **Konfigurere grunnleggende SSL/TLS-innstillinger**

Hvis skriveren støtter HTTPS-serverfunksjonen, kan du bruke SSL/TLS-kommunikasjon til å kryptere kommunikasjon. Du kan konfigurere og styre skriveren med Web Config på en sikker måte.

Konfigurer krypteringsstyrke og funksjon for videresending.

1. Angi skriverens IP-adresse i en nettleser for å gå inn på Web Config.

Angi skriverens IP-adresse fra en datamaskin som er koblet til det samme nettverket som skriveren.

Du kan sjekke IP-adressen til skriveren fra følgende meny.

**Innst.** > **Generelle innstillinger** > **Nettverksinnstillinger** > **Nettverkstatus** > **Status for kablet LAN/Wi-Fi**

- 2. Angi administratorpassordet for å logge på som administrator.
- 3. Velg i følgende rekkefølge.

**Nettverkssikkerhet**-fanen > **SSL/TLS** > **Grunnleggende**

- 4. Velg en verdi for hvert element.
	- ❏ Krypteringsstyrke Velg nivå for krypteringsstyrke.
	- ❏ Omdiriger HTTP til HTTPS Velg Aktiver eller Deaktiver. Standardverdien er Aktiver.
	- ❏ TLS 1.0 Velg Aktiver eller Deaktiver. Standardverdien er Deaktiver.
	- ❏ TLS.1.1 Velg Aktiver eller Deaktiver. Standardverdien er Deaktiver.
	- ❏ TLS.1.2

Velg Aktiver eller Deaktiver. Standardverdien er Aktiver.

5. Klikk på **Neste**.

Det vises en bekreftelsesmelding.

6. Klikk på **OK**.

Skriveren er oppdatert.

### **Relatert informasjon**

& ["Standardverdi for administratorpassordet" på side 18](#page-17-0)

### **Konfigurere et serversertifikat for skriveren**

- 1. Angi skriverens IP-adresse i en nettleser for å gå inn på Web Config. Angi skriverens IP-adresse fra en datamaskin som er koblet til det samme nettverket som skriveren. Du kan sjekke IP-adressen til skriveren fra følgende meny. **Innst.** > **Generelle innstillinger** > **Nettverksinnstillinger** > **Nettverkstatus** > **Status for kablet LAN/Wi-Fi**
- 2. Angi administratorpassordet for å logge på som administrator.
- 3. Velg i følgende rekkefølge.

**Nettverkssikkerhet**-fanen > **SSL/TLS** > **Sertifikat**

- 4. Angi sertifikatet som skal brukes på **Serversertifikat**.
	- ❏ Selvsignert sertifikat

Et selvsignert sertifikat genereres av skriveren. Velg dette hvis du ikke henter et CA-signert sertifikat.

❏ CA-signert sertifikat

Hvis du har hentet og importert et CA-signert sertifikat på forhånd, kan du angi dette.

<span id="page-454-0"></span>5. Klikk på **Neste**.

Det vises en bekreftelsesmelding.

6. Klikk på **OK**.

Skriveren er oppdatert.

### **Relatert informasjon**

- & ["Standardverdi for administratorpassordet" på side 18](#page-17-0)
- & ["Konfigurere et CA-signert sertifikat" på side 447](#page-446-0)
- & ["Oppdatere et selvsignert sertifikat" på side 451](#page-450-0)

# **Kryptert kommunikasjon ved bruk av IPsec/IP-filtrering**

### **Om IPsec/IP-filtrering**

Du kan filtrere trafikk basert på IP-adresser, tjenester og port ved å bruke IPsec/IP-filtreringsfunksjon. Ved å kombinere filtreringen kan du konfigurere skriveren til å godta eller blokkere bestemte klienter og bestemte data. Du kan dessuten øke sikkerhetsnivået ved hjelp av IPsec.

#### *Merknad:*

Datamaskiner som kjører Windows Vista eller senere, eller Windows Server 2008 eller senere støtter IPsec.

### **Konfigurere standardpolicyen**

Konfigurer standardpolicyen for å filtrere trafikk. Standardpolicyen gjelder for enhver bruker eller gruppe som kobler til skriveren. Konfgiurer gruppepolicyer hvis du vil ha mer detaljert kontroll over brukere og grupper med brukere.

1. Angi skriverens IP-adresse i en nettleser for å gå inn på Web Config.

Angi skriverens IP-adresse fra en datamaskin som er koblet til det samme nettverket som skriveren.

Du kan sjekke IP-adressen til skriveren fra følgende meny.

**Innst.** > **Generelle innstillinger** > **Nettverksinnstillinger** > **Nettverkstatus** > **Status for kablet LAN/Wi-Fi**

- 2. Angi administratorpassordet for å logge på som administrator.
- 3. Velg i følgende rekkefølge.

### **Nettverkssikkerhet**-fanen > **IPsec/IP-filtrering** > **Grunnleggende**

- 4. Angi en verdi for hvert element.
- 5. Klikk på **Neste**.

Det vises en bekreftelsesmelding.

6. Klikk på **OK**.

Skriveren er oppdatert.

### *Innstillingselementer for Standardpolicy*

### **Standardpolicy**

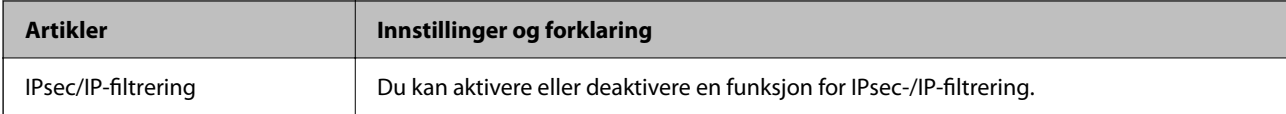

### ❏ **Tilgangskontroll**

Konfigurer en kontrollmetode for trafikk av IP-pakker.

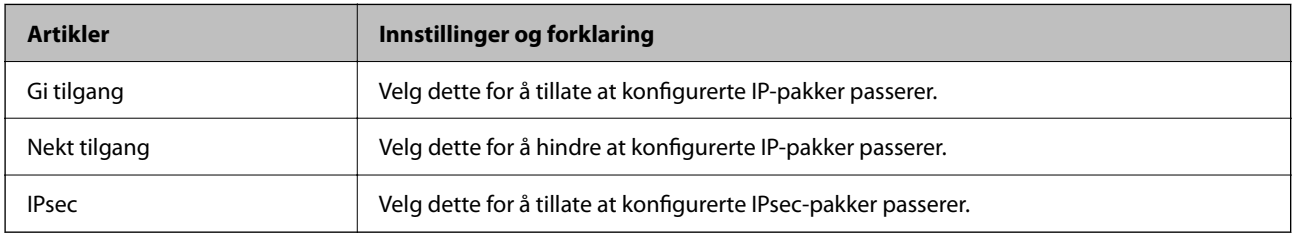

### ❏ **IKE-versjon**

Velg **IKEv1** eller **IKEv2** for **IKE-versjon**. Velg en av dem avhengig av hvilken enhet skriveren er koblet til.

### ❏ IKEv1

Følgende elementer vises når du velger **IKEv1** for **IKE-versjon**.

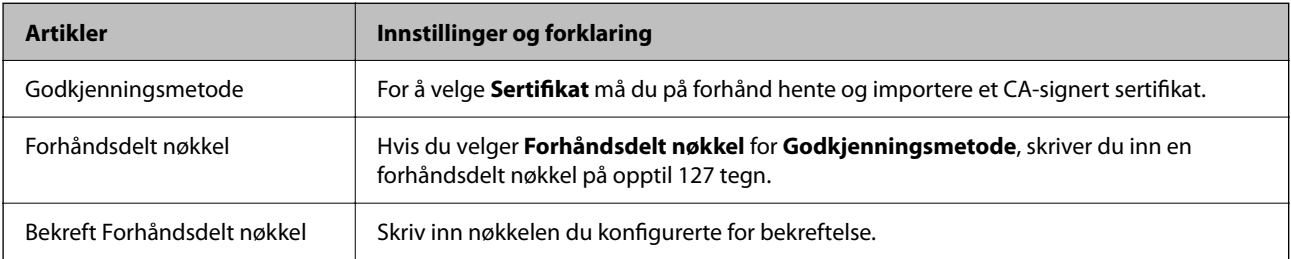

### ❏ IKEv2

Følgende elementer vises når du velger **IKEv2** for **IKE-versjon**.

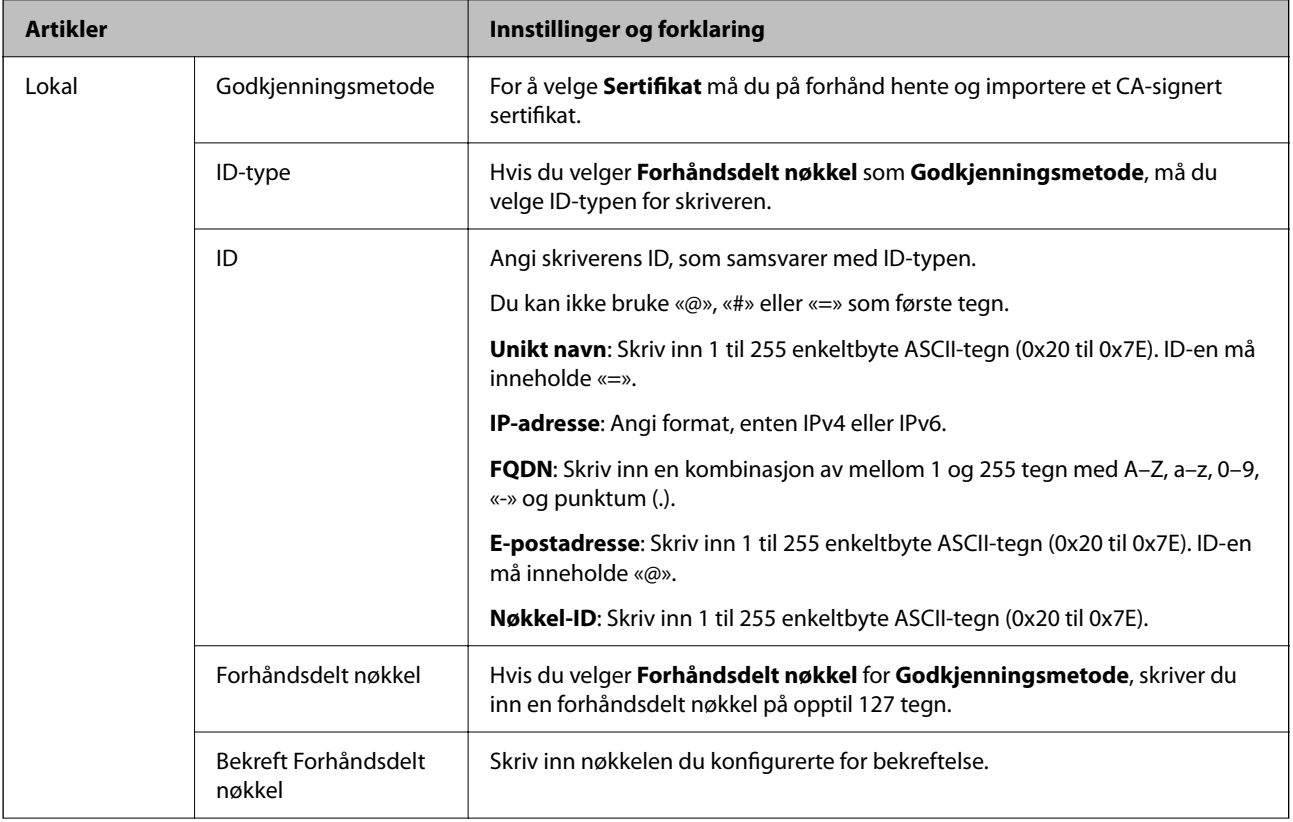

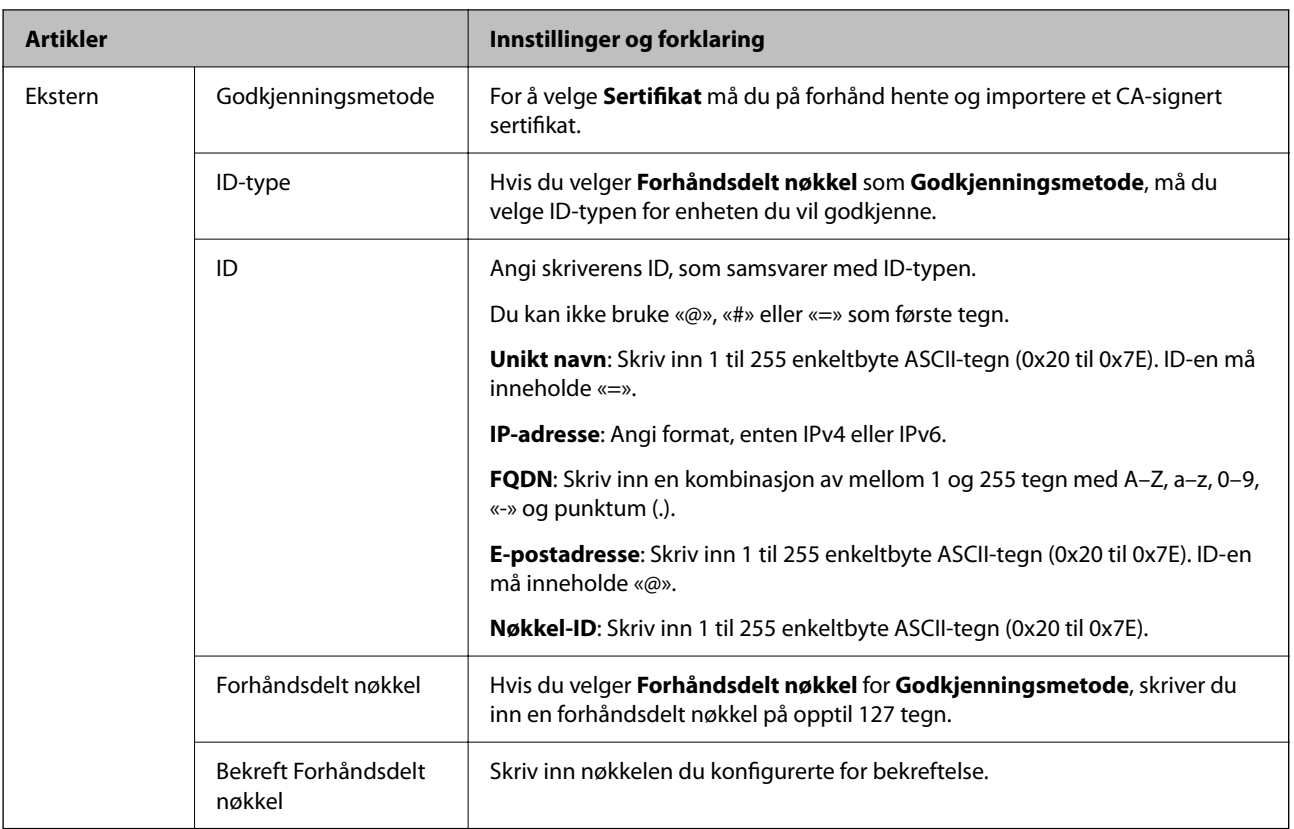

### ❏ **Innkapsling**

Hvis du velger **IPsec** for **Tilgangskontroll**, må du konfigurere en innkapslingsmodus.

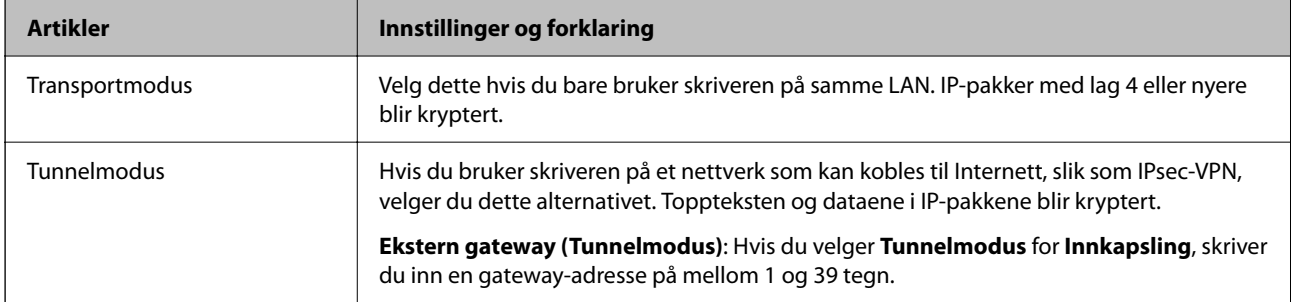

### ❏ **Sikkerhetsprotokoll**

Velg et alternativ hvis du velger **IPsec** for **Tilgangskontroll**.

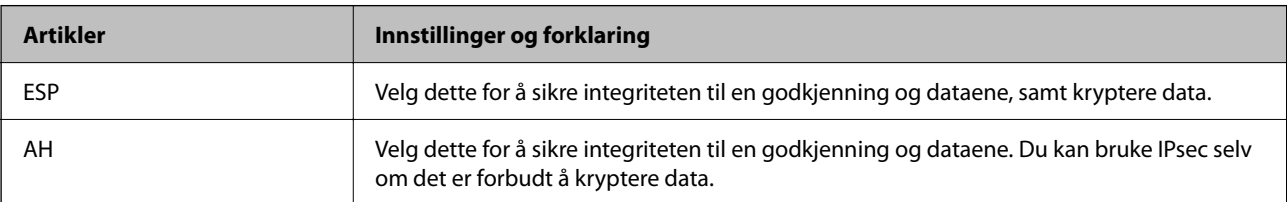

### ❏ **Algoritmeinnstillinger**

Det anbefales at du velger **Enhver** for alle innstillinger, eller velger et annet element enn **Enhver** for hver innstilling. Hvis du velger **Enhver** for enkelte innstillinger, og velger et annet element enn **Enhver** for de andre innstillingene, kan enheten muligens ikke kommunisere, avhengig av den andre enheten du vil godkjenne.

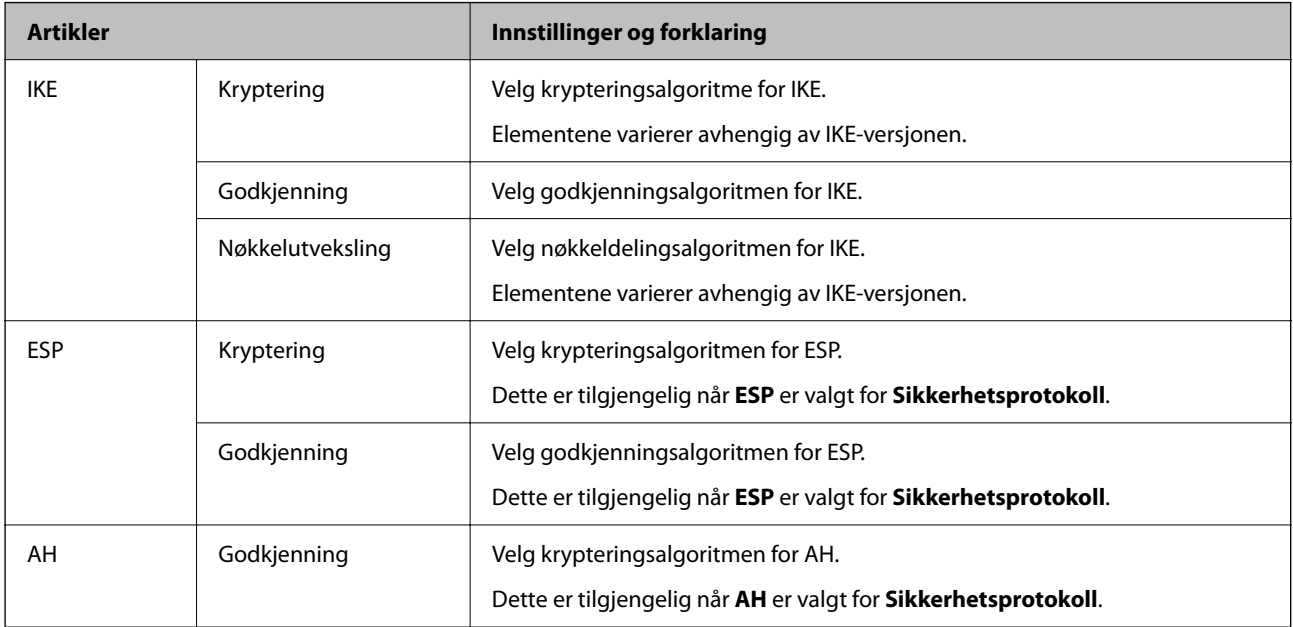

#### **Relatert informasjon**

& ["Standardverdi for administratorpassordet" på side 18](#page-17-0)

### **Konfigurere gruppepolicy**

En gruppepolicy er én eller flere regler som gjelder for en bruker eller brukergruppe. Skriveren kontrollerer IPpakker som samsvarer med konfigurerte policyer. IP-pakker godkjennes i rekkefølgen for en gruppepolicy 1 til 10, og deretter en standardpolicy.

1. Angi skriverens IP-adresse i en nettleser for å gå inn på Web Config.

Angi skriverens IP-adresse fra en datamaskin som er koblet til det samme nettverket som skriveren.

Du kan sjekke IP-adressen til skriveren fra følgende meny.

### **Innst.** > **Generelle innstillinger** > **Nettverksinnstillinger** > **Nettverkstatus** > **Status for kablet LAN/Wi-Fi**

- 2. Angi administratorpassordet for å logge på som administrator.
- 3. Velg i følgende rekkefølge.

### **Nettverkssikkerhet**-fanen > **IPsec/IP-filtrering** > **Grunnleggende**

- 4. Klikk på en nummerert fane som du vil konfigurere.
- 5. Angi en verdi for hvert element.
- 6. Klikk på **Neste**.

Det vises en bekreftelsesmelding.

7. Klikk på **OK**.

Skriveren er oppdatert.

### **Relatert informasjon**

& ["Standardverdi for administratorpassordet" på side 18](#page-17-0)

### *Innstillingselementer for Gruppepolicy*

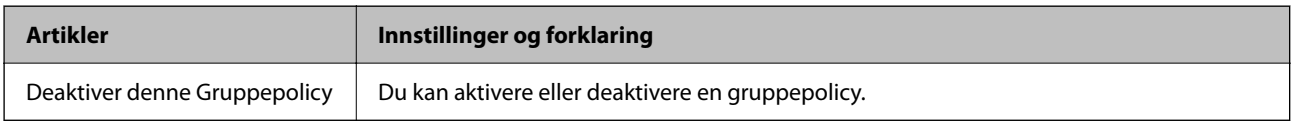

### **Tilgangskontroll**

Konfigurer en kontrollmetode for trafikk av IP-pakker.

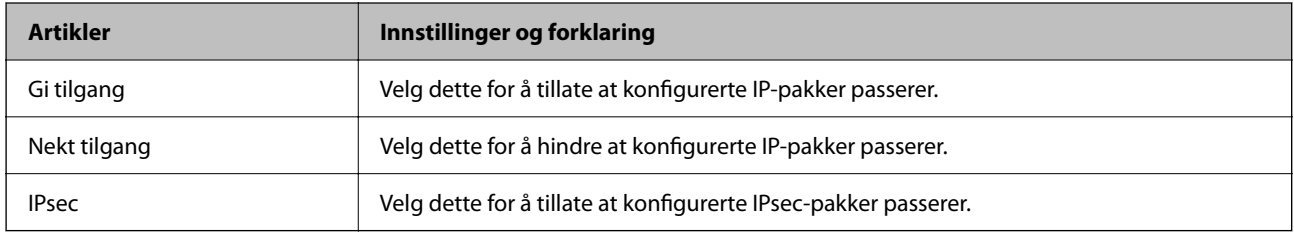

### **Lokal adresse (skriver)**

Velg en IPv4-adresse eller IPv6-adresse som matcher nettverksmiljøet ditt. Hvis en IP-adresse tilordnes automatisk, kan du velge **Bruk automatisk innhentet IPv4-adresse**.

### *Merknad:*

Hvis en IPv6-adresse tilordnes automatisk, kan tilkoblingen være utilgjengelig. Konfigurer en statisk IPv6-adresse.

### **Ekstern adresse (vert)**

Skriv inn IP-adressen til en enhet for å kontrollere tilgangen. IP-adressen kan ikke være lengre enn 43 tegn. Hvis du ikke skriver inn en IP-adresse, kontrolleres alle adressene.

### *Merknad:*

Hvis en IP-adresse tilordnes automatisk (f.eks. tilordnes via DHCP), kan tilkoblingen være utilgjengelig. Konfigurer en statisk IP-adresse.

### **Metode for å velge port**

Velg en metode for å spesifisere porter.

❏ Tjenestenavn

Velg et alternativ hvis du velger **Tjenestenavn** for **Metode for å velge port**.

### ❏ Transportprotokoll

Hvis du velger **Portnummer** for **Metode for å velge port**, må du konfigurere en innkapslingsmodus.

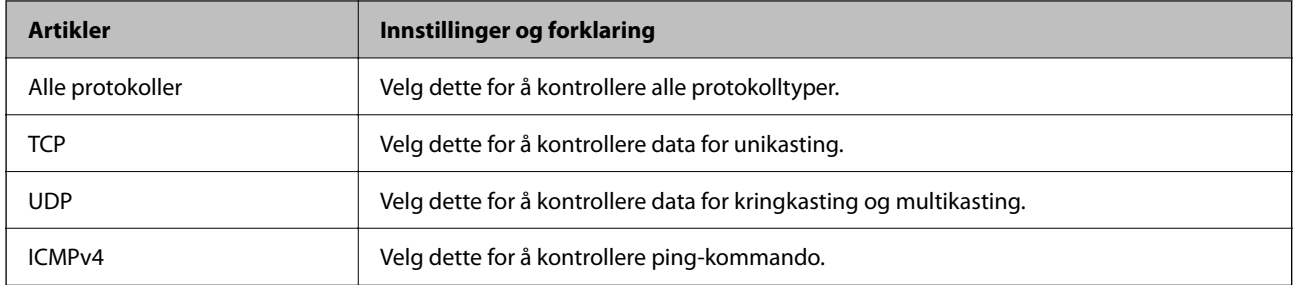

### ❏ Lokal port

Hvis du velger **Portnummer** for **Metode for å velge port** og hvis du velger **TCP** eller **UDP** for **Transportprotokoll**, skriver du inn portnumre for å kontrollere mottakspakker og skiller dem med kommaer. Du kan skrive inn opptil 10 portnumre.

Eksempel: 20,80,119,5220

Hvis du ikke skriver inn et portnummer, kontrolleres alle portene.

### ❏ Ekstern port

Hvis du velger **Portnummer** for **Metode for å velge port** og hvis du velger **TCP** eller **UDP** for **Transportprotokoll**, skriver du inn portnumre for å kontrollere sendingspakker og skiller dem med kommaer. Du kan skrive inn opptil 10 portnumre.

Eksempel: 25,80,143,5220

Hvis du ikke skriver inn et portnummer, kontrolleres alle portene.

#### **IKE-versjon**

Velg **IKEv1** eller **IKEv2** for **IKE-versjon**. Velg en av dem avhengig av hvilken enhet skriveren er koblet til.

#### ❏ IKEv1

Følgende elementer vises når du velger **IKEv1** for **IKE-versjon**.

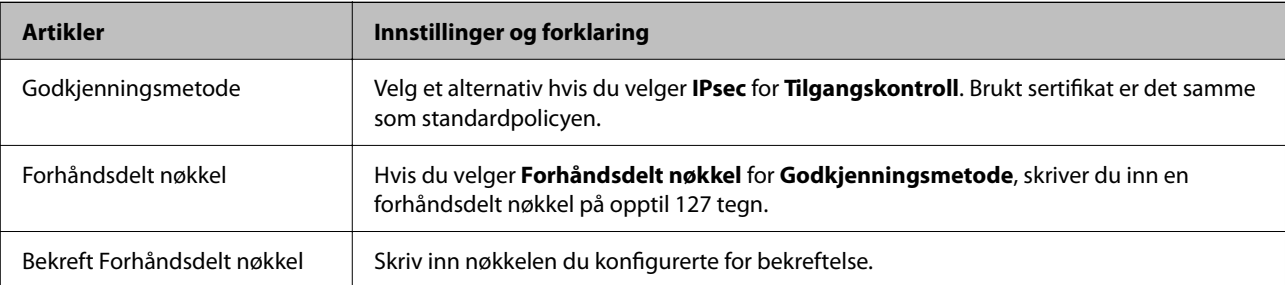

### ❏ IKEv2

Følgende elementer vises når du velger **IKEv2** for **IKE-versjon**.

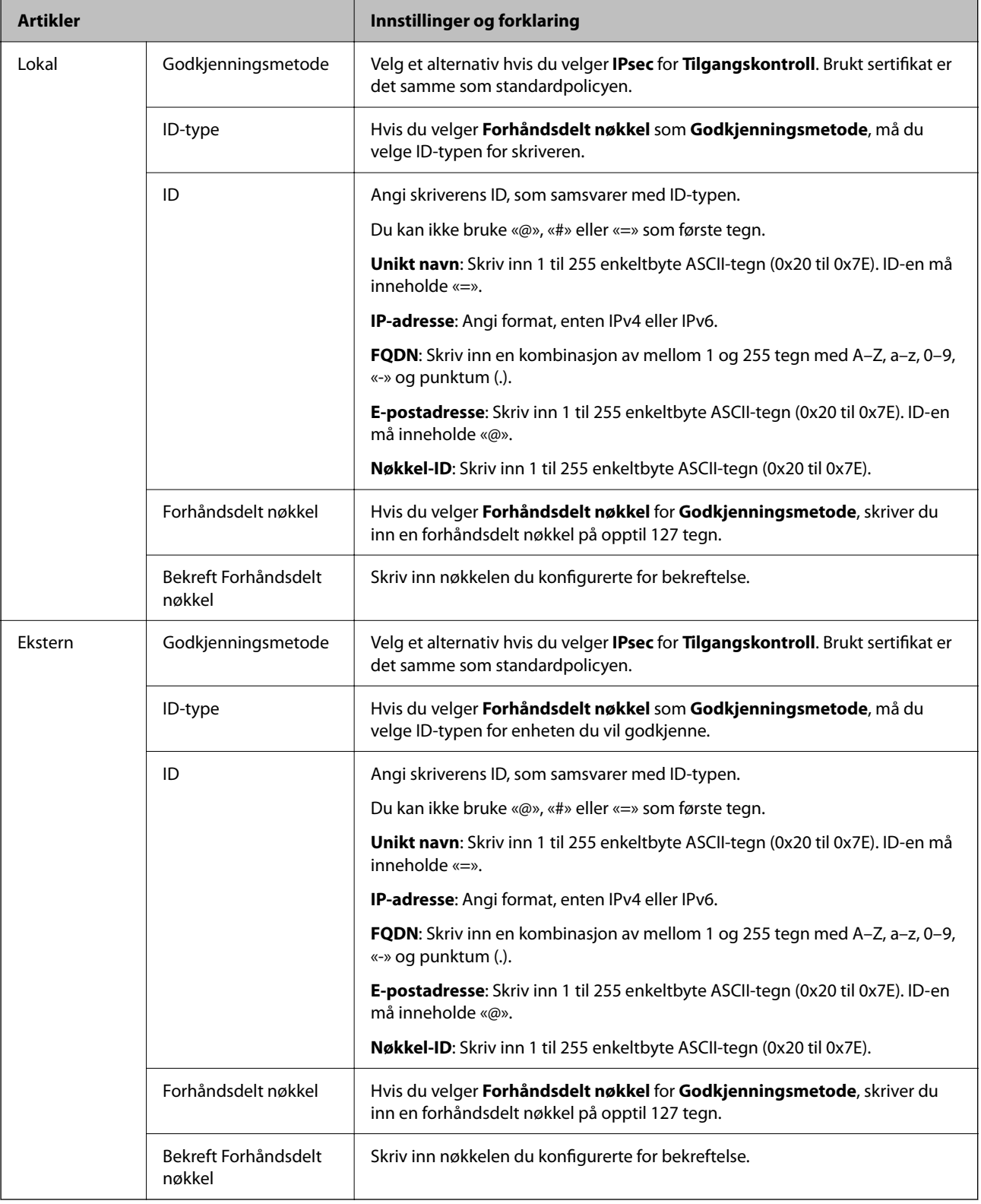

### **Innkapsling**

Hvis du velger **IPsec** for **Tilgangskontroll**, må du konfigurere en innkapslingsmodus.

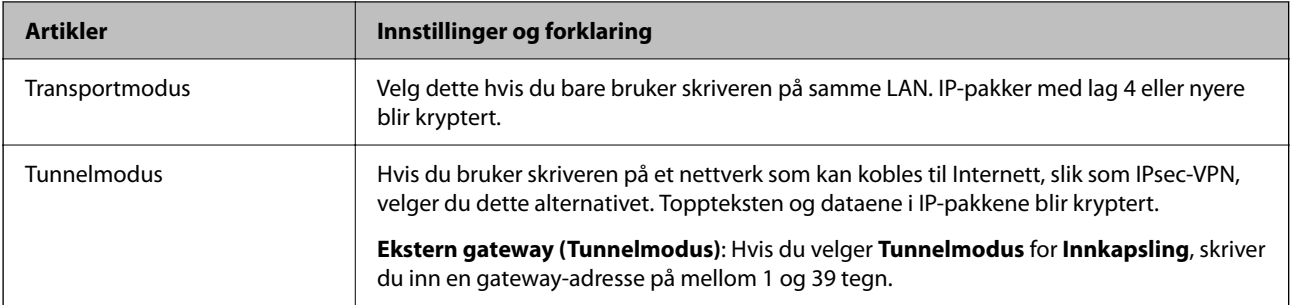

### **Sikkerhetsprotokoll**

Velg et alternativ hvis du velger **IPsec** for **Tilgangskontroll**.

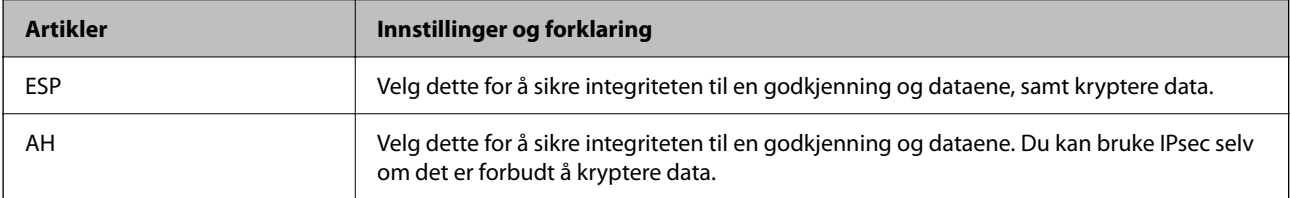

### **Algoritmeinnstillinger**

Det anbefales at du velger **Enhver** for alle innstillinger, eller velger et annet element enn **Enhver** for hver innstilling. Hvis du velger **Enhver** for enkelte innstillinger, og velger et annet element enn **Enhver** for de andre innstillingene, kan enheten muligens ikke kommunisere, avhengig av den andre enheten du vil godkjenne.

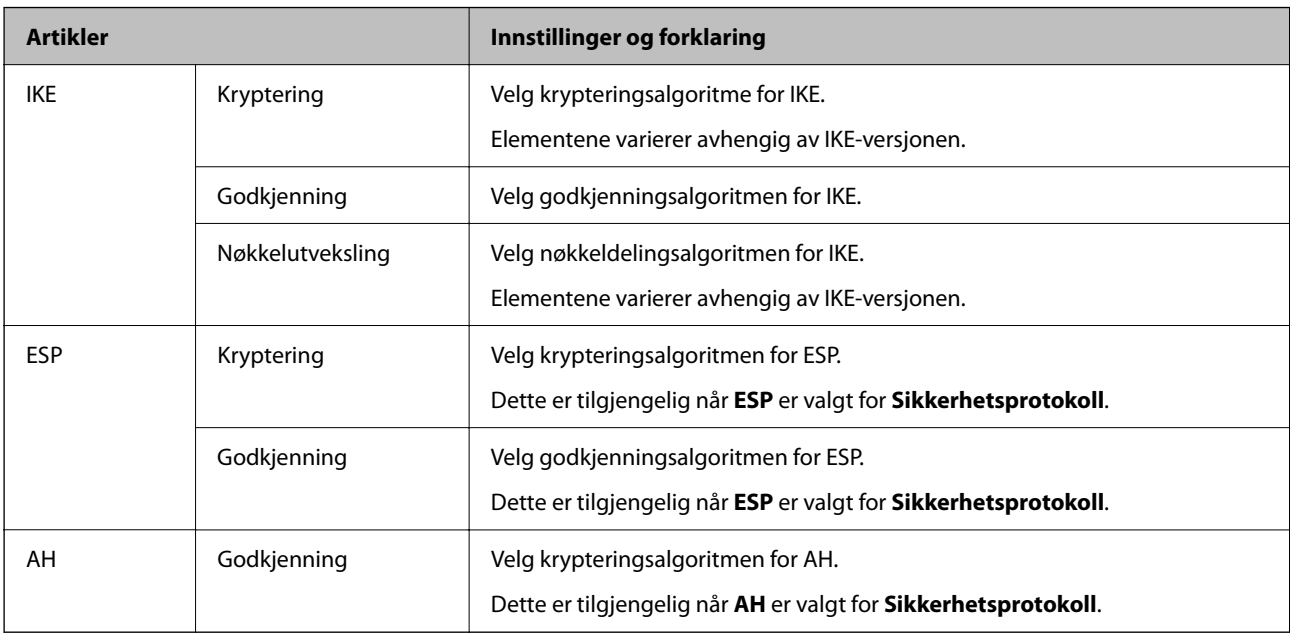

### *Kombinasjon av Lokal adresse (skriver) og Ekstern adresse (vert) på Gruppepolicy*

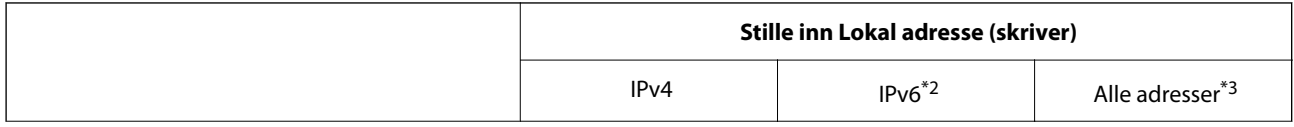

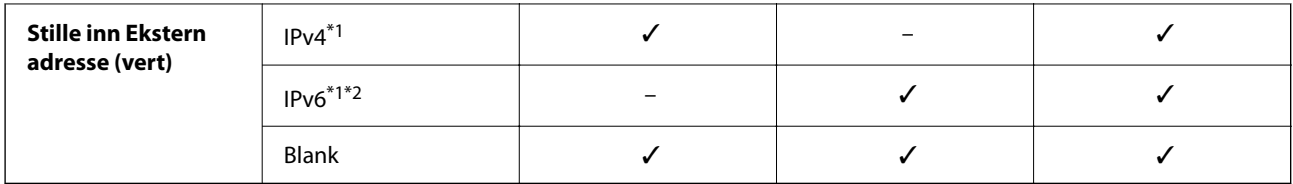

\*1 : Hvis **IPsec** er valgt for **Tilgangskontroll**, kan du ikke spesifisere i en prefikslengde.

\*2 : Hvis **IPsec** er valgt for **Tilgangskontroll**, kan du velge en koblingslokal adresse (fe80::), men gruppepolicy vil deaktiveres.

\*3 : Utenom IPv6 koblingslokale adresser.

### *Referanser til tjenestenavn i gruppepolicy*

#### *Merknad:*

Utilgjengelige tjenester vises, men kan ikke velges.

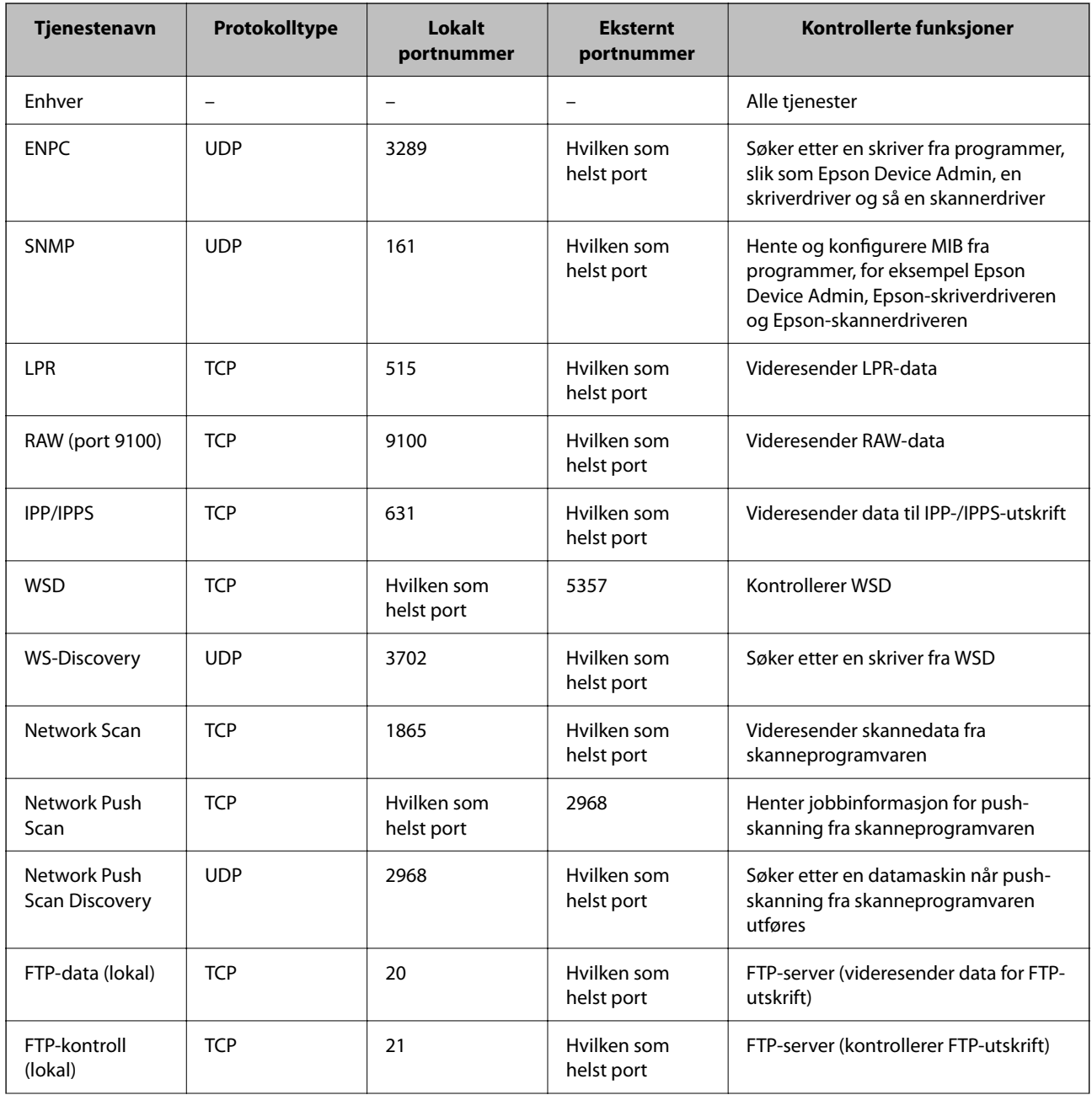

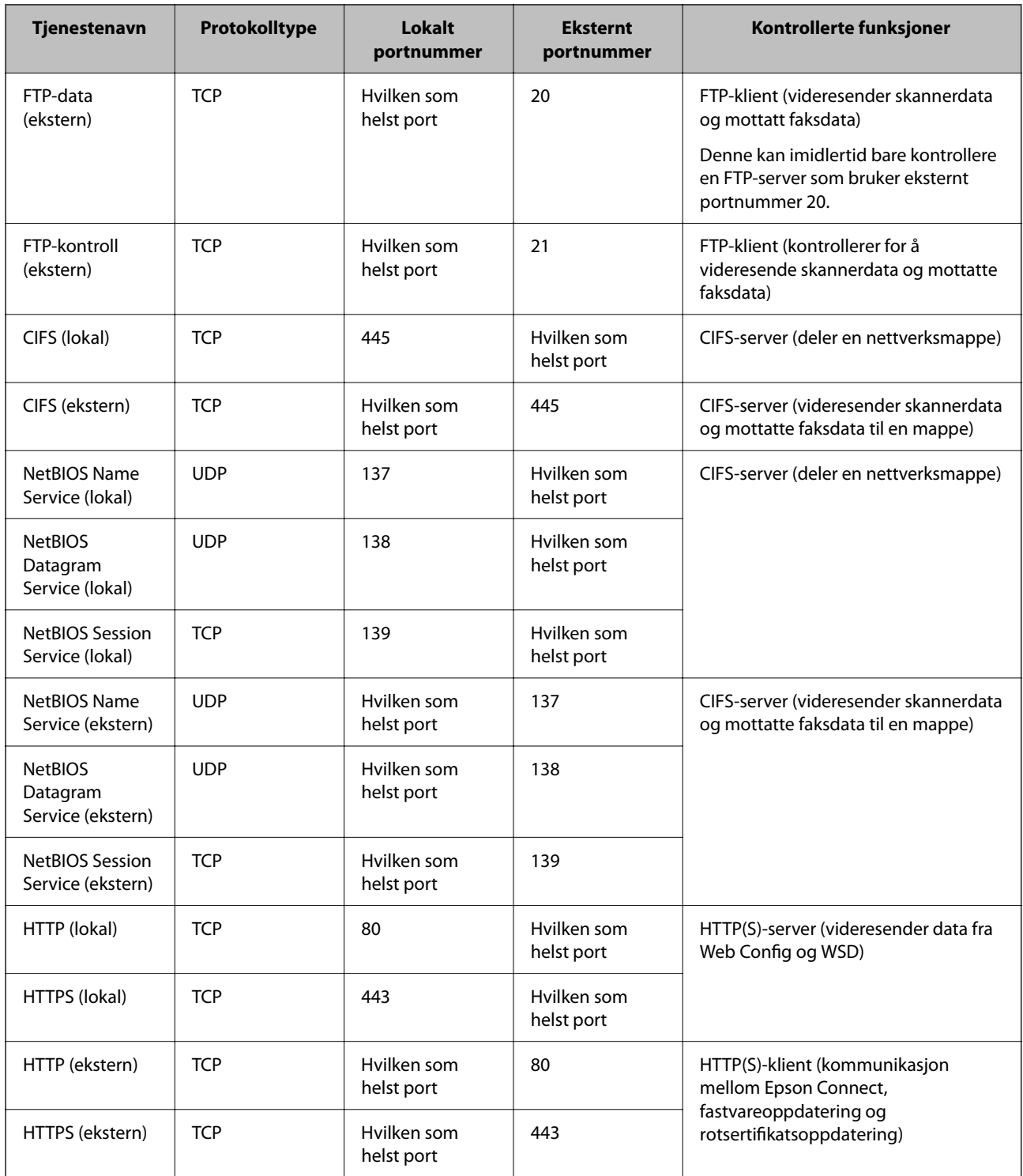

# **Eksempler på IPsec/IP-filtrering**

### **Mottar kun IPsec-pakker**

Dette eksemplet viser kun hvordan du konfigurerer en standardpolicy.

### **Standardpolicy**:

❏ **IPsec/IP-filtrering**: **Aktiver**

- ❏ **Tilgangskontroll**: **IPsec**
- ❏ **Godkjenningsmetode**: **Forhåndsdelt nøkkel**
- ❏ **Forhåndsdelt nøkkel**: Skriv inn opptil 127 tegn.

**Gruppepolicy**: Skal ikke konfigureres.

### **Mottar utskriftsdata og skriverinnstillinger**

Dette eksemplet tillater kommunikasjon av utskriftsdata og skriverkonfigurasjon fra spesifiserte skrivere.

**Standardpolicy**:

- ❏ **IPsec/IP-filtrering**: **Aktiver**
- ❏ **Tilgangskontroll**: **Nekt tilgang**

### **Gruppepolicy**:

- ❏ **Deaktiver denne Gruppepolicy**: Merk av for dette alternativet.
- ❏ **Tilgangskontroll**: **Gi tilgang**
- ❏ **Ekstern adresse (vert)**: IP-adresse til en klient
- ❏ **Metode for å velge port**: **Tjenestenavn**

❏ **Tjenestenavn**: Huk av boksen for **ENPC**, **SNMP**, **HTTP (lokal)**, **HTTPS (lokal)** og **RAW (port 9100)**.

#### *Merknad:*

For å unngå å motta HTTP (lokal) og HTTPS (lokal) må du fjerne merket i avmerkningsboksene deres i *Gruppepolicy*. Når du gjør dette, må du midlertidig deaktivere IPsec/IP-filtrering fra kontrollpanelet på skriveren for å endre skriverinnstillingene.

### **Få tilgang kun fra en angitt IP-adresse**

Dette eksemplet tillater at en angitt IP-adresse får tilgang til skriveren.

**Standardpolicy**:

- ❏ **IPsec/IP-filtrering**: **Aktiver**
- ❏ **Tilgangskontroll**:**Nekt tilgang**

**Gruppepolicy**:

- ❏ **Deaktiver denne Gruppepolicy**: Merk av for dette alternativet.
- ❏ **Tilgangskontroll**: **Gi tilgang**
- ❏ **Ekstern adresse (vert)**: IP-adresse til en administrators klient

#### *Merknad:*

Uavhengig av policykonfigurasjonen får klienten tilgang til og kan konfigurere skriveren.

### **Konfigurere et sertifikat for IPsec/IP-filtrering**

Konfigurer klientsertifikat for IPsec/IP-filtrering. Når du angir det, kan du bruke sertifikatet som en godkjenningsmetode for IPsec/IP-filtrering. Hvis du vil konfigurere sertifiseringsinstans, går du til **CA-sertifikat**.

1. Angi skriverens IP-adresse i en nettleser for å gå inn på Web Config.

Angi skriverens IP-adresse fra en datamaskin som er koblet til det samme nettverket som skriveren.

<span id="page-466-0"></span>Du kan sjekke IP-adressen til skriveren fra følgende meny.

**Innst.** > **Generelle innstillinger** > **Nettverksinnstillinger** > **Nettverkstatus** > **Status for kablet LAN/Wi-Fi**

- 2. Angi administratorpassordet for å logge på som administrator.
- 3. Velg i følgende rekkefølge.

**Nettverkssikkerhet**-fanen > **IPsec/IP-filtrering** > **Klientsertifikat**

4. Importer sertifikatet i **Klientsertifikat**.

Hvis du allerede har importert et sertifikat utgitt av en sertifiseringsinstans, kan du kopiere sertifikatet og bruke det i IPsec/IP-filtrering. Slik kopierer du det: Velg sertifikatet fra **Kopier fra**, og klikk deretter på **Kopi**.

### **Relatert informasjon**

- & ["Standardverdi for administratorpassordet" på side 18](#page-17-0)
- & ["Konfigurere et CA-signert sertifikat" på side 447](#page-446-0)
- & ["Konfigurere et CA-sertifikat" på side 452](#page-451-0)

# **Koble skriveren til et IEEE802.1X-nettverk**

### **Konfigurere et IEEE 802.1X-nettverk**

Når du bruker IEEE 802.1X for skriveren, kan du bruke det på nettverket som er koblet til en RADIUS-server, en LAN-svitsj med godkjenningsfunksjon eller et tilgangspunkt.

Versjon av TLS 1.3 støtter ikke denne funksjonen.

1. Angi skriverens IP-adresse i en nettleser for å gå inn på Web Config.

Angi skriverens IP-adresse fra en datamaskin som er koblet til det samme nettverket som skriveren.

Du kan sjekke IP-adressen til skriveren fra følgende meny.

**Innst.** > **Generelle innstillinger** > **Nettverksinnstillinger** > **Nettverkstatus** > **Status for kablet LAN/Wi-Fi**

- 2. Angi administratorpassordet for å logge på som administrator.
- 3. Velg i følgende rekkefølge.

**Nettverkssikkerhet**-fanen > **IEEE802.1X** > **Grunnleggende**

4. Angi en verdi for hvert element.

Hvis du vil bruke skriveren i et Wi-Fi-nettverk, klikker du på **Wi-Fi-konfigurering** og velger eller angir en SSID.

### *Merknad:* Du kan dele innstillinger mellom Ethernet og Wi-Fi.

5. Klikk på **Neste**.

Det vises en bekreftelsesmelding.

6. Klikk på **OK**.

Skriveren er oppdatert.

### **Relatert informasjon**

 $\blacktriangleright$  ["Standardverdi for administratorpassordet" på side 18](#page-17-0)

### *Innstillingselementer for IEEE 802.1X-nettverk*

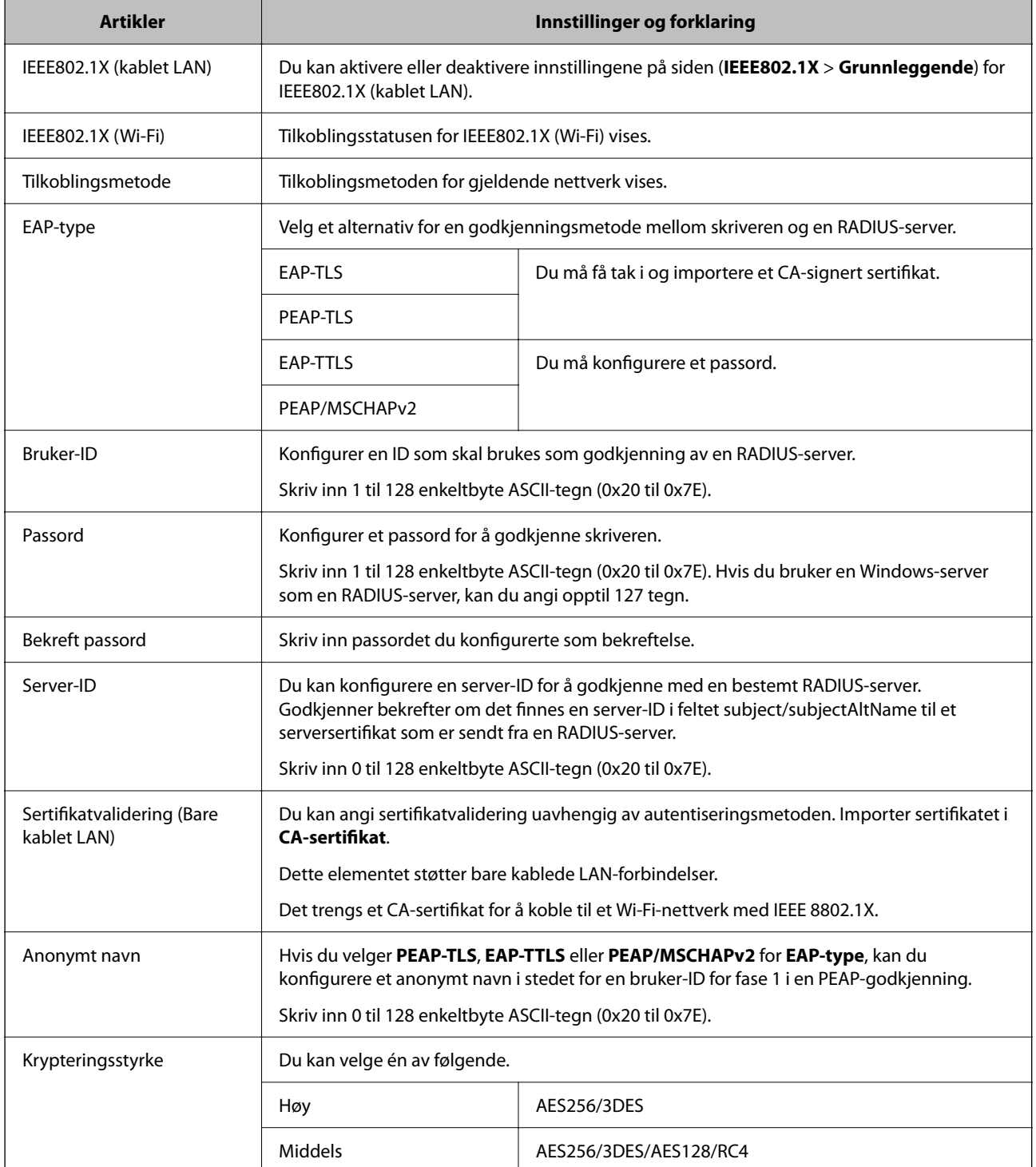
& ["Konfigurere et IEEE 802.1X-nettverk" på side 467](#page-466-0)

# **Konfigurere et sertifikat for IEEE 802.1X**

Konfigurer klientsertifikat for IEEE802.1X. Når du angir det, kan du bruke **EAP-TLS** og **PEAP-TLS** som godkjenningsmetode for IEEE 802.1X. Hvis du vil konfigurere sertifiseringsinstanssertifikatet, går du til **CAsertifikat**.

1. Angi skriverens IP-adresse i en nettleser for å gå inn på Web Config.

Angi skriverens IP-adresse fra en datamaskin som er koblet til det samme nettverket som skriveren.

Du kan sjekke IP-adressen til skriveren fra følgende meny.

**Innst.** > **Generelle innstillinger** > **Nettverksinnstillinger** > **Nettverkstatus** > **Status for kablet LAN/Wi-Fi**

- 2. Angi administratorpassordet for å logge på som administrator.
- 3. Velg i følgende rekkefølge.

**Nettverkssikkerhet**-fanen > **IEEE802.1X** > **Klientsertifikat**

4. Angi et sertifikat i **Klientsertifikat**.

Hvis du allerede har importert et sertifikat utgitt av en sertifiseringsinstans, kan du kopiere sertifikatet og bruke det i IEEE802.1X. Slik kopierer du det: Velg sertifikatet fra **Kopier fra**, og klikk deretter på **Kopi**.

#### **Relatert informasjon**

- & ["Standardverdi for administratorpassordet" på side 18](#page-17-0)
- & ["Konfigurere et CA-signert sertifikat" på side 447](#page-446-0)
- & ["Konfigurere et CA-sertifikat" på side 452](#page-451-0)

# **Kontrollere status for IEEE 802.1X-nettverk**

Du kan kontrollere statusen for IEEE 802.1X ved å skrive ut et nettverksstatusark.

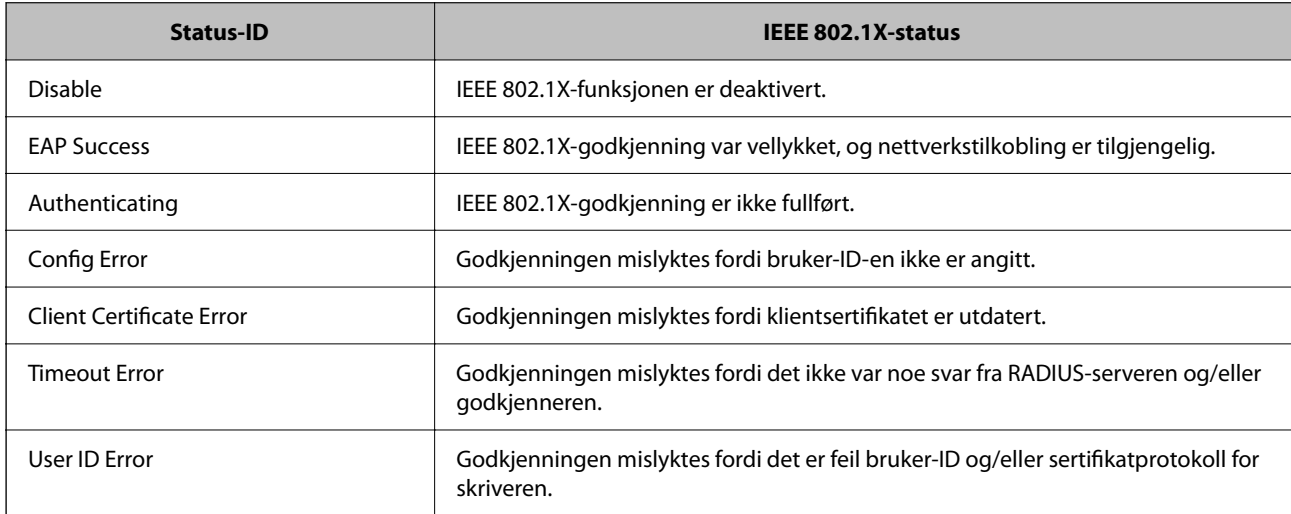

<span id="page-469-0"></span>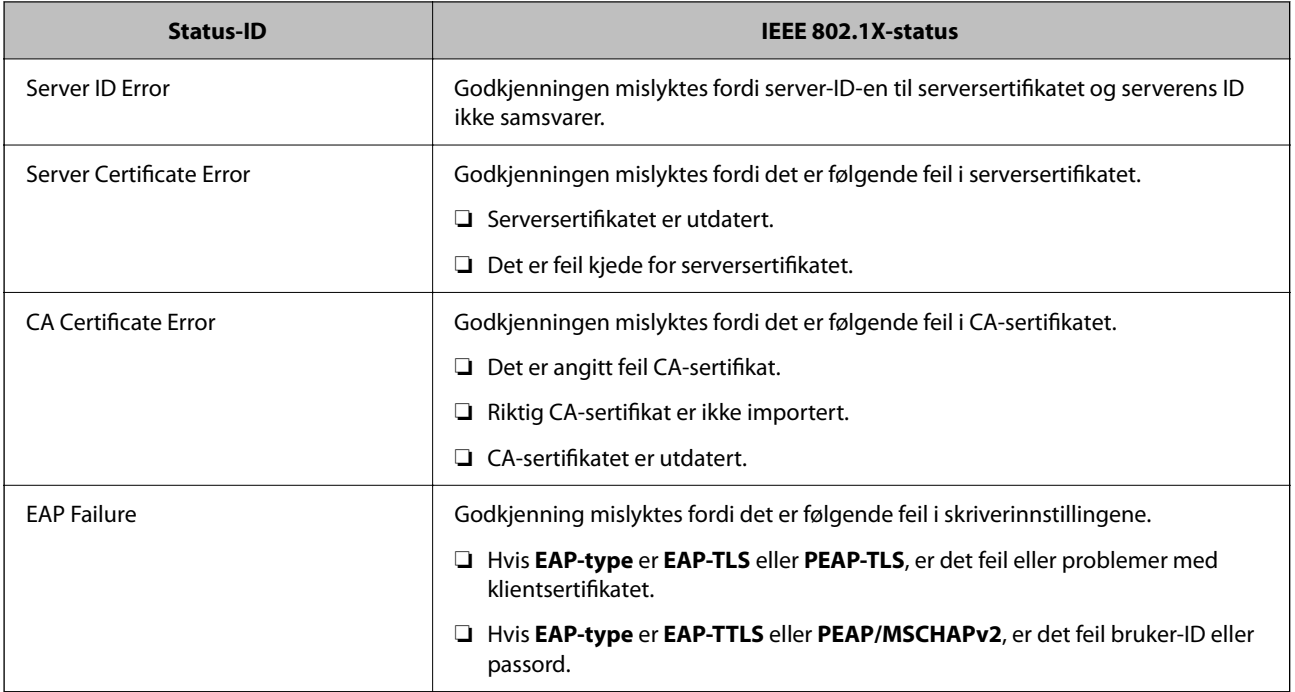

& ["Status for kablet LAN/Wi-Fi:" på side 369](#page-368-0)

# **Problemer med nettverkssikkerhet**

# **Gjenopprette sikkerhetsinnstillingene**

Når du oppretter et svært sikkert miljø slik som IPsec/IP-filtrering eller IEEE802.1X, vil du kanskje ikke være i stand til å kommunisere med enheter på grunn av feil innstillinger eller problemer med enheten eller serveren. I dette tilfellet, gjenoppretter du sikkerhetsinnstillingene for å foreta innstillinger av enheten på nytt eller muliggjøre midlertidig bruk.

# *Deaktivere sikkerhetsfunksjonen fra kontrollpanelet*

Du kan deaktivere IPsec/IP-filtrering eller IEEE 802.1X fra skriverens kontrollpanel.

- 1. Velg **Innst.** > **Generelle innstillinger** > **Nettverksinnstillinger**.
- 2. Velg **Avansert**.
- 3. Velg hvilke du ønsker å deaktivere blant følgende elementer.
	- ❏ **Deaktiver IPsec/IP-filtrering**
	- ❏ **Deaktiver IEEE802.1X**
- 4. Velg **Start oppsett** på bekreftelsesskjermen.

# **Problemer ved bruk av funksjoner for nettverkssikkerhet**

# *Glemt en forhåndsdelt tast*

### **Konfigurere en forhåndsdelt tast på nytt.**

For å endre tasten, gå inn på Web Config og velg **Nettverkssikkerhet**-fanen > **IPsec/IP-filtrering** > **Grunnleggende** > **Standardpolicy** eller **Gruppepolicy**.

Når du endrer den forhåndsdelte nøkkelen, konfigurer den forhåndsdelte nøkkelen for datamaskiner.

#### **Relatert informasjon**

- & ["Standardverdi for administratorpassordet" på side 18](#page-17-0)
- & ["Kryptert kommunikasjon ved bruk av IPsec/IP-filtrering" på side 455](#page-454-0)

# *Kan ikke kommunisere med IPsec-kommunikasjon*

#### **Spesifiser algoritmen som skriveren eller datamaskinen ikke støtter.**

Skriveren støtter følgende algoritmer. Kontroller innstillingene på datamaskinen.

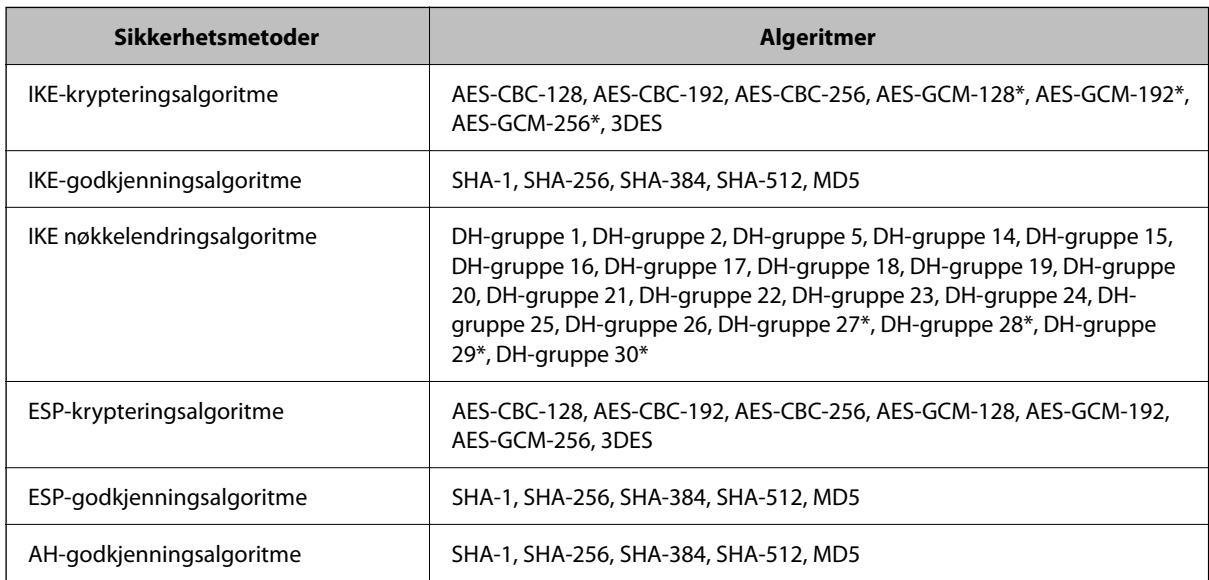

\* kun tilgjengelig for IKEv2

#### **Relatert informasjon**

& ["Kryptert kommunikasjon ved bruk av IPsec/IP-filtrering" på side 455](#page-454-0)

# *Kan plutselig ikke kommunisere*

### **Skriverens IP-adresse har blitt endret eller kan ikke brukes.**

Når IP-adressen registrert til den lokale adressen på Gruppepolicy har blitt endret eller ikke kan brukes, kan ikke IPsec-kommunisering gjennomføres. Deaktiver IPsec via skriverens kontrollpanel.

Hvis DHCP er utgått, eller omstart eller IPv6-adresse er utgått eller ikke har blitt hentet, vil IP-adressen som er registrert i skriverens Web Config (**Nettverkssikkerhet**-fanen > **IPsec/IP-filtrering** > **Grunnleggende** > **Gruppepolicy** > **Lokal adresse (skriver)**), kanskje ikke bli oppdaget.

Bruk en statisk IP-adresse.

# **Datamaskinens IP-adresse har blitt endret eller kan ikke brukes.**

Når IP-adressen registrert til den eksterne adressen på Gruppepolicy har blitt endret eller ikke kan brukes, kan ikke IPsec-kommunisering gjennomføres.

Deaktiver IPsec via skriverens kontrollpanel.

Hvis DHCP er utgått, eller omstart eller IPv6-adresse er utgått eller ikke har blitt hentet, vil IP-adressen som er registrert i skriverens Web Config (**Nettverkssikkerhet**-fanen > **IPsec/IP-filtrering** > **Grunnleggende** > **Gruppepolicy** > **Ekstern adresse (vert)**), kanskje ikke bli oppdaget.

Bruk en statisk IP-adresse.

# **Relatert informasjon**

- & ["Standardverdi for administratorpassordet" på side 18](#page-17-0)
- & ["Kryptert kommunikasjon ved bruk av IPsec/IP-filtrering" på side 455](#page-454-0)

# *Kan ikke opprette porten for sikker IPP-utskrift*

# **Riktig sertifikat er ikke angitt som serversertifikat for SSL/TLS-kommunikasjon.**

Hvis angitt sertifikat ikke er riktig, kan oppretting av porten mislykkes. Kontroller at du bruker riktig sertifikat.

# **CA-sertifikatet er ikke importert til datamaskinen som vil ha tilgang til skriveren.**

Hvis det ikke er importert et CA-sertifikat til datamaskinen, kan oppretting av porten mislykkes. Kontroller at det er importert et CA-sertifikat.

# **Relatert informasjon**

& ["Konfigurere et serversertifikat for skriveren" på side 454](#page-453-0)

# *Kan ikke koble til etter konfigurering av IPsec/IP-filtrering*

# **Innstillingene til IPsec/IP-filtrering er feil.**

Deaktiver IPsec/IP-filtrering via skriverens kontrollpanel. Koble sammen skriveren og datamaskinen og still inn IPsec/IP-filtrering på nytt.

# **Relatert informasjon**

& ["Kryptert kommunikasjon ved bruk av IPsec/IP-filtrering" på side 455](#page-454-0)

# *Får ikke tilgang til skriveren etter at IEEE802.1X er konfigurert*

#### **Innstillingene til IEEE802.1X er feil.**

Deaktiver IEEE802.1X og Wi-Fi fra skriverens kontrollpanel. Koble til skriveren og en datamaskin, og konfigurer deretter IEEE802.1X igjen.

#### **Relatert informasjon**

& ["Konfigurere et IEEE 802.1X-nettverk" på side 467](#page-466-0)

# **Problemer med å bruke et digitalt sertifikat**

# *Kan ikke importere et CA-signert sertifikat*

#### **CA-signert sertifikat og informasjonen på CSR samsvarer ikke.**

Hvis CA-signert sertifikat og CSR-en ikke har samme informasjon, kan ikke CSR importeres. Kontroller følgende:

- ❏ Prøver du å importere sertifikatet til en enhet som ikke har den samme informasjonen? Kontroller informasjonen til CSR-en, og importer deretter sertifikatet til en enhet som har samme informasjon.
- ❏ Overskrev du CSR-en som var lagret på skriveren etter at du sendte CSR-en til sertifiseringsinstansen? Hent det CA-signerte sertifikatet på nytt med CSR-en.

# **CA-signert sertifikat er mer enn 5 kB.**

Du kan ikke importere et CA-signert sertifikat som er større enn 5 kB.

#### **Passordet for å importere sertifikatet er feil.**

Oppgi riktig passord. Hvis du glemmer passordet, kan du ikke importere sertifikatet. Innhent CA-signert sertifikat på nytt.

#### **Relatert informasjon**

& ["Importere et CA-signert sertifikat" på side 449](#page-448-0)

# *Kan ikke oppdatere et selvsignert sertifikat*

#### **Vanlig navn har ikke blitt skrevet inn.**

**Vanlig navn** må være angitt.

#### **Det har blitt skrevet inn tegn i Vanlig navn som ikke støttes.**

Skriv inn mellom 1 og 128 tegn med enten IPv4, IPv6, vertsnavn eller FQDN-format i ASCII (0x20–0x7E).

### **Det finnes komma eller mellomrom i fellesnavnet.**

Hvis du har skrevet inn et komma, vil **Vanlig navn** være delt på det stedet. Det oppstår en feil hvis du har skrevet inn bare et mellomrom før eller etter et komma.

& ["Oppdatere et selvsignert sertifikat" på side 451](#page-450-0)

# *Kan ikke opprette CSR*

### **Vanlig navn har ikke blitt skrevet inn.**

**Vanlig navn** må være angitt.

# **Det har blitt skrevet inn tegn i Vanlig navn, Organisasjon, Organisasjonsenhet, Beliggenhet og Stat/ provins som ikke støttes.**

Skriv inn tegn med enten IPv4, IPv6, vertsnavn eller FQDN-format i ASCII (0x20–0x7E).

#### **Det finnes komma eller mellomrom i Vanlig navn.**

Hvis du har skrevet inn et komma, vil **Vanlig navn** være delt på det stedet. Det oppstår en feil hvis du har skrevet inn bare et mellomrom før eller etter et komma.

#### **Relatert informasjon**

& ["Hente et CA-signert sertifikat" på side 447](#page-446-0)

# *Det vises en advarsel om digitalt sertifikat*

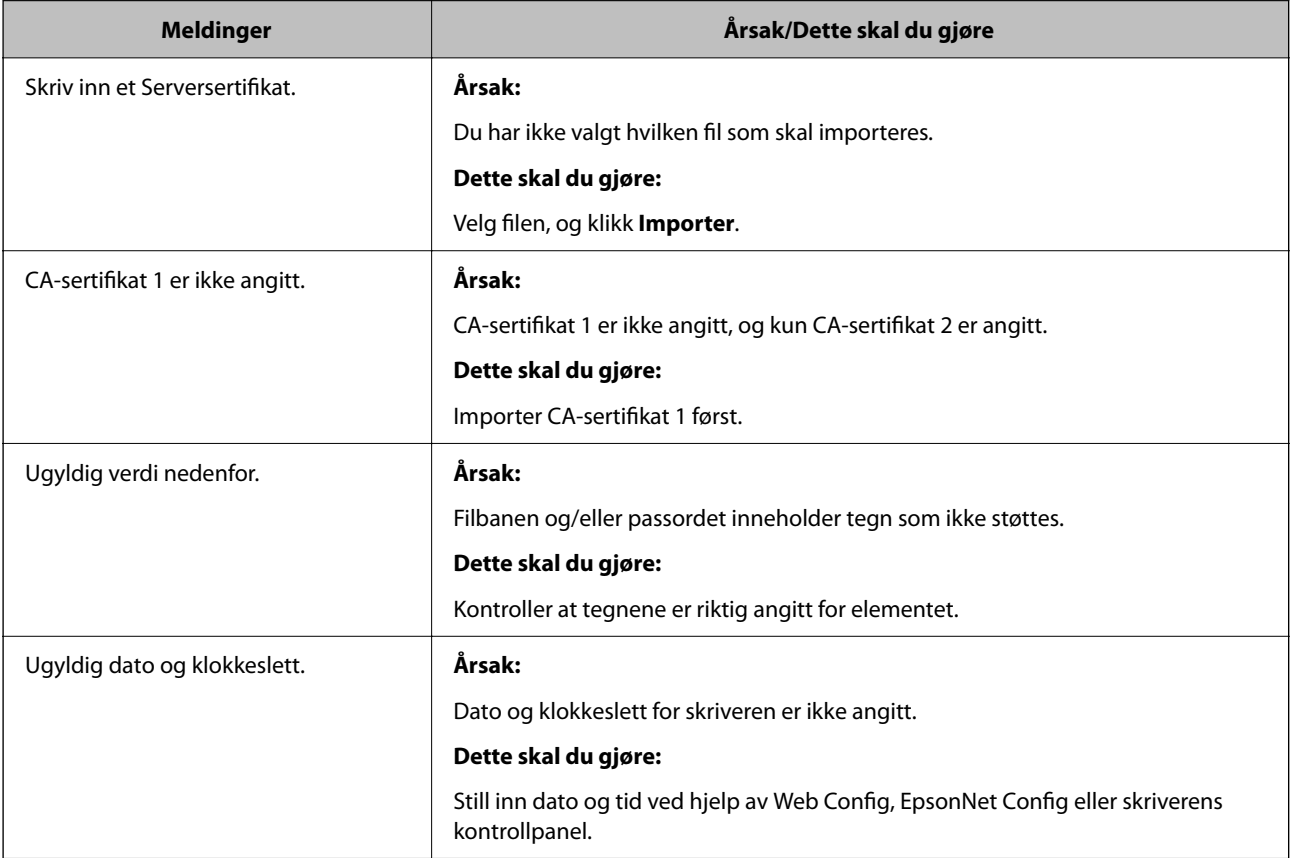

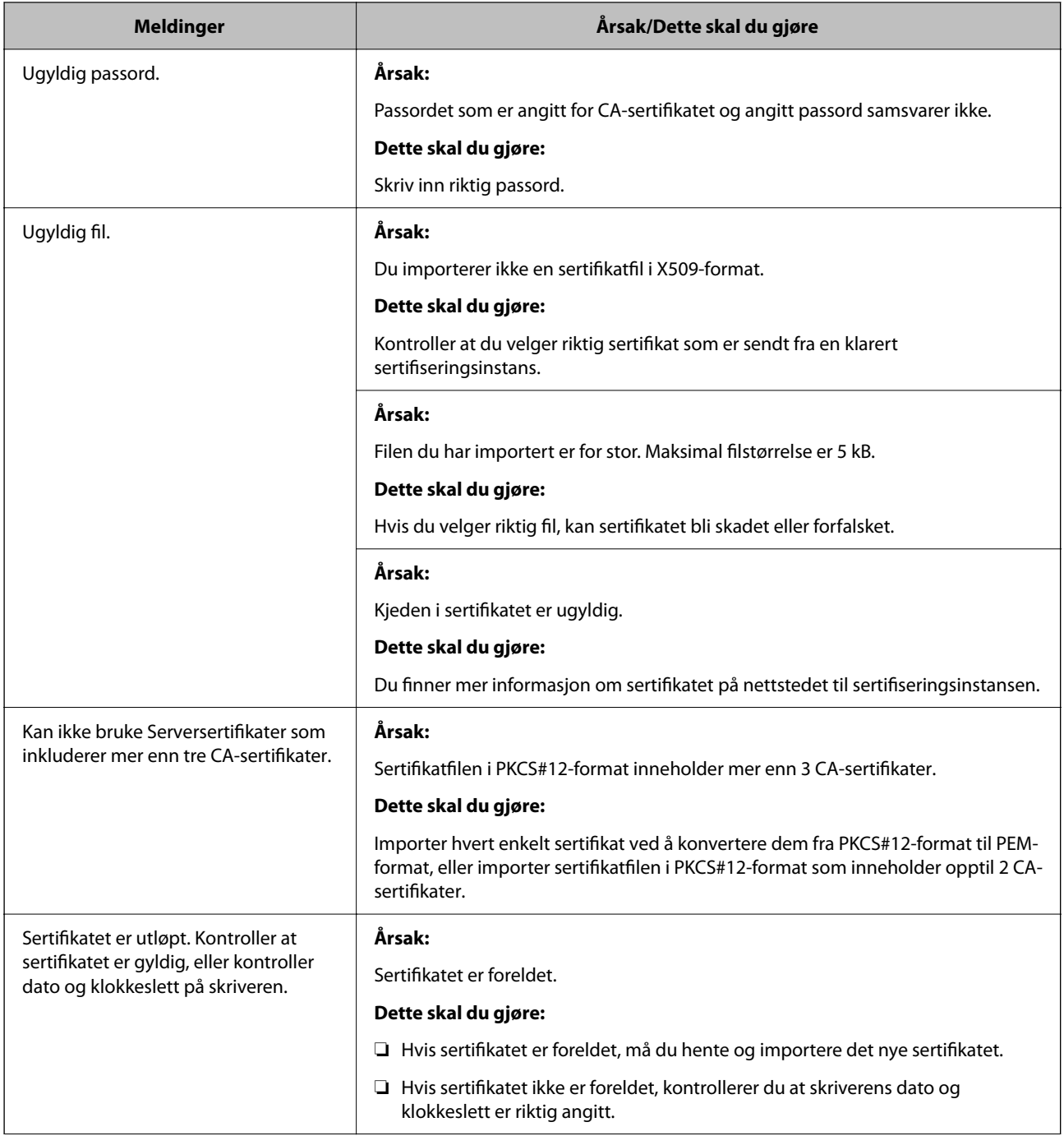

<span id="page-475-0"></span>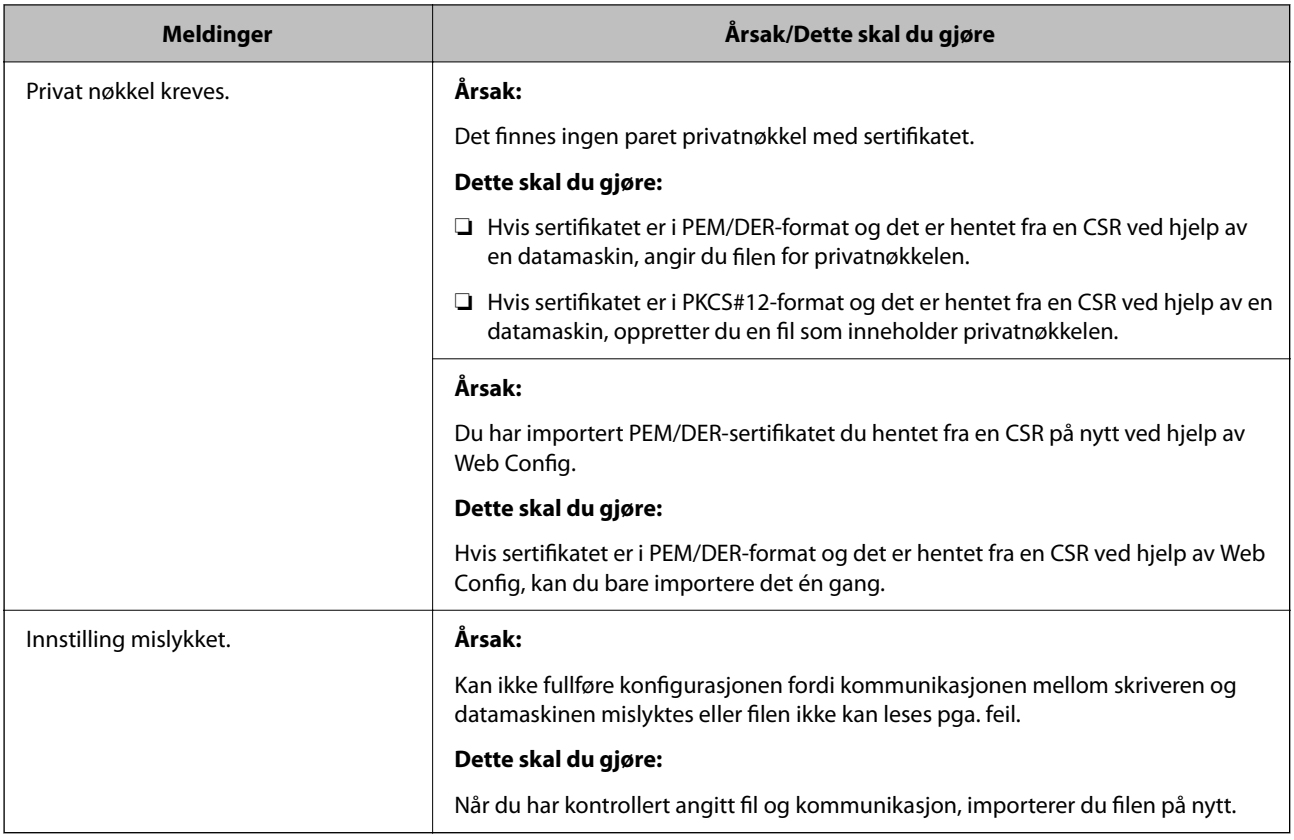

& ["Om digital sertifisering" på side 447](#page-446-0)

# *Slette et CA-signert sertifikat ved et uhell*

# **Det finnes ingen sikkerhetskopifil for det CA-signerte sertifikatet.**

Hvis du har sikkerhetskopifilen, kan du importere sertifikatet på nytt.

Hvis du henter et sertifikat med en CSR som er opprettet fra Web Config, kan du ikke importere et slettet sertifikat på nytt. Opprett en CSR, og hent et nytt sertifikat.

# **Relatert informasjon**

- & ["Importere et CA-signert sertifikat" på side 449](#page-448-0)
- & ["Slette et CA-signert sertifikat" på side 451](#page-450-0)

# **Bruke Epson Open Platform**

# **Oversikt over Epson Open Platform**

Epson Open Platform er en plattform til bruk med Epson-skrivere med funksjonen som leveres av serveren til godkjenningssystemet.

Du kan hente loggene til hver enhet og bruker i samarbeid med servere, og konfigurere begrensinger på enheten og funksjoner som kan brukes, for hver bruker og gruppe. Den kan brukes med Epson Print Admin (Epsons godkjenningssystem) eller et godkjenningssystem fra en tredjepart.

Hvis du kobler til en godkjenningsenhet, kan du også utføre brukergodkjenning med ID-kortet.

#### **Relatert informasjon**

& ["Epson-godkjenningssystem \(Epson Print Admin\)" på side 358](#page-357-0)

# **Konfigurere Epson Open Platform**

Aktiver Epson Open Platform slik at du kan bruke enheten fra godkjenningssystemet.

1. Angi skriverens IP-adresse i en nettleser for å gå inn på Web Config.

Angi skriverens IP-adresse fra en datamaskin som er koblet til det samme nettverket som skriveren.

Du kan sjekke IP-adressen til skriveren fra følgende meny.

**Innst.** > **Generelle innstillinger** > **Nettverksinnstillinger** > **Nettverkstatus** > **Status for kablet LAN/Wi-Fi**

- 2. Angi administratorpassordet for å logge på som administrator.
- 3. Velg i følgende rekkefølge.

#### **Epson Open Platform**-fanen > **Produktnøkkel eller Lisensnøkkel**

- 4. Angi en verdi for hvert element.
	- ❏ Serienummer

Serienummeret for enheten vises.

❏ Epson Open Platform-versjon

Velg versjonen av Epson Open Platform. De samsvarende versjonene varierer avhengig av godkjenningssystemet.

❏ Produktnøkkel eller Lisensnøkkel

Skriv inn produktnøkkelen du fikk fra det dedikerte nettstedet. Les Epson Open Platform-håndboken for informasjon om hvordan du finner produktnøkkelen.

5. Klikk på **Neste**.

Det vises en bekreftelsesmelding.

6. Klikk på **OK**.

Skriveren er oppdatert.

#### **Relatert informasjon**

& ["Standardverdi for administratorpassordet" på side 18](#page-17-0)

# **Validere Epson Open Platform**

Du kan sjekke gyldigheten til Epson Open Platform med en av metodene nedenfor.

❏ Web Config

Det er angitt en produktnøkkel i **Epson Open Platform**-fanen > **Produktnøkkel eller Lisensnøkkel** > **Produktnøkkel eller Lisensnøkkel**, og **Epson Open Platform**-fanen > **Autentiseringssystem** vises til venstre for menytreet.

❏ Skriverens kontrollpanel

En produktnøkkel vises på startskjermen > **Innst.** > **Informasjon om Epson Open Platform**.

# **Informasjon om Epson Remote Services**

Epson Remote Services er en tjeneste som med jevne mellomrom henter skriveinformasjon over internett. Denne kan brukes til å forutse når forbruksvarer og erstatningsdeler må erstattes eller trenger påfyll, og for å løse feilmeldinger eller problemer raskt.

Ta kontakt med en salgsrepresentant for å få mer informasjon om Epson Remote Services.

# <span id="page-478-0"></span>**Hvis du trenger hjelp**

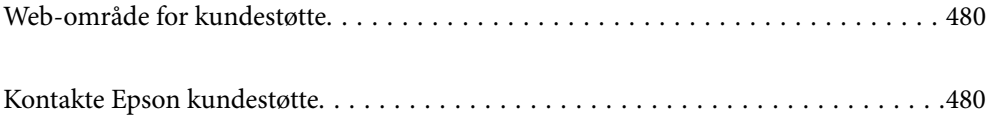

# <span id="page-479-0"></span>**Web-område for kundestøtte**

Hvis du trenger mer hjelp, kan du gå til Epsons nettsted for kundestøtte nedenfor. Velg ditt land eller område, og gå til støttedelen på ditt lokale Epson-nettsted. De nyeste driverne, svar på vanlige spørsmål, håndbøker eller annet nedlastbart materiale, er også tilgjengelig på nettstedet.

<http://support.epson.net/>

<http://www.epson.eu/support> (Europa)

Hvis Epson-produktet ikke fungerer ordentlig, og du ikke kan løse problemet, kontakter du Epsons kundestøtte for å få hjelp.

# **Kontakte Epson kundestøtte**

# **Før du kontakter Epson**

Hvis Epson-produktet ikke fungerer ordentlig, og du ikke kan løse problemet ved hjelp av feilsøkingsinformasjonen i produkthåndbøkene, må du kontakte Epsons kundestøtte for å få hjelp.

Følgende Epson-støtteliste er basert på salgslandet. Noen produkter selges kanskje ikke i ditt område, så pass på at du kontakter Epsons kundestøtte for området hvor du kjøpte produktet ditt.

Hvis Epson kundestøtte for området ditt ikke står oppført nedenfor, kontakter du forhandleren du kjøpte produktet av.

Epson kundestøtte kan hjelpe deg mye raskere hvis du oppgir følgende informasjon:

❏ Serienummeret for produktet

(Hvor etiketten er festet avhenger av produktet; det kan være på baksiden, på den åpne siden av dekselet eller nederst.)

- ❏ Produktmodell
- ❏ Programvareversjon

(Klikk på **About**, **Version Info**, eller en lignende knapp i produktprogramvaren.)

- ❏ Merke og modell på datamaskinen du bruker
- ❏ Navn og versjonsnummer på operativsystemet på datamaskinen

❏ Navn og versjoner på programmene du vanligvis bruker med produktet

#### *Merknad:*

Avhengig av produktet, kan listen med nummer for faks og/eller nettverksinnstillinger lagres i produktets minne. Ved feil eller reparasjon av et produkt, kan data og/eller innstillinger gå tapt. Epson skal ikke holdes ansvarlig for eventuelle tap av data, for sikkerhetskopiering eller gjenoppretting av data og/eller innstillinger, selv i løpet av en garantiperiode. Vi anbefaler at du selv sikkerhetskopierer data eller noterer dem ned.

# **Hjelp for brukere i Europa**

Se i dokumentet Pan-European Warranty Document for å finne informasjon om hvordan du kontakter Epson kundestøtte.

# **Hjelp for brukere i Taiwan**

Kontaktsted for informasjon, kundestøtte og tjenester er:

# **Internett**

#### [http://www.epson.com.tw](http://www.epson.com.tw/)

Informasjon om produktspesifikasjoner, drivere for nedlasting og produktspørsmål er tilgjengelige.

#### **Epsons sentralbord**

Telefon: +886-2-2165-3138

Sentralbordbetjeningen kan hjelpe deg med følgende over telefon:

- ❏ Salgsspørsmål og produktinformasjon
- ❏ Spørsmål eller problemer knyttet til bruk av produktet
- ❏ Spørsmål om reparasjonstjenester og garantier

#### **Reparasjons- og servicesenter:**

<http://www.tekcare.com.tw/branchMap.page>

TekCare Corporation er et autorisert servicesenter for Epson Taiwan Technology & Trading Ltd.

# **Hjelp for brukere i Australia**

Epson Australia ønsker å tilby utvidet kundestøtte. I tillegg til i produkthåndbøkene, kan du finne informasjon på følgende steder:

#### **Internett-adresse**

#### [http://www.epson.com.au](http://www.epson.com.au/)

Besøk web-området for Epson Australia. Det er verdt å ta en tur innom her i ny og ne! Nettstedet har et nedlastingsområde for drivere, kontaktsteder for Epson, informasjon om nye produkter samt kundestøtte (e-post).

#### **Epsons sentralbord**

Telefon: 1300-361-054

Epsons sentralbord tilbys som en siste utvei for å sikre at kundene alltid skal få hjelp. Sentralbordbetjeningen kan hjelpe deg å installere, konfigurere og bruke Epson-produktet. Sentralbordbetjeningen som har ansvaret for forhåndssalg, kan tilby dokumentasjon om nye Epson-produkter samt fortelle deg hvor du finner nærmeste forhandler. Her kan du få svar på mange ulike spørsmål.

Vi oppfordrer deg til å ha all relevant informasjon tilgjengelig når du ringer. Jo mer informasjon du har klar, jo raskere kan vi hjelpe deg å løse problemet. Denne informasjonen omfatter håndbøker for Epson-produktet, type datamaskin, operativsystem, programvare og annen informasjon du mener er nødvendig.

#### **Transportere produktet**

Epson anbefaler at du beholder emballasjen for fremtidig transport.

# **Hjelp for brukere i New Zealand**

Epson New Zealand vil gi deg en høy grad av kundeservice. I tillegg til produktdokumentasjonen tilbyr vi følgende informasjonskilder:

#### **Internett-adresse**

#### [http://www.epson.co.nz](http://www.epson.co.nz/)

Få tilgang til Epson New Zealands nettsider. Det er verdt å ta en tur innom her i ny og ne! Nettstedet har et nedlastingsområde for drivere, kontaktsteder for Epson, informasjon om nye produkter samt kundestøtte (e-post).

#### **Epsons sentralbord**

#### Telefon: 0800 237 766

Epsons sentralbord tilbys som en siste utvei for å sikre at kundene alltid skal få hjelp. Sentralbordbetjeningen kan hjelpe deg å installere, konfigurere og bruke Epson-produktet. Sentralbordbetjeningen som har ansvaret for forhåndssalg, kan tilby dokumentasjon om nye Epson-produkter samt fortelle deg hvor du finner nærmeste forhandler. Her kan du få svar på mange ulike spørsmål.

Vi oppfordrer deg til å ha all relevant informasjon tilgjengelig når du ringer. Jo mer informasjon du har klar, jo raskere kan vi hjelpe deg å løse problemet. Denne informasjonen omfatter Epson-produktdokumentasjon, datamaskintype, operativsystem, programmer og annen informasjon du mener er nødvendig.

# **Transport av produkt**

Epson anbefaler at du beholder emballasjen for fremtidig transport.

# **Hjelp for brukere i Singapore**

Følgende kilder til informasjon, støtte og tjenester er tilgjengelige fra Epson Singapore:

# **Internett**

#### [http://www.epson.com.sg](http://www.epson.com.sg/)

Informasjon om produktspesifikasjoner, drivere for nedlasting, svar på vanlige spørsmål, salgsspørsmål og kundestøtte via e-post er tilgjengelig.

#### **Epsons sentralbord**

Grønt nummer: 800-120-5564

Sentralbordbetjeningen kan hjelpe deg med følgende over telefon:

- ❏ Salgsspørsmål og produktinformasjon
- ❏ Spørsmål eller feilsøking knyttet til bruk av produktet
- ❏ Spørsmål om reparasjonstjenester og garantier

# **Hjelp for brukere i Thailand**

Kontaktsted for informasjon, kundestøtte og tjenester er:

### **Internett**

#### [http://www.epson.co.th](http://www.epson.co.th/)

Informasjon om produktspesifikasjoner, drivere for nedlasting, svar på vanlige spørsmål og e-post er tilgjengelig.

#### **Epsons kundestøtte**

Telefon: 66-2460-9699

E-post: support@eth.epson.co.th

Kundestøtteteamet vårt kan hjelpe deg med følgende over telefon:

- ❏ Salgsspørsmål og produktinformasjon
- ❏ Spørsmål eller problemer knyttet til bruk av produktet
- ❏ Spørsmål om reparasjonstjenester og garantier

# **Hjelp for brukere i Vietnam**

Kontaktsted for informasjon, kundestøtte og tjenester er:

#### **Epson servicesenter**

27 Yen Lang, Trung Liet Ward, Dong Da District, Ha Noi City. Tel: +84 24 7300 0911 38 Le Dinh Ly, Thac Gian Ward, Thanh Khe District, Da Nang. Tel: +84 23 6356 2666 194/3 Nguyen Trong Tuyen, Ward 8, Phu Nhuan Dist., HCMC. Tel: +84 28 7300 0911 31 Phan Boi Chau, Ward 14, Binh Thanh District, HCMC. Tel: +84 28 35100818

# **Hjelp for brukere i Indonesia**

Kontaktsted for informasjon, kundestøtte og tjenester er:

# **Internett**

#### [http://www.epson.co.id](http://www.epson.co.id/)

- ❏ Informasjon om produktspesifikasjoner, drivere for nedlasting
- ❏ Svar på vanlige spørsmål, salgsspørsmål, spørsmål via e-post

# **Epson direkte**

Telefon: 1500-766 (Indonesia Only) E-post: customer.care@ein.epson.co.id Betjeningen på direktelinjen kan hjelpe deg med følgende over telefon eller e-post: ❏ Salgsspørsmål og produktinformasjon ❏ Kundestøtte

# **Hjelp for brukere i Hongkong**

Brukere kan kontakte Epson Hong Kong Limited for å få kundestøtte samt tilgang til andre tjenester knyttet til produktkjøp.

### **Hjemmeside på Internett**

#### [http://www.epson.com.hk](http://www.epson.com.hk/)

Epson Hong Kong har opprettet en lokal hjemmeside på Internett på både kinesisk og engelsk for å tilby brukere følgende informasjon:

- ❏ Produktinformasjon
- ❏ Svar på vanlige spørsmål
- ❏ Nyeste versjon av drivere for Epson-produkter

#### **Direkte kundestøtte**

Du kan også kontakte våre teknikere på følgende telefon- og faksnumre:

Telefon: 852-2827-8911

Faks: 852-2827-4383

# **Hjelp for brukere i Malaysia**

Kontaktsted for informasjon, kundestøtte og tjenester er:

#### **Internett**

#### [http://www.epson.com.my](http://www.epson.com.my/)

- ❏ Informasjon om produktspesifikasjoner, drivere for nedlasting
- ❏ Svar på vanlige spørsmål, salgsspørsmål, spørsmål via e-post

#### **Epsons kundestøtte**

Telefon: 1800-81-7349 (gratis)

- E-post: websupport@emsb.epson.com.my
- ❏ Salgsspørsmål og produktinformasjon
- ❏ Spørsmål eller problemer knyttet til bruk av produktet
- ❏ Spørsmål om reparasjonstjenester og garantier

#### **Epson Malaysia Sdn Bhd (hovedkontor)**

Telefon: 603-56288288 Faks: 603-5628 8388/603-5621 2088

# **Hjelp for brukere i India**

Kontaktsted for informasjon, kundestøtte og tjenester er:

#### **Internett**

#### [http://www.epson.co.in](http://www.epson.co.in/)

Informasjon om produktspesifikasjoner, drivere for nedlasting og produktspørsmål er tilgjengelige.

# **Gratis hjelpelinje**

For service, produktinformasjon eller for å bestille forbruksvarer - 18004250011 / 186030001600 / 1800123001600 (9–18)

# **E-post**

calllog@epson–india.in

# **WhatsApp**

+91 96400 00333

# **Hjelp for brukere på Filippinene**

Brukere kan kontakte Epson Philippines Corporation for å få kundestøtte samt tilgang til andre tjenester knyttet til produktkjøp på telefon- og faksnumrene samt på e-postadressen nedenfor:

# **Internett**

#### [http://www.epson.com.ph](http://www.epson.com.ph/)

Informasjon om produktspesifikasjoner, drivere for nedlasting, svar på vanlige spørsmål og e-postspørsmål er tilgjengelig.

# **Epson Philippines kundestøtte**

Grønt nummer: (PLDT) 1-800-1069-37766

Grønt nummer: (Digitel) 1-800-3-0037766

Metro Manila: +632-8441-9030

Nettsted: <https://www.epson.com.ph/contact>

E-post: customercare@epc.epson.com.ph

Åpent kl. 9.00–18.00, mandag til lørdag (unntatt i ferier)

Kundestøttebehandlerne kan hjelpe deg med følgende over telefon:

❏ Salgsspørsmål og produktinformasjon

❏ Spørsmål eller problemer knyttet til bruk av produktet

❏ Spørsmål om reparasjonstjenester og garantier

# **Epson Philippines Corporation**

Fra utlandet: +632-8706-2609 Faks: +632-8706-2663 / +632-8706-2665